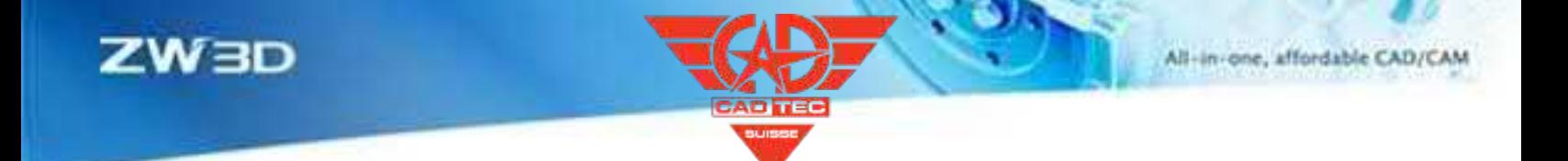

# ZW3D WAS NEU IST

# V 2025

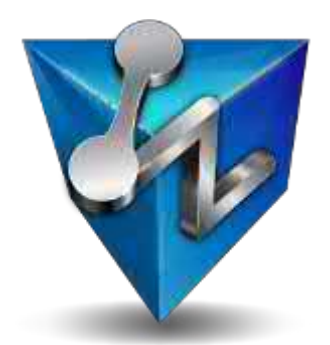

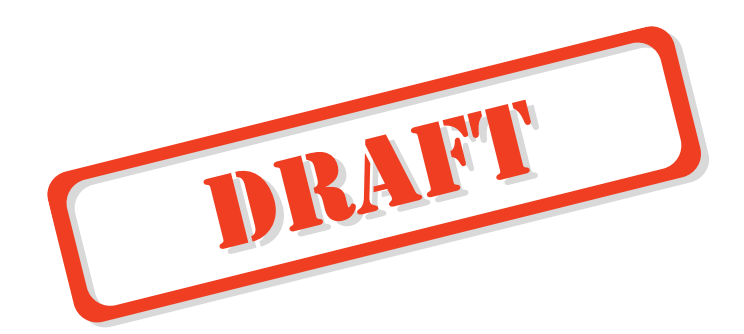

ZWSOFT CO, LTD.(Guangzhou)

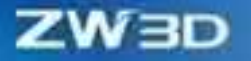

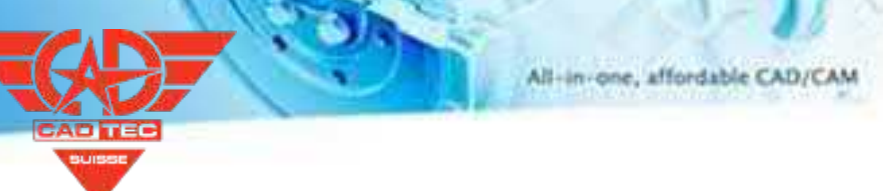

#### *Urheberrecht und Warenzeichen*

©Copyright 2023 ZWSOFT CO., LTD.(Guangzhou). Alle Rechte vorbehalten. Raum 01-08, 32/F, No.15, Zhujiang West Road, Tianhe District, Guangzhou 510623, China (8620)38289780

# **ZW3D™ V2025 Was ist neu?**

Diese Dokumentation darf vervielfältigt werden, vorausgesetzt, sie entspricht den Bedingungen der mitgelieferten LIZENZVEREINBARUNG.

ZWSOFT CO., LTD. (Guangzhou) und die Programmautoren übernehmen keine Haftung gegenüber dem Käufer oder einer anderen juristischen Person in Bezug auf jegliche Haftung, Verluste oder Schäden, die direkt oder indirekt durch diese Software und das Schulungsmaterial verursacht werden, einschließlich, aber nicht beschränkt auf Serviceunterbrechungen, Geschäftsverluste, entgangene Gewinne oder Folgeschäden, die sich aus der Verwendung oder dem Betrieb dieser Software ergeben.

Diese Dokumentation kann aktualisiert und in spätere Ausgaben aufgenommen

werden. ZW3D™ ist eine eingetragene Marke von ZWSOFT CO., LTD. (Guangzhou).

Das ZW3D™-Logo ist eine eingetragene Marke von ZWSOFT CO., LTD. (Guangzhou).

ZWCAD™, ZWSOFT™, das ZWCAD™-Logo und das ZWSOFT™-Logo sind Marken von ZWSOFT CO., LTD.(Guangzhou).

Gedruckt in der V. R. China.

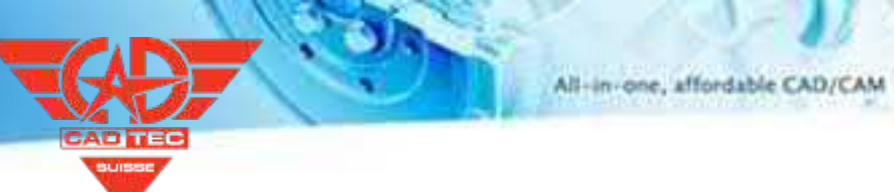

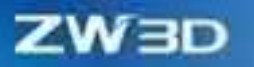

# Inhalt

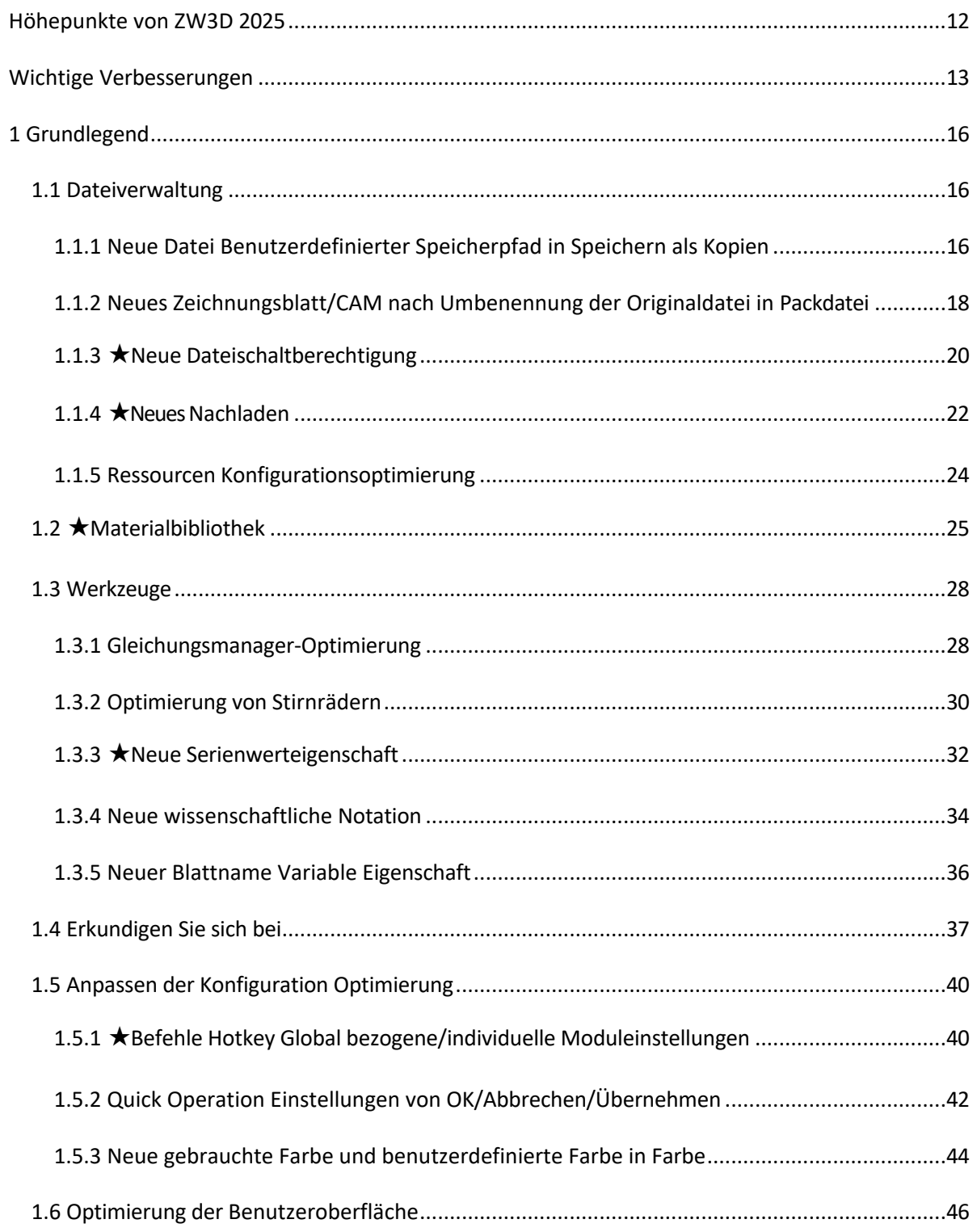

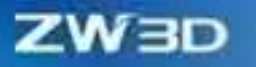

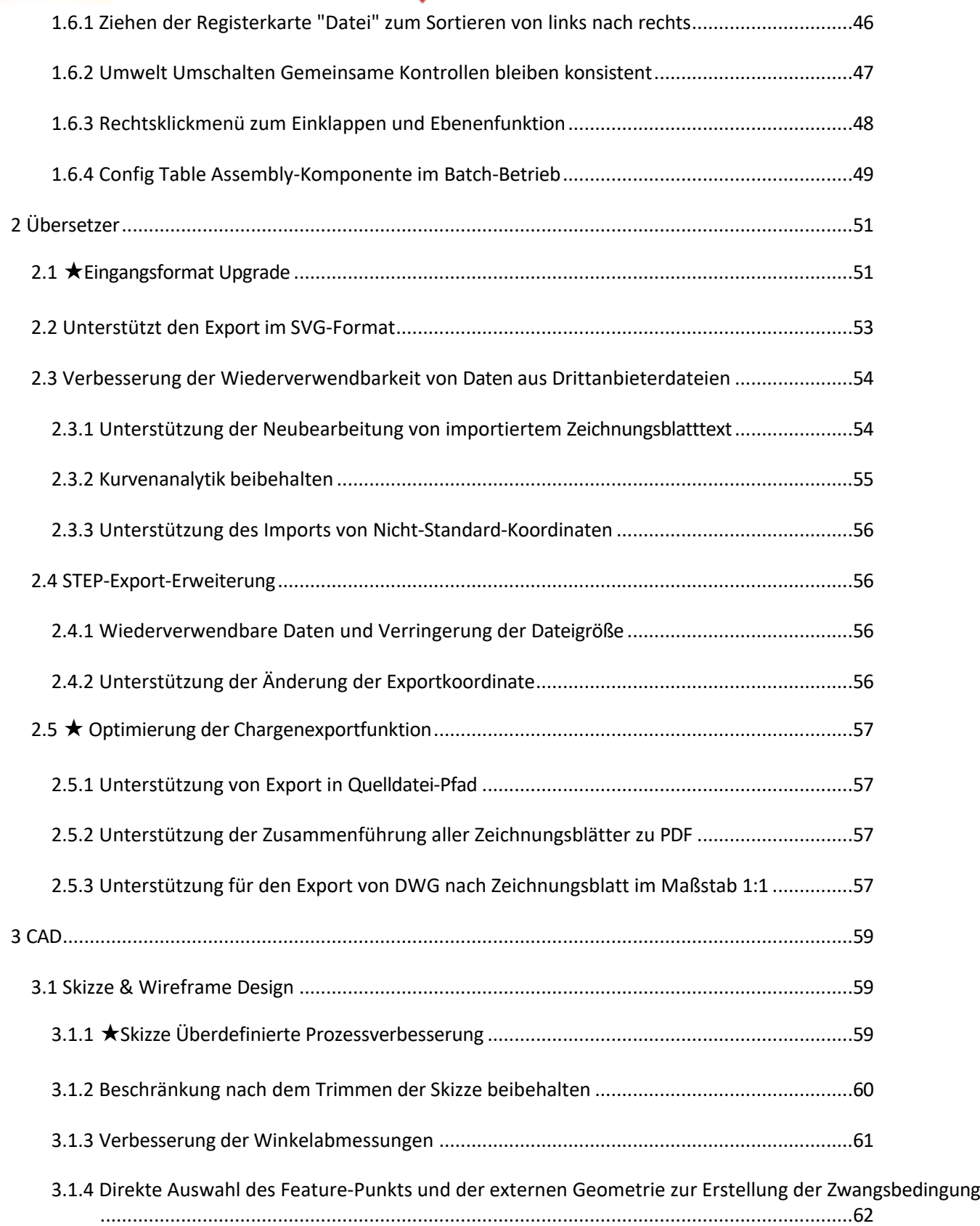

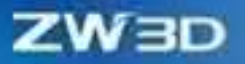

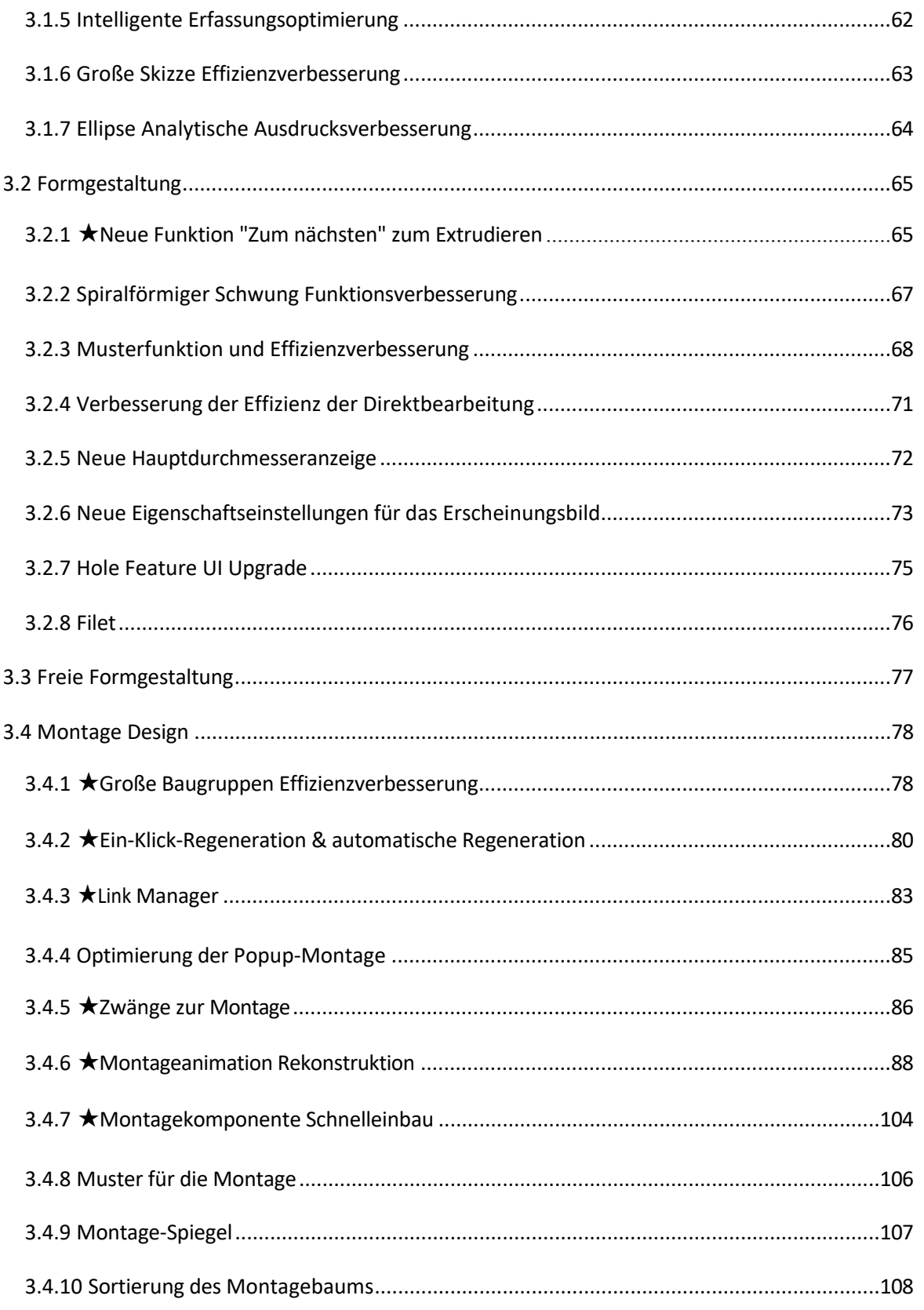

**CAD TEC** SUISSE

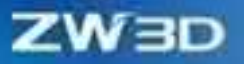

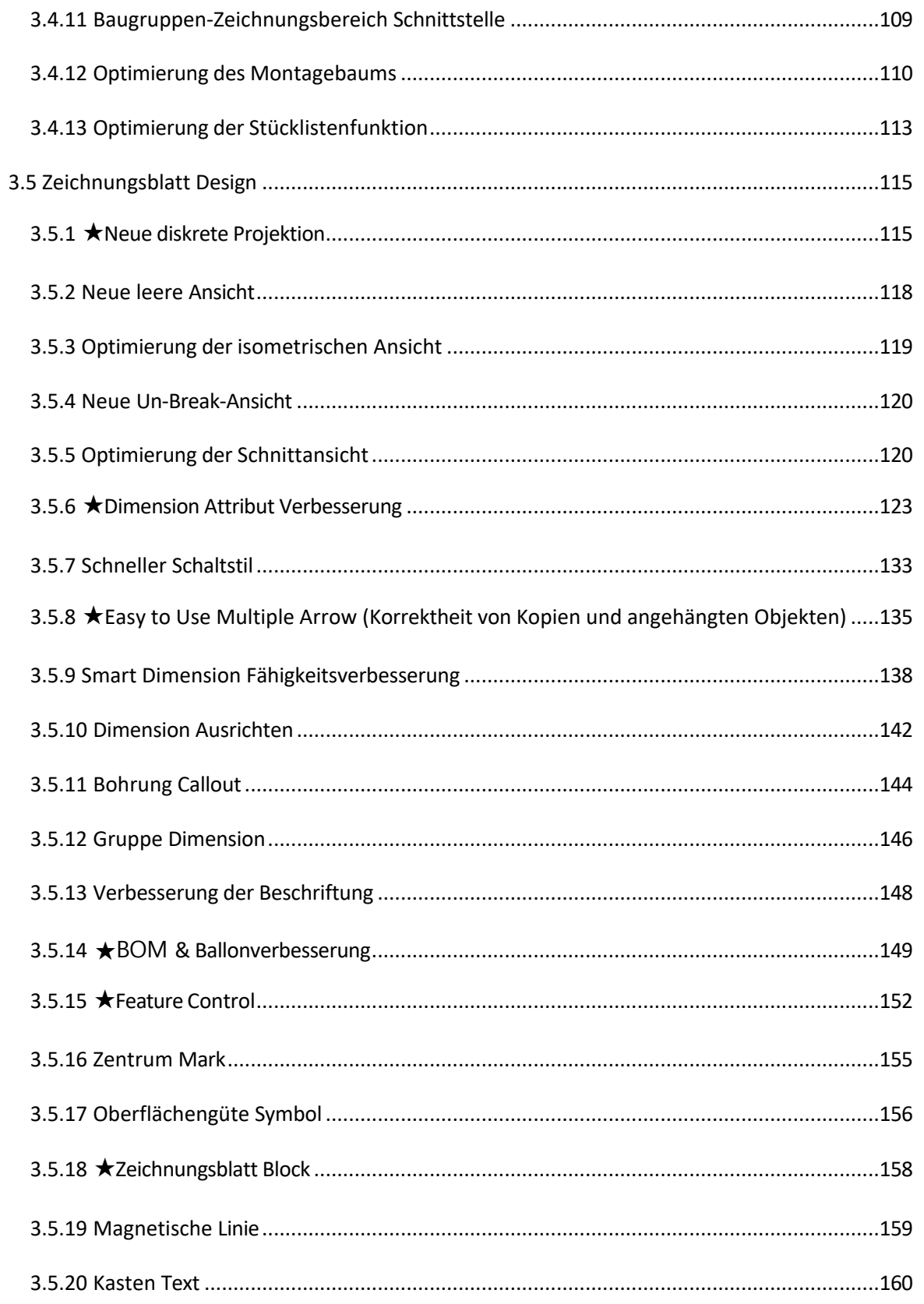

**CAD TEG** suissi

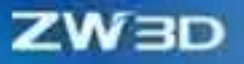

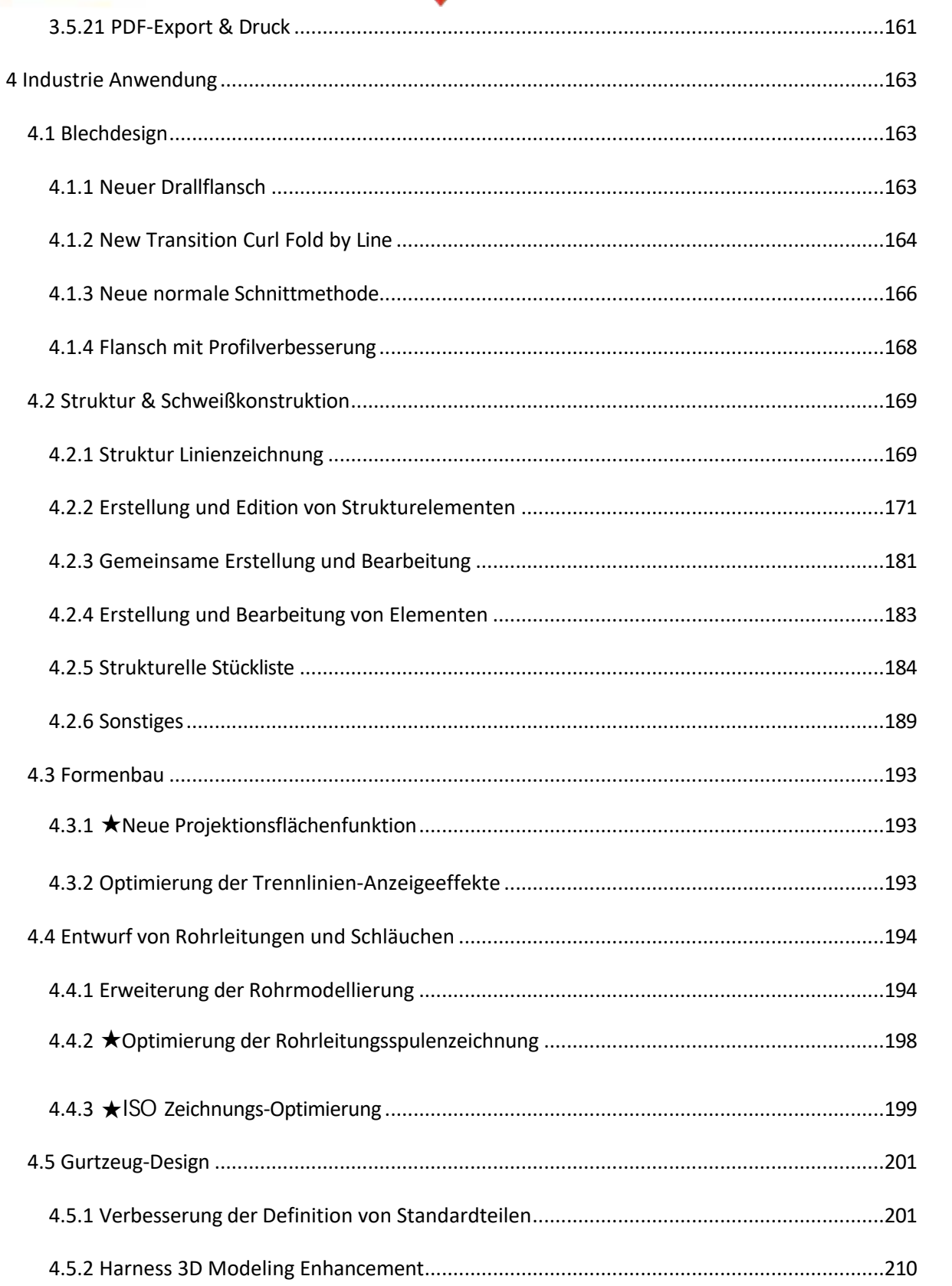

**CAD TEC** suissi

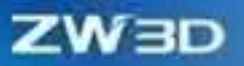

 $\sim$ 

S.

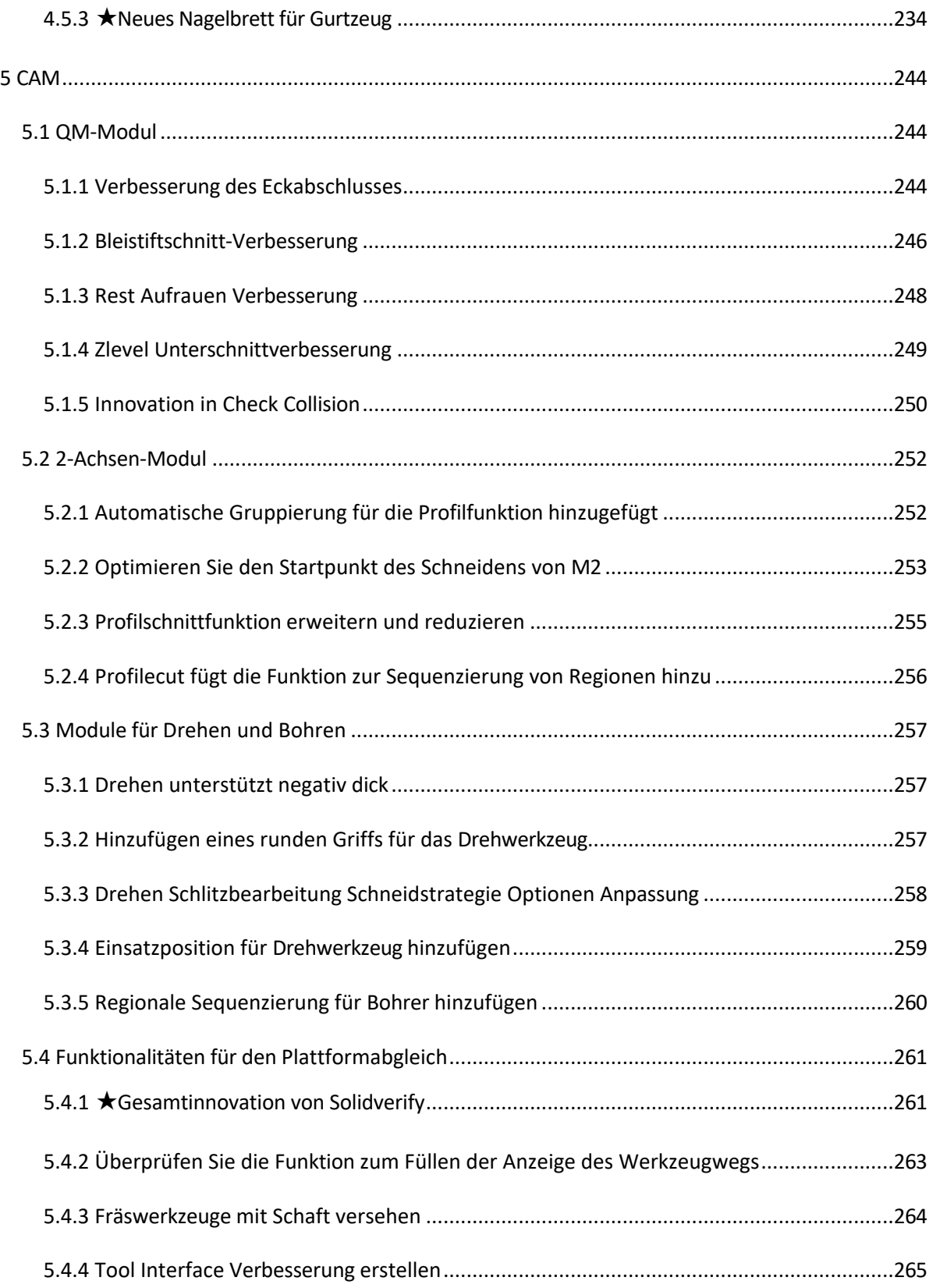

**CAD TEC** suisse

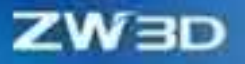

 $\bullet$ 

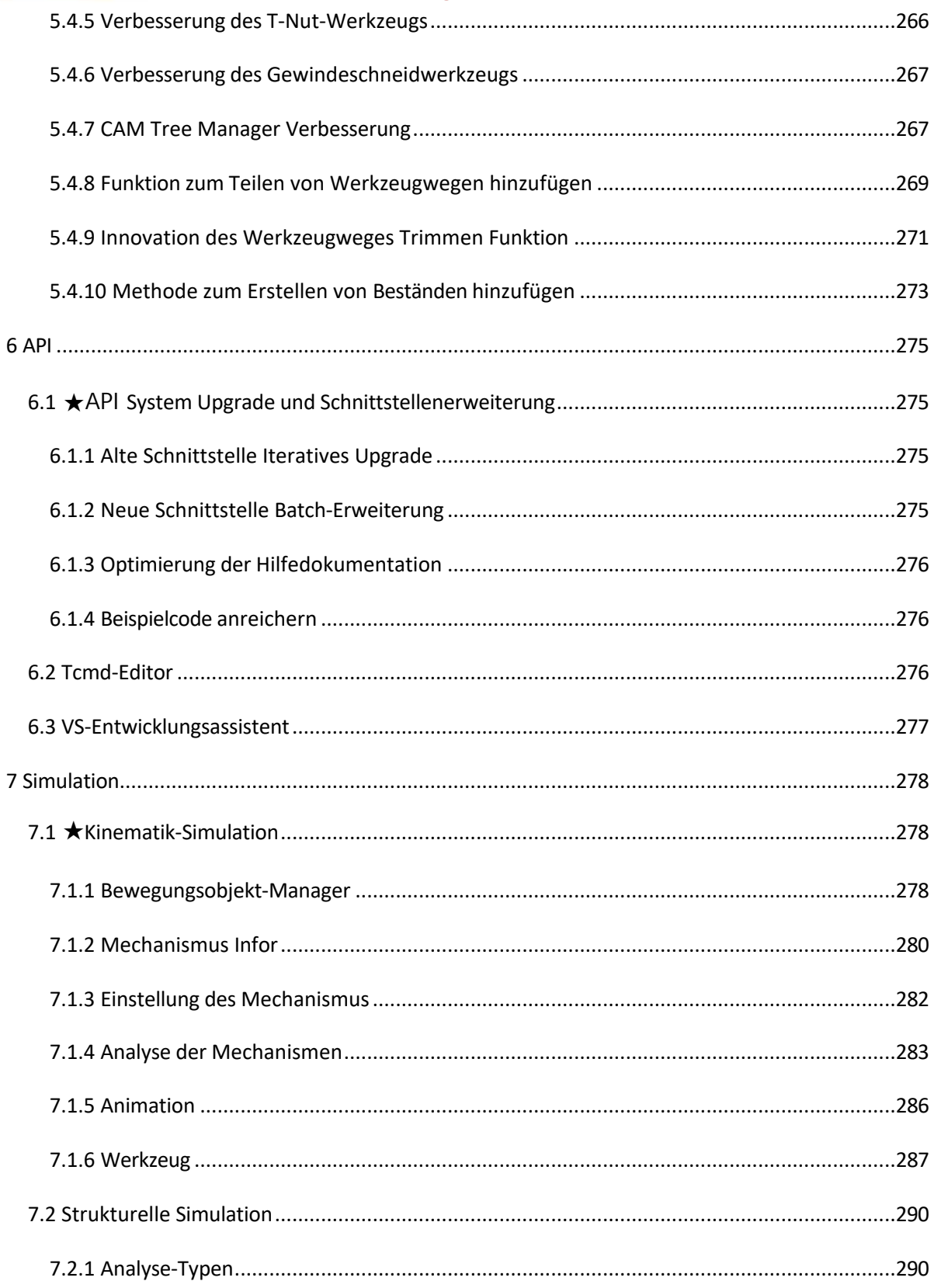

**CAD TEC** SUISSE

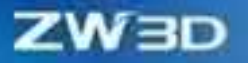

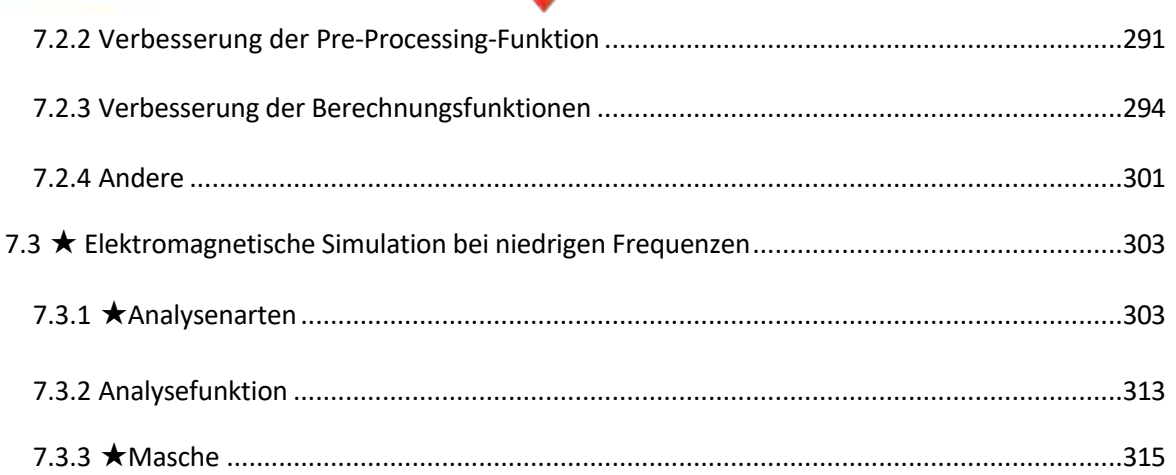

**CAD TEC** suissi

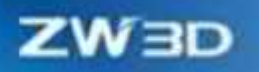

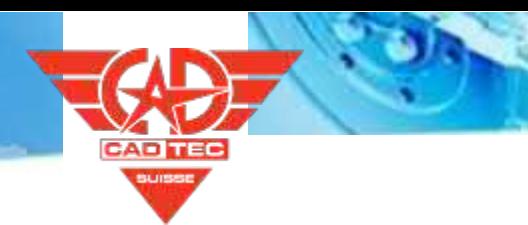

Al : - ' - 'r ã ł' ' - d l - r' l'' A ' ł '. A V

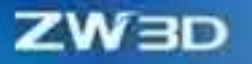

# <span id="page-11-0"></span>**Höhepunkte von ZW3D 2025**

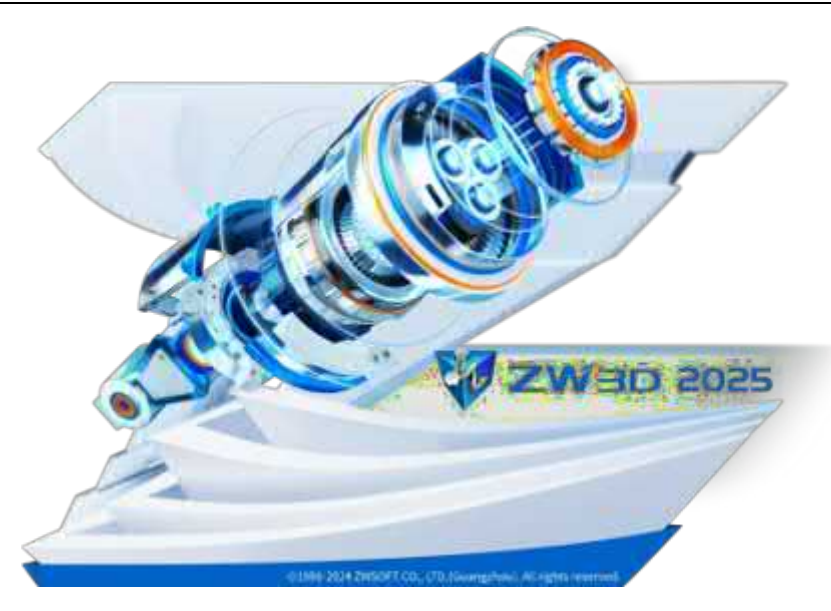

Um den Produktentwurf zu beschleunigen und die Entwurfseffizienz zu erhöhen, haben wir in ZW3D 2025 die Effizienz erheblich verbessert. Diese Version hilft Ihnen dabei, alle Aspekte der Produktentwicklung, Simulation und Verifizierung sowie der Produktion und Fertigung effizienter zu gestalten, wodurch Sie Zeit und Ressourcen sparen können.

- ✓ **Schnelleres und effizienteres Konstruktionserlebnis.** In ZW3D 2025 können Sie die Produktkonstruktion mit Hilfe von Funktionseffizienz und Prozessoptimierung in der technischen Zeichnung, der Teile- und Baugruppenkonstruktion und der CAM-Bearbeitungskonstruktion abschließen. So wurde beispielsweise die Projektionseffizienz in der technischen Zeichnung erheblich verbessert, die reibungslose Konstruktion von 10.000 Baugruppen wird unterstützt, und die Simulation von CAM-Bearbeitungswegen ist schnell.
- ✓ **Mehr Entwurfsprozesse abdecken.** ZW3D 2025 wurde um die kinematische und niederfrequente elektromagnetische Simulation erweitert. Die kinematische Simulation kann Ihnen helfen, die Genauigkeit und Rationalität des Produktbewegungsmechanismus in der Phase des Produktdesigns so schnell wie möglich zu bewerten, und die niederfrequente elektromagnetische Simulation kann Ihnen helfen, eine Simulations- und Optimierungsanalyse der elektromagnetischen Feldverteilung, der Leistungsparameter von Multi-Typ-Motoren, Transformatoren, Aktoren, Sensoren, drahtlosen Ladegeräten und anderen mechanischen und elektrischen Geräten und elektrischen Geräten durchzuführen, was die Designkosten senkt und die Wiederholung von späten Designänderungen verhindert. Außerdem wurden die Funktionalitäten des Kabelbaumdesigns verbessert, einschließlich der Verzweigung und Zusammenführung von Kabelbäumen und der Nagelbretter.

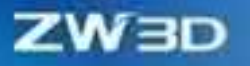

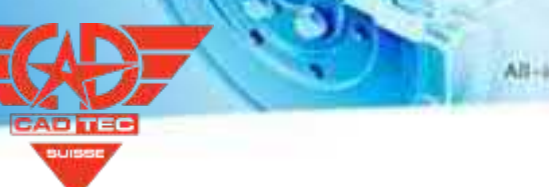

# <span id="page-12-0"></span>**Schlüssel Verbesserungen**

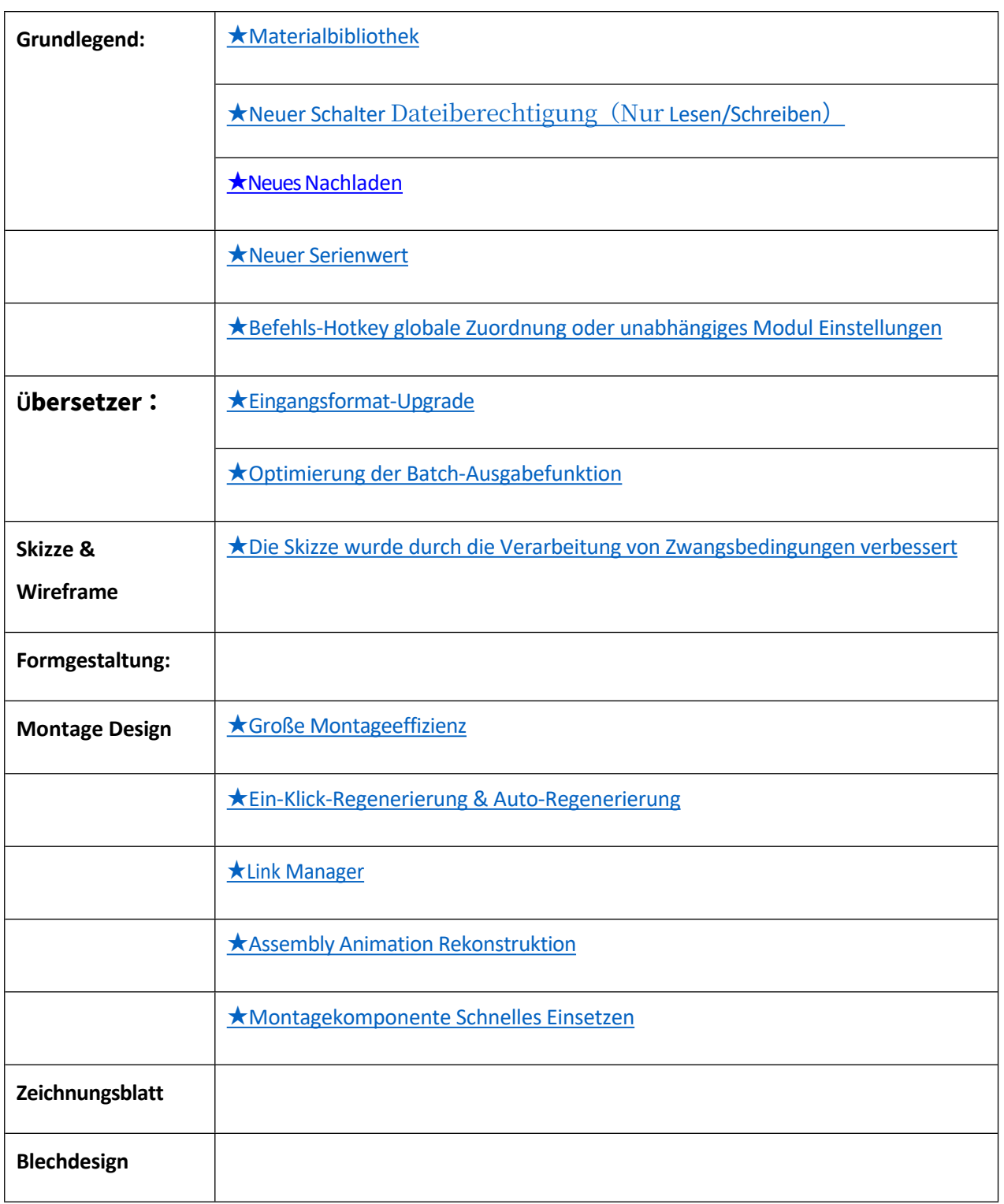

 $\overline{\phantom{a}}$ 

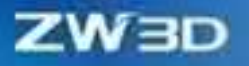

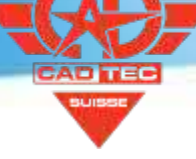

ಿ ರಿ

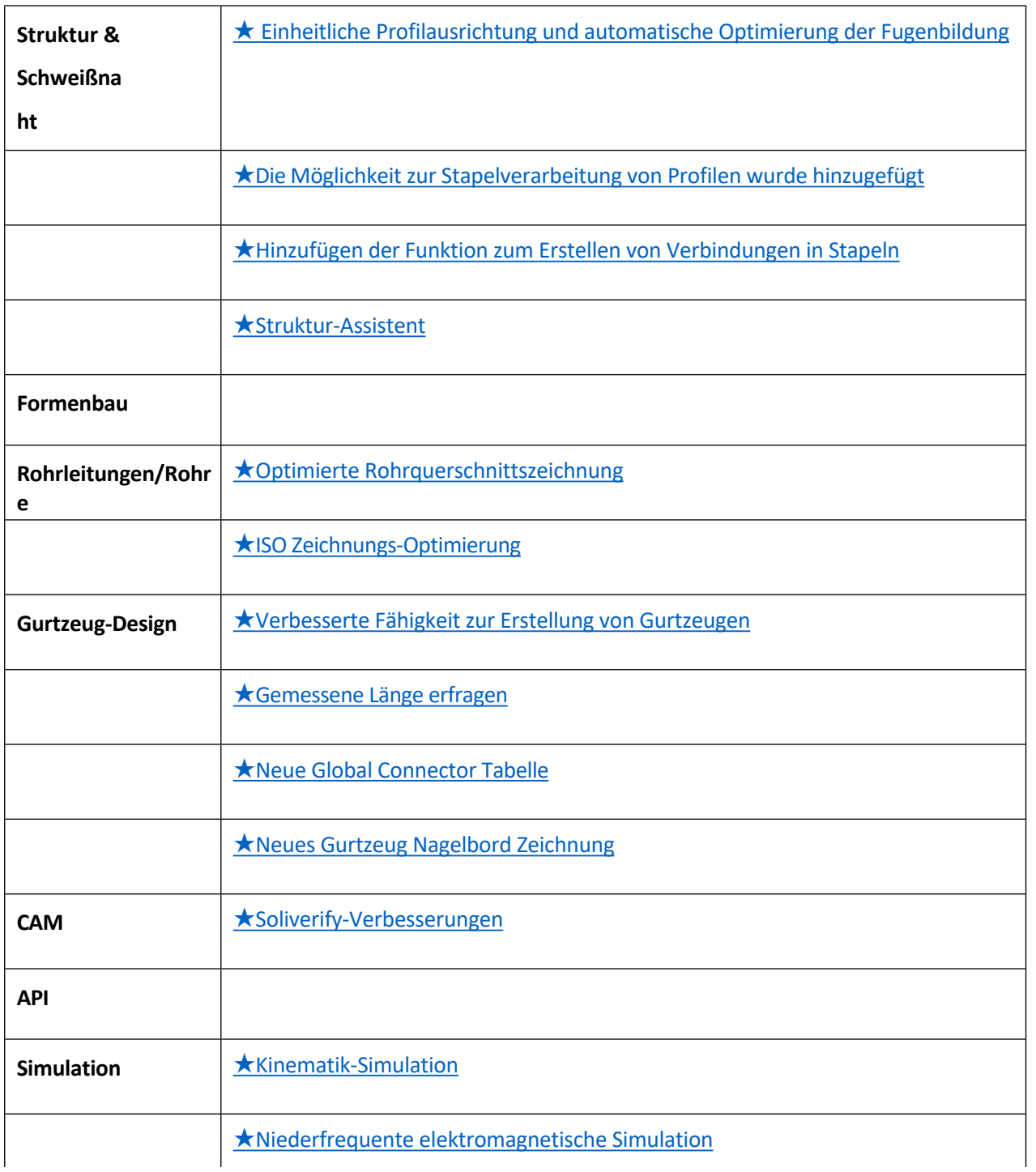

 $\overline{1}$ 

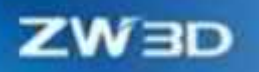

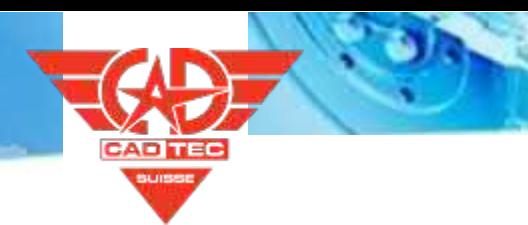

Al : - ' - 'r ã ł' ' - d l - r' l'' A ' ł '. A V

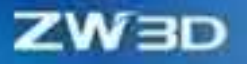

# <span id="page-15-0"></span>**1 Grundlegend**

# <span id="page-15-1"></span>**1.1 Datei Verwaltung**

Der optimierte "**Pack**"-Inhalt der Dateiverwaltung, die neue "**File Switch Permission**" und der "**Reload**"-Inhalt können nicht nur die Verpackungsfähigkeit stärken, sondern auch das freie Umschalten von Berechtigungen und das Neuladen des Designmodells im kollaborativen Designprozess besser realisieren.

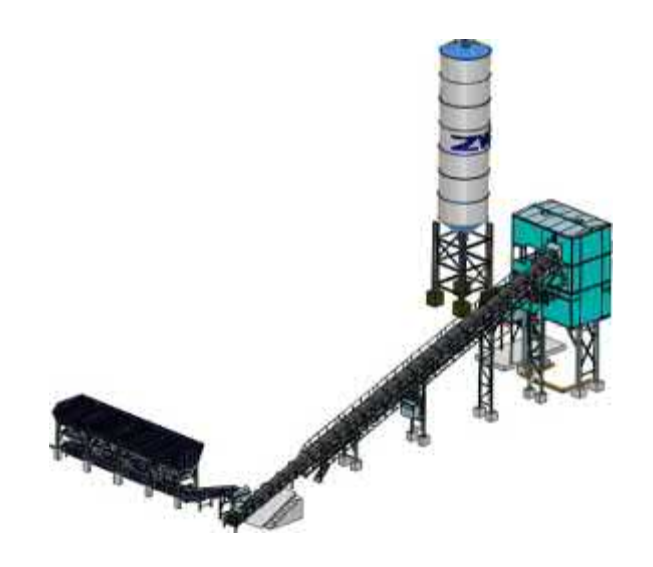

#### <span id="page-15-2"></span>**1.1.1 Neue Datei Benutzerdefinierter Speicherpfad in Speichern unter Zuzahlung**

Aufgrund der spezifischen Anforderungen an die Dateiverwaltung müssen einige Benutzer unterschiedliche Speicherpfade für verschiedene Dateien unter der Baugruppe definieren. Daher wurde die Funktion des benutzerdefinierten Speicherpfads für verschiedene Dateien in die Replik aufgenommen, die den benutzerdefinierten Speicherpfad für verschiedene Dateien unterstützt, um die oben genannten Anforderungen zu erfüllen.

#### **【Was kann getan**  $\mathbf{w}$ **】:**

- Für die verschiedenen Dateien in der Baugruppe werden getrennte Pfade für die Sicherungskopie definiert.
- Wenn der Pfad der gespeicherten Kopie geändert wird, wird eine Meldung hervorgehoben.
- ✓ Nachdem eine Datei unter einem benutzerdefinierten Pfad gespeichert wurde, kann ihre Zuordnung zu anderen Dateien beibehalten werden.

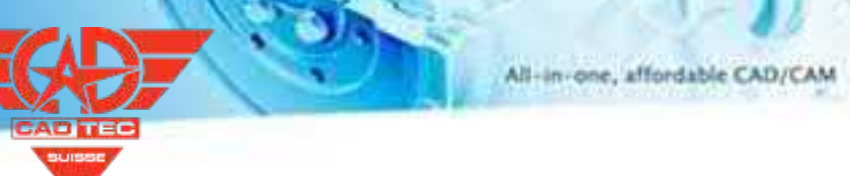

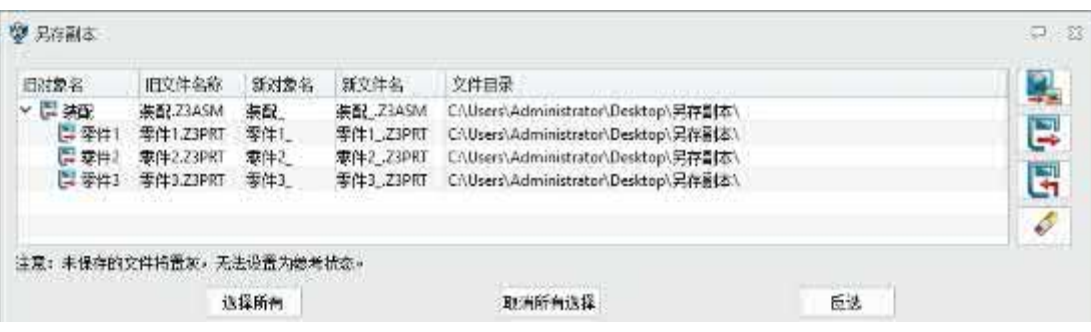

#### ZW3D 2024

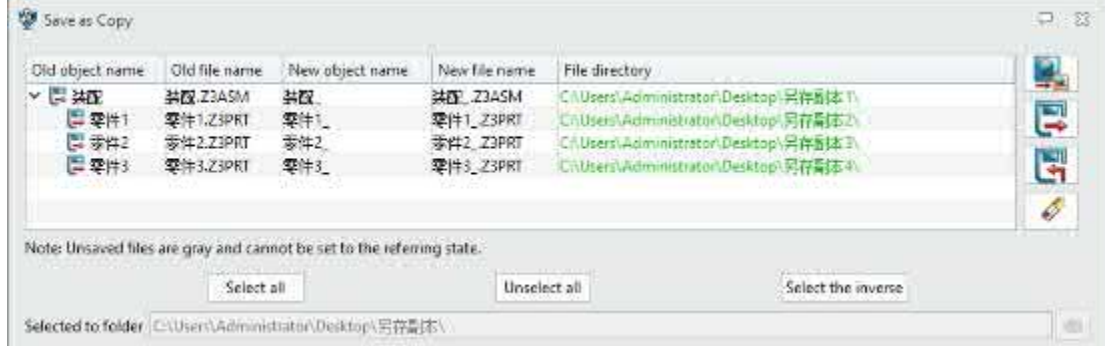

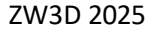

# **【Note】:**

**【Beispiel】:**

- Wenn Sie einen Pfad eingeben, der nicht existiert, wird versucht, einen neuen Ordner zu erstellen, nachdem Sie auf "Speichern" oder "Speichern und öffnen" geklickt haben.
- Wenn der Ordner nicht erstellt werden kann, weil der Pfad ungültig ist, wird die Datei im ungültigen Pfad nicht als Kopie gespeichert. In diesem Fall verweist die Baugruppendatei nach dem erfolgreichen Speichern der Kopie auf die Datei im ursprünglichen Pfad.

Wie in der folgenden Abbildung dargestellt, enthält die Baugruppendatei 4 Teile. Nachdem Sie das Zielteil ausgewählt haben, klicken Sie auf das Ordnersymbol in "**Speichern unter Kopie**", um den Dateispeicherpfad auszuwählen, oder ändern Sie direkt den Pfadtext und speichern Sie.

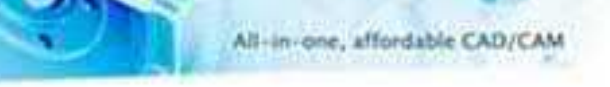

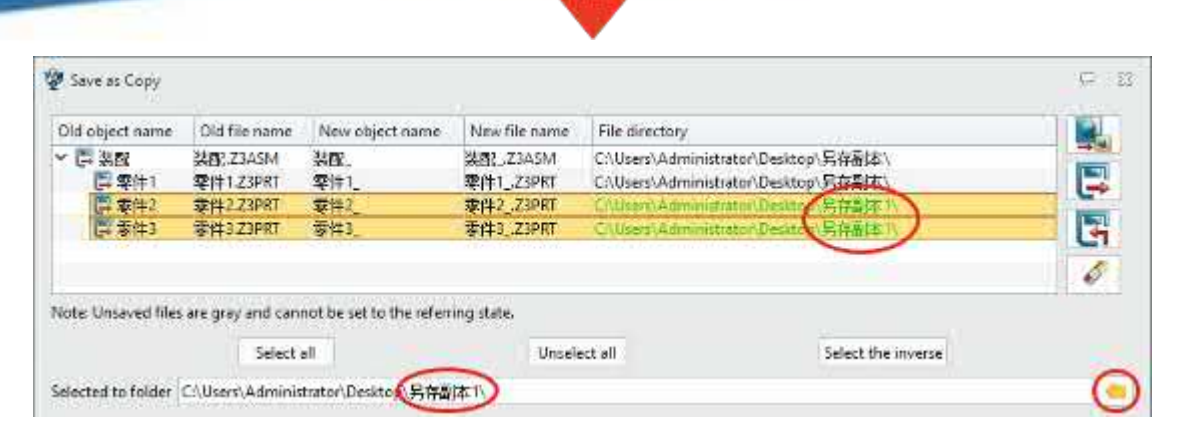

#### **【Wo ist es】**

Datei >> Speichern >> Speichern als Kopie

# <span id="page-17-0"></span>**1.1.2 Neues Zeichnungsblatt/CAM nach Originaldatei Umbenennung in**

# **Packing Datei**

Wenn der Benutzer die Dateipaketierungsfunktion verwendet und die Datei umbenannt werden muss, ist es in den meisten Fällen erforderlich, dass die technische Zeichnung und CAM mit dem entsprechenden Teil oder der Baugruppe übereinstimmen. Daher fügt die Paketdatei die Umbenennungsfunktion der technischen Zeichnung/CAM zusammen mit der Originaldatei hinzu. Nachdem der Benutzer Teile oder Baugruppen umbenannt hat, wird die entsprechende technische Zeichnung oder CAM automatisch benannt, so dass eine wiederholte Änderung durch den Benutzer nicht erforderlich ist, was die Effizienz der Umbenennung von Verpackungen erheblich verbessert.

#### **【Was kann getan**  $\mathbf{w}$ **】:**

✓ Aktivieren Sie in der Funktion "Verpackungsdatei" die Option "Umbenennen von Zeichnung/CAM in Teile-/Baugruppendatei", um die Teile- oder Baugruppendatei umzubenennen, und die entsprechende Konstruktionszeichnung und der CAM-Name werden automatisch umbenannt.

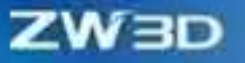

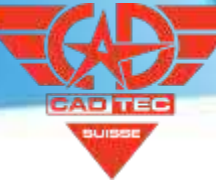

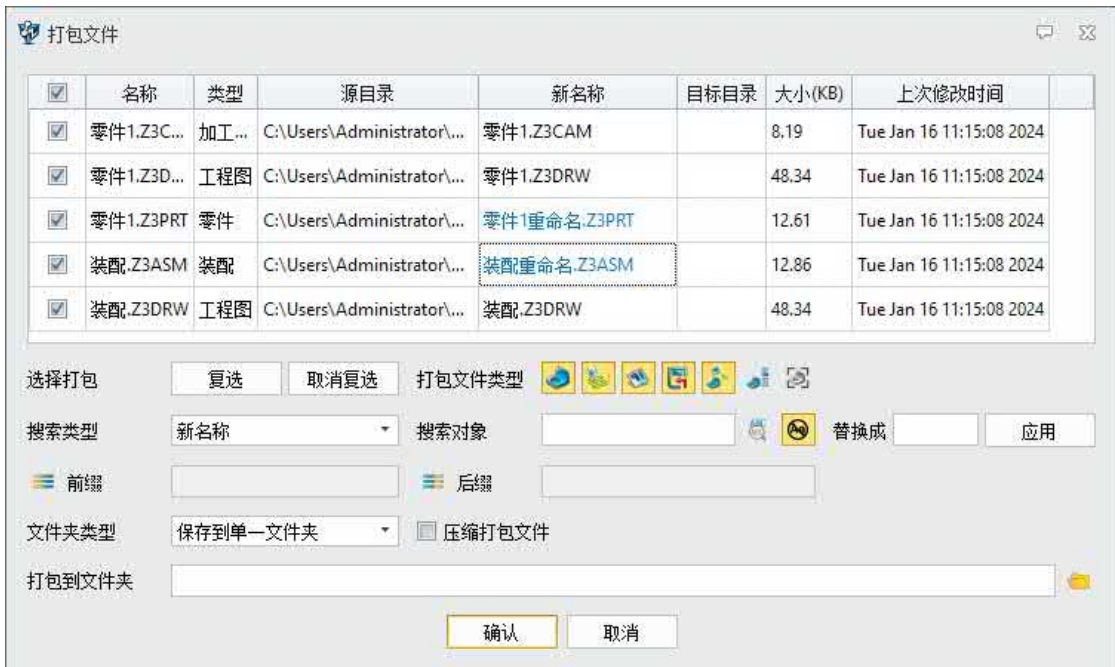

#### ZW3D 2024

| $\begin{bmatrix} \mathbf{w} \end{bmatrix}$         | Neme                           | Type                   | Source directory       |                    | New name.                                                                              |  |  | Destin Size (KB) |                          | Last update time |  |  |
|----------------------------------------------------|--------------------------------|------------------------|------------------------|--------------------|----------------------------------------------------------------------------------------|--|--|------------------|--------------------------|------------------|--|--|
| W.                                                 | 要件1.23D.                       | Drawing                | CAUserVAdministratory  |                    | 葉中1重命名之初所が                                                                             |  |  | 60.23            | Mon Jan 15 20:41:47 2024 |                  |  |  |
| 孠<br>李件1.Z3PRT Part                                |                                |                        | CAUsers\Administrator\ |                    | 李件1重命名 Z3PRT                                                                           |  |  | 12.27            | Mon.Jan 15 19:51:44 2024 |                  |  |  |
| u<br>茶图 Z3ASM Assembly                             |                                |                        | CAUsers\Administrator\ |                    | <b>法配面命名 2245M</b>                                                                     |  |  | 13.15            | Mon Jan 15 20:17:25 2024 |                  |  |  |
| 9                                                  |                                | 装置:Z3DRW Drawing       | CAUserSAdministratory  |                    | 法院垂命名 おり取り                                                                             |  |  | 60.23            | Mon.Jan 15 20-41-47.2024 |                  |  |  |
| 望                                                  | 零件1.Z3C. Cam Plan              |                        |                        |                    | 中性腫瘍名割され                                                                               |  |  |                  |                          |                  |  |  |
| <b>ATRACTOR</b><br>Search types<br>$\equiv$ Prefix |                                | ۰<br>New name          |                        | Search<br>= Suffix | 乘<br>◉<br><b>Replace to</b><br>Apply<br>M. Rename Sheet/CAM same as Part/Assembly file |  |  |                  |                          |                  |  |  |
|                                                    | Folder types<br>Pack to folder | All into single folder | ۳.                     |                    | Zip the packed files                                                                   |  |  |                  |                          |                  |  |  |

ZW3D 2025

# **【Note】:**

**【B** 

**Nein** 

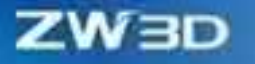

Wie in der Abbildung unten zu sehen ist, ist standardmäßig "Blatt/CAM als Teil/Baugruppendatei umbenennen" gegenüber "Baugruppe" aktiviert. Z3ASM "umbenannt" Baugruppe umbenennen. Z3ASM ", das der "Konstruktionszeichnung Baugruppe" entspricht. Z3DRW" folgt automatisch der Umbenennung in "Baugruppe umbenennen". Z3DRW ". "Teil

1.Z3PRT" wird umbenannt in "Teil 1". Nach "Z3PRT" werden auch die zugehörigen technischen Zeichnungen und CAM automatisch umbenannt.

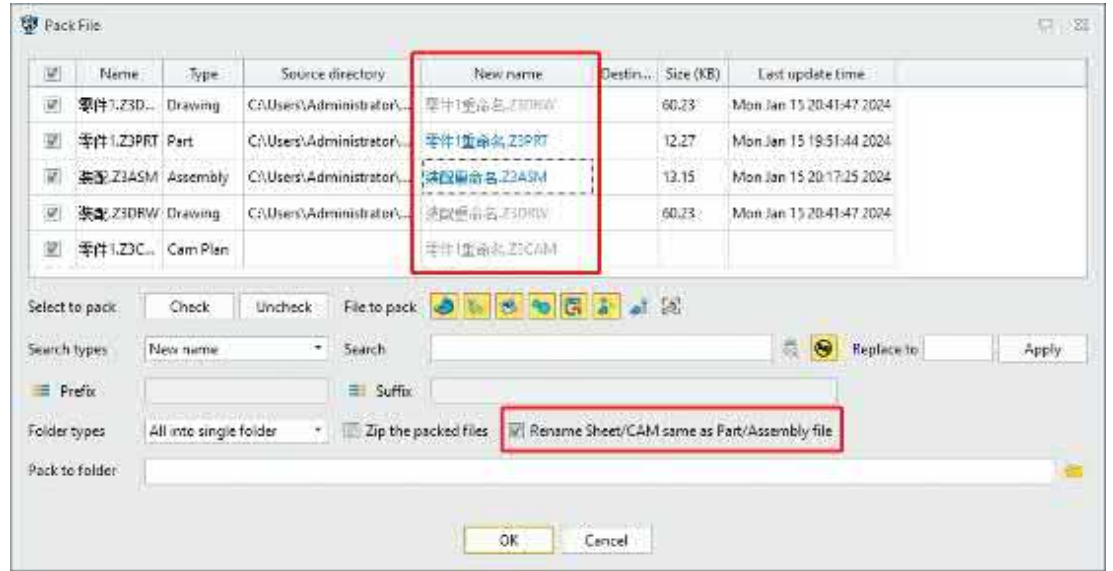

#### **【Wo es ist】**

Datei >> Packen

# <span id="page-19-0"></span>**1.1.3 ★Neuer Dateischalter Berechtigung**

Im Prozess des kollaborativen Entwurfs wird die neue Funktion "**Dateiberechtigung umschalten**" verwendet, um den Berechtigungsstatus der aktuellen Datei zu ändern, z. B. die Berechtigung der Datei von Schreiben auf Nur-Lesen oder von Nur-Lesen auf Schreiben. Ohne das Modell zu schließen, können Sie die Berechtigungen der Datei ändern, um den Zweck einer schnellen Änderung der Schreibberechtigung zu erreichen.

#### **【Was kann getan**  $\mathbf{w}$ **】:**

- ✓ Die Dateiberechtigung wurde von Schreib- auf Lesezugriff geändert.
- ✓ Die Dateiberechtigung wurde von schreibgeschützt auf schreibend geändert.

All-in-one, affordable CAD/CAM

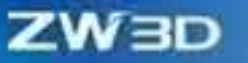

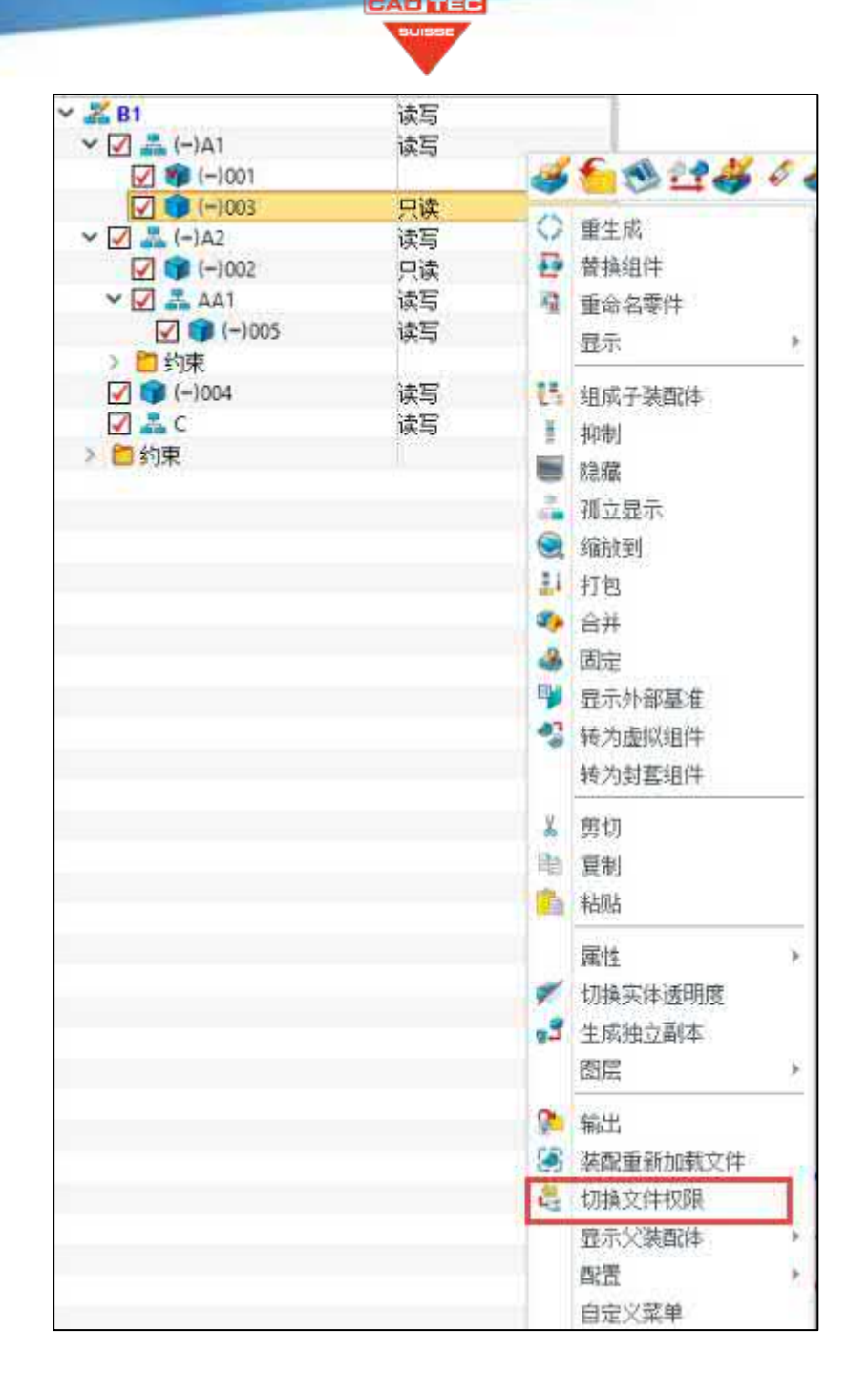

# **【Notes】:**

- Sie können nur zwischen Schreib- und Lesezugriff wechseln. Wenn das System nur Lesezugriff zulässt, können Sie nicht auf Schreibzugriff umschalten.
- Sie können den "Ladezustand" des "Attribute Managers" verwenden, um die Berechtigungen e in er Komponente anzuzeigen.
- Virtuelle Komponenten werden durch die Berechtigungen der Baugruppe bestimmt, zu der sie gehören.
- 1. Wenn mehrere Konten gleichzeitig dasselbe Baugruppenmodell des gemeinsamen Netzwerks öffnen, klickt das Konto mit der Schreibberechtigung mit der rechten Maustaste auf die Zielkomponente und führt den Befehl "**Dateiberechtigung umschalten**" aus, um die Zielkomponente auf schreibgeschützt zu ändern. Das Konto mit der Nur-Lese-Berechtigung klickt mit der rechten Maustaste auf die Komponente und führt den Befehl "**Dateiberechtigung umschalten**" aus, um die Zielkomponente auf Schreibzugriff umzustellen. Sie können die Berechtigungen austauschen, ohne das Modell zu schließen oder erneut zu öffnen, so dass andere Konten das Modell weiterhin bearbeiten und ändern können.

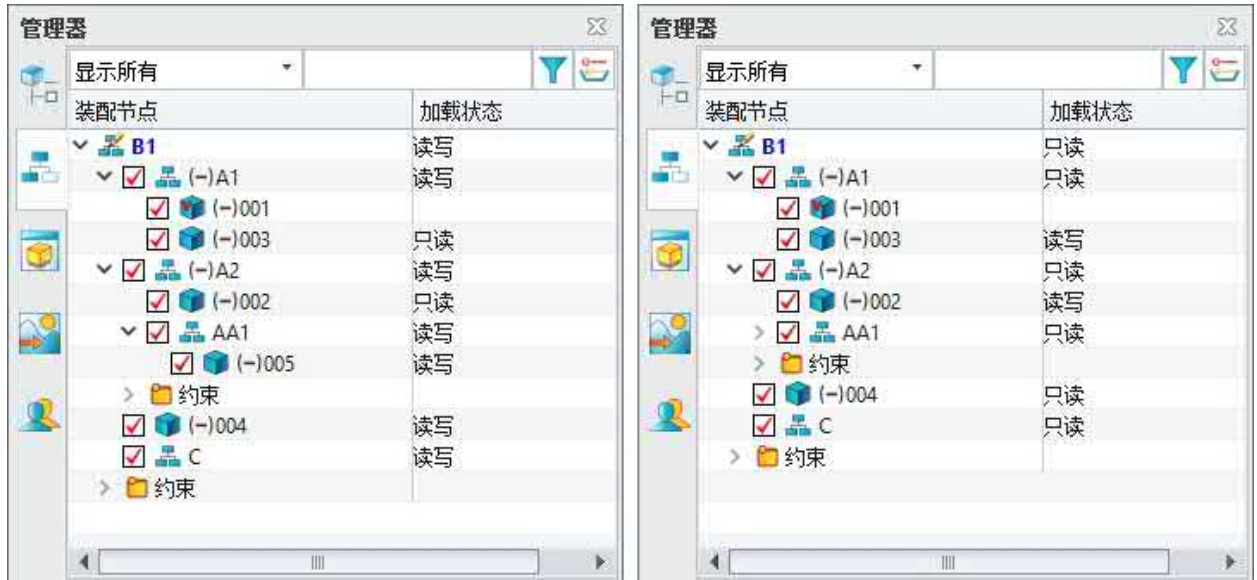

#### **【Wo ist es】**

**【Beispiel】:**

Teil-/Baugruppenmanager >> Datei >> Dateiberechtigung umschalten

# <span id="page-21-0"></span>**1.1.4 ★Neu Reload**

Im Prozess des Co-Designs wird die neue Funktion "Datei neu laden" verwendet, um Modellinformationen neu zu laden, z. B. um die Dateiberechtigungen zu ändern. Ohne das Modell zu schließen, können Sie den letzten Stand der Datei neu laden, um den Zweck des erneuten Einlesens des Modells zu erreichen.

#### **【Was kann getan**  $\mathbf{w}$ **】:**

Wechseln Sie die Dateiberechtigungen und ob Dateien belegt sind.

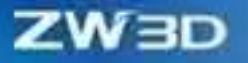

- ✓ Ob die Datei eine neuere Version hat.
- ✓ Ob beim Nachladen das Modell verloren geht und gespeichert werden muss.
- ✓ Informationen zum Standort des Modells.

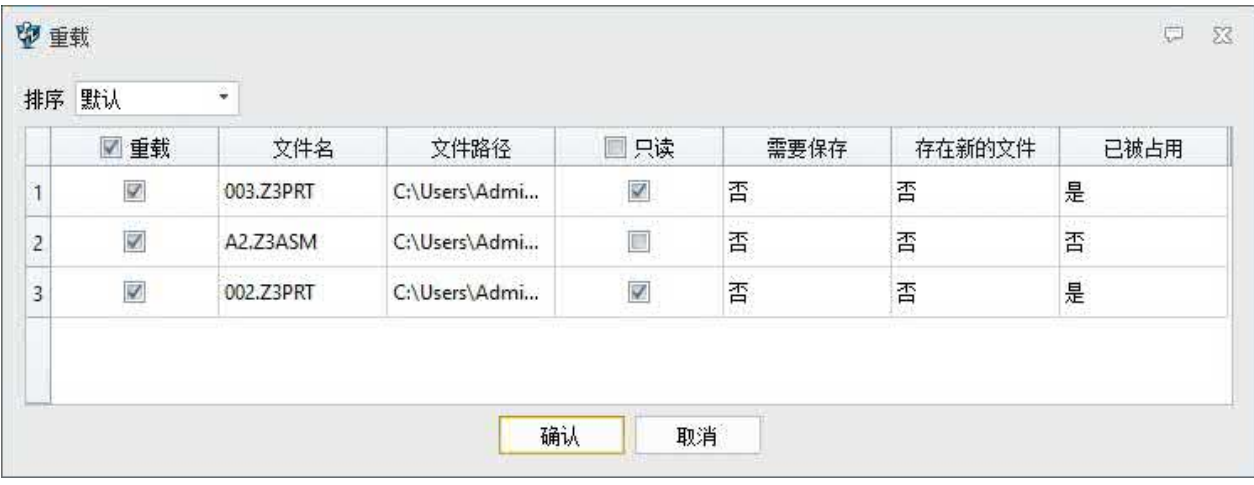

#### **【Notes】:**

- Das Überladen kann nur anzeigen, ob das Modell gespeichert werden muss, nicht aber, ob es gespeichert werden soll. Wenn Sie es speichern müssen, müssen Sie das Neuladen abbrechen und es separat speichern.
- Wenn das System nur Lesezugriff zulässt, kann der Schreibwechsel nicht durchgeführt werden.
- Virtuelle Komponenten werden durch die Berechtigungen der Baugruppe bestimmt, zu der sie gehören.

#### **【B**

1. Wenn mehrere Konten gleichzeitig dasselbe Baugruppenmodell entwerfen, ändert und speichert das Konto mit der Berechtigung "Schreiben" die Zielkomponente, und das Konto mit der Berechtigung "Nur Lesen" lädt die Komponente mit dem Befehl "**Datei neu laden**" neu. Sie brauchen das Modell nicht zu schließen oder neu zu öffnen, sondern können das neueste Modell abrufen, um das Modell schnell zu finden und zu aktualisieren.

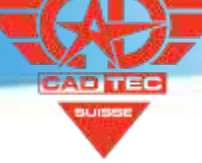

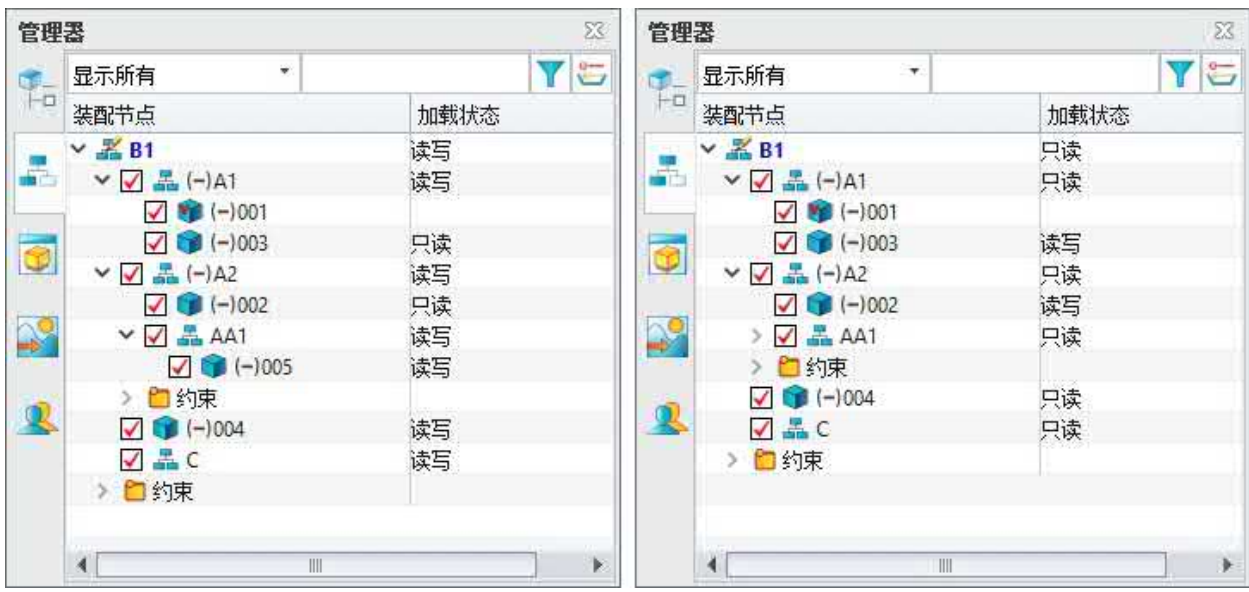

#### **【Wo ist es】**

Teil/Baugruppe >> Datei >> Datei neu laden

# <span id="page-23-0"></span>**1.1.5 Ressourcen Konfiguration Optimierung**

ZW3D 2025 hat die Software-Ressourcenkonfiguration aktualisiert und die Möglichkeiten der Software in Bezug auf die Unterstützung von Konfigurationsdateien, die Hotkey-Konfiguration, die Schnittstellenkonfiguration und die Unterstützung der Sekundärentwicklung weiter verbessert.

#### 【Was kann getan **W**

- Die Version der Konfigurationsdatei ist kompatibel. Die Benutzerverzeichnisdatei und die Rollendatei von ZW3D 2025 können mit ZW3D 2025 und späteren Versionen kompatibel sein.
- Die Hotkeys unterstützen die Konfiguration von mehreren Umgebungen. Derselbe Befehl kann mit verschiedenen Tasten in verschiedenen Umgebungen konfiguriert werden.
- Die Softwareschnittstelle kann sofort aktualisiert werden, ohne die Software neu zu starten, nachdem der Softwarewechsel autorisiert wurde.
- Verbesserte Möglichkeiten der Ressourcenkonfiguration für Benutzer der Sekundärentwicklung. So ist beispielsweise keine versionsübergreifende Anpassung erforderlich, das aktuelle Layout wird geändert, die Befehlsverteilung in Steuerelementen wird geändert, neue Befehle werden hinzugefügt und die Pfade der lokalen Konfigurationsdateien werden

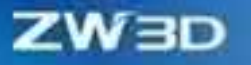

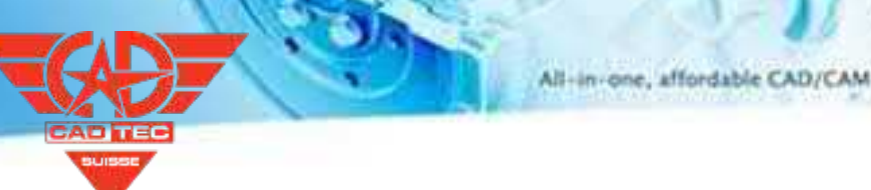

registriert.

#### **【Note】:**

• ZW3D 2025 ist nicht vollständig kompatibel mit älteren Profilen.

# **【B】e:ispiel**

1. die Konfiguration für mehrere Umgebungen. Wenn Global verwendet wird, werden die Hotkeys aller Umgebungen einheitlich eingestellt. Wenn dieses Modul verwendet wird, können in verschiedenen Umgebungen unterschiedliche Hotkeys eingestellt werden.

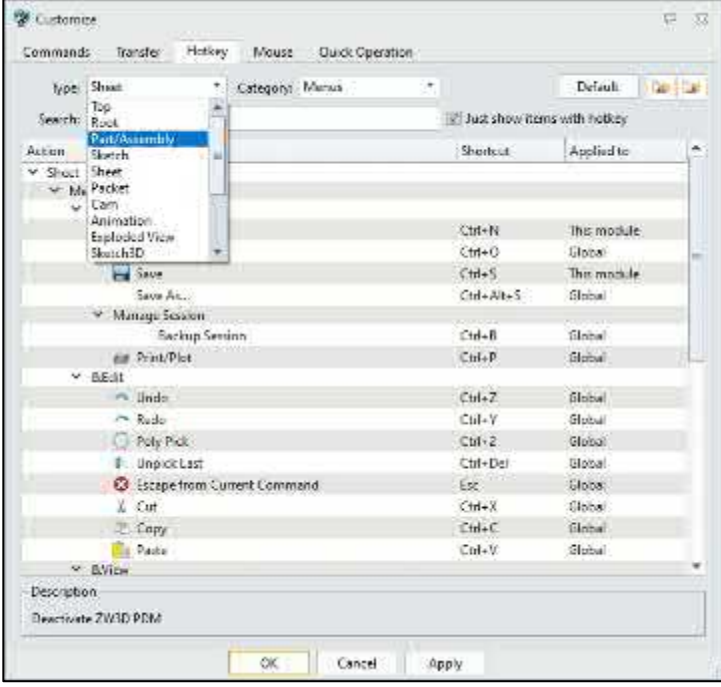

#### **【Wo ist e】s:**

Alle Umgebungen >> Multifunktionsleiste >> Anpassen >> Hotkey

# <span id="page-24-0"></span>**1.2 ★Material Bibliothek**

ZW3D 2025 wurde um eine neue Materialbibliothek erweitert, die es ermöglicht, die gesamten Materialtafeln im System einheitlich zu verwalten und aufzurufen. Außerdem werden die Materialien nach den Attributkategorien klassifiziert,

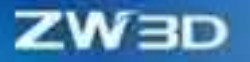

und die schnelle Wiederverwendung von Materialien wird unterstützt. Der einheitliche Materialeingang ist vorteilhaft für den Benutzer, um die Zeiten der Materialbibliothek zu definieren, da es nicht notwendig ist, mehrere Zeiten für verschiedene Branchen und Module zu definieren. Neben der Definition von Materialien können Sie auch das Aussehen von Materialien und Schnittlinien zuweisen. Bei Bauteilen mit mehreren Einheiten oder Baugruppen und Zeichnungsblättern können Sie besser klassifizieren, welche Einheit oder welches Teil das gleiche Material hat, indem Sie das Aussehen des Materials bestimmen.

Funktionen wie Oberflächenfarbe, Texturkarte, Metallic-Finish und Lichteffekt sind in einem Erscheinungsbild-Befehl zusammengefasst, was den Lernaufwand für die Benutzer verringert und die Befehle vereinfacht. Eine voreingestellte Standardbibliothek wird für nicht-professionelle Rendering-Benutzer zur Verfügung gestellt, um Referenzparameter für das Erscheinungsbild von Produkten zuzuweisen und so den Lernaufwand zu verringern.

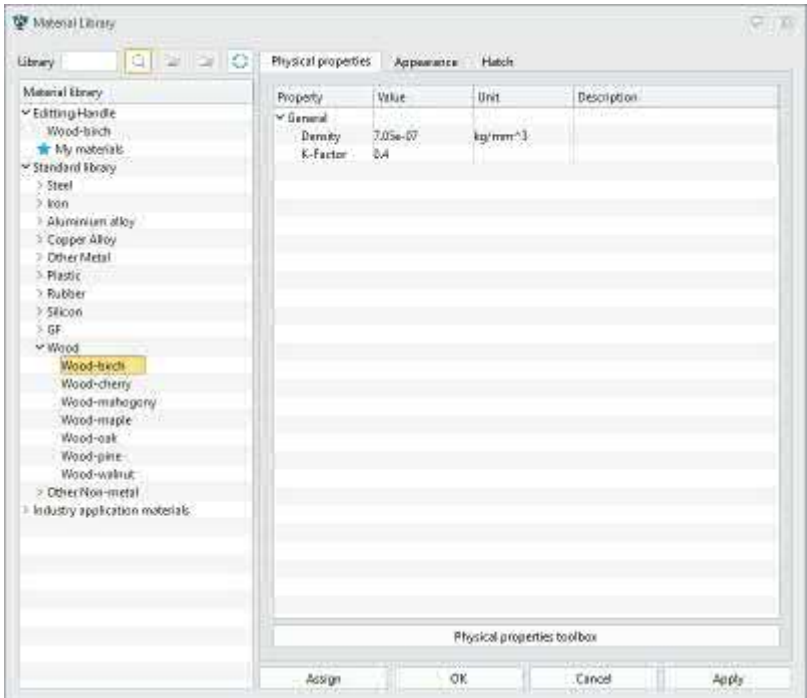

All-in-one, affordable CAD/CAM

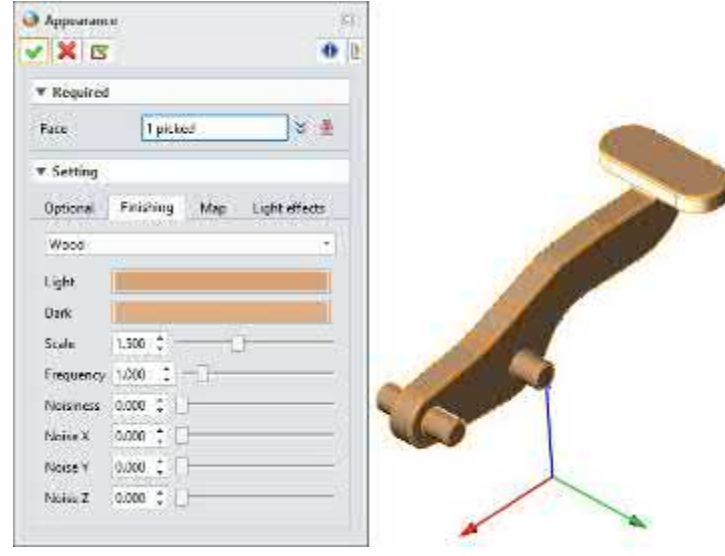

#### **【Was kann getan werden】:**

- ✓ Geben Sie das Material von Teilen/Einheiten an.
- ✓ Bearbeiten Sie Materialparameter und fügen Sie verschiedene Materialparameter hinzu.
- ✓ Definieren Sie Materialien selbst und ordnen Sie das Aussehen von Materialien und Schnittlinien zu.
- ✓ Der Import/Export von Materialbibliotheksordnern und TXT-Dateien wird unterstützt.
- ✓ Weisen Sie Teilen oder Elementen schnell verschiedene Erscheinungsbilder in der Bibliothek zu.
- ✓ Zur Auffrischung des Aussehens kann das Aussehen schnell wieder verwendet werden.
- ✓ Das Löschen von Dateien oder bestimmten Erscheinungsformen wird unterstützt.

#### **【Note】:**

1. Die Komponententexturzuordnung wird derzeit in der Montageumgebung nicht unterstützt.

# **【B】e:ispiel**

Keine

# **【Wo ist es】:**

Werkzeuge >> Material

Visualize >>

Erscheinungsbild

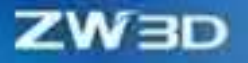

Datei-Browser >> Erscheinungsbild-Bibliothek

# <span id="page-27-1"></span><span id="page-27-0"></span>**1.3 Werkzeuge**

# **1.3.1 Gleichungsmanager Optimierung**

Wir optimieren den Gleichungsmanager-Mechanismus in ZW3D 2025, wodurch die Genauigkeit der Funktionsparser einschließlich der substrsec-Funktion und der if-Funktion erhöht und der Aktualisierungsmechanismus verbessert wird.

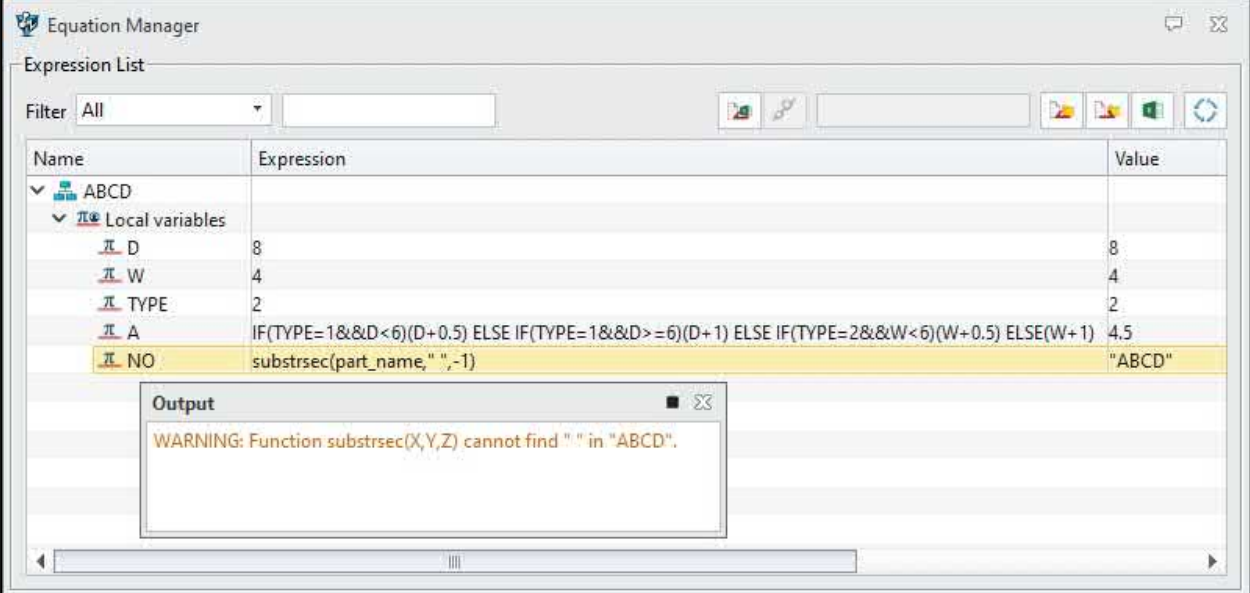

#### **【Note】:**

• Wenn das Funktionsformat korrekt ist.

# 【Beispield】:<br>[12]

1. Wenn sich der Teilename aus "Zeichnungsname" und "Zeichnungsnummer" zusammensetzt, verwenden Sie die Funktion "substrsec", um den vorderen und hinteren Teil des Teilenamens "-" zu extrahieren und in den Eigenschaften "sheet\_name" und "sheet\_code" abzulegen. Wenn der tatsächliche Teilename, der auf der Grundlage der Vorlage erstellt wird, vorerst kein "-" enthält. Die alte Version von ZW3D kann nicht extrahiert werden und die Eigenschaften sind leer. Wenn die neue Funktionslogik die Y-Grenze nicht erhalten kann, werden alle standardmäßig extrahiert. Wenn der Teilename mit "-" geändert wird, kann er normal verwendet werden.

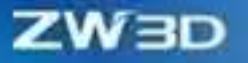

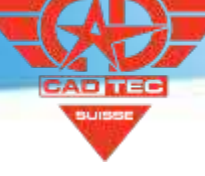

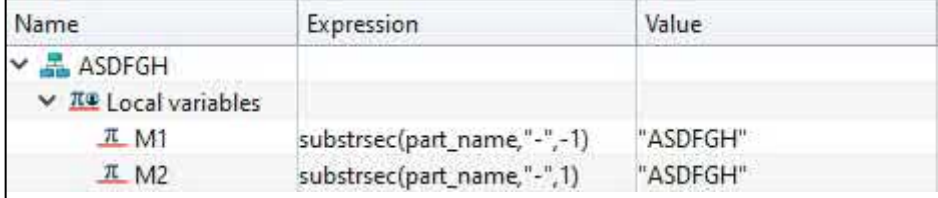

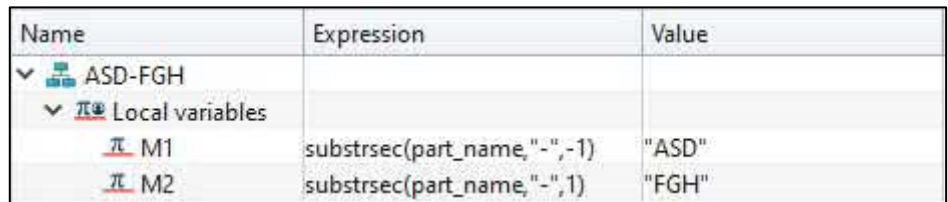

2. Der Variablenname enthält IF, if, wie DIF, ifc, usw.

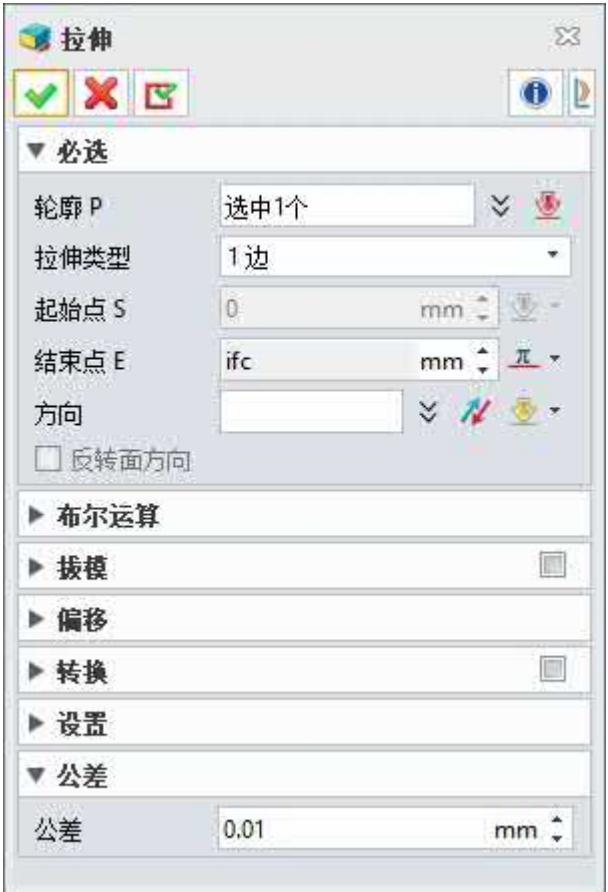

# **【Wo ist es】**

Teil/Baugruppe >> Werkzeuge >> Gleichungsmanager

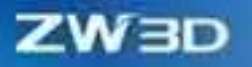

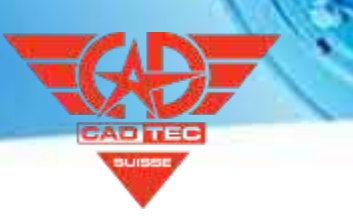

# <span id="page-29-0"></span>**1.3.2 Stirnrad Optimierung**

In den Prozess der mechanischen Konstruktion kann eine schraubenförmige Zahnstange einbezogen werden, und ein optimiertes "**Stirnrad**" erzeugt eine genauere Zahnstange, wie z. B. eine schraubenförmige Zahnstange. Die Anzahl der Zähne der Zahnstange des Schrägzahns muss vollständig sein, um vernünftige Fertigungszwecke zu erreichen.

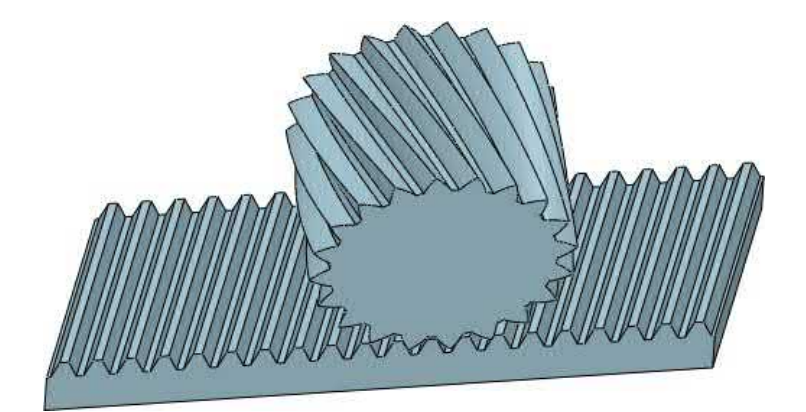

**【Wo ist es】:**

✓ Erzeugen Sie nur Zahnräder mit vollen Zähnen.

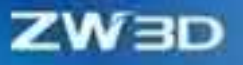

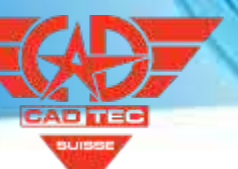

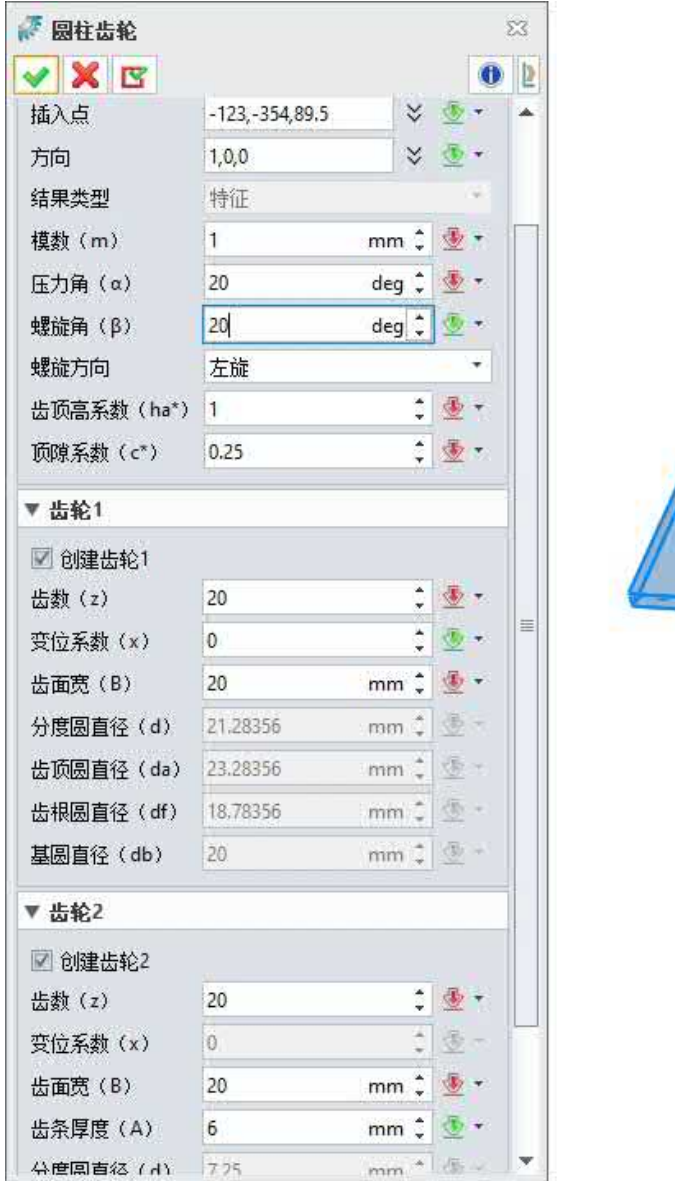

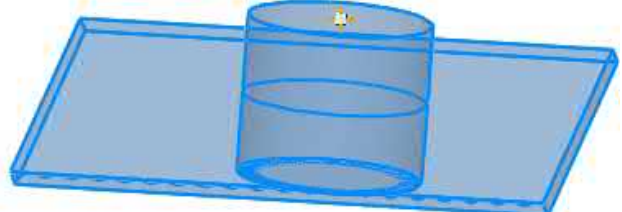

#### **【Note】:**

• Zwischen den parametrisierten Zähnen gibt es eine geringe Interferenz.

# **【B**:

1. Erzeugen Sie eine Zahnstange mit einem Spiralwinkel von 20 Grad, indem Sie den Befehl "**Stirnrad**" "**Ritzel- und Zahnstangenmechanismus**" verwenden. Die Form der Zähne der Zahnstange wird immer beibehalten, um den Zweck der Herstellung und Verwendung zu erreichen.

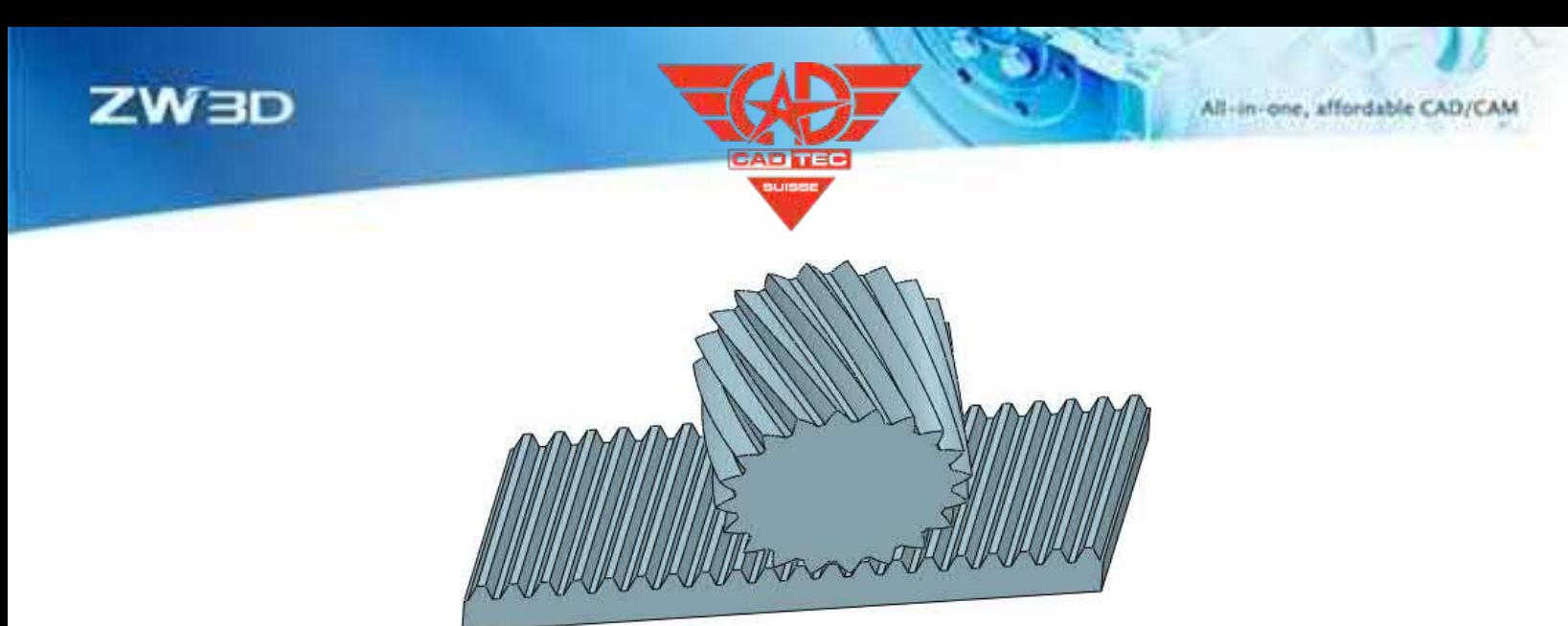

# **【Wo ist es】**

Teil/Zusammenbau >> Werkzeuge >> Stirnrad

# <span id="page-31-0"></span>**1.3.3 ★Neuer Serienwert Eigenschaft**

Im Prozess der Teile- und Baugruppenkonstruktion werden mit der neuen Funktion "**Serienwert setzen**" mehrere Zielwerte festgelegt, z. B. ein Attribut mit nur einem optimalen Dropdown-Optionswert. Durch die Voreinstellung der Listenreihenwerte werden die dem Attribut entsprechenden "Daten/Ausdrücke" bevorzugt ausgewählt.

#### 【Was kann getan **Wo**:

- ✓ Der Stringtyp unterstützt Listenreihenwerte.
- Der Typ Ganzzahl unterstützt Listenreihenwerte.
- ✓ Der Zahlentyp unterstützt Listenreihenwerte.
- ✓ Attribut/Serie Wert Fügt eine Beschreibung hinzu.

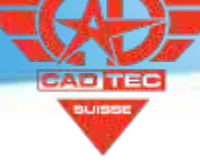

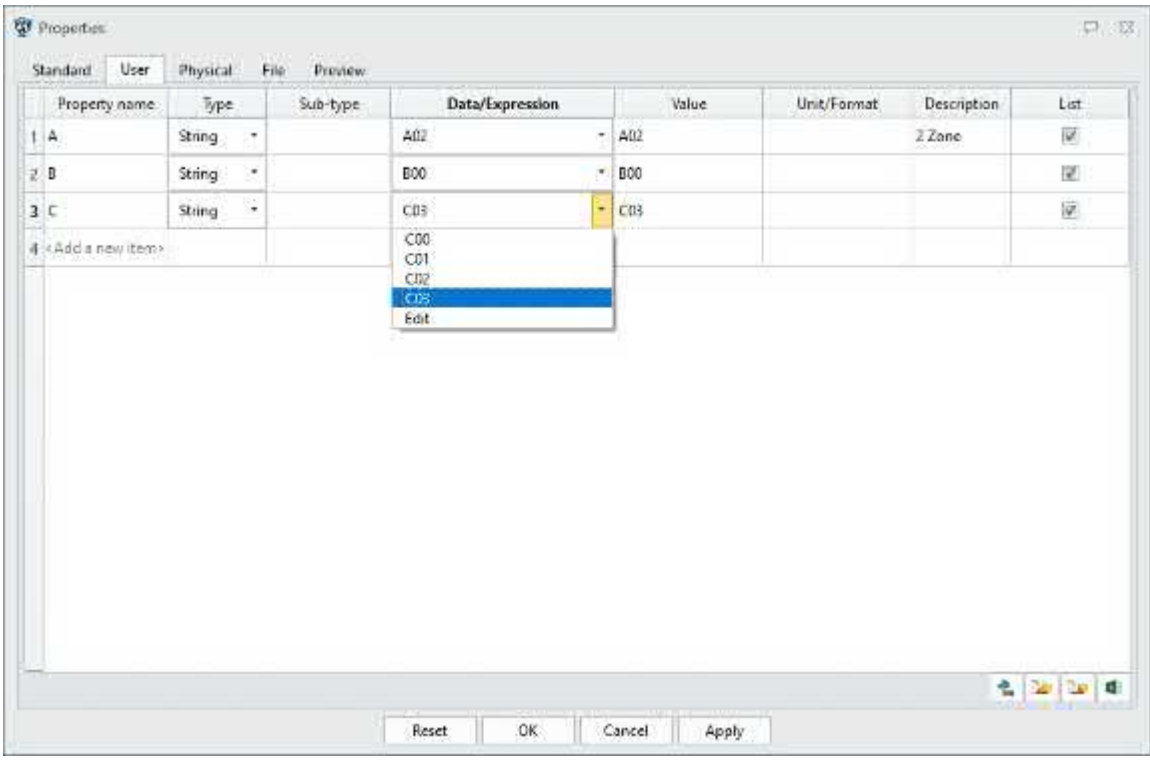

#### **【Notes】:**

- Exportierte oder importierte Tabellen mit einer Reihe von Werten werden nicht unterstützt und können nur in der Tabelle bearbeitet werden.
- Derzeit wird die Auswahl von Assoziationen zwischen Attributwerten nicht unterstützt.

# **【Beispiel】:**

- 1. Attribut A steht für den Herstellungsprozess, und es gibt nur zwei Herstellungsprozesse. Sie können zwei Prozesse über den Befehl "**Eigenschaft**" und die Option "**Liste**" hinzufügen, um die Auswahl von Änderungen zu erleichtern. Gleichzeitig können Sie damit die Attribute von Teilen und Baugruppenvorlagen vordefinieren.
- 2. Attribut B steht für die Fertigungstechnologie und muss die Randbedingungen der Fertigungstechnologie angeben. Sie können eine detaillierte Beschreibung in "**Beschreibung**" des Befehls "**Eigenschaft**" hinzufügen.

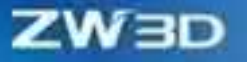

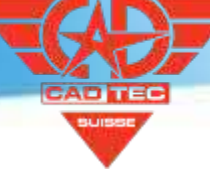

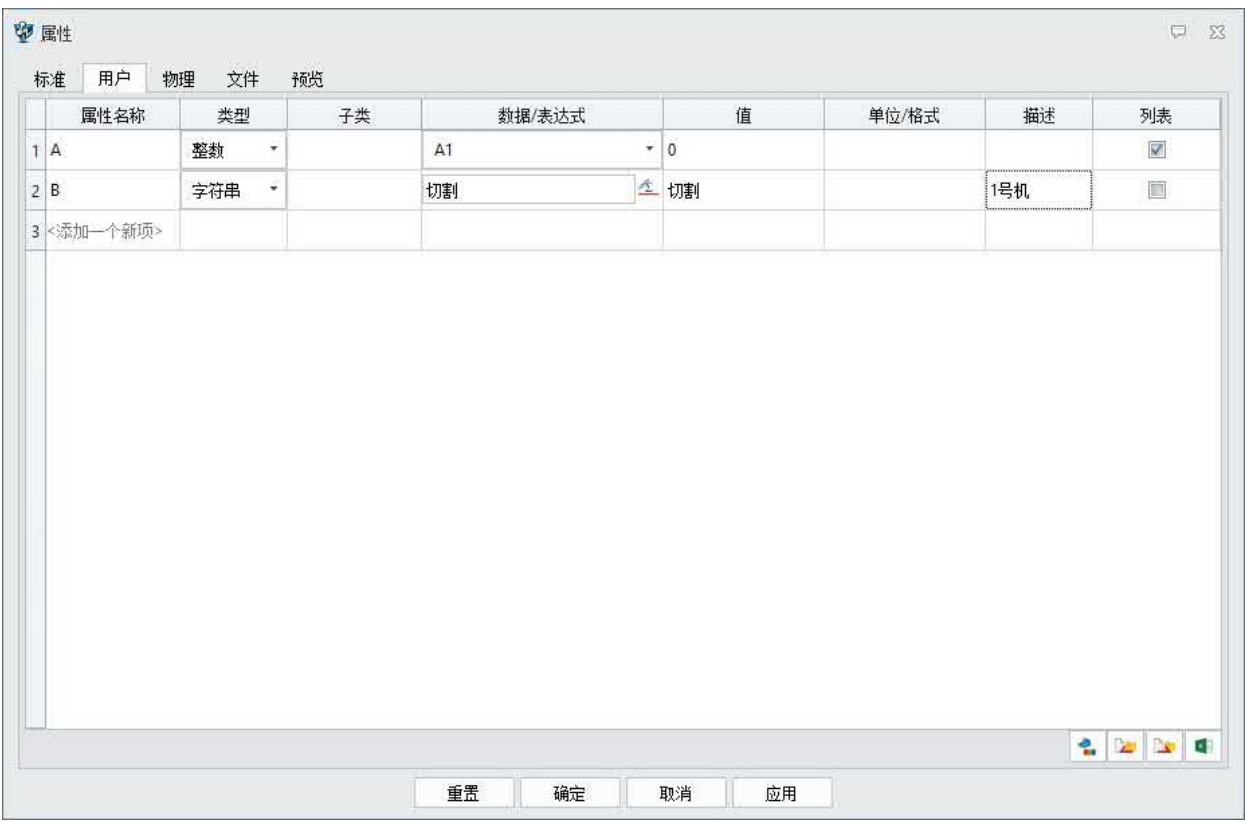

#### **【Wo ist es】**

Teil/Baugruppe >> Werkzeuge >> Eigenschaften

#### <span id="page-33-0"></span>**1.3.4 Neue wissenschaftliche Notation**

Die physikalischen Eigenschaftswerte von ZW3D werden in der Regel automatisch in die wissenschaftliche Notation umgewandelt, die im Vergleich zu konventionellen Werten nicht schnell zu erkennen ist. Legen Sie die Konvertierungsgrenze für die maximale und minimale wissenschaftliche Zählung fest, indem Sie die Option "**Anzeige**" in der Funktion "**Konfiguration**" in der oberen rechten Ecke von ZW3D verwenden. Durch die Einstellung der Grenze von b wird die Kontrollierbarkeit des Anzeigestils des Wertes verbessert und der Datendarstellungsstil des Steuerattributwertes erreicht.

#### **【Was kann getan**  $\mathbf{w}$ **】:**

- ✓ Wenn aE-b auf 3 eingestellt ist, werden Werte kleiner als 0,01 (3 Dezimalstellen) in wissenschaftliche Notation umgewandelt.
- ✓ Wenn aEb auf 6 gesetzt ist, werden Werte größer oder gleich 1.000.000 (6-stellige ganze Zahlen) in wissenschaftliche Notation umgewandelt.

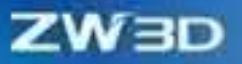

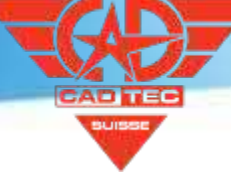

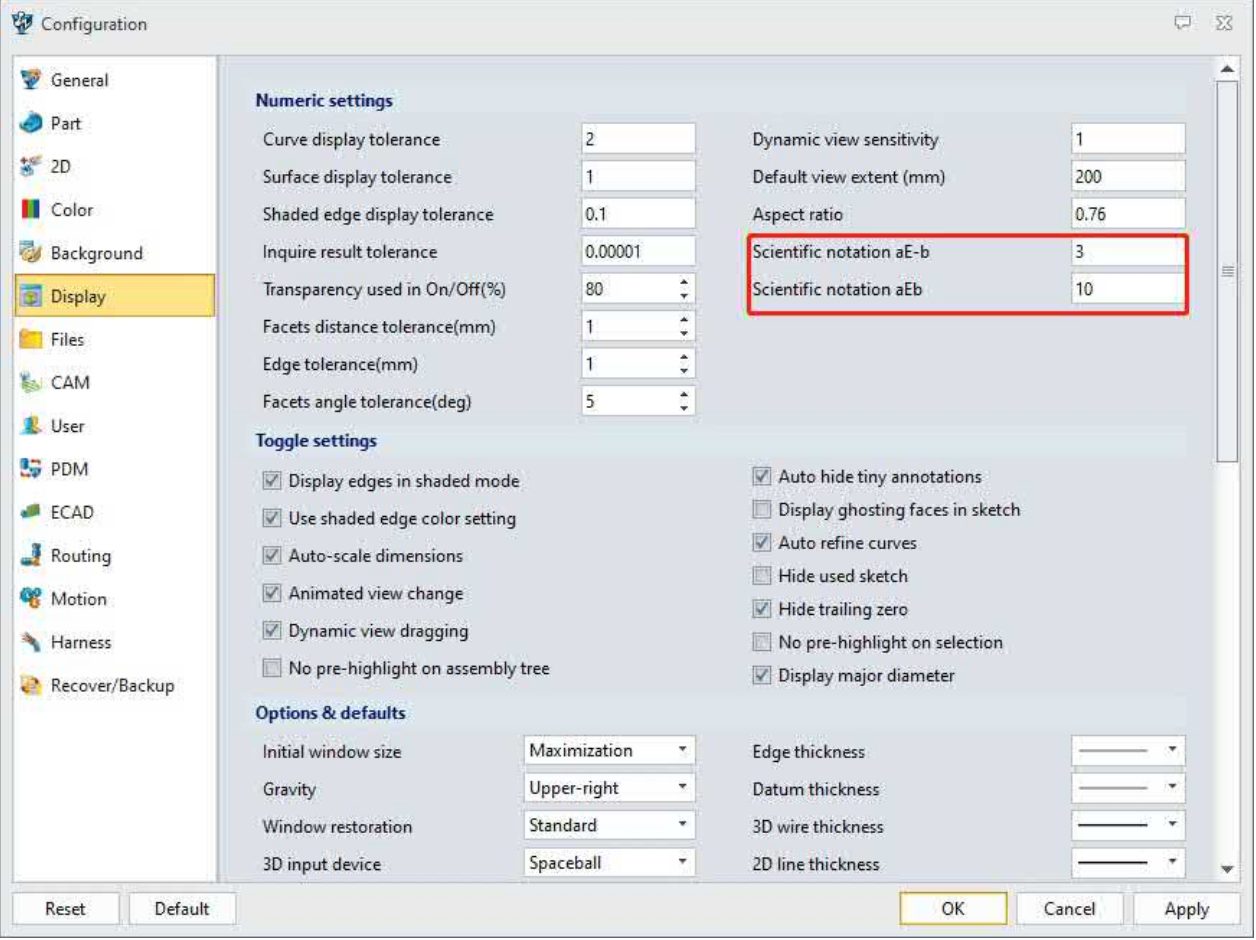

#### **【Notes】:**

- Der Minimalwert von aE-b war 1, der Maximalwert war 7. Wenn Sie aE-b auf eine größere Größe einstellen, achten Sie darauf, eine angemessene Anzahl signifikanter Dezimalstellen einzustellen.
- Der Mindestwert von aEb ist 1 und der Höchstwert ist 14.

# **【Beispiel】:**

1. Wenn Sie möchten, dass in den Materialeigenschaften wissenschaftliche Notation erscheint, können Sie die Option "Anzeige" in "Konfiguration" verwenden, um aE-b auf maximal 7 und aEb auf maximal 14 einzustellen, den Wert der physikalischen Eigenschaft erneut anzuzeigen und die Dezimalstelle auf 7 Stellen einzustellen.

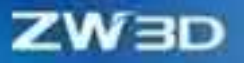

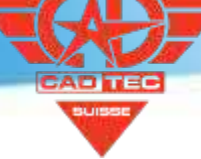

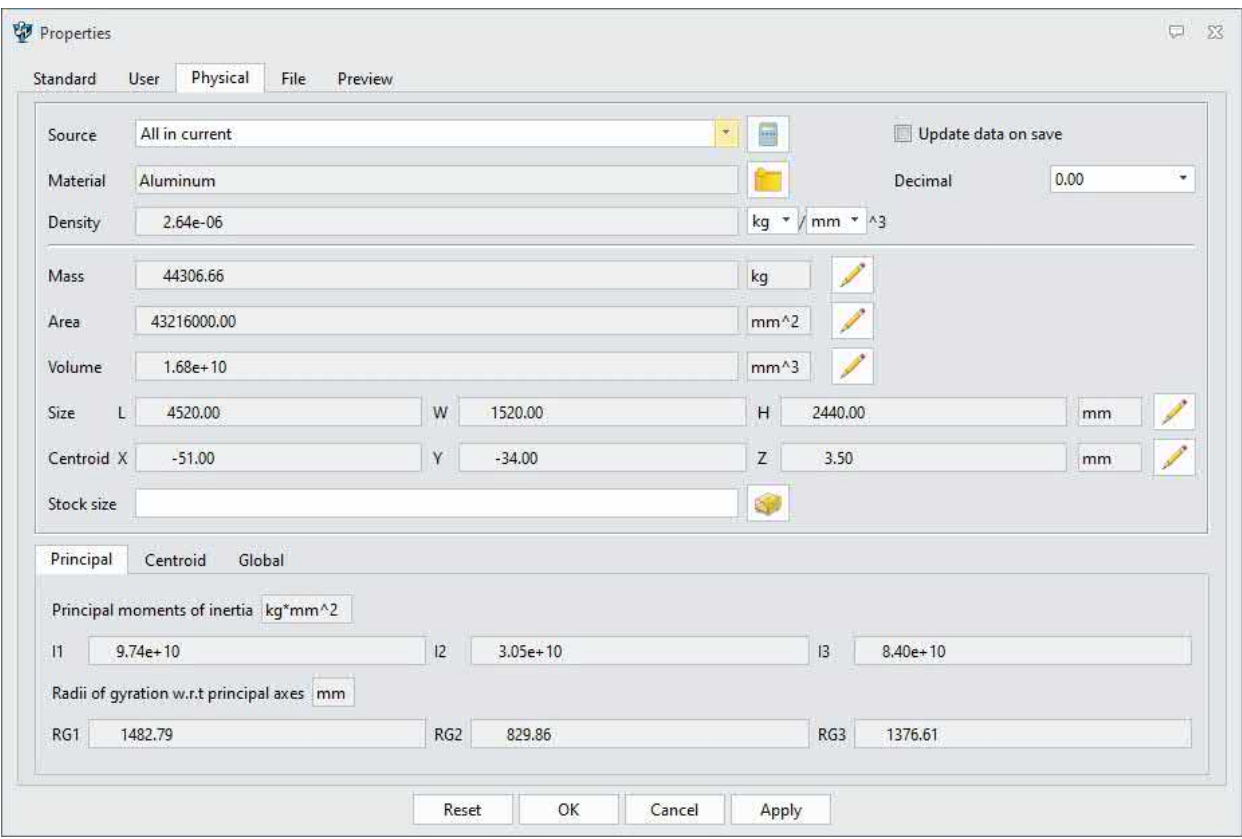

# **【Wo ist es】**

Teil/Baugruppe >> Konfiguration >> Anzeige

# <span id="page-35-0"></span>**1.3.5 Neuer Blattname Variable Eigenschaft**

Wir fügen das neue Attribut Sheet\_name hinzu, um das Problem des Blattnamens im Zeichenblatt zu lösen, wodurch die Variablen in ZW3D 2025 selbständig aktualisiert werden können.
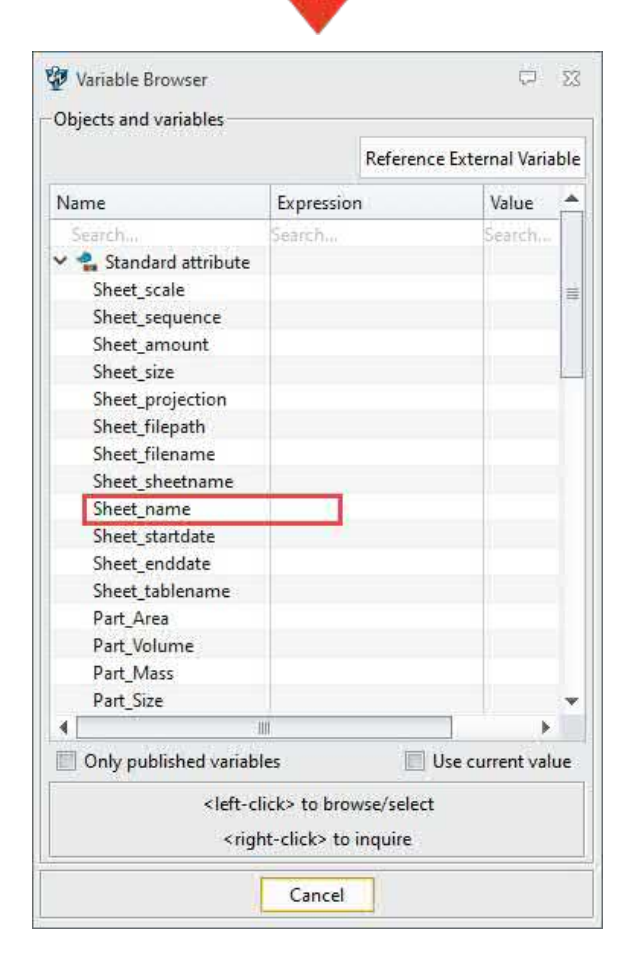

Zeichenblatt >> Werkzeuge >> Variablen-Browser

## **1.4 Erkundigen Sie sich bei**

Die Messwerkzeuge werden in ZW3D 2025 vollständig aufgerüstet und unterstützen die Messanalyse, mit der die Benutzer das Messergebnis in Echtzeit in den Einstellungen aktivieren können. Wenn die Messanalyse aktiviert ist, können Benutzer die Änderung des untersuchten Objekts überprüfen und den Schwellenwert als Bedingung festlegen. Wenn das gemessene Ergebnis den Schwellenwert erreicht, z.B. wenn der Abstand zwischen zwei Oberflächen den eingestellten Schwellenwert überschreitet, gibt das System eine Warnung aus, um dem Benutzer die Änderung des Modelldesigns zu erleichtern.

**ZW3D 2024 ZW3D 2025**

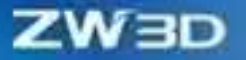

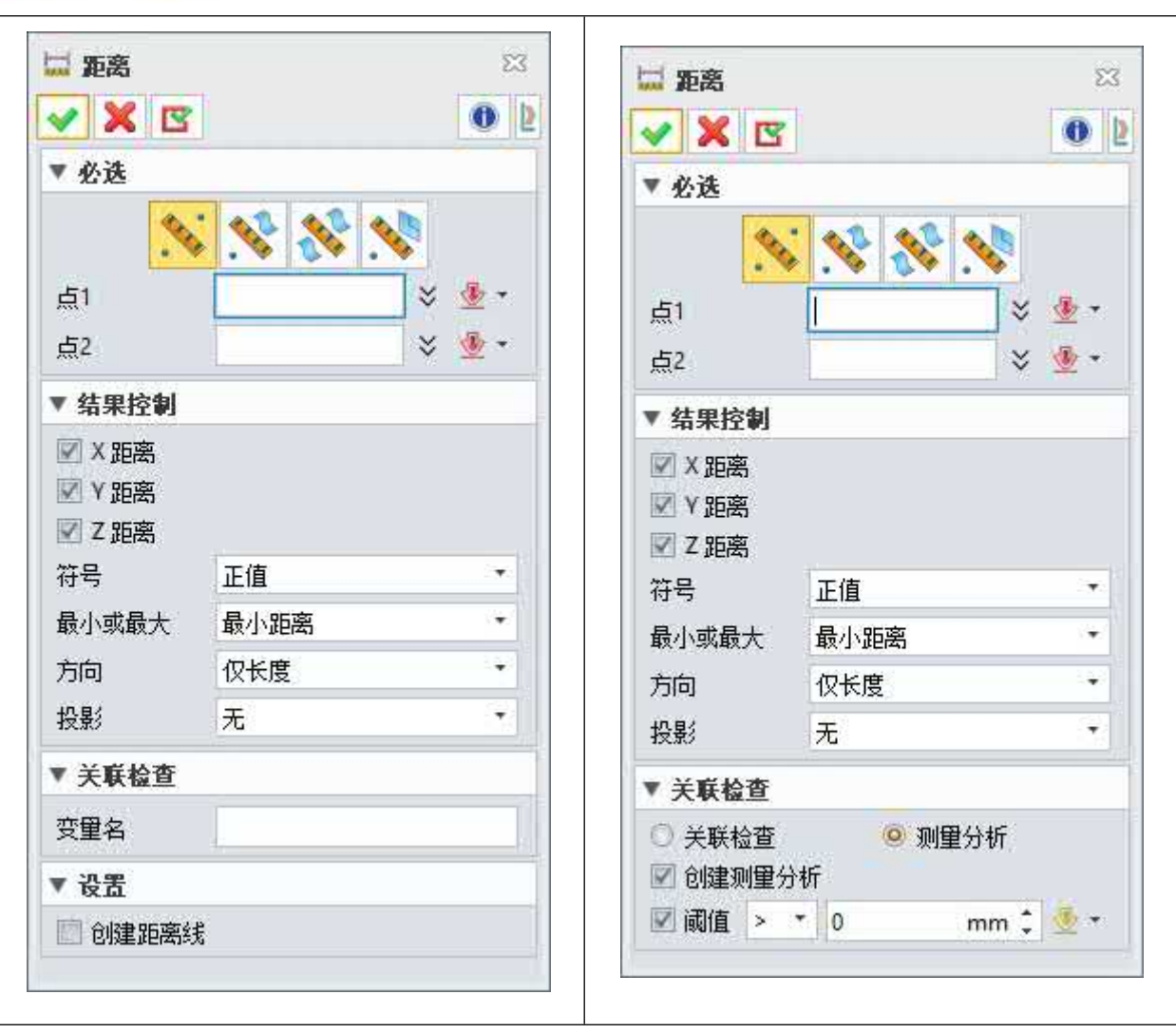

Darüber hinaus wurde die Anzeigemethode verbessert, um das Messergebnis besser überprüfen zu können.

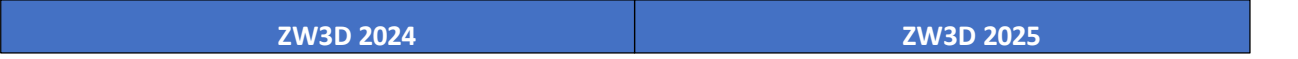

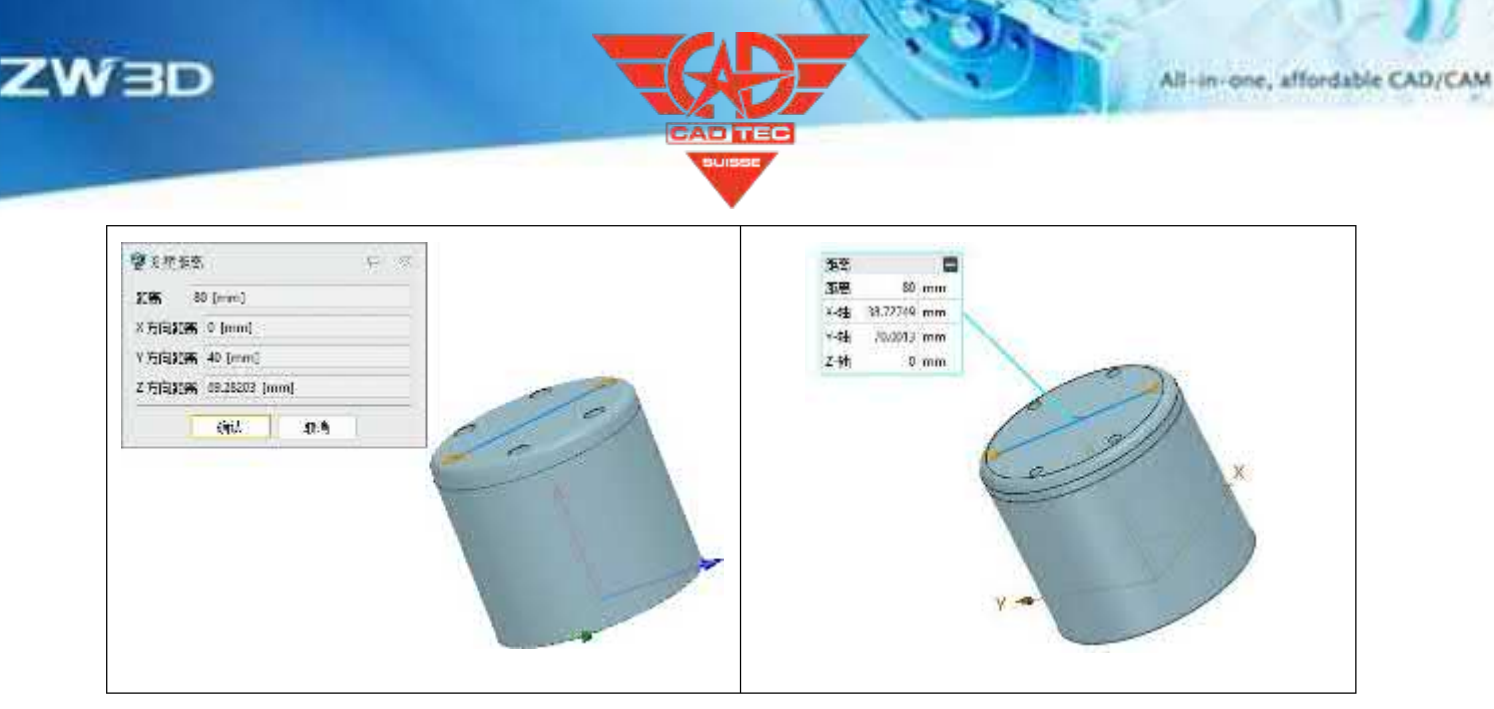

#### 【Was kann getan **W**

- Abfrage von Objektdaten in Echtzeit beim Entwurf von Modellen.
- Pop-up-Hinweise, wenn das Modell die Schwellenwertbedingung erfüllt, um zu vermeiden, dass eine Änderung der Parameter dazu führt, dass das Modell den Grenzwert überschreitet.

#### **【Note】:**

• Wenn die Echtzeit-Aktualisierung von Messergebnissen aktiviert ist, aktualisiert die Software die Messergebnisse automatisch nach der Änderung des Modells, und die Gesamtdauer der Modellaktualisierung wird etwas länger.

## **【**

1 、 Beim Entwurf von Rohrleitungen wird der minimale Biegeradius der Kurve als Messwert genommen und der Schwellenwert festgelegt. Wenn der minimale Biegeradius den Schwellenwert überschreitet, werden Sie vom System dazu aufgefordert.

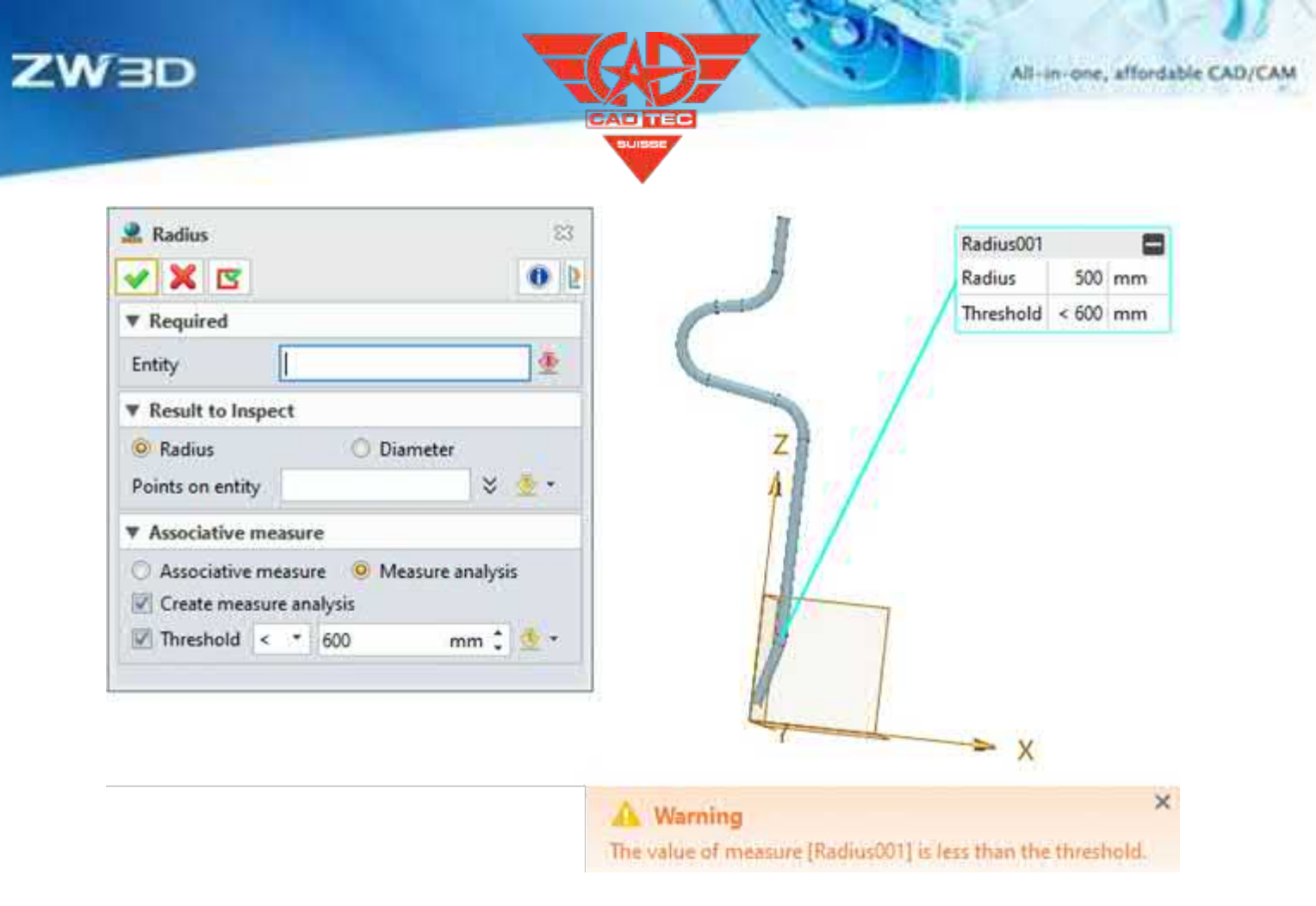

Erkundigen>> Messen

## **1.5 Anpassen der Konfiguration Optimierung**

Die Customize-Konfiguration hat flexible Einstellungen von Befehls-Hotkeys einschließlich des schnellen Aufrufs und der modellgerechten Wiederverwendung der hochfrequenten Aktionen OK, Abbrechen und Anwenden erreicht.

## **1.5.1 ★Befehle Hotkey Global bezogene/individuelle Module Einstellungen**

Bei der Einstellung der Befehlstaste wird eine neue "Global"-Funktion verwendet, um die gleiche Befehlstaste in verschiedenen Modellen zu vereinheitlichen; eine neue "Dieses Modul"-Funktion wird verwendet, um die Taste unabhängig vom aktuellen Modell einzustellen, so dass die Benutzer die Befehlstaste flexibel einstellen können. Nach der Neuanordnung der Hotkeys werden die Befehle in den verschiedenen Modulen übersichtlicher, so dass die entsprechenden Befehle schneller gefunden werden können.

#### 【Was kann getan W

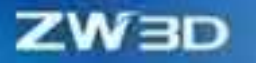

- ✓ Meistens unterstützt derselbe Befehl in verschiedenen Modulen die Ein-Klick-Einstellung, d. h. derselbe Hotkey in verschiedenen Dateiumgebungen aktiviert denselben Befehl.
- ✓ Die Befehle können je nach Modul mit verschiedenen Hotkeys belegt werden, d.h. derselbe Befehl kann mit verschiedenen Hotkeys belegt werden, und derselbe Hotkey kann verschiedene Befehle aktivieren.

#### **【Note】:**

• Die Hotkey-Einstellungen unterstützen nicht die Befehlsaktionen OK, Abbrechen und Anwenden.

## **【B】e:ispiel**

- 1. Stellen Sie "Alle" als "Typ" im Hotkey-Konfigurationsfeld in Anpassen ein und geben Sie "Export" in "Suchen" ein.
- 2. Legen Sie einen beliebigen Hotkey für den Befehl "Export" als "Q" fest, der auf "Global"

angewendet wird, und der Hotkey des Befehls "Export" in anderen Modulen wird automatisch als "Q" festgelegt.

3. Wählen Sie in einem beliebigen "Export" die Option "Dieses Modul" und setzen Sie die

Tastenkombination auf "E", dann wirken sich die Einstellungen nicht auf die Tastenkombination anderer "Export"-Befehle aus.

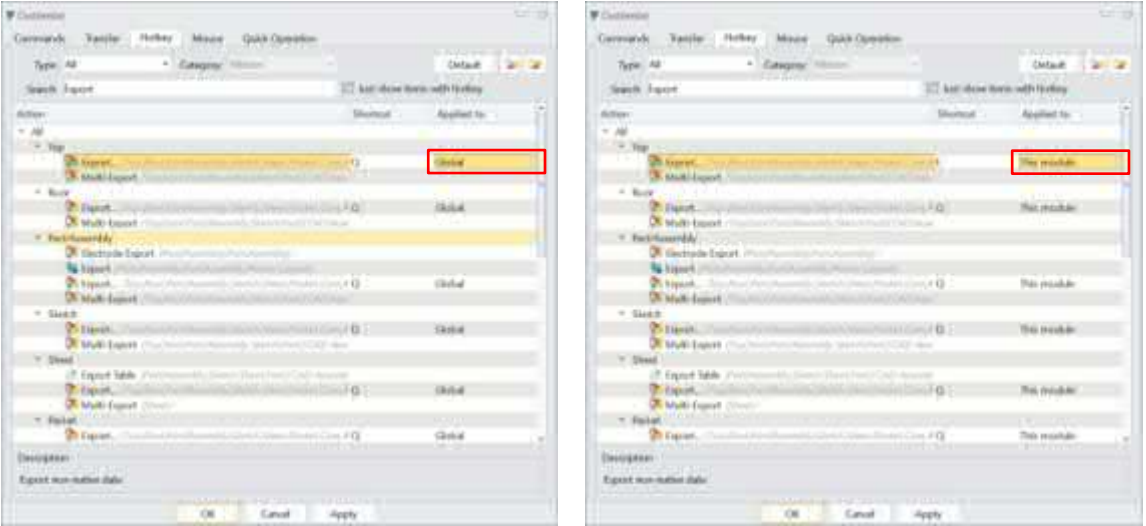

## **【Wo ist es】**

Alle Umgebungen >> Anpassen >> Hotkey

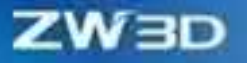

## **1.5.2 Quick Operation Einstellungen von OK/Abbrechen/Anwenden**

Benutzer können die Aktionen OK, Abbrechen und Anwenden direkt in der "Mausgeste" oder der "Shortcut-Leiste" festlegen, ohne zum Befehlsfeld zurückzukehren, wenn sie geometrische Objekte in den Zeichenbereichen bearbeiten, was unnötiges Hin- und Herklicken reduziert und die Befehlseffizienz verbessert.

#### 【Was kann getan **■**

- ✓ Unterstützung der Konfiguration der Aktionen OK, Abbrechen und Anwenden für die Mausgeste.
- ✓ Unterstützung der Konfiguration der Aktionen OK, Abbrechen und Übernehmen für die Shortcut-Leiste.

#### **【Note】:**

• Bei der Mausgeste und der Shortcut-Leiste von Command müssen die Module unterschieden werden.

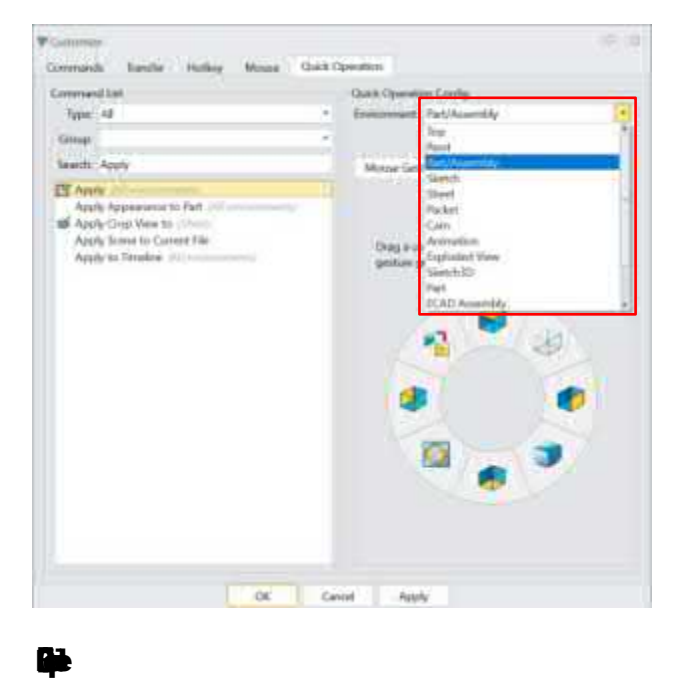

- 1. Wählen Sie "Alle" als "Typ" im Schnellbedienungsfeld des Befehls Anpassen, geben Sie "Anwenden" in "Suchen" ein und wählen Sie dann "Teil" in "Umgebung".
- 2. Ziehen Sie "Anwenden" in der Befehlsliste auf "Mausgesten" oder "Shortcutleiste", separat.

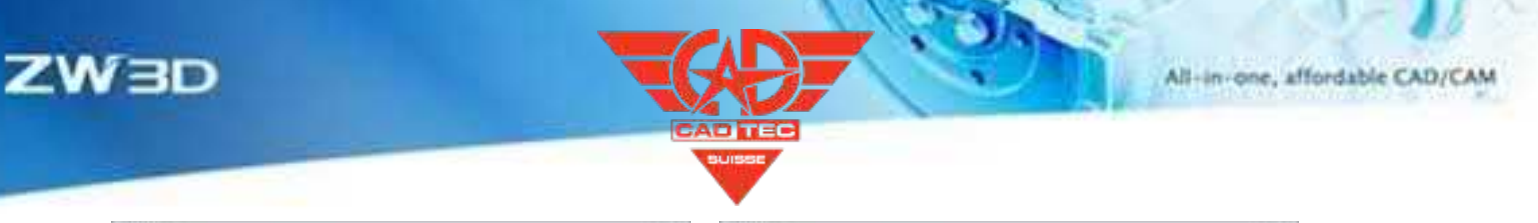

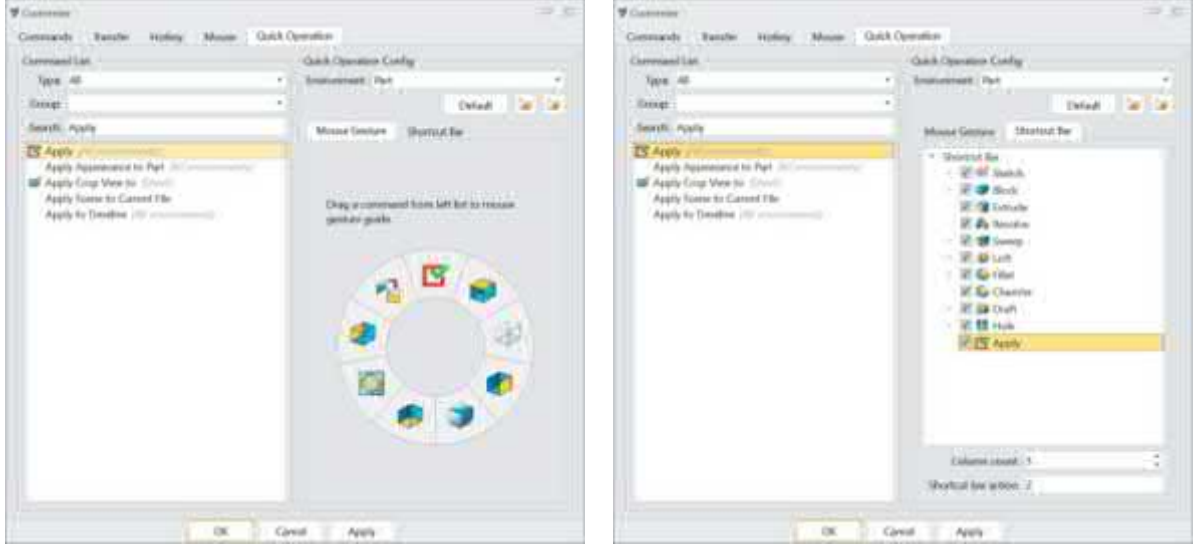

3. Öffnen Sie eine beliebige Teiledatei, drücken Sie die Umschalttaste und klicken Sie mit der rechten Maustaste, um in den Zeichenbereich zu gleiten, und öffnen Sie dann das Mausgestenbedienfeld.

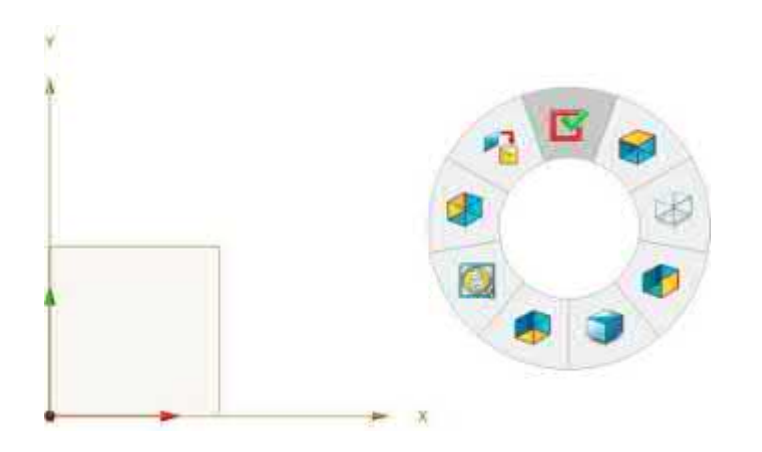

4. Öffnen Sie eine beliebige Teiledatei, drücken Sie die Z-Taste in der Zeichenfläche und öffnen Sie dann die Shortcut-Leiste.

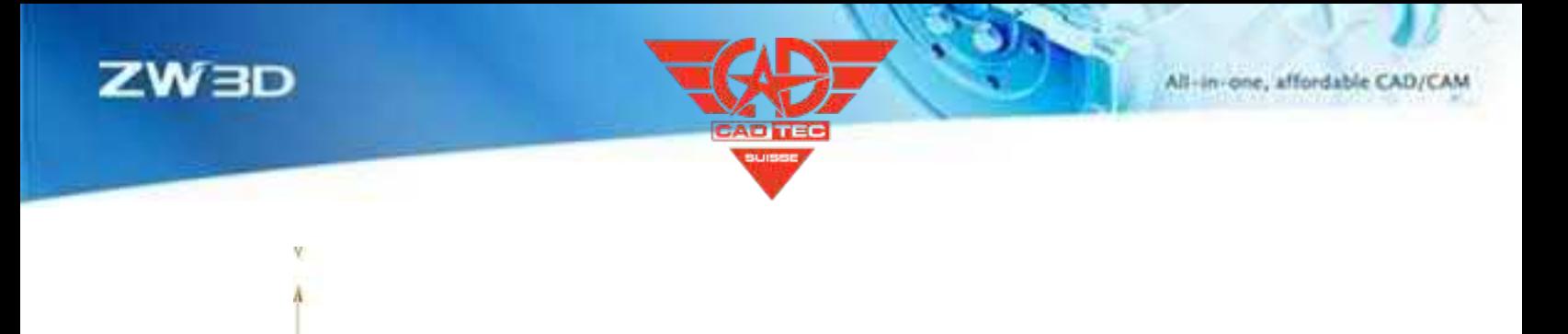

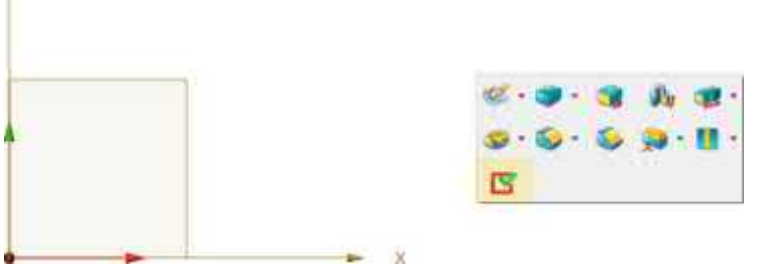

Alle Umgebung >> Anpassen >> Schnellbedienung

## **1.5.3 Neue gebrauchte Farbe und benutzerdefinierte Farbe in Farbe**

Beim Ändern von Modellfarben können die Benutzer nicht nur die verwendeten Farben überprüfen, sondern auch direkt die eingestellten benutzerdefinierten Farben verwenden, ohne das benutzerdefinierte Farbpanel erneut aufrufen zu müssen, was für den Modellfarbstandard des Unternehmens von Vorteil ist, da die Arbeitsschritte reduziert und die Farbeffizienz erhöht werden.

## **【Was kann getan werden】:**

✓ Benutzerdefinierte Farben und verwendete Farben können direkt auf das Farbfeld der Vorderseite angewendet werden.

## **【Notes】:**

- Benutzerdefinierte Farben zeigen maximal 16 Farben an.
- Verwendete Farben zeigen maximal 18 Farben an.

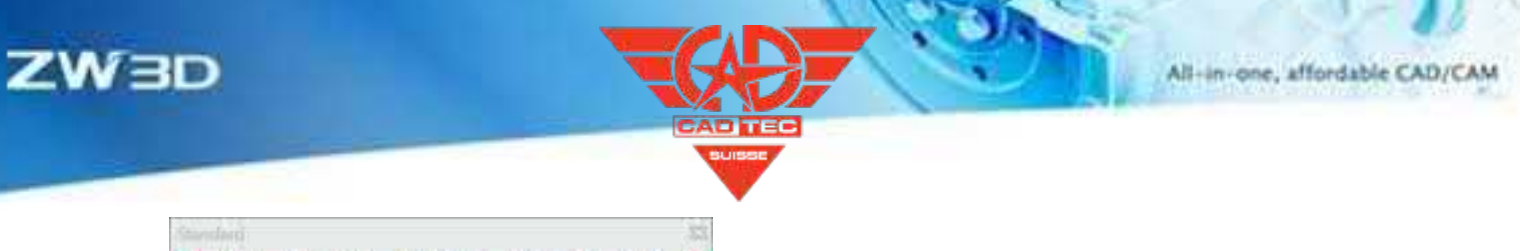

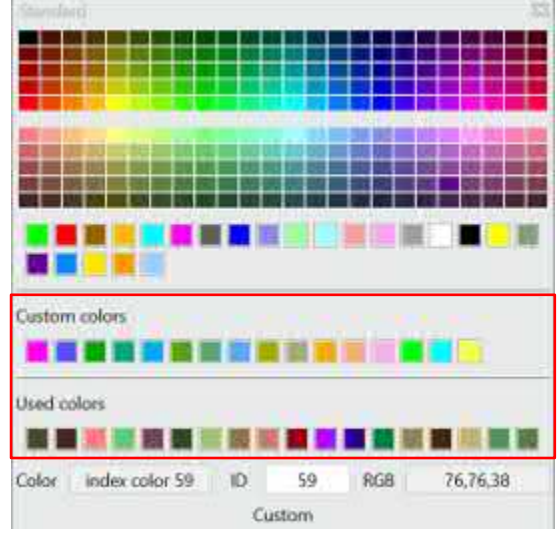

**【** 

1. Öffnen Sie das Bedienfeld für Gesichtsfarben, wählen Sie eine beliebige Farbe aus und öffnen Sie "Verwendete Farben".

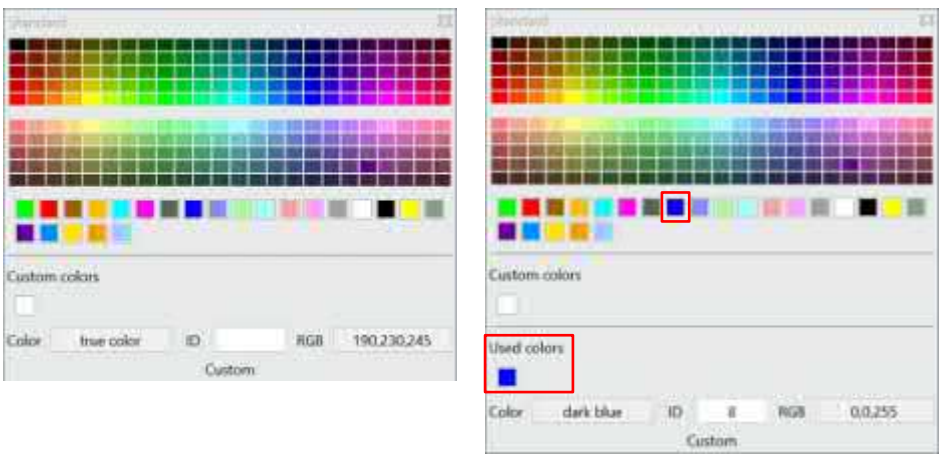

- 2. Klicken Sie auf "Benutzerdefiniert" und öffnen Sie das Bedienfeld Benutzerdefinierte Farben, und klicken Sie dann auf "Zu benutzerdefinierten Farben hinzufügen", um selbst definierte Farben hinzuzufügen.
- 3. Klicken Sie auf "OK" und synchronisieren Sie die Gesichtsfarbe unter Benutzerdefinierte Farben.

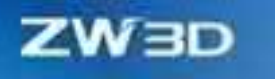

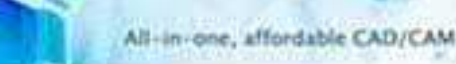

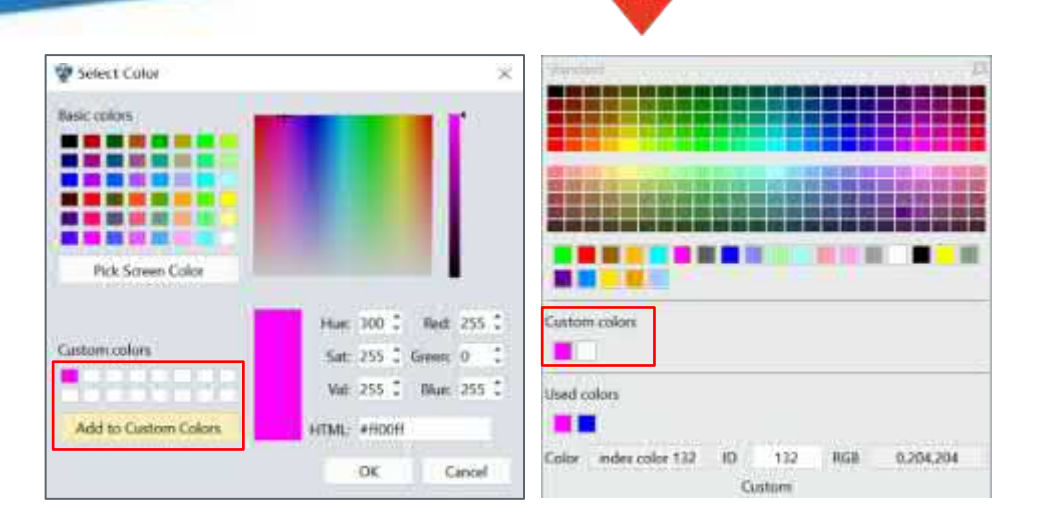

Alle Umgebung >> DA ToolBars >>Gesichtsfarbe

## **1.6 Benutzeroberfläche Optimierung**

Die Optimierung der Benutzeroberfläche ermöglicht das flexible Ziehen der Reihenfolge der Dateifenster, das einheitliche Aussehen der Umgebungsumschaltung, das vereinfachte Rechtsklick-Panel und die schnelle Bedienung der Baugruppen-Konfigurationstabelle usw.

## **1.6.1 Ziehen Sie die Registerkarte "Datei" zum Sortieren von links nach rechts.**

Beim Umschalten von Dateifenstern kann der Benutzer das häufig verwendete Fenster nach links und das zugehörige Fenster in die Nähe ziehen, um schnell das entsprechende Fenster zu wechseln oder zu finden und so mehrere Fenster besser zu verwalten.

## 【Was kann getan **W**

✓ Halten Sie kein Dateifenster-Tag mit der Maus, können Sie die Fensterreihenfolge durch Bewegen von links nach rechts ändern.

## **【Note】:**

**【B】e:ispiel**

- Wenn Sie ein Dateifenster ziehen, wird das gezogene Fenster automatisch zum aktuellen Fenster.
- 1. Öffnen Sie mehrere Dateien gleichzeitig.

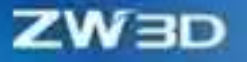

2. Klicken Sie mit der linken Maustaste auf eine beliebige Fenstermarke und bewegen Sie sie nach links oder rechts.

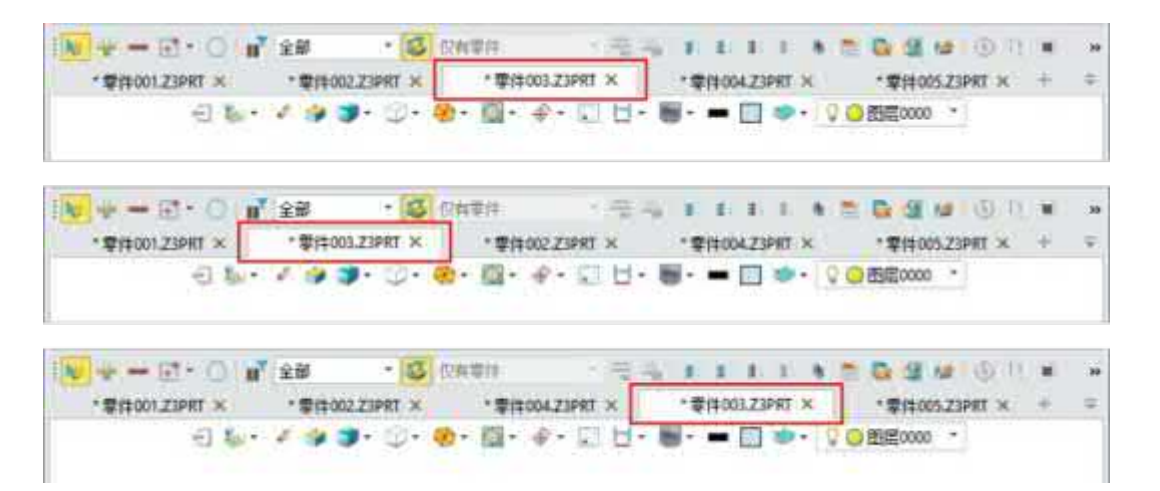

#### **【Wo ist es】**

Alle Umwelt >> Dokumententitel

## **1.6.2 Umwelt Umschalten Gemeinsame Kontrollen bleiben konsistent**

Wenn der Benutzer zwischen Dateien umschaltet oder zu verschiedenen Modulumgebungen wechselt, sollten die Position und der Status des öffentlichen Steuerelements im Verlaufsmanager, im Dateibrowser und im Ausgabebedienfeld konsistent gehalten werden, um eine abrupte Bedienung zu vermeiden und dem Benutzer den Sprung zur Position oder zum Status des gemeinsamen Steuerelements zu erleichtern.

#### **【Was kann getan werden】:**

✓ Halten Sie die Position und den Status der öffentlichen Kontrolle im Verlaufsmanager, im Dateibrowser und im Ausgabebereich konsistent, wenn Sie das Dateifenster wechseln.

#### **【Note】:**

**【B】e:ispiel**

- Da die Skizzenumgebung über keinen Verlaufsmanager verfügt, sollten Sie nur den Speicherort und den Status im Dateibrowser und im Ausgabebereich konsistent halten.
- 1. Öffnen Sie mehrere Dateien gleichzeitig.
- 2. Nachdem der öffentliche Standort und der Status des Verlaufsmanagers, des Dateibrowsers und des Ausgabepanels

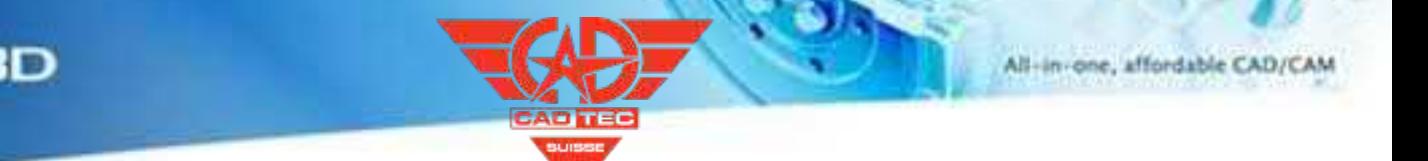

nach Belieben ändern, die Datei wechseln oder zur Umgebung springen.

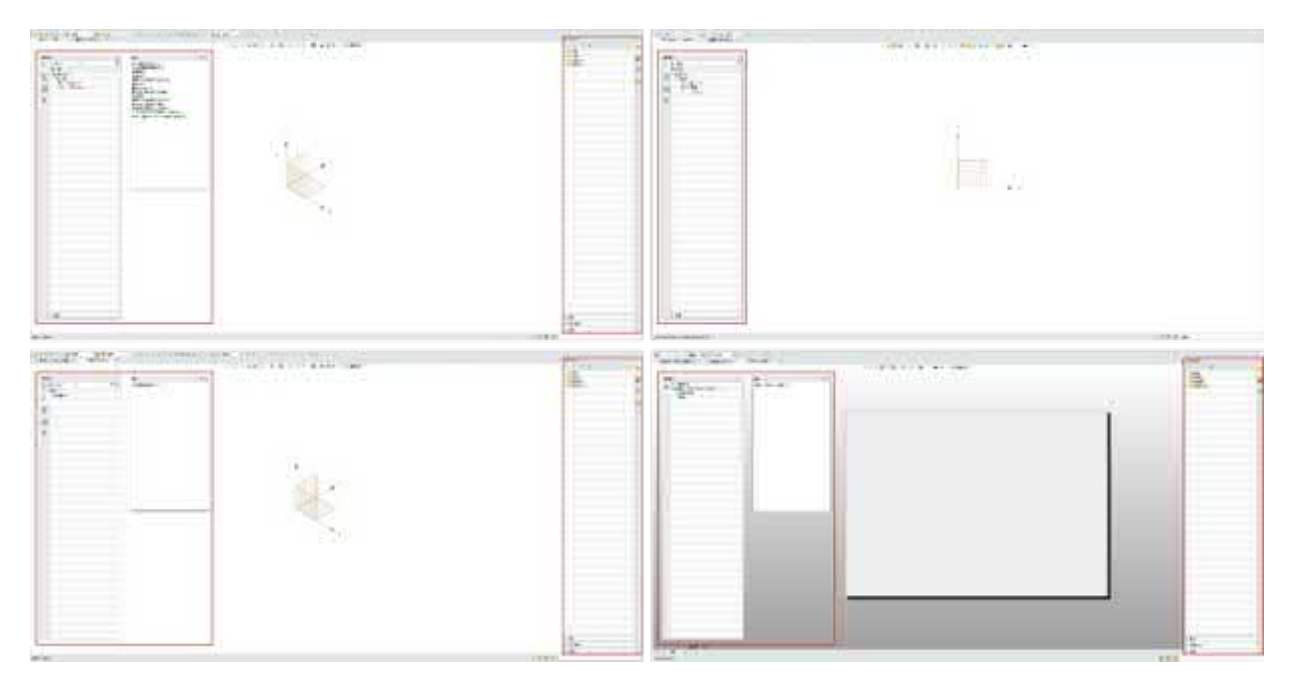

## **【Wo ist es】**

Alle Umwelt >> Dokumententitel

## **1.6.3 Rechtsklickmenü zum Einklappen und Layer Funktion**

Wenn der Benutzer das Kontextmenü öffnet, werden die zugehörigen Befehle von Attributen und Ebenen so klassifiziert, dass sie eingeklappt werden, was nicht nur die Höhe des Menüs und den Anzeigeeffekt reduziert, sondern auch dazu beiträgt, die zugehörigen Funktionen der Attribute und Ebenen schneller zu finden.

## 【Was kann getan **W**

- ✓ Das Kontextmenü der Objekte im History-Manager oder im Zeichenbereich ist standardmäßig auf Attribut- und Second-Level-Menüs reduziert.
- ✓ Die Menüs der zweiten Ebene lassen sich nur über die Attribute "Mouse Hover" und "Layer Manus" ausklappen.

**【Note】:**

• Automatisches Ausklappen, wenn die Maus den Bereich der Menüs der zweiten Ebene verlässt.

**【B】e:ispiel**

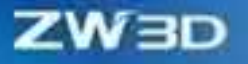

- 1. Wählen Sie eine Bauteilfläche im Zeichenbereich einer Baugruppendatei und öffnen Sie das Kontextmenü.
- 2. Bewegen Sie den Mauszeiger über die Menüs Attribute bzw. Ebene.

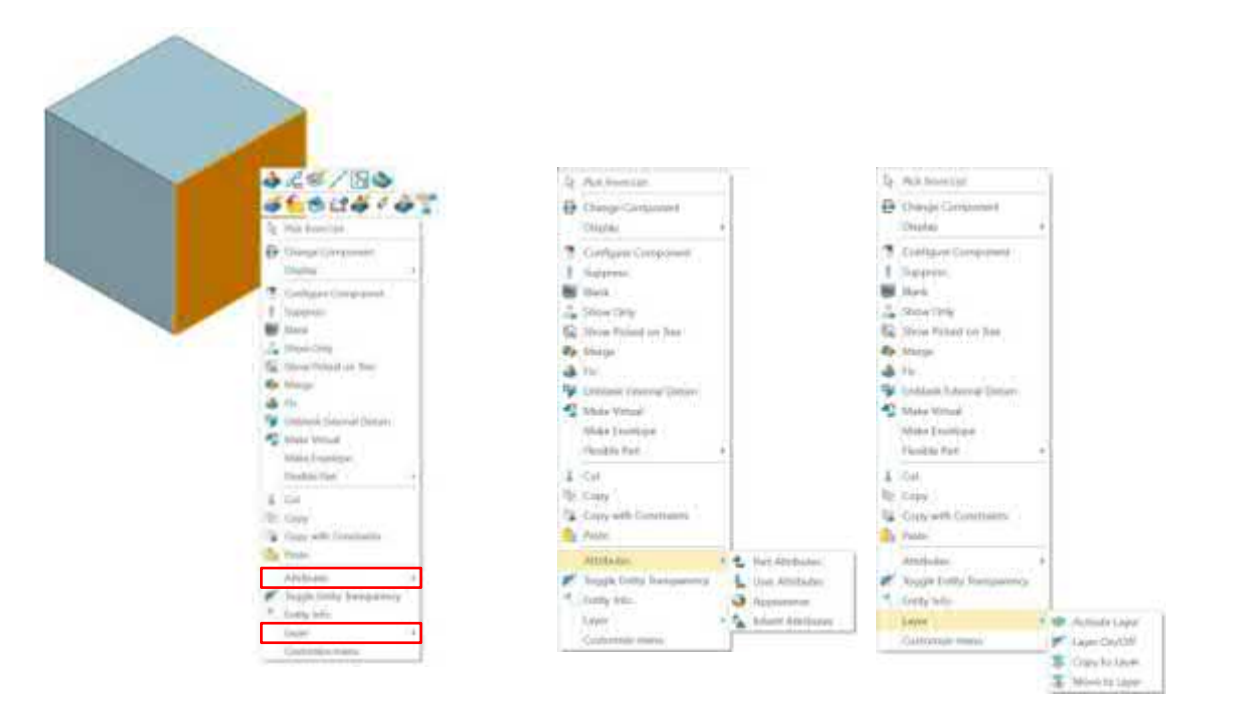

Alle Umgebung >> Rechtsklick-Menü

## **1.6.4 Config Table Assembly Component in Batch Operation**

Wenn der Benutzer die Baugruppenkomponenten durch die Konfigurationstabelle unterdrückt, kann der Batch-Betrieb die Belastung durch das Konfigurationsmanagement mehrerer Komponenten in einer großen Baugruppe drastisch reduzieren und die Effizienz verbessern.

#### 【Was kann getan W

✓ Nach der Auswahl mehrerer Komponenten in der Baugruppenkonfigurationstabelle kann die Unterdrückung von Stapeln aktiviert oder deaktiviert werden.

#### **【Note】:**

• Nachdem Sie mehrere Komponenten ausgewählt haben, können Sie die Unterdrückung im Batchbetrieb aktivieren oder deaktivieren, indem Sie die Option

Komponenten überhaupt.

**【** 

- 1. Öffnen Sie eine beliebige Baugruppendatei und wählen Sie die Baugruppenleiste, nachdem die Konfigurationstabelle aktiviert wurde.
- 2. Nachdem Sie mehrere beliebige Komponenten ausgewählt haben, aktivieren oder deaktivieren Sie die Option "Unterdrücken" in der Konfigurationstabelle.

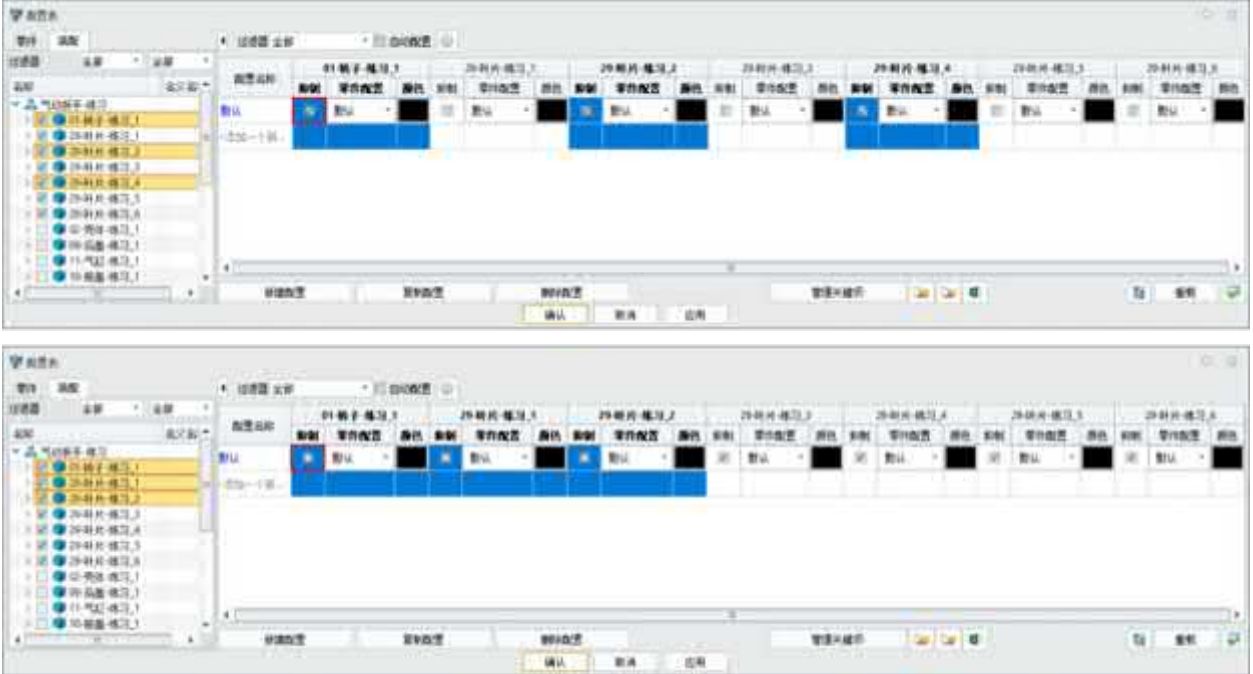

## **【Wo ist es】**

Teil/Baugruppenumgebung >> Werkzeuge >> Konfigurationstabelle >> Baugruppe

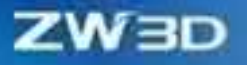

# **2 Übersetzer**

# **2.1 ★Eingangsformat Upgrade**

Die folgende Tabelle listet die in ZW3D 2025 unterstützten Eingabeformate auf, wobei die aktualisierten Formate in rot markiert sind.

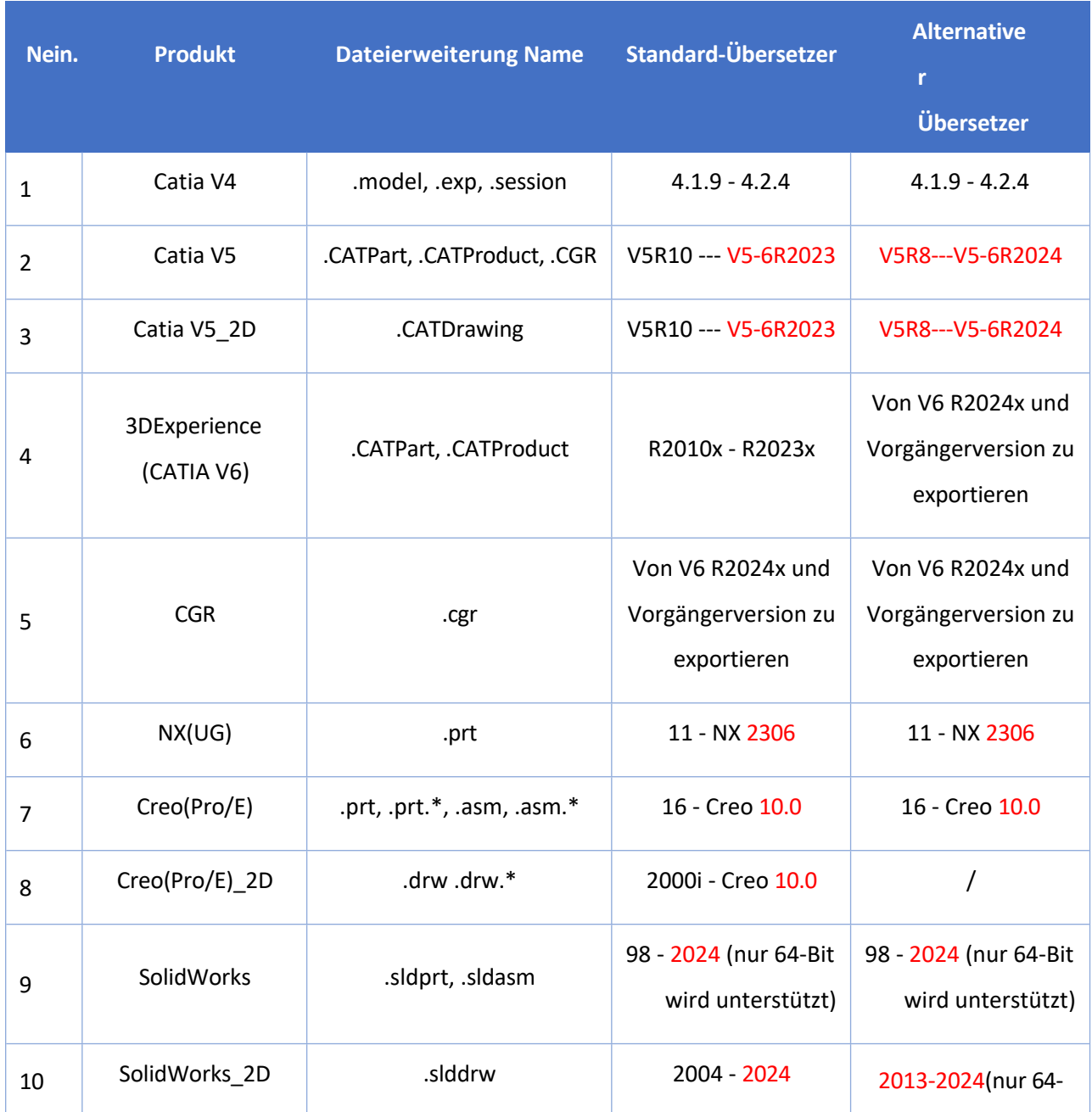

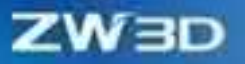

S.

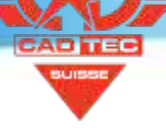

 $\bullet$ 

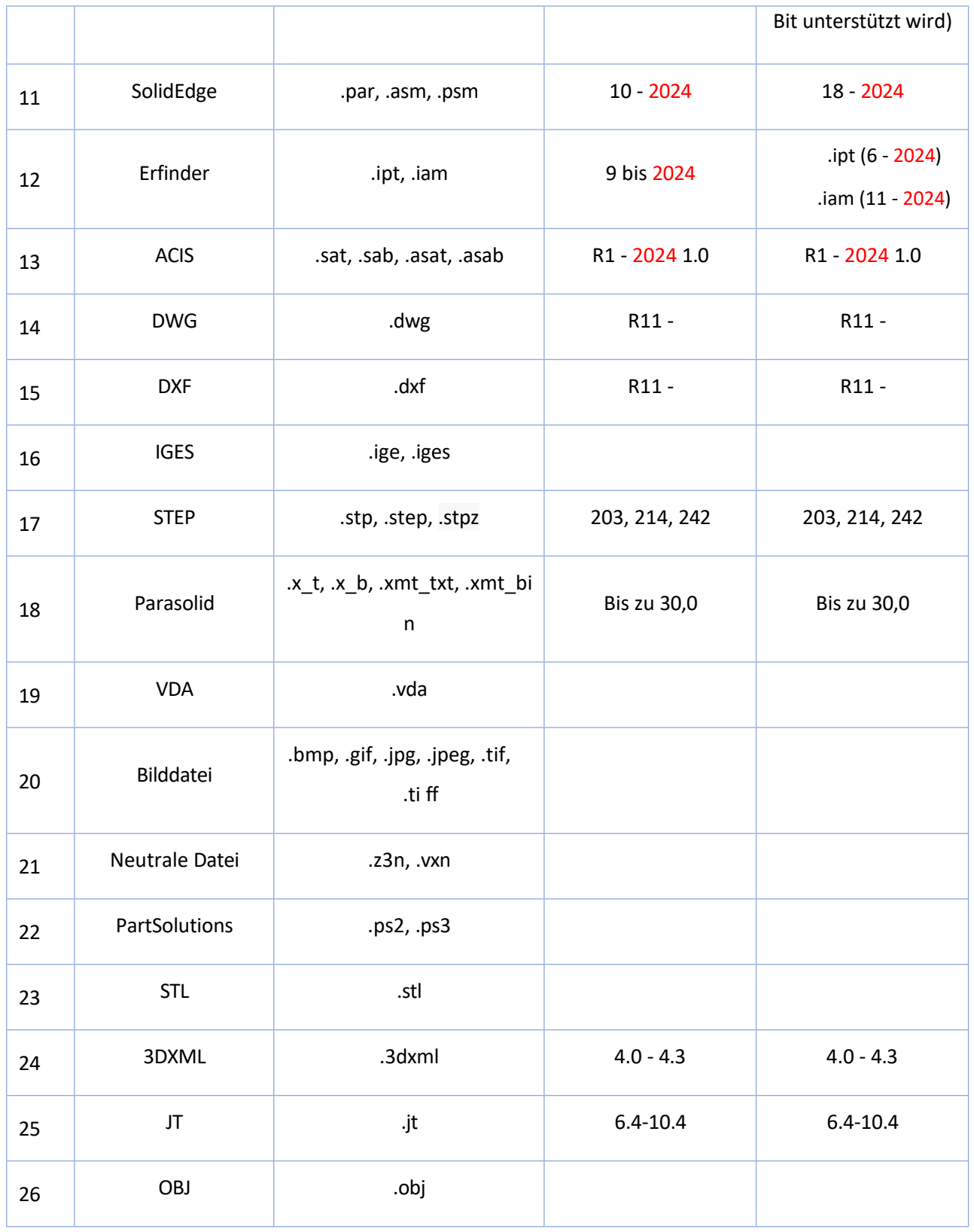

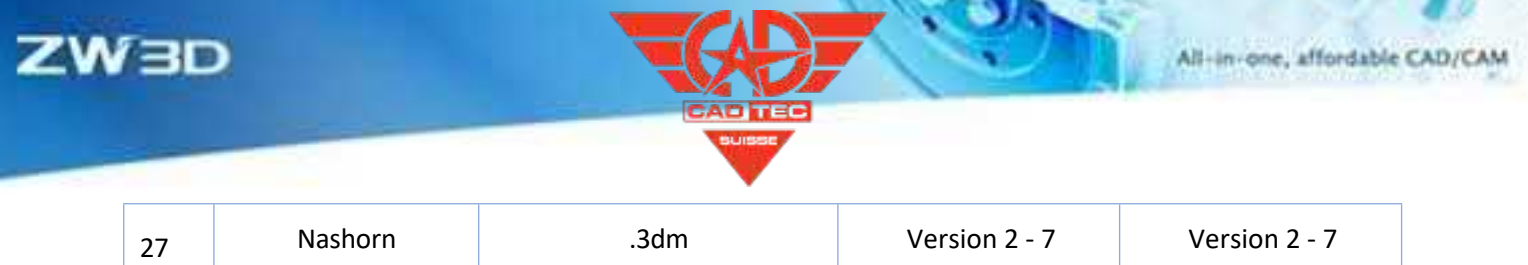

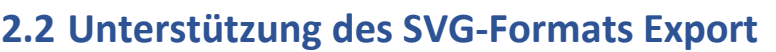

Das SVG-Format beschreibt zweidimensionale Vektorgrafiken, die bei der Skalierung eine hohe Darstellungsqualität unterstützen. Es wird häufig in Wartungshandbüchern von Automobilfirmen verwendet, um den Kunden die mechanische Struktur der Explosionsansicht zu zeigen. ZW3D 2025 unterstützt den Export im SVG-Format, um die oben genannten Anwendungsszenarien zu erfüllen.

## **【Was kann getan <b>we**:

✓ Das exportierte SVG kann mit einem gängigen Browser geöffnet werden und unterstützt die Hervorhebung der Stellen, an denen die Maus angehalten wird.

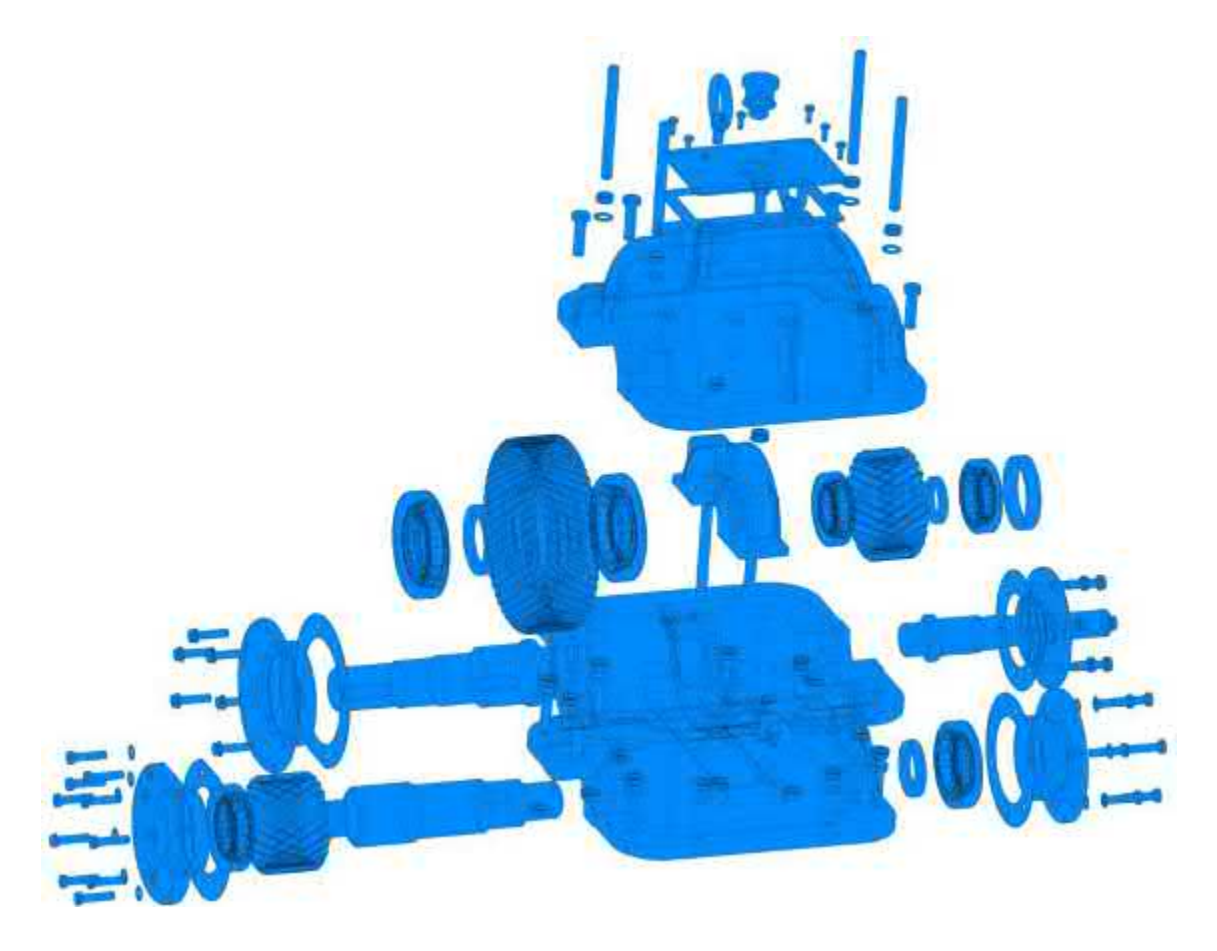

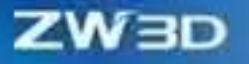

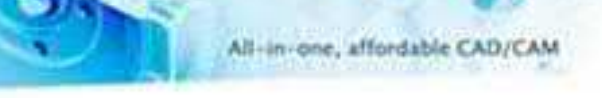

- ✓ Unterstützung bei der Auswahl von Ansicht und Anzeigemodus.
- Unterstützt die Einstellung von Transparenz und Farbe.

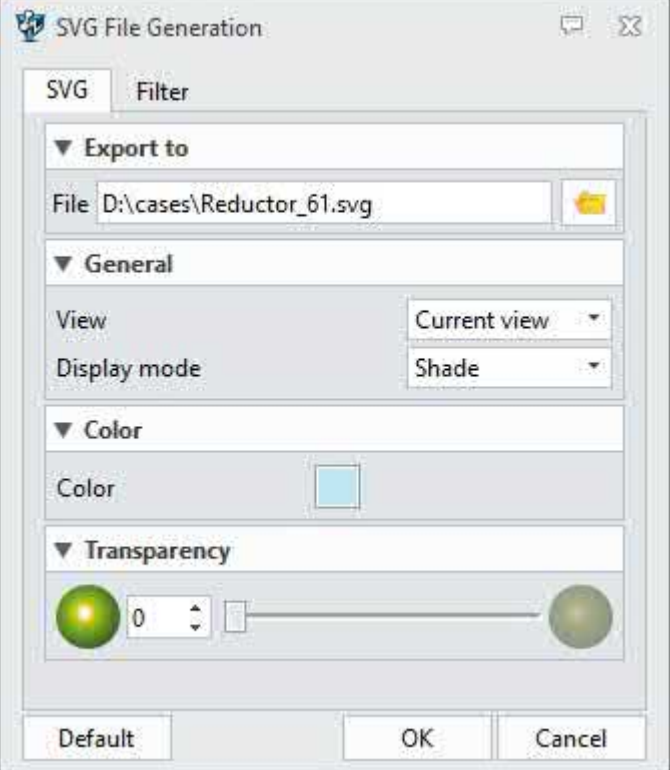

Multifunktionsleiste Datenaustausch >> Export >> Export >> SVG-Datei

## **2.3 Verbesserung der Wiederverwendbarkeit der Daten der Drittanbieterdatei**

## **2.3.1 Unterstützung der Neubearbeitung von importierten Zeichnungsblättern Text**

Das vorherige ZW3D importierte die Zeichnungsblätter von Drittanbietern, die als Datenimport von Textinformationen angezeigt wurden und eine erneute Bearbeitung nicht unterstützten. ZW3D 2025 unterstützt jedoch den Import von Textobjekten und die erneute Bearbeitung von Textinhalten sowie das Lesen und Ändern von Stilen, wie z. B. der Schriftart. Im Folgenden sind die technischen Anforderungen aufgeführt, die in der importierten SolidWorks-Konstruktionszeichnung neu definiert werden müssen.

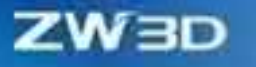

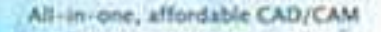

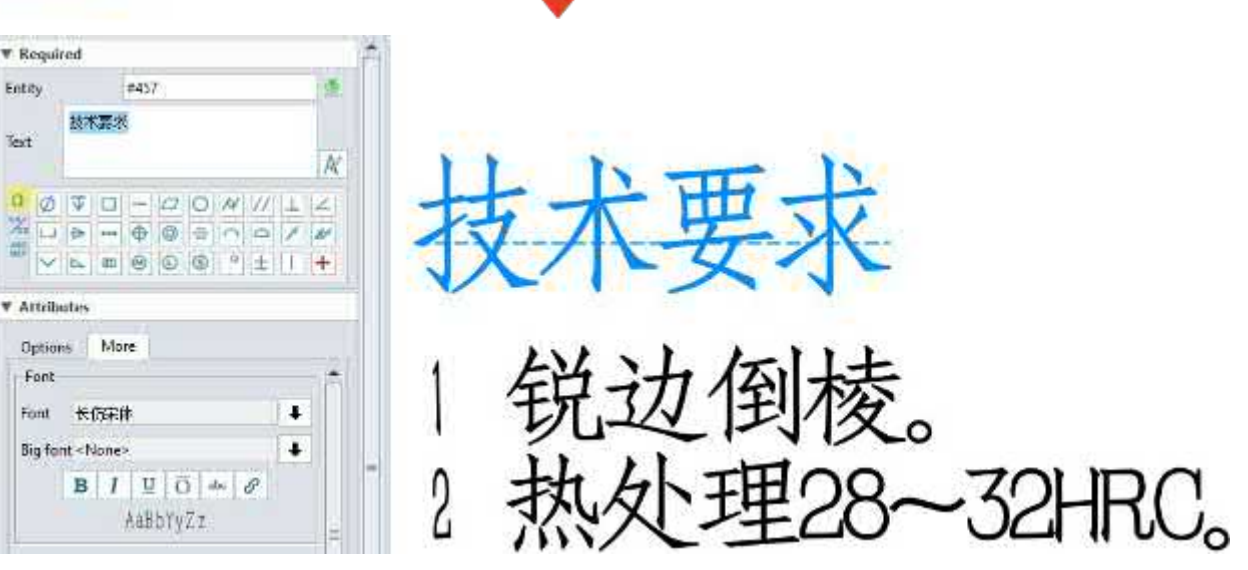

#### **【Was kann getan**  $W$ **:**

 $\checkmark$  Text in Fremdteilbildern kann neu definiert werden.

## **【Wo ist es】**

Datei >> Importieren >> Wählen Sie das Drittanbieter-Zeichnungsblatt >> Einstellungen

## **2.3.2 Kurve beibehalten Analytizität**

ZW3D 2025 unterstützt den Import von Bögen und Ellipsen aus Zeichnungsblättern von Drittanbietern als Parsing-Kurven und unterstützt die Bemaßung von Durchmessern zur Speicherung genauerer geometrischer Informationen.

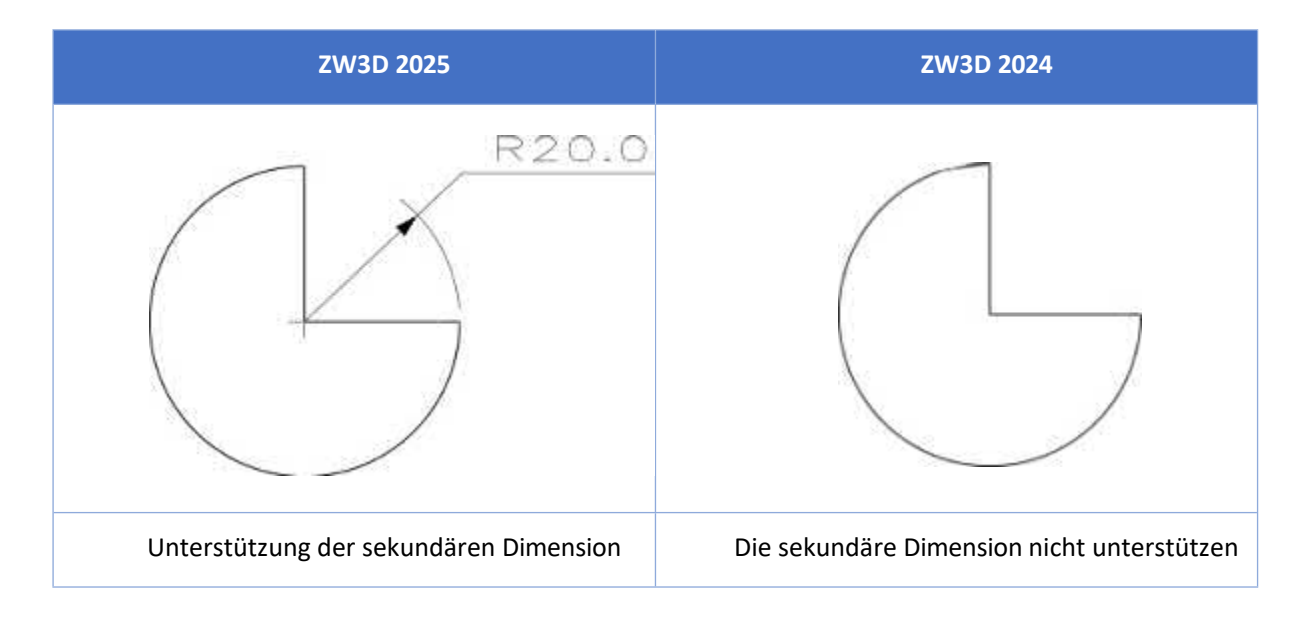

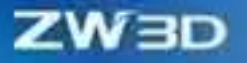

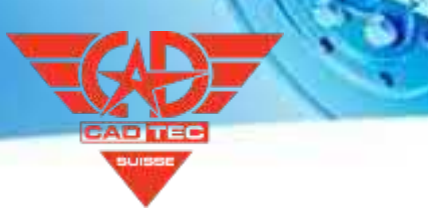

Datei >> Importieren >> Wählen Sie das Zeichnungsblatt eines Drittanbieters >> Einstellungen

## **2.3.3 Unterstützung des Imports von nicht standardmäßigen Koordinaten**

ZW3D 2025 unterstützt den Import der nicht standardmäßigen Koordinaten von 3D-Dateien von Drittanbietern als CSYS-Verlaufsfunktionen, um mehr geometrische Informationen zu speichern und die Wiederverwendbarkeit von Daten aus Drittanbieterdateien zu verbessern.

## **【Wo ist es】**

Datei >> Importieren >> Wählen Sie die 3D-Datei eines Drittanbieters

## **2.4 STEP Export Erweiterung**

## **2.4.1 Wiederverwendbare Daten und Verringerung der Dateigröße**

Die gleichen Oberflächendaten werden in ZW3D 2025 wiederverwendet, um die Größe der exportierten STEP-Datei zu reduzieren.

#### **【Was kann getan <b>we**:

✓ Reduzieren Sie das STEP-Dateivolumen.

## **【Note】:**

• Gilt nur für Modelle, die sich auf dieselbe Fläche beziehen.

## 【Beispield】:<br>[12]

## **【Wo ist es】**

Datei >> Importieren >> Exportieren >> STEP-Format auswählen

## **2.4.2 Unterstützung der Änderung von Export Koordinaten**

ZW3D 2025 fügt dem STEP-Export-Panel die Funktion "Platzierung" hinzu und unterstützt die Auswahl des Koordinatensystems im Feature-Baum als Export-Koordinatensystem von STEP-Dateien, so dass das geometrische Modell flexibler platziert werden kann.

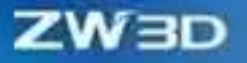

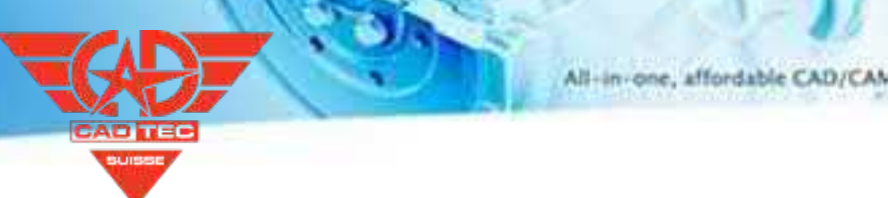

Datei >> Importieren >> STEP-Format auswählen >> Einstellungen

# **2.5 ★Batch-Exportfunktion Optimierung**

## **2.5.1 Unterstützung des Exports in die Quelldatei Pfad**

Bisher können Benutzer nur alle Exportdateien im selben Ordner speichern. Aber ZW3D 2025 unterstützt das Speichern der Batch-Datei auf den Pfad der Quelldatei.

## **【Was kann getan werden】**

- Die in Stapeln exportierten Dateien werden unter dem Pfad der Quelldatei gespeichert.
- Die in Stapeln exportierten Dateien werden im selben Ordner gespeichert.

## **【Wo ist es】**

Datei >> Mehrfachexport >> Exporteinstellungen >> Ziel >> Export in Originalordner

## **2.5.2 Unterstützung der Zusammenführung aller Zeichnungsblätter zu PDF**

ZW3D 2025 unterstützt das Zusammenführen der Batch-Exportdateien in ein PDF, was für den Benutzer hilfreich ist, um einmal zu drucken und alle gedruckten Zeichenblätter zu erhalten.

## **【Was kann getan werden】**

✓ Nur ein Druckvorgang kann alle Zeichnungsseiten ausdrucken.

## **【Wo ist es】**

Datei >> Multi-Export >> Export-Einstellungen >> PDF auswählen >> Part/Assemble PDF-Einstellungen >> Ein PDF für

alle

## **2.5.3 Unterstützung des Exports von DWG nach Zeichnungsblatt Skalierung auf 1:1**

ZW3D 2025 fügt die Option hinzu, die DWG-Ausgabe im Batch-Export im Verhältnis 1:1 zu skalieren. In der vorherigen Version, wenn

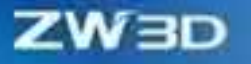

DWG im Verhältnis 1:1 zu exportieren, wurde es nur als fester Verhältniswert exportiert, der nicht an die verschiedenen Blattmaßstäbe angepasst werden konnte.

## **【Wo ist es】**

Datei >> Mehrfachexport >> Exporteinstellungen >> DWG auswählen >> DWE/DXF Dateierzeugung >> Ausgabe skalieren

1:1

# **3 CAD**

## **3.1 Skizze & Wireframe Design**

Wir haben die Verarbeitungsfähigkeit von überdefinierten Zwangsbedingungen in der Grundbedingung stark verbessert. Smart Pick unterstützt die Auswahl von Punkten zum Hinzufügen von Zwangsbedingungen. Außerdem wird die Effizienz der Befehlsreaktion erhöht, wenn mehrere Referenzen in einer großen Skizze vorhanden sind. Außerdem werden Ellipsenattribute auch nach dem Trimmen der Ellipse beibehalten.

## **3.1.1 ★Skizze Überdefinierter Prozess Verbesserung**

Bei der Skizzenerstellung musste der Benutzer, wenn zu viele Einschränkungen in der Skizze auftraten, die Zeichnung anhalten und die Einschränkungen Schritt für Schritt überprüfen, bevor er fortfahren konnte, was die Produktivität beeinträchtigte. Mit der Verbesserung muss der Benutzer nur noch auf eine machbare Lösung klicken, die vom System bereitgestellt wird. Die überdefinierten Randbedingungen können durch Anklicken schnell gelöst werden, so dass der Benutzer die Skizze schnell fertigstellen kann.

#### 【Was kann getan **W**

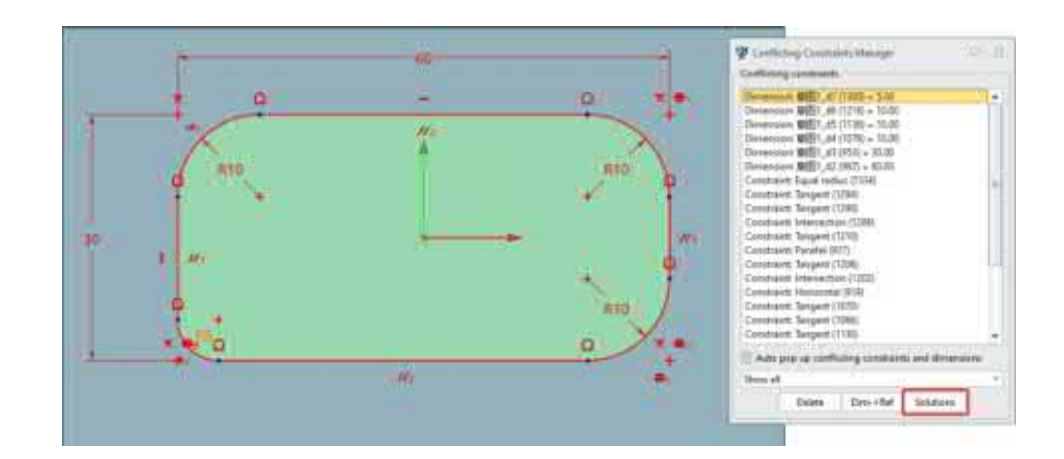

✓ Bieten Sie eine schnelle Lösung, wenn die Skizze überdefiniert ist.

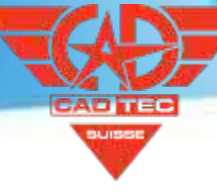

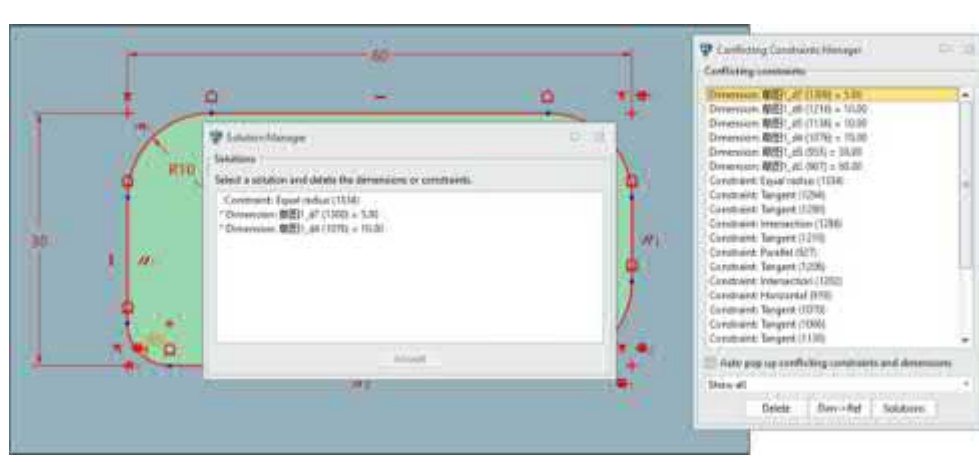

#### **【Notes】:**

- Sie müssen sich nur dann auf die Lösungen vor der Liste konzentrieren, wenn es viele Lösungen gibt, um die Bedingungsgruppe zu lösen.
- 2D-Zwangslagenlöser aktivieren ist aktiviert.

## **【Wo ist es】**

Konfiguration >> 2D >> Skizze >> 2D-Zwangslagenlöser aktivieren.

## **3.1.2 Beibehaltung der Beschränkung nach dem Trimmen der Skizze**

Manchmal muss die abgeleitete Kurve beim Skizzenentwurf nach dem Erstellen von Versätzen oder Mustern getrimmt werden. In diesem Fall möchte der Benutzer die Bindungen beibehalten, um die Position der getrimmten Kurve beizubehalten. Die Bindungsbeziehung kann nach dem Trimmen der Kurve beibehalten werden, was für die parametrische Modellierung praktisch ist.

## 【Was kann getan W

✓ Behalten Sie die Offset- und Musterabhängigkeit bei, nachdem die abgeleitete Kurve getrimmt wurde.

**Vor dem Beschneiden in ZW3D 2025 Nach dem Beschnitt in ZW3D 2025**

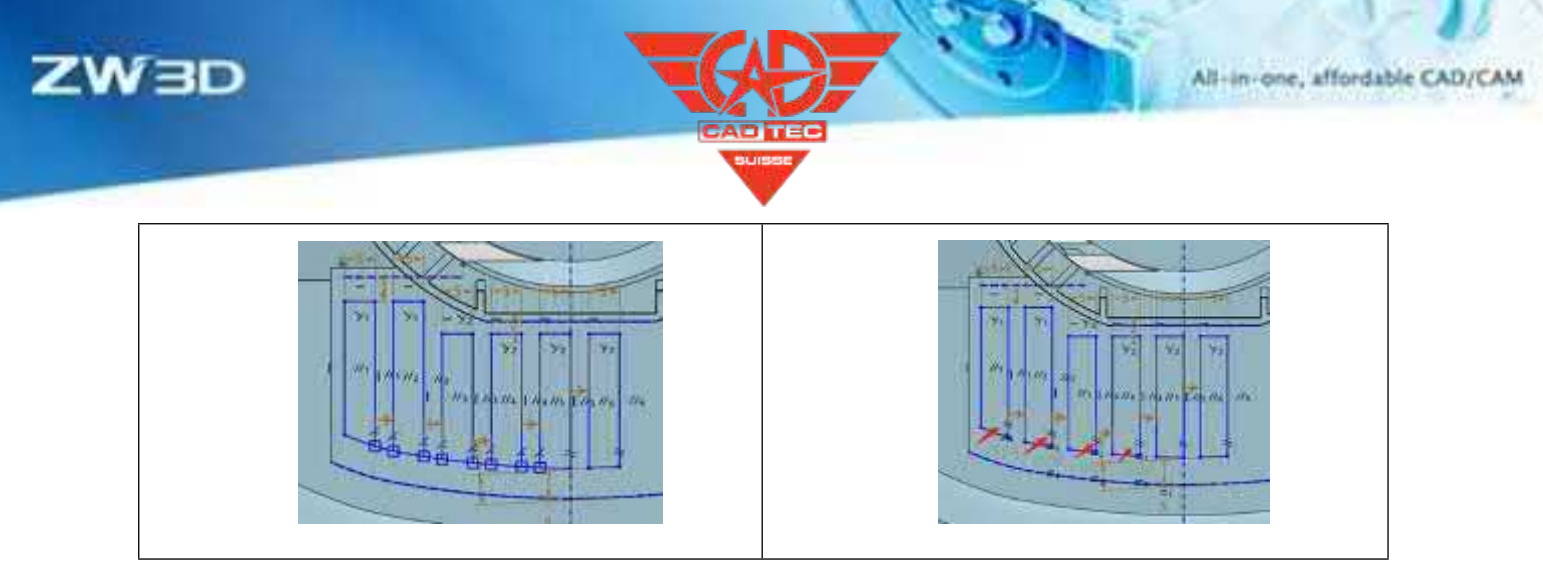

## **【Note】:**

• Wenn die Originalkurve direkt getrimmt wird, ändert sich das Offset-Ergebnis.

## **【Wo ist es】**

Skizze >> Kurve bearbeiten

## **3.1.3 Winkelmaß Verbesserung**

In der vorherigen Version konnte es vorkommen, dass die Winkelmaße nicht mit dem tatsächlichen Winkel übereinstimmten.

Nach der Verbesserung der Winkelmaße ist das, was Sie sehen, das, was Sie bekommen.

## 【Was kann getan **W**

✓ Der Wert des Winkelmaßes stimmt mit dem Ergebnis überein (in der Abbildung unten wird 83 Grad in 133 Grad geändert, und der tatsächliche Winkel beträgt 133 Grad, nicht 47 Grad).

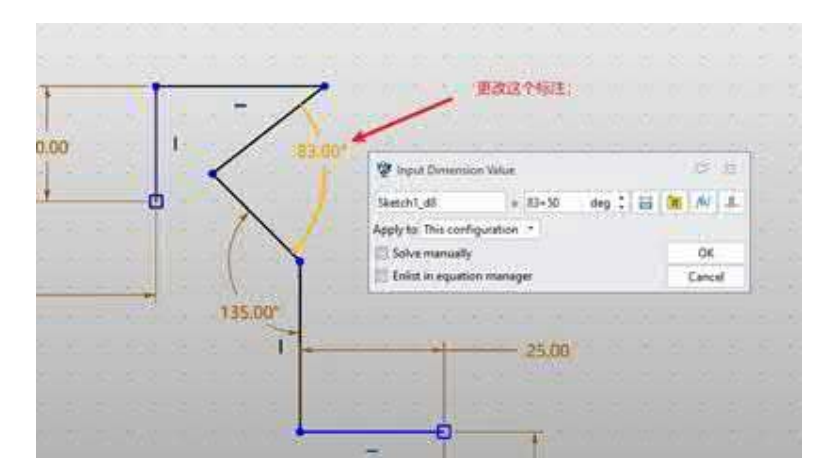

## **【Wo ist e】s:**

Skizze >> Bemaßung >> Winkelbemaßung

## **3.1.4 Direkte Auswahl des Feature-Punktes und der externen Geometrie zur Erstellung von Constraint**

Benutzer sind es gewohnt, die entsprechende Geometrie auszuwählen, wenn sie beim Zeichnen von Skizzen Zwangsbedingungen hinzufügen, daher ist eine schnelle Hinzufügung von Popup-Bedingungen erforderlich. ZW3D 2025 unterstützt die Erstellung von Zwangsbedingungen aus Feature-Punkten und externen Geometrien, die dem Benutzer helfen, den Pfad für die Zwangsbedingungen zu reduzieren und die Effizienz der Erstellung zu erhöhen.

#### **【Was kann getan werden】:**

✓ Unterstützung des Hinzufügens von Zwangsbedingungen zu den Feature-Punkten (z. B. Endpunkte, Kreismittelpunkt, Spline-Kontrollpunkte, Spline-Durchgangspunkte) oder den externen Geometrien.

#### **【Note】:**

• Die Auswahl der mittleren Punkte zum Hinzufügen von Beschränkungen wird nicht unterstützt.

## **【Wo ist es】**

Skizze >>Beschränkung >>Beschränkungen hinzufügen

## **3.1.5 Smart Capture Optimierung**

Beim Zeichnen von Skizzen ist es unübersichtlich, wenn zu viele Fanglinien vorhanden sind, und der Benutzer kann den Cursor während des Zeichnens nicht schnell und nach Belieben positionieren. Nach der Verbesserung ist das vertikale Ausrichten in ZW3D standardmäßig geschlossen.

2025, was das Einrasten von ausgerichteten Linien während des Zeichnens stark reduzieren kann. Eingeschränkter Entity-Fangmodus

wird hinzugefügt. Wenn zu viele Skizzenprimitive vorhanden sind, kann diese Funktion aktiviert werden, um die Störung durch irrelevante Elemente zu vermeiden und dem Benutzer das Zeichnen zu erleichtern.

## 【Was kann getan **业**

✓ Reduzieren Sie die Anzahl der Fanglinien, um irrelevante Elemente während des Zeichnens auszurichten und deren Einfluss zu verringern.

**Vertikales Ausrichten wird in ZW3D 2024 aktiviert durch**

**Vertikales Ausrichten ist in ZW3D 2025 deaktiviert durch**

**Standard**

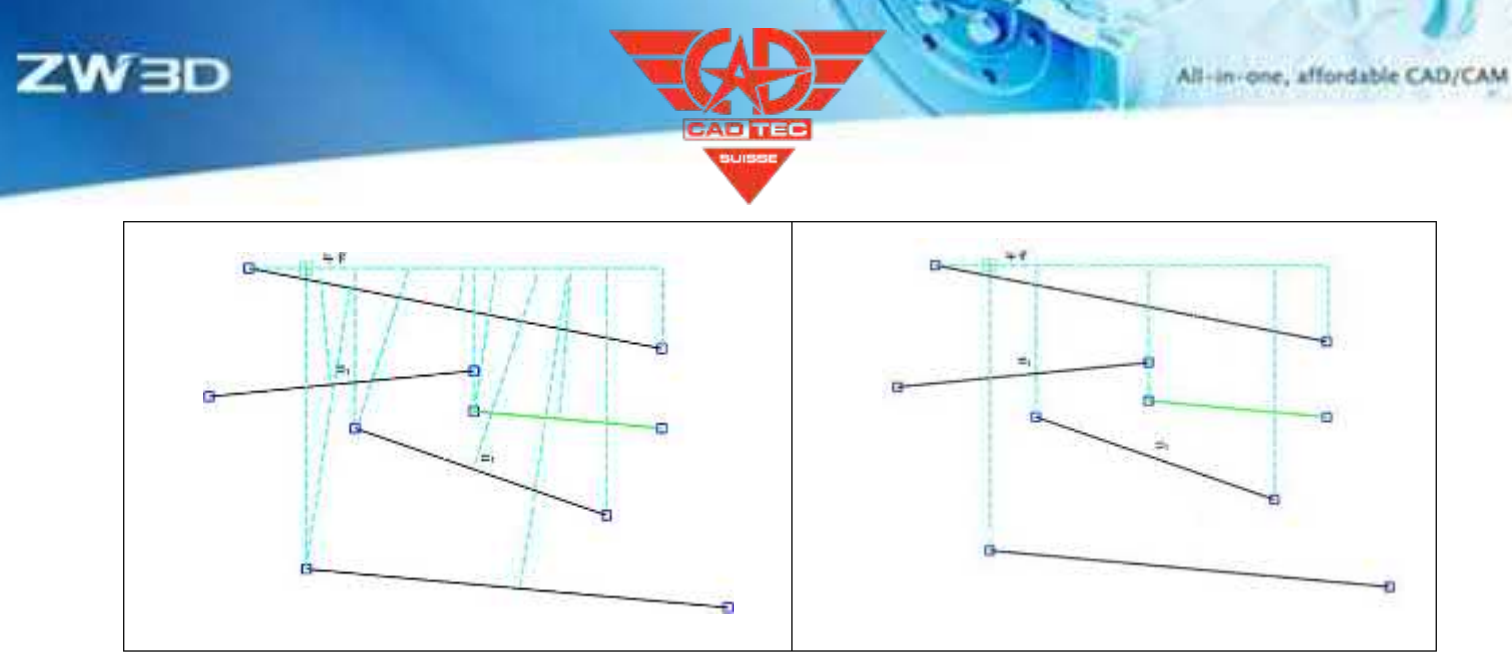

✓ Der neue Zeichenmodus erfasst standardmäßig kein Objekt, wenn das Ziel berührt wird, wird das Ziel erfasst.

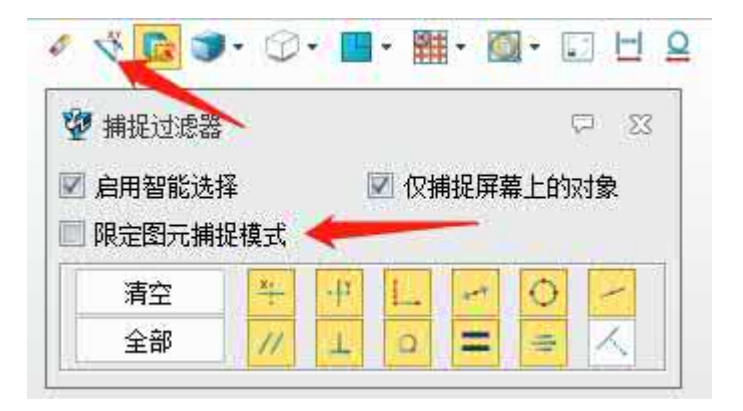

## **【**<br>【

• Das vertikale Ausrichten kann manuell wieder aktiviert werden.

## **【Wo ist es】**

Skizze >> DA-Symbolleiste >> Fangfilter >> Eingeschränkter Entity-Fangmodus

## **3.1.6 Große Skizze Effizienz Verbesserung**

In manchen Fällen müssen Benutzer eine Referenz unter einer großen Skizze erstellen, die sich auf Tausende oder sogar Tausende von Referenzen bezieht. ZW3D 2025 verbessert die Referenz- und Farbring-Effizienz von großen Skizzen, was die Produktivität beim Zeichnen von Skizzen deutlich erhöht.

## 【Was kann getan W

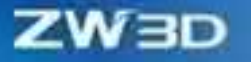

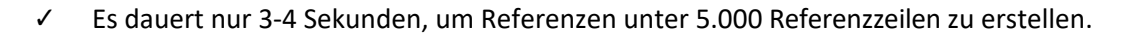

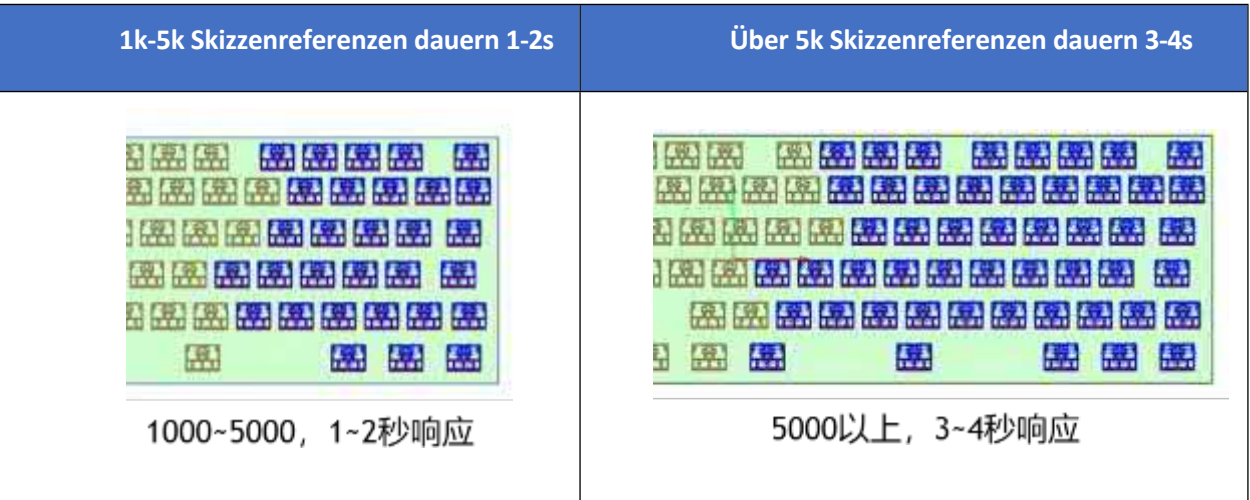

✓ Die Reaktionszeit beim Einschalten der Skizzenringbeschattung wird um das Fünffache reduziert.

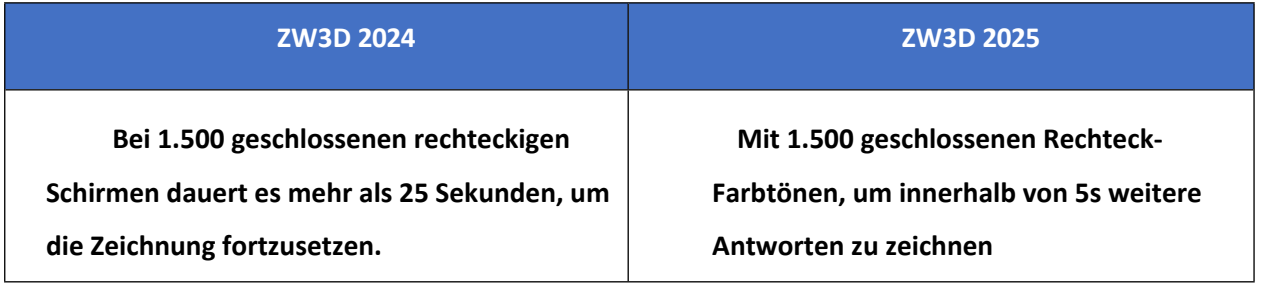

#### **【Note】:**

• Die Regenerationsleistung von Skizzen mit einer großen Anzahl von Referenzlinien muss noch verbessert werden.

## **【Wo ist** es】

Referenz: Skizze >> Referenz >> Referenz

Geschlossene Ringe öffnen: Skizze >> DA-Symbolleiste >> Geschlossene Ringe ein/aus

## **3.1.7 Analytischer Ellipsenausdruck Verbesserung**

Es gibt einige erweiterte Kurvenformen, die häufig in Ellipsen verwendet werden. Die Ellipsenparse-Ausdrücke können die Ellipsenmerkmale auch nach dem Trimmen und Mustern beibehalten, und die gesamte Ellipse kann weiterhin eingeschränkt werden.

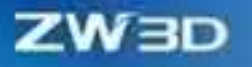

## **【Was kann getan werden】:**

✓ Ausführen von Operationen zum Trimmen, Verschieben, Drehen, Spiegeln und Mustern an Ellipsen. Die abgeleitete Kurve ist immer noch eine Ellipse, die eine konzentrische Beschränkung haben kann.

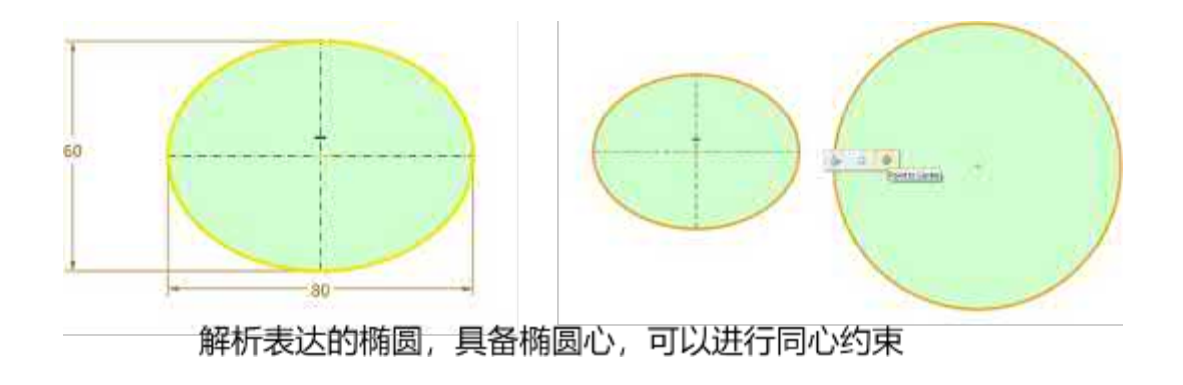

## **【Note】:**

Die Ellipse des Parsing-Ausdrucks unterstützt keine Radius- und Umfangsmaße.

## **【Wo ist e】s:**

Skizze >> Zeichnung >> Ellipse

## **3.2 Form Design**

## **3.2.1 ★Neue Funktion "Zum nächsten" zum Extrudieren**

ZW3D 2025 fügt die Option "Zum nächsten" für Start und Ende der Extrudierfunktion hinzu, die automatisch die der Skizze nächstgelegene vollständige Anschlussfläche finden und auswählen kann, so dass der Benutzer keine Flächen manuell auswählen muss und die Entwurfseffizienz erhöht. Diese Funktion ist mit den bestehenden Funktionen Bool, Draft, Offset, Convert und Profile Gap kompatibel. In Kombination mit den leistungsstarken hybriden Modellierungsfunktionen von ZW3D wird Ihre Fähigkeit, komplexe Modelle zu entwerfen, weiter verbessert.

## **【Was kann getan**  $\mathbf{w}$ **】:**

- ✓ Entität oder Fläche als Endfläche finden.
- ✓ Die entsprechende Anschlussfläche kann auch nach dem Hinzufügen von Tiefgang, Versatz und Umwandlung (Verdrehung) noch gefunden werden.

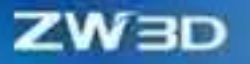

- ✓ Unterstützt hybride Modellierung, wie z.B. das Strecken von Volumen- und Oberflächenabschlussflächen für boolesche Operationen.
- **【Notes】:**

**【Beispiel】:**

- Die Endfläche kann nicht aus mehreren Formen bestehen, sondern muss eine einzige Form sein.
- Nach dem Muster- oder Spiegelextrudieren wird das Auffinden der Endfläche auf der Grundlage von Änderungen der Musterposition noch nicht unterstützt.
- 1. Extrudieren Sie einen Vorsprung entlang der Seitenwand.

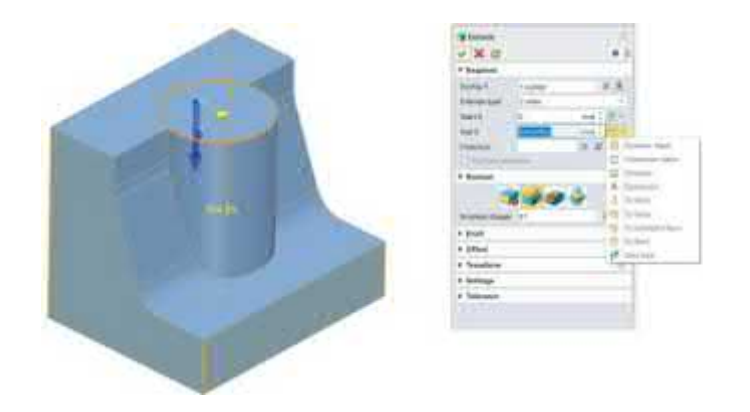

2. Beenden Sie den Extrusionsschnitt und gehen Sie zum nächsten über.

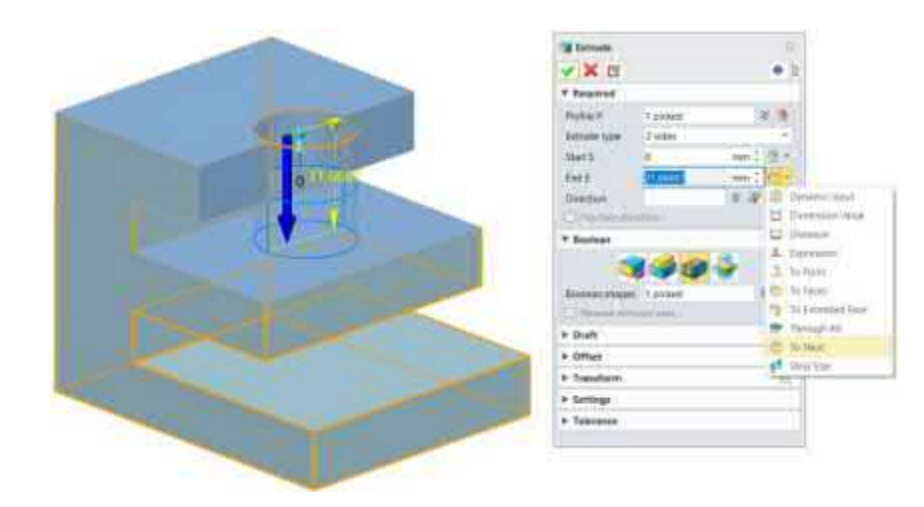

**【Wo ist es】:**

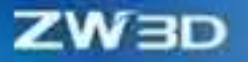

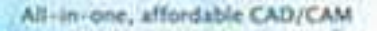

Teil/Baugruppenumgebung>>Form>>Grundform>>Extrudieren

## **3.2.2 Spiral Sweep Funktion Verbesserung**

#### **(Was ist**  $\ddot{\bullet}$ **:**

Die Spiral-Sweep-Funktion von ZW3D unterstützt jetzt die Definition von zwei der drei Parameter Gesamthöhe, Neigung und Umdrehung des Spiral-Sweep-Körpers und unterstützt die Definition der variablen Neigung durch eine Vielzahl von Formen, wie linear, 2 Grad, 3 Grad, etc. Der Sweep-Radius des Spiral-Sweeps kann nun auf eine lineare Änderung eingestellt oder durch eine Gesetzmäßigkeitskurve gesteuert werden, und die ursprünglichen Kopf-, Schwanz- und Offset-Funktionen wurden beibehalten, um Ihnen die Erstellung komplexerer Spiralmodelle zu erleichtern. Darüber hinaus wurden auch die Benutzeroberfläche und die Benutzerfreundlichkeit der Funktionen verbessert. Die Antispiralrichtung, die Verjüngung und andere Funktionen wurden in die Richtungsumschaltung der Rotationsachse und die Radiussteuerung integriert, um eine einfachere Benutzeroberfläche zu schaffen.

#### **【Was kann getan**  $\mathbf{w}$ **】:**

- Sie können Spiralpfeil-Features durch Steigung und Drehung, Steigung und Höhe, Höhe und Drehung definieren.
- ✓ Sie können den Radius der Spiralablenkung ändern, indem Sie eine 2D-Skizze zeichnen.
- ✓ Im Spiral-Sweep-Panel wird die In-Place-Profilskizze unterstützt, und alle In-Place-Skizzen können in den Spiral-Sweep-Features erstellt werden, so dass Benutzer schnell Features erstellen und bearbeiten können.

#### **【Note】:**

• Die 3D-Skizze wird vorübergehend nicht von Steuerkurven mit variablem Sweep-Profil und Radius unterstützt.

#### **【Note】:**

1. Zeichnen Sie eine Feder mit variablem Radius eines Kreisprofils.

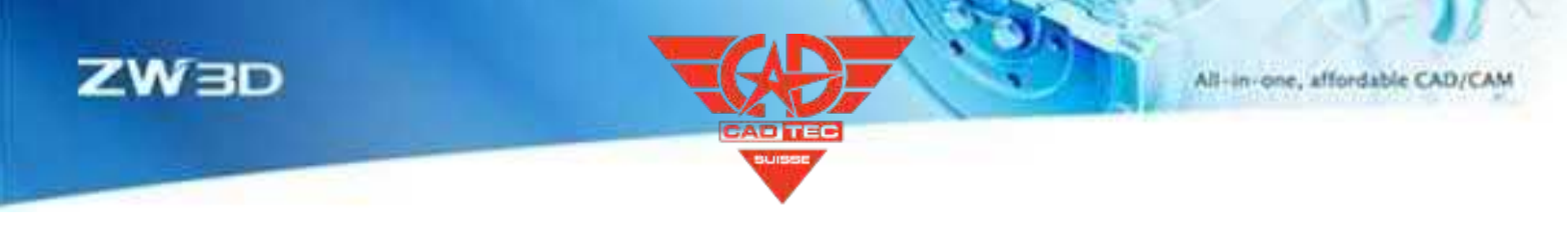

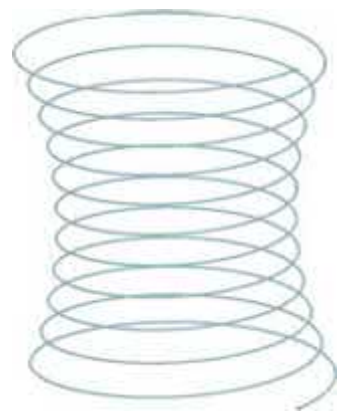

2. Erzeugen Sie ein Gewinde, dessen Radius sich entsprechend dem Profil des rotierenden Körpers ändert.

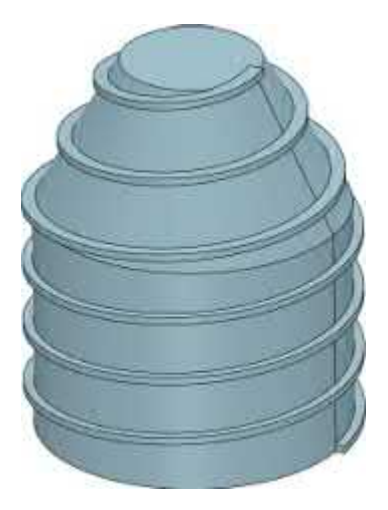

## **【Wo ist es】**

Teil/Baugruppenumgebung>>Form>>Grundform>>Spiralförmiger Verlauf

## **3.2.3 Musterfunktion und Effizienz Verbesserung**

Die Effizienz von Mustermerkmalen wird optimiert, und die Effizienz wird im Durchschnitt um 30 % erhöht. Für die Szene, in der sich die Musterinstanzen gegenseitig stören, wird eine spezielle Optimierung vorgenommen und die Effizienz um bis zu 90 % verbessert.

Die Korrektheit des Abgleichs von Mustern mit mehreren Merkmalen wurde verbessert und stellt sicher, dass es kein Objekt gibt, das

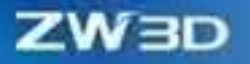

die im Ergebnis des Multi-Feature-Musters fehlen. Die Implementierungslogik des Referenzmusters wurde optimiert, so dass das Referenzmuster alle Musterinstanzen über die Abhängigkeit zwischen den Merkmalen finden kann. Benutzer können für jede Musterinstanz ein Verrundungs-, Boolesches oder Hold-Design durchführen und dann das Referenzmuster verwenden, um die abhängigen Merkmale für alle Musterinstanzen zu implementieren.

#### **【Was kann getan <b>wi**:

- 1. Die Optimierung der Szeneneffizienz der Musterinstanz Interferenz kann 90 % erreichen.
- 2. Multi-Merkmal-Muster können stabil finden das Objekt ohne fehlt.
- 3. Die Merkmale mit Abhängigkeiten werden auf eine beliebige Musterinstanz gezeichnet, und das entsprechende Merkmalsmuster kann über das Referenzmuster auf alle Musterinstanzen abgebildet werden.
- 4. Der Abstand und die Anzahl kreisförmiger Muster unterstützen jetzt mehrere Modusdefinitionen. Sie können die Größe des kreisförmigen Musters in drei Modi definieren: Musterwinkel und -nummer, Musternummer und -bereich sowie Musterwinkel und -bereich unter **Musterfunktion >> Kreisförmig >> Modus >> Erste Richtung**.
- 5. Die ausgelassene Instanz wird nun korrekt in der Benutzeroberfläche angezeigt. Sie können ein Musterelement, das durch eine Nummer ausgeschlossen wurde, leicht unter **Mustermerkmal >> Instanzen zum Umschalten** finden/auswählen/abwählen. Wenn ein Element in der Liste ausgewählt ist, wird es auf der Zeichenfläche hervorgehoben. Die Abmessungen des kreisförmigen Musters werden durch drei Modi definiert: Musterwinkel und Nummer, Musternummer und Bereich sowie Musterwinkel und Bereich.
- **【Notes】:**

**【Beispiel】:**

- Merkmale, die sich sowohl auf Muster mit als auch ohne Abhängigkeiten beziehen, werden nicht unterstützt.
- Das Muster weist technische Merkmale auf, wie z. B. eine kreisförmige Fase, einen Entwurf und einen Flächenversatz, und die Effizienzverbesserung kann 90 % nicht erreichen.
- 1. Wenn Loch- und Verrundungsmuster auf eine beliebige Musterinstanz angewendet werden, kann das Loch- und Verrundungsmuster auf alle anderen zugehörigen Musterinstanzen angewendet werden, indem auf die Musterfunktion verwiesen wird.

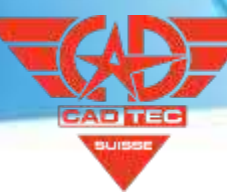

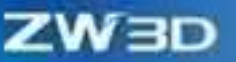

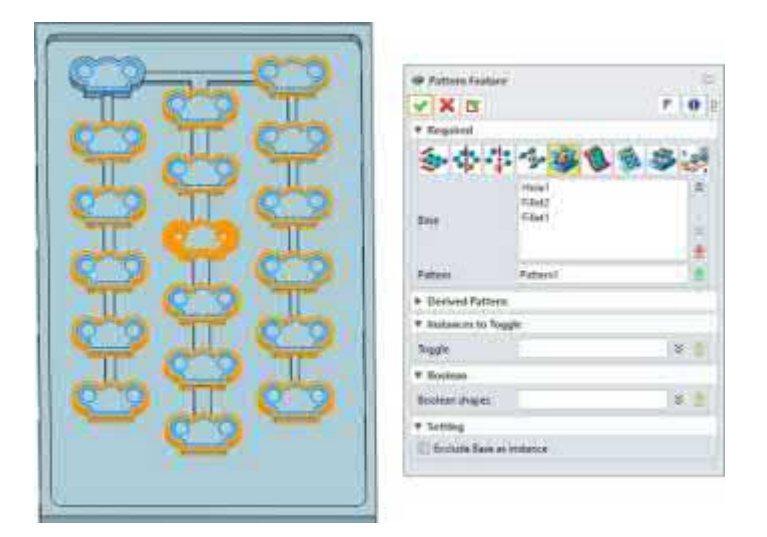

2. Strangpressen von Schnitten auf einer Ebene und Zeichnen der Schnittflächen. Schließlich, Muster die Struktur auf die gesamte Ebene und die Effizienz ist stark verbessert.

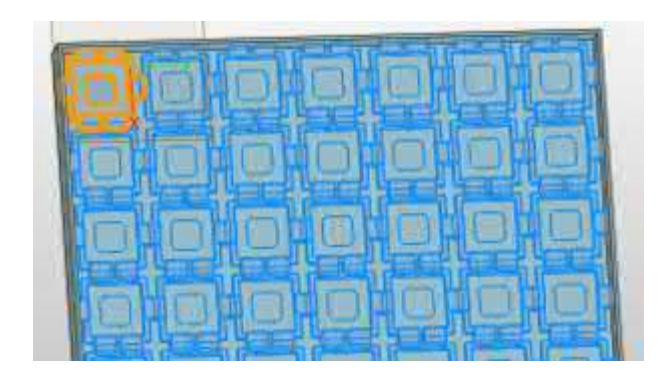

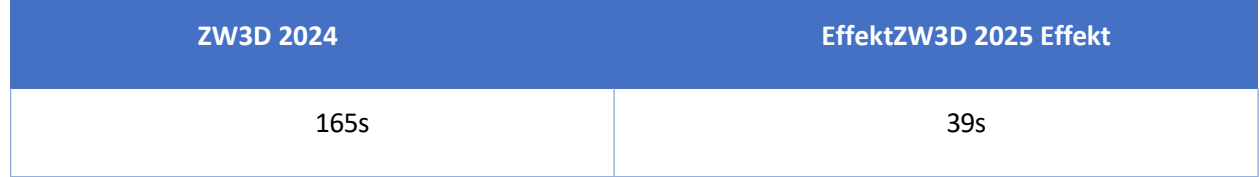

3. Im kreisförmigen Muster werden der Musterabstand und die Anzahl durch die Anzahl der Paare und den Winkelbereich gesteuert. Im Beispiel der Uhr sind die Modi Winkelbereich (360°) und Anzahl (12er-Skala) so eingestellt, dass eine bestimmte Anzahl von Merkmalen gleichmäßig über einen bestimmten Winkelbereich verteilt wird, sodass die Winkel zwischen den Musterelementen nicht berechnet werden müssen.

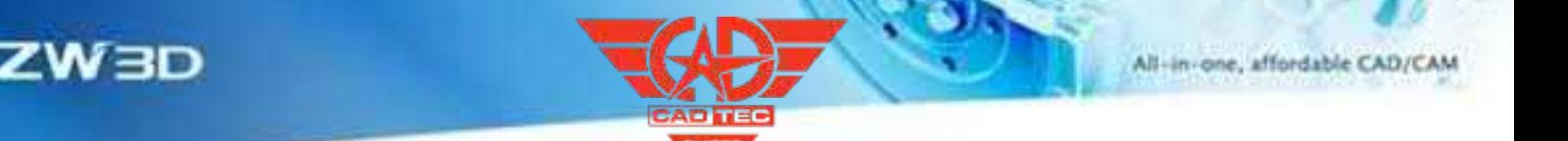

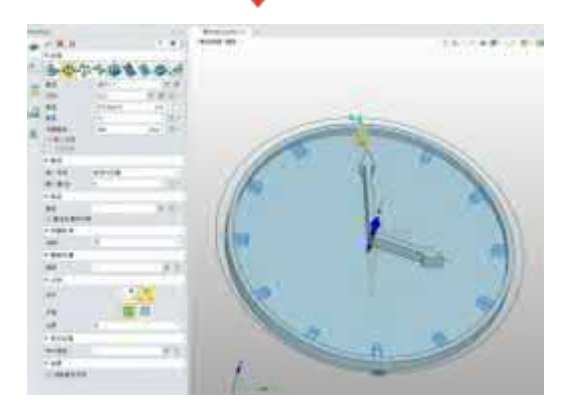

4. Alle ausgeschlossenen Musterelemente werden gefunden und können ausgewählt und dann eliminiert werden.

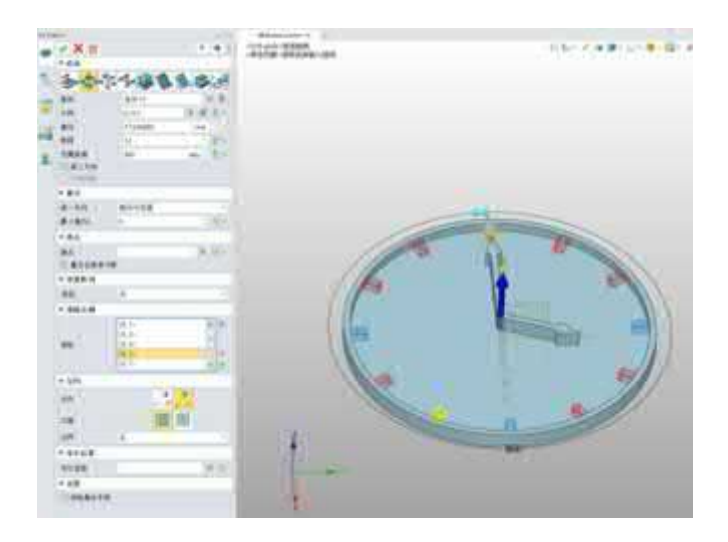

## **【Wo ist es】**

Teil/Baugruppenumgebung>>Form>>Grundform>>Mustermerkmal

Teil/Baugruppenumgebung>>Form>>Grundform>>Mustergeometrie

## **3.2.4 Effizienz der Direktbearbeitung Verbesserung**

ZW3D 2025 verbessert die Effizienz und Korrektheit einiger direkter Bearbeitungsbefehle (im Folgenden als DE bezeichnet), wie z. B. DE verschieben, ersetzen, vereinfachen usw., und die Ausführungszeit des Befehls kann um bis zu 80 % reduziert werden. So können Sie den DE-Befehl jetzt noch effizienter nutzen, um die Form eines bestehenden Modells zu bearbeiten.

#### **【Was kann getan**  $\mathbf{w}$ **】:**

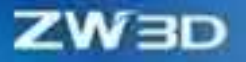

✓ DE face offset, DE move und replace kann die Befehlsausführungszeit um bis zu 80 % reduziert werden.

## **【Note】:**

✓ Die Funktionen Rippe und Aufsatz werden von der Funktion Vereinfachen nicht unterstützt.

#### **【Wo ist es】**

Teil/Baugruppenumgebung>>Direktes Bearbeiten>>Ändern

## **3.2.5 Neuer Hauptdurchmesser Anzeige**

Die Gewindegröße der Gewindebohrung kann nun im 3D-Modell in der Vorschau angezeigt werden. Sie können intuitiv erkennen, ob es zu Überschneidungen zwischen den Gewindelöchern im 3D-Modell kommt.

#### **【Was kann getan**  $\mathbf{w}$ **】:**

- 1. Anzeige des Gewindehauptdurchmessers entsprechend der Haltespezifikation.
- 2. Vorschau des globalen versteckten Hauptdurchmessers.
- 3. Die Vorschau des Hauptdurchmessers wird am Anfang und am Ende des Gewindes erstellt.

## **【Notes】:**

- Der kleine Gewindedurchmesser wird nicht unterstützt.
- Die Vorschau mit dem größten Durchmesser kann nicht als Draht und Kabel exportiert werden.
- **【B**:
	- 1. in der 3D-Modellierungsumgebung prüfen, ob das Gewindeloch überlastet ist.

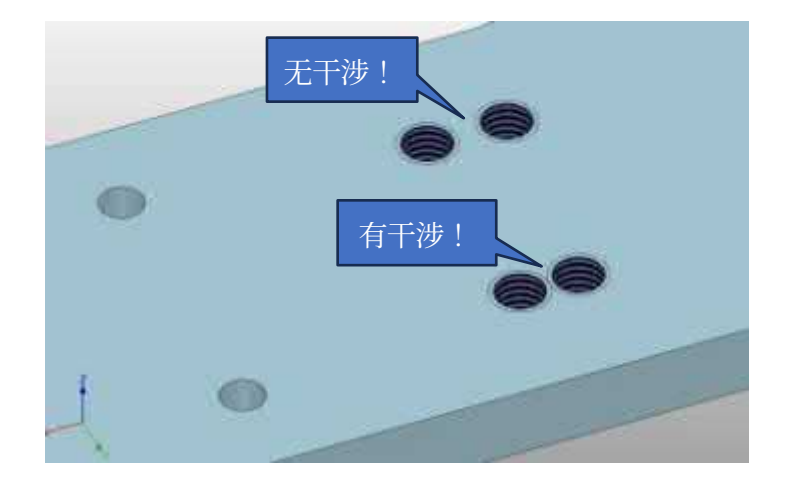
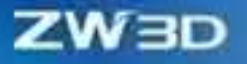

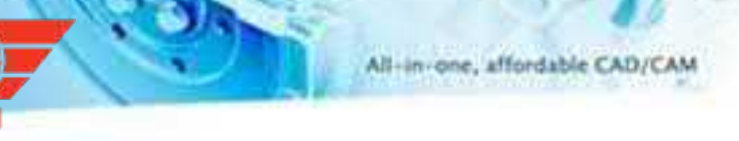

Konfiguration>>Anzeige>>Einstellungen umschalten>>Durchmesser anzeigen

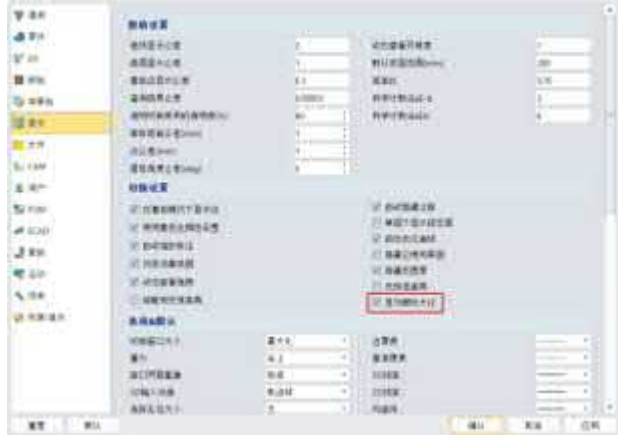

Wenn diese Option nicht aktiviert ist, ist der Anzeigeeffekt des Gewindes derselbe wie bei ZW3D 2024.

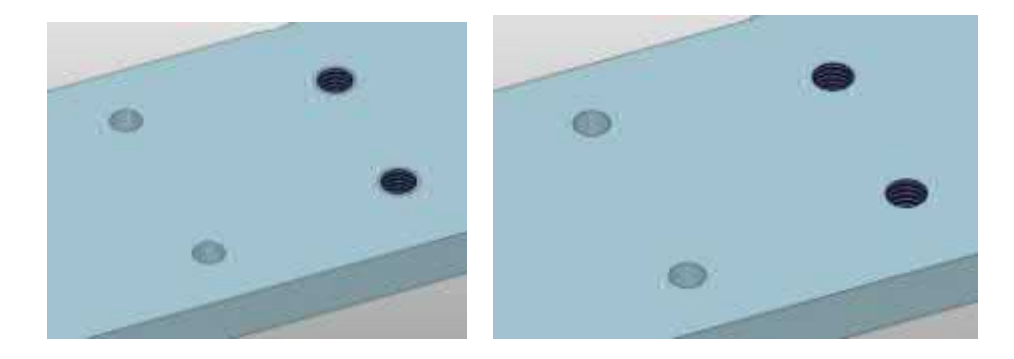

## **3.2.6 Neue Erscheinungsbild-Eigenschaft Einstellungen**

Die neuen "Einstellungen für Erscheinungsbild-Eigenschaften" bieten zwei Optionen zur Auswahl: "Übergeordnetes erben" und "Standard-Erscheinungsbild"; Sie können "Übergeordnetes erben" wählen, um die Erscheinungsbild-Logik der alten Version beizubehalten. Wenn das Entitätsobjekt eine Erscheinungsfarbe hat, erben die neuen verrundeten Flächen und booleschen Flächen die Erscheinungseigenschaften der übergeordneten Version. Sie können auch "Standardaussehen" wählen, um alle neuen Flächen mit der Standard-Flächenfarbe zu verknüpfen, die nur von der Flächenfarbe gesteuert wird; damit wird die Vererbungslogik der globalen Anpassungsaussehensattribute realisiert, was den Gewohnheiten der Benutzer besser entspricht.

#### **【Was kann getan <b>wi**:

1. Die Vererbungslogik von Erscheinungsbild-Attributen wurde global durch "Einstellungen der Erscheinungsbild-Eigenschaften" angepasst.

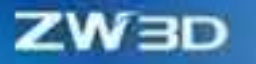

- 2. Während des Modellierungsprozesses kann die Option "Einstellungen der Erscheinungsbild-Eigenschaften" beliebig umgeschaltet werden, und das angehängte Erscheinungsbild-Attribut kann neu generiert werden, ohne das angehängte Erscheinungsbild-Attribut zu beeinflussen.
- 3. Nach der "inherit parent"-Logik wird das importierte Modell der entsprechenden Entität Eigenschaften zuweisen.

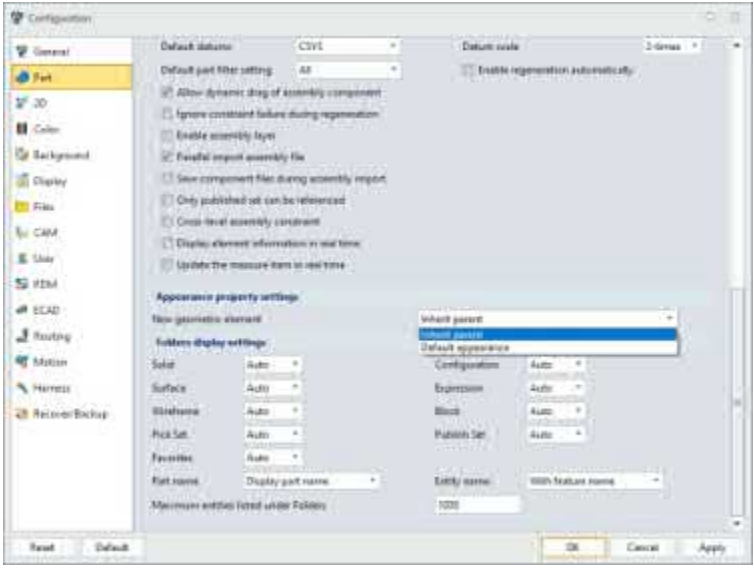

## **【Note】:**

• Wenn das importierende Objekt mehrere Attribute für das Erscheinungsbild von Gesichtern hat, wird eines der Attribute für das Erscheinungsbild von Gesichtern als Attribut für das Erscheinungsbild des importierenden Objekts ausgewählt.

## **【Beispiel】:**

1. Aktivieren Sie die Option "Übergeordnetes vererben" in den Einstellungen für das Erscheinungsbild, importieren Sie das Modell mit angehängten Attributen, führen Sie Verrundungen und boolesche Schnitte am importierten Modell durch, und die neue Fläche kann die Erscheinungsbildattribute des Körpers vererben.

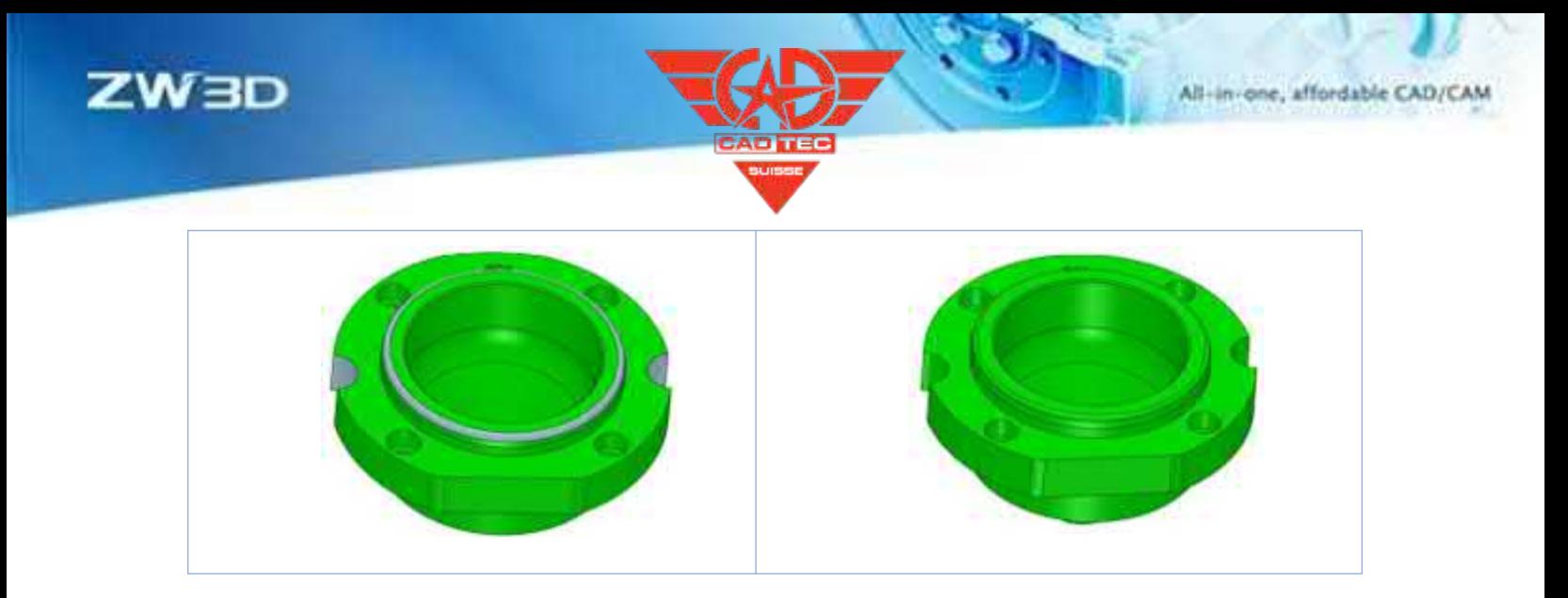

Teil-/Baugruppenumgebung>>Konfiguration>>Teil>> Einstellungen der Eigenschaft "Erscheinungsbild

## **3.2.7 Loch-Funktion UI Upgrade**

ZW3D 2025 optimiert die Funktionslogik des Lochbefehls. Die Richtung des Lochs kann nun durch die Oberflächennormale, die Kantenlinie und die Kurve definiert werden.

### 【Was kann getan **vo**:

1. definieren Sie die Richtung der Bohrung durch Auswahl der Ebene/Fläche.

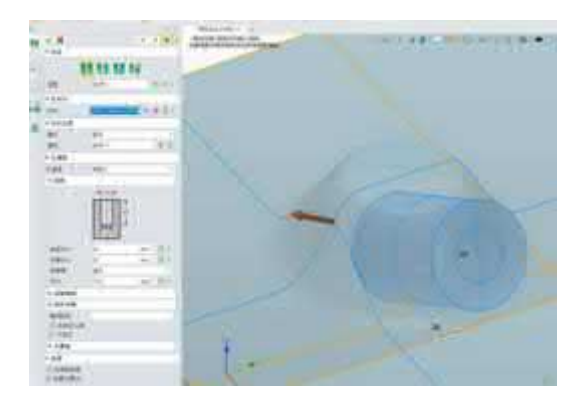

## **【Note】:**

Die Eingabe Lochausrichtung >> Flächennormale wurde entfernt, und es ist nicht mehr möglich, den Positionsbereich des Punktes durch Auswahl des Flächenbereichs zu steuern.

### **【Wo ist es】**

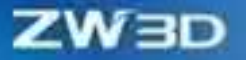

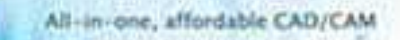

Teil/Baugruppenumgebung>>Form>>Konstruktionsmerkmal>>Bohrung

## **3.2.8 Filet**

Im Konstruktionsprozess von Guss- oder Spritzgussteilen werden oft lange Verrundungsketten zur Erzeugung von Verrundungen verwendet, und neue Verrundungen kreuzen oft die alte Verrundungsfläche. Die neue Version verbessert die Unterstützung für solche Szenarien, zum einen verbessert sie die Erfolgsrate und Effizienz der Verrundung (7,6%-9,1%), zum anderen wird der Generierungsalgorithmus der neuen und alten Verrundungsbrückenfläche verbessert, was für nachfolgende Modellierungsvorgänge förderlich ist.

#### **【Was kann getan werden】:**

- ✓ Indem Sie die gesamte Tangentenkette auf einmal auswählen und den Verrundungsradius einstellen, können Sie die richtige Verrundung erstellen.
- ✓ Der Versatz zwischen der alten und der neuen Verrundungsfläche wird so eingestellt, dass er in der Nähe des Verrundungsradius liegt, und die Ausführung ist erfolgreich.
- ✓ Die Filetierleistung stieg um 7,6-9,1 %.

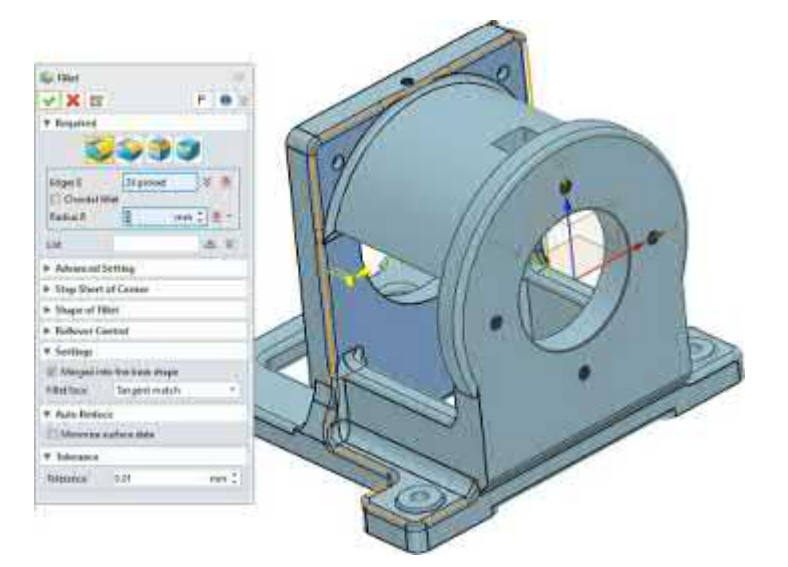

#### **【Note】:**

• Wenn der Verrundungsradius zu groß ist, d. h. wenn die Verrundung vollständig außerhalb der Auflagefläche liegt, aktivieren Sie die Option "Verrundung am Rand halten".

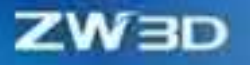

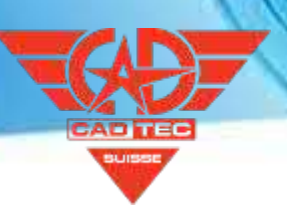

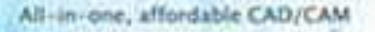

Teil>>Form>>Filets

## **3.3 Freie Form Gestaltung**

Im Prozess des 3C-Produktdesigns wird oft zuerst eine große Fläche erstellt, dann wird die Fläche der gewünschten Form durch Boolesches Pruning erhalten, und die Flächen zwischen verschiedenen großen Flächen werden durch die Erstellung kleiner Flächen verbunden. Diese Version verbessert die Randbedingungsgewichtung, wenn die UV-Fläche G1-Kontinuität hat, so dass der Benutzer nicht nur die G1-Kontinuität zwischen der großen Fläche und der kleinen Fläche sicherstellen kann, sondern auch, dass die erzeugte kleine Fläche und die Grenze der großen Fläche beim Verbinden der großen Fläche übereinstimmen.

#### 【Was kann getan W

✓ Die erzeugte Fläche kann nicht nur die Grenzkontinuität des Satzes G1 erfüllen, sondern auch sicherstellen, dass die erzeugte Fläche und die Eingangs-Kantenlinie vollständig übereinstimmen.

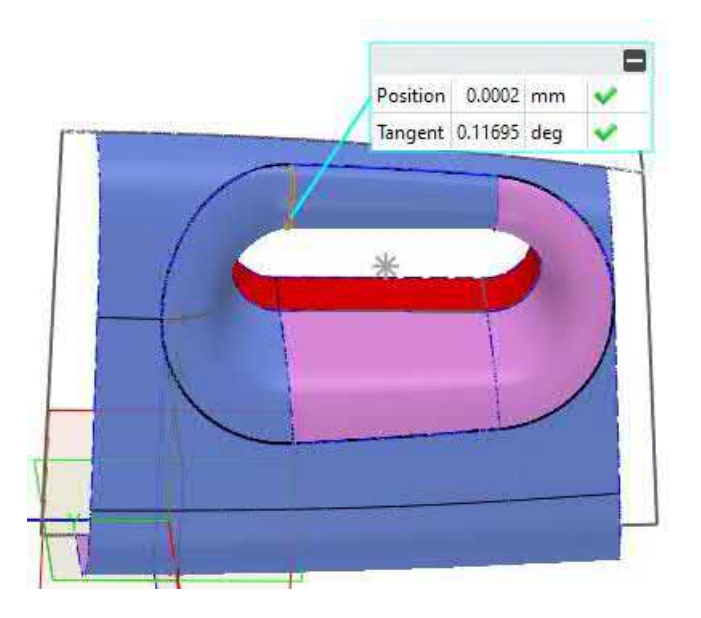

### **【Note】:**

• Wenn bei der Verwendung von UV-Oberflächen die Kontinuität der Begrenzung auf G2 eingestellt ist, muss darauf geachtet werden, dass sich die Begrenzung nicht ablöst.

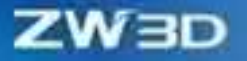

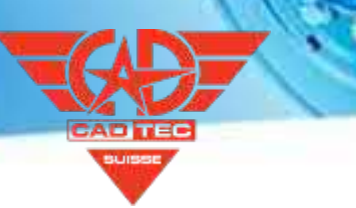

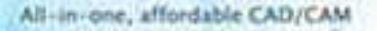

#### **【Wo ist e】s:**

Teil>>Freiform>> Kurvennetz

## **3.4 Montage Design**

Baugruppen-Design optimieren in Bezug auf große Baugruppen-Effizienz, Assoziation Update, Baugruppe Einschränkungen, Baugruppe Einfügen und so weiter, können wir korrekte und effiziente Design-Erfahrung für die Benutzer in den wichtigsten Baugruppen-Design-Szenarien und realisieren " One Click Regeneration ". Wir haben eine neue Benutzeroberfläche für das Einfügen entwickelt, die es dem Benutzer ermöglicht, schnell die Objekte zu finden, die eingefügt werden müssen. Außerdem unterstützt das Einfügen von Baugruppen die Benutzer beim schnellen Einfügen von Komponenten aus dem Baugruppenbaum/Ordner.

## **3.4.1 ★Large Assembly Efficiency Verbesserung**

。ZW3D 2025 optimiert die Effizienz gängiger Befehle für große Montageszenen, wie z. B. Öffnen/Schließen, Modell ansehen, Einfügen, Zwänge hinzufügen, Muster/Spiegeln, Anzeigen/Ausblenden, Ziehen/Verschieben/Fixieren, Interferenzprüfung, 3D-Stückliste öffnen.

#### 【Was kann getan **we**:

- ✓ Die Effizienz der Montagekonstruktion von 5.000 bis 10.000 Bauteilen wird um mehr als 50 % erhöht, und die gemeinsamen Befehle reagieren reibungslos, was den Kunden der Maschinenund Anlagenindustrie eine stabile und reibungslose Montagekonstruktion ermöglicht.
- ✓ Unterstützt reibungslose Gestaltung und Vorschau von Baugruppen enthalten Zehntausende von Komponenten. Für große technische Ausrüstung, bieten eine stabile Montage-Design-Plattform, Montage-Design Erfahrung hat große Verbesserungen.
- ✓ Im Vergleich zu ZW3D 2024 verbessert sich die Effizienz beim Öffnen von Dateien um mehr als 10 %, beim Schließen und Umbenennen von Dateien um mehr als 80 %, und wir können eine Vorschau der Baugruppe mit mehr als 5.000 Komponenten problemlos anzeigen. Gängige Baugruppenbefehle wie Öffnen/Schließen, Modell anzeigen, Einfügen, Zwänge hinzufügen, Muster/Spiegeln, Anzeigen/Ausblenden, Ziehen/Verschieben/Fixieren, Interferenzprüfung und Öffnen der 3D-Stückliste können bei einer Baugruppe mit 5.000 Komponenten reibungslos ausgeführt werden, und die Effizienz verbessert sich um mehr als 50 %.

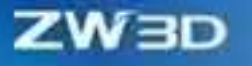

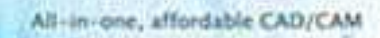

Szenarien.

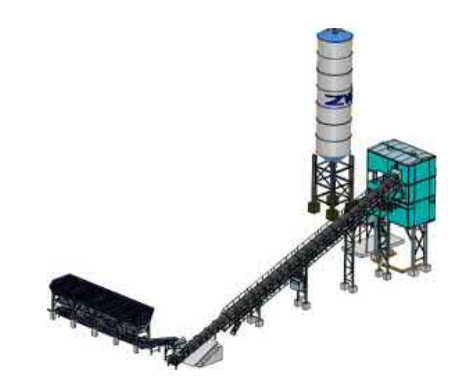

✓ Beim Öffnen eines großen Baugruppenmodells muss der Benutzer eine Minute warten (in der Regel innerhalb von 5 Sekunden), um die Berechnung der Rendering-Empfehlung und das intelligente Empfehlungs-Anzeigeschema abzuschließen, dann stabilisiert sich die Anzeige bei einer Bildrate von 30 und bietet ein reibungsloses Modell-Browsing-Erlebnis. Die Benutzer können die Optionen zur Anzeigeoptimierung in der Konfiguration verwalten.

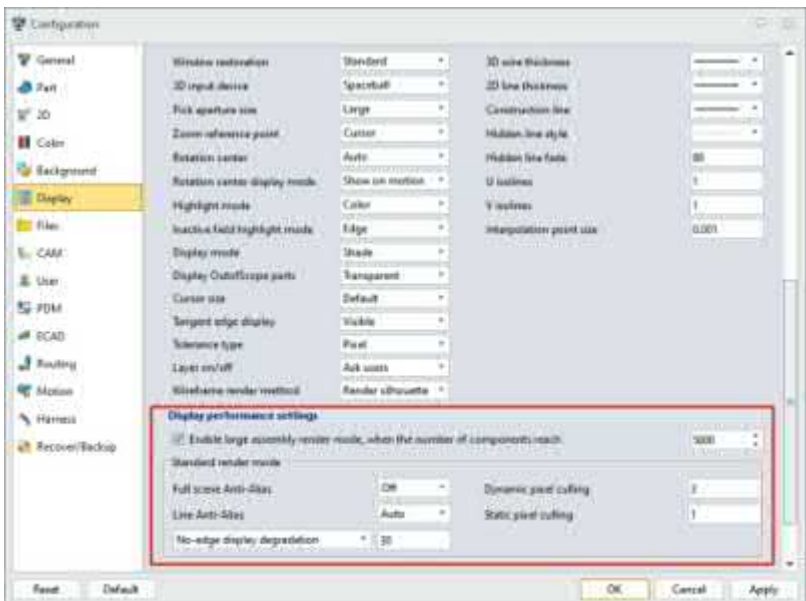

## $\blacksquare$ :

⚫ Da das Programm die Drehpunkte intelligent berechnen muss, kann es beim Drehen des großen Baugruppenmodells zu leichten Ungenauigkeiten kommen.

### $[$ **Wo ist**  $\frac{1}{2}$ **:**

Konfiguration>>Anzeige>> Leistungseinstellungen anzeigen

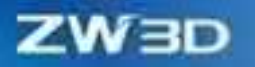

## **3.4.2 ★Ein-Klick-Regeneration & automatische Regeneration**

Wenn die Teile geändert werden, werden die Merkmale der referenzierten geänderten Objekte veraltet sein. In diesem Fall müssen alle Modelle neu generiert und auf den neuesten Stand gebracht werden. Die Regeneration von Baugruppen wird in ZW3D 2025 vollständig aktualisiert, "Veraltete Komponenten regenerieren" und "Baugruppe regenerieren" werden optimiert und kombiniert, um die Funktion "Veraltetes Objekt regenerieren" zu erreichen. Benutzer können die Aktualisierungsschaltfläche verwenden, um alle veralteten Objekte zu aktualisieren. Sie müssen nicht mehr den Aktualisierungsmodus entsprechend dem veralteten Objekt auswählen, sondern können direkt mit einem Klick aktualisieren.

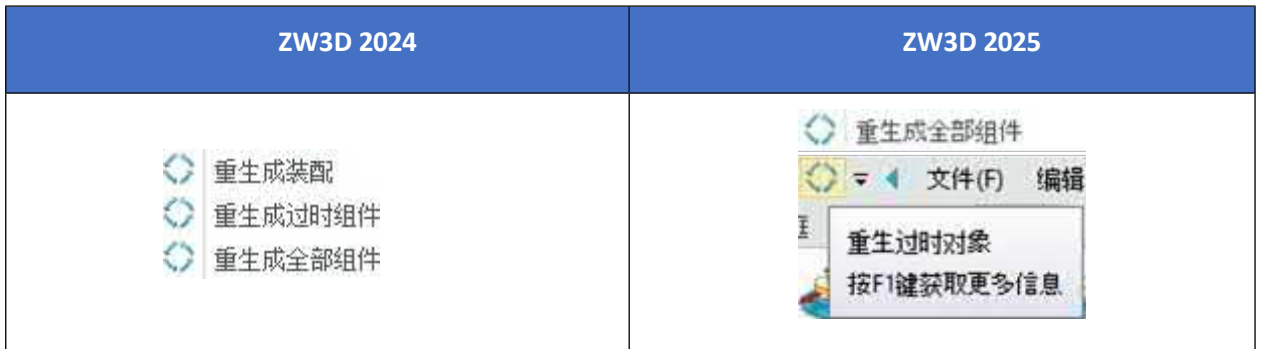

Darüber hinaus ermöglicht ZW3D 2025 eine automatische Regeneration. Nachdem die Option "Automatische Regeneration aktivieren" im Konfigurationspanel aktiviert wurde, aktualisiert das System das Modell automatisch entsprechend dem veralteten Status, wenn das Modell geändert wird.

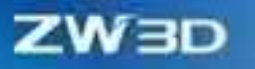

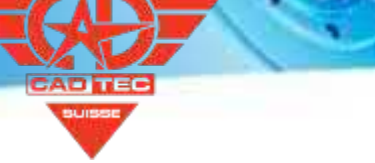

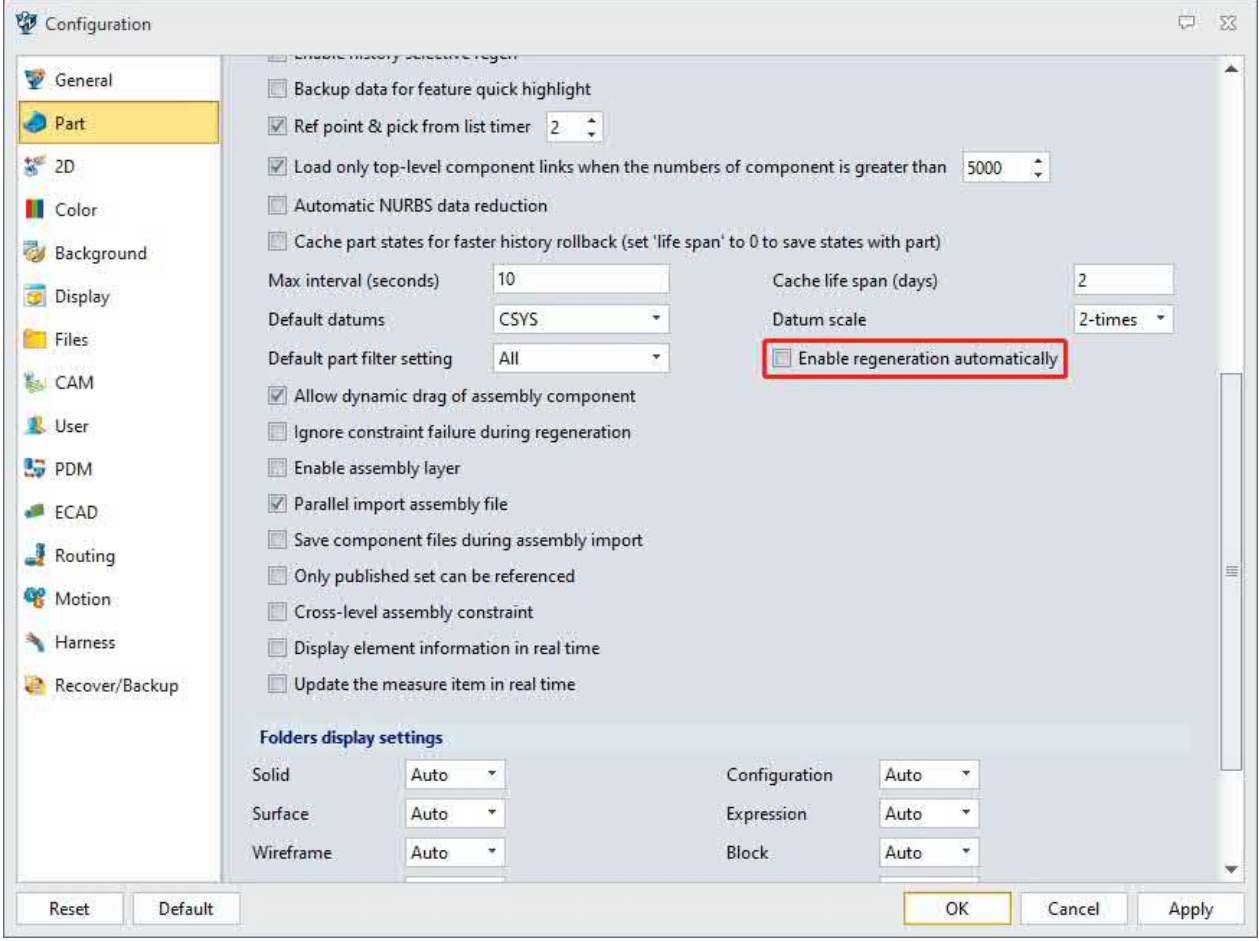

#### **【Was kann getan** werden】:

- ✓ Ohne den Aktualisierungsmodus der Baugruppe zu berücksichtigen, aktualisiert ein Klick alle veralteten Objekte in der aktuellen Datei in der Baugruppenumgebung.
- ✓ Ohne die manuelle Aktualisierung der Baugruppe werden veraltete Objekte in der aktuellen Umgebung automatisch aktualisiert.

#### **【Notes】:**

- Wenn die Baugruppe eine Baugruppenverrundung, eine Baugruppenfase oder eine Baugruppenbohrung enthält und die Funktion "Veraltetes Objekt regenerieren" nicht vollständig aktualisiert werden kann, können Sie die Funktion "Alle Komponenten regenerieren" im Rechtsklickmenü verwenden, um das Modell zu aktualisieren.
- Wenn die automatische Regenerierung aktiviert ist, kann es nach der Änderung komplexer Baugruppenmodelle zu langen Wartezeiten kommen.

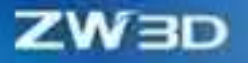

## **【B】e:ispiel**

1. Wenn Sie einen Strukturrahmen entwerfen, verwenden Sie nach der Änderung der Größe des Rahmens die Schaltfläche "Erneuern", um das gesamte Baugruppenmodell zu aktualisieren.

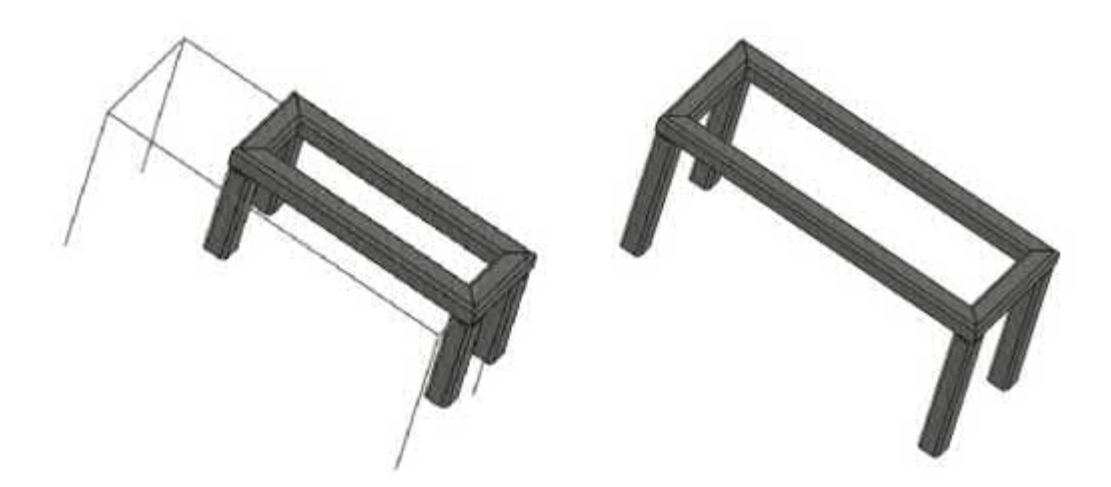

2. Nachdem die automatische Regeneration aktiviert wurde, ziehen Sie die Komponente, um das flexible Teil automatisch zu aktualisieren.

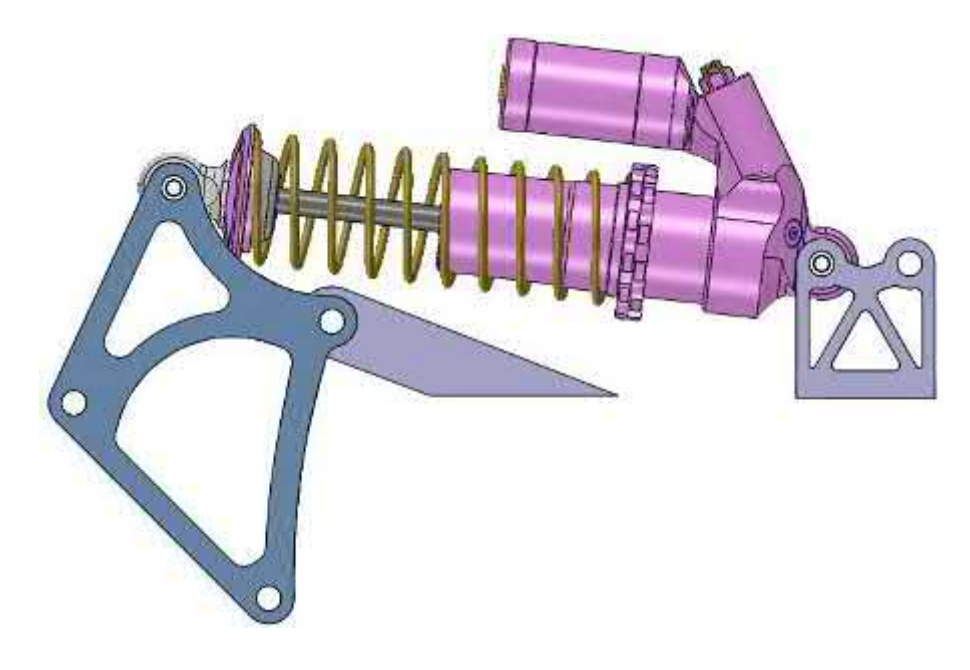

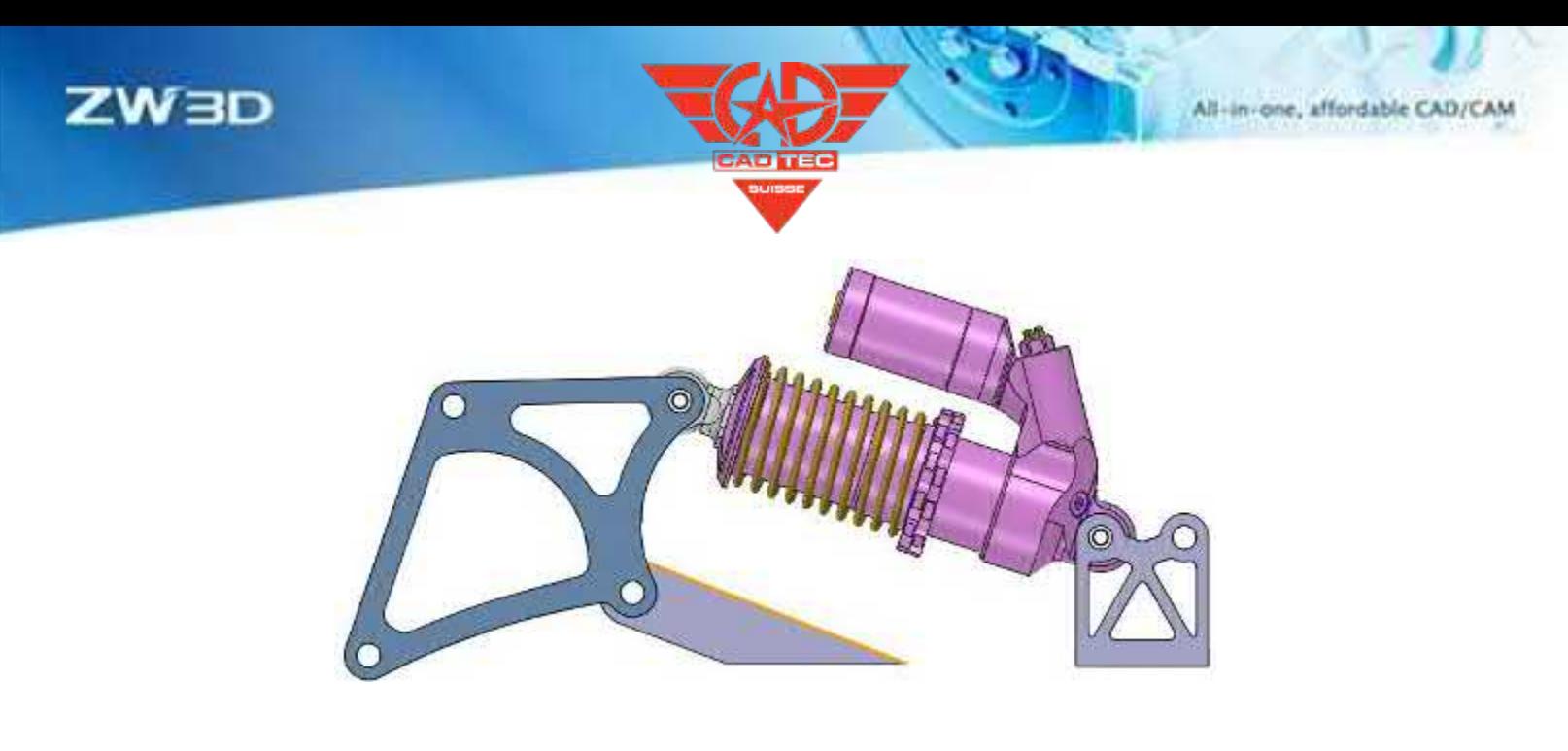

Konfiguration>>Teil>> Automatische Regeneration einschalten

## **3.4.3 ★Link Manager**

Wenn die Teile in der Baugruppenkonstruktion aufeinander verweisen, kann der Linkmanager die Referenzbeziehung schnell analysieren und sortieren. Die Darstellung der Verknüpfungsbeziehung wird in ZW3D 2025 vollständig aktualisiert, und die Verknüpfungsbeziehung wird als Baumstruktur-Netzdiagramm angezeigt, so dass die Informationen, z. B. zu welchem Merkmal und welchem Teil das Verknüpfungsobjekt gehört, schnell und klar verstanden werden können. Die spezifische Form ist wie folgt:

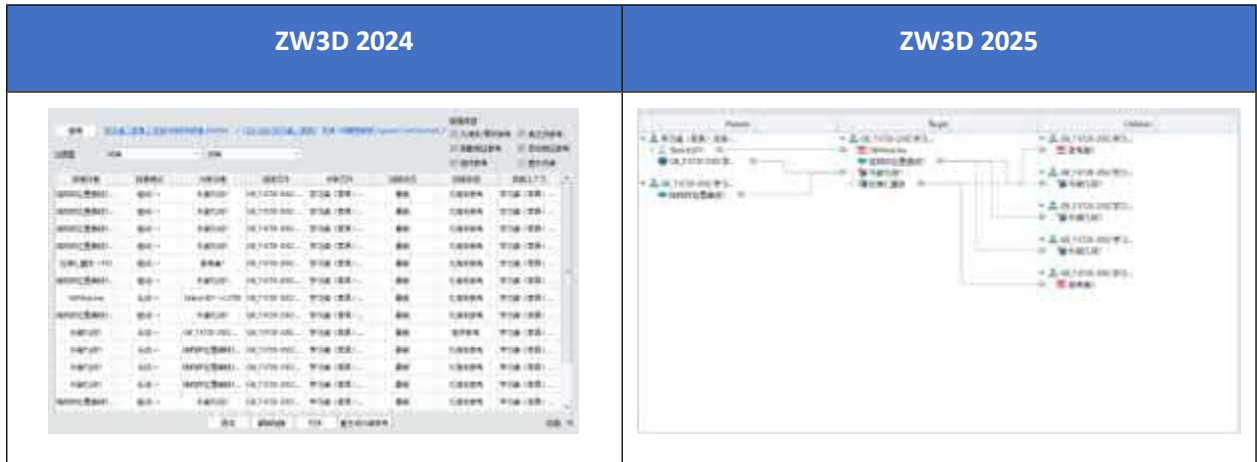

Darüber hinaus wird der Abfragemodus für Verknüpfungen in ZW3D 2025 vollständig aktualisiert. Benutzer können schnell die gewünschte Verknüpfung durch verschiedene Abfragemodi abfragen. Details sind wie folgt:

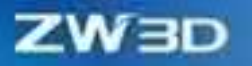

⚫ Abfrage der Verknüpfungsbeziehungen für ein bestimmtes Objekt.

Das Zielobjekt kann ein Teil, eine Baugruppe, ein Merkmal, eine Variable usw. sein. Nach der Auswahl zeigt die Schnittstelle alle Referenzbeziehungen des Objekts an, einschließlich anderer Objekte, die sich auf das Objekt beziehen, oder des Objekts, das sich auf andere Objekte bezieht.

⚫ Erkundigen Sie sich nach den Verknüpfungsbeziehungen zwischen zwei Objekten.

Abfrage und Anzeige der Referenzbeziehung zwischen zwei Objekten.

⚫ Abfrage aller Verknüpfungsbeziehungen für eine bestimmte Baugruppe.

Das Zielobjekt ist eine Baugruppendatei. Benutzer können die Referenzbeziehungen zwischen allen Komponenten in dieser Baugruppendatei abfragen und die Referenz der gesamten Datei schnell verstehen.

⚫ Erkundigen Sie sich nach zirkulären Verweisen für geladene Verknüpfungsbeziehungen.

Überprüfen Sie alle aktuell geladenen Verknüpfungsbeziehungen und zeigen Sie die zirkulären Referenzbeziehungen an.

#### 【Was kann getan **W**

- ✓ Die Referenzbeziehung im Modell wird schnell aussortiert und die falsche Referenzbeziehung gelöst.
- ✓ Verstehen Sie schnell die zirkuläre Referenzbeziehung in der geladenen Datei und lösen Sie die zirkuläre Referenz.

#### **【Note】:**

• Wenn die Anzahl der Verknüpfungen zu groß ist, dauert es länger, ein baumartiges Netzdiagramm der Verknüpfungen zu erstellen.

#### **【Beispiel】**

1. nach der Änderung des Parameters den Referenzbereich des geänderten Objekts abfragen, um die Korrektheit des Modells zu gewährleisten.

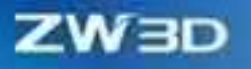

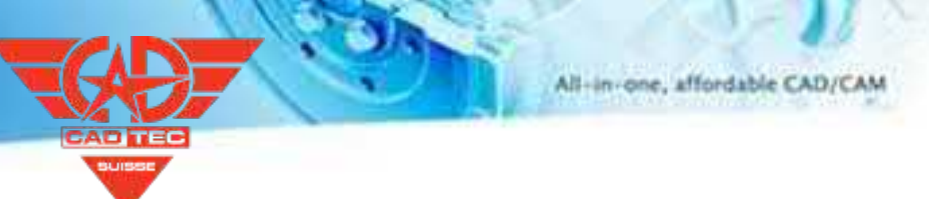

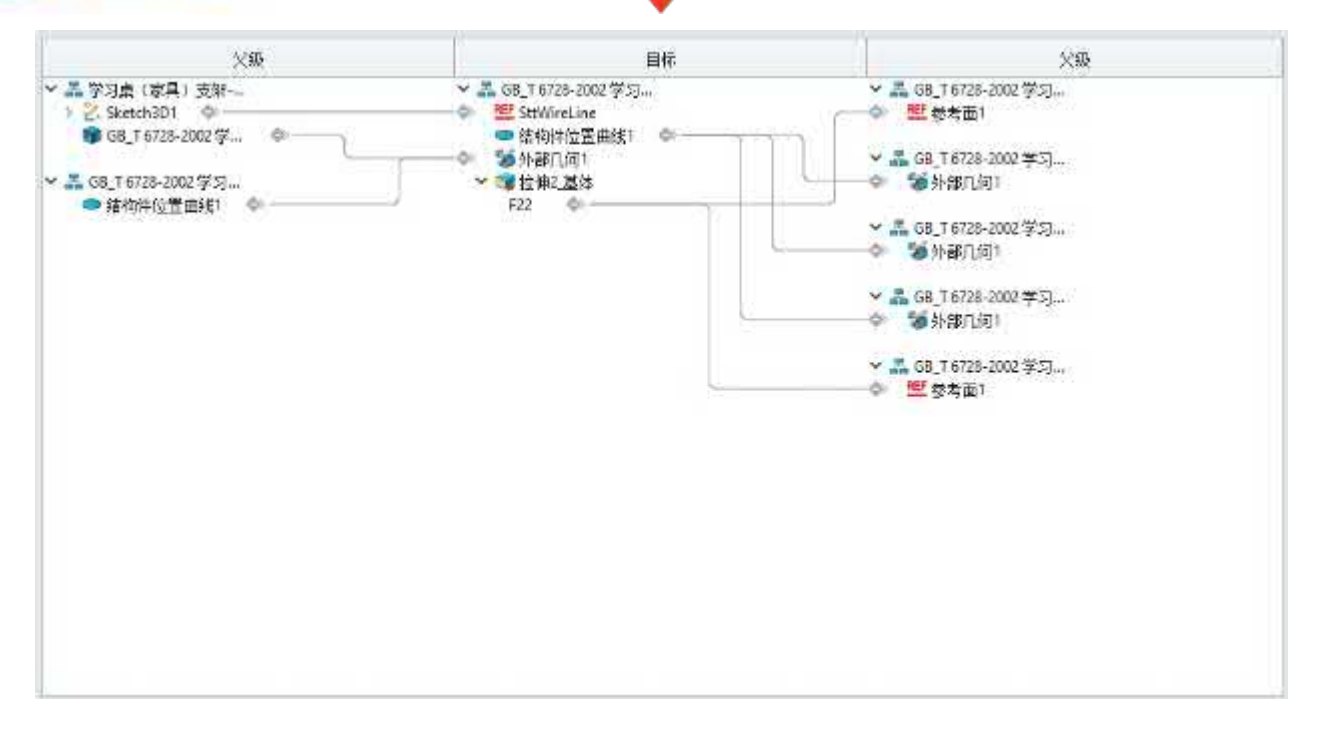

Dienstprogramme>>Tools>>Link Manager

## **3.4.4 Montage Popup Optimierung**

ZW3D 2025 verbessert das Popup-Fenster der Baugruppe. Beim Löschen oder Ändern von Objekten wie Baugruppenkomponenten und Baugruppenfeatures werden die betroffenen Objekte im Pop-up-Fenster deutlicher angezeigt, was für den Benutzer hilfreich ist. Die einzelnen Kategorien sind wie folgt:

⚫ Betroffene Funktionen.

Zeigen Sie die Features an, die vom Löschen des Objekts betroffen sind, wie z. B. Montagemuster, Montagespiegel usw. Benutzer können die Option "Instanz beibehalten" aktivieren, um die Feature-Beziehung aufzulösen und die Ergebnisinstanz zu behalten.

⚫ Betroffene Ausrichtungen.

Zeigen Sie die durch das Löschen des Objekts betroffenen Abhängigkeiten an. Die Benutzer können die Option "Ausrichtungen beibehalten" aktivieren, um die betroffenen Abhängigkeiten beizubehalten.

⚫ Betroffene externe Objekte.

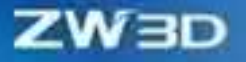

Zeigt die Objekte an, die auf das gelöschte Objekt verweisen. Benutzer können die Option "Verknüpfung der betroffenen Objekte aufheben" aktivieren, um diese Verweise aufzuheben.

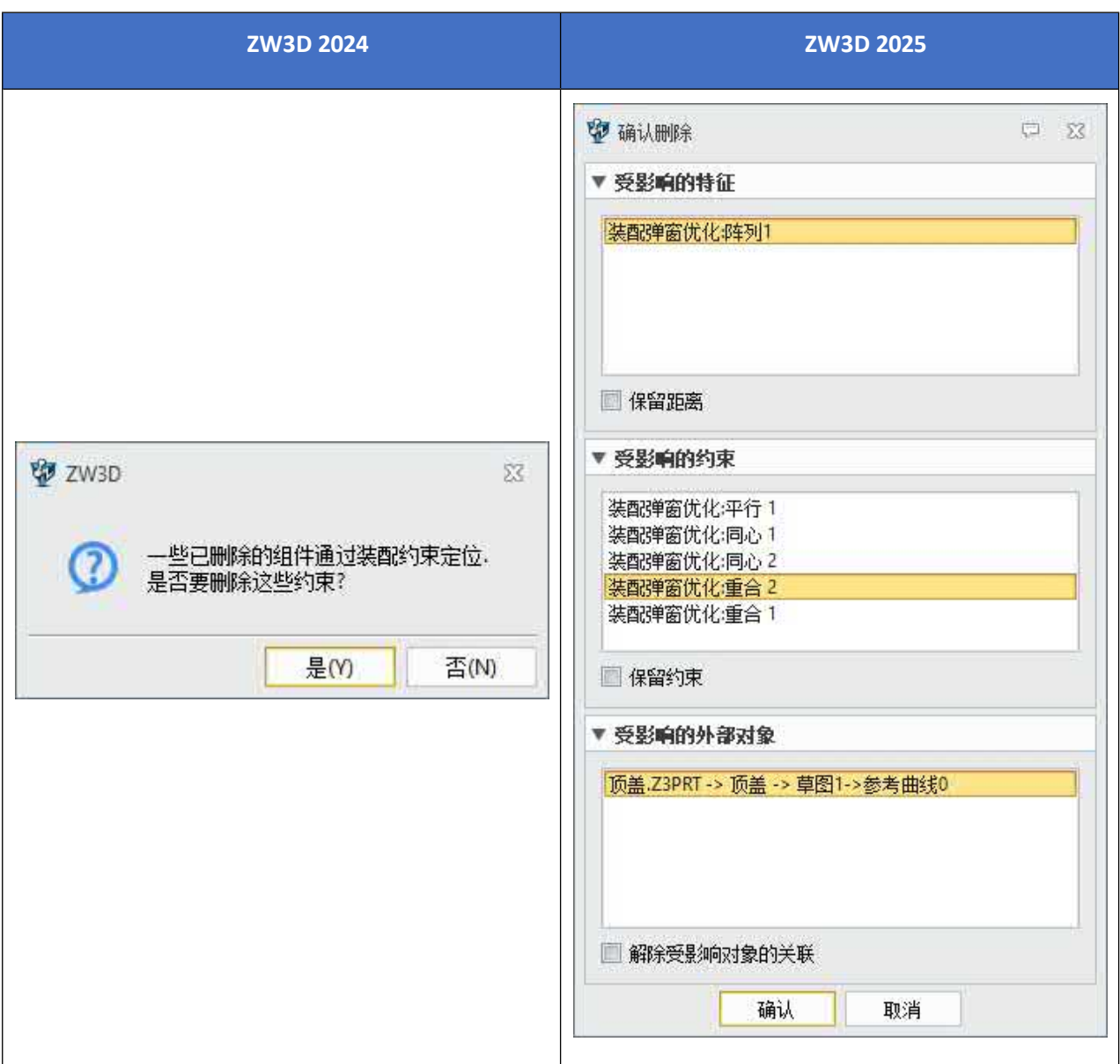

## **3.4.5 ★Assembly Zwänge**

ZW3D 2025 optimiert die Stabilität der Baugruppenbeschränkung und kann ein stabiles und korrektes Ergebnis liefern und die Korrektheit der Beschränkungen der flexiblen Unterbaugruppe verbessern. Die Lösungen für verlorene Zwänge werden optimiert, die Zwänge können in Stapeln abgerufen werden. Außerdem unterstützt diese Version die Umkehrung der mittleren Randbedingungen.

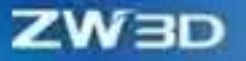

 $[$  Was kann getan  $w$ :

- ✓ Flexibles Ziehen von Unterbaugruppen zur Überprüfung.
- ✓ Flexible Unterbaugruppen und ihre Muster oder Spiegelergebnisse können miteinander verbunden werden.
	- ✓ Wenn mehrere Bindungen das gleiche Objekt verlieren, können alle Bindungen der gleichen Ebene, die das gleiche Objekt verlieren, auf einmal gefunden werden, indem eine der Bindungen neu definiert wird. Außerdem können Benutzer die fehlenden Beschränkungen einer Komponente durch den Befehl "Beschränkung bearbeiten" sehen.

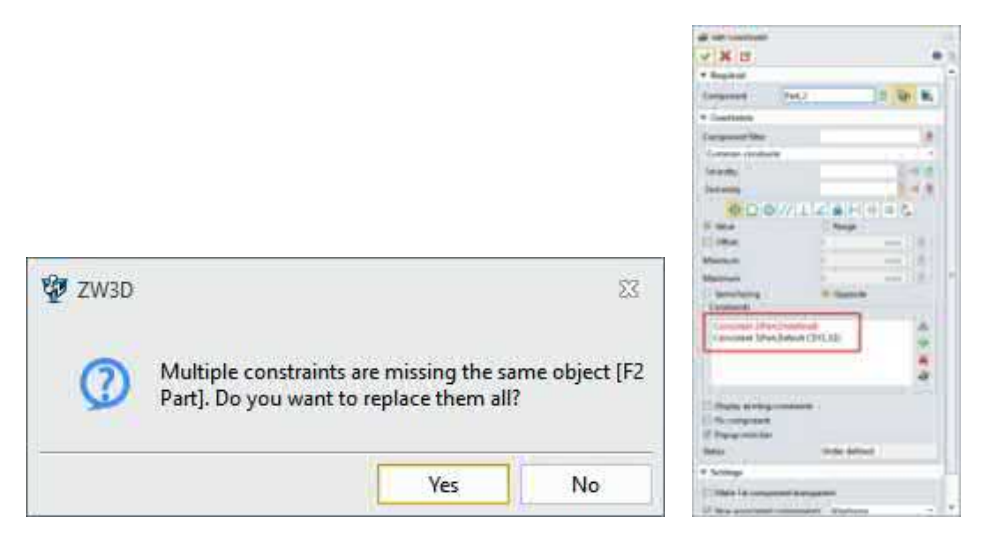

✓ Die mittlere Beschränkung unterstützt das Umdrehen bei der Auswahl von zwei Komponenten. Außerdem können Benutzer korrekte Hinweise erhalten, wenn das Objekt der mittleren Beschränkung verloren geht.

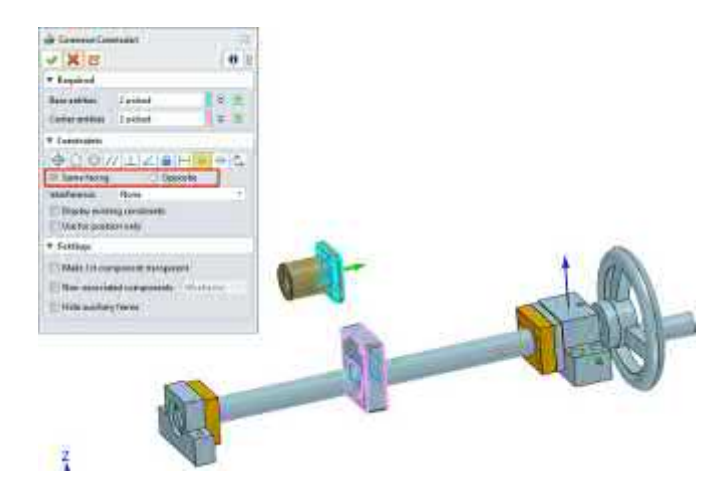

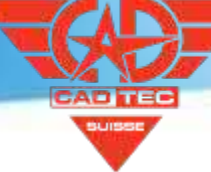

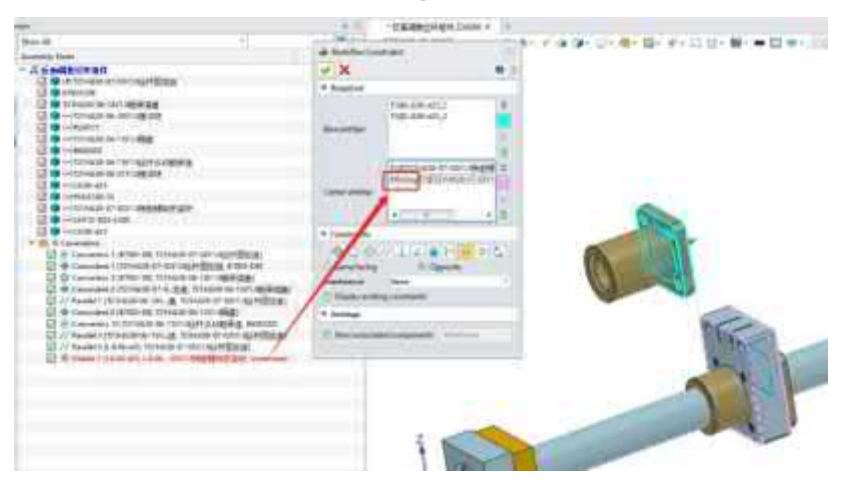

 $\blacksquare$ :

• Das Ersetzen von Constraints kann nur dazu beitragen, dass Constraints auf derselben Ebene, denen dasselbe Objekt fehlt, das verlorene Objekt wiederfinden.

 $[$ **Wo ist**  $\frac{3}{2}$ **:** 

Baugruppe>>Einschränkung

## **3.4.6 ★Montageanimation Rekonstruktion**

ZW3D 2025 rekonstruiert das Modul für die Montageanimation, das Folgendes umfasst: Einführung der Zeitleiste zur Optimierung des Verwaltungsmodus von Schlüsselbildern, Unterstützung flexibler Unterbaugruppen bei der Erstellung von Animationen, Realisierung der Echtzeitübertragung von Daten in der Montageumgebung an die Animationsumgebung, Unterstützung von Animationen unter verschiedenen Konfigurationen zur schnellen Wiederverwendung. Durch diese Verbesserungen wird die Effizienz der Erstellung und Bearbeitung von Animationen erheblich gesteigert. Außerdem wird durch die Verbesserung der Benutzeroberfläche die Anpassung an den Stil der gängigen Animationsdesignsoftware erleichtert und der Lernaufwand verringert. Im folgenden Abschnitt und in der Hilfedokumentation finden Sie spezifische Verbesserungen und detaillierte Anweisungen. Die Schnittstelle nach der Rekonstruktion der Montageanimation sieht wie folgt aus.

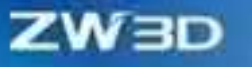

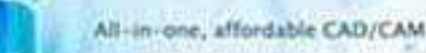

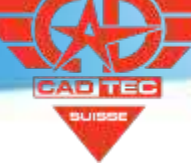

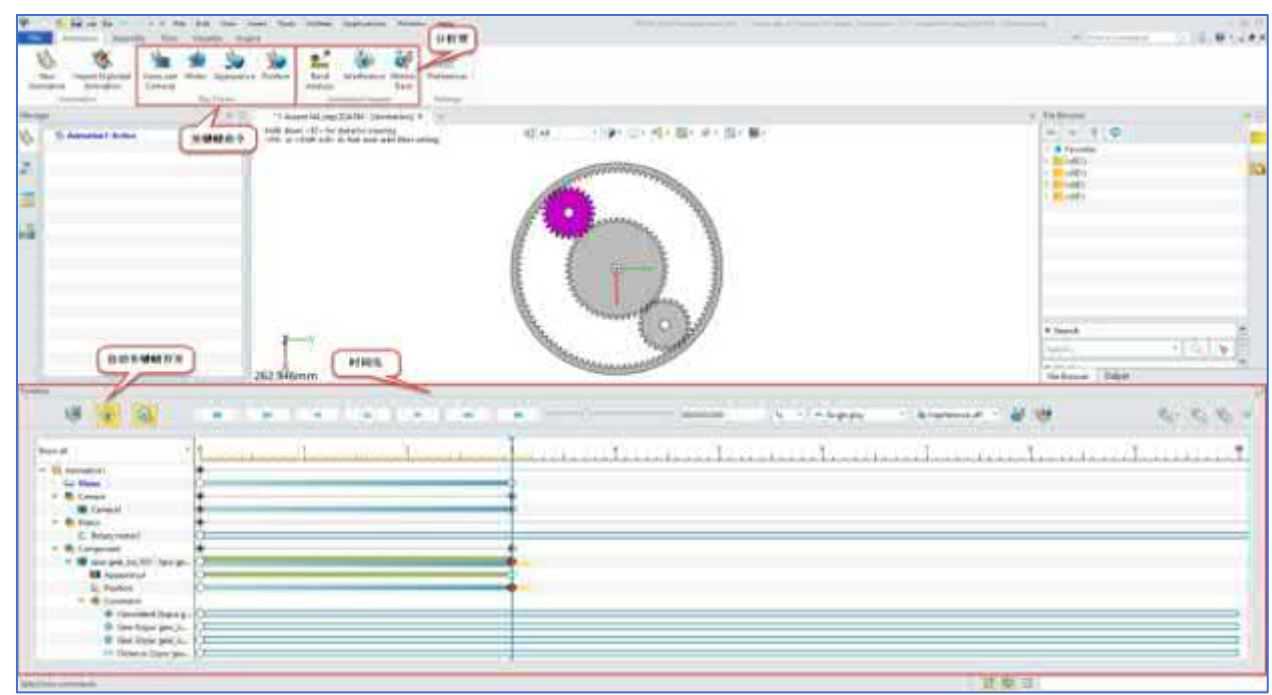

### **3.4.6.1 Neue Zeitachse**

ZW3D 2025 Assembly-Animationsmodul führt eine Zeitleiste zur Verwaltung von Schlüsselbildern ein und klassifiziert verschiedene Arten von Schlüsselbildern in Form von Knoten. Es ist bequemer für Benutzer, die globale Aktion Design der Animation zu meistern, es unterstützt auch Schlüsselbild Batch-Wiederverwendung und Bearbeitung, die die Effizienz der Animation Erstellung verbessert. Gleichzeitig ist die Schnittstelle mehr im Einklang mit dem Stil der Mainstream-Animation Design-Software, verschiedene Arten von Key Frames (Ansicht, Motor, Position, Aussehen) sind klassifiziert und gespeichert, die Animation Produktion, Bearbeitung und Vorschau mehr intuitiv und bequem macht. Die Schnittstelle der Zeitleiste ist wie folgt.

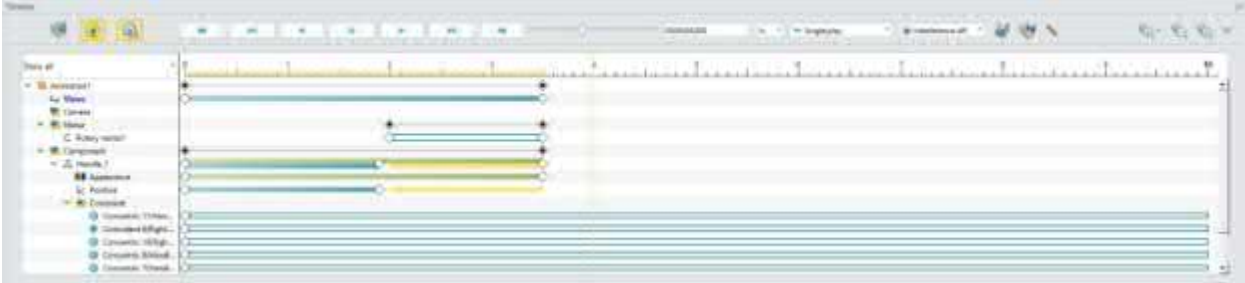

### **【Was kann getan werden】:**

✓ Berechnen und Abspielen von Animationen, Umschalten zwischen Echtzeitwiedergabe und Einzelbildwiedergabe, Aktivieren/Deaktivieren

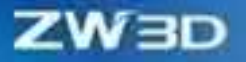

automatische Erstellung von Schlüsselbildern.

- ✓ Ändern Sie den Wiedergabemodus, kontrollieren Sie den Wiedergabefortschritt, passen Sie die Wiedergabegeschwindigkeit an.
- ✓ Aktivieren/deaktivieren Sie die Analysefunktionen, wie z. B. Animationsmessung, Interferenzprüfungen, Bewegungsverfolgung usw.
- ✓ Vergrößern, Verkleinern und Zurücksetzen der Zeitleiste.
- ✓ Verwalten und bearbeiten Sie verschiedene Arten von Keyframes, unterstützen Sie Kopieren/Einfügen, Löschen, Spiegeln, Umkehren, Ändern der Interpolation, Bearbeiten der Zeit, Bearbeiten von Parametern und andere Operationen.

#### **【Note】:**

• Nein

### **【Wo ist es】**

Montageumgebung >> Animation>> Zeitleiste

# **3.4.6.2 Flexible Animation zur Erstellung von Unterbaugruppen, Übertragung von aktualisierten Baugruppendaten und Wiederverwendbarkeit von Animationen für verschiedene Konfigurationen**

ZW3D 2025 unterstützt die Erstellung von Animationen für mehrstufige, flexible Unterbaugruppen und deckt damit mehr Szenen der Animationsproduktion ab. Es unterstützt auch die schnelle Wiederverwendung von Animationen für verschiedene Konfigurationen, was die Wiederverwendungsrate der Animation verbessert. Zum Beispiel muss für die Animation verschiedener Modelle, die zum selben Produkt gehören, nur ein Animationsmodell erstellt werden, da ihre Aktionen gleich sind, andere Modelle können schnell wiederverwendet werden. Auf dieser Grundlage kann die Änderung der Baugruppe in Echtzeit an die Animationsumgebung weitergegeben werden, die sekundäre Bearbeitung der Animationsdaten wird reduziert, die Betriebseffizienz wird verbessert und die Bearbeitungskosten werden gesenkt.

#### $[$ **Was kann getan W**

- ✓ Erstellen Sie Animationen für mehrstufige flexible Unterbaugruppen.
- ✓ Schnelles Wiederverwenden von Animationen für verschiedene Konfigurationen.
- Echtzeit-Aktualisierung und -Übertragung von Baugruppendaten.

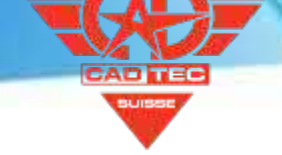

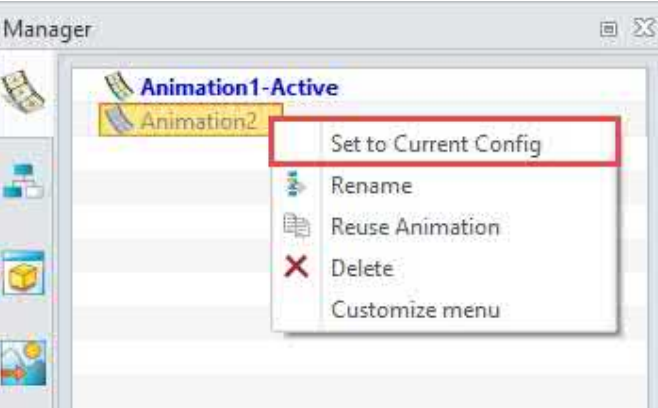

#### **【Notes】:**

- Die Motor- oder Positions-Keyframes, die im starren/flexiblen Zustand in der Animation erstellt wurden, werden automatisch unterdrückt, nachdem der starre/flexible Zustand der Unterbaugruppe in der Montageumgebung umgeschaltet wurde; wenn der starre/flexible Zustand wiederhergestellt wird, wird die Unterdrückung automatisch aufgehoben.
- Um häufige Änderungen der Position von Komponenten in der Montageumgebung zu vermeiden, die sich auf die Position des Anfangsmoments der erstellten Animation auswirken, und um sicherzustellen, dass die Anfangsposition verschiedener Animationen unterschiedlich ist, wird die Änderung der Position von Komponenten in der Montageumgebung nicht an die bestehende Animation weitergegeben.
- **【B】e:ispiel**
- 1. In der Animationsumgebung sehen Sie eine graue Animationsinstanz mit dem Namen "Long" im Animationsmanager. Klicken Sie mit der rechten Maustaste auf diese Instanz und wählen Sie "Set to Current Config", die in der Konfiguration "Long" des Baugruppenmodells erstellte Animation kann in der Standardkonfiguration wiederverwendet werden.

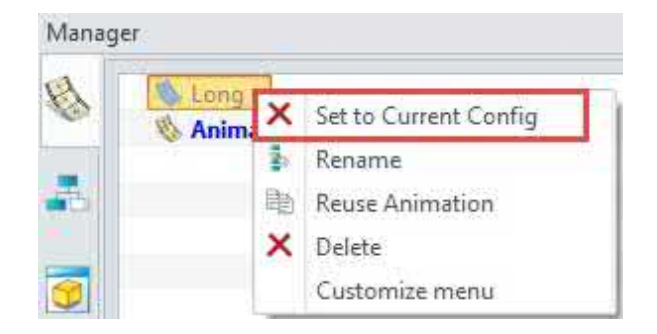

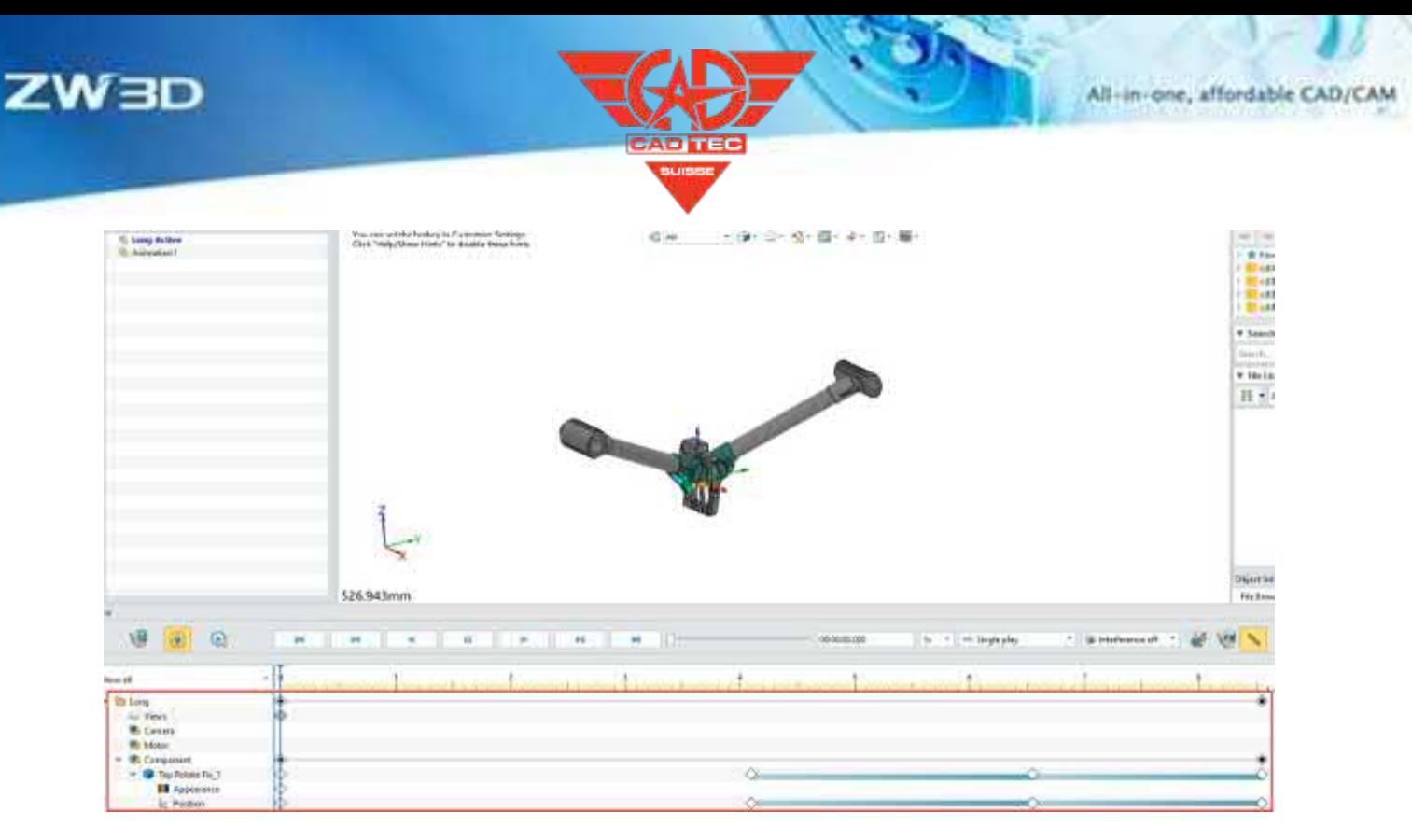

Montageumgebung >> Animation

## **3.4.6.3 Neuer Erscheinungsbild-Keyframe**

ZW3D 2025 unterstützt die Erstellung von Animationseffekten, die das Erscheinungsbild ändern, einschließlich Farbe, Transparenz, Anzeigestil und dynamische Änderungen beim Anzeigen/Ausblenden. Es deckt die Szenarien ab, in denen der Benutzer die Transparenz von Gehäuseteilen ändern oder eine dynamische Farbidentifikation von hervorgehobenen Teilen durchführen muss, wenn er eine Produktdemonstrationsanimation oder eine Produktmontageanleitung erstellt. Es deckt auch Szenarien ab, in denen die interne Struktur des Geräts zu verschiedenen Zeiten durch Umschalten von Anzeigen/Ausblenden angezeigt wird.

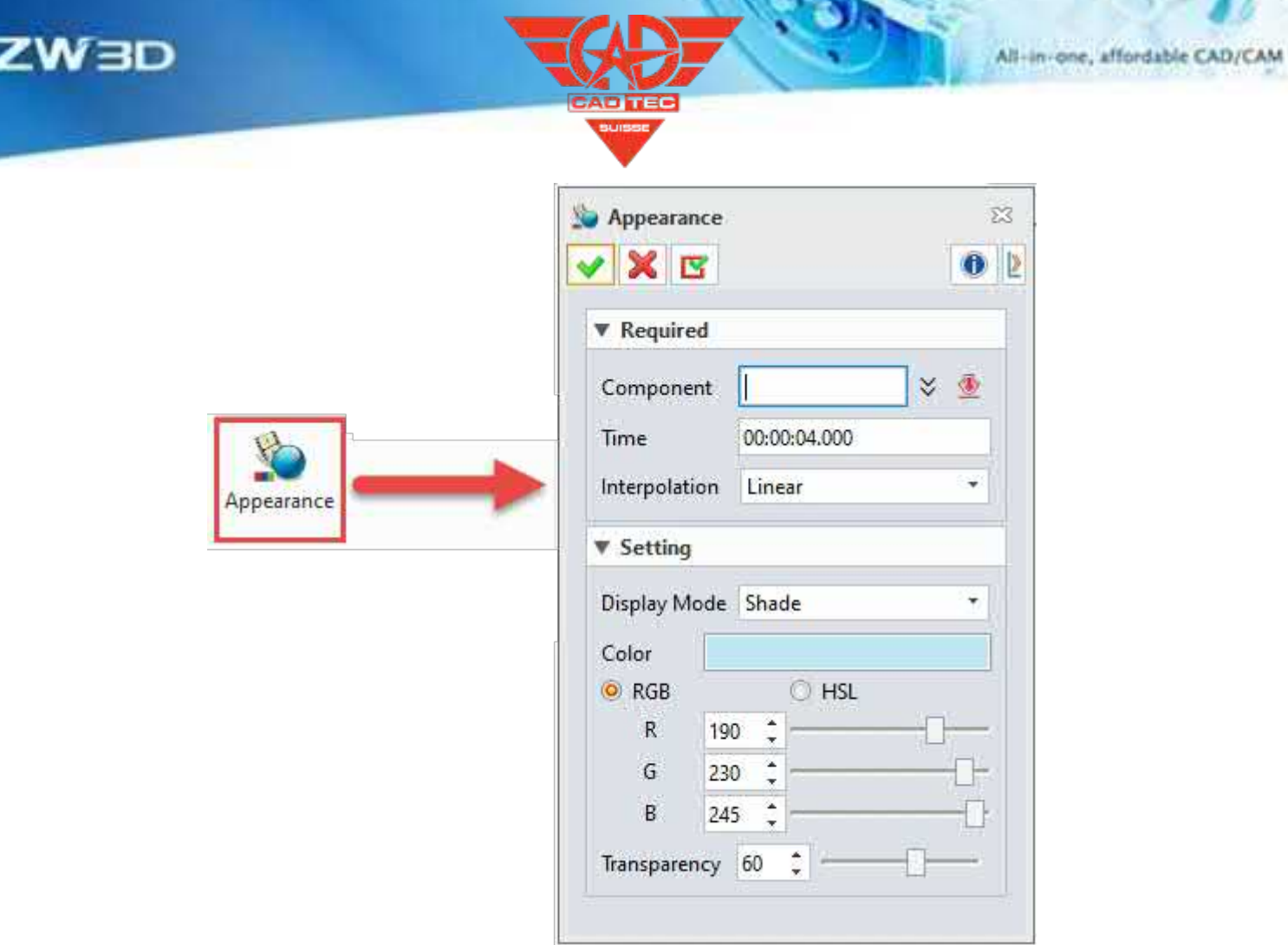

### **【Was kann getan werden】:**

- ✓ Erstellen Sie einen Keyframe für die Änderung von Darstellungsmodus, Farbe und Transparenz.
- ✓ Unterstützung bei der Änderung der Interpolationsform von Schlüsselbildern (linear und keine).

#### **【Note】:**

• Nein

## **【B】e:ispiel**

1. Wählen Sie eine Komponente aus, ändern Sie die Transparenz auf 60 und geben Sie 8s in das Zeiteingabefeld ein, wählen Sie "Linear" in der Interpolationsform, wodurch sich die Transparenz der ausgewählten Komponente in 8s von 0 auf 60 ändern kann.

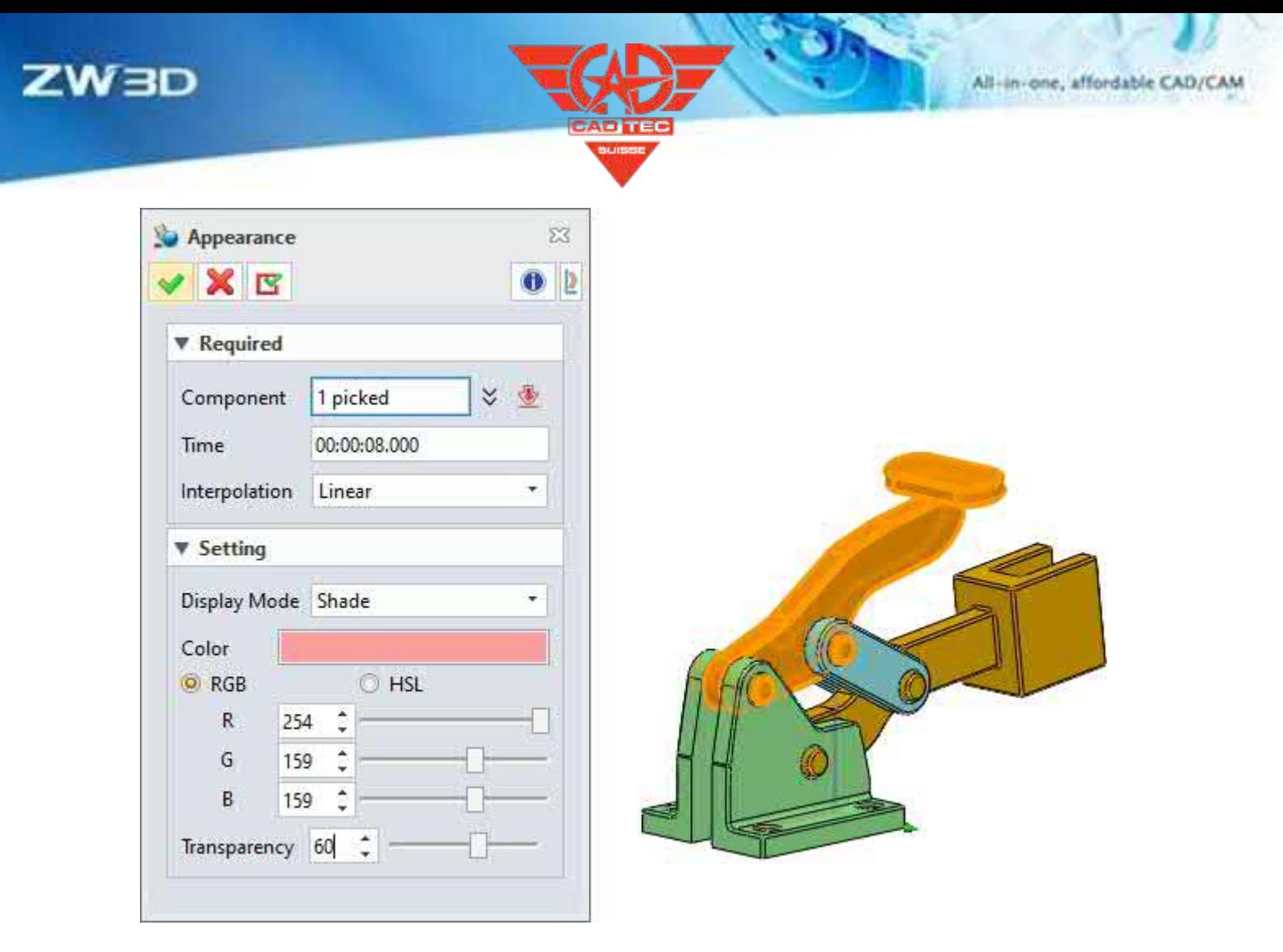

Montageumgebung >> Animation >> Schlüsselbild >> Erscheinungsbild

## **3.4.6.4 Unterstützung für den Import von Explosionsanimationen**

Der Import von Explosionsanimationen wird in ZW3D 2025 unterstützt. Benutzer können den Explosionsprozess und den Kollapsprozess einfügen, die Perspektive und das Aussehen der Teile während des Explosionsprozesses definieren. Es deckt vollständig die Produktionsszenen der Explosionsanimation und die Animation der internen Struktur des Produkts ab.

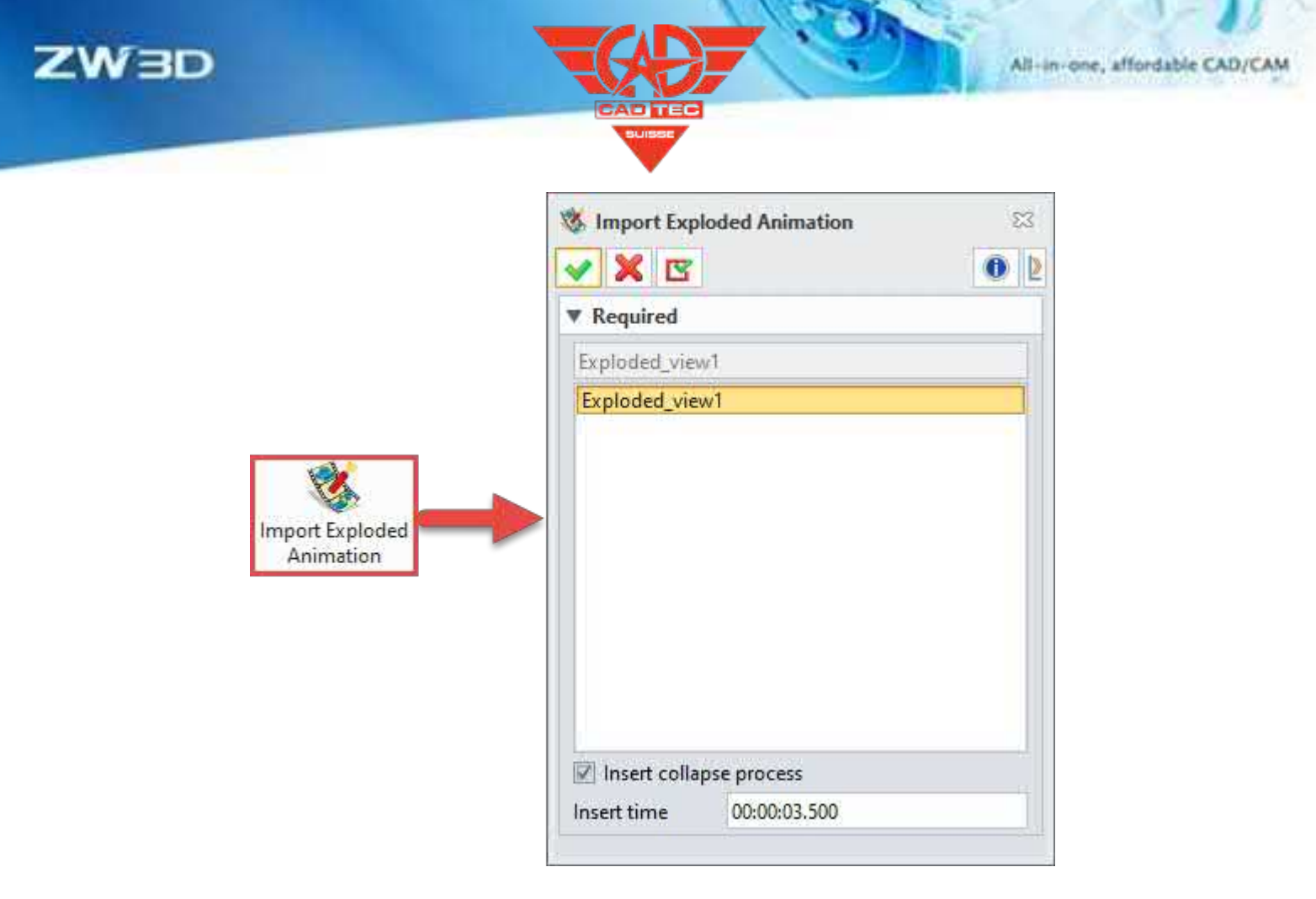

### 【Was kann getan **W**

- ✓ Importieren Sie die mit der aktuellen Konfiguration erstellte Explosionsanimation.
- ✓ Kollapsprozess und Explosionsprozess gleichzeitig einfügen.
- ✓ Passen Sie die Explosionszeit durch Zeitskalierung in der Zeitleiste an.

#### **【Note】:**

• Es wird nicht unterstützt, die explodierten Daten in der Animationsumgebung zu bearbeiten. Die Benutzer können die Explosionsansicht bearbeiten und dann wieder in die Animation importieren, wenn sie den Explosionsprozess ändern möchten.

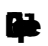

1. Klicken Sie auf "Explosionsanimation importieren", wählen Sie die zu importierende Explosionsansicht in der Liste aus, aktivieren Sie das Kontrollkästchen "Kollapsprozess einfügen", setzen Sie die Einfügezeit auf "3,5s" und klicken Sie auf "OK", um die Explosionsansicht in die aktuelle Animation zu importieren, wie in der Abbildung unten dargestellt:

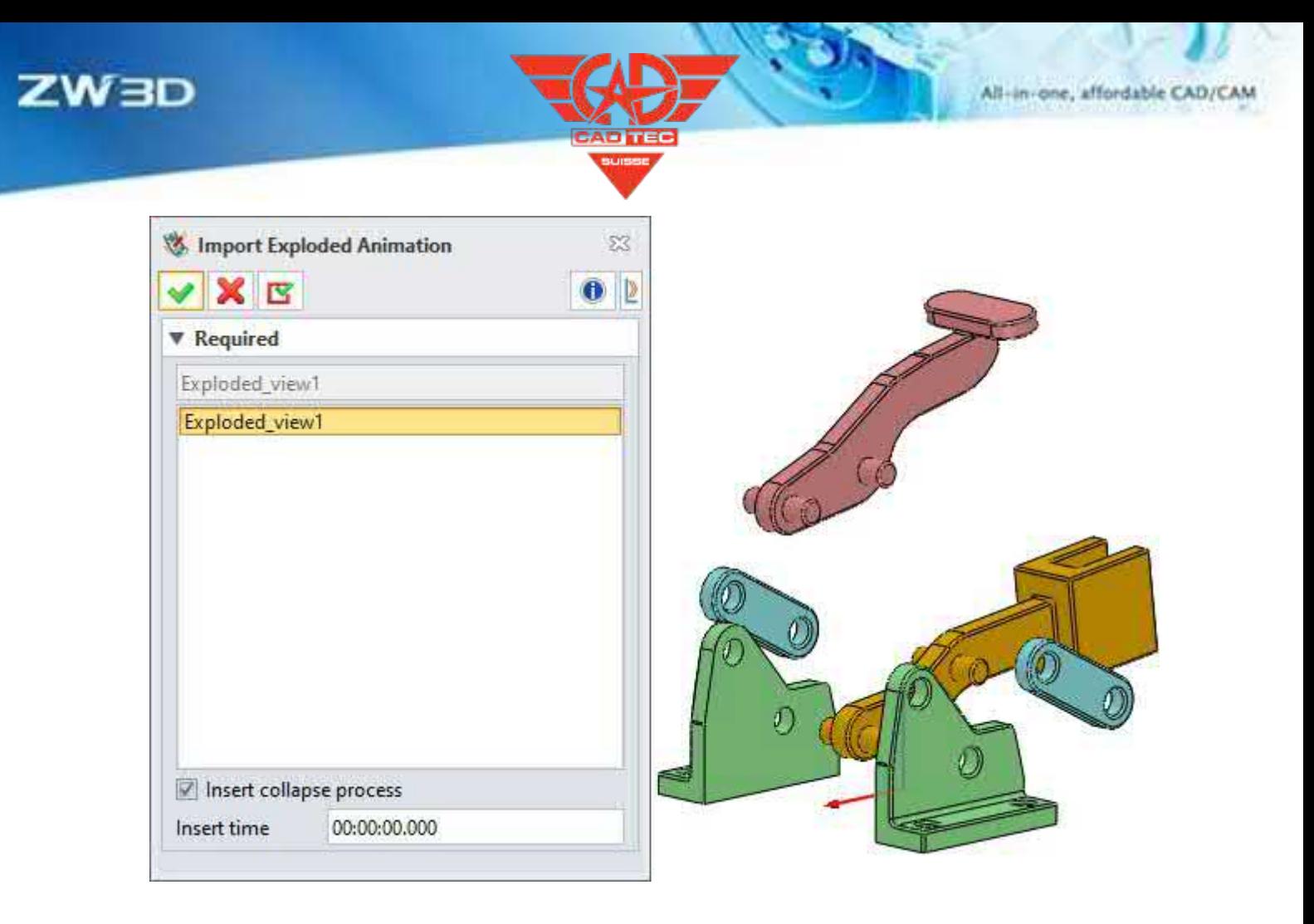

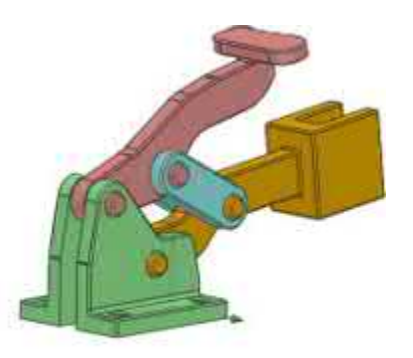

299.696mm

## **【Wo ist es】**

Montageumgebung >> Animation >> Explosionsanimation importieren

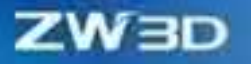

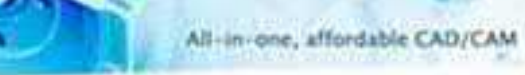

## **3.4.6.5 Neue Bewegungsanalyse**

ZW3D 2025 bietet Unterstützung für die Bewegungsanalyse, einschließlich Messung, Bandanalyse, Interferenzprüfung und Bewegungsverfolgung. Unterstützung der Benutzer bei der Durchführung einer einfachen Entwurfsprüfung des Baugruppenmodells, die es den Designern ermöglicht, die Genauigkeit des Modellentwurfs intuitiver zu bewerten, die Entwurfsfehler zu reduzieren und die Kosten für die Prototypenherstellung zu senken.

#### 【Was kann getan **W**

✓ Unterstützung der Echtzeitmessung von Abstand und Winkel während der Wiedergabe der Animation.

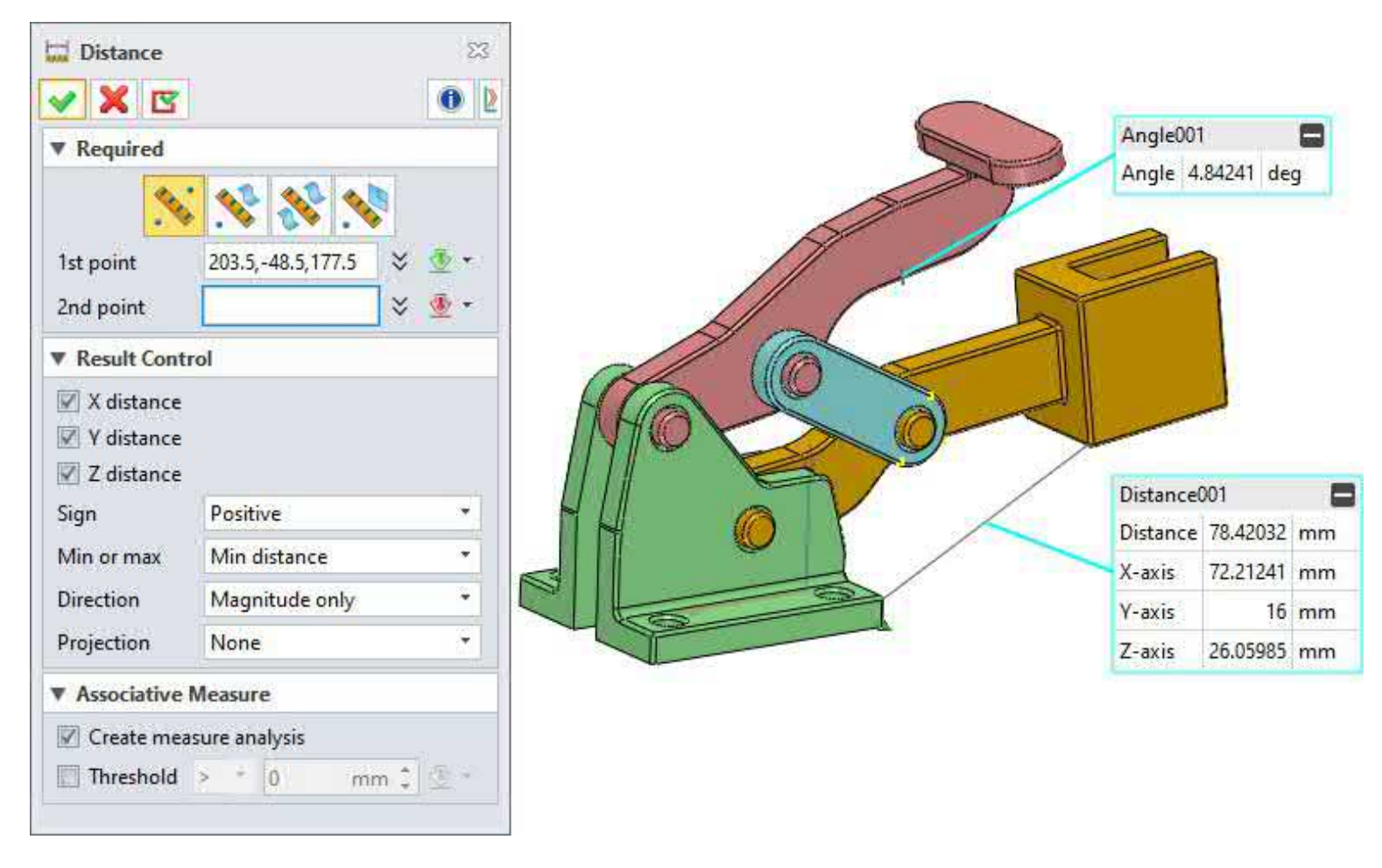

✓ Unterstützung der Bandanalyse für das Modell zu einem beliebigen Zeitpunkt in der Animation.

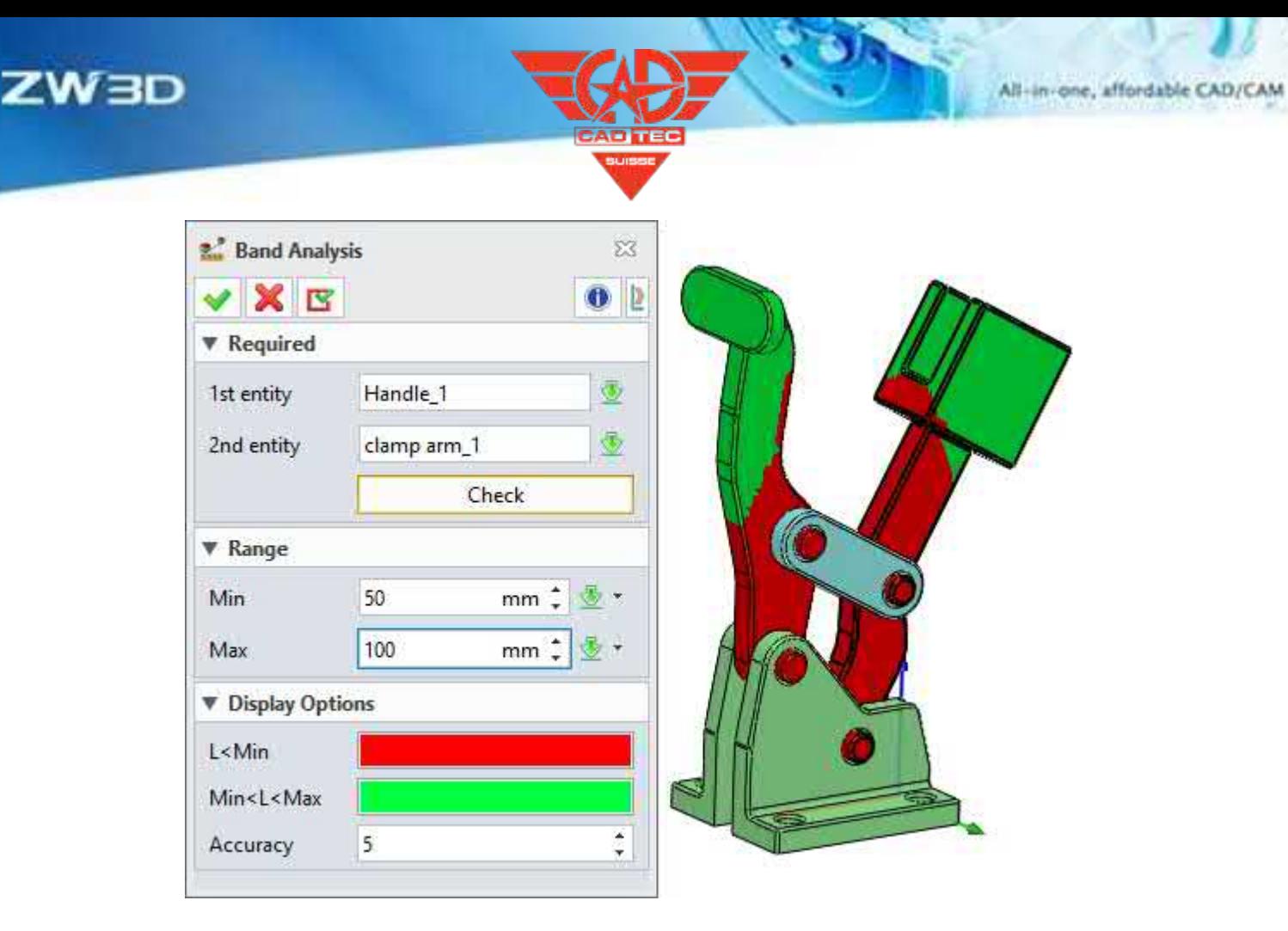

✓ Unterstützt das Zeichnen von Bewegungsspuren ausgewählter Punkte oder Linien in Echtzeit, während die Animation abgespielt wird.

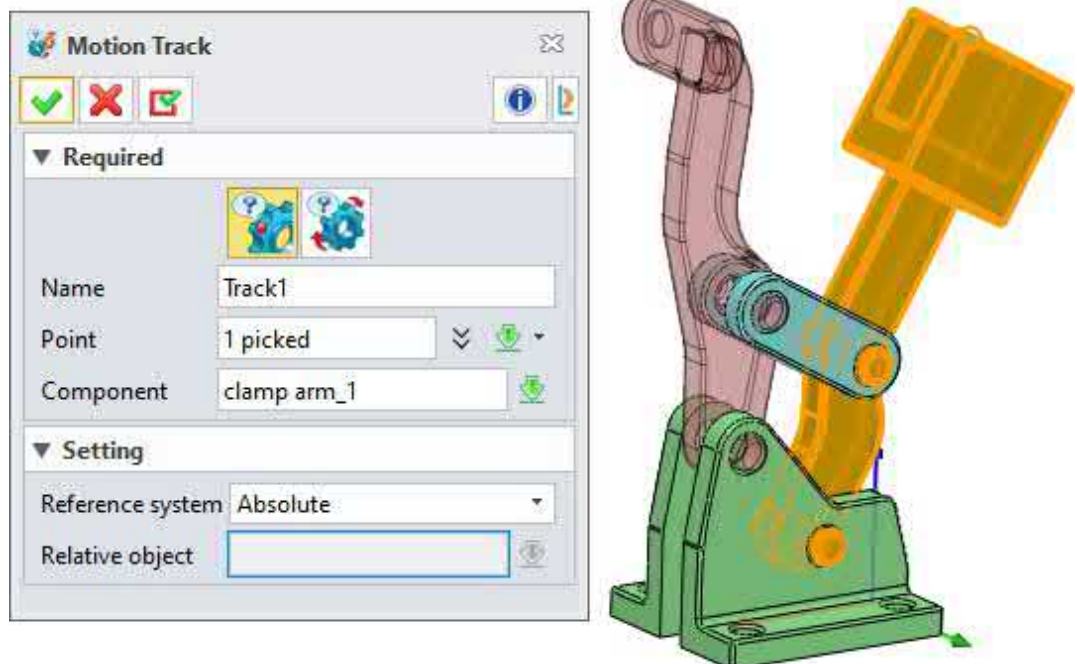

✓ Unterstützung der Abfrage des Interferenzprüfungsergebnisses jedes Schlüsselbildes.

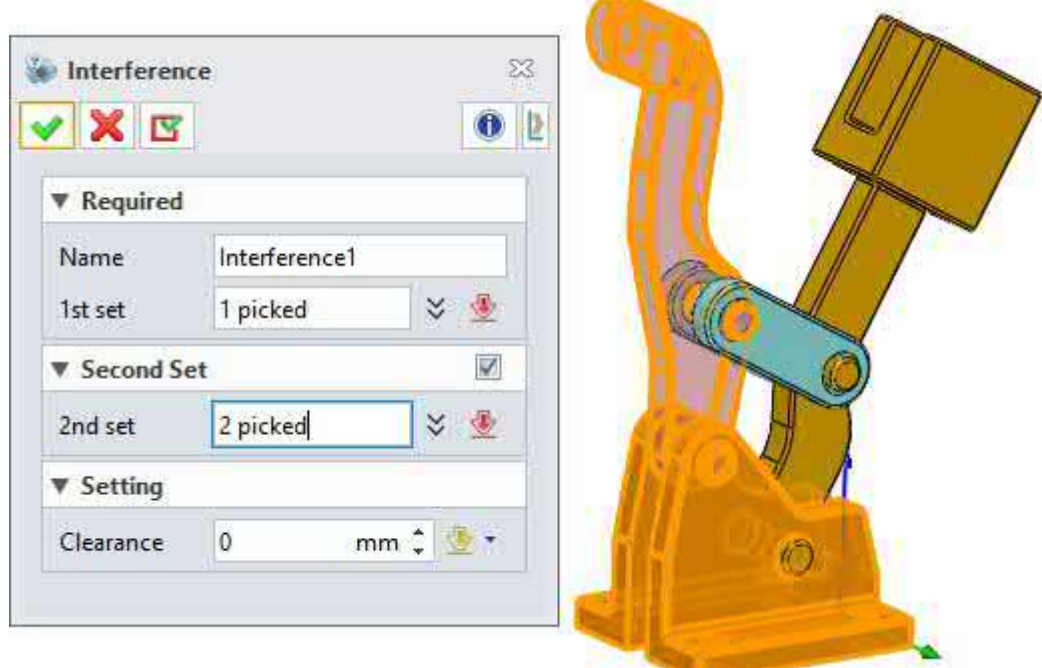

## **【Note】:**

• Der Abstand zwischen Einheiten kann nicht in Echtzeit gemessen werden.

## **【B】e:ispiel**

1. Klicken Sie auf den Befehl "Abstand" im Messmodul, wählen Sie zwei Punkte an der Komponente im Zeichenbereich, aktivieren Sie das Kästchen "Messanalyse erstellen", stellen Sie weitere Optionen nach Bedarf ein, klicken Sie auf "OK", um das Ergebnis abzufragen.

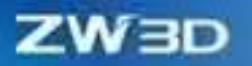

All-in-one, affordable CAD/CAM

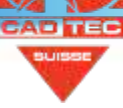

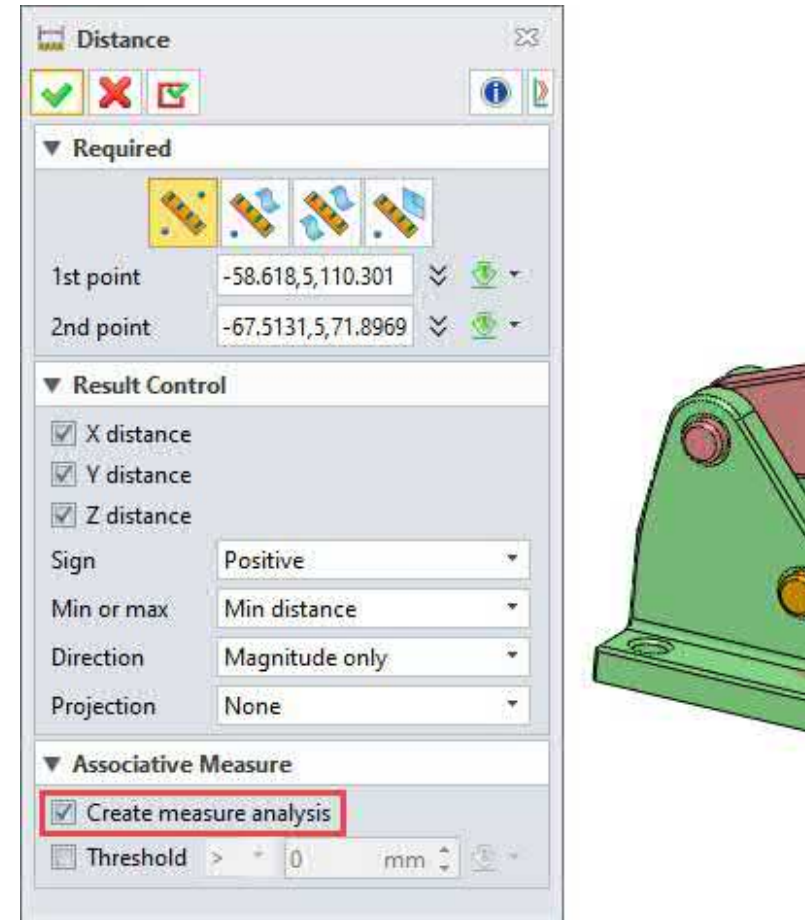

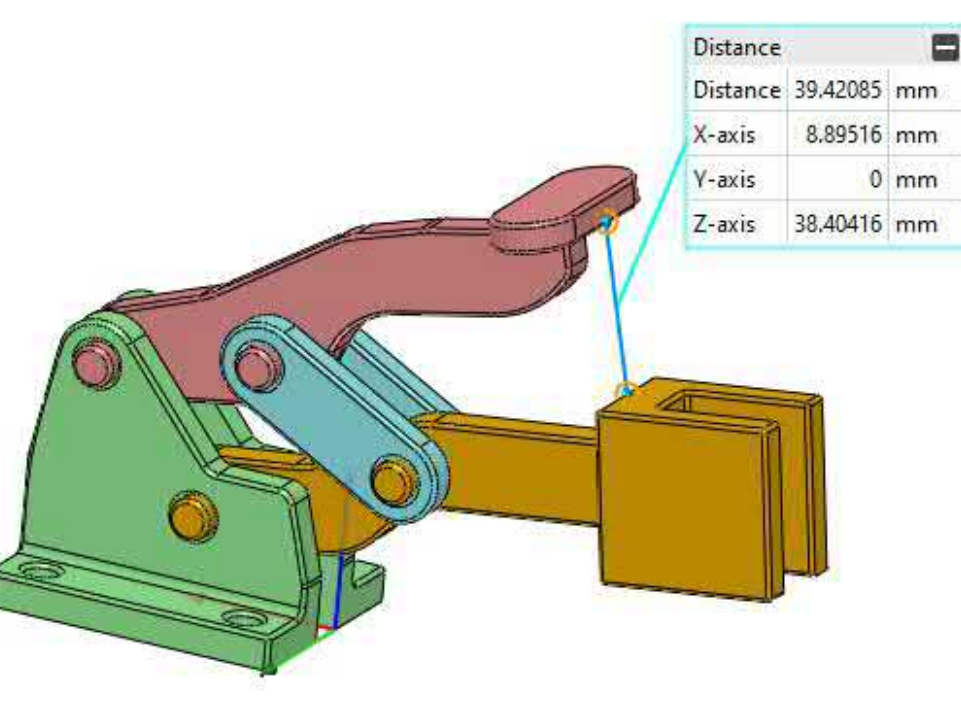

2. Klicken Sie auf den Befehl "Bandanalyse", wählen Sie zwei Komponenten wie in der Abbildung gezeigt, setzen Sie "min" auf 50mm und "max" auf 100mm, klicken Sie auf die Schaltfläche "Prüfen", um das Analyseergebnis anzuzeigen. Der Bereich wird rot angezeigt, wenn der Abstand zwischen zwei Komponenten weniger als 50mm beträgt, der Bereich zwischen 50mm und 100mm wird grün angezeigt.

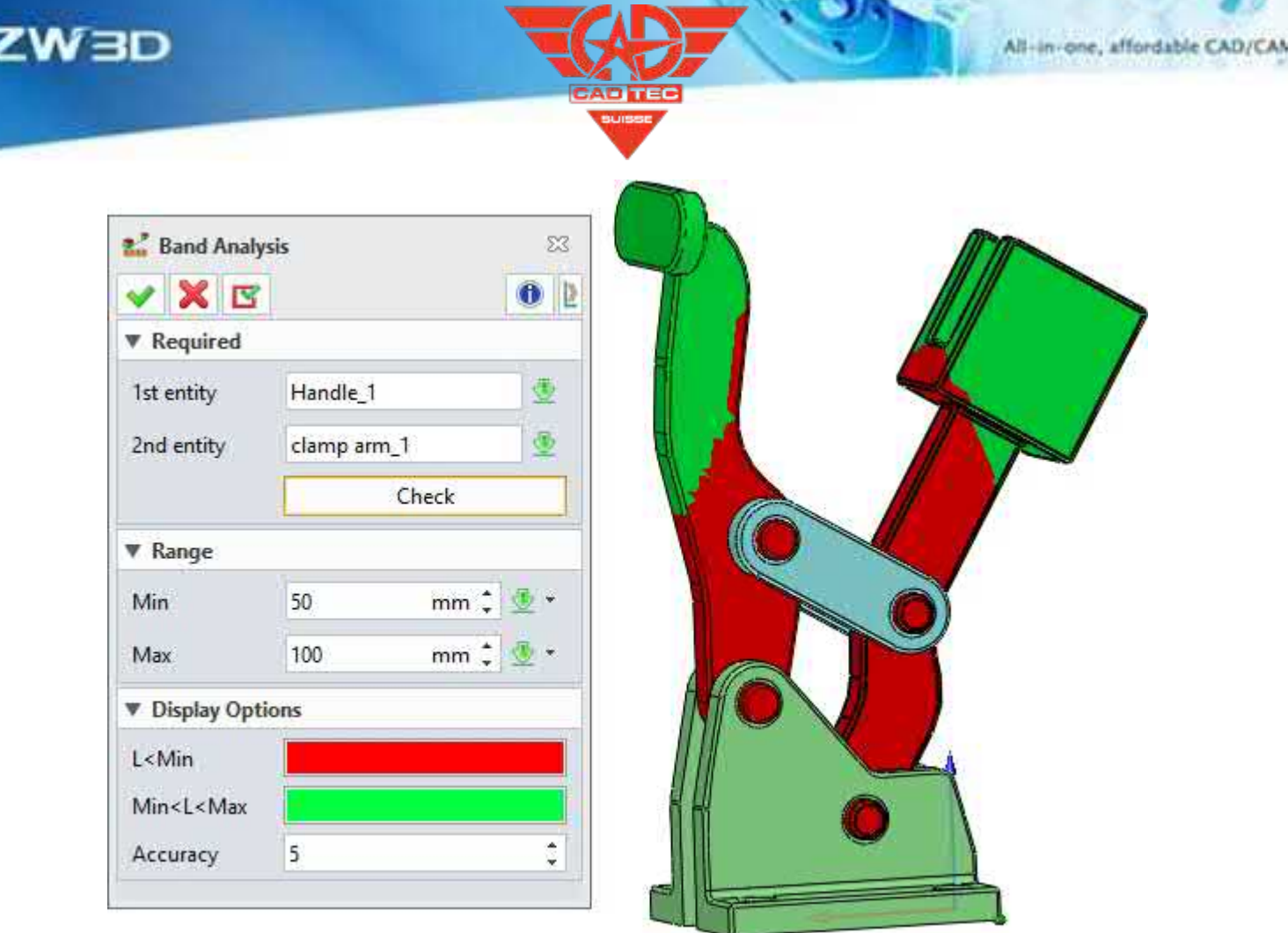

3. Klicken Sie auf den Befehl "Bewegungsspur", wählen Sie den Punkt wie in der folgenden Abbildung gezeigt, aktivieren Sie den Befehl, berechnen Sie die Animation und spielen Sie sie ab. Die endgültige Spurzeichnung sieht wie folgt aus.

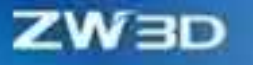

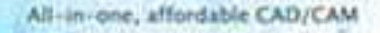

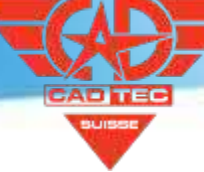

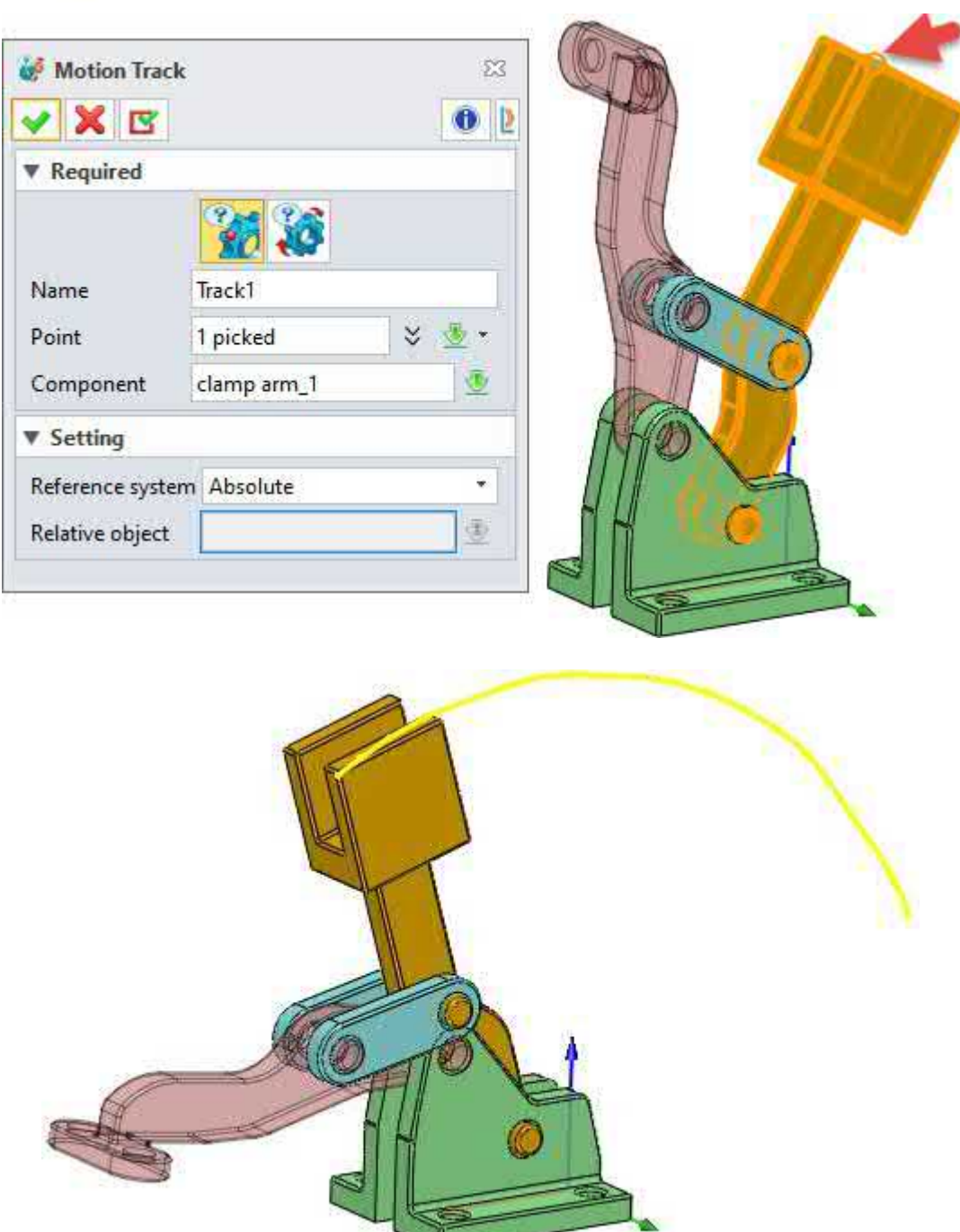

4. Klicken Sie auf den Befehl "Interferenz", wählen Sie eine Komponente als erste Gruppe von Objekten für die Interferenzprüfung, wählen Sie die andere Komponente als zweite Gruppe und klicken Sie auf "OK". Klicken Sie auf die Schaltfläche "Berechnen" auf der Zeitleiste, um das aktuelle Interferenzobjekt zu berechnen, schalten Sie das Dropdown-Feld "Interferenz" auf "Interferenz ein" um, dann werden die interferierenden Komponenten während der Wiedergabe der Animation hervorgehoben.

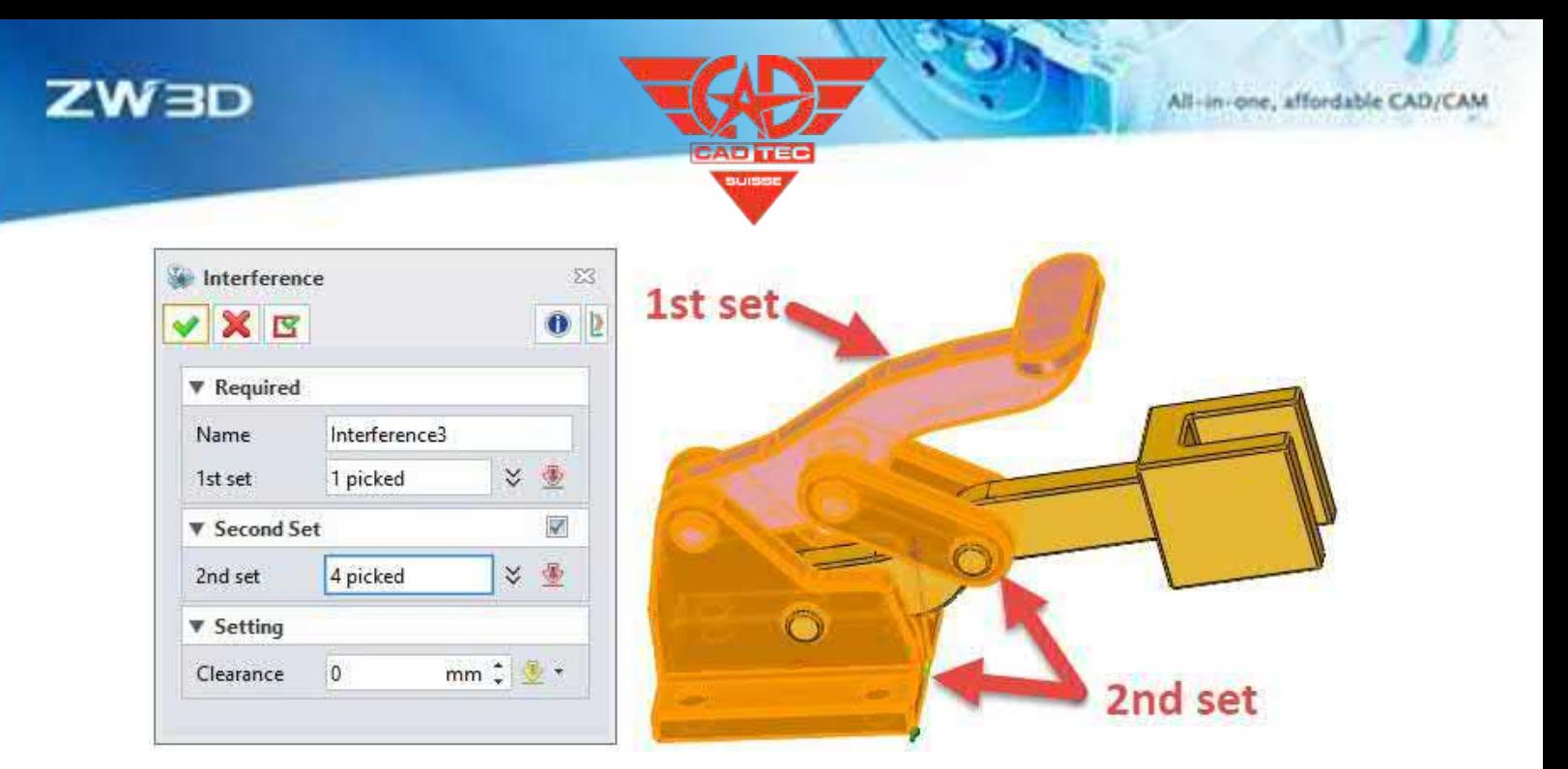

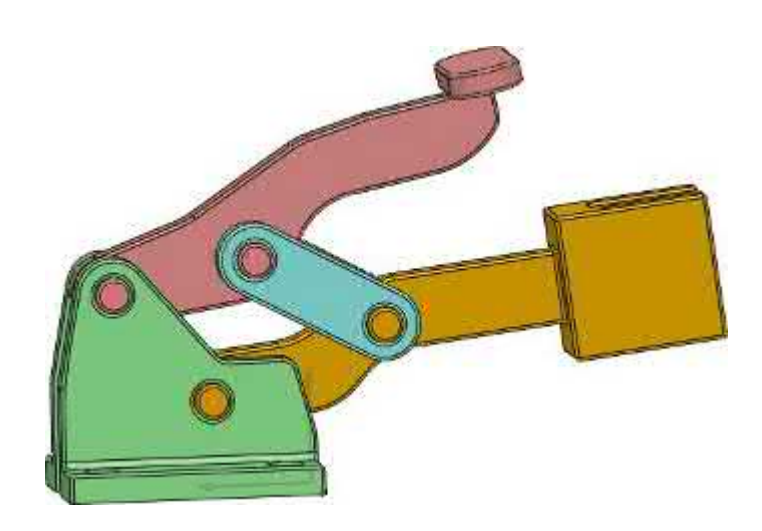

- Montageumgebung >> Animation >> Animation Abfrage >> Bandanalyse
- Montageumgebung >> Animation >>Animation Abfrage >> Interferenz
- Montageumgebung >> Animation >>Animation Abfrage >> Bewegungsspur

Montageumgebung >> Animation >>Abfrage >> Abstand/Winkel

## **3.4.7 ★Einbaukomponente Schnell Einsetzen**

ZW3D 2025 optimiert die Funktion zum Einfügen von Baugruppen, verbessert den Anzeigeeffekt der Benutzeroberfläche und bietet eine Funktion zum schnellen Einfügen von Dateien, ohne dass ein Befehl aktiviert werden muss.

**【**Was kann getan  $w$  :

Schnelles Einfügen von Komponenten durch direktes Ziehen aus dem Baugruppenbaum/Ordner auf die Zeichenfläche. Unterstützung des Kopierens und Einfügens von Komponenten in den Zeichenbereich mit Strg + C und Strg + V.

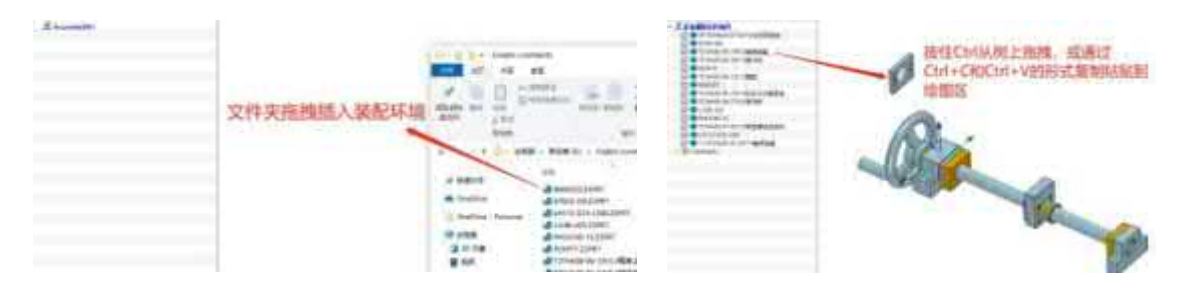

✓ Die zuletzt verwendeten Objekte finden Sie in der Dropdown-Liste des Befehls Einfügen. Anzeige der auswählbaren Objekte in der Listbox (die Listbox zeigt standardmäßig Objekte an, die bereits in ZW3D geöffnet sind). Außerdem können Benutzer in der Listbox nach auswählbaren Objekten suchen, nach Komponententypen filtern und die aktuell im Speicher geladenen Dateien anzeigen.

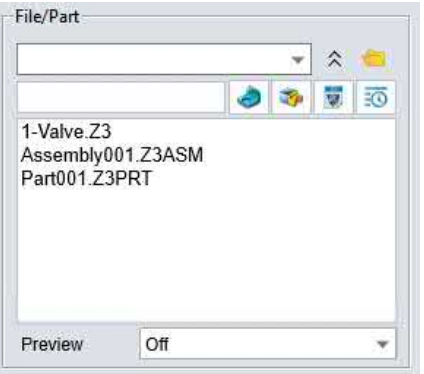

 $\blacksquare$ :

• Das schnelle Einfügen von Komponenten funktioniert nur, wenn sie direkt aus dem Baugruppenbaum/Ordner auf die Zeichenfläche gezogen werden.

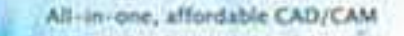

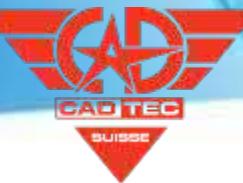

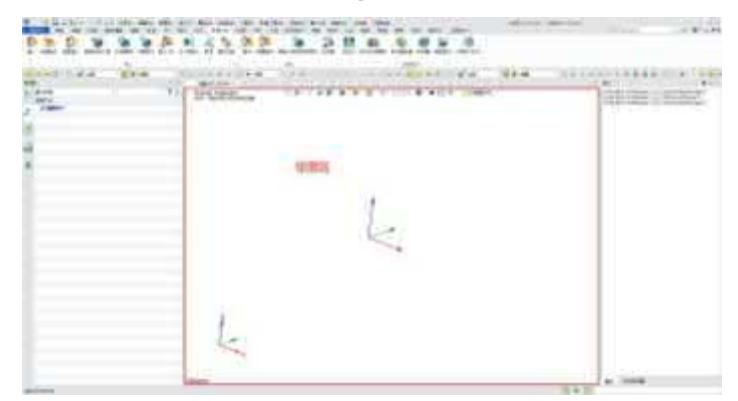

• Im Einfügebefehl wird die automatische Füllfunktion des Einfügebefehls entfernt, und der Benutzer muss die eingefügten Objekte manuell auswählen. Gleichzeitig werden diese Änderungen synchron auf andere Befehle angewendet, wie z. B. Projektlayout, Standardansicht, Skizzenblock, externe Geometrie kopieren, externe Skizze, externes Teil, Geometrie in Teile kopieren usw.

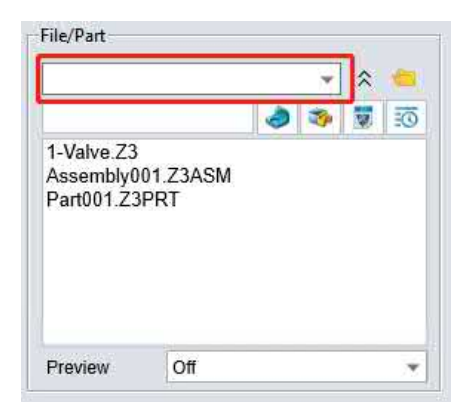

### $[$ **Wo ist**  $\frac{1}{2}$ **:**

Montageumgebung >> Komponente >> Einfügen

Zeichnungsblatt Umgebung >> Ansicht >> Layout/Standard

Zeichenblattumgebung >> Bemaßung >> Anmerkung>> Symbol>> Skizze einfügen

Umgebung >> Unterskizze>> Block einfügen

Teil/Baugruppenumgebung >> Datenaustausch >>Externe Geometriekopie/Externe Skizze/Externes Teil/Geom zu Teil

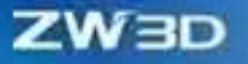

### **3.4.8 Montage Muster**

Die Unterstützung für Montagemuster ist im linearen Modus auf Symmetrie eingestellt. Darüber hinaus kann sich das Montagemuster auf das lineare/kreisförmige Muster beziehen, das in der Teileumgebung erstellt wird.

**【**Was kann getan  $\mathbf{w}$  :

✓ Erzeugen Sie schnell ein gleiches Muster in entgegengesetzter Richtung, indem Sie das Kästchen "Symmetrie" aktivieren.

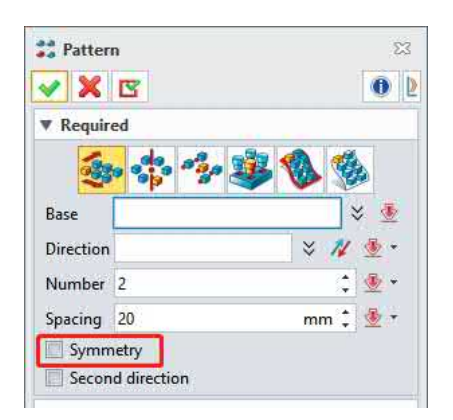

✓ Benutzer können Montagemuster schnell erstellen, indem sie sich auf die lineare/kreisförmige Musterfunktion in der Teileumgebung beziehen. Nachdem die Parameter des Teilmusters geändert wurden, können die Parameter des Montagemusters durch Regeneration synchron aktualisiert werden.

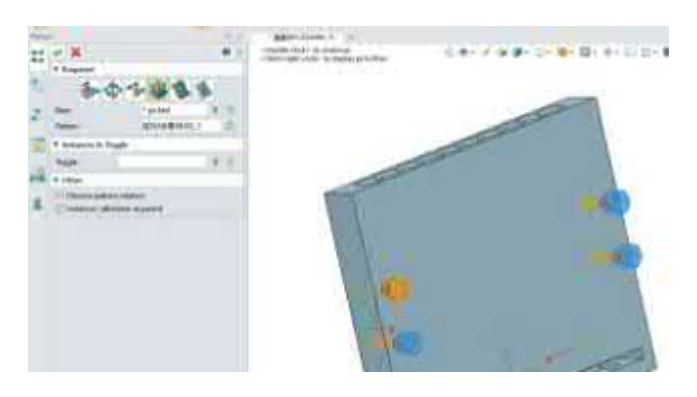

### $\mathbf{B}$ :

Aktivieren Sie den Befehl "Muster", wählen Sie ein Bauteil aus, wählen Sie die Richtung des Musters, stellen Sie den Abstand ein, aktivieren Sie die Option "Symmetrie", die Vorschau zeigt, dass die Bauteile symmetrisch erzeugt werden.

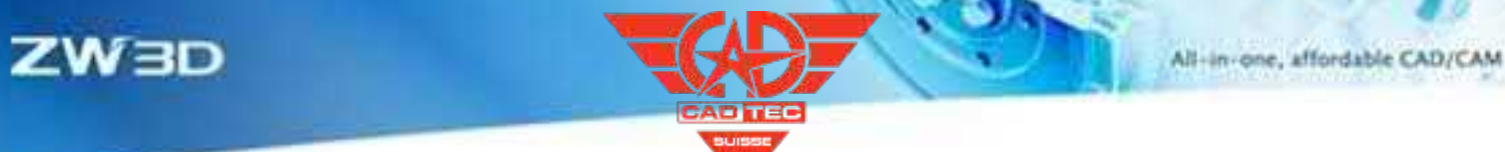

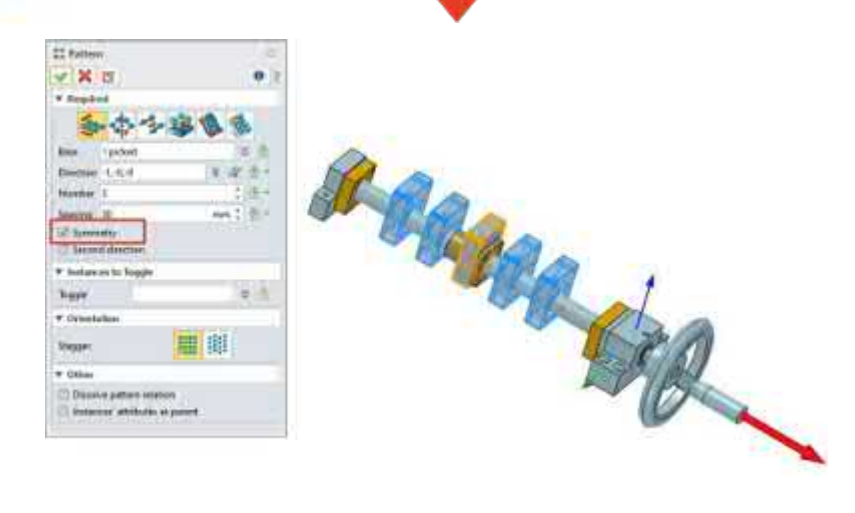

Montageumgebung >> Muster

## **3.4.9 Montage Spiegel**

ZW3D 2025 optimierte den Befehl "Spiegeln" in der Baugruppenumgebung. Wenn mehrere gleiche Komponenten gespiegelt werden, wird nur eine Datei erzeugt, wodurch die Anzahl der Dateien reduziert wird.

**【**Was kann getan  $w$  :

✓ Wenn der Befehl mirror im Kopiermodus verwendet wird, werden dieselben Komponenten wiederverwendet, wobei dieselbe Komponente als ein einziges Objekt identifiziert wird, um die Anzahl der erzeugten neuen Dateien zu reduzieren.

 $\mathbf{b}$ :

Wählen Sie zwei gleiche Komponenten, wählen Sie eine Ebene und führen Sie den Befehl aus. Nachdem die beiden Komponenten gespiegelt wurden, wird nur eine neue Komponente erzeugt.

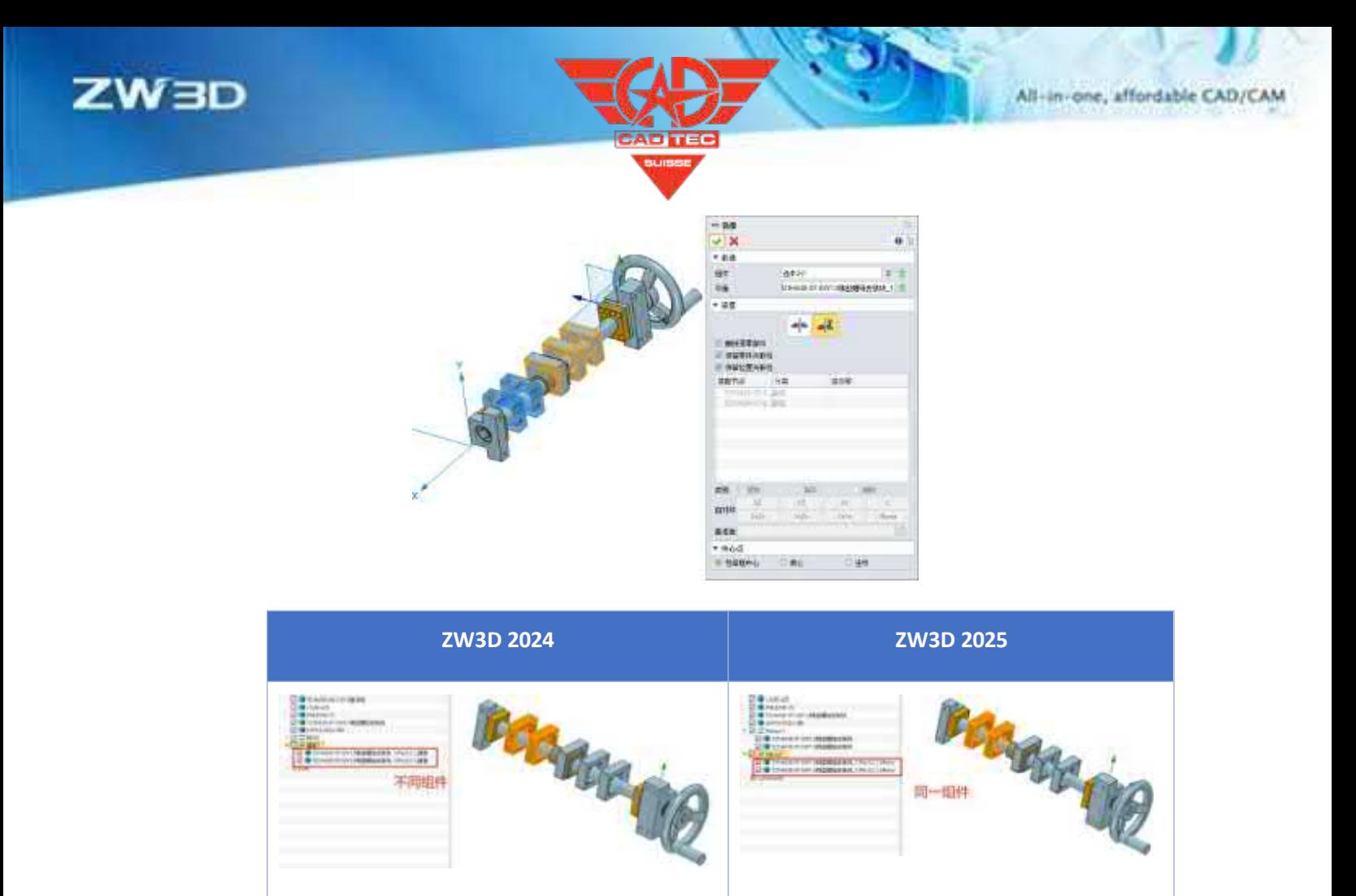

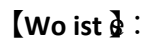

Montageumgebung >> Spiegel

## **3.4.10 Montagebaum Sortieren**

Der Baugruppenbaum unterstützt die Sortierung, die den Baugruppenbaum schnell nach den angegebenen Regeln sortiert und dem Benutzer hilft, die benötigten Komponentenobjekte schnell zu finden.

 $[$  Was kann getan  $w$ :

✓ Der Benutzer kann den obersten Knoten im Baugruppenbaum nach den angegebenen Regeln sortieren, z. B. nach Name, Qualität, Volumen, Dichte, Länge, Breite, Höhe usw.

 $\blacksquare$ :

• Es kann nur die Komponenten der obersten Ebene sortieren und unterstützt nicht die Sortierung von Komponenten auf verschiedenen Ebenen.
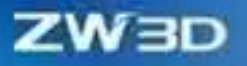

#### $\mathbf{D}$ :

Öffnen Sie eine Baugruppendatei, zeigen Sie die Attribute an, die in der Baugruppenstruktur sortiert werden müssen, und klicken Sie mit der rechten Maustaste auf die Spitze der Baugruppenstruktur, um die Sortierung der Baugruppenstruktur zu starten. Klicken Sie auf ein anderes Attribut in den Tabellenköpfen, um danach zu sortieren, klicken Sie erneut, um zwischen aufsteigender und absteigender Sortierung zu wechseln.

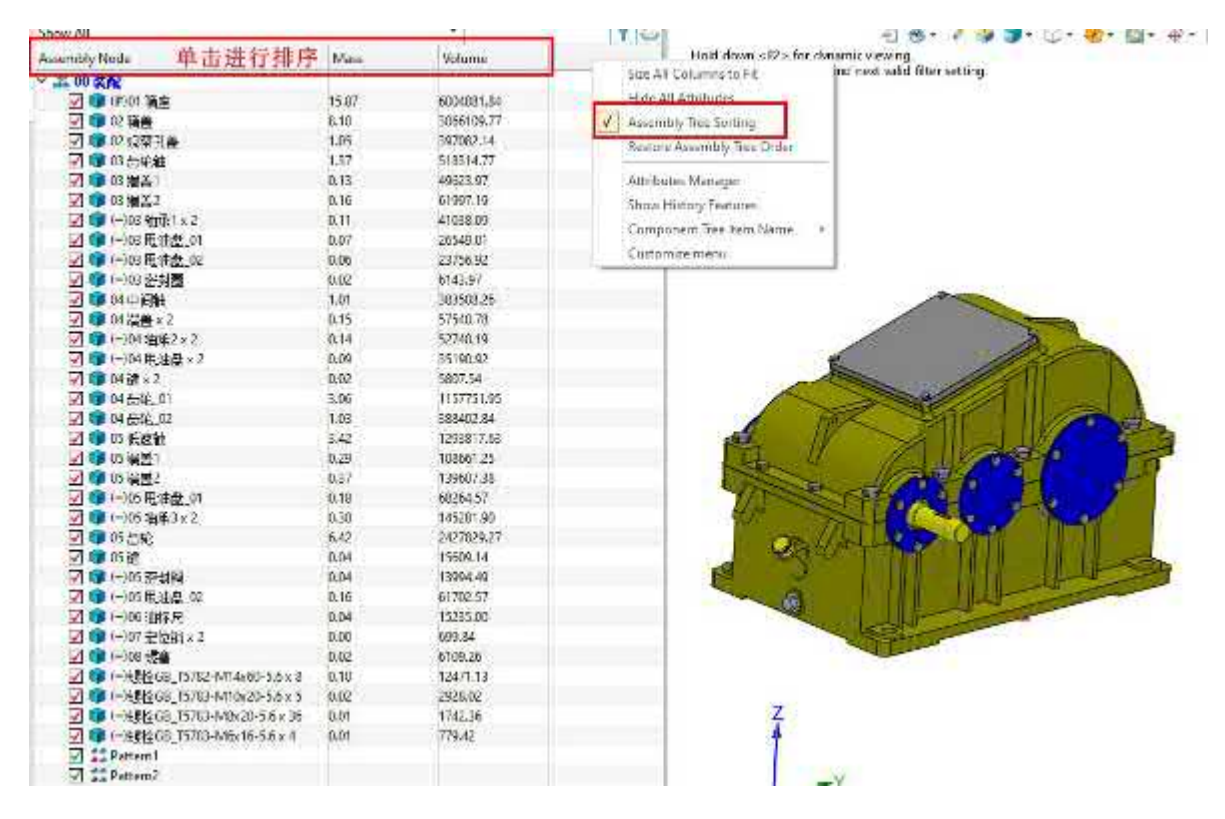

#### $[$ **Wo ist**  $\frac{3}{2}$ **:**

Montageumgebung >> Montagemanager

## **3.4.11 Baugruppen-Zeichnungsbereich Schnittstelle**

 $[$  Was kann getan  $w$ :

Zeigen Sie das übergeordnete Objekt des ausgewählten Objekts an, indem Sie mit der rechten Maustaste auf das ausgewählte Objekt im Zeichenbereich klicken.

 $\mathbf{b}$ :

Klicken Sie mit der rechten Maustaste auf ein Objekt in der Zeichenfläche, klicken Sie im Rechtsklick-Menü auf "Übergeordnetes Objekt auswählen", es erscheint ein Pop-up-Fenster, das die übergeordneten Objekte der verschiedenen Ebenen des ausgewählten Objekts anzeigt.

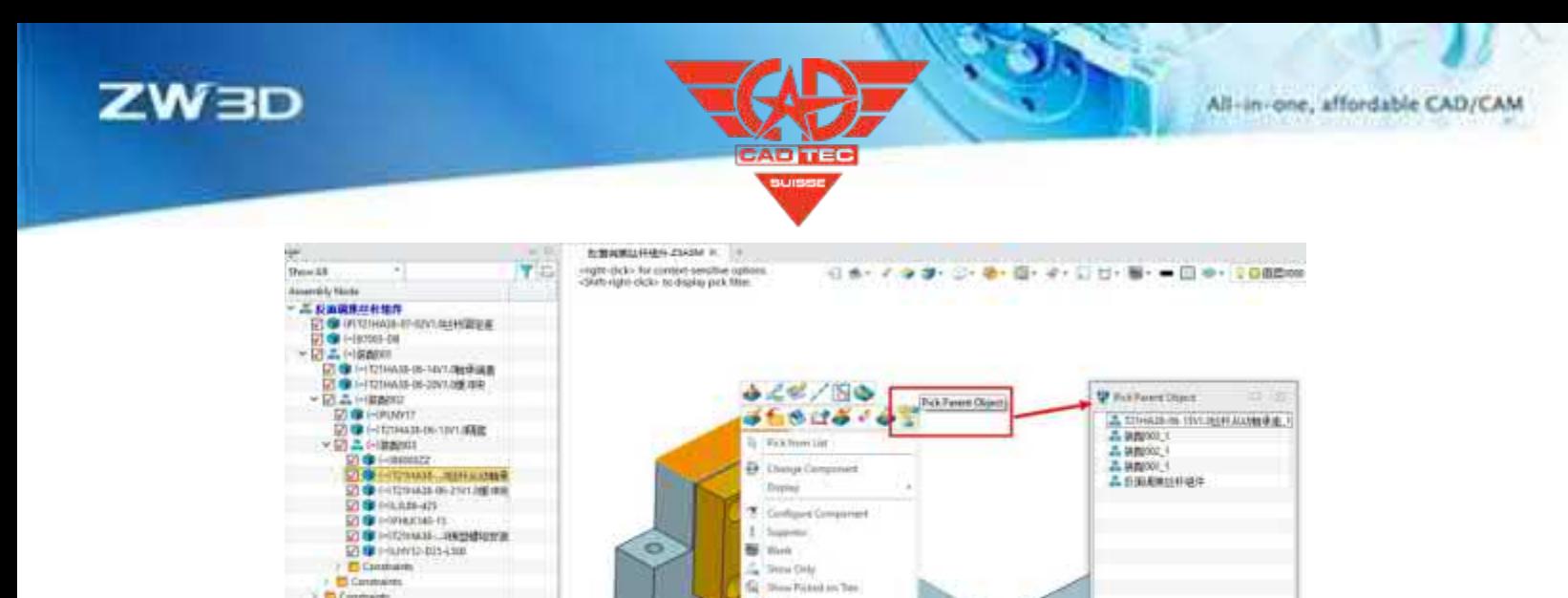

**O** Mayo

 $2.51$ Par Limited Echematics Mate Vitar Mate Environt  $\frac{1}{4}$  ; Cal.

## $[$ **Wo ist**  $\frac{1}{2}$ **:**

**Contracto** 

**PS Constraints** 

Montageumgebung >> Zeichnungsbereich

## **3.4.12 Montagebaum Optimierung**

 $[$  Was kann getan  $w$ :

1. Konfiguration der Komponente umschalten, wird die ursprüngliche Konfiguration der

Komponente synchron umgeschaltet.

2. Setzen Sie Komponenten in virtuelle Komponenten/flexible Unterbaugruppen/Leichtbaukomponenten im Batch.

3. Der mehrspaltige Baum zeigt den Wert mit zwei Dezimalstellen an, die Anzahl der anzuzeigenden Dezimalstellen kann angepasst werden.

## $\blacksquare$ :

1. Wenn Sie die Konfiguration der Komponente wechseln, werden die ursprünglichen Konfigurationseinstellungen der Komponente synchron aktualisiert. Öffnen Sie die Baugruppendatei und die Teiledatei gleichzeitig, wählen Sie die Komponenten unter der Baugruppe aus, aktivieren Sie die Option "Sync source component" im Rechtsklick-Menü und wechseln Sie dann die Konfiguration des Teils in der Baugruppenumgebung, um festzustellen, dass die geöffnete Teiledatei ebenfalls auf die entsprechende Konfiguration umgestellt wird.

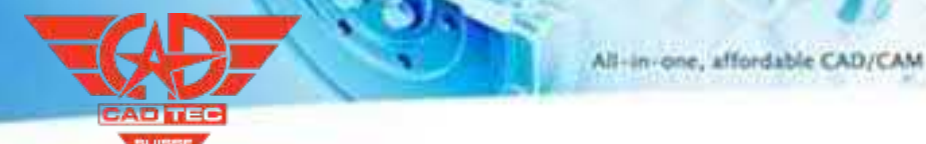

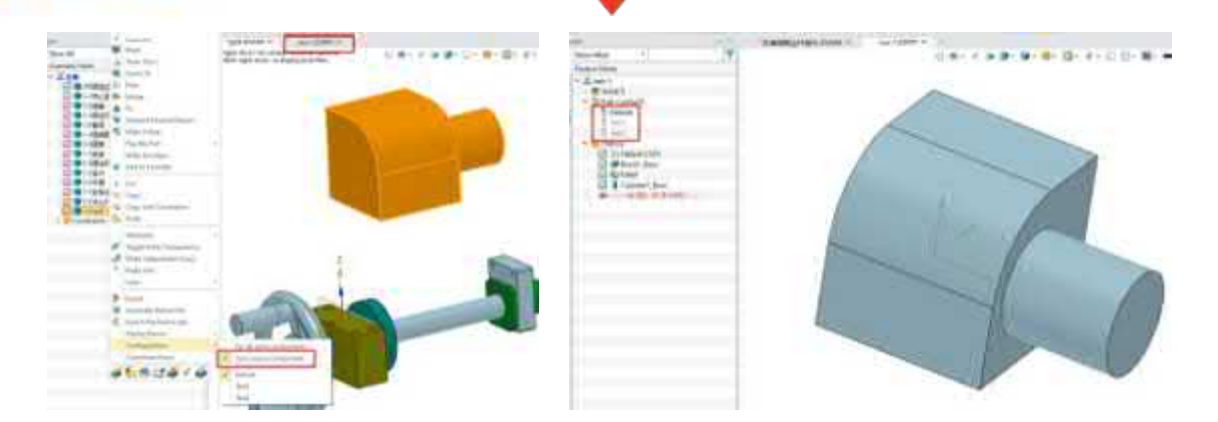

2. Komponenten im Stapel in virtuelle Komponenten umwandeln. Wenn eine Baugruppe als virtuelle Komponente eingerichtet wird, wird ein Dialogfeld angezeigt, in dem der Benutzer wählen kann, ob alle Komponenten in dieser Baugruppe auf einmal als virtuelle Komponenten eingerichtet werden sollen. Wählen Sie "Ja", um die Baugruppe und alle Komponenten in dieser Baugruppe auf einmal als virtuelle Komponenten einzurichten. Wählen Sie "Nein", um die entsprechende Komponente auf virtuell einzustellen. Wählen Sie "Abbrechen", um den Befehl abzubrechen.

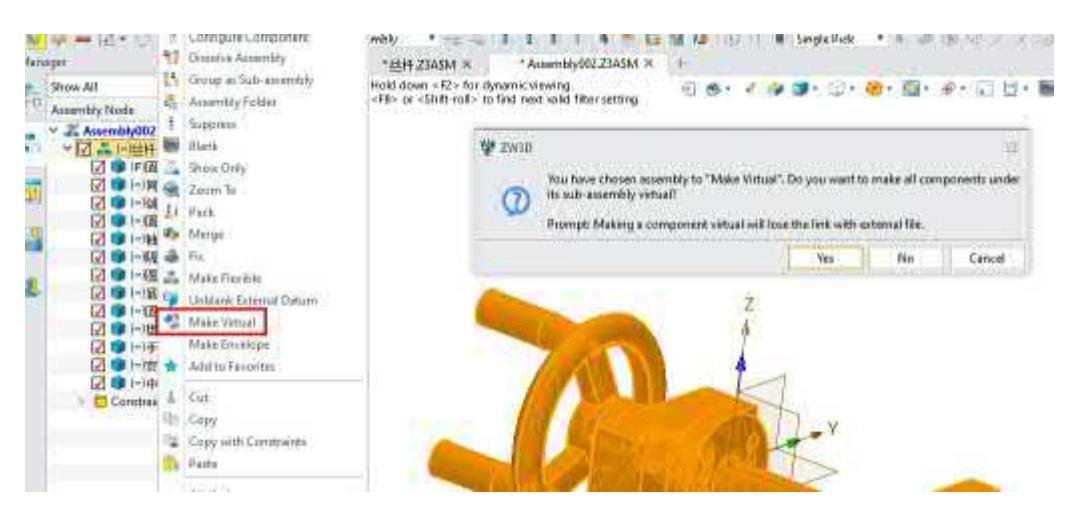

3. Flexible Unterbaugruppen können ebenenübergreifend eingestellt werden. Klicken Sie mit der rechten Maustaste direkt auf die untergeordnete Baugruppe, die flexibel eingestellt werden soll (die unterste Ebene der mehrschichtigen Baugruppe), und das Popup-Dialogfeld fragt, ob die übergeordnete Baugruppe gleichzeitig als flexible Baugruppe eingestellt werden soll. Wählen Sie "Ja", um sowohl die ausgewählte Baugruppe als auch die übergeordnete Baugruppe auf flexibel zu setzen. Wählen Sie "Nein", um nur die ausgewählte Komponente auf flexibel zu setzen.

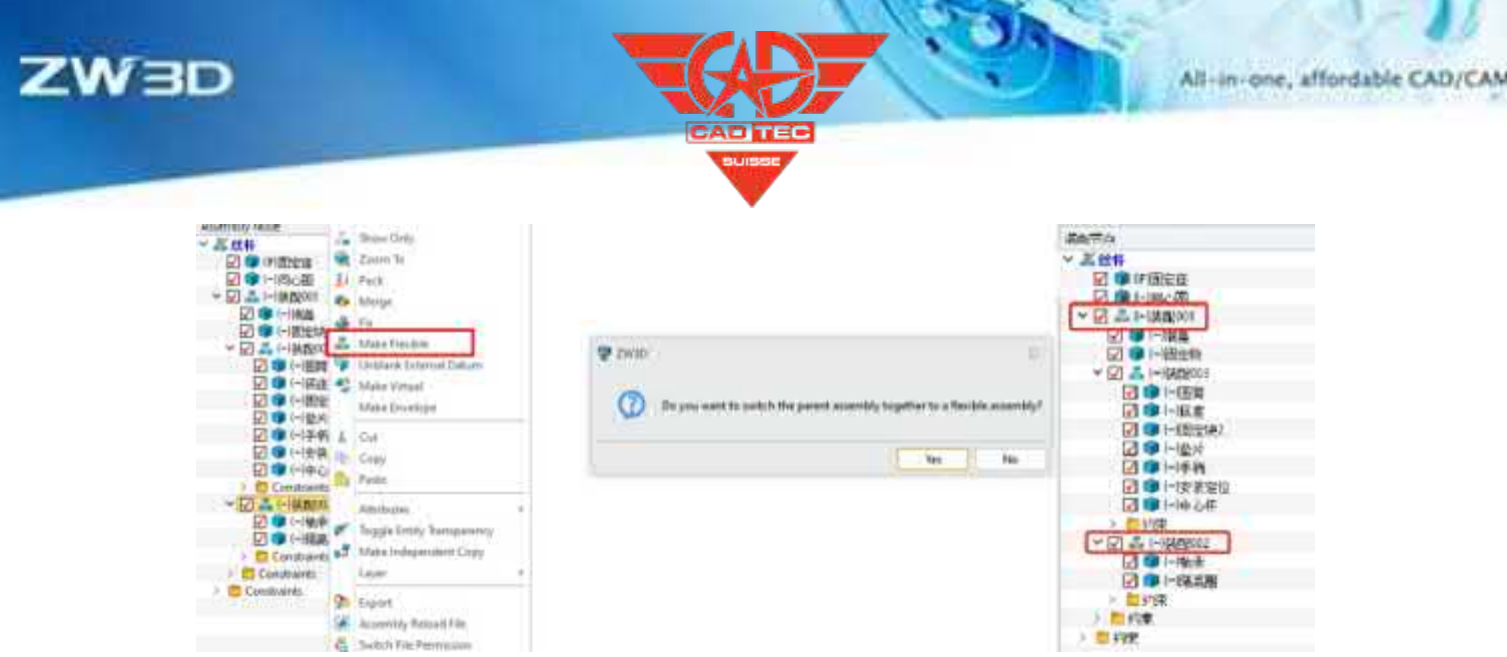

4. Komponenten stapelweise auf Lightweight umstellen. Nachdem "Lightweight-Cache aktivieren" in der Konfiguration aktiviert wurde, klicken Sie mit der rechten Maustaste auf die Zielbaugruppe und wählen Sie im Rechtsklick-Menü "Auf Lightweight einstellen", um alle Komponenten auf der unteren Ebene der Zielbaugruppe stapelweise in Lightweight-Komponenten umzuwandeln.

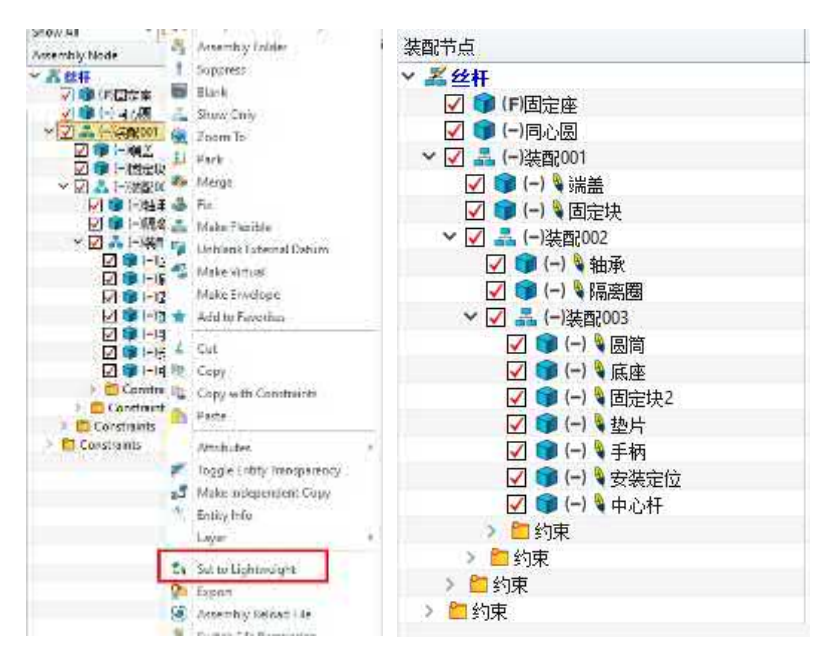

5. Legen Sie den Inhalt der mehrspaltigen Baumstruktur fest, der vom Attributmanager am oberen Rand der Baugruppenstruktur angezeigt werden soll, wenn Sie die Qualität, das Volumen und andere Informationen der Komponenten anzeigen möchten. Mehrspaltige Baumanzeige mit zwei Dezimalstellen, die Anzahl der anzuzeigenden Dezimalstellen kann angepasst werden, maximal sieben Dezimalstellen können unterstützt werden.

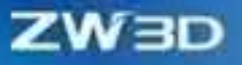

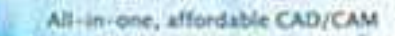

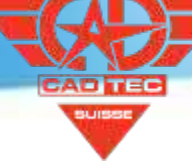

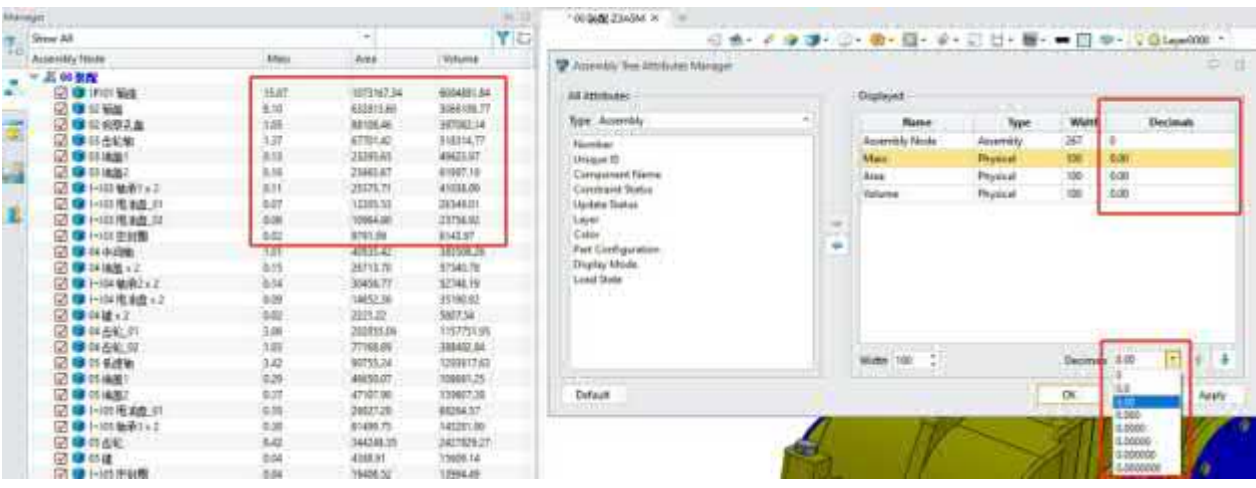

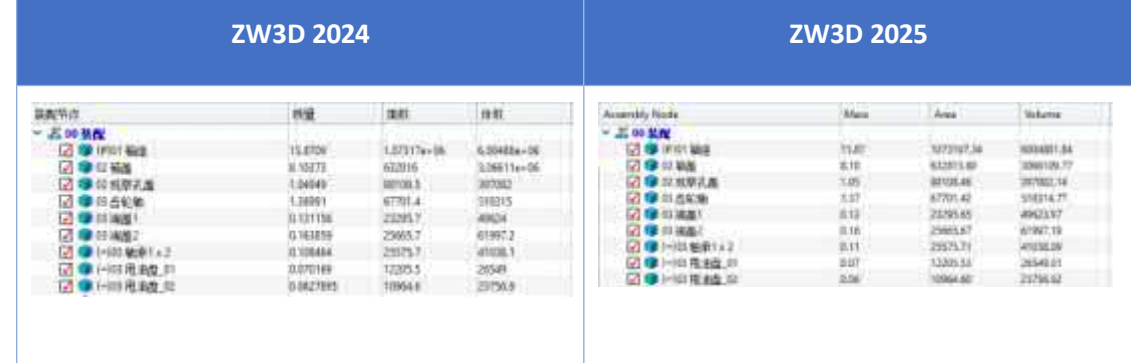

#### $\mathbf{N}$ :

• Die Form in der Baugruppe wird nicht unterstützt, um leichtgewichtig zu sein, und das Einstellungsverhalten der Baugruppe besteht darin, alle untergeordneten Komponenten, die die Baugruppe nicht enthalten, als leichtgewichtig einzustellen.

#### $[$ **Wo ist**  $\frac{1}{2}$ **:**

Montageumgebung >> Montagemanager

## **3.4.13 Stücklistenfunktion Optimierung**

Hinzufügen einer Option "Unteilbares Teil" zur Einstellung des Stücklistenattributs in den Baugruppeneigenschaften. Für einige Gesamtbeschaffungsmodelle ist es nur notwendig, die entsprechende Baugruppe in der Stückliste anzuzeigen.

 $[$  Was kann getan  $w$ :

✓ Unterstützt die Anzeige nur der Baugruppe und nicht der darin enthaltenen Komponenten in der 3D-Stückliste.

 $\mathbf{b}$ :

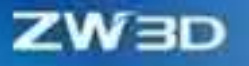

Öffnen Sie die Baugruppendatei, die unzerlegbar sein muss, aktivieren Sie den Befehl Eigenschaften, setzen Sie das Stücklistenattribut auf "Unteilbares Teil". Öffnen Sie die übergeordnete Baugruppendatei. In der 3D-Stückliste wird nur die entsprechende Baugruppe angezeigt, die Komponenten, die innerhalb der Baugruppe existieren, werden ignoriert.

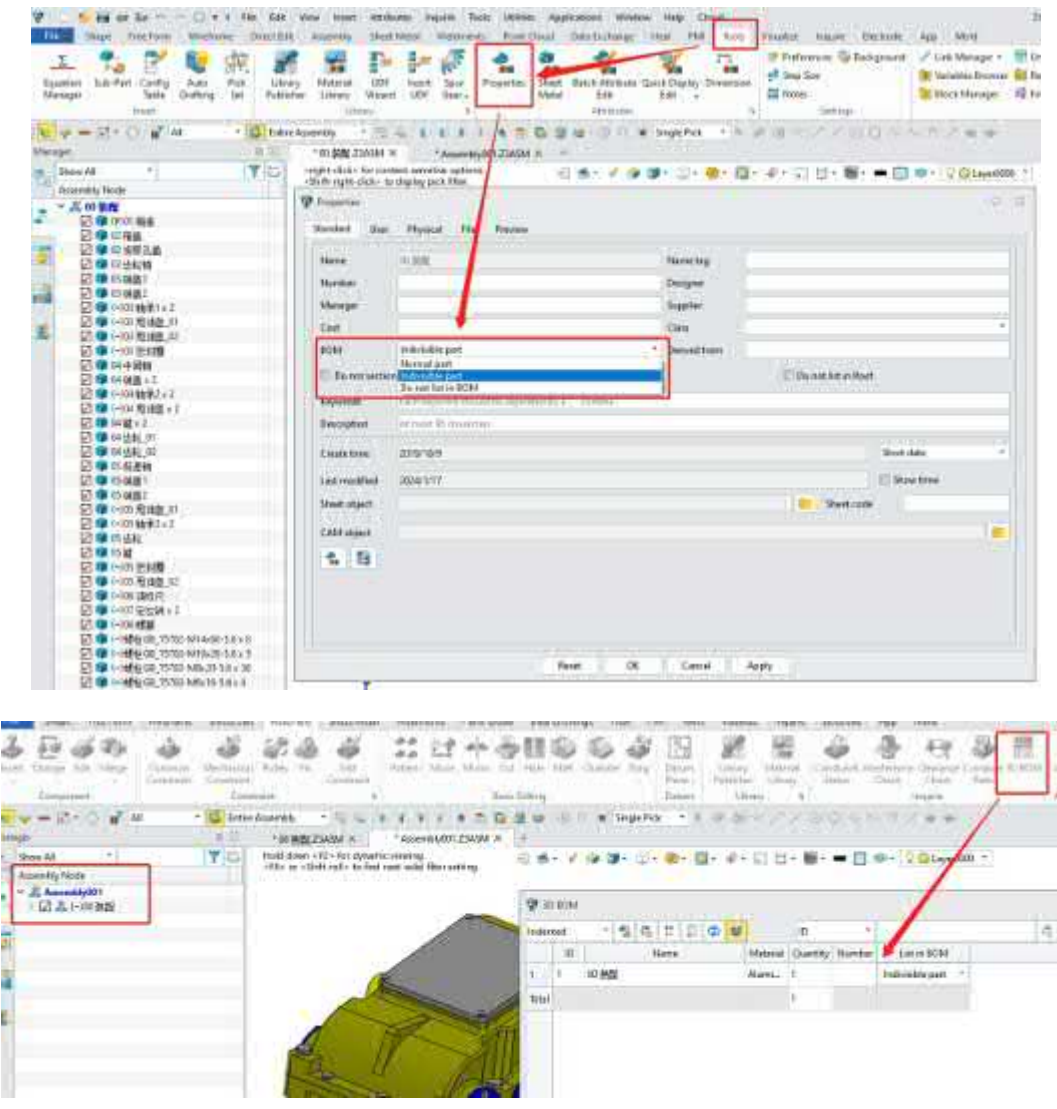

 $\blacksquare$ :

• "Unteilbares Teil" gilt nur für Baugruppen, Teile können nicht auf Unteilbar gesetzt werden.

 $[$  Wo ist  $\frac{3}{2}$  :

Ribbon-Symbolleiste >> Werkzeuge >> Eigenschaften

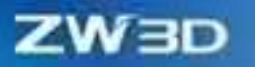

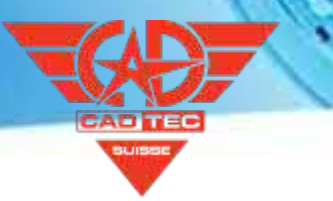

# **3.5 Zeichnungsblatt Entwurf**

## **3.5.1 ★Neue diskrete Projektion**

ZW3D 2025 fügt neue diskrete Projektion Funktion, diskrete Projektion kann erheblich verbessern die technische Zeichnung Ansicht Projektion Effizienz und Ansicht Schneiden Effizienz, vor allem für große Baugruppe Modell Effizienz, kann effektiv verbessern die Kunden die technische Zeichnung Effizienz.

#### 【Was kann getan **】**

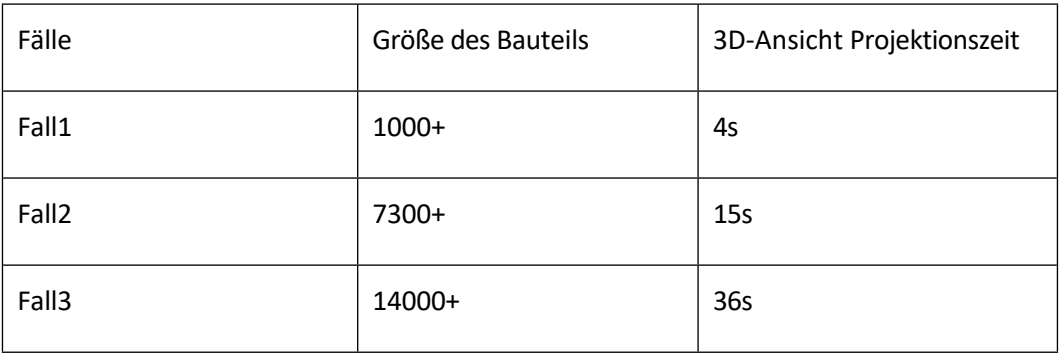

• Effizienz der diskreten Projektionsansicht

• Diskreter Projektionsschnitt Wirksamkeit

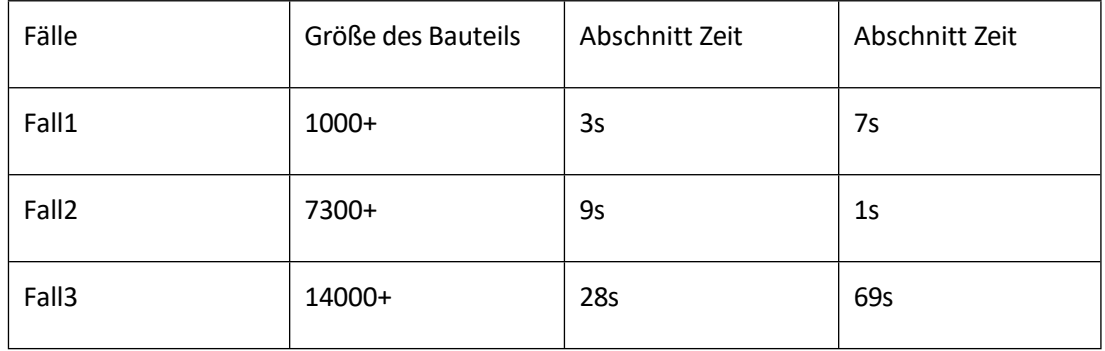

• Die diskrete Projektionsansicht unterstützt die unabhängige Steuerung der Sichtbarkeit der einzelnen 3D-Drahtgitterdaten in der Ansicht. Der Steuerungseintrag befindet sich unter Ansichtsattribute >> Komponenten >> Drahtgitter anzeigen

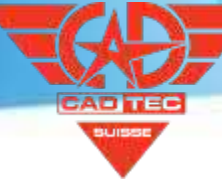

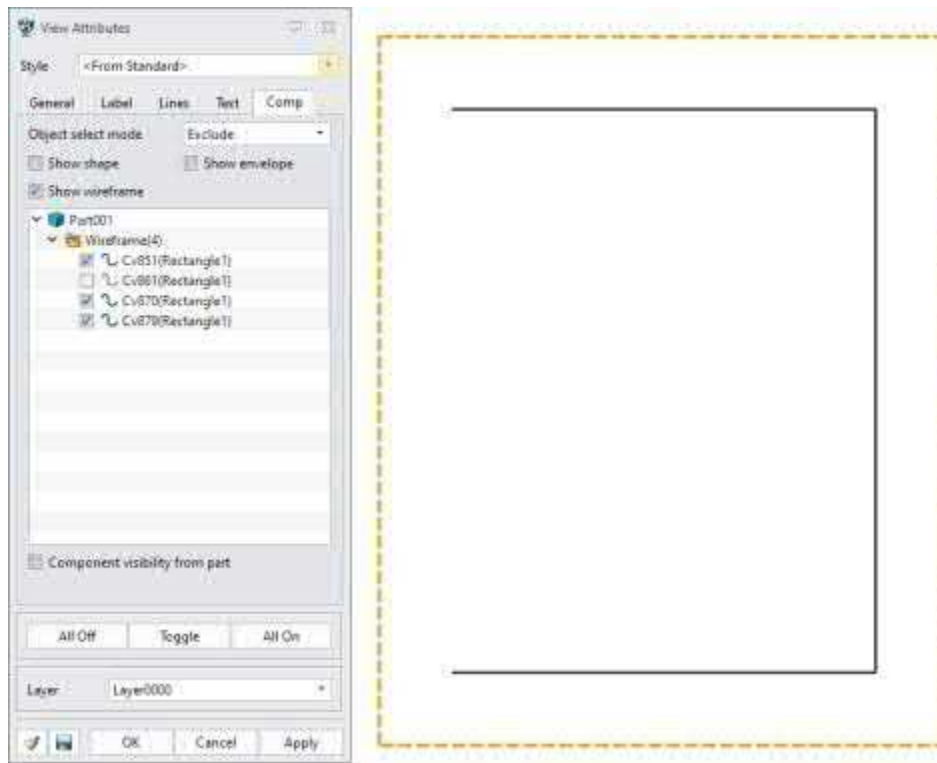

• Fügen Sie im Ansichtsbereich die Optionen Komponente ausblenden und Form ausblenden hinzu.

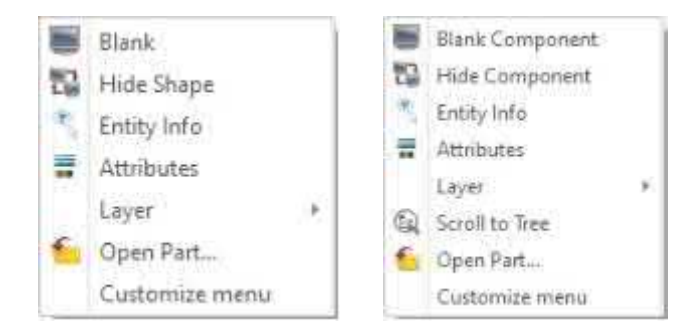

#### **【Note】:**

• Diskrete Projektion Ansicht unterscheiden hohe und niedrige Qualität, Konfiguration >> 2D >> Zeichnung Blatt >> Diskrete vie Generation Modus Option kann die Standard-Qualität der Ansicht Projektion, nach der Ansicht Projektion, die Ansicht Qualität kann im rechten Menü der Ansicht geändert werden, das rechte Menü unterstützt " Von Parent", "Präzise", "Diskret".

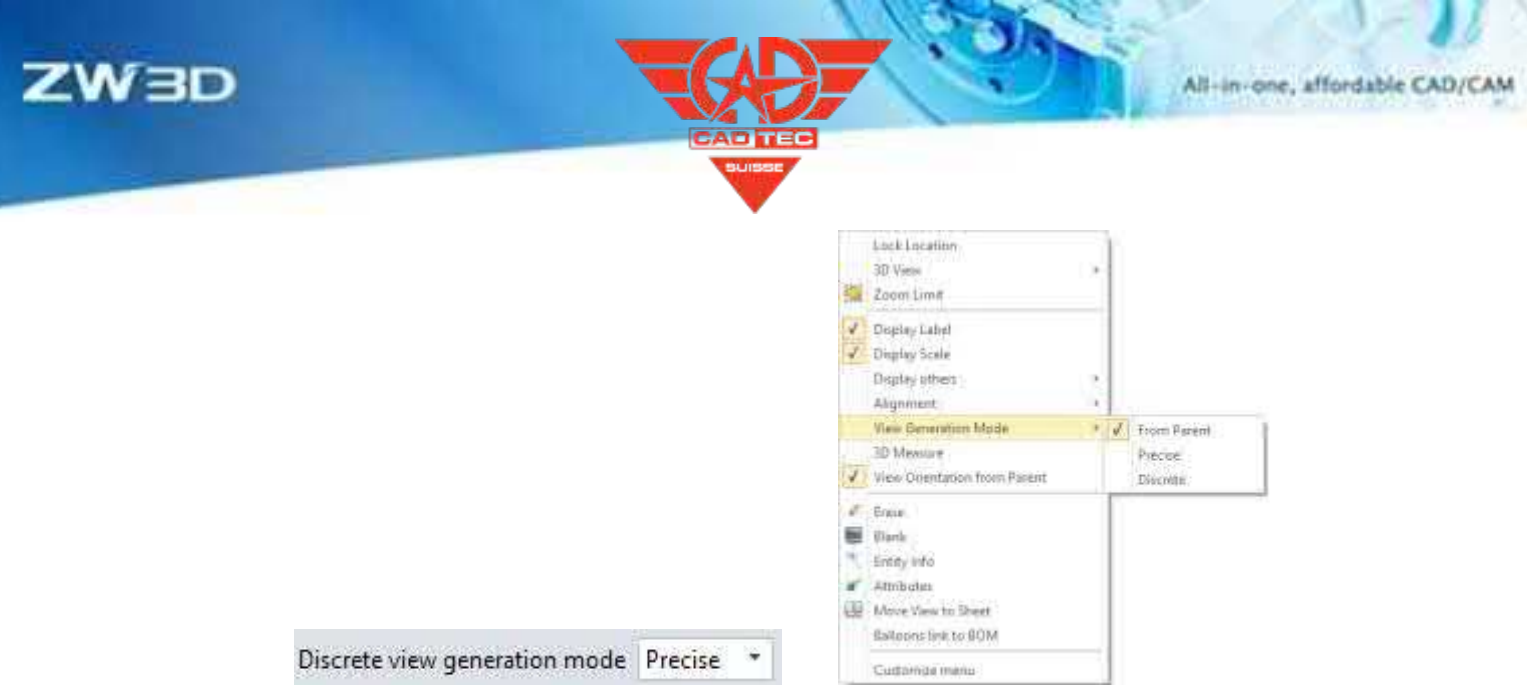

• Die hohe (Präzise) und niedrige Qualität (Diskret) der Ansicht hat einen gewissen Unterschied in der Darstellung, und die Ansicht mit niedriger Qualität hat eine schlechte Darstellungsqualität im Fall von komplexen Oberflächen.

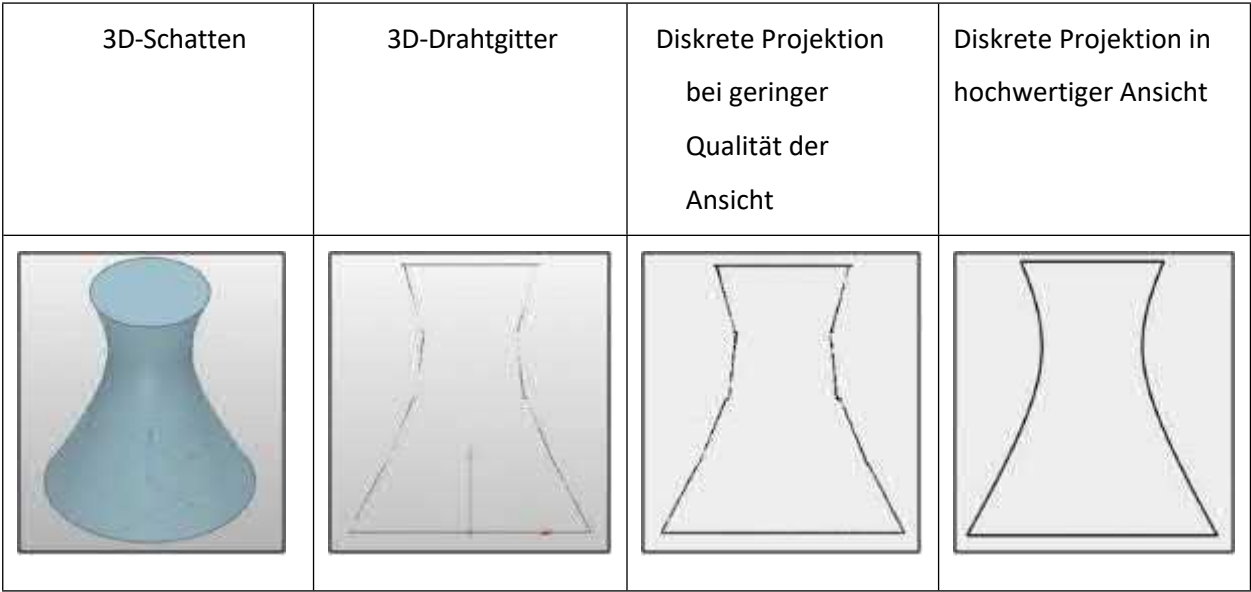

- Die Einstellungen der Randeigenschaften wirken sich nur bei hoher Qualität aus und nicht bei niedriger Qualität.
- Automatische Bemaßung/Auto-Entwurf sind nur für die Ansicht in hoher Qualität verfügbar.
- Wählen Sie (Standard) "Geometriedaten beim Speichern von Zeichnungen oder beim Exportieren von PDF automatisch laden". Die Geometriedaten aller Ansichten müssen geladen werden, bevor Sie die Datei speichern. Wenn Sie diese Option nicht wählen, müssen Sie überprüfen, ob die Geometriedaten der Ansicht geladen sind. Die Geometriedaten der geladenen Ansicht werden gespeichert, und nur die Anzeigedaten der unvollständigen Ansicht werden gespeichert.

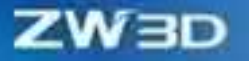

• Wählen Sie die Option (Standard) "Geometriedaten beim Speichern von Zeichnungen oder beim PDF-Export automatisch laden". Nachdem Sie die Geometriedaten aller Ansichten vor dem PDF-Export geladen haben, stellen Sie sicher, dass die

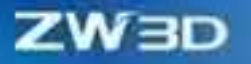

Die Ausgabeergebnisse sind von hoher Qualität. Ist die Option nicht aktiviert, wird die PDF-Ausgabe davon bestimmt, ob die Geometriedaten der Ansicht geladen sind. Die geladene Ansicht gibt ein hochwertiges PDF aus, während die nicht geladene Ansicht eine Datenausgabe (niedrige Qualität) anzeigt. Auf diese Weise ist es nicht notwendig, auf die Ausgabe zu warten.

- DWG drucken/ausgeben, DWG drucken/ausgeben muss warten, bis die Geometriedaten geladen sind, und dann DWG drucken/ausgeben durchführen.
- Blank Funktionsanpassung, hohe Qualität: unterstützt eine einzelne Blank Seitenlinie; niedrige Qualität: Unterstützt die gesamte Baugruppe/Stil von Blank.
- 1. Wenn Sie große Baugruppendateien verwenden, geben Sie die drei Ansichten der Projektzeichnungsprojektion ein, und die Projektionseffizienz wird verbessert.
- 2. Für große Montageansicht, Vollschnittbetrieb, Ansicht Schneiden Effizienz verbessert wird.

#### **【Wo ist e】s:**

**【** 

Konfiguration >> 2D >> Zeichnungsblatt >> Diskrete Projektion

Konfiguration >> 2D >> Zeichnungsblatt >> Diskreter Ansichtsgenerierungsmodus

Konfiguration >> 2D >> Zeichnungsblatt >> Automatisches Laden von Geometriedaten beim Speichern von Zeichnungen oder beim Exportieren von PDF

#### **3.5.2 Neue leere Ansicht**

Bei der Definition einer technischen Zeichnungsvorlage können Sie eine leere Ansicht hinzufügen, um die Position des Ansichtslayouts und der Ansichtsattribute im Voraus zu definieren. In Zukunft kann die Zeichnungsvorlage diese Ansichtsinformationen erben, damit die Benutzer die Ansicht der Vorlage genauer definieren können.

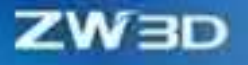

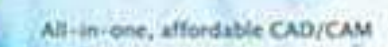

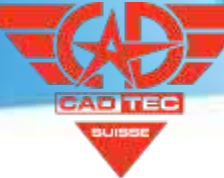

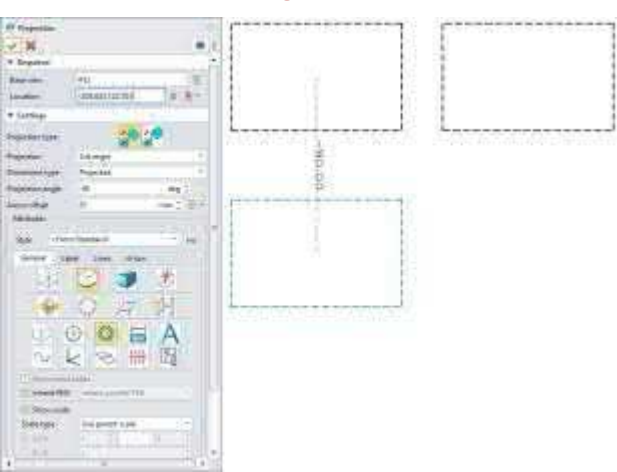

## **【Wo ist e】s:**

Zeichnungsblatt Umgebung >> Layout >> Ansicht >> Leer

# **3.5.3 Isometrische Ansicht Optimierung**

ZW3D 2025 optimiert die Erstellung von axonometrischen Ansichten von technischen Zeichnungen. Nachdem die Hauptansicht projiziert wurde, kann das System bei der Projektion von vier 45°-Ansichten automatisch auf die entsprechende axonometrische Ansicht umschalten.

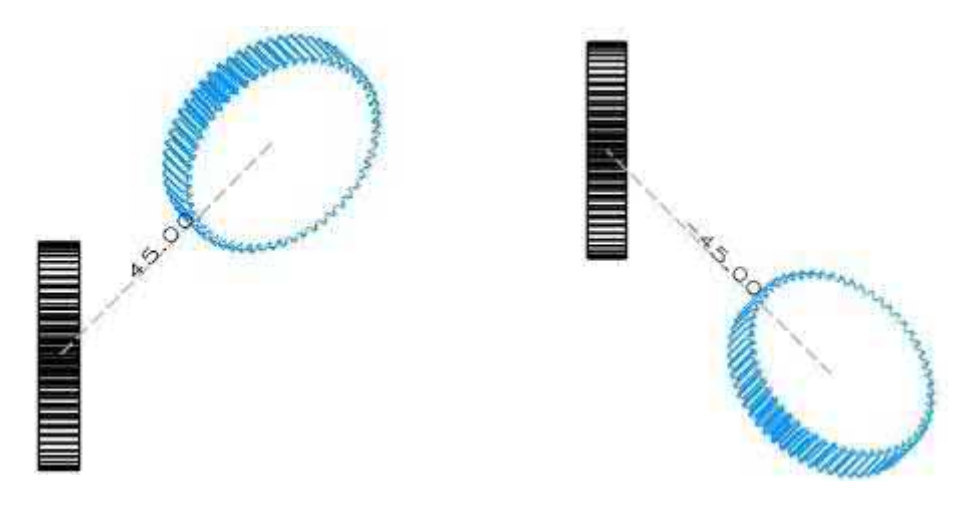

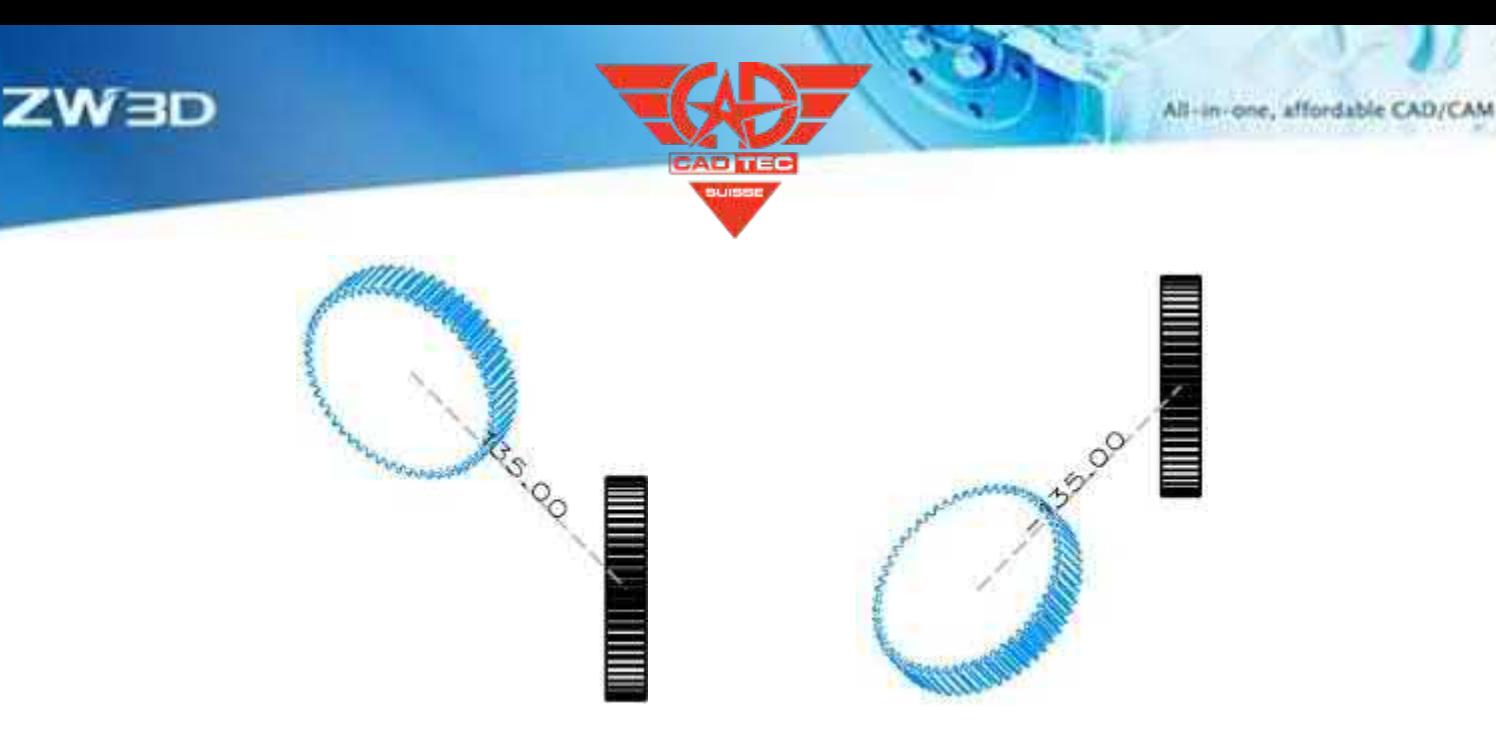

#### **3.5.4 Neue Un-Break Ansicht**

Beim Entwurf von technischen Zeichnungen ist die gebrochene Ansicht ein häufig verwendeter Ansichtstyp, und beim Entwurf der gebrochenen Ansicht müssen die gebrochenen und ungebrochenen Zustände häufig gewechselt werden, um den tatsächlichen Zustand der Teile für die Markierung zu beobachten. Um dieser Anforderung gerecht zu werden, fügt ZW3D 2025 die Funktion der ungebrochenen Ansicht hinzu, um den Bruchzustand der erstellten Bruchansicht umzuschalten, die den Zustand der ungebrochenen Ansicht aufheben kann, um das gesamte Bild des Teils zu betrachten oder den Zustand der gebrochenen Ansicht wiederherzustellen.

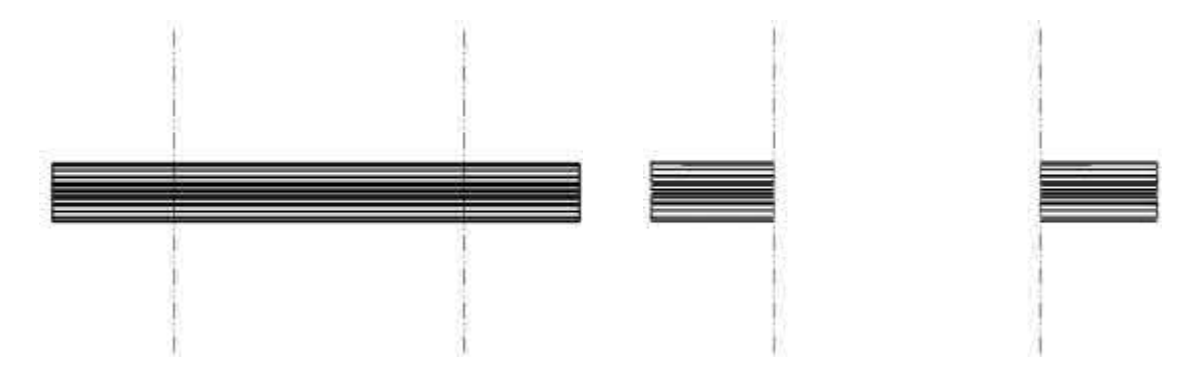

#### **【Wo】:**

Zeichenblattumgebung >> Ansicht >> Bruchlinienansicht >> Kontextmenü >> Bruchansicht aufheben/ Bruchansicht wiederherstellen

## **3.5.5 Schnittansicht Optimierung**

## **3.5.5.1 Support Section View Erstellt von Sketch**

Es ist eine gängige Methode in der technischen Zeichnung, die Schnittlinie einer Schnittansicht

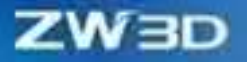

eine Skizze, da die Skizze den Schnittbereich mit Hilfe von Zwangsbedingungen und Abmessungen genau lokalisieren kann. ZW3D 2025 fügt die Funktion hinzu, die Schnittlinie mit der Skizze zu definieren, und die Benutzer können die Position der Schnittlinie auf der Grundlage der Zeichnungsskizze bestimmen.

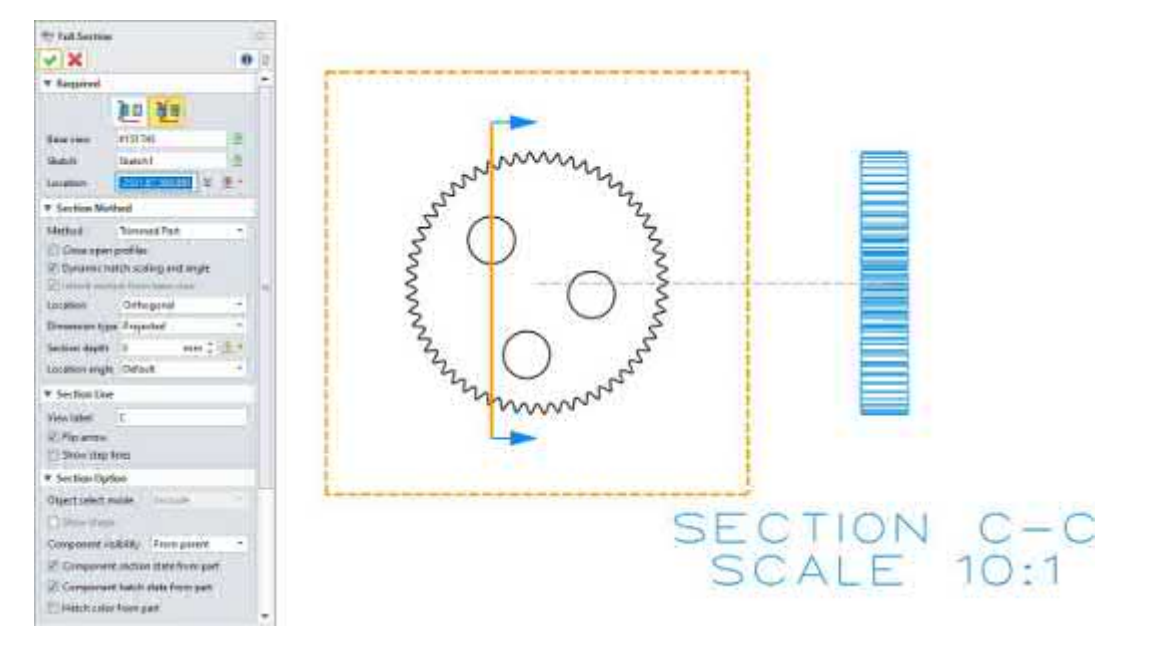

#### **【Wo ist e】s:**

Zeichnungsblatt Umgebung >> Layout >> Ansicht >> Voller Schnitt

#### **3.5.5.2 Gebrochener Abschnitt Support Spline**

Um die Erstellung von immer komplexeren lokalen Profilbereichen in technischen Zeichnungen zu unterstützen, fügt ZW3D 2025 einen lokalen Profilerstellungstyp hinzu: Spline-Kurve. Mit dem Spline-Erstellungsmodus können Benutzer Spline-Kurvenbegrenzungen erstellen, um lokale Schnittansichten zu erzeugen.

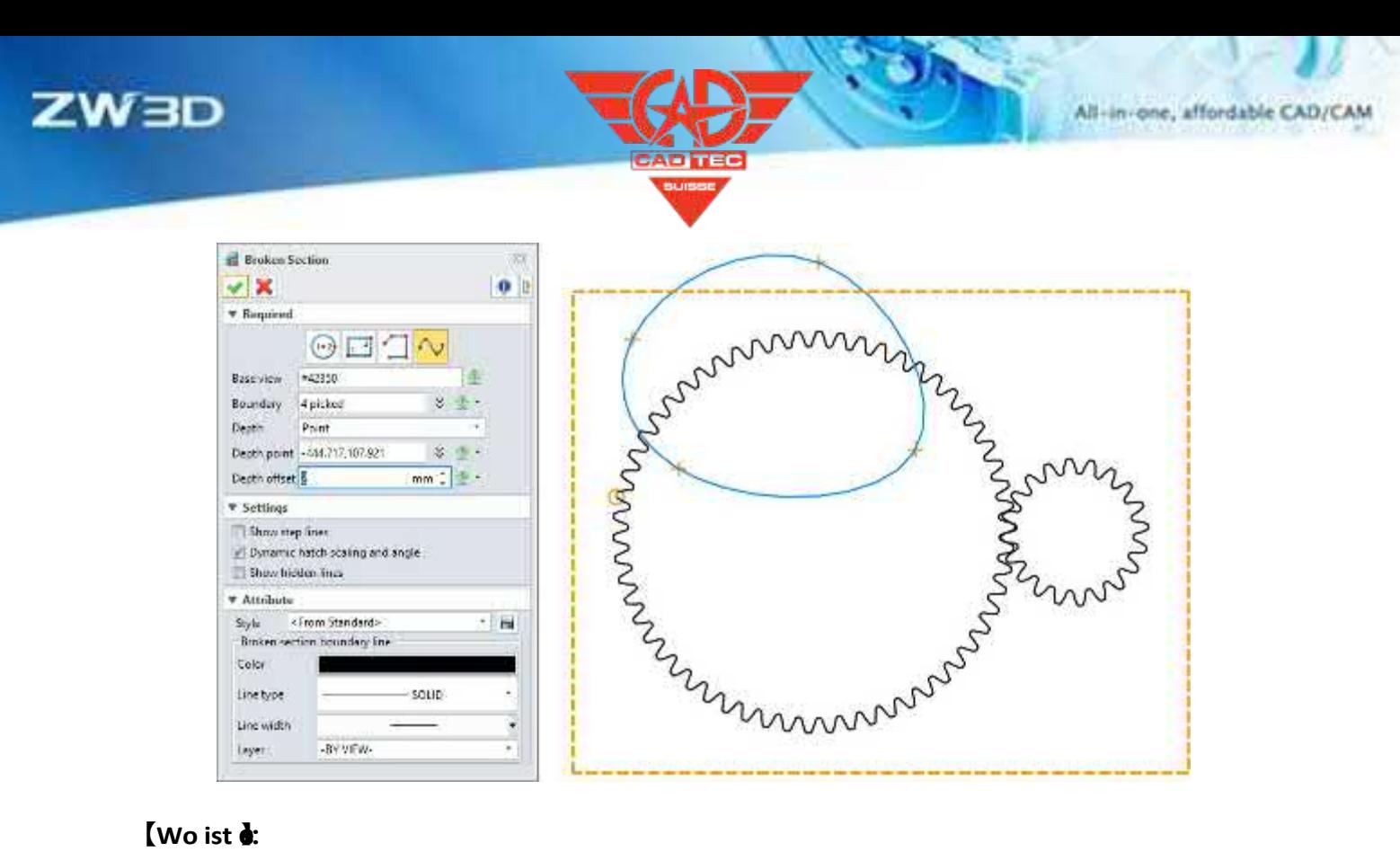

#### **【Wo ist e】s:**

Zeichnungsblatt Umgebung >> Layout >> Ansicht >> Gebrochener Schnitt

## **3.5.5.3 Die Abschnittsansicht unterstützt die unabhängige Steuerung der Objektsichtbarkeit**

Wenn Sie eine Schnittansicht einer Zeichnung erstellen, werden einige Komponenten in der Schnittansicht ausgeblendet, um die Beobachtung oder Kommentierung lokaler Details zu erleichtern. Die Schnittansicht von ZW3D 2025 unterstützt drei Arten von Methoden zur Steuerung der Sichtbarkeit von Objekten, nämlich die Sichtbarkeit von Komponenten aus dem Teil, die Sichtbarkeit von Komponenten aus der übergeordneten Ansicht und die unabhängige Sichtbarkeit von Komponenten. Die Benutzer können die Sichtbarkeit je nach den tatsächlichen Produktionsanforderungen flexibel einstellen.

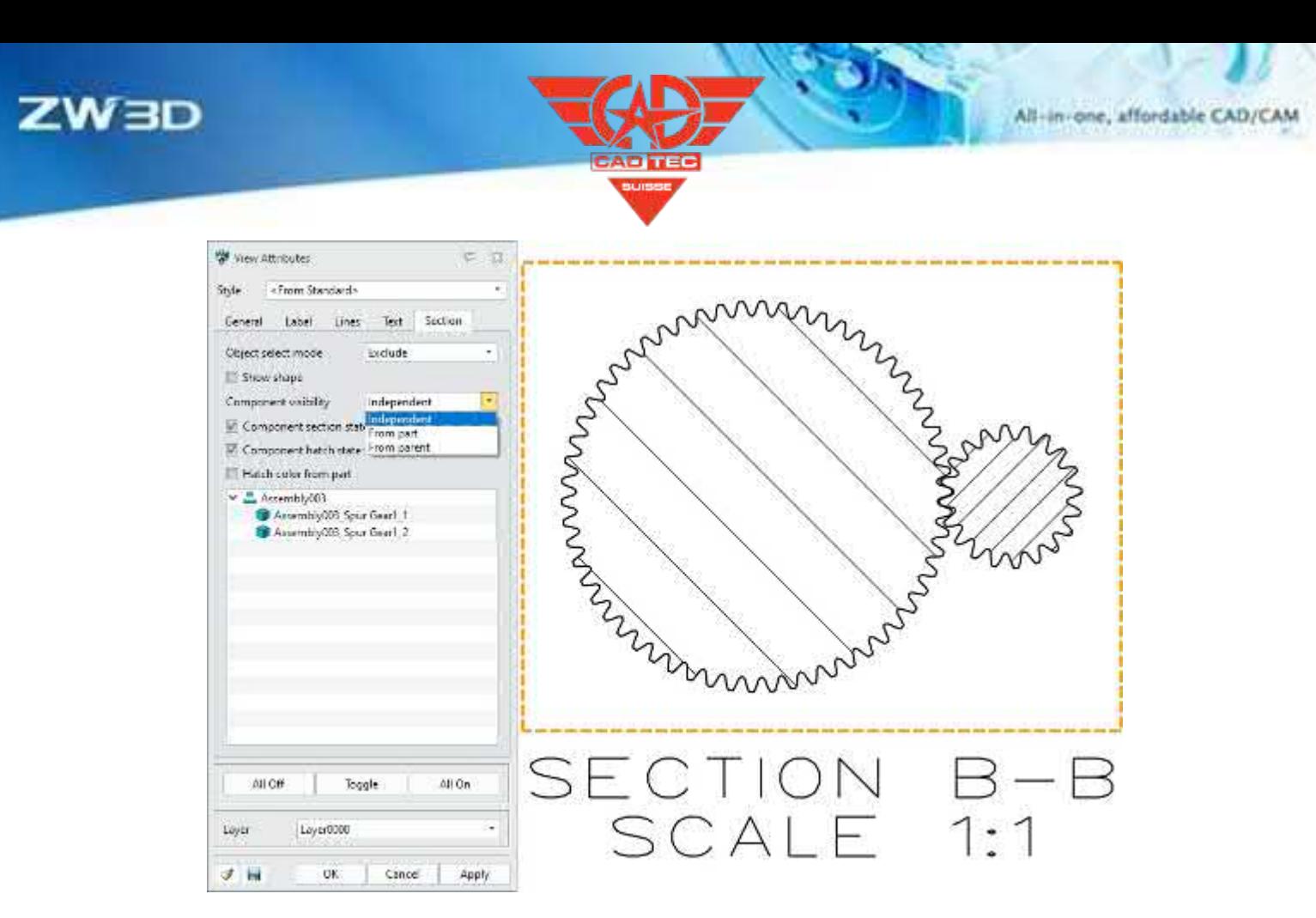

#### **【Wo ist e】s:**

Zeichenblattumgebung >> Ansichtsbereich >> Schnittansicht >> Ansichtsattribute >> Schnitt

# **3.5.6 ★Dimensionsattribut Verbesserung**

Beim Hinzufügen von Bemaßungen für Zeichnungsblätter unterstützt ZW3D 2025 die Einstellung von "gestrichelten Bemaßungslinien", "8 Textfeldern" und "GB/T 1800-2020-Toleranz" für Anmerkungsattribute, so dass die Bemaßungsergebnisse klarer ausgedrückt werden und den Standardanforderungen entsprechen.

## **3.5.6.1 Bruchmaßlinien**

#### 【Was kann getan W

✓ Unterstützung der Einstellung des Bemaßungsattributs auf "Unterbrechung der Bemaßungslinien", um Störungen zu beseitigen und unklare Zeichnungen zu vermeiden.

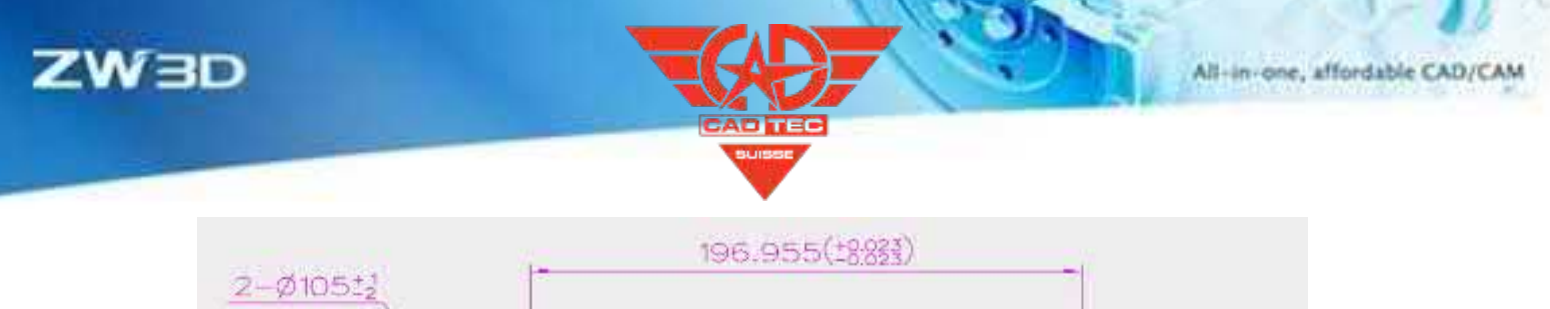

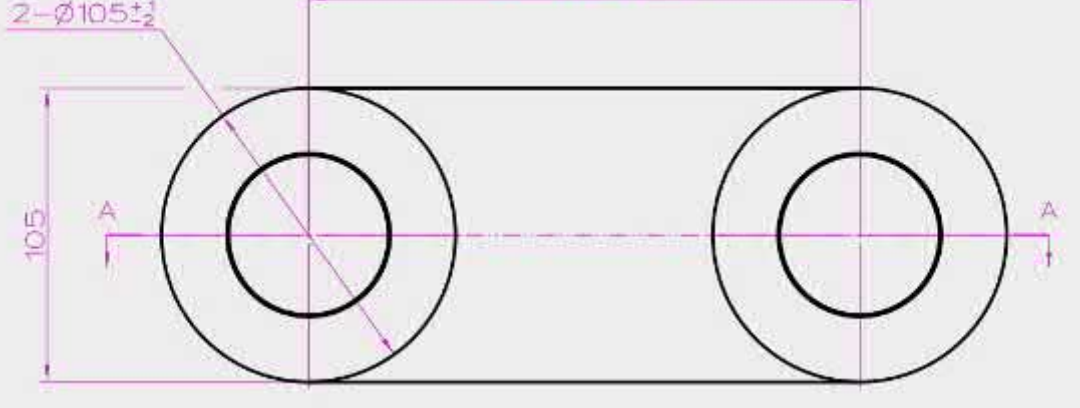

#### **【Note】:**

**【B】e:ispiel**

- ⚫ Nur Bemaßungen, die mit Befehlen wie Linear, Grundlinie, Kontinuierlich, Ordinate, Linearer Versatz, Symmetrie, Lineare Fase, Winkel, Winkel-Ordinate, Radial/Diametrisch, Bogenlänge und Lochbeschriftung erstellt wurden, werden für das Festlegen des Attributs Bruch unterstützt.
- ⚫ Maßlinien werden bevorzugt unterbrochen, wenn eine Überschneidung zwischen Maßlinie und Verlängerungslinie besteht.
- ⚫ Die Linie, die einen kleineren Winkel zur X-Achse hat, wird bevorzugt gebrochen, wenn es zu Interferenzen zwischen Bemaßungslinien oder zwischen Verlängerungslinien kommt.
- ⚫ Nur die Bemaßungslinie und die Verlängerungslinie werden unterbrochen, wenn es eine Überschneidung zwischen der Führungslinie von Anmerkungen oder Symbolen und der Bemaßungslinie und der Verlängerungslinie gibt.
- ⚫ Wenn es eine Überschneidung zwischen Winkelbemaßungen gibt, wird die Linie mit dem größeren Radius bevorzugt gebrochen. Wenn die Radien der Bemaßungslinien gleich sind, wird die zuvor erstellte Bemaßung gebrochen.
- ⚫ Winkelmaße werden bevorzugt gebrochen, wenn eine Überschneidung zwischen Winkelmaß und Längenmaß besteht.
- ⚫ Wenn sich Maßlinien und Verlängerungslinien überschneiden, wird die Verlängerungslinie bevorzugt unterbrochen.

1. die Benutzer können über das Rechtsklick-Menü die Option "Maßlinien unterbrechen" für sich überschneidende Maße einstellen.

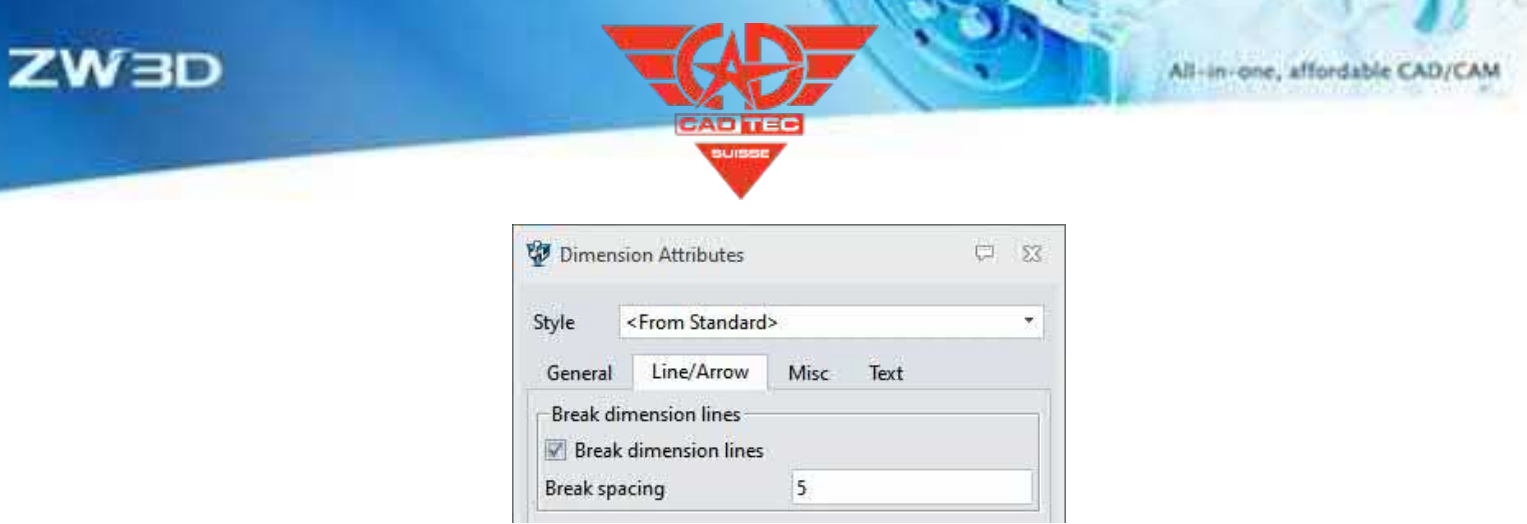

## **【Wo】:**

Zeichenblatt >> Bemaßung >> Attribute >> Linie/Pfeil >> Maßlinien unterbrechen

## **3.5.6.2 Textfeld**

#### **【Was kann getan werden】:**

✓ ZW3D 2025 bietet acht Arten von Textfeldern: Rechteck, Kreis, rechte Markierung, linke Markierung, Quadrat, geritzter Kreis, Raute und Dreieck.

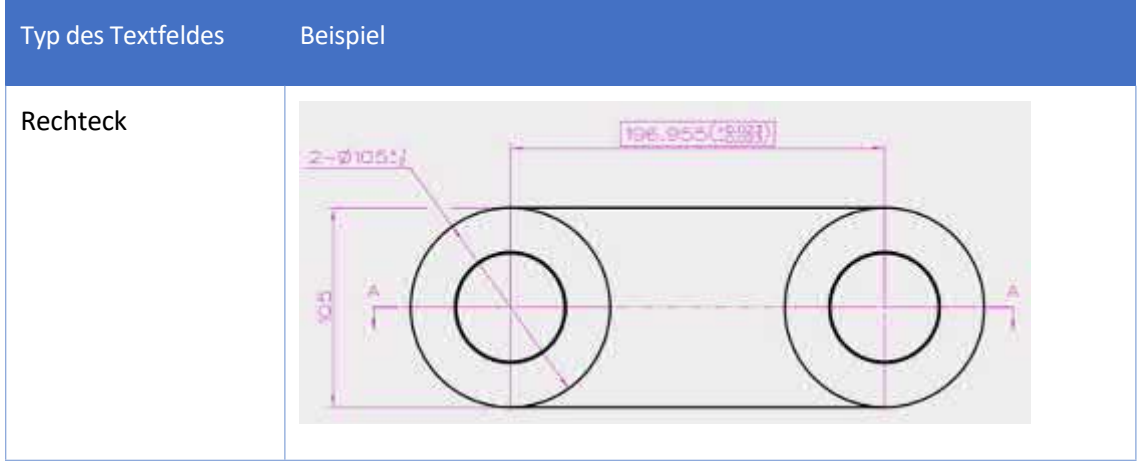

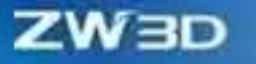

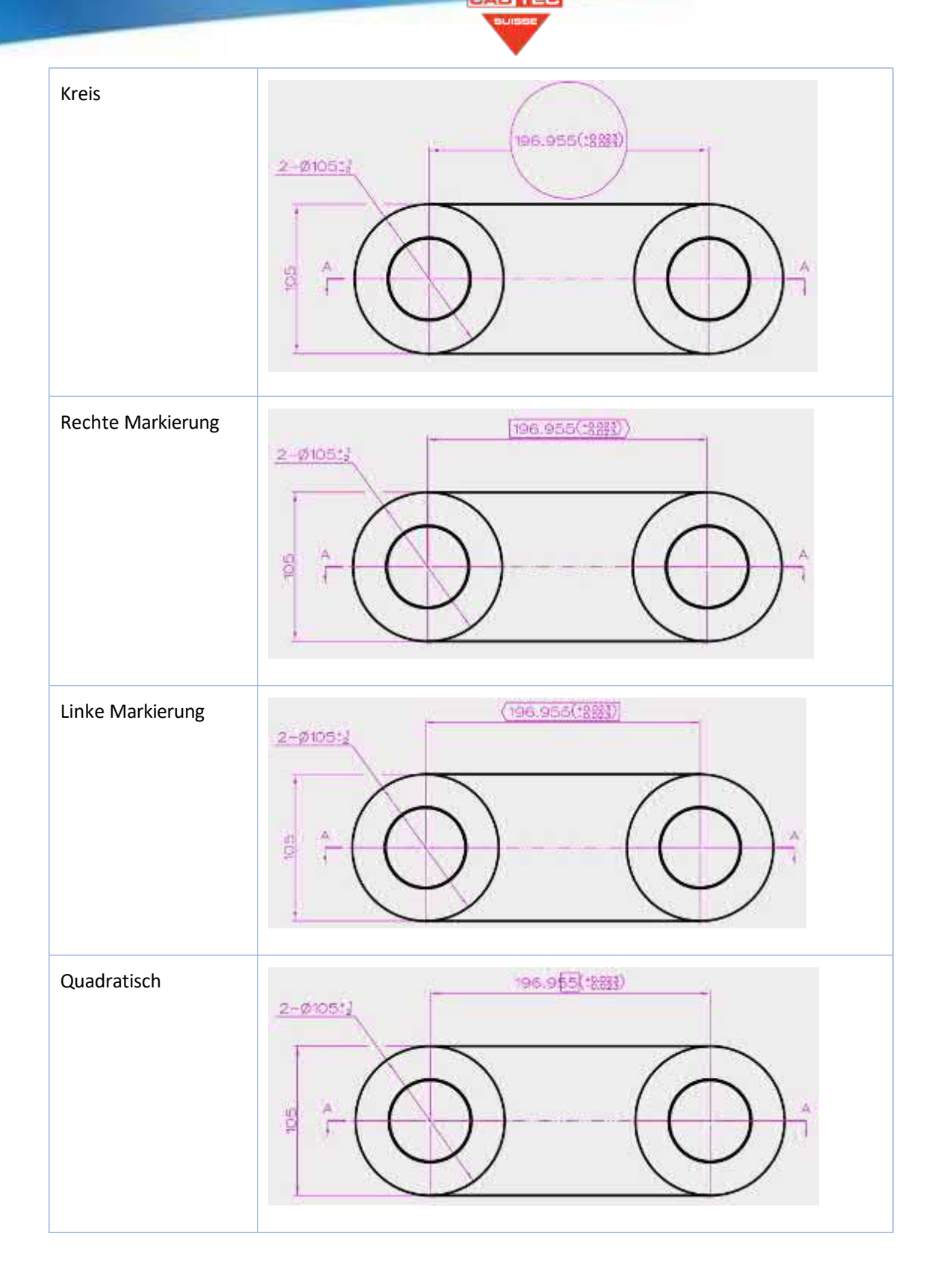

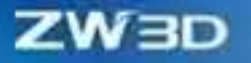

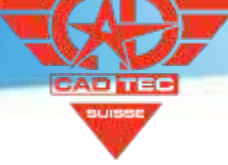

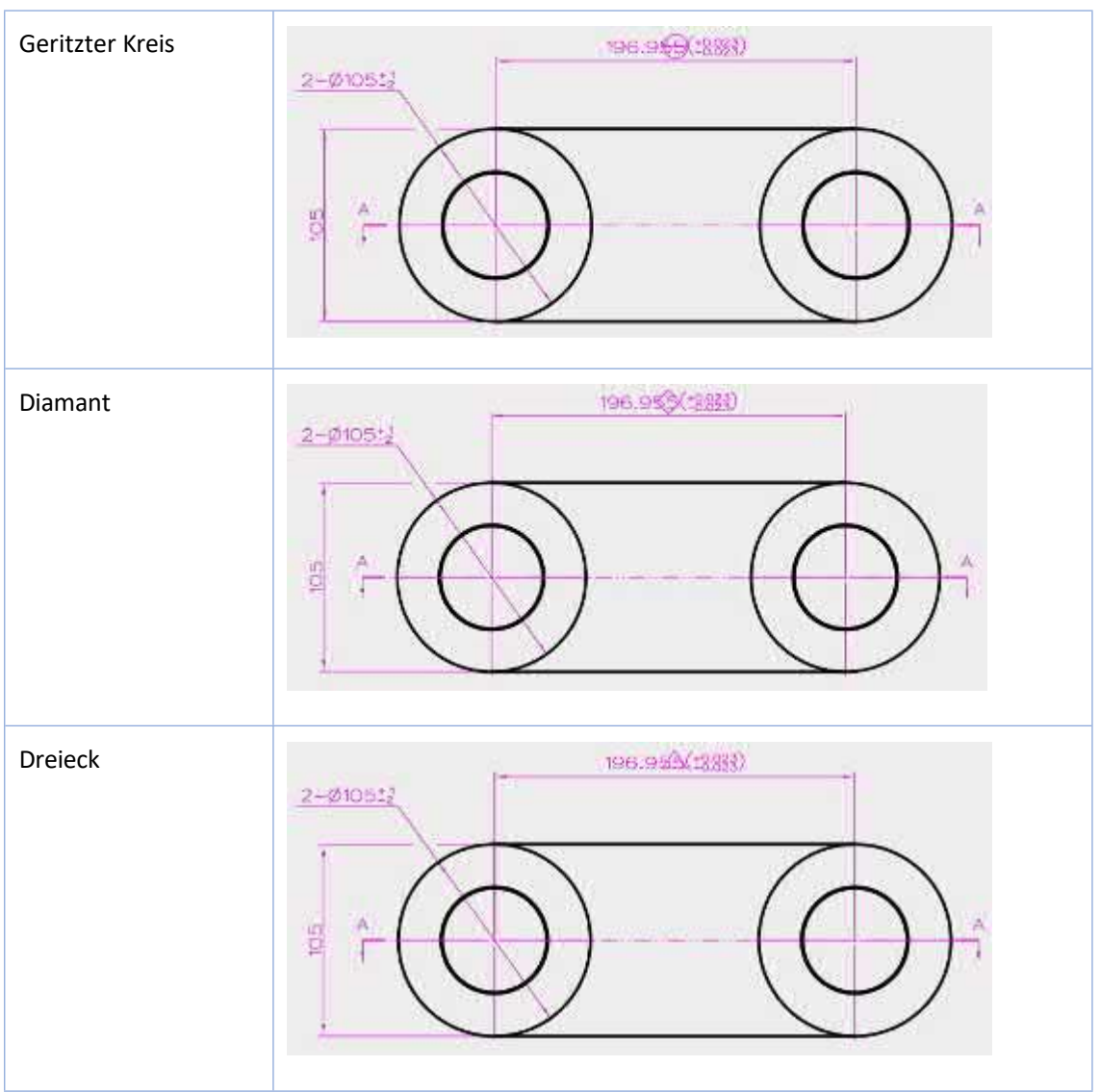

#### **【Note】:**

- ⚫ Nur Bemaßungen, die mit Befehlen wie Linear, Grundlinie, Kontinuierlich, Ordinate, Linearer Versatz, Symmetrie, Lineare Fase, Winkel, Winkel-Ordinate, Radial/Diametrisch, Bogenlänge und Lochbeschriftung erstellt wurden, werden für das Setzen des Attributs Textfeld unterstützt.
- ⚫ Rechteck, Kreis, rechte Markierung, linke Markierung und langer Kreis können die Größe des Textfeldes automatisch auf der Grundlage der Textgröße berechnen.
- ⚫ Quadrat, Schlitzkreis, Raute und Dreieck nehmen den kleineren Wert von Textlänge und Textbreite und erzeugen ein Textfeld in der Mitte des Textes.

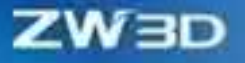

#### **【B】e:ispiel**

1. die Box-Typ kann in der Dimension Attribute Einstellung eingestellt werden, ist die rechte Markierung wie Bild unten zeigen.

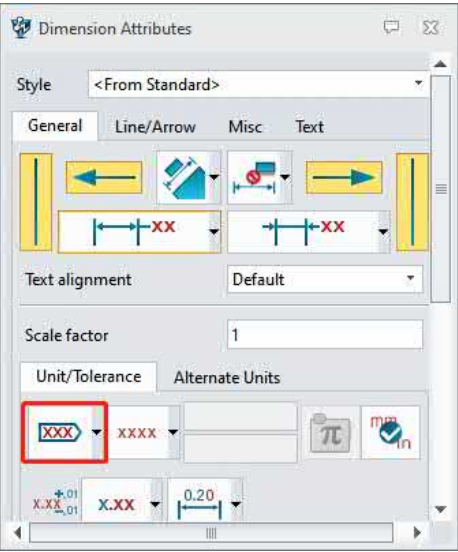

## **【Wo】:**

Zeichnungsblatt >> Bemaßungsattribute >> Allgemein >> Einheit/Toleranz

## **3.5.6.3 Toleranz Standard**

## $[$ Was kann getan **W**

✓ Die Toleranznorm wurde von GB/T 1800-1997 auf GB/T 1800-2020 aktualisiert, und es werden mehr Toleranzcodes unterstützt, wie z.B. ef, fg, za, zb, zc, usw.

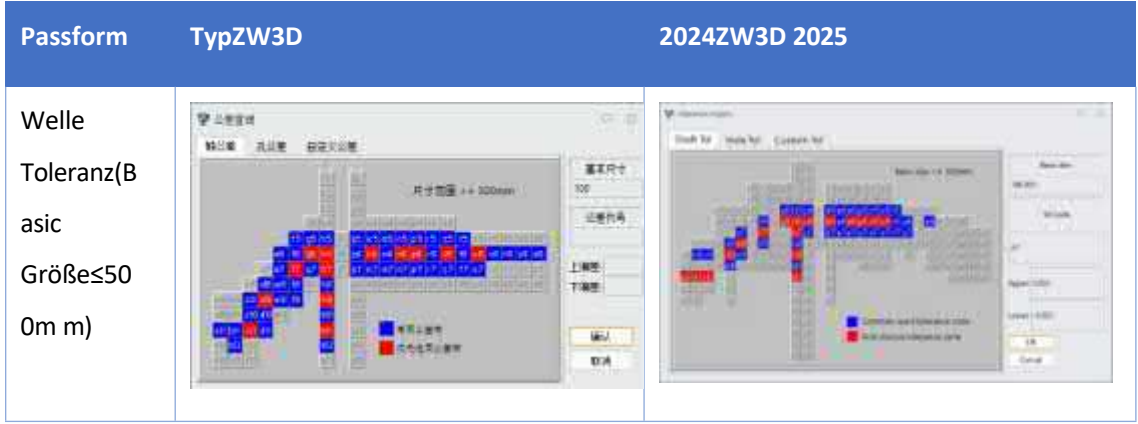

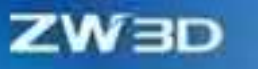

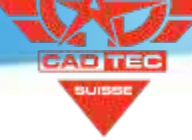

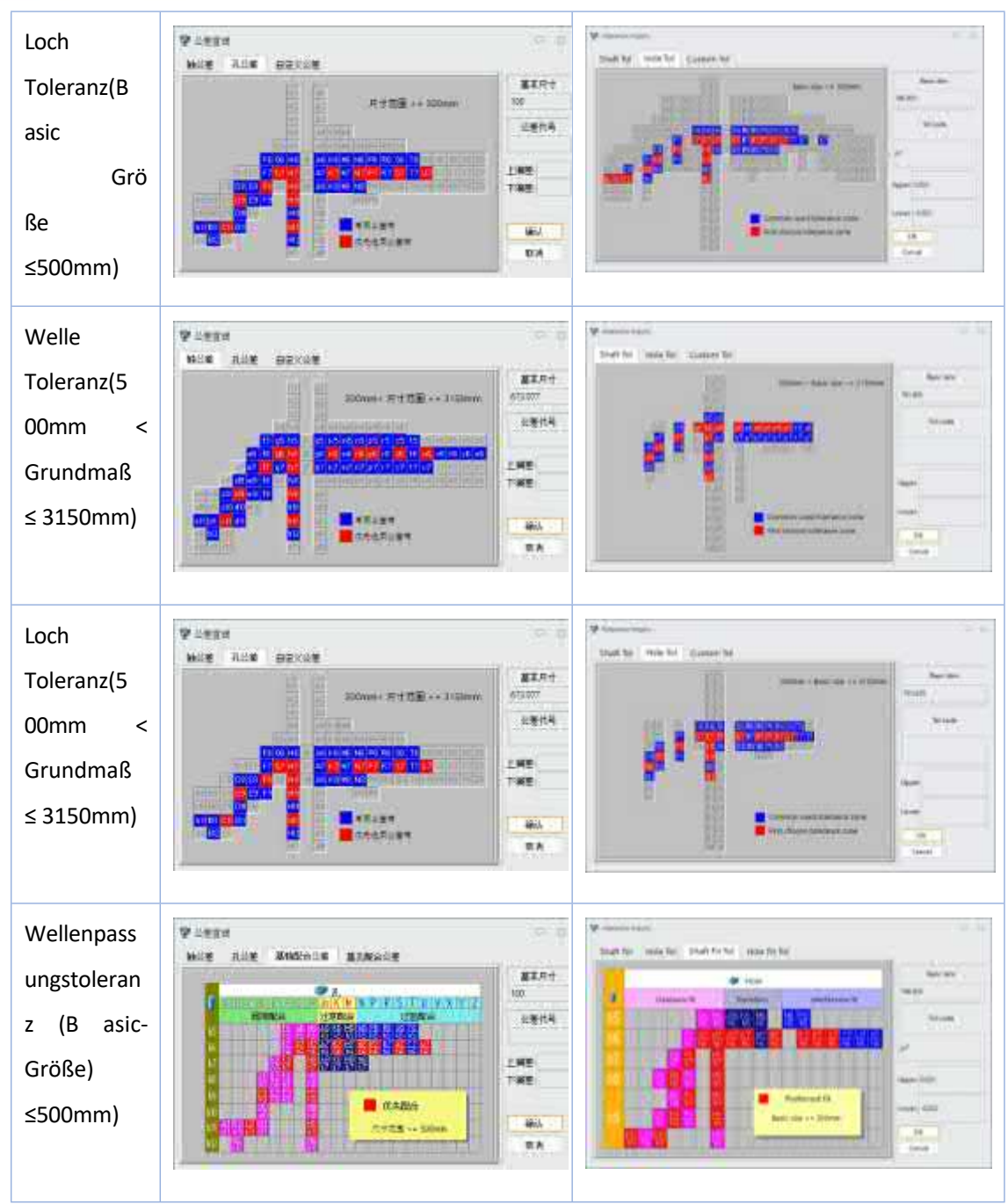

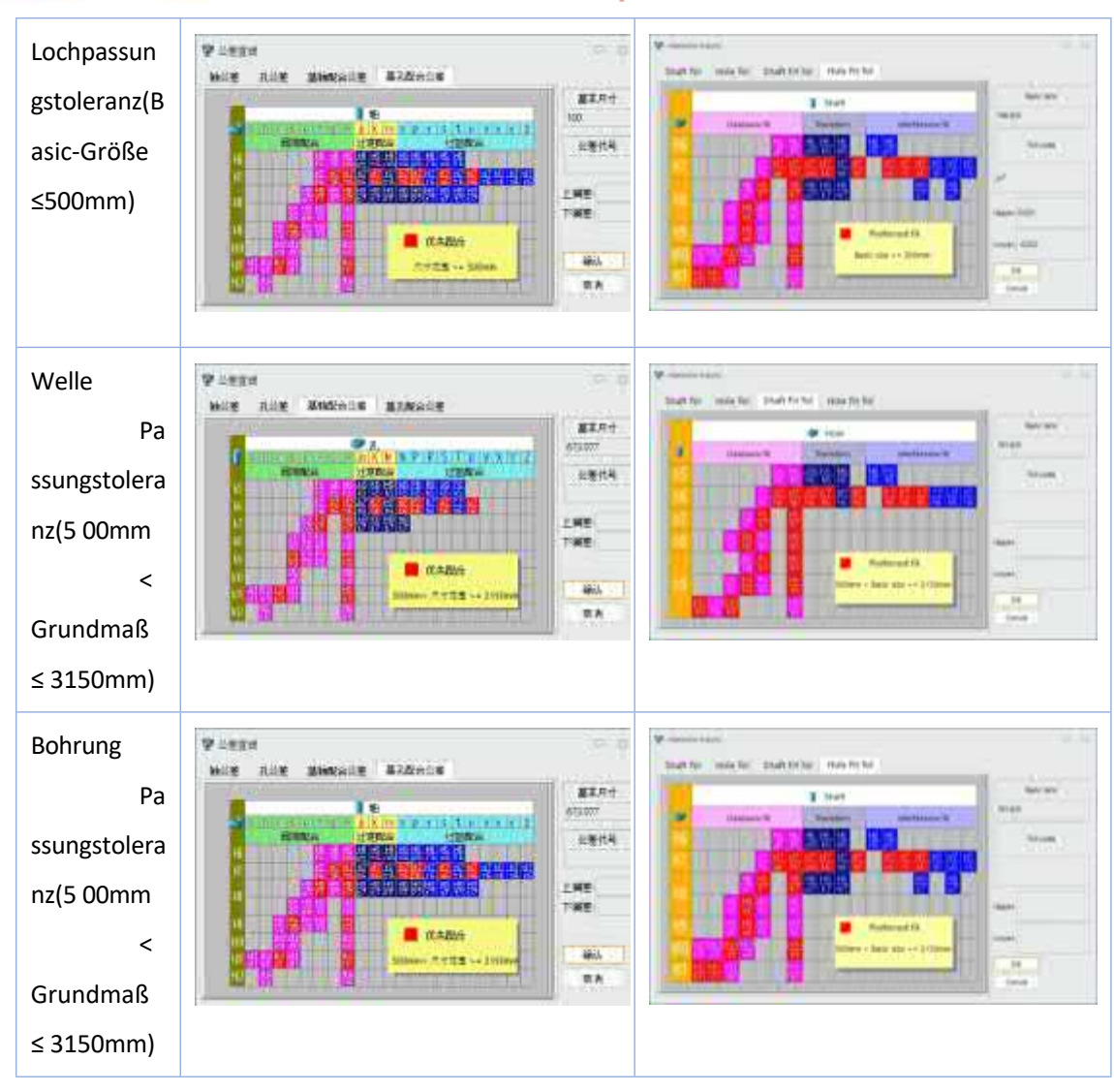

#### **【Note】:**

ZW3D

⚫ Die Zwischen-Basisabweichung CD, EF, FG, cd, ef, fg ist vor allem in der Präzisions-Mechanismus und Uhrenindustrie verwendet werden, wenn sie die grundlegende Abweichung in anderen nominalen Abmessungen der Toleranzzone Code enthalten müssen, können nach GB/T 1800.1- 2020 berechnet werden.

#### **【Wo】:**

Zeichnungsblatt >> Bemaßungsattribute >> Allgemein >> Einheit/Toleranz

## **3.5.6.4 Toleranz Schriftgröße**

【Was kann getan **业** 

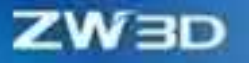

✓ Stellen Sie unterschiedliche Schriftgrößen und Ausrichtungen für gleiche und ungleiche Toleranzen ein.

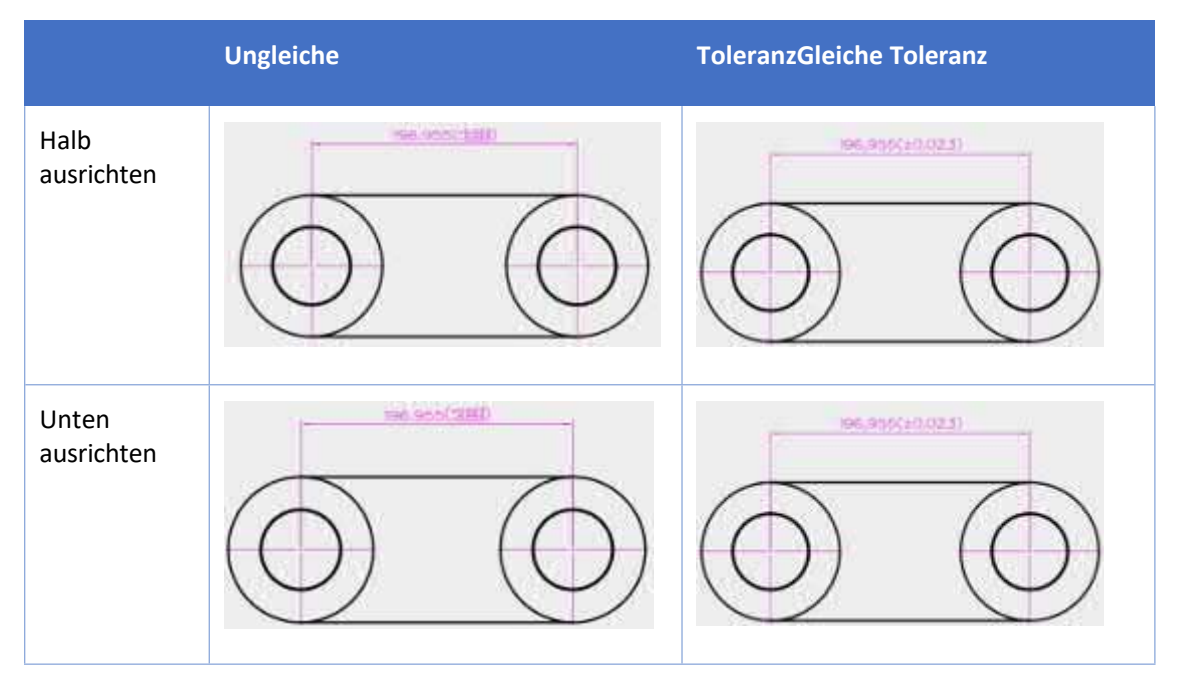

#### **【Wo】:**

Zeichnungsblatt >> Bemaßungsattribute >> Text>>Textform

### **3.5.6.5 Attribute der Winkeldimension**

## **【Was kann getan werden】:**

✓ Legen Sie die Textposition für das Attribut "Winkelbemaßung" fest, so dass der Text auf der Außenseite oder innerhalb des Bogens liegen kann.

Text liegt außerhalb des **BogensText liegt innerhalb des Bogens** 

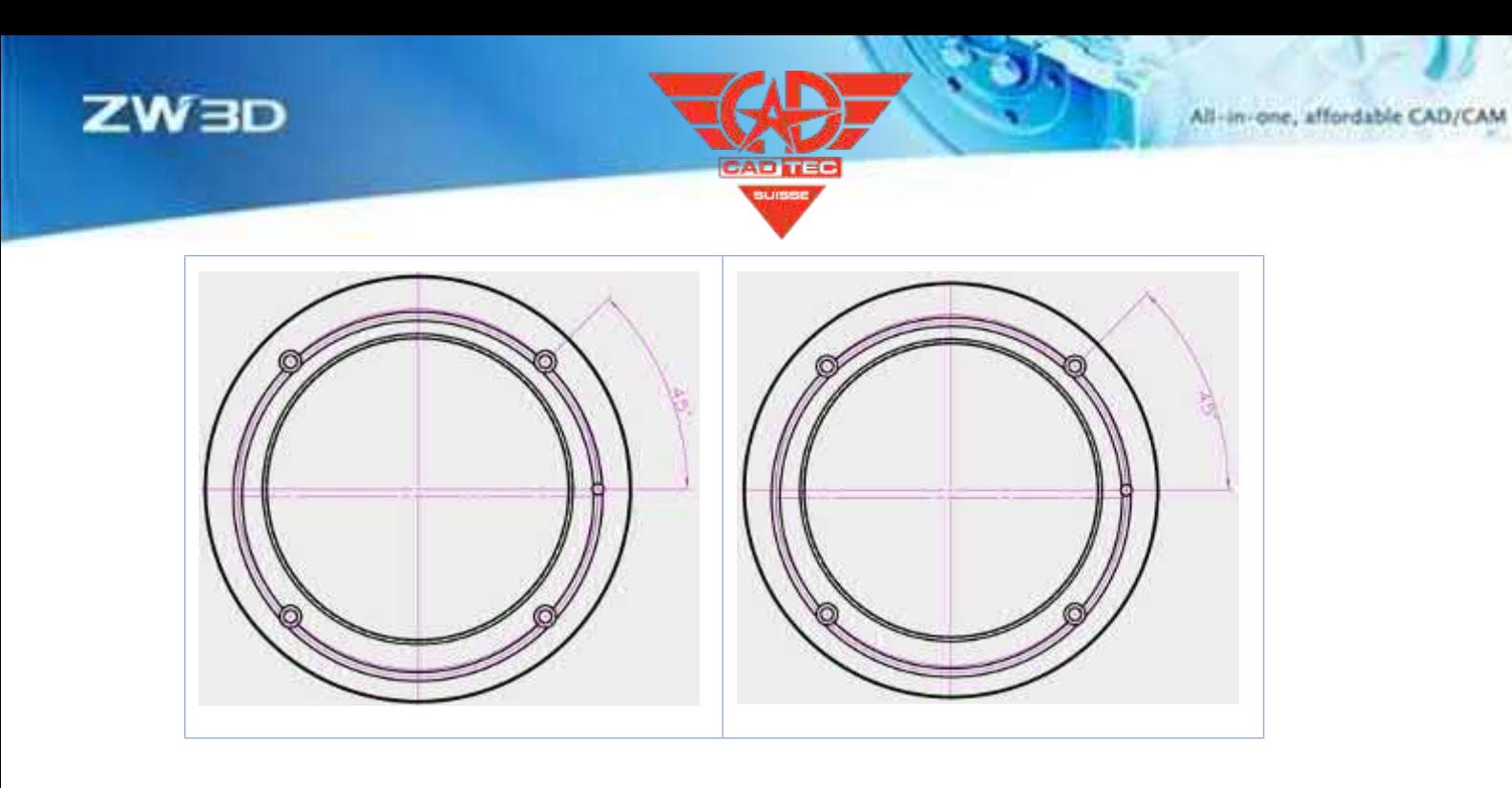

1. Öffnen Sie das Attribut Winkelbemaßung im Rechtsklickmenü und legen Sie den Text außerhalb oder innerhalb des Bogens fest.

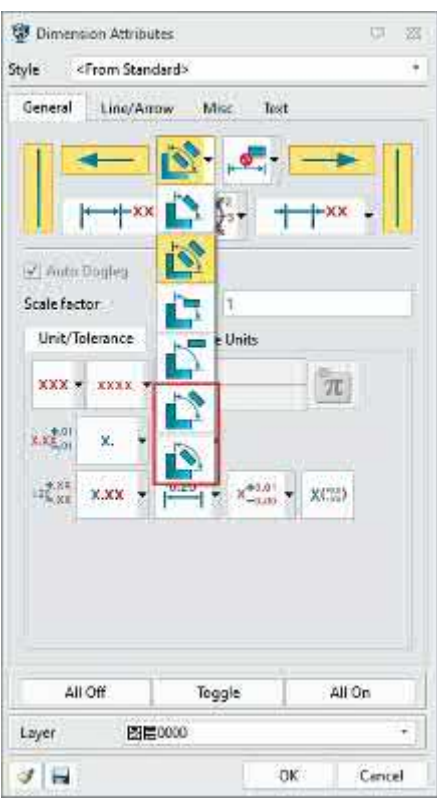

**【B】e:ispiel**

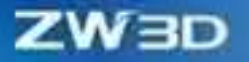

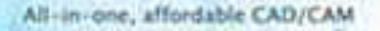

Zeichnungsblatt >> Bemaßungsattribute >> Allgemein

## **3.5.7 Schnelles Umschalten Style**

Beim Hinzufügen von Bemaßungen für das Zeichenblatt ist es notwendig, den Bemaßungsstil anzupassen, um das Bemaßungsergebnis klarer und übersichtlicher zu gestalten und weniger Platz zu beanspruchen.

#### 【Was kann getan **W**

✓ Bei Bemaßungen, die mit den Befehlen "Linear", "Grundlinie", "Kontinuierlich", "Linearer Versatz", "Winkel" und "Bogenlänge" erstellt wurden, kann der Benutzer die Umschalttaste gedrückt halten und die Bemaßung ziehen, um den Stil "Keine" schnell in "Über gebogenem Vorspann" zu ändern. Außerdem kann der Benutzer die Umschalttaste gedrückt halten und die Bemaßung ziehen, um den Stil "Oberhalb des gebogenen Vorspanns" schnell in "Keine" zu ändern.

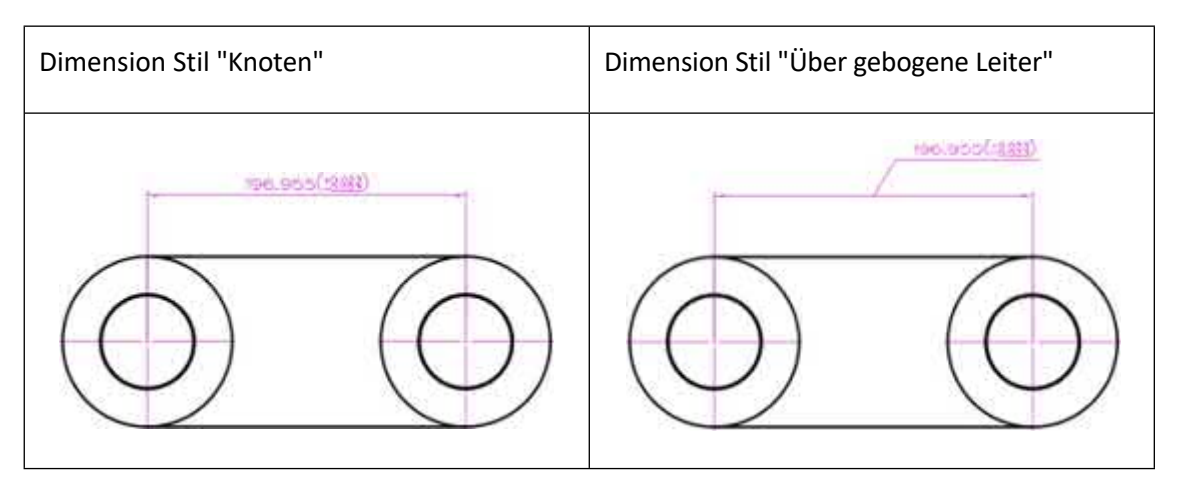

✓ Bei Bemaßungen, die mit den Befehlen "Linear", "Linearer Versatz" und "Symmetrie" erstellt wurden, kann der Benutzer auf den "unechten Punkt" der Bemaßung mit dem Stil "Horizontaler Text über der Linie und gebogener Vorspann" oder "Horizontaler Text und gebogener Vorspann" klicken, um die Biegerichtung zu ändern.

ZW 3D

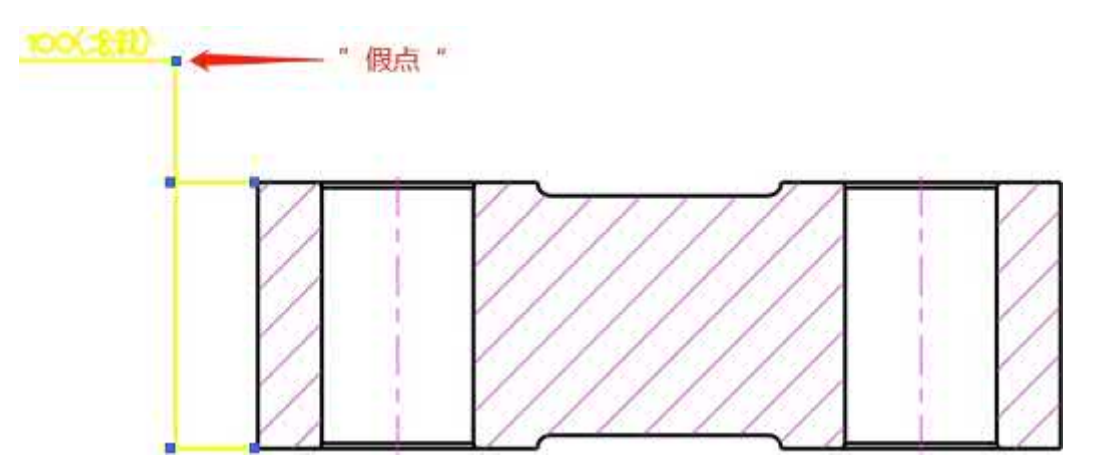

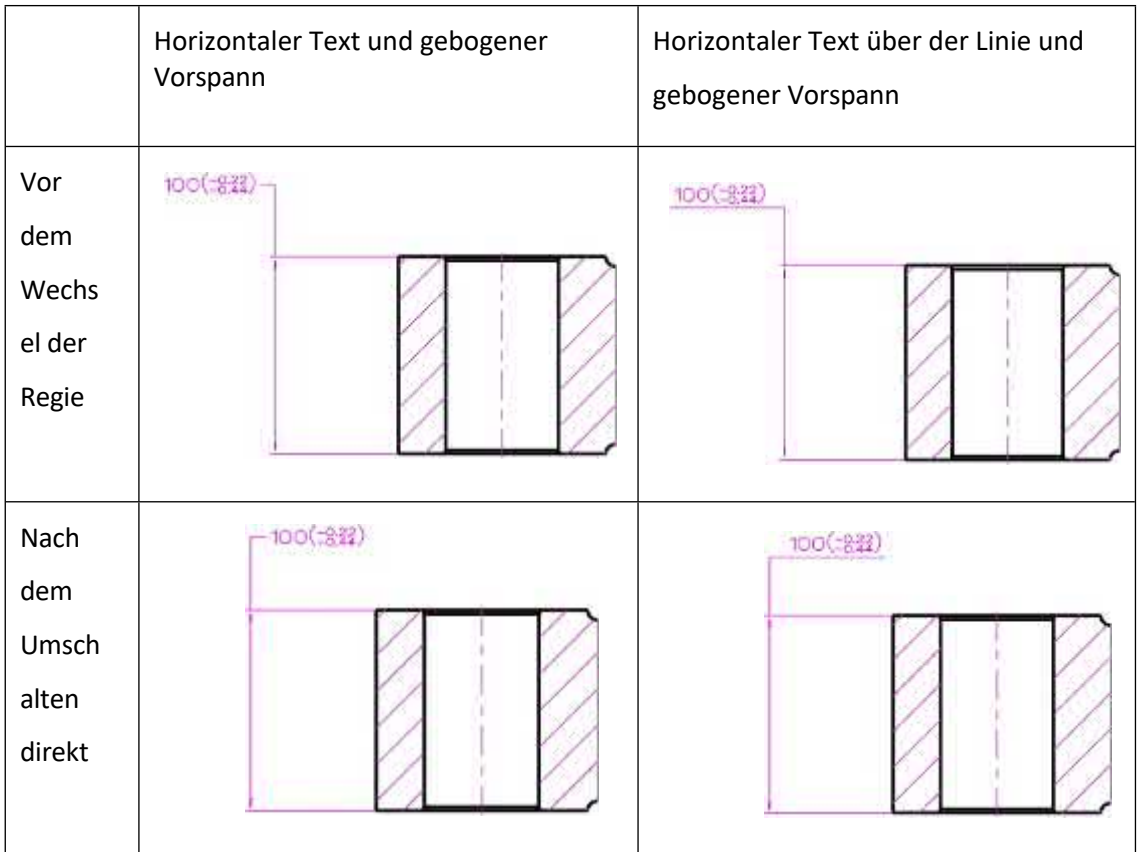

# **【Note】:**

⚫ Die mit Befehlen wie Grundlinie, Kontinuierlich, Koordinate, Lineare Fase, Winkel, Winkelordinate, Radial/Diametrisch, Bogenlänge, Lochbeschriftung erstellten Bemaßungen unterstützen keine Änderung der Biegerichtung.

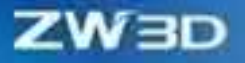

**【** 

1. erstellen Sie eine lineare Bemaßung, stellen Sie dann den Stil "Horizontaler Text über der Linie und gebogene Führungslinie" ein, klicken Sie auf den "Fake-Punkt" auf der Bemaßung, die Biegerichtung ändert sich.

#### **【Wo ist es】**

Zeichnungsblatt >> Zeichnungsfläche

# **3.5.8 ★Easy to Use Multiple Arrow (Copy and Attached Object Correctness)**

Die Benutzer können verschiedene Pfeiltypen für die Symbole festlegen, wie z. B. Beschriftungen, Sprechblasen, Feature-Kontrollsymbole, Schweißsymbole und Symbole für die Oberflächenbearbeitung.

Darüber hinaus können die Benutzer auch schnell Pfeile mit Dimensionen und Anmerkungen hinzufügen oder löschen und so das Hinzufügen oder Löschen von Pfeilen mit mehreren Zweigen realisieren, ohne eine andere Schnittstelle zu öffnen.

#### 【Was kann getan **W**

Legen Sie verschiedene Typen und Größen für Pfeile fest, die an eine Kante/Vertex, eine Fläche/Fläche oder an kein Objekt angehängt sind, indem Sie den Stilmanager verwenden.

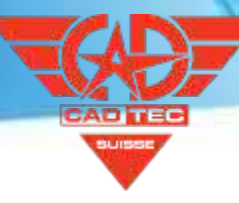

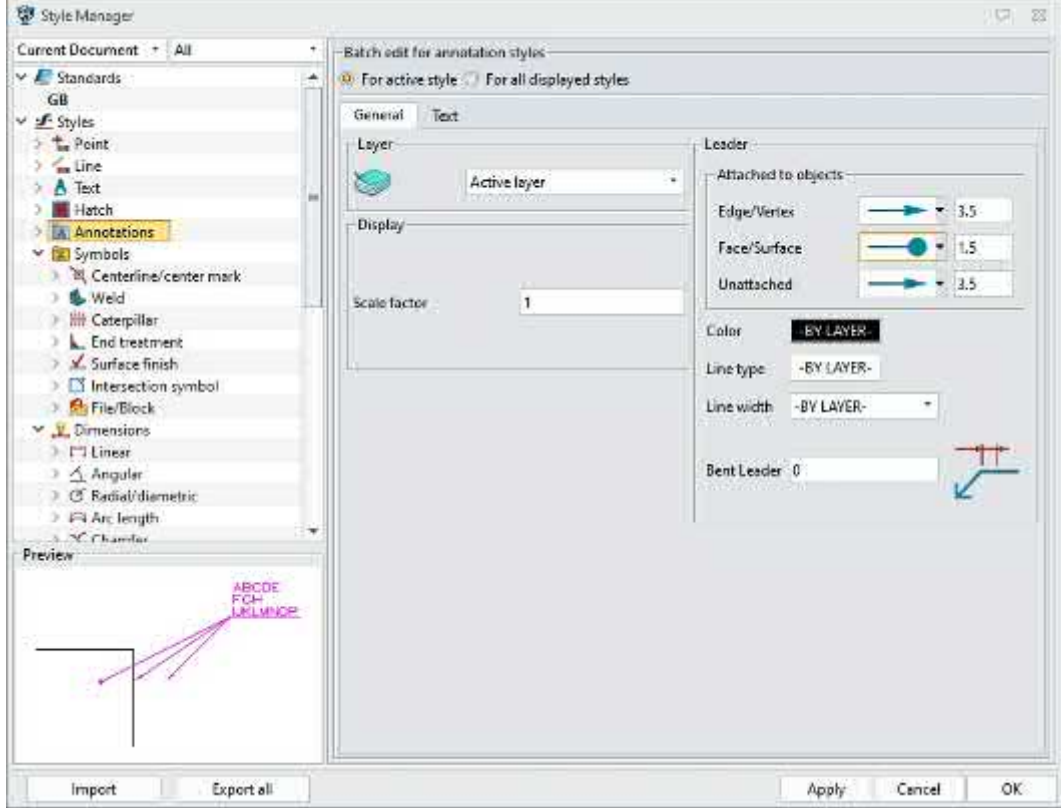

- ✓ Erstellen Sie beim Erstellen von Beschriftungen, Sprechblasen, Feature-Kontrollsymbolen, Schweißsymbolen und Oberflächenbearbeitungssymbolen unterschiedliche Pfeile entsprechend der angehängten Objekte.
- ✓ Erstellen Sie schnell Pfeilverzweigungen für radiale, diametrale, lineare Fasen, Bohrungsbeschriftungen, Beschriftungen, Ballons, Bezugselemente, Schweißsymbole und Oberflächenbearbeitungssymbole, indem Sie die Taste "Strg" gedrückt halten und den Ursprungspfeil ziehen.
- ✓ Löschen Sie Pfeilverzweigungen von radialen, diametralen, linearen Fasen, Bohrungsbeschriftungen, Beschriftungen, Sprechblasen, Bezugsmerkmalen, Schweißsymbolen und Oberflächenbearbeitungssymbolen, indem Sie sie auswählen und dann die Taste "Löschen" drücken.
- ✓ Erstellen Sie eine Verzweigung für Beschriftungen, Sprechblasen, Bezugselemente, Schweißsymbole und Oberflächenbearbeitungssymbole ohne Führungslinie, indem Sie die Umschalttaste gedrückt halten und die Objekte ziehen.

#### **【Note】:**

⚫ Der Pfeiltyp wird bei den Attributeinstellungen von Beschriftungs-, Sprechblasen-, Feature-Kontroll- und Oberflächenbearbeitungssymbolen automatisch vorgegeben.

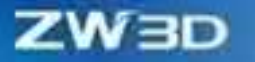

**【B】e:ispiel**

- ⚫ Bei der Bemaßungseffizienz stimmt die Vorschau nicht mit dem tatsächlichen Ergebnis überein, da die Beurteilung des Pfeiltyps nach dem Ziehen erfolgt.
- ⚫ Bei Anmerkungen mit mehreren Pfeilverzweigungen ist das Standard-Pfeilattribut automatisch. Jeder Pfeil muss das angehängte Objekt bestimmen, um einen Pfeil zu erzeugen.
- ⚫ Der Einfügepunkt für den schnell erstellten Zweig ist der Wendepunkt, der dem Pfeil am nächsten liegt, und der Zweigpunkt liegt dort, wo die linke Maustaste losgelassen wird.
- ⚫ Bei der radialen, diametralen und linearen Fasenbemaßung kann ein Abzweig nur dann erfolgreich erstellt werden, wenn die Bemaßung des zeigenden Objekts die gleiche ist wie die des übergeordneten Objekts.
- ⚫ Wenn es sich bei der Art der radialen Bemaßung um eine gebogene Bemaßung handelt (horizontaler Text über der Linie und gebogener Vorspann oder horizontaler Text und gebogener Vorspann), ist der Einfügepunkt des Zweigs der Biegepunkt. Wenn die Bemaßungsart nicht gebogen ist, ist der Einfügepunkt des Zweiges der Mittelpunkt des Textes.
- ⚫ Wenn es sich bei der Art der diametralen Bemaßung um eine gebogene Bemaßung handelt (horizontaler Text über der Linie und gebogener Vorspann oder horizontaler Text und gebogener Vorspann), ist der Einfügepunkt des Zweigs der Biegepunkt. Wenn die Bemaßungsart nicht gebogen ist, ist der Einfügepunkt des Abzweigs der Mittelpunkt des Textes.
- ⚫ Beim linearen Fasenmaß kann nur die vordere Fase den Abzweig herausführen.
- ⚫ Die Lochbeschriftung kann nur erstellt werden, wenn die Größe des verweisenden Lochobjekts mit der des übergeordneten Objekts übereinstimmt (einschließlich der Tiefe). Wenn auf mehr als ein Objekt gezeigt wird, entfällt die Mengenberechnung.
- ⚫ Die Ballonanmerkung und das Bezugsziel können nur dann erfolgreich erstellt werden, wenn das Zielobjekt mit dem übergeordneten Objekt identisch ist.
- 1. Halten Sie für die erstellte radiale Bemaßung die Strg-Taste gedrückt und ziehen Sie den Pfeil nach links, um schnell einen Pfeilzweig zu erstellen, der auf ein anderes Objekt der gleichen Größe zeigt.

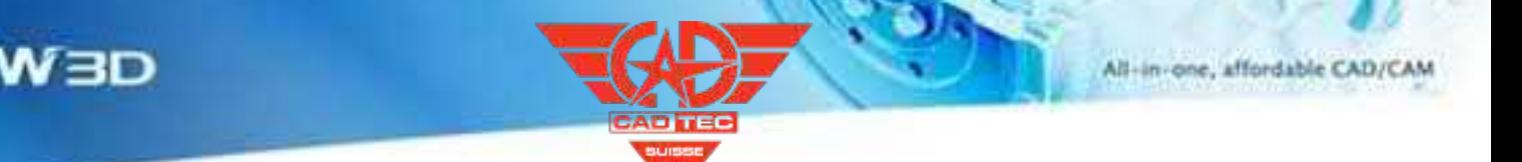

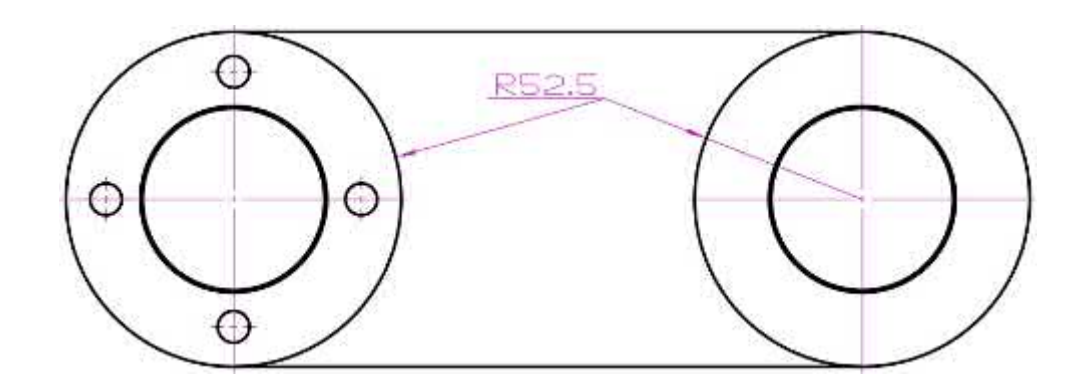

## **【Wo ist es】:**

Zeichnungsblatt >> Zeichnungsfläche

## **3.5.9 Smart Dimension Ability Erweiterung**

In der Zeichnung Blatt Design-Prozess, Benutzer können intelligente Dimension zu kommentieren mehr Szenen, wie alle Gewindelöcher markieren, Center Mark Kreis, Winkel Dimension.

#### **【Was kann getan werden】:**

Unterstützt die Markierung von konischen Gewindelöchern, einfachen Gewindelöchern,

metrischen Außengewinden und zölligen Außengewinden und kann die Beschriftungsergebnisse durch Ändern der Lochbeschriftungsprofildatei anpassen.

- ✓ Unterstützen Sie die Markierung des Winkels durch zwei Mittelmarkierungen in einem Mittelmarkierungskreis.
- ✓ Unterstützung bei der Markierung des Durchmessers des mittleren Markierungskreises.
- ✓ Unterstützung bei der Markierung des Abstands zwischen dem Mittelpunkt des Markierungskreises und dem Bezugspunkt.
- ✓ Unterstützung der Markierung der Winkel jedes Bereichs der beiden sich schneidenden Linien in Abhängigkeit von der Mausposition.

## **【Note】:**

⚫ Beim Auswahlfilter der intelligenten Bemaßung ist die Option Mittelpunktfilter standardmäßig deaktiviert.

## **【B】e:ispiel**

1. Öffnen Sie die Datei "HoleCallFormat.txt" im SUPP-Ressourcenordner der Softwareinstallation

Verzeichnis. Die Benutzer können das Bemaßungsergebnis anpassen, indem sie das

Bemaßungsformat in d e r Profildatei ändern.

#The Dimension configuration is used for Dimension function, It cannot be read by the hole marking function

## {Dimension}  $##$ quantity 世世 QUANTITY= ## through-hole ## THRUHOLE-## General hole 立立 #External thread# EXTTHREAD\_GENERAL\_SIMPLE=<H\_TS> #General simple hole# GENERAL\_SIMPLE=[VxX]c<H\_D1> [VxX]{<H\_H1> <H\_L> #General simple hole with start chamfer# GENERAL\_SIMPLE\_SCHAM=[VxX]c<H\_D1> [VxX]{<H\_H1> <H\_L>:\ [VxX]z[VxX]c<H\_CD>X<H\_CA>[VxX]b #General tapered hole with base# GENERAL\_TAPERED=[VxX]c<H\_D1> [VxX]{<H\_H1> <H\_L>;\ [VxX]c<H\_D2>X<H\_A> [VxX]{<H\_H2> #General tapered hole with non-base# GENERAL TAPERED NOBASE=[VxX]c<H\_D2>X<H\_A> [VxX]{<H\_H2><H\_L> #General counter-bore hole# GENERAL\_COUNTER-BORE=[VxX]c<H\_D1> [VxX]{<H\_H1> <H\_L>;\ [VxX]y[VxX]c<H\_D2> [VxX]{<H\_H2> GENERAL COUNTER-BORE SCHAM=[VxX]c<H D1> [VxX][<H H1> <H L> \ [VxX]y[VxX]c<H\_D2> [VxX]{<H\_H2>;\ [VxX]z[VxX]c<H\_CD>X<H\_CA>[VxX]b #general counter-sink hole# GENERAL COUNTER-SINK-[VxX]c<H D1> [VxX]{<H H1> <H L>:\ [VxX]z[VxX]c<H\_D2>X<H\_A> #General spot-face hole# GENERAL SPOT-FACE=[VxX]c<H D1> [VxX]{<H H1> <H L>/\

2. Verwenden Sie in der Zeichenblattumgebung den Befehl "Bemaßen", um Gewindelinien in der

Ansicht auszuwählen, um eine Lochbemaßung zu erstellen.

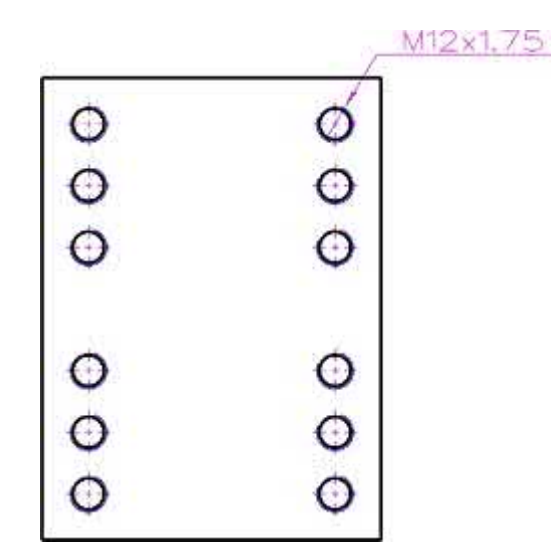

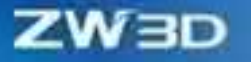

3. Verwenden Sie in der Zeichenblattumgebung den Befehl "Bemaßung", um das Objekt "Mittelmarkierung" im Mittelmarkierungskreis auszuwählen, um den Winkel zwischen den beiden Mittelmarkierungen zu markieren.

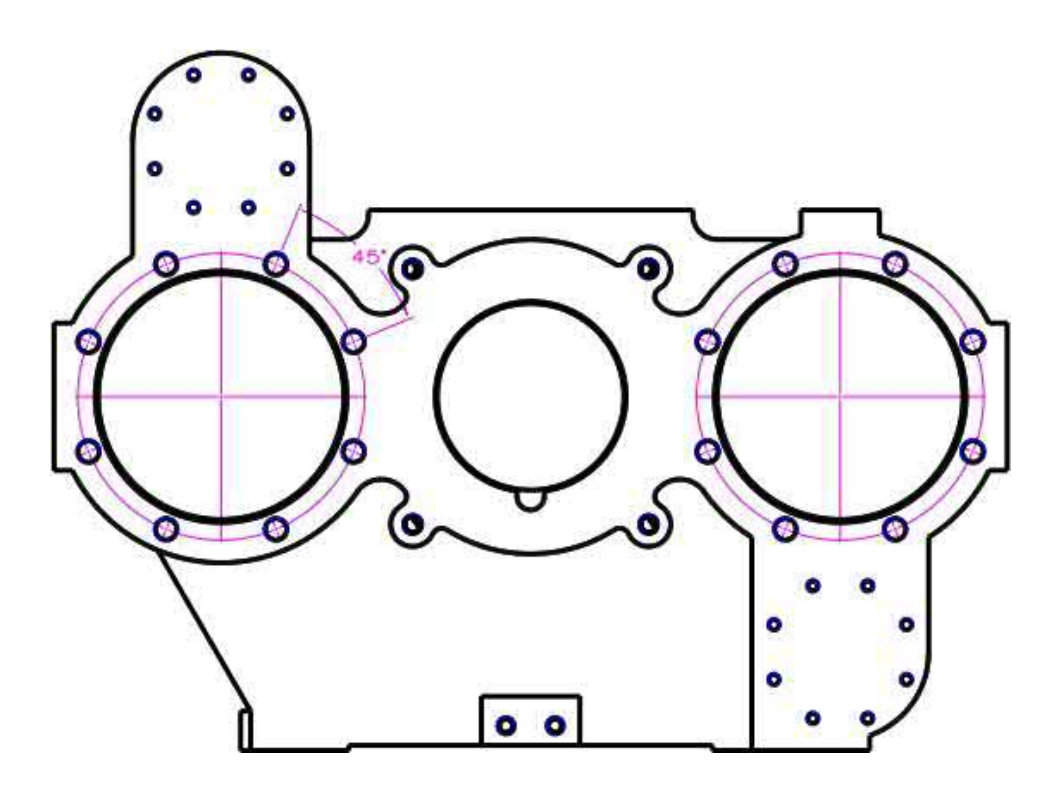

4. Wählen Sie in der Zeichenblattumgebung mit dem Befehl "Bemaßung" das Objekt "Mittelmarkierungskreis" aus, um die Größe des Mittelmarkierungskreises zu bestimmen.

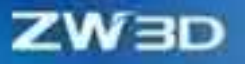

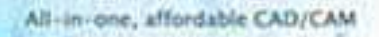

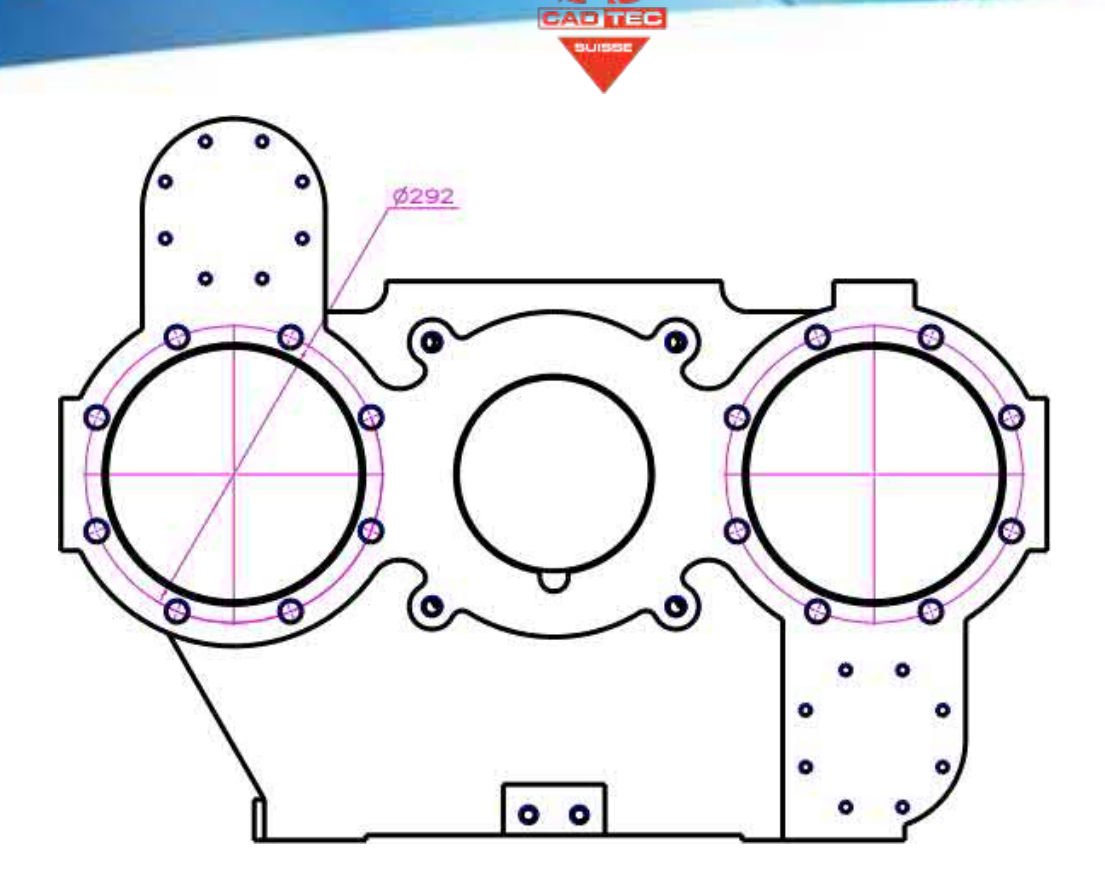

5. Verwenden Sie in der Zeichenblattumgebung den Befehl "Bemaßung", um den Mittelpunkt des mittleren Markierungskreises auszuwählen und die Bemaßung des mittleren Markierungskreises und des Bezugspunktes zu markieren.

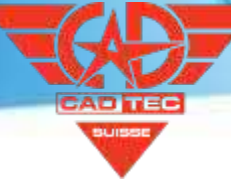

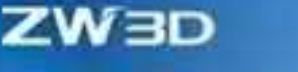

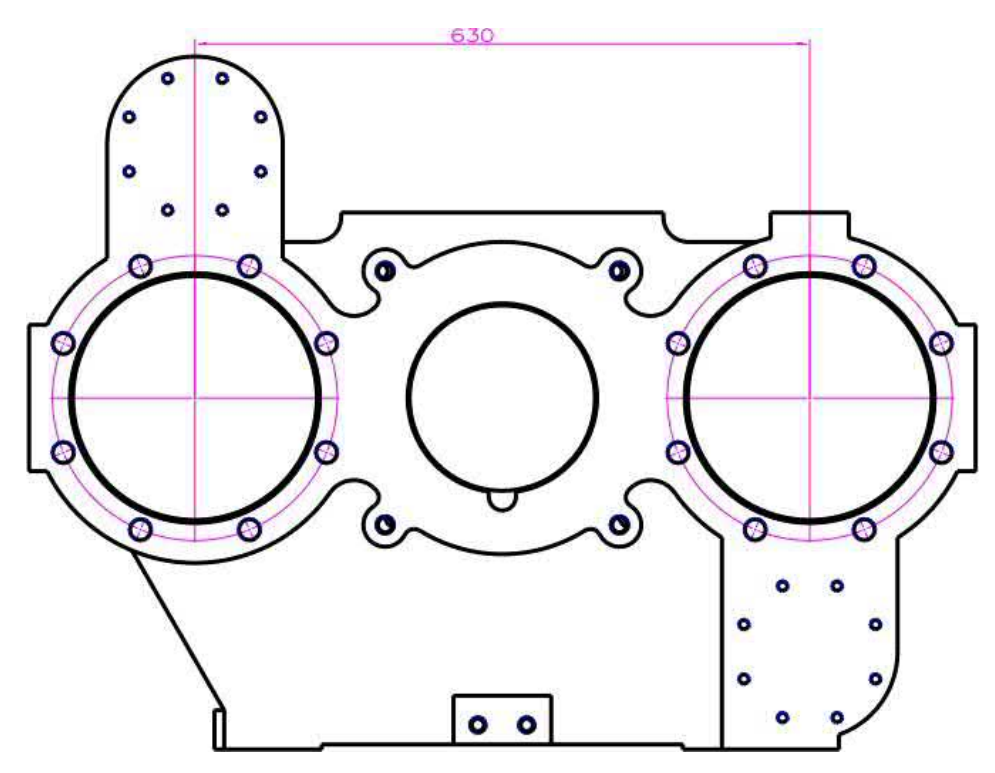

6. Wählen Sie in der Zeichenblattumgebung mit dem Befehl "Bemaßen" zwei Linien aus und markieren Sie die Winkel der beiden Bereiche der beiden Linien anhand der Mausposition.

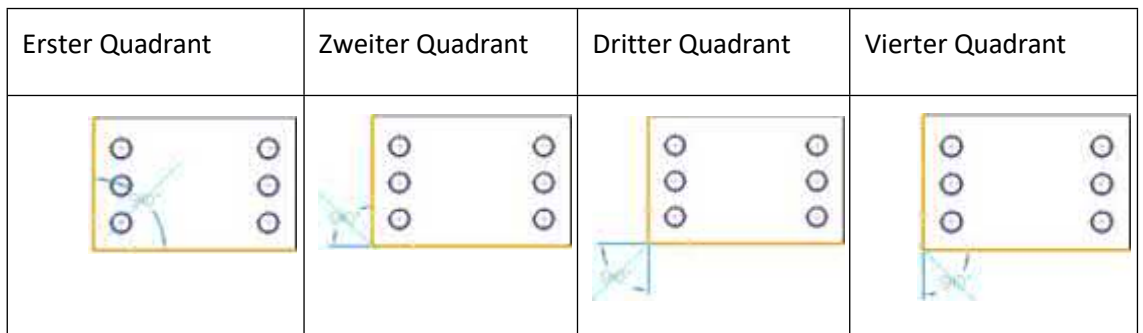

## **【Wo ist es】:**

Zeichnungsblatt >> Bemaßung >> Bemaßung

# **3.5.10 Dimension Ausrichten**

Nachdem die lineare Bemaßung abgeschlossen ist, kann die lineare Bemaßung als Grundlinie des Modells für die Maßausrichtung entsprechend der Bearbeitungsabsicht des Kunden festgelegt werden.

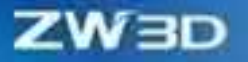

#### $[$ Was kann getan **W**

✓ Legen Sie die horizontale Ausrichtung, die vertikale Ausrichtung und die Linienausrichtung für die erstellten linearen Bemaßungen fest.

## **【Note】:**

**【** 

- ⚫ Die Mitte des kommentierten Textes nach der Ausrichtung überschnitt sich mit der Mitte des kommentierten Textes vor der Ausrichtung.
- ⚫ Bei der Einstellung der Linienausrichtung kann der Benutzer nur eine gerade Linie zur Ausrichtung wählen.
- ⚫ Die Auswahl von Zeilen in der Queransicht wird bei der Erstellung der Zeilenausrichtung nicht unterstützt.
- 1. Klicken Sie in der Zeichenblattumgebung mit der rechten Maustaste auf die lineare Bemaßung, um die horizontale Ausrichtung, die vertikale Ausrichtung und die Linienausrichtung festzulegen.

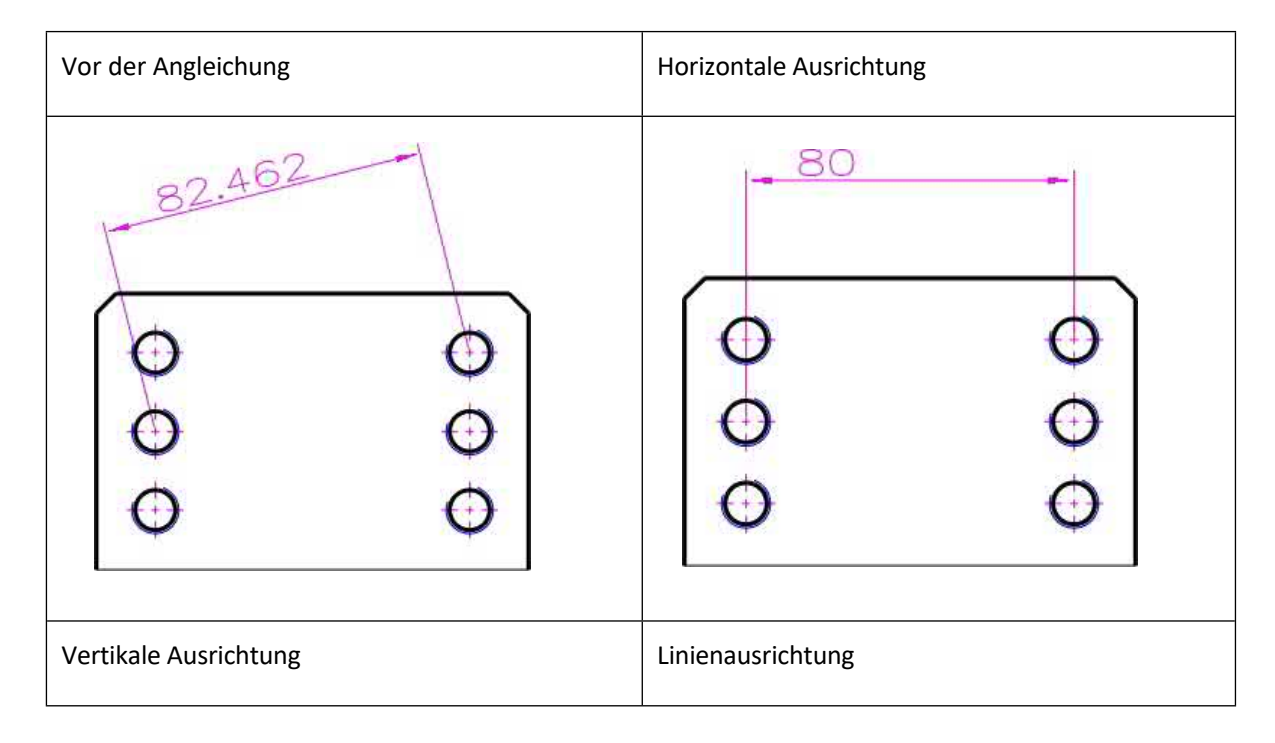
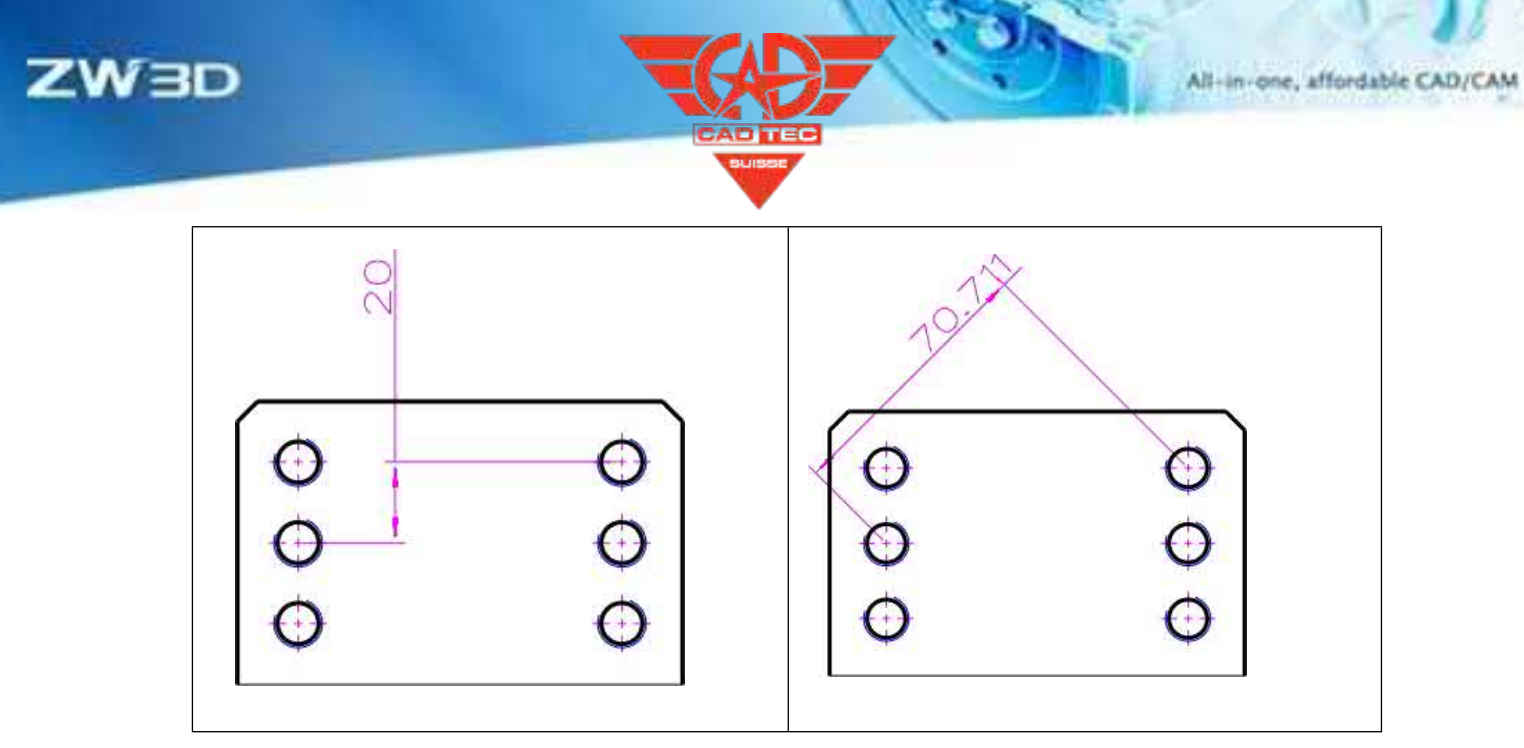

#### **【Wo ist es】:**

Zeichnungsblatt >> Zeichnungsfläche >> Lineares Maß

## **3.5.11 Loch Beschriftung**

Im Szenario für Bohrungsbeschriftungen können die Benutzer den Beschriftungsstil und den Symbolstil für Durchgangsbohrungen anpassen. Beispielsweise wird das Wort "through" verwendet, um anzuzeigen, dass es sich bei einer Bohrung um eine Durchgangsbohrung handelt. Verwenden Sie das Wort "Tiefe" anstelle des Tiefensymbols, um eine personalisierte Konfiguration der Beschriftungsergebnisse zu erreichen.

#### 【Was kann getan W

- ✓ Die Benutzer können die Ausdrucksform der Durchgangslochfunktion in mehreren Sprachen anpassen, z. B. Chinesisch, traditionelles Chinesisch, Englisch, Tschechisch, Deutsch, Spanisch, Italienisch, Polnisch, Japanisch, Koreanisch, Russisch, brasilianisches Portugiesisch, Türkisch usw.
- ✓ Die Benutzer können das Symbol für die Bohrtiefe, den Durchmesser und die Anschlüsse in mehreren Sprachen anpassen, z. B. Chinesisch, traditionelles Chinesisch, Englisch, Tschechisch, Deutsch, Spanisch, Italienisch, Polnisch, Japanisch, Koreanisch, Russisch, brasilianisches Portugiesisch, Türkisch usw.
- ✓ Unterstützung von Modellierungsszenarien für die Markierung von Bohrungsmerkmalen mit Fasen.

#### **【Note】:**

⚫ Das Modellierungsszenario, in dem ein Loch-Feature mit einer Fase im Inneren hinzugefügt wird, wird

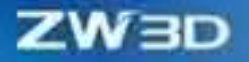

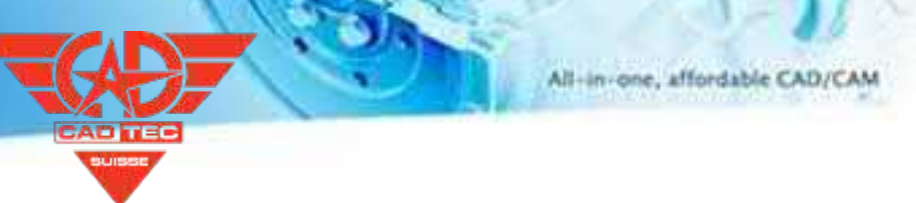

unterstützt. Die

All-in-one, affordable CAD/CAM

Modellierungsszenario, in dem ein Bohrungsfeature und ein Fasenfeature hinzugefügt werden, wird nicht unterstützt.

1. Öffnen Sie die Ressourcendateien für die Bohrungsbemaßung mit dem Namen "HoleCallFormat.txt" im SUPP-Ressourcenordner im Software-Installationsverzeichnis und passen Sie das Bemaßungsergebnis an, indem Sie das Bemaßungsformat von "Standard" und "Tiefe vom Feature" in der Profildatei ändern.

##

**【** 

```
{Depth from feature}
#This configuration will read the feature depth instead of the actual depth value.
#<H DH1>, <H H2>, <H TH>
                         ##
##
          quantity
QUANTITY = < H Q > X##
          through-hole
                             ##
THRUHOLE=通
##
          General hole
                             ##
#External thread#
EXTTHREAD_GENERAL_SIMPLE=[VxX]c<H_D1> [VxX]{<H_H1> <H_TS> [VxX]{<H_TH> <H_RD>
#General simple hole#
GENERAL SIMPLE=[VxX]c<H D1> 深<H DH1> <H L>
GENERAL SIMPLE SCHAM=[VxX]c<H D1> [VxX]{<H DH1> <H L>;\
        [VxX]z[VxX]c<H CD>X<H CA>[VxX]b
```
2. Nach dem Ändern der Konfigurationsdatei können die Benutzer den Befehl "Lochbeschriftung" mit der Option "Nach Beschriftungsformattext" in der Zeichenblattumgebung verwenden, um benutzerdefinierte Ergebnisse zu beschriften.

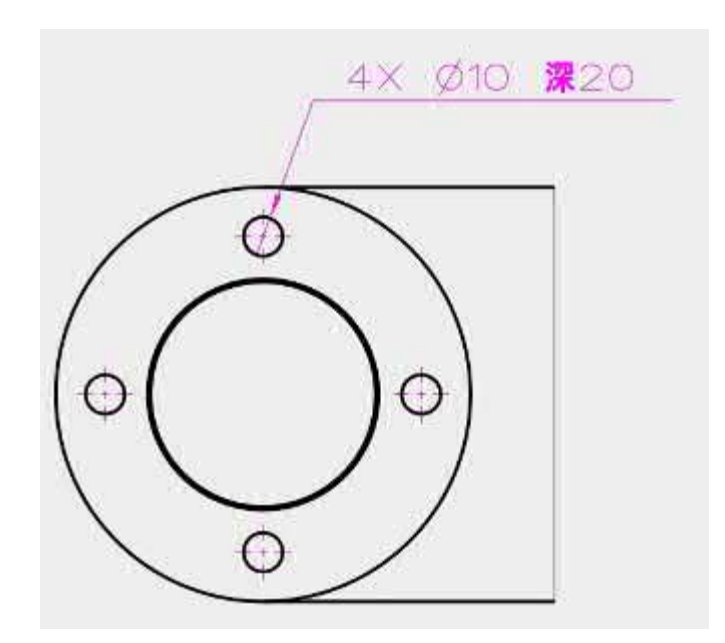

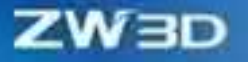

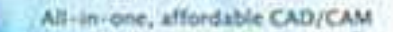

#### **【Wo ist es】:**

Konfigurationsdatei: Installationsverzeichnis >> SUPP-Ordner >> HoleCallFormat.txt

Bohrungsbeschriftung: Zeichnungsblatt >> Bemaßung >> Lochbeschriftung >> Einstellungen >> Nach Beschriftungsformat Text

# **3.5.12 Gruppe Dimension**

Im Szenario der kontinuierlichen Dimension können die Benutzer die Gruppendimensionsobjekte als neue Gruppe trennen oder den Typ der Gruppendimension ändern, z. B. durch Umwandlung einer kontinuierlichen Dimension in eine Basislinien-Dimension oder durch Umwandlung einer Basislinien-Dimension in eine kontinuierliche Dimension.

#### $[$ **Was kann getan W**

- ✓ Mit der Gruppenbemaßung für kontinuierliche Bemaßung kann ein einzelnes Bemaßungsobjekt von einer Gruppe getrennt werden. Nachdem die Bemaßung von einer Gruppe getrennt wurde, wird die Startbemaßungsbasis des nächsten Gruppenbemaßungsobjekts auf die Startbemaßungsbasis des entfernten Bemaßungsobjekts geändert.
- ✓ Kontinuierliche Bemaßung erlaubt es, die gesamte Menge der mehrfach mit der Umschalttaste ausgewählten Bemaßungsobjekte von der Gruppe zu trennen.
- ✓ Die Gruppenbemaßung einer kontinuierlichen Bemaßung unterstützt die Umwandlung aller Bemaßungsobjekte in eine Grundlinienbemaßung, und die umgewandelte Grundlinienbemaßung ist ebenfalls eine Gruppenbemaßung.
- ✓ Mit der Gruppenbemaßung der Grundlinienbemaßung kann ein einzelnes Bemaßungsobjekt von einer Gruppe getrennt werden. Wenn eine Bemaßung von einer Gruppe getrennt wird, werden alle nachfolgenden Gruppenbemaßungsobjekte des Bemaßungsobjekts um eine Textposition nach vorne verschoben, und die entfernte Bemaßung wird an die letzte Textposition verschoben.
- ✓ Die Grundlinienbemaßung ermöglicht es dem Benutzer, die gesamte Menge der mit der Umschalttaste ausgewählten Bemaßungsobjekte von der Gruppe zu trennen.
- Die Gruppendimension der Basisliniendimension, die in eine kontinuierliche Dimension umgewandelt wird, wird unterstützt, und die umgewandelte kontinuierliche Dimension ist

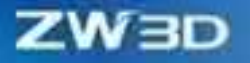

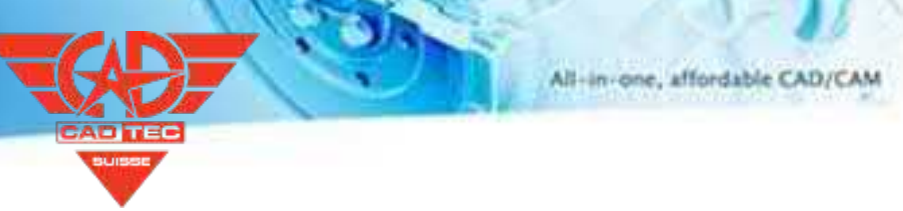

ebenfalls eine Gruppendimension.

✓ Die Gruppendimension von Koordinaten unterstützt das Werden der einzelnen Dimensionsobjekte

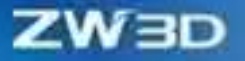

**【** 

unabhängig von einer Gruppe.

- ✓ Die Gruppenbemaßung von Koordinaten unterstützt die gesamte Gruppe von Bemaßungsobjekten, die mit der Umschalttaste ausgewählt wurden, unabhängig von der Gruppe.
- 1. Bei Objekten, die als kontinuierliche Dimension angelegt wurden, kann der Benutzer mit der rechten Maustaste auf das Objekt klicken, um es von der Gruppe unabhängig zu machen.

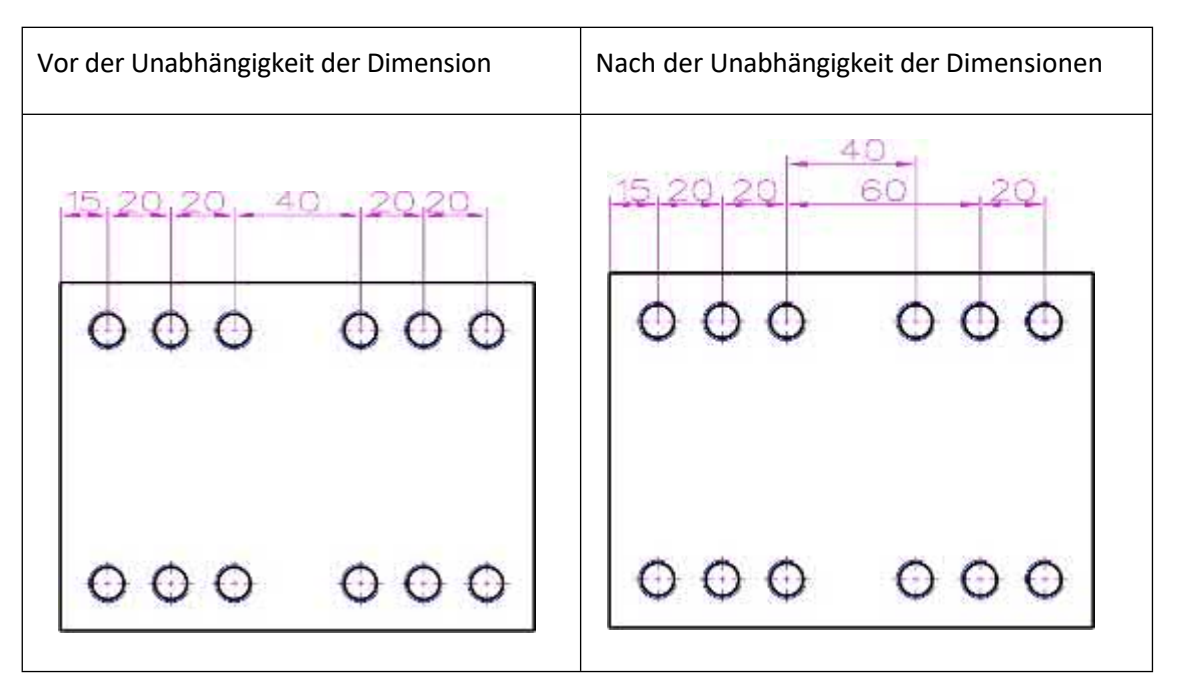

2. Bei Objekten, für die eine durchgehende Bemaßung erstellt wurde, klicken Sie mit der rechten Maustaste auf das Objekt, um die gesamte Gruppe in eine Basislinienbemaßung umzuwandeln.

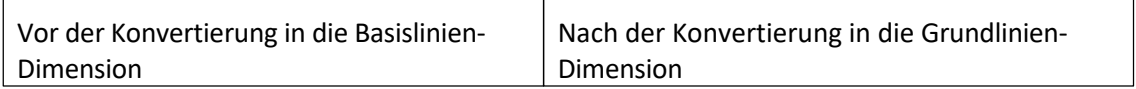

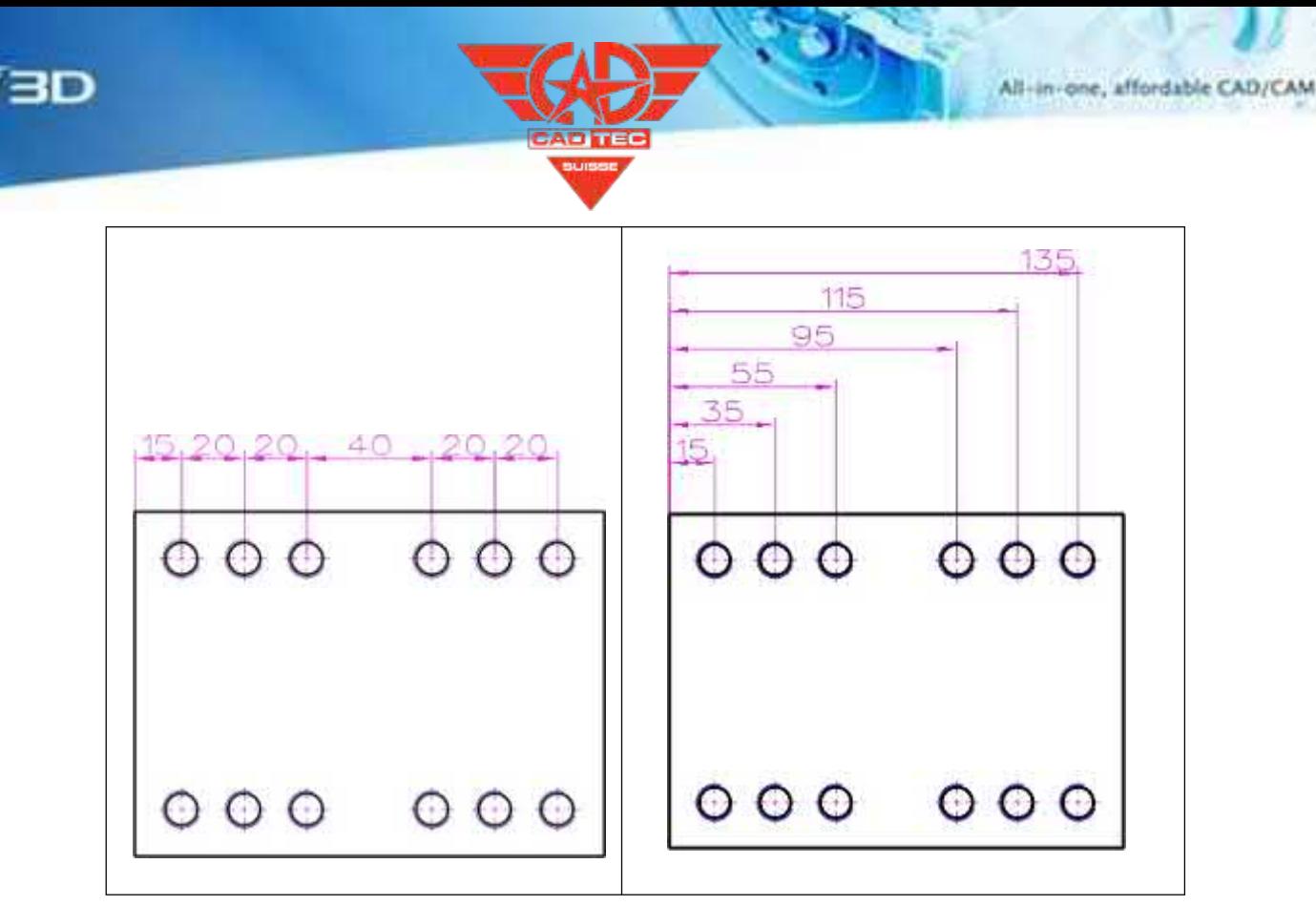

# **【Wo ist es】:**

Zeichenblatt >> Zeichenfläche >> Gruppe Bemaßungsobjekt >> Rechtsklickmenü

# **3.5.13 Annotation Verbesserung**

Bei der Erstellung von Anmerkungen, wie z. B. Lochtabellen und Anmerkungen, kann der Benutzer die Position des Textes stufenlos einstellen, und der Anmerkungstext ändert sich nicht abrupt, was den Zeichenplatz spart.

#### 【Was kann getan **W**

- ✓ Die Textsteuerung wird automatisch aktiviert, nachdem die Maus den Positionspunkt und den Textpunkt der Anmerkung bestimmt hat.
- ✓ Anmerkungen mit Führungslinien können beim Ziehen fließend übergehen, und die Textposition ändert sich nicht abrupt.

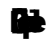

1. nach der Erstellung des Beschriftungsetiketts der Lochtabelle können die Benutzer die Position des Beschriftungstextes nach Belieben anpassen.

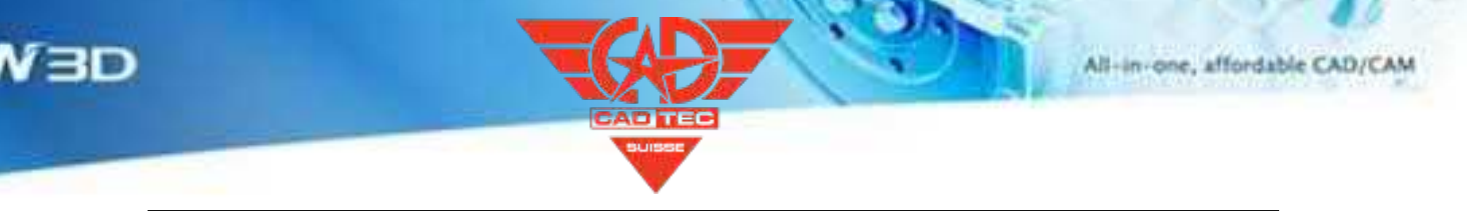

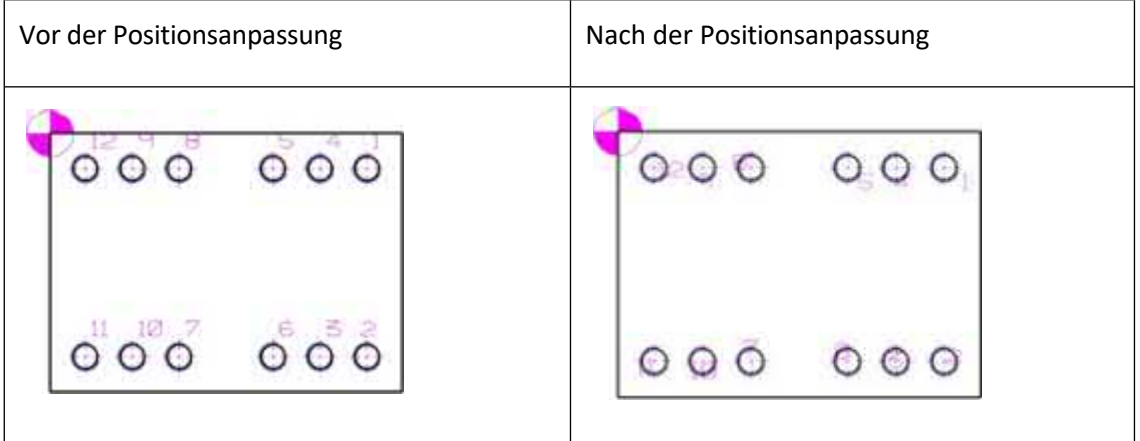

#### **【Wo ist es】:**

Zeichenblatt >> Bemaßung >> Beschriftung

# **3.5.14 ★BOM & Ballon Verbesserung**

Bei der Erstellung einer Sprechblasenanmerkung kann der Benutzer eine vorhandene Stücklistentabelle auf dem Zeichenblatt mit der Sprechblase verknüpfen, um verschiedene Stücklisteninformationen zu erhalten. Benutzer können auch Ballons verwenden, um vorhandene Anmerkungsobjekte zu adsorbieren, so dass verschiedene Stücklistenelemente schnell in derselben Ansicht mit Anmerkungen versehen werden können.

#### 【Was kann getan **业**

- ✓ Die Textsteuerung wird automatisch aktiviert, nachdem die Maus den Positionspunkt und den Textpunkt der Anmerkung bestimmt hat.
- ✓ Bei der Erstellung der Sprechblase und der automatischen Sprechblase kann der Benutzer "Assembly struct" und "Any BOM associated with this model" als Quelle der Sprechblase auswählen, um zu realisieren, dass verschiedene Stücklisteninformationen in derselben Ansicht kommentiert werden können.
- ✓ Die Benutzer können den Ballon auf die Dimension ziehen, der Ballon kann in der Dimension absorbiert und mit der Dimension bewegt werden.
- ✓ Der Ballonstil und die Attribute können so eingestellt werden, dass der Zweig an der nächstgelegenen Seite beginnt und von dem dem Ballonsymbol am nächsten liegenden Knickpunkt ausgeht.
- Die Benutzer können einen Standardabstand nach der Adsorption für den Ballon festlegen, den so genannten

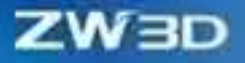

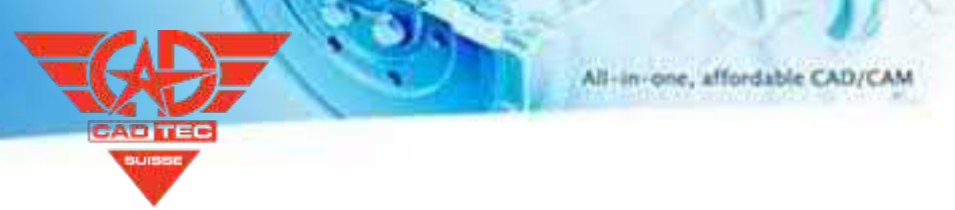

"Kombinationsabstand".

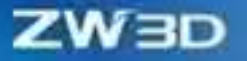

- ✓ Die Option "IDs nach Sortierung automatisch aktualisieren" wurde als Standardoption hinzugefügt, um sicherzustellen, dass die Stücklisten-ID immer größer oder kleiner wird.
- ✓ Finden Sie schnell die Komponenten, die in der Stücklistentabelle fehlen, und markieren Sie sie in der Ansicht.

## **【Note】:**

**【B】e:ispiel**

- ⚫ Ballons können nur oben, unten, links und rechts vom Bemaßungstext eingefügt werden.
- ⚫ Die Sprechblasen nach der Adsorption können nur an der festgelegten Position der Adsorptionsbemaßung angepasst werden. Die Anpassung kann oben, unten, links und rechts vom Bemaßungstext vorgenommen werden.
- ⚫ Wählen Sie den blauen Punkt am unteren Rand des adsorbierten Ballons und ziehen Sie ihn, um die Adsorptionsbeziehung zwischen dem Ballon und der adsorbierten Dimension zu unterbrechen.
- ⚫ Mehrere Ballons können in jeder Richtung der Dimension adsorbiert werden, aber gestapelte Ballons können nicht adsorbiert werden.
- ⚫ Wenn die Sprechblase auf "Ausgerichteter Text" und "Horizontaler Text" eingestellt ist und gleichzeitig die Eigenschaft "Nächste Seite" festgelegt ist, verläuft die Verlängerungslinie des Pfeilzweigs durch die Mitte des Textes.
- ⚫ Wenn die Sprechblase auf horizontale Biegung eingestellt ist und gleichzeitig die Eigenschaft "Nächste Seite" eingestellt ist, wenn der Verzweigungspunkt links von der Mitte des Sprechblasentextes liegt, verläuft die Verzweigung von der linken Seite. Befindet sich der Verzweigungspunkt rechts von der Mitte des Sprechblasentextes, verläuft der Zweig von der rechten Seite.
- 1. Nach der Auswahl der Ansicht und der Erstellung des Ballons und des automatischen Ballons kann der Benutzer "Baugruppenstruktur" oder "Jede mit diesem Modell verbundene Stückliste" als Quelle der Balloninformationen auswählen.

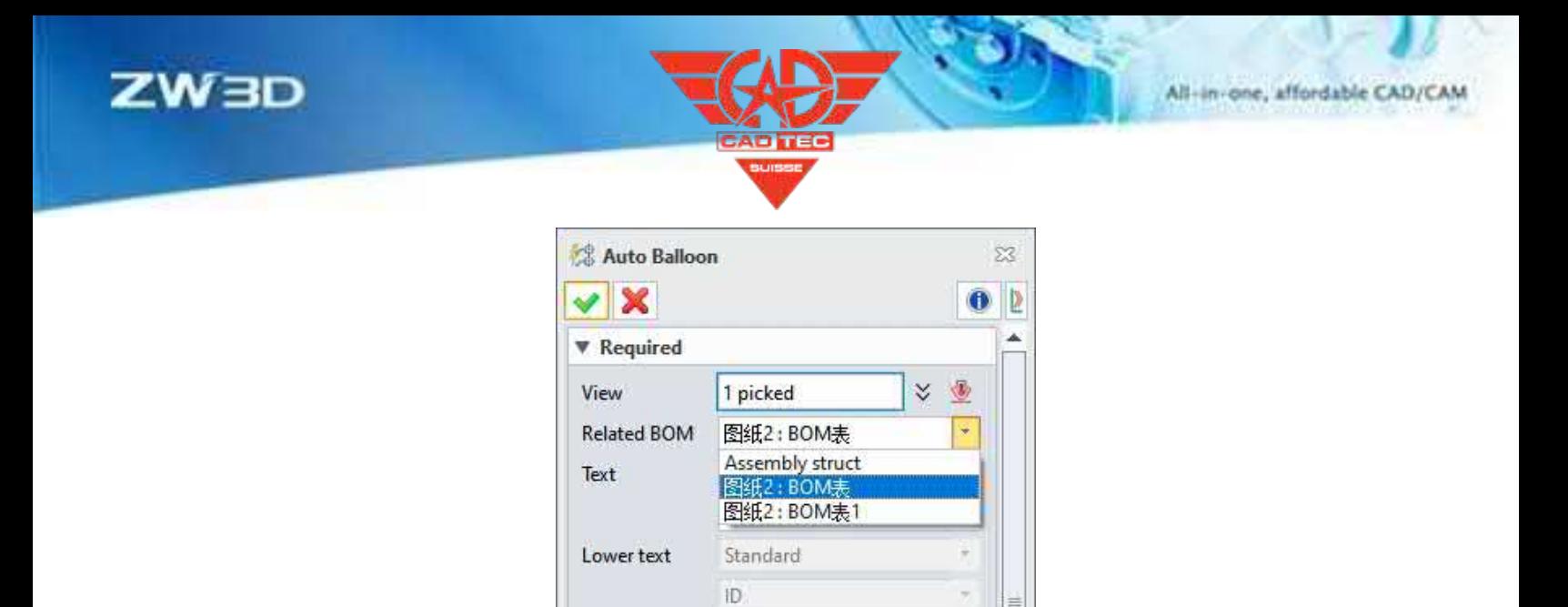

2. Nachdem die Sprechblase auf "Kreisförmig", "Horizontaler Text" und "Nächste Seite" eingestellt ist, können die Abzweigungen der Sprechblasen ohne Störung erstellt werden.

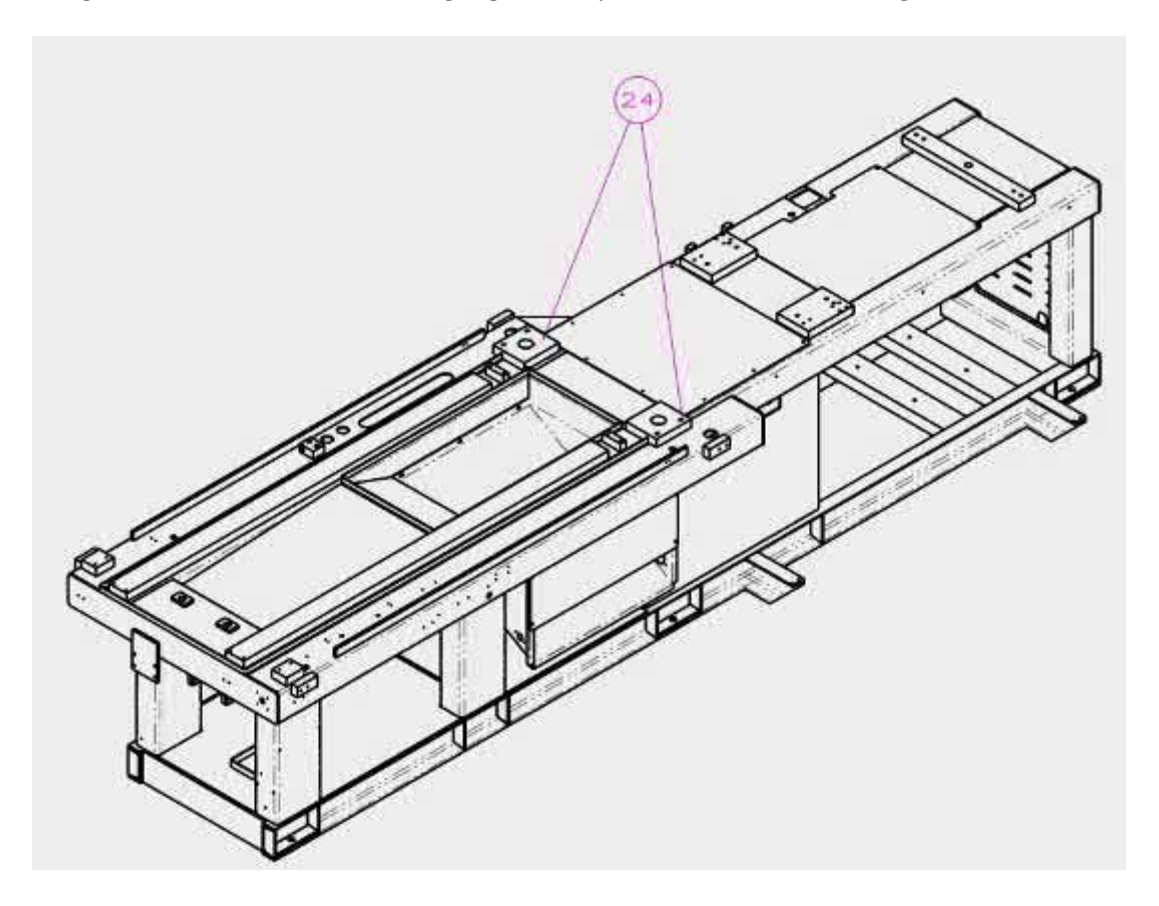

3. Wählen Sie eine Komponentenzeile in der Tabelle aus, um die Komponente zu markieren.

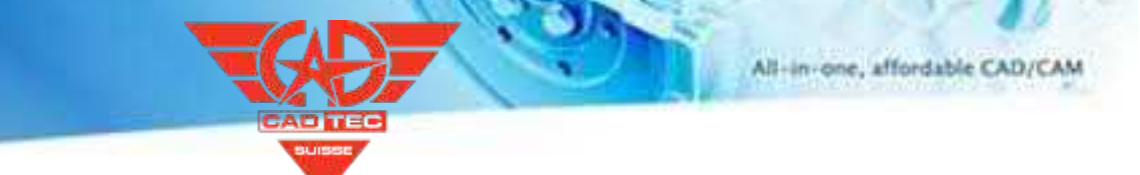

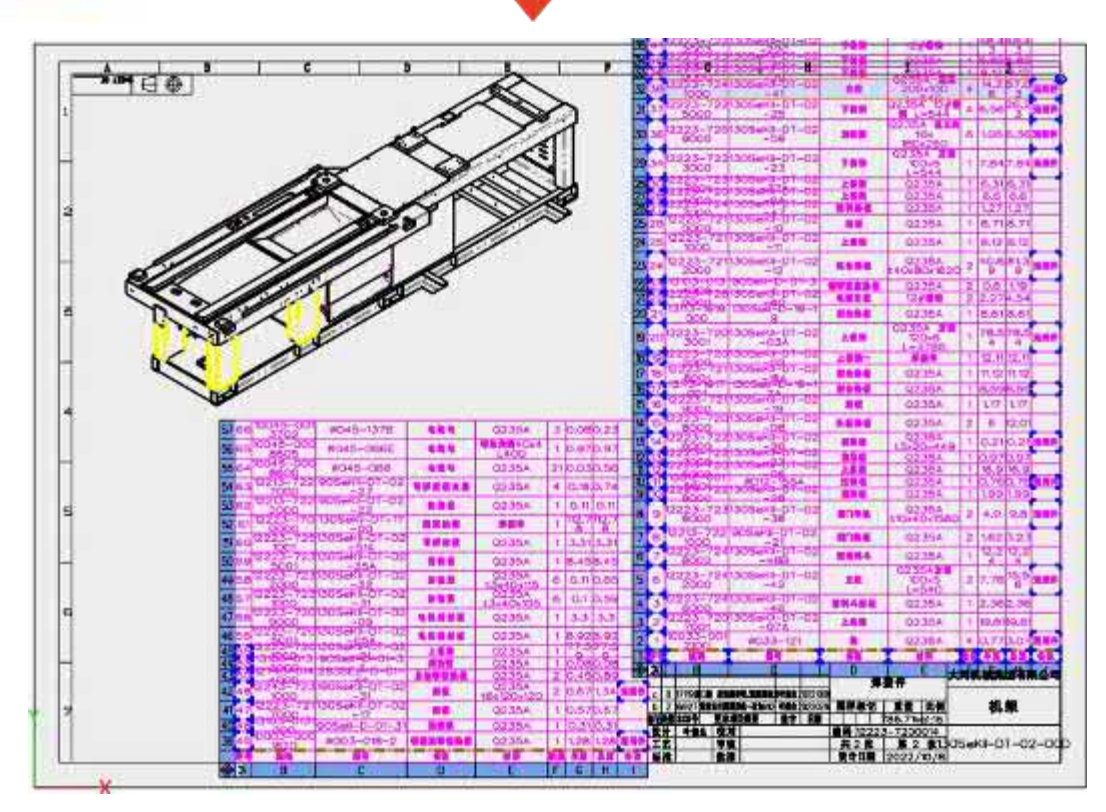

## **【Wo ist es】:**

Zeichnungsblatt >> Bemaßung >> Ballon >> Bemaßungsattribute

# **3.5.15 ★Feature Steuerung**

Die Feature-Control-Anmerkung deckt GB/T 1182-2018, ISO 1101:2017 Standards, wie z. B. Unterstützung, um mehr als vier Zeilen von Feature-Control-Anmerkung zu erstellen, Unterstützung, um Hilfsebenen und Elementrahmen zu erstellen, ziehen Sie die Feature-Control-Anmerkung außerhalb der Erweiterung Linien, um die Verbindung zu erhalten, um eine schnelle Anpassung des Stils der Feature-Control-Anmerkung zu erreichen.

 $[$  Was kann getan  $w$ :

- ✓ Unterstützung für die Erstellung von mehr als vier Zeilen von Feature Control Annotation.
- ✓ Unterstützung bei der Erstellung von Hilfsebenen und Elementrahmen.
- ✓ Unterstützung bei der Erstellung benachbarter Dimensionen in den Richtungen oben, unten, links und rechts.

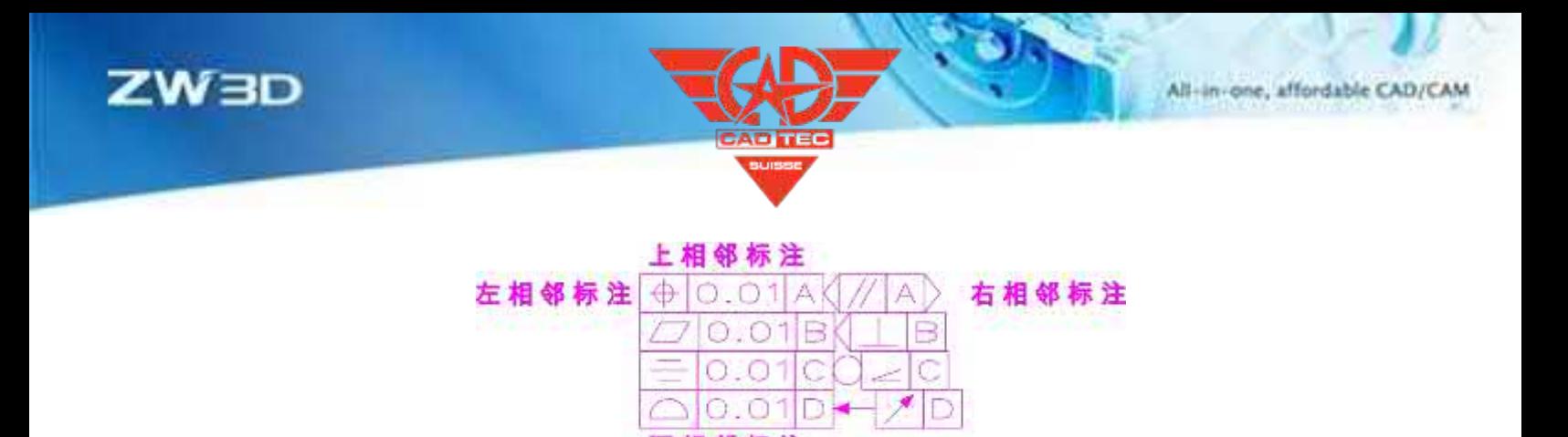

✓ Unterstützt die Erstellung und Bearbeitung von einzelnen Feature Control Enclosures.

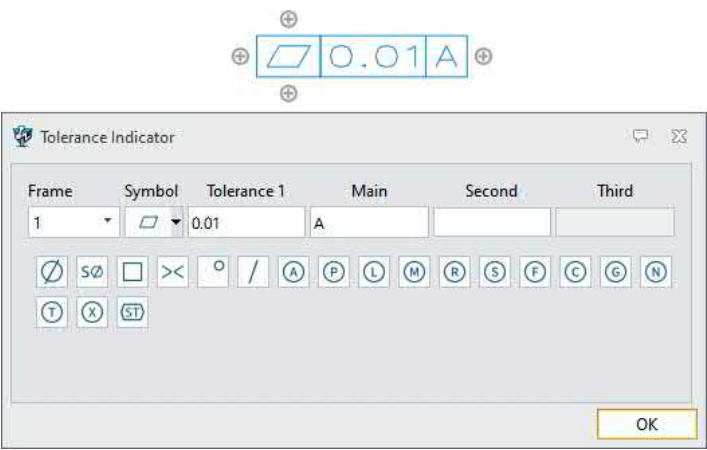

✓ Vorformling-Kontrollsymbole können gespeichert, gelöscht und eingefügt werden.

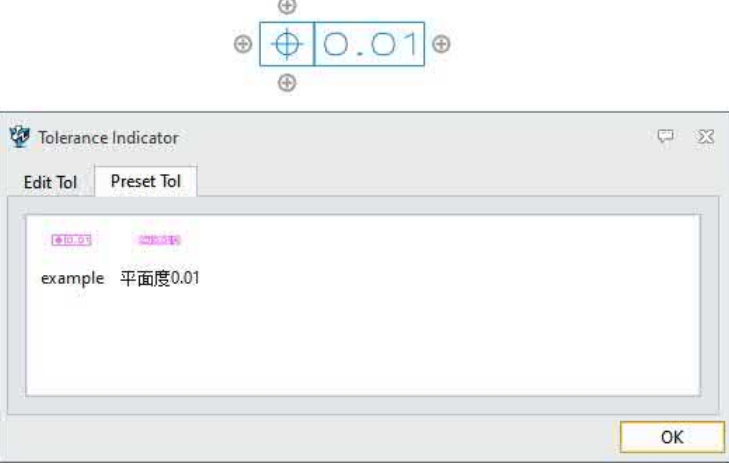

✓ Der Abstand nach der Adsorption, der sogenannte "Kombinationsabstand", kann eingestellt werden.

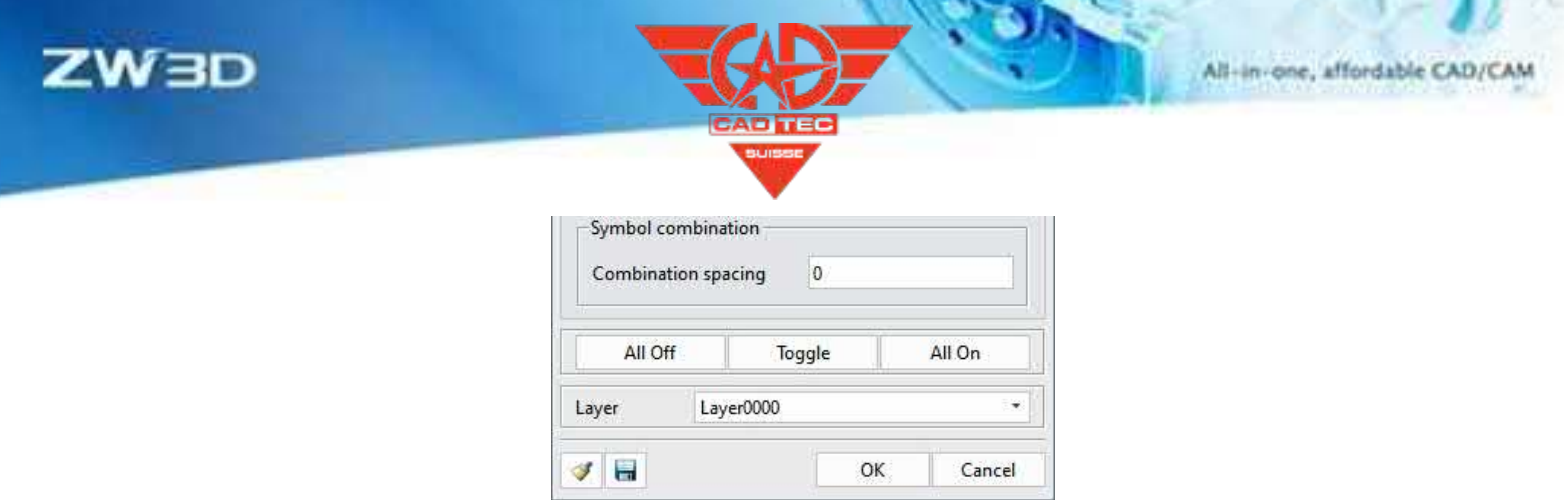

- ✓ Unterstützung bei der Einstellung des Vorsprungs von der nächstgelegenen Seite.
- ✓ Nach der Aufnahme in die Bemaßung können die sich schneidenden Bemaßungslinien automatisch unterbrochen werden.

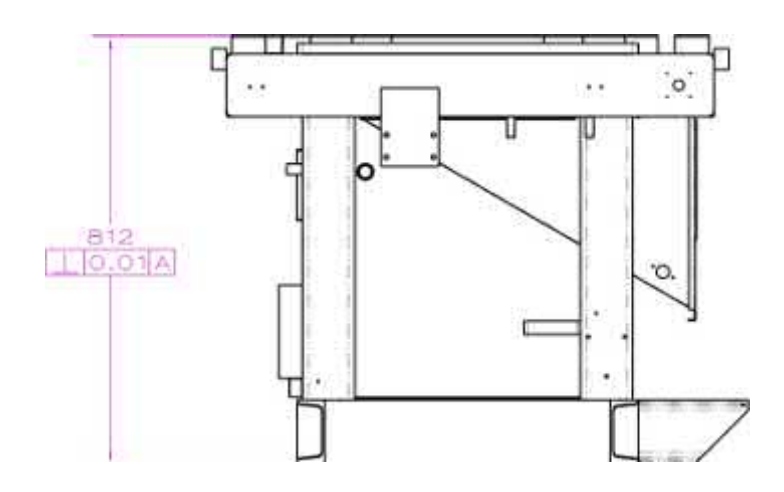

✓ Der Vorhalt wird automatisch gezeichnet, wenn sich die Feature-Kontrollanmerkung außerhalb der Verlängerungslinie bewegt.

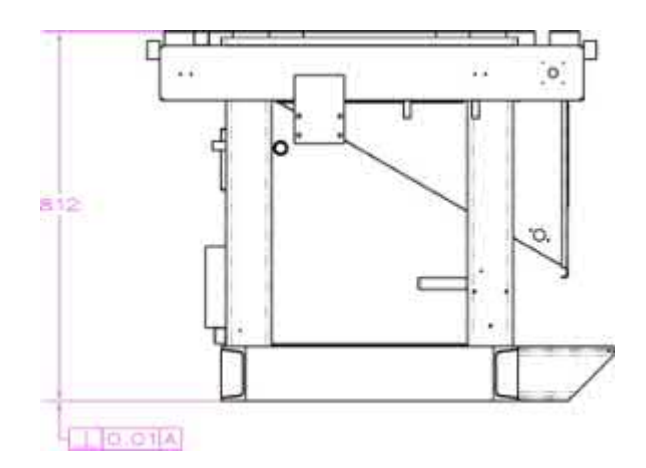

#### $\blacksquare$ :

Die Feature Control Annotation der alten Datei wird von der neuen Version übernommen, wenn sie in ZW3D 2025 bearbeitet wird.

#### $\mathbf{b}$ :

1. Der Vorsprung wird automatisch gezeichnet, wenn sich die Feature-Kontroll-Anmerkung außerhalb der Verlängerungslinien bewegt, und die absorbierte Feature-Kontroll-Anmerkung kann durch langes Drücken von Strg + Klick mit der linken Taste einen Verzweigungspunkt zu einer anderen Bemaßung erzeugen.

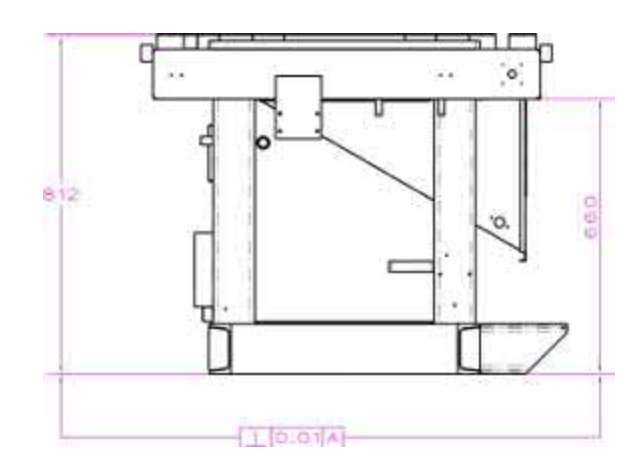

#### $[$  Wo ist  $\frac{1}{2}$ :

Zeichnungsblatt >> Bemaßung >> Feature Control

#### **3.5.16 Zentrum Marke**

Bei der Markierung von Löchern können Benutzer Kreisbogenobjekte im Stapelverfahren auswählen, die Erstellung von Mittelverbindungslinien zur Darstellung von Löchern unterstützen, die Effizienz und Standardisierung der Erstellung von Mittelmarkierungen verbessern und die Korrektheit des Zeichenblatts erhöhen.

**【**Was kann getan  $w$  :

- Der Stil der Mittelmarkierung ist vom Stil der Mittellinie getrennt, der Stil kann separat eingestellt werden.
- ✓ Die Mittelmarkierung kann im Stapelverfahren erstellt werden, indem Sie Kreisbögen auswählen und die Auswahl der Objekte durch Drücken der Tastenkombination Strg + linke Maustaste aufheben.
- Die Mittelmarkierung unterstützt die Erstellung der mittleren Verbindungslinie und des Lochmusters.

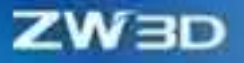

Funktion unterstützt die automatische Projektion der mittleren Verbindungslinie

- Die Verbindungslinien und die Mittelmarkierungen können getrennt von den mittleren Verbindungslinien gelöscht werden.
- ✓ Bogenverbindungslinien können getrennt vom Mittelmarkierungskreis gelöscht werden.

 $\mathbf{M}$ :

- ⚫ Das Musterloch-Feature mit mehr als zwei verschachtelten Lagen unterstützt nicht die automatische Projektion der mittleren Verbindungslinie.
- ⚫ Drücken Sie die Umschalttaste und klicken Sie mit der linken Maustaste, um die g l e i c h z e i t i g erstellten Mittelmarkierungs- und Mittelmarkierungskreisobjekte für die Stapellöschung auszuwählen.

 $\blacksquare$ :

1. Verwenden Sie den Befehl "Mittellinie" in der Zeichenblattumgebung und markieren Sie die Option "Linien für Mittellinien erstellen", dann werden beim Erstellen der Mittellinie automatisch Verbindungslinien erstellt.

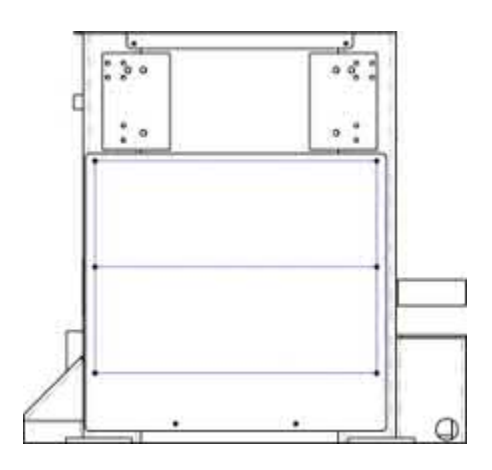

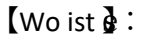

Zeichnungsblatt >> Bemaßung >> Mittelmarkierung

## **3.5.17 Oberflächenbehandlung Symbol**

Bei der Erstellung von Symbolen für die Oberflächenbeschaffenheit können die Benutzer drei Beschriftungsarten auswählen: "Kein Vorspann", "Vorspann" und "Nicht spezifiziert", was die Benutzung erleichtert.

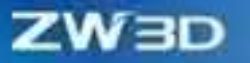

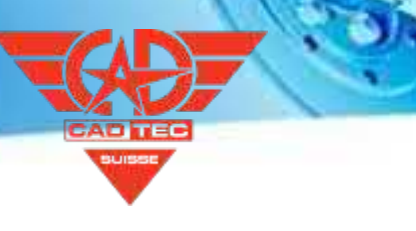

**【**Was kann getan  $w$  :

- ✓ Das Symbol "Kein Vorspann" für die Oberflächenbeschaffenheit, das auf den Maßlinien und Verlängerungslinien markiert ist, kann mit der Maus angepasst werden.
- ✓ Der Arbeitsablauf des "Leader"-Oberflächensymbols besteht darin, zuerst den Positionspunkt und dann den Textpunkt zu bestimmen, was mit dem Arbeitsablauf des Symbolbefehls übereinstimmt.
- ✓ Mit dem Symbol "Nicht spezifiziert" für die Oberflächenbeschaffenheit kann der Abstand zur X- und Y-Richtung in der oberen rechten Ecke des Zeichenblatts festgelegt werden.

#### $\mathbf{N}$ :

⚫ Pro Zeichnungsblatt kann nur ein Symbol für eine "nicht spezifizierte" Oberfläche erstellt werden.

## $\blacksquare$ :

1. Aktivieren Sie in der Zeichenblattumgebung das Symbol "Nicht spezifiziertes" Oberflächenfinish, um ein Symbol zu erstellen, das um einen bestimmten Abstand in der oberen rechten Ecke der Zeichnung versetzt ist.

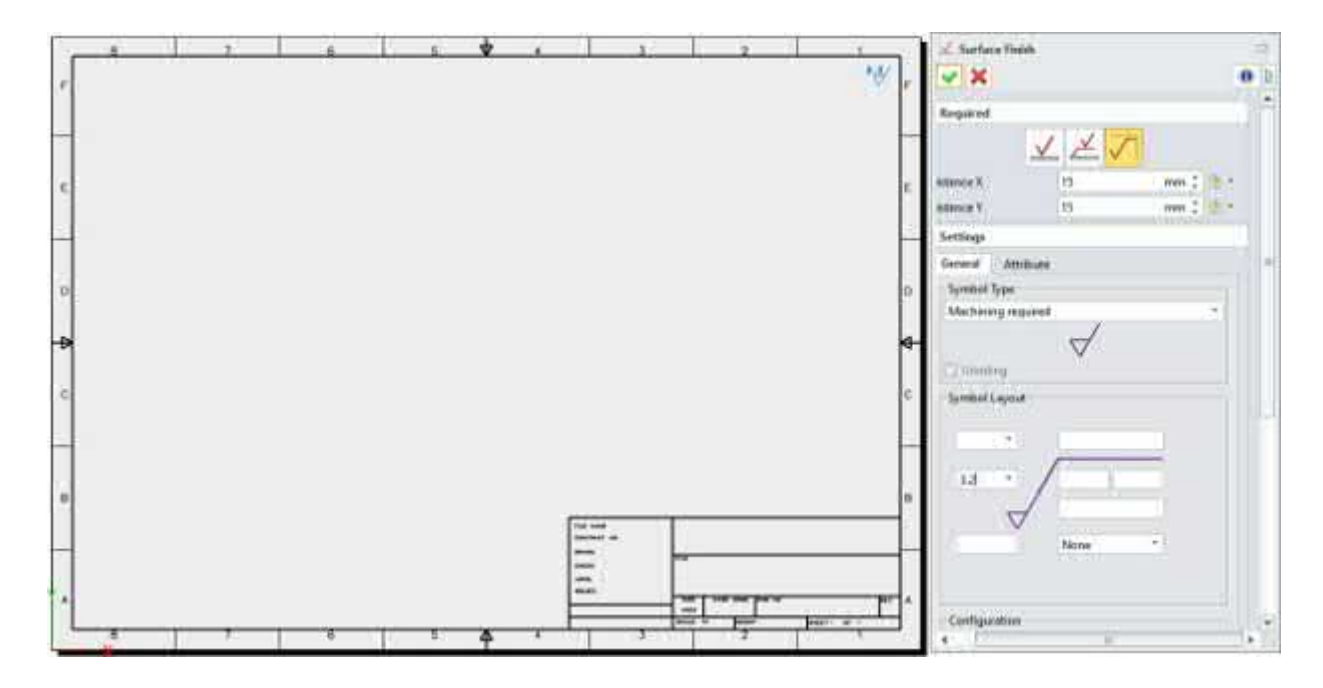

## $[$  Wo ist  $\frac{3}{2}$ :

Zeichnungsblatt>>Bemaßung>>Oberflächenbehandlung

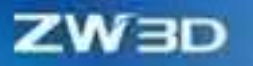

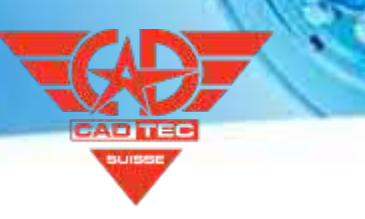

# **3.5.18 ★Zeichnungsblatt Block**

Bei der Erstellung des Zeichenblattblocks können die Benutzer Symbole mit Leads und benutzerdefinierten Dropdown-Optionen erstellen, mit denen sie mehr Symbole erstellen können, die den Industriestandards entsprechen.

 $[Was$  kann getan  $w$ :

- Unterstützung bei der Festlegung von Stil und Attribut für Blöcke.
- ✓ Unterstützungsblöcke, die an einer Ansicht haften und sich mit der Ansicht bewegen.
- ✓ Wenn Sie bei der Erstellung von Blöcken den linken und den rechten Vorhaltepunkt auswählen, wird der Punkt als Vorhaltepunkt verwendet, wenn der Block eingefügt wird.
- ✓ Verzweigungen von Blockleitungen, die schnell kopiert werden können.
- Bei der Erstellung von Blöcken wird die Einstellung von variablem Text als Dropdown-Option beim Einfügen von Blöcken unterstützt.
- ✓ Unterstützung bei der Neudefinition der Eingänge des Blocks.

 $\blacksquare$ :

- ⚫ Es kann nur ein Führungspunkt ausgewählt werden.
- ⚫ Wenn nur der linke Vorhaltepunkt im Block gesetzt ist, kann der Einfügepunkt zwei Punkte eingeben, den ersten Punkt als Basiszielpunkt, den zweiten Punkt als Platzierungspunkt des Blockbasispunkts, und der Vorhalt kann nur vom linken Vorhaltepunkt aus gezeichnet werden.
- ⚫ Wenn nur der rechte Führungspunkt im Block gesetzt ist, kann der Einfügepunkt zwei Punkte eingeben, den ersten Punkt als Basiszielpunkt, den zweiten Punkt als Platzierungspunkt des Blockbasispunkts, und der Führungspunkt kann nur vom rechten Führungspunkt aus gezeichnet werden.
- ⚫ Wenn der Block mit gesetzten linken und rechten Führungspunkten erstellt wird, kann der Einfügepunkt in zwei Punkte eingegeben werden, der erste Punkt als Basislinienzielpunkt, der zweite Punkt als Blockplatzierungspunkt. Wenn der Blockbasispunkt auf der rechten Seite des Basispunktes platziert wird, wird der Vorhalt vom linken Vorhaltepunkt gezogen. Wenn der Blockbasispunkt auf der linken Seite des Basispunktes platziert wird, wird der Vorhalt aus dem rechten Vorhaltepunkt gezogen.
- ⚫ Das variable Textformat ist "&text&", alle variablen Textoptionen werden beim Hinzufügen von Blöcken aufgelistet, und

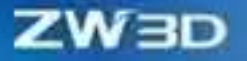

In den Eingabefeldern "Variable" können mehrere Objekte als Drop-Down-Optionen eingegeben werden, verschiedene Objekte werden durch das Symbol "\" getrennt.

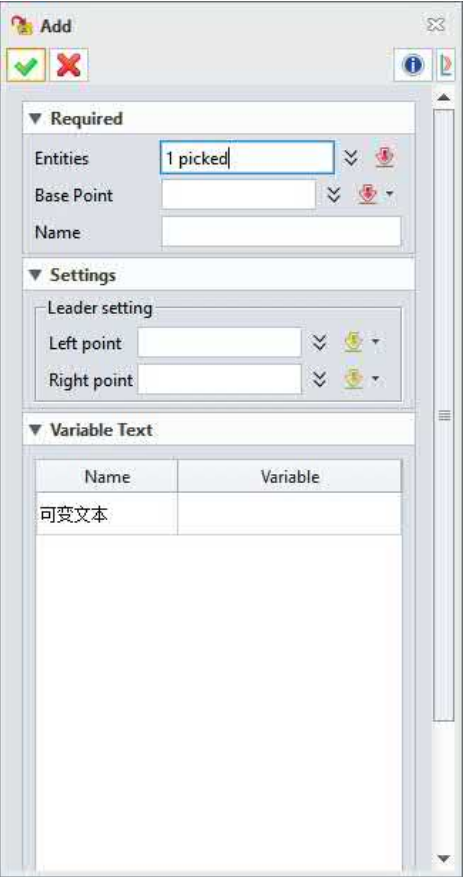

⚫ Beim Einfügen eines Blocks kann der Benutzer den gewünschten Text auf der Grundlage des variablen Textes auswählen, der beim Erstellen des Blocks festgelegt wurde.

 $[$  Wo ist  $\frac{1}{2}$  :

Zeichnungsblatt>>Bemaßung>>Block

# **3.5.19 Magnetische Linie**

Bei der Bemaßung in der Zeichenblattumgebung können die Benutzer während des Beschriftens Magnetfeldlinien für die Adsorption einzeichnen.

**【**Was kann getan  $w$  :

✓ Realisierung von kommentierten Adsorptions-Magnetfeldlinien während der Herstellung der Dimension.

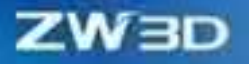

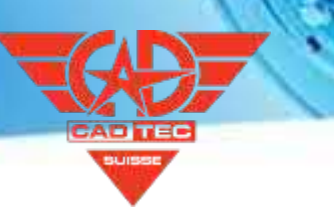

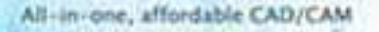

#### $[$  Wo ist  $\frac{3}{2}$ :

Zeichnungsblatt>>Zeichnungsbereich

# **3.5.20 Kasten Text**

In den Szenarien für die Erstellung von Kastentexten neigt sich der Kasten nach Änderung des Neigungswinkels des Textes mit dem Text, so dass die Position des Textes leichter angepasst werden kann.

**【**Was kann getan  $w$  :

- Nach dem Ändern des Textneigungswinkels wird der Rahmen so geneigt, dass er dem Text folgt.
- ✓ Kästchen und Positionspunkte werden angezeigt, wenn der Mauszeiger über den Text bewegt wird.
- ✓ Unterstützung der Bemaßung und des Hinzufügens von Zwangsbedingungen für Positionspunkte und Box-Hilfslinien in der Skizzenumgebung.
- ✓ Unterstützung der Auswahl von Positionspunkten als Start-, Ziel- und Basispunkt in den Befehlen Verschieben, Kopieren und Drehen.

#### $\mathbf{M}$ :

Beim Einstellen des Drehwinkels wird g l e i c h z e i t i g eine Vorschau des Effekts mit einem Winkel von 0 und eine Vorschau des tatsächlichen Winkels angezeigt.

#### 【Beispiel】

1. In der Zeichenblattumgebung hat die Einstellung des Textdrehwinkels für den Rahmen den Winkel 0 und die Vorschau des tatsächlichen Winkels zur Folge, und der Rahmen dreht sich mit dem Text, nachdem der Befehl ausgeführt wurde.

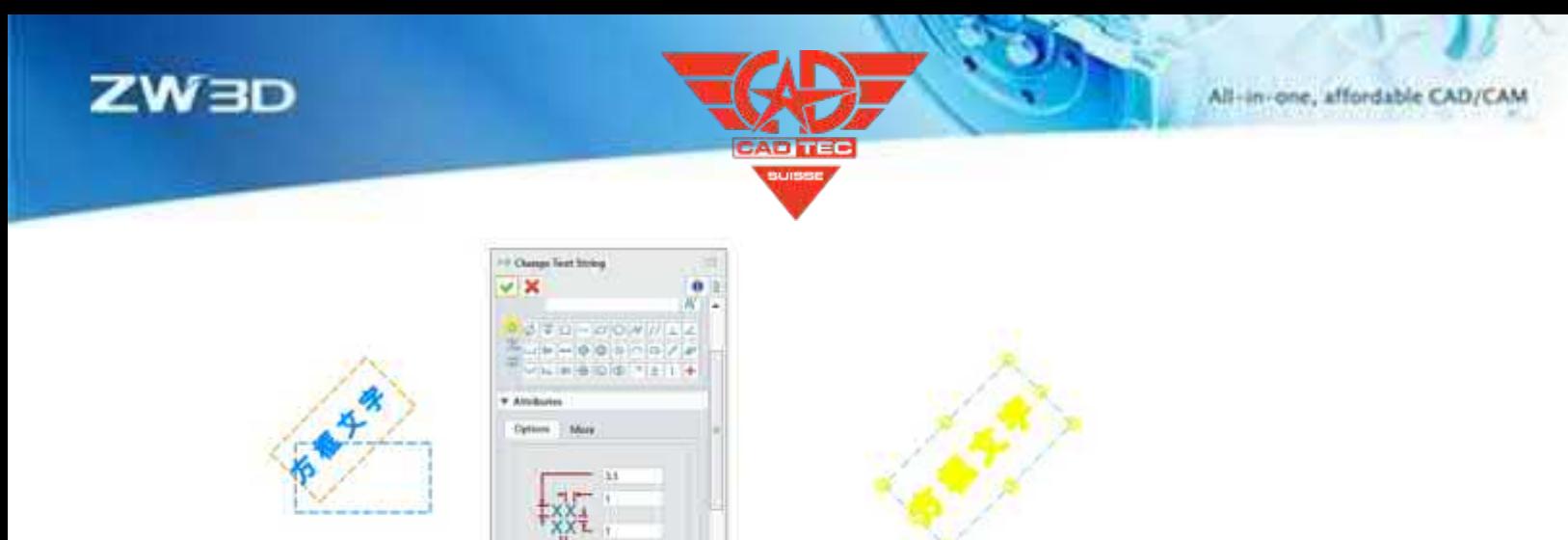

 $[$  Wo ist  $\frac{1}{2}$ :

Zeichenblatt>Zeichenbereich>>Text>>Box Text

# **3.5.21 PDF-Export und -Druck**

Benutzer müssen Zeichnungsblätter in PDF exportieren oder nach dem Zeichnen ausdrucken, um die Übergabe und Archivierung von Zeichnungen zu erreichen. ZW3D 2025 optimiert die Genauigkeit und Qualität des Drucks erheblich.

#### 【Was kann getan **W**

✓ Druck und Export von PDF-Dateien sind kleiner, wobei 68 % der PDF-Größen kleiner sind als bei ZW3D 2024 und eine durchschnittliche Größenreduzierung von 40 % erreicht wird.

✓ Der Drucktext ist dünner und schöner, die Bildschärfe wurde verbessert, und die Druckbögen und axonometrischen Linien sind glatter.

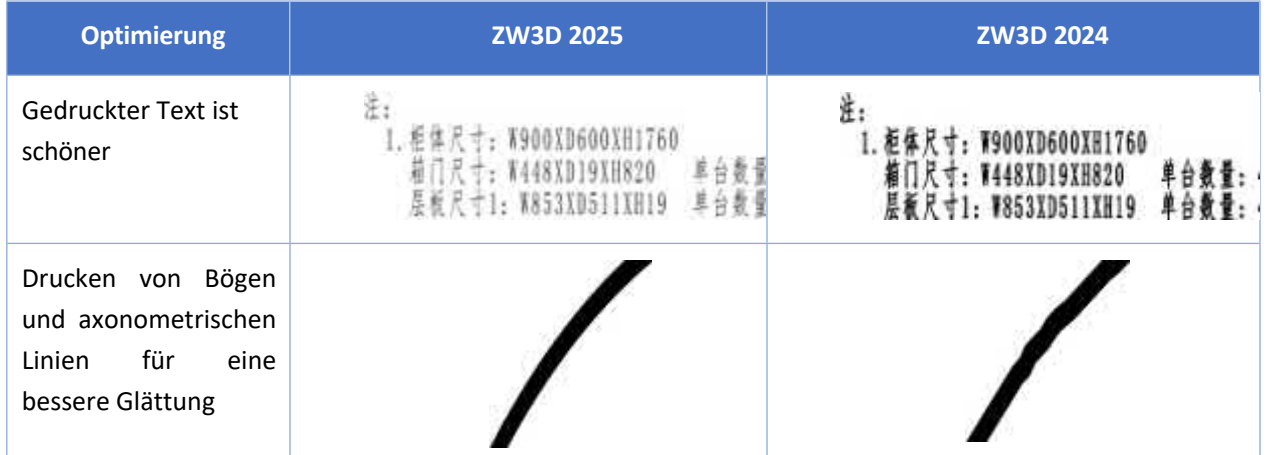

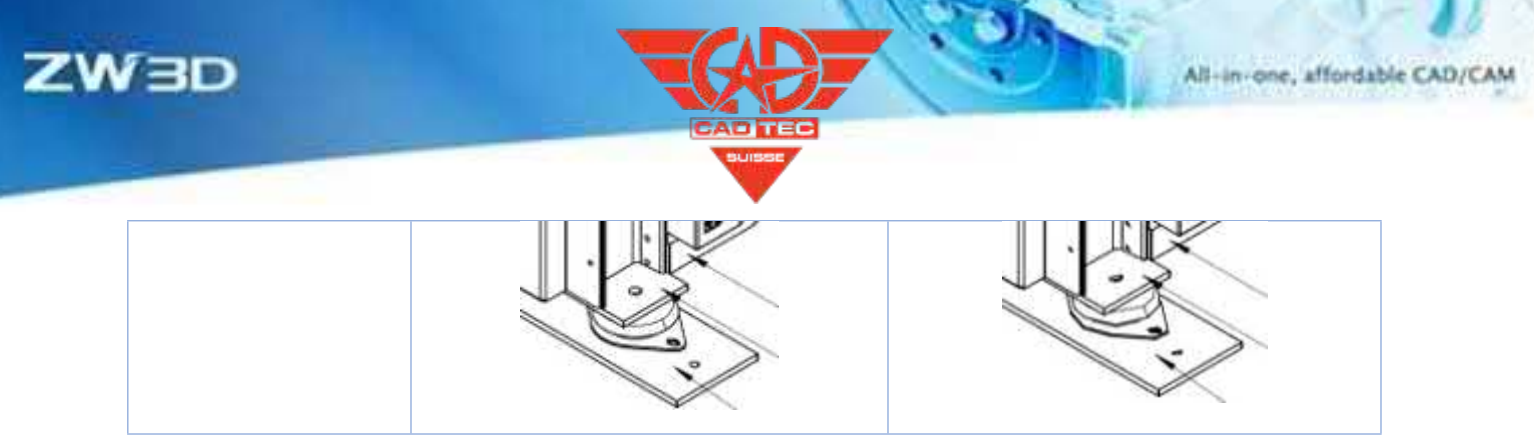

# **【Note】:**

Zeichnung Blatt enthalten mehr Bilder, die exportierte PDF-Datei wird größer, die wichtigste Erhöhung ist das Bild, um die Qualität des exportierten Bildes zu gewährleisten.

## **【Wo es ist】**

Blatt Umgebung >> Datei >> Drucken/Plotten

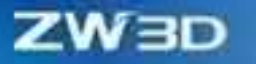

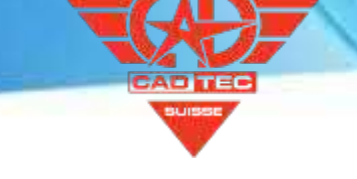

# **4 Industrie Anwendung**

# **4.1 Blechdesign**

Die Funktion der Übergänge wurde in ZW3D 2025 neu zu den Funktionen "Flansch drehen" und "Falten nach Linie" hinzugefügt, die die Erstellung komplexer Blechmerkmale wie Verdrahtungsklemmen und verdrillte Kupferreihen für Kunden in der 3C-, Elektrogeräte- und anderen Branchen unterstützt.

Der Befehl "Normaler Schnitt" wurde optimiert und gründlich rekonstruiert, und es wurden zwei Arten von normalen Schnittmethoden hinzugefügt: "Normal zur nahen Seite" und "Normal zur fernen Seite", um mehr Entwurfsszenarien zu erfüllen.

Profil Flansche unterstützen mehrere Auswahl, um den Kunden bei der Gestaltung von mehreren lokalen Flansche, können mehrere Flansche in einem einzigen Befehl des Kerns Nachfrage, die Optimierung der Design-Prozess.

## **4.1.1 Neuer Drallflansch**

In der 3C-Branche, in der Elektroindustrie und in anderen Industriezweigen werden in der Regel Klemmen/Kupferschienen für den elektrischen Anschluss verwendet. Das Design solcher Teile muss in der Regel einen bestimmten Winkel verdrehen, um die eigentliche Installation zu erleichtern. Der neue Drehflansch von ZW3D 2025 kann die Designanforderungen solcher Szenen erfüllen.

#### **【Was kann getan werden】:**

Unterstützung bei der Definition der Startbreite, der Endbreite, der Länge und des Verdrehungswinkels sowie der Entfaltungslänge.

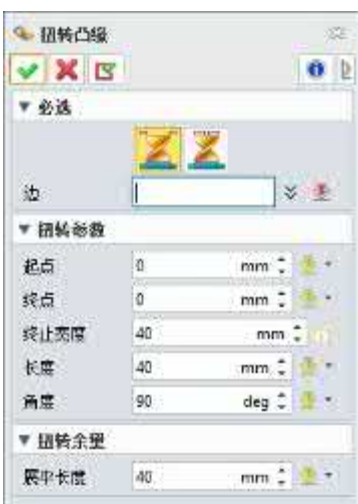

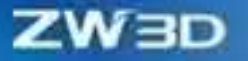

**【B】e:ispiel**

Twist Bereich Randverrundung oder Fase durch die Verrundung begrenzt, wird es Fehler (Verrundung gebrochene Oberfläche oder Verrundung gebrochene Oberfläche nach Verrundung), ist diese Methode nicht empfohlen.

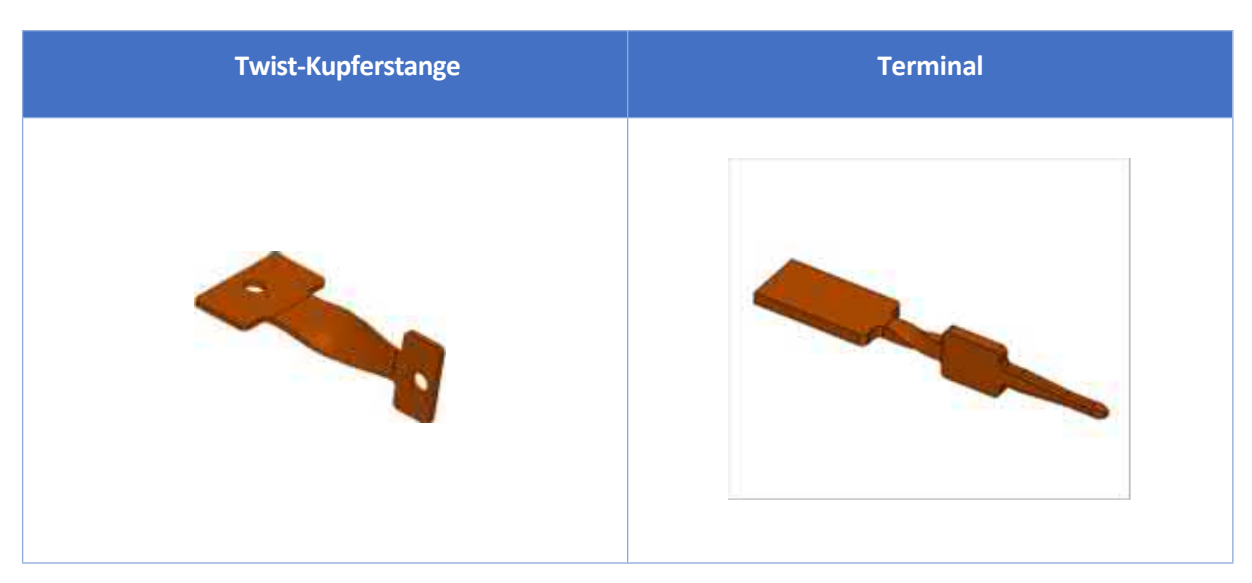

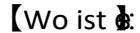

Umgebung Blech>Blech>>Flansch>>Drehflansch

### **4.1.2 New Transition Curl Fold by Line**

In der 3C-, Elektro-Geräte und andere Industrien in der Regel Klemmen für den elektrischen Anschluss, das runde Ende der Klemme und die offene Platte brauchen einen reibungslosen Übergang. ZW3D 2025 fügt Fold by Line eine neue Krümmung hinzu, die den Anforderungen der Designszene gerecht wird.

#### 【Was kann getan W

Während des Entwurfsprozesses kann der Benutzer den Übergangsbereich über die Skizze anpassen. Sowohl die Umkehrung der Krümmungsrichtung als auch die Anpassung des Krümmungsradius und der Krümmungsposition werden unterstützt.

All-in-one, affordable CAD/CAM

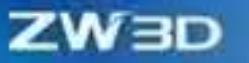

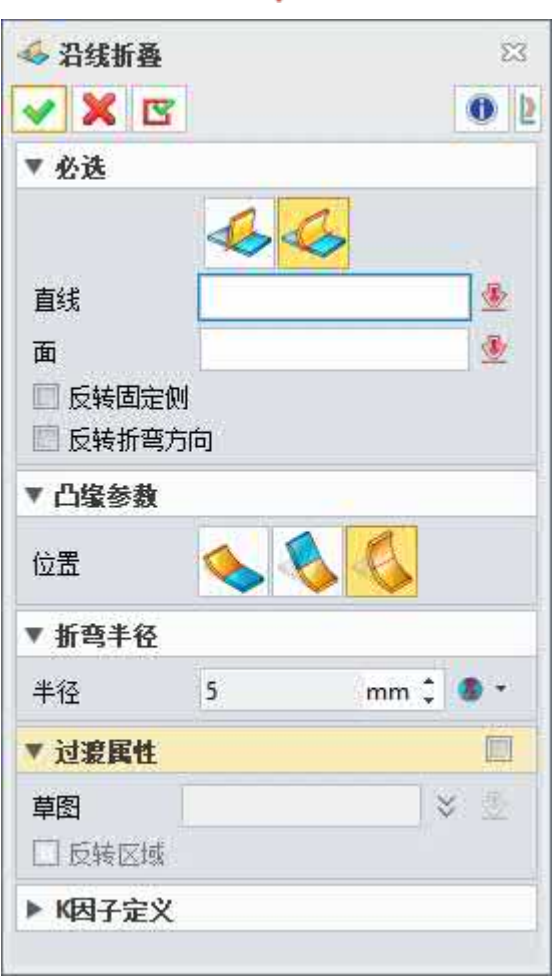

# **【Note】:**

Die Verrundung oder Fase der Spline-Kurve am Übergang wird durch die Verrundung begrenzt, und es kommt zu Fehlern (Verrundungsbruch oder Verrundungsbruch nach der Verrundung), was nicht empfehlenswert ist.

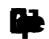

**Terminals**

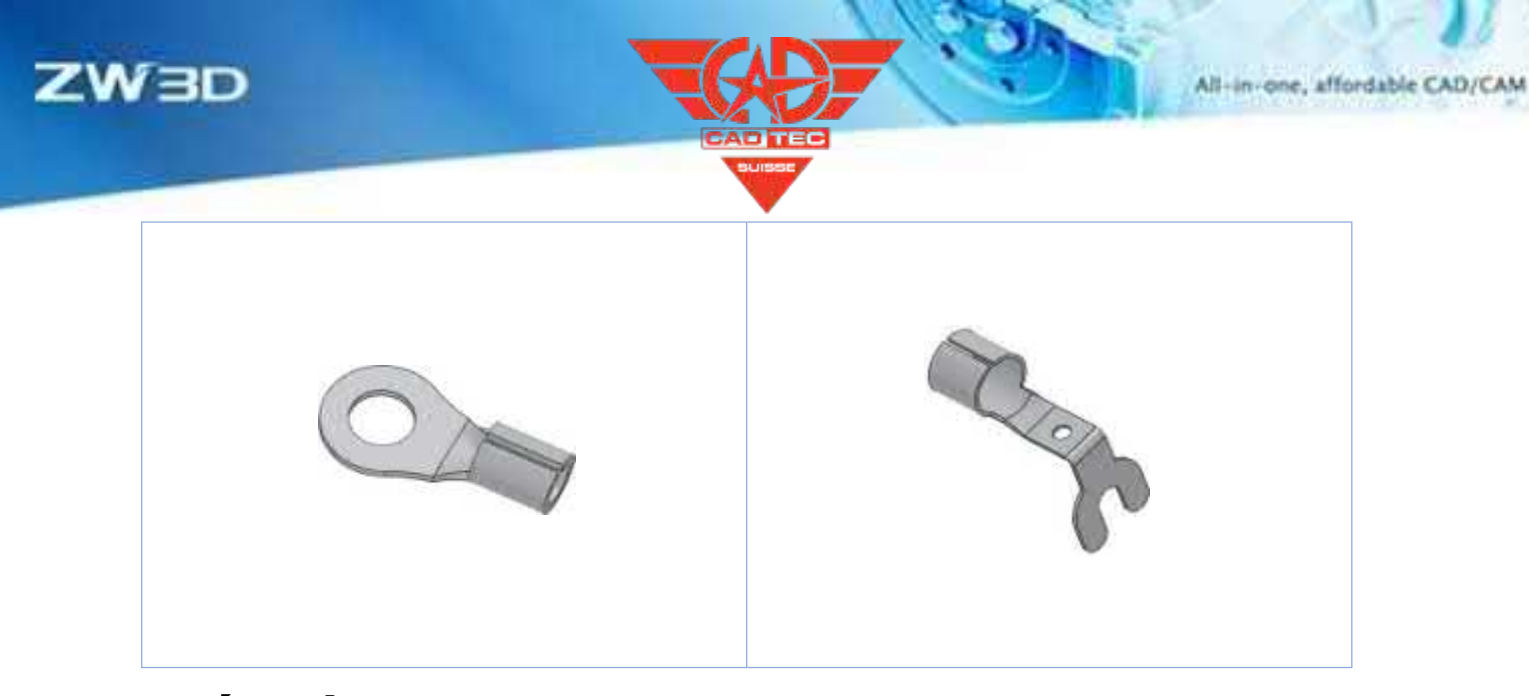

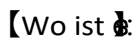

Umgebung Blech>Blech>>Linienweise falten>>Rollen

# **4.1.3 Neue normale Schnittmethode**

Es wurden zwei neue normale Schnittmethoden hinzugefügt: Normal zur nahen Seite/Normal zur nahen Seite, um mehr Designszenen zu erfüllen.

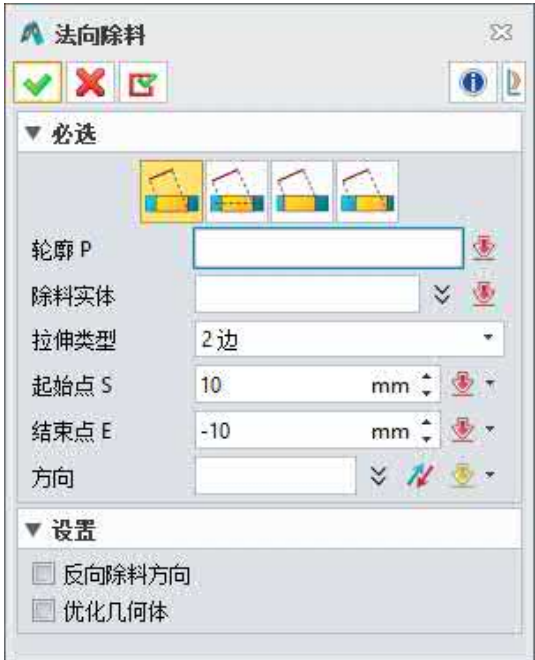

 $[$ **Was kann getan wirden** 

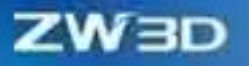

Wie in der folgenden Abbildung zu sehen ist, verfolgt der Benutzer beim normalen Schneiden unterschiedliche Konstruktionsanforderungen und kann die Projektion des erforderlichen Schnittbereichs (d. h. des Skizzenprofils) auf die nahe Blechoberfläche oder die ferne Blechoberfläche von der Skizzenebene aus steuern, um die erforderliche Konstruktionsgröße zu realisieren.

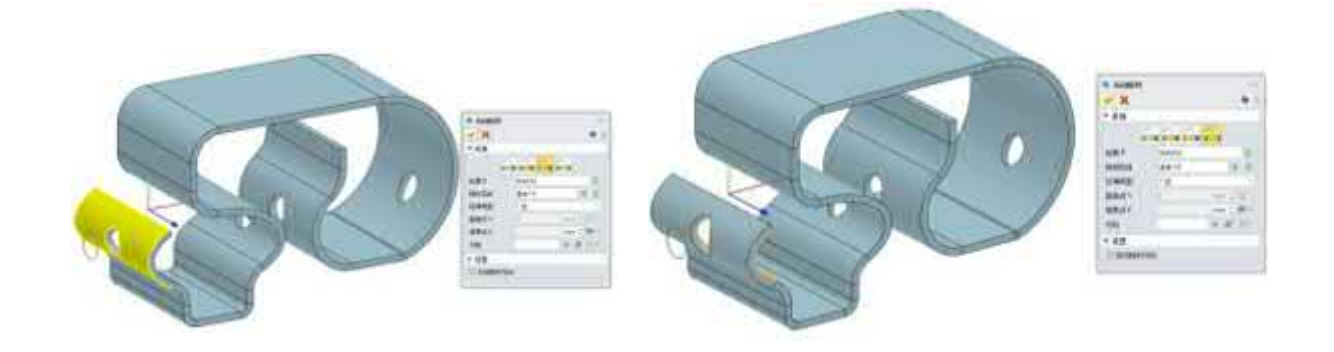

#### **【Note】:**

Nein.

#### **【B】e:ispiel**

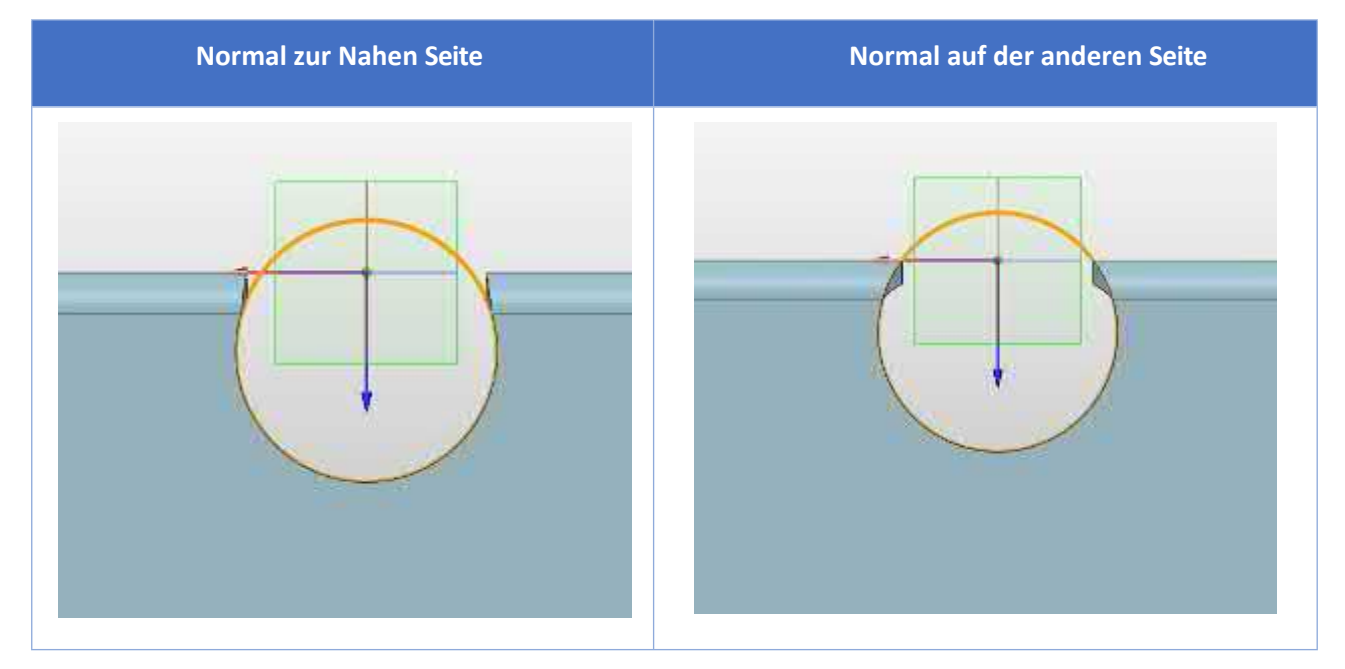

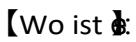

Blechumgebung>Bearbeiten>>Normaler Schnitt

#### **4.1.4 Flansch mit Profilverbesserung**

Zu Beginn der Blechkonstruktion, wenn der Benutzer nach dem Zeichnen der stranggepressten Lasche Flansche hinzufügt, ist er sich nicht sicher, ob die zu konstruierende Zielbiegung "volle Flansche" oder "Teilflansche" ist. Im Allgemeinen werden zunächst mehrere "Vollflansche" hinzugefügt. In der anschließenden Detailkonstruktion werden je nach Position und Zweck der Blechteile in der Baugruppe der Beginn und das Ende der Flanschbreite sowie die Länge und der Winkel geändert. Es gibt Einschränkungen in der Voll- und Vorortflanschfunktion und der Profilflansch unterstützt keine Mehrfachauswahl, so dass die Effizienz der Kundenkonstruktion sinkt.

#### 【Was kann getan **W**

ZW3D 2025 verbessert den Profilflansch, um mehrere Auswahlmöglichkeiten zu unterstützen. Wie unten gezeigt, kann der Benutzer Flansche mit verschiedenen Profilen innerhalb eines Befehls erstellen.

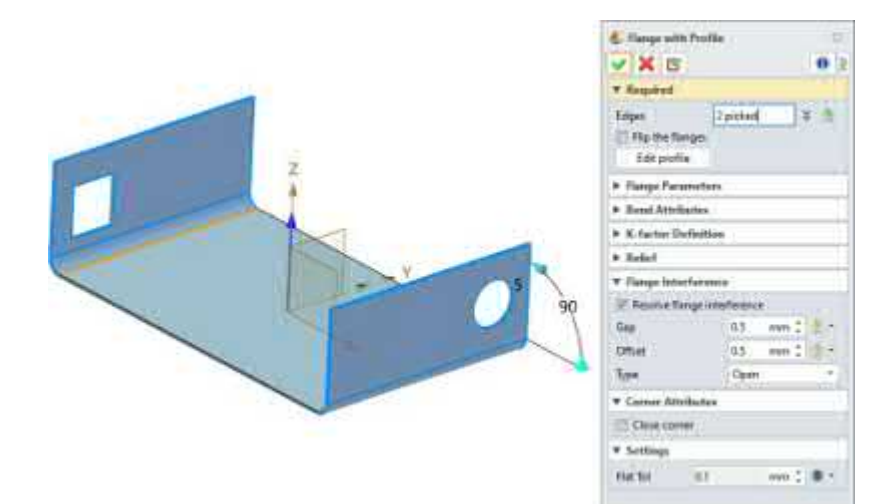

#### **【Note】:**

**Nein.**

#### **【B】e:ispiel**

**Unterstützung der Erstellung mehrerer ausgewählter Kanten auf einmal**

**Unterstützung von mehrfach ausgewählten Kanten zur Vermeidung von Interferenzen**

**Unterstützung von mehrfach ausgewählten Kanten zur Erstellung verschiedener Profile**

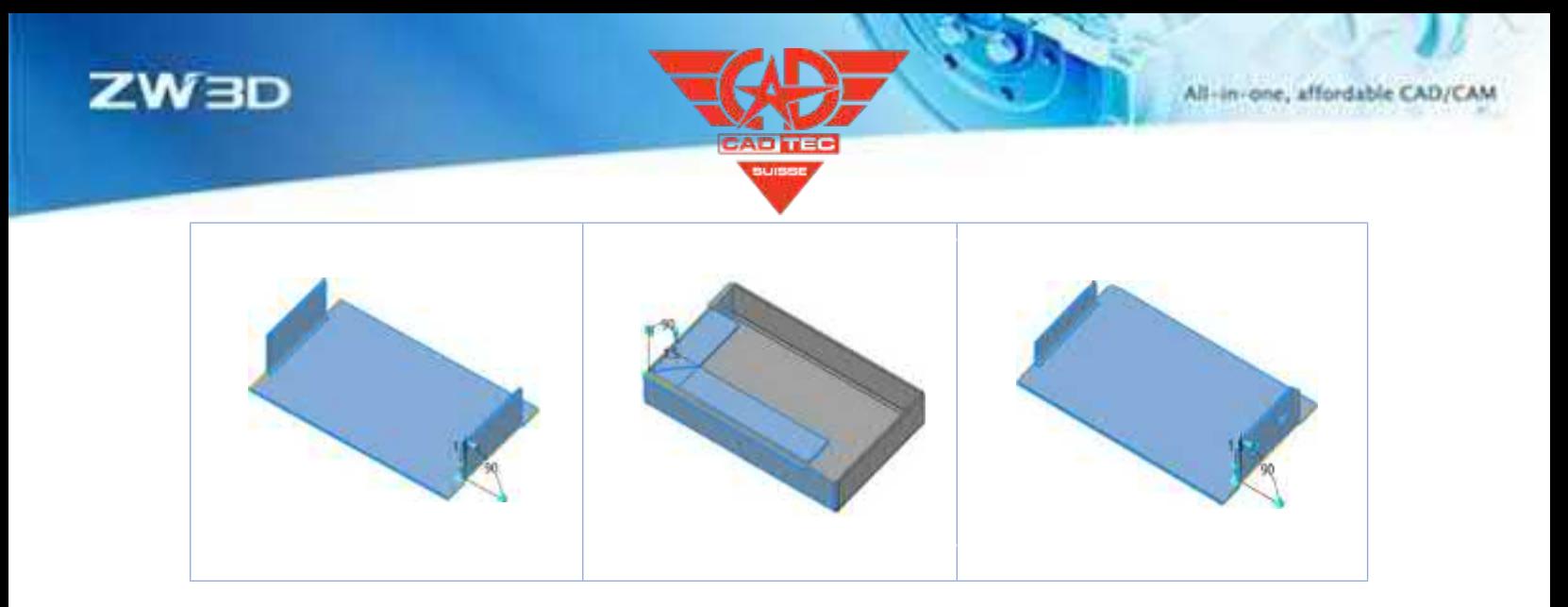

### $[$  Wo ist  $\frac{1}{2}$ :

Blechumgebung>Flansch>>Flansch mit Profil

# **4.2 Struktur und Schweißkonstruktion**

Ausgehend von dem Konstruktionsprozess des Kunden und der tatsächlichen Konstruktionsszene werden die Prozesslogik, die Benutzerfreundlichkeit, die Anleitung und die Korrektheit jeder Funktion verbessert und die Weichheit des Bauteilmoduls, die den Kunden wichtig ist, wird verbessert.

Die neuen Befehle "**Struktur bearbeiten**" und "**Strukturassistent"** können die Entwurfseffizienz der Kunden erheblich verbessern. Die allgemeine Verbesserung der Stücklistenfunktion von Verbindungen und Strukturelementen sorgt dafür, dass die Funktionsergebnisse den tatsächlichen Anforderungen von realen Konstruktionsszenarien entsprechen.

#### **4.2.1 Struktur Linienzeichnung**

#### **4.2.1.1 Neue Typen im 3D-Rahmen**

In der realen Szene des 3D-Rahmendesigns hoffen die Kunden auf mehr Methoden zur Erstellung von 3D-Rahmen außer der "Ecke". ZW3D 2025 bietet drei weitere Möglichkeiten: Zentrum, Zentrum - Höhe, Ecke - Höhe zur Erstellung von 3D-Rahmen.

#### 【Was kann getan W

✓ Die Erstellung von 3D-Rahmen durch Center, Center-Height, Corner-Height wird in vielen verschiedenen Anwendungsszenarien eingesetzt.

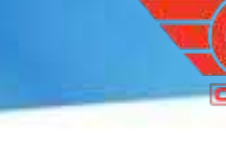

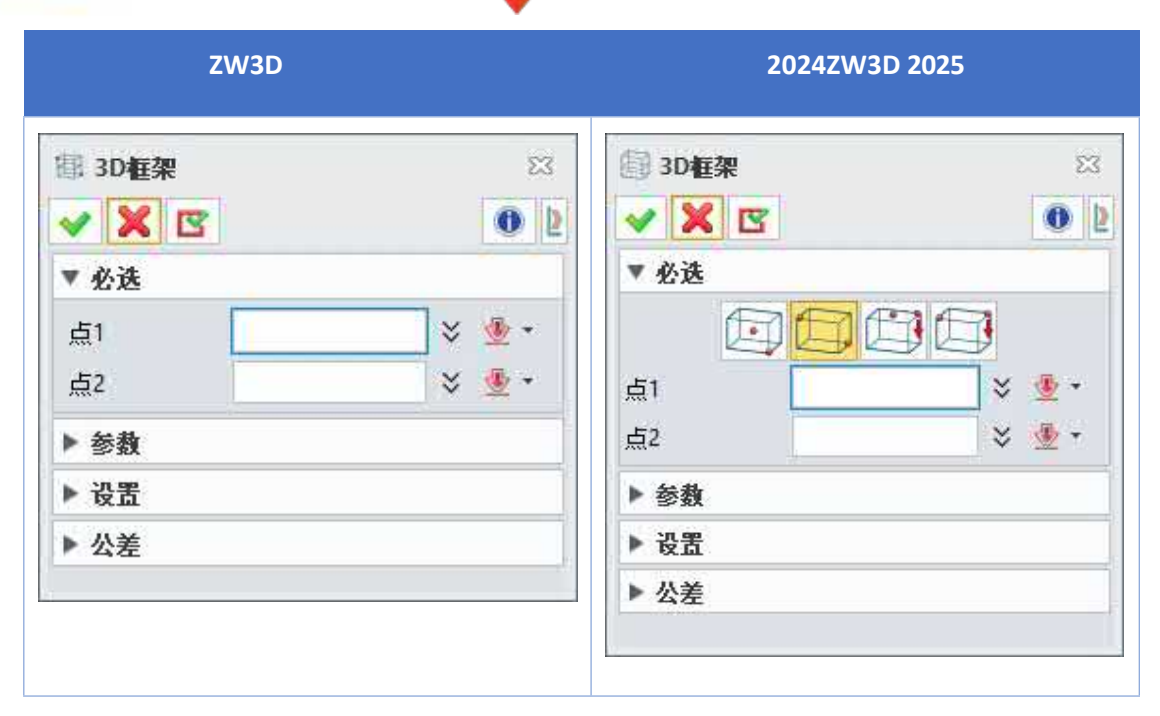

## **【Note】:**

• Parameter wie Amont, Einzelzeile und Steuerelemente können bei der Bearbeitung von 3D-Rahmen nicht geändert werden.

## **【**

1. Der Typ "Mitte-Höhe" wird verwendet, um einen 3D-Rahmen zu erstellen, wenn Sie eine Profilrahmenlinie basierend auf der Mittelsymmetrie der Z-Achse im WCS erstellen, wie unten gezeigt.

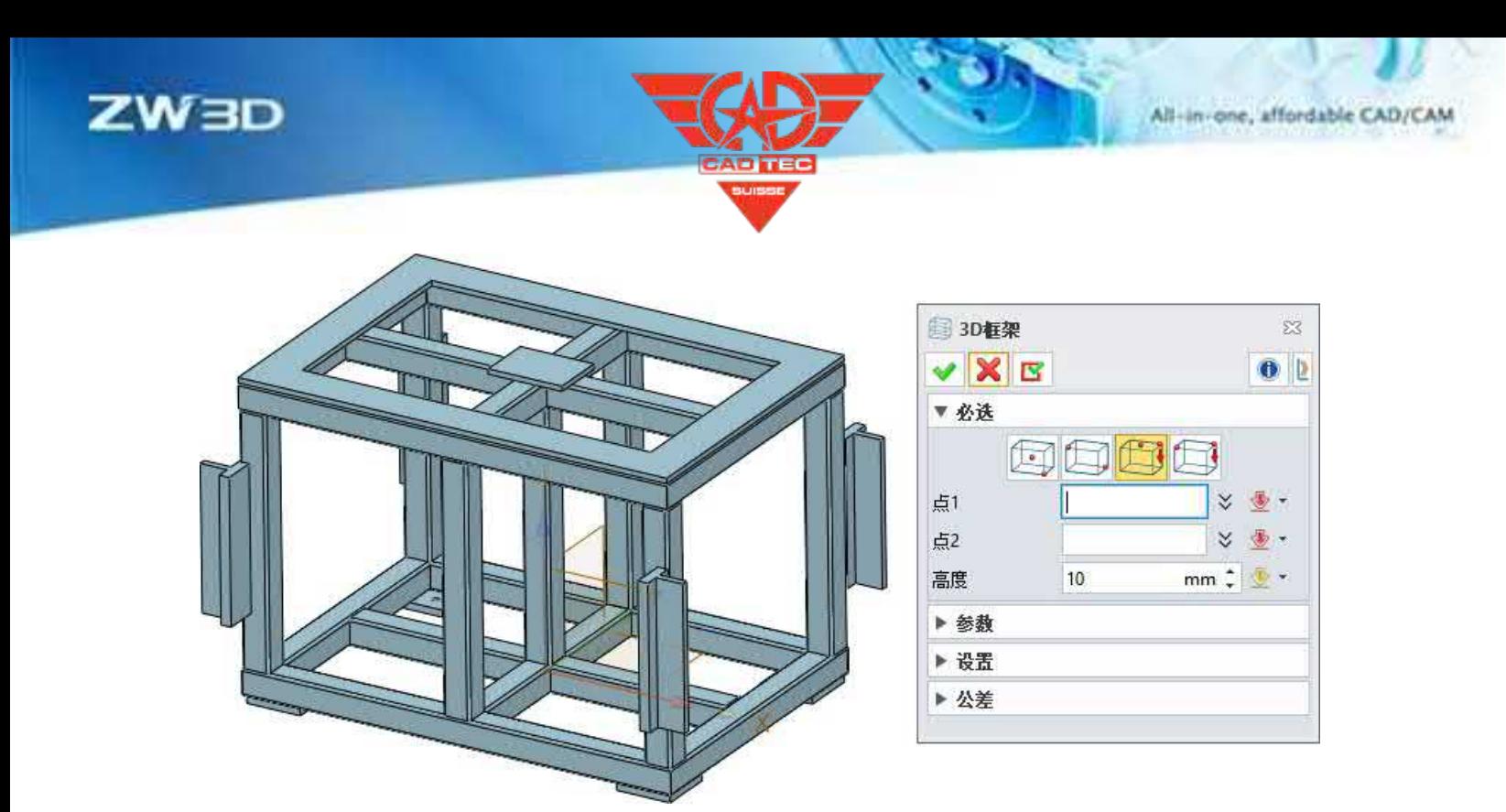

#### **【Wo ist es】**

Montageumgebung >> Struktur >> Pfad >> 3D-Rahmen

# **4.2.2 Erstellung und Ausgabe von Strukturelementen**

## **4.2.2.1 Benutzerfreundliche Kommissionierung von Strukturelementen**

ZW3D 2025 erweitert die Anwendungsszenen von Strukturelementen, so dass Benutzer sowohl lineare Linien als auch Kurven im Stapelverfahren auswählen können, um Strukturelemente zu erstellen.

#### 【Was kann getan **业**

✓ Unterstützt sowohl die Auswahl linearer Linien als auch von Kurven, um

#### **【Note】:**

Nein.

**【B】e:ispiel**

Bei der Erstellung der unten gezeigten Leitersperre werden standardmäßig sowohl die linearen als auch die gebogenen Linien ausgewählt, um die Strukturelemente zu erstellen.

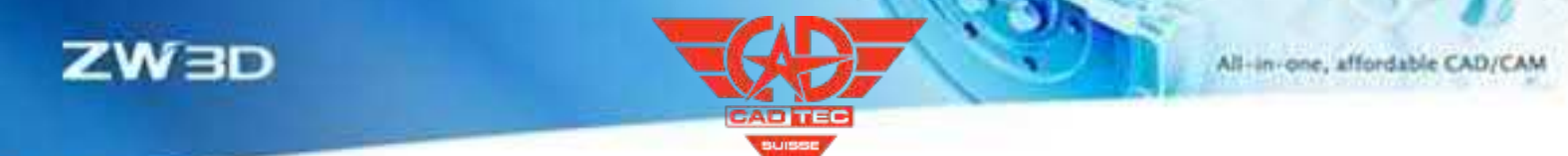

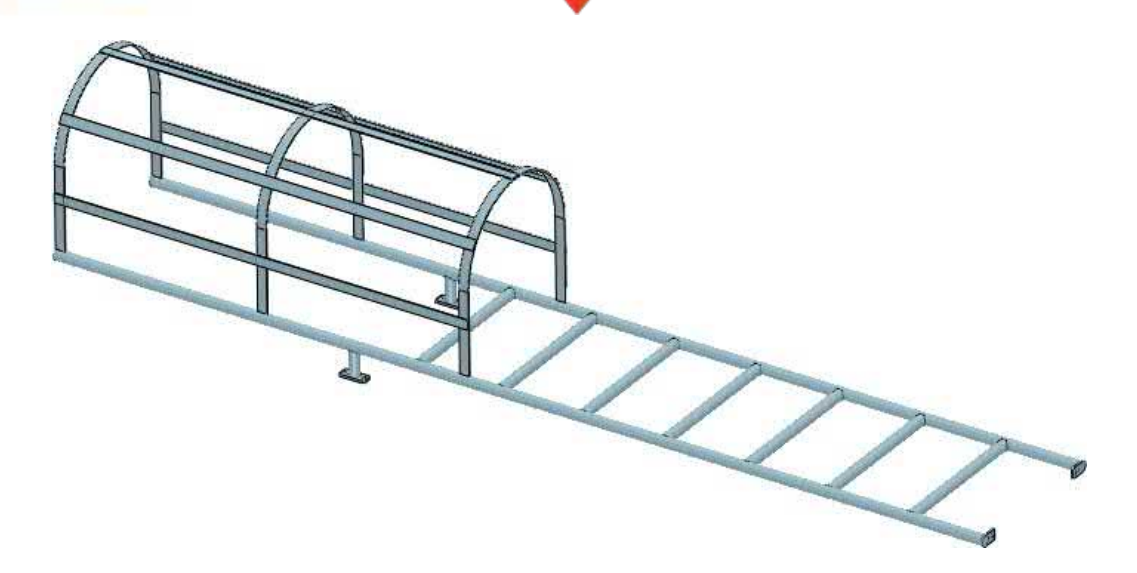

## **【Wo ist es】**

Montageumgebung >> Struktur >> Profil >> Strukturelement

## **4.2.2.2 Optimierung der Standardkoordinaten des Strukturbauteils und der**

## **Anzeige des Zeichnungsbereichs**

Kunden haben unterschiedliche Anforderungen an verschiedene Standardankerpunkte für verschiedene Arten von Profilen. In ZW3D 2025 werden einerseits die Standard-Ankerpunkte verschiedener Profile optimiert; andererseits wird die Anzeige der Standard-Ankerpunkte verbessert und die Anzeige der Orientierungsanpassungsgröße hinzugefügt, was die Korrektheit und Benutzerfreundlichkeit von ZW3D verbessert.

Der Standardankerpunkt jeder Struktur ist wie folgt:

1、Eckiger Stahl: Stellen Sie den Eckpunkt unten links ein.

**ZW3D 2024ZW3D 2025**

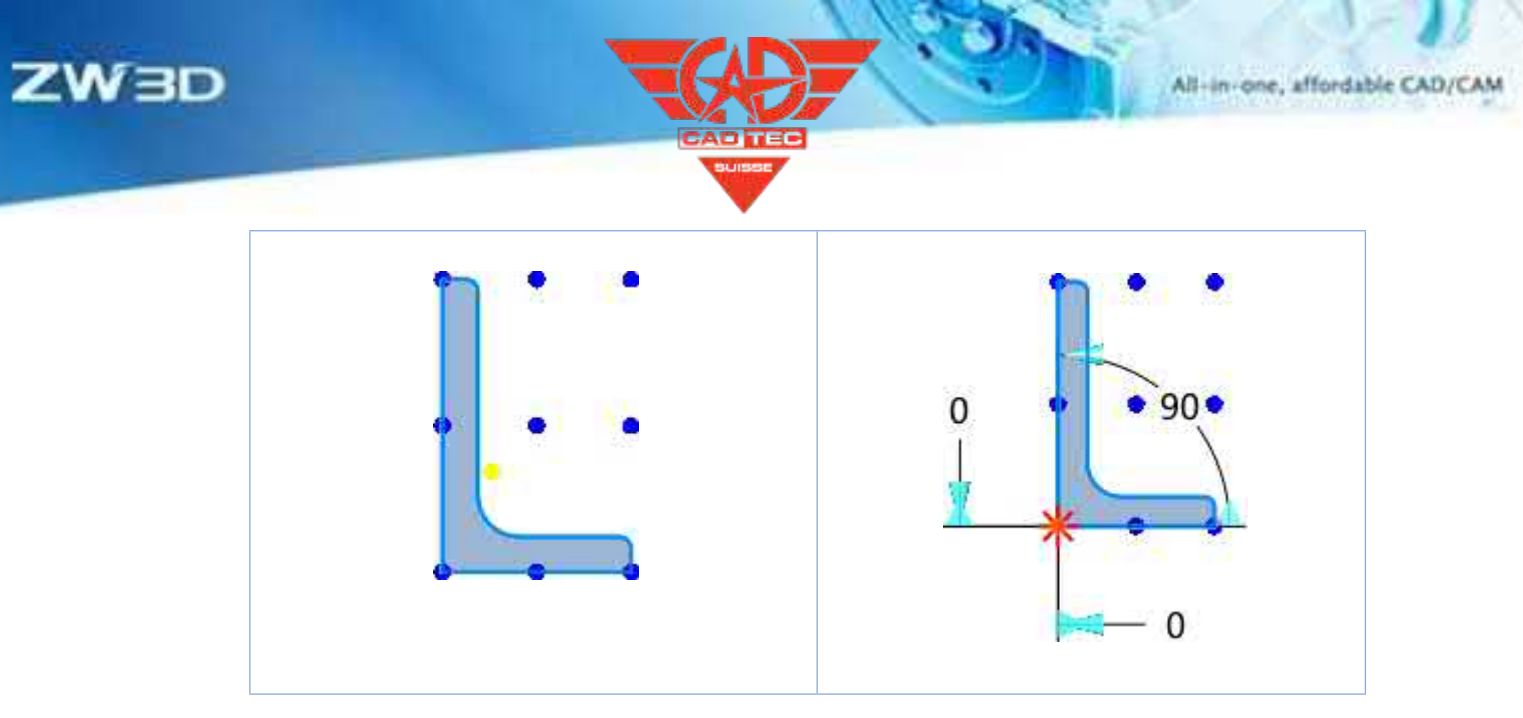

2、Doppelte Richtungssymmetrie: Passen Sie die Geometriemitte an.

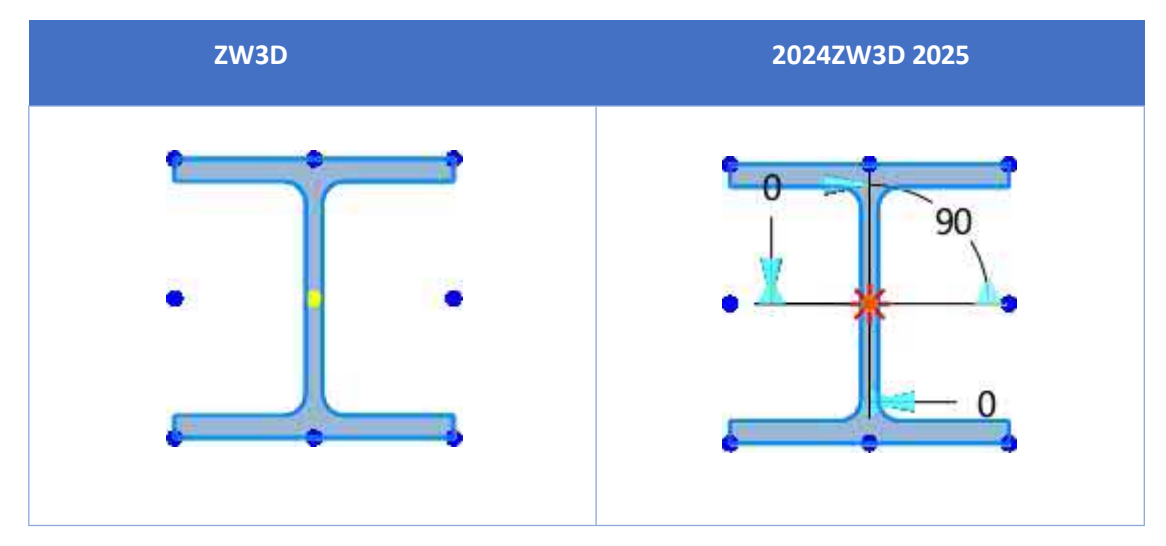

3、C-Typ: Einstellung in der Mitte links.

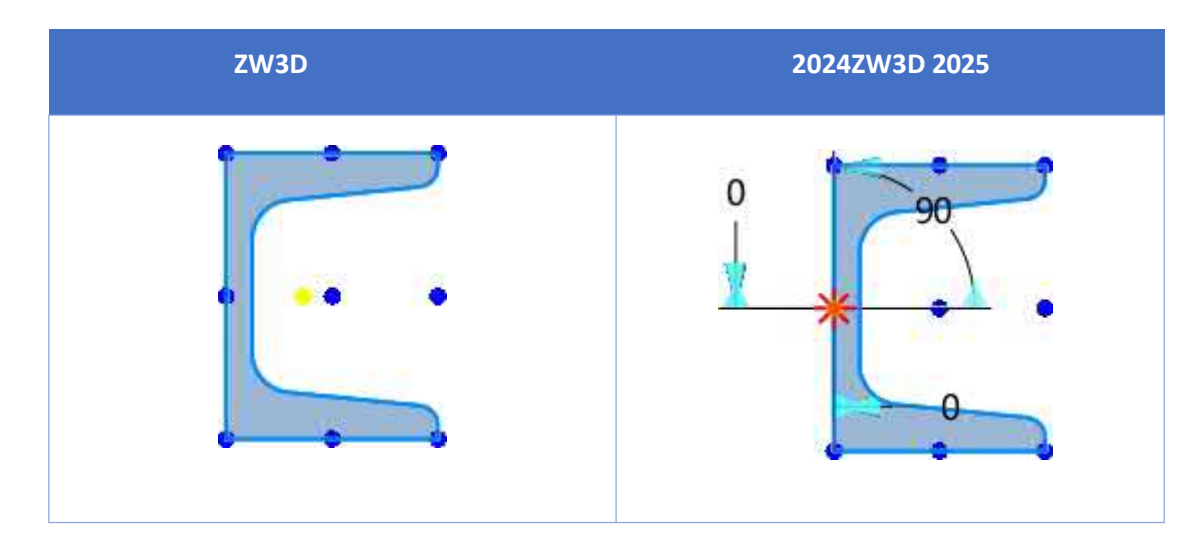

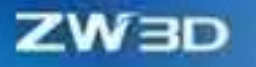

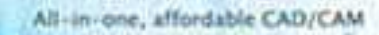

4、T-Typ: Einstellung unten in der Mitte.

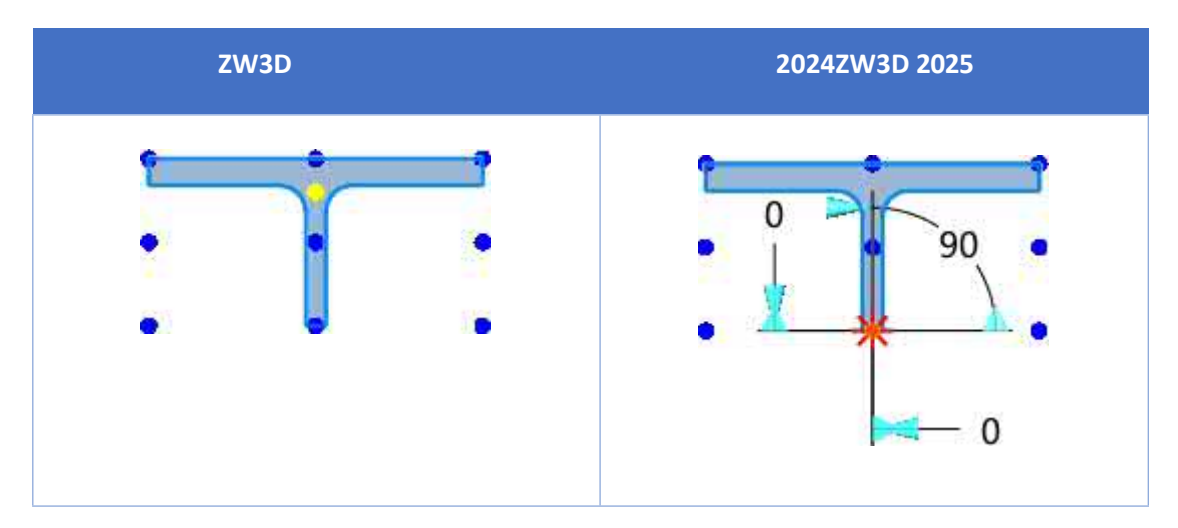

5、Z-Typ: Einstellung in der Geometriemitte.

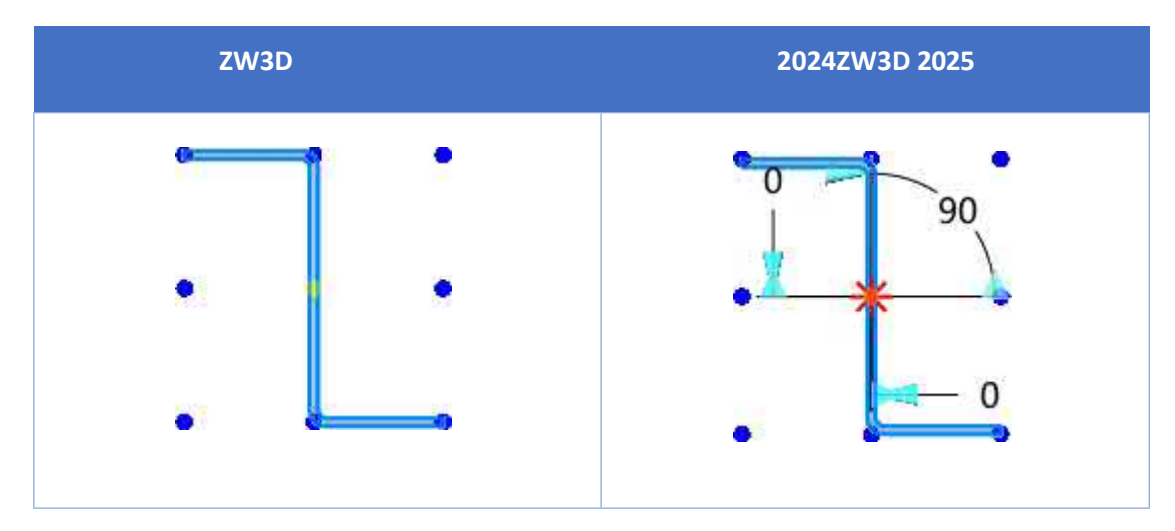

#### **【Was kann getan werden】:**

- ✓ Erstellen Sie verschiedene Strukturelemente und bieten Sie verschiedene Arten von Standardverankerungspunkten an, die von den Benutzern häufig verwendet werden.
- ✓ Zeigen Sie die Größenänderung der Strukturposition deutlicher an.

#### **【Note】:**

Nein.

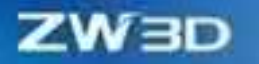

1. Wenn Sie ein Strukturelement erstellen, wählen Sie gleichen Winkelstahl, und seine Querschnittsachse X verschiebt sich um 10 mm nach oben, während die Achse Y unverändert bleibt, und drehen Sie es um 45°, dann sieht die Wirkung wie folgt aus:

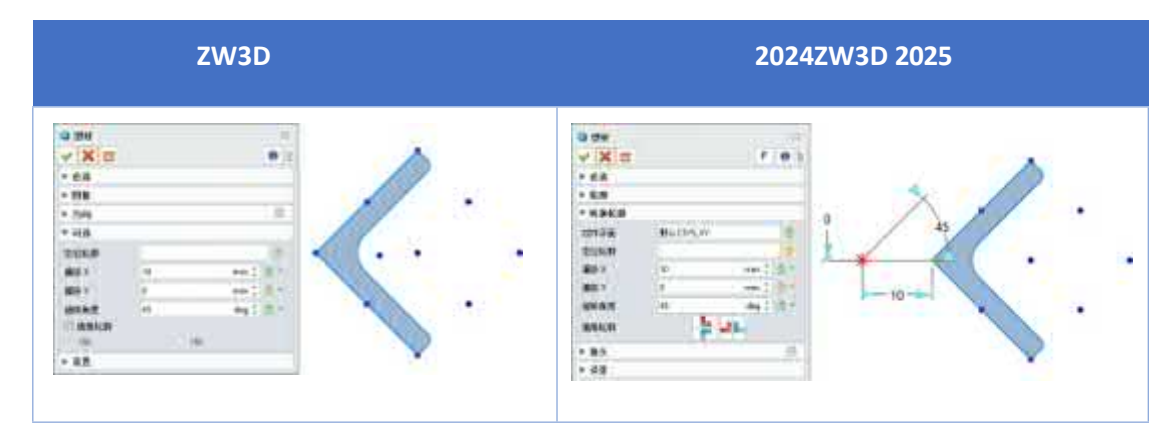

## **【Wo ist es】**

Montageumgebung >> Struktur >> Profil >> Strukturelement

# **4.2.2.3 ★ Vereinheitlichen Strukturelle Mitglied Richtung und Automatisches Erzeugen Optimierung von**

## **Verbindungen**

In ZW3D 2025 können auch dann, wenn die ausgewählte Strukturelementlinie keinen geschlossenen Ring bildet, die einheitliche Strukturorientierung und die automatische Erstellung von Verbindungen realisiert werden, und es können 4 Hauptkategorien von Gehrung, Endbeschnitt, T-Verbindung und Überlappung sowie 9 kleine Kategorien von Verbindungsformen erstellt werden. Dies verbessert die Abdeckung der Szene bei der Erstellung von Stapeln von Strukturen in hohem Maße.

#### **【Was kann getan W**

- ✓ Vereinheitlichen Sie die Ausrichtung aller ausgewählten Strukturelemente, um sie auf der Grundlage der ausgewählten ausgerichteten Ebene auszurichten.
- ✓ Für die ausgewählten Strukturlinien, wenn es einen Interaktionspunkt zwischen zwei Linien gibt, kann die Verbindung automatisch verarbeitet werden, sowie 4 Hauptkategorien von Gehrung, Endbeschnitt, T-Verbindung und Überlappung und 9 kleine Formen von Verbindungen erstellen.

#### **【Note】:**

• Bei der Auswahl des Überlappungsstoßtyps sind die Basis und das Werkzeug der Strukturen noch nicht definierbar.

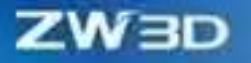

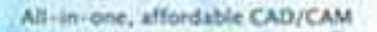

• ZW3D 2025 ist vorübergehend nicht in der Lage, die gemeinsame Position von drei Strukturen, die sich in einem Punkt schneiden, zu berücksichtigen.
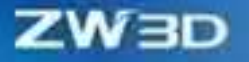

### **【**

1. zwei Strukturen zu schaffen und eine einheitliche Ausrichtung und Gehrungsverbindungen zu erreichen, ist der Effekt wie folgt:

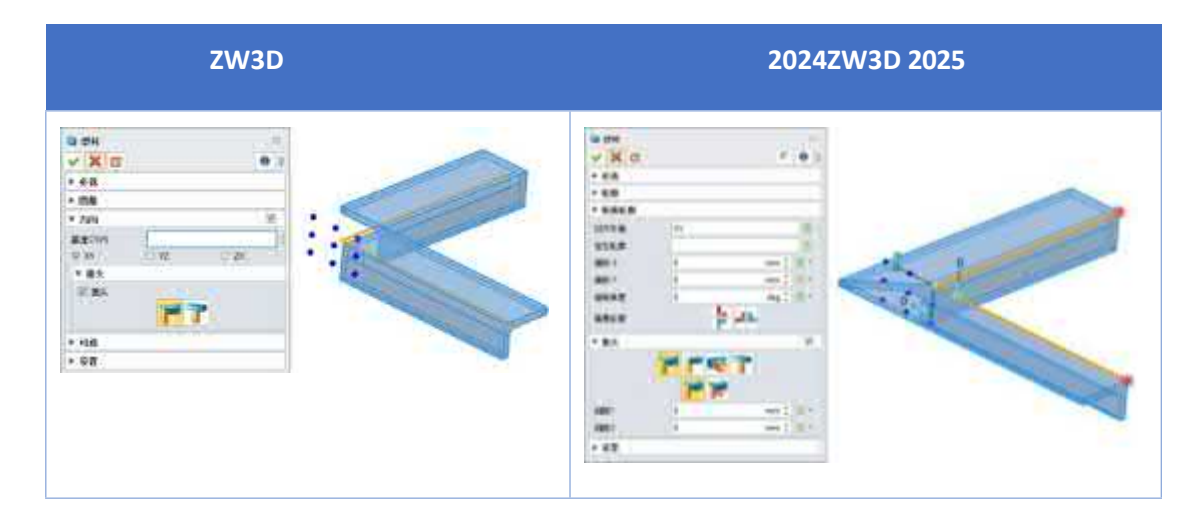

## **【Wo ist es】**

Montageumgebung >> Struktur >> Profil >> Strukturelement

## **4.2.2.4 Neu Kollineare Pfade zusammenführen**

Bei der Erstellung von Bauteilen kommt es häufig vor, dass zwei Bauteillinien ausgewählt werden müssen, aber nur eine vorhanden ist. ZW3D 2025 hat dieses Problem mit der Funktion "Kollineare Pfade zusammenführen" gelöst, mit der zwei Strukturelemente ausgewählt werden können, aber nur ein Strukturelement erstellt wird.

#### 【Was kann getan **W**

✓ Bei der Stapelerstellung von Strukturelementen kann die Zusammenführung kollinearer Pfade ein einzelnes Strukturelement für mehrere kollineare Strukturelementlinien erzeugen.

#### **【Note】:**

**【B】e:ispiel**

- Es ist vorübergehend nicht möglich, die direkte Zusammenführung von linearer Strukturlinie und tangentialer Biegestrukturlinie bzw. von zwei tangentialen Biegestrukturlinien zu realisieren.
- 1) Bei der Erstellung von äußeren Seitenstrukturen werden bei deaktivierter Option "Kollineare Pfade zusammenführen" 6 Strukturelemente erstellt, bei aktivierter Option "Kollineare Pfade zusammenführen" 4 Strukturelemente.

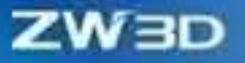

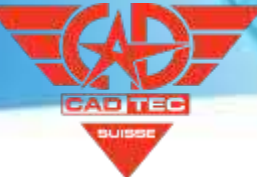

#### erstellt werden.

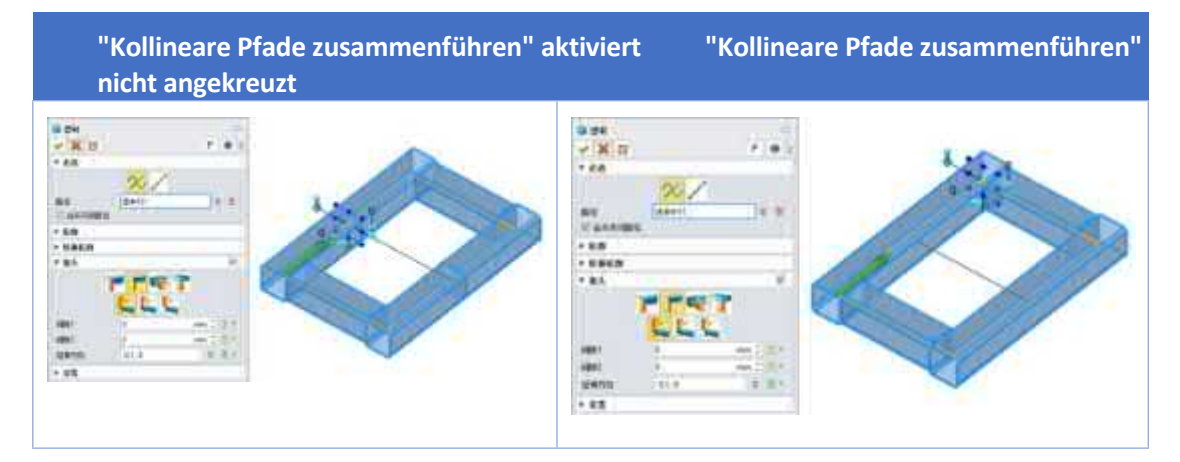

## **【Wo ist es】**

Montageumgebung >> Strukturelement >> Profil >> Strukturelement

### **4.2.2.5 Neu Erstellen eines Strukturordners**

ZW3D 2025 fügt das Kontrollkästchen "Strukturordner erstellen" hinzu, damit der Benutzer Strukturelemente einheitlich in einem Ordner speichern kann, um einen unübersichtlichen Baugruppenbaum zu vermeiden.

#### **【Was kann getan werden】:**

✓ Um die Speicherung von Strukturelementen in einem Ordner zu vereinheitlichen, aktivieren Sie "Strukturordner erstellen".

### **【Note】:**

Nein.

## **【**

1. Die Ergebnisse der Markierung von "Einen strukturellen Ordner erstellen" und der Deaktivierung von "Einen strukturellen Ordner erstellen" sind wie folgt:

**Aktivieren Sie "Strukturellen Ordner erstellen " Deaktivieren Sie "Strukturellen Ordner erstellen".**

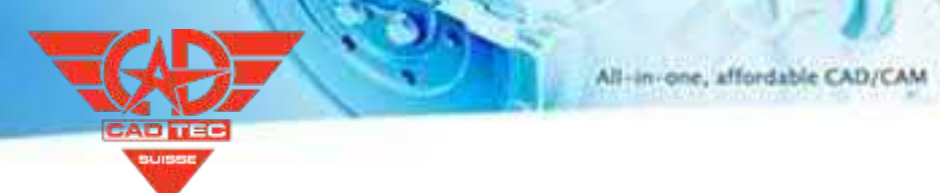

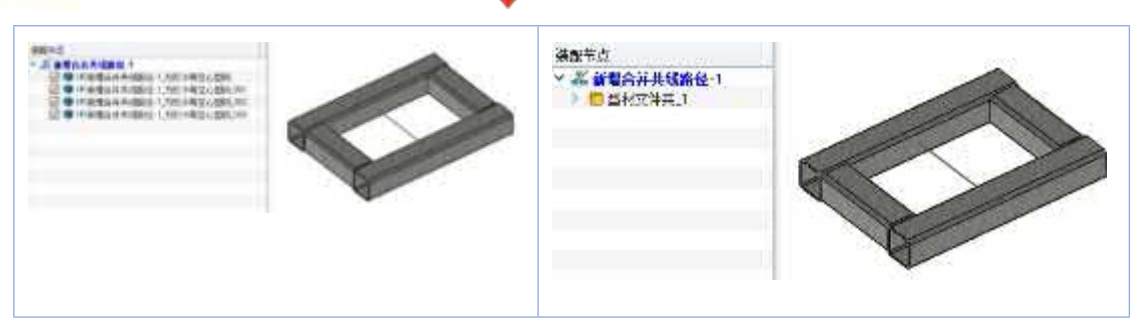

2. Sie können alle Strukturen im Strukturelementordner, der wie in der Abbildung oben links dargestellt ist, schnell im Stapel bearbeiten.

### **【Wo ist es】**

Montageumgebung >> Struktur >> Profil >> Strukturelement

## **4.2.2.6 ★Neue Funktion für die Stapelbearbeitungsstruktur**

Mit der Verbesserung können die Benutzer den Typ, die Spezifikation, den Standort und das Material usw. der Strukturen aufgrund der Anforderungen der Programmänderung, der Tragfähigkeitsanpassung, des Einbauraums der Ausrüstung und des Gesamterscheinungsbilds des Rahmens stapelweise bearbeiten.

#### 【Was kann getan **W**

- ✓ Diese Funktion kann sowohl eine einzelne Position als auch mehrere Positionen in Stapelstrukturen bearbeiten.
- ✓ Die folgende Batch-Strukturbearbeitung dauert nur 17 Sekunden, um die markierten 9 Strukturen zu ändern.

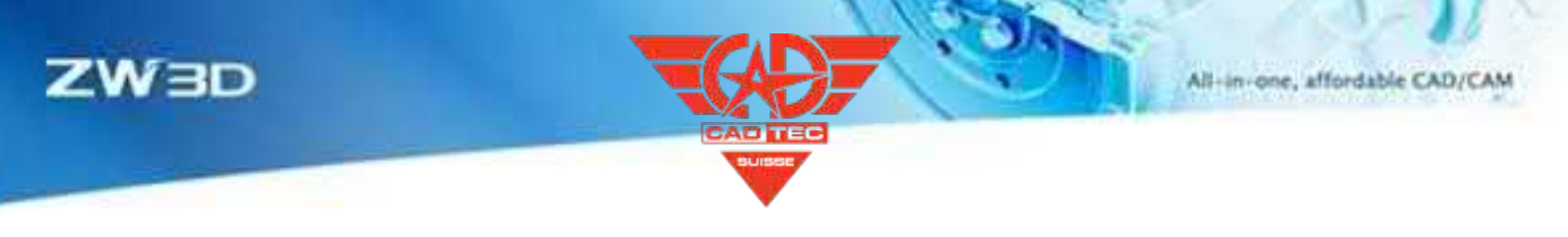

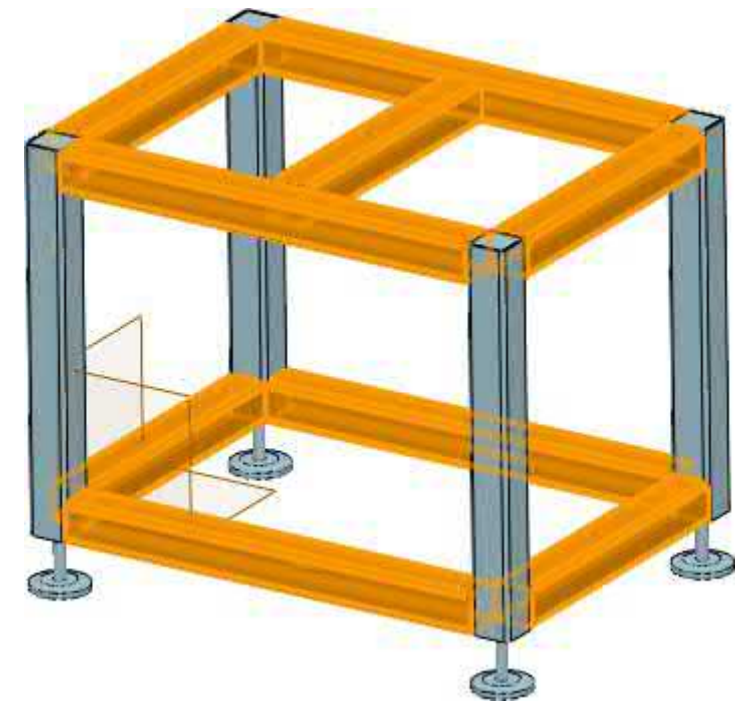

## **【Note】:**

• Es ist vorübergehend nicht möglich, Strukturen und Verbindungen im Stapel zu bearbeiten.

## **【**

1. Verwenden Sie den Befehl "Struktur bearbeiten" in der Montageumgebung, prüfen Sie das Profil, um die Profilnorm, den Typ und die Spezifikation im Stapel zu bearbeiten.

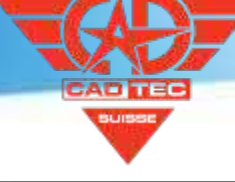

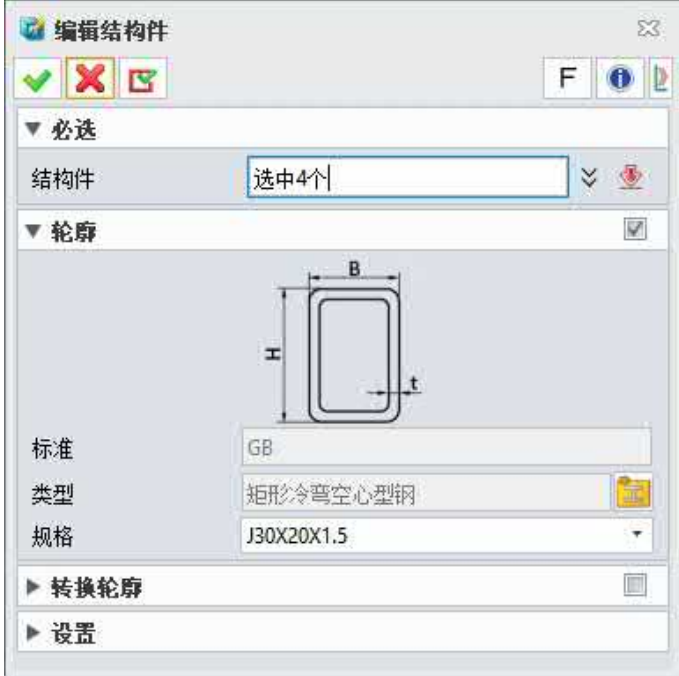

2. Verwenden Sie den Befehl "Struktur bearbeiten" in der Montageumgebung und aktivieren Sie die Option "Profil transformieren", um die ausgerichtete Fläche, das Positionsprofil, den Versatz, den Drehwinkel und das Spiegelprofil zu bearbeiten.

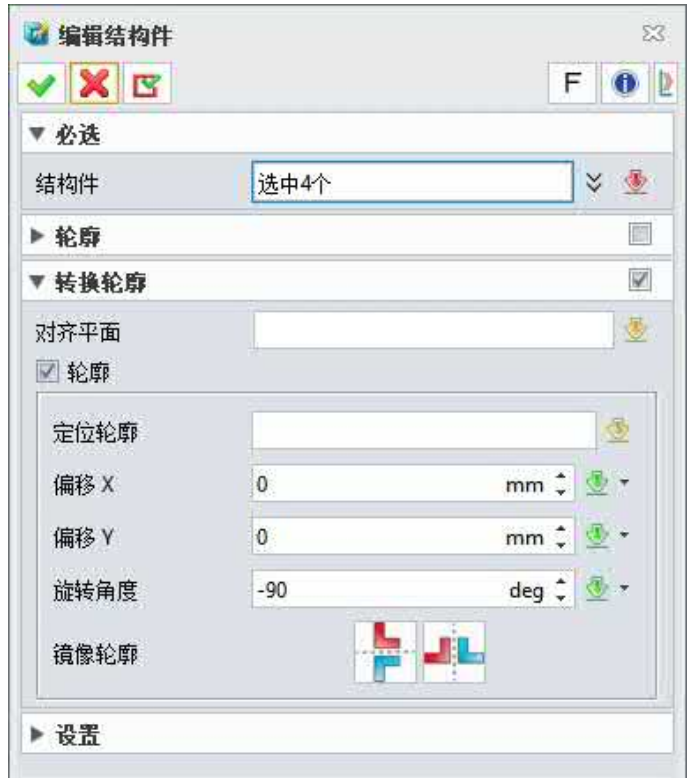

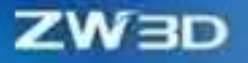

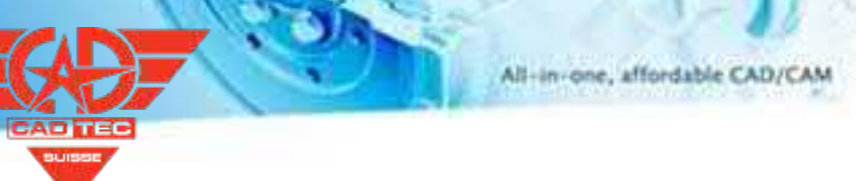

Montageumgebung >> Struktur >> Profil >> Struktur bearbeiten

## **4.2.3 Gemeinsame Erstellung und Bearbeitung**

## **4.2.3.1 Neue einfache Rundenfunktion**

Wir fügen eine neue einfache Rundenfunktion zu ZW3D 2025 hinzu, die in der Praxis häufiger vorkommt.

#### **【Was kann getan werden】:**

✓ Die Auswirkungen der einfachen und der engen Überlappung sind wie folgt:

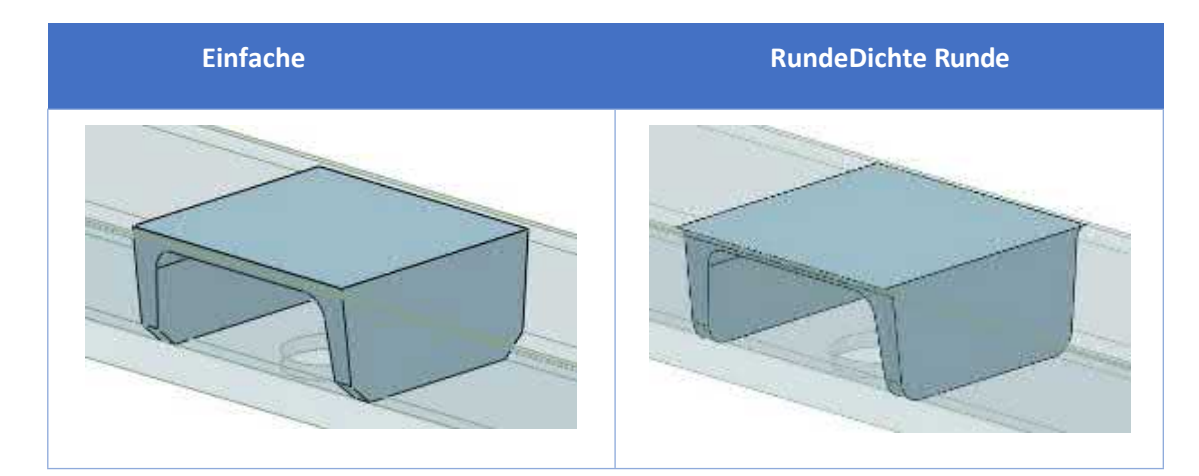

### **【Note】:**

**Nein** 

## **【B】e:ispiel**

- 1. Die einfache Überlappung ist viel einfacher für die Anpassung von Verrundung und Fase in der Anwendungsszene, die eine geringe Genauigkeit erfordert, zu verwenden.
- 2. Die enge Überlappung wird in Anwendungsbereichen eingesetzt, die eine hohe Genauigkeit erfordern.

## **【Wo ist es】**

Montageumgebung >> Struktur >> Erweiterte Verbindung >> Überlappung

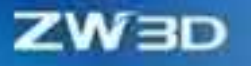

# **4.2.3.2 ★Neue Stapel erstellen Gemeinsame Funktion**

ZW3D 2025 unterstützt die Stapelbearbeitung von T-Joint und Face Trim, was die Design-Effizienz für den Benutzer erheblich verbessert.

#### 【Was kann getan **业**

✓ Die Stapelverarbeitung von T-Fugen und Stirnseitenbeschnitt kann durchgeführt werden.

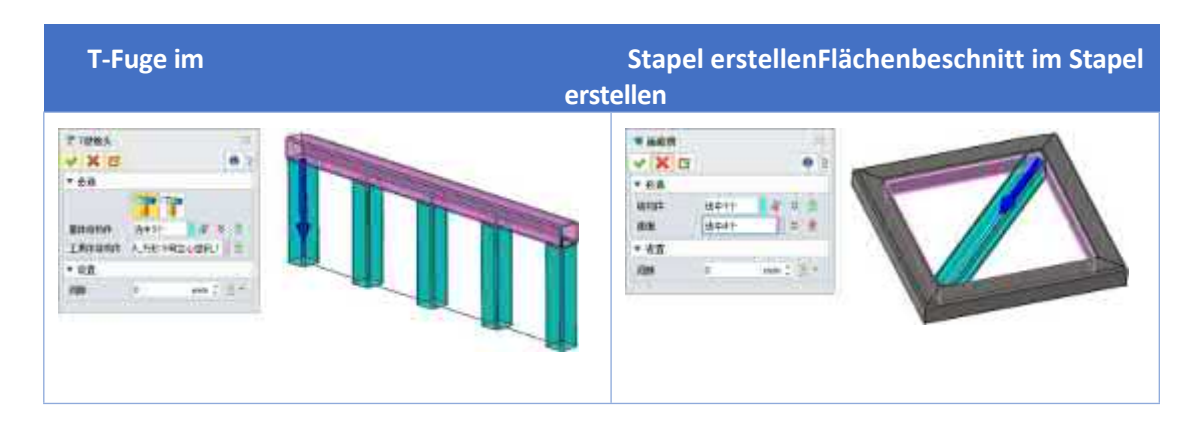

#### **【Note】:**

• Bei der Stapelerstellung von T-Verbindungen wird die Mehrfachauswahl von Werkzeugstrukturen vorübergehend nicht unterstützt.

## **【B】e:ispiel**

1. der folgende Türrahmen kann durch Stapelverarbeitung von T-Joint und Face Trim erstellt werden.

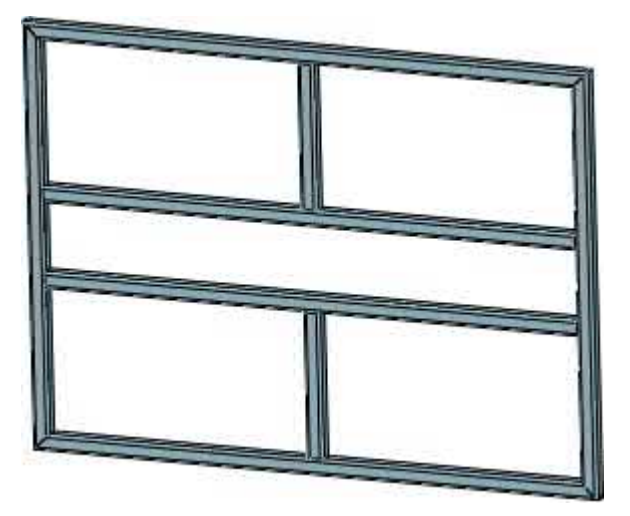

**【Wo ist es】**

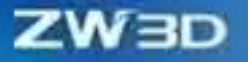

Montageumgebung >> Struktur >> Grundgelenk >> T-Gelenk

Montageumgebung >> Struktur >> Advanced Joint >> Face Trim

## **4.2.4 Erstellung und Bearbeitung von Elementen**

## **4.2.4.1 Unterstützung des Umschaltens von Elementtyp und Standortfläche bei der Bearbeitung von Elementen**

ZW3D 2025 fügt den Befehl "Element bearbeiten" hinzu, um das Umschalten der Elementtypen und Positionsflächen zu unterstützen.

#### 【Was kann getan **W**

- ✓ Unterstützung für den Wechsel des Elementtyps mit Element bearbeiten.
- ✓ Bei der Ausführung des Befehls Element bearbeiten können Sie die Elementpositionierungsfläche auch dann umschalten, wenn Sie den Komponententyp nicht wechseln müssen.

#### **【Note】:**

**Nein** 

## **【**

1. wie der unten gezeigte dreieckige Zwickel, können Sie den Befehl Element bearbeiten verwenden, um den Typ in einen rechteckigen Zwickel zu ändern.

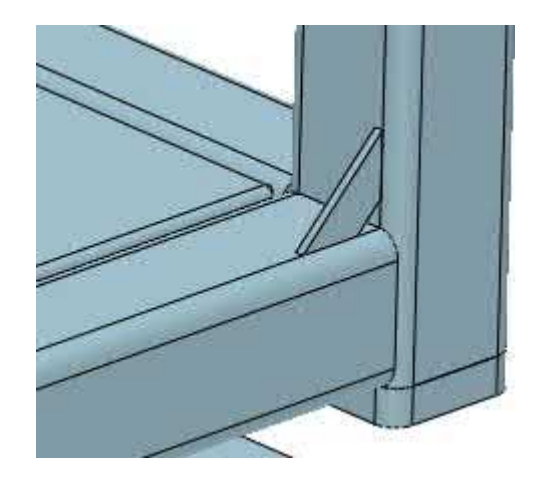

### **【Wo ist es】**

Montageumgebung >> Struktur >> Element >> Element bearbeiten

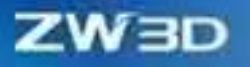

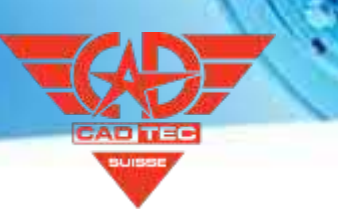

## **4.2.5 Strukturelle Stückliste**

## **4.2.5.1 Neue Attributfelder und Unterstützung der teilweisen Online-Bearbeitung**

ZW3D 2025 fügt 4 Attributfelder hinzu: Designer, Manager, Lieferant und Kosten, und unterstützt die Online-Bearbeitung von Beschreibung, Nummer, Designer, Manager, Lieferant und Kosten.

### 【Was kann getan **业**

- ✓ Unterstützt die Anzeige von Designer, Manager, Lieferant und Kosten.
- ✓ In der Strukturtabelle können Sie Beschreibung, Nummer, Designer, Manager, Lieferant und Kosten bearbeiten.

### **【Note】:**

- Nein
- **【**
- 1. wie unten gezeigt, doppelklicken Sie, um den Inhalt der Beschreibung zu bearbeiten.

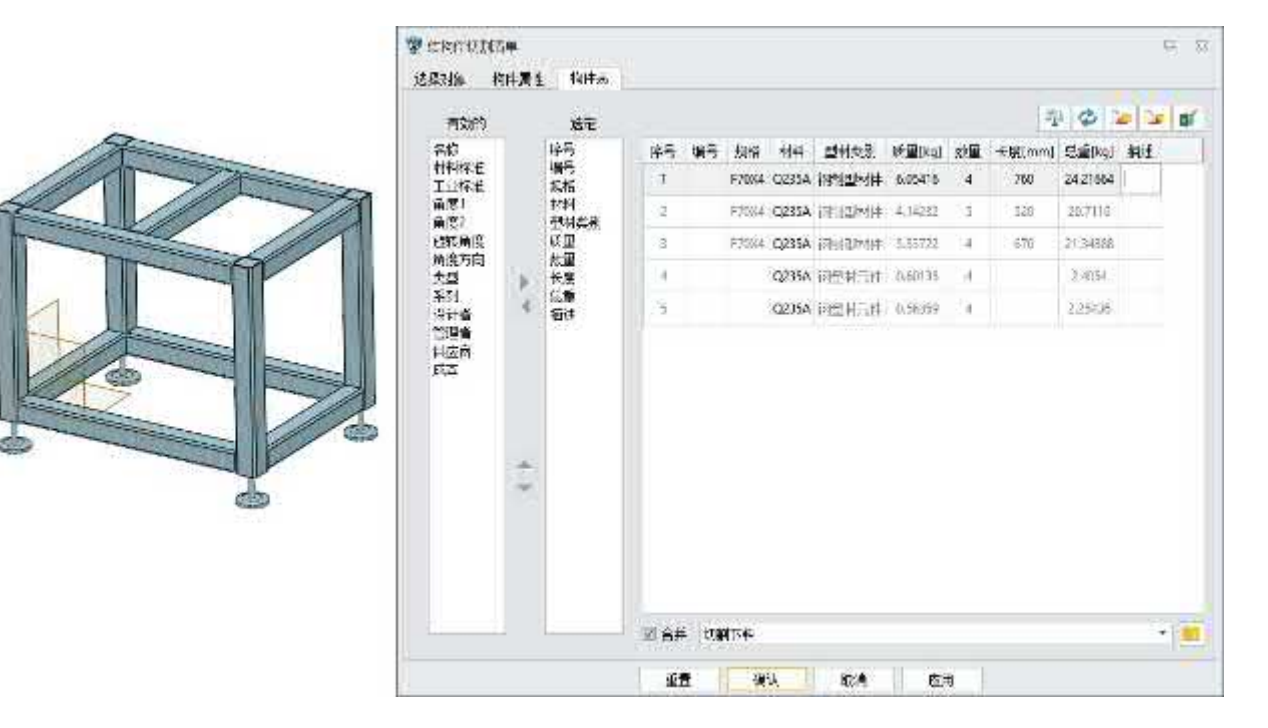

## **【Wo ist es】**

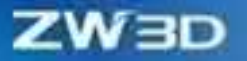

Montageumgebung >> Struktur >> Stückliste >> Strukturstückliste

## **4.2.5.2 ★Verbesserung der Zusammenführungsregel**

Wenn die Strukturstückliste für die Beschaffung von Strukturmaterial verwendet wird, ist es notwendig, die Regel für die Gesamtbeschaffung zu kombinieren. Wenn die Strukturstückliste für die Strukturmontage oder das Schneiden vor dem Schweißen verwendet wird, muss die Regel für das Schneiden kombiniert werden. Außerdem kann der Benutzer die Kombinationsregel der Strukturstückliste anpassen.

#### **【Was kann getan werden】:**

- ✓ ZW3D 2025 unterstützt zwei Kombinationsregeln: Overall Procumbent und Cutting.
- ZW3D 2025 unterstützt benutzerdefinierte Kombinationsregeln in der Kombinationsbibliothek.

#### **【Note】:**

**Nein** 

## **【B】e:ispiel**

1. Wenn der Benutzer die Strukturstückliste auf die Strukturmaterialbeschaffung anwenden möchte, kann die Kombinationsregel der Gesamtbeschaffung verwendet werden.

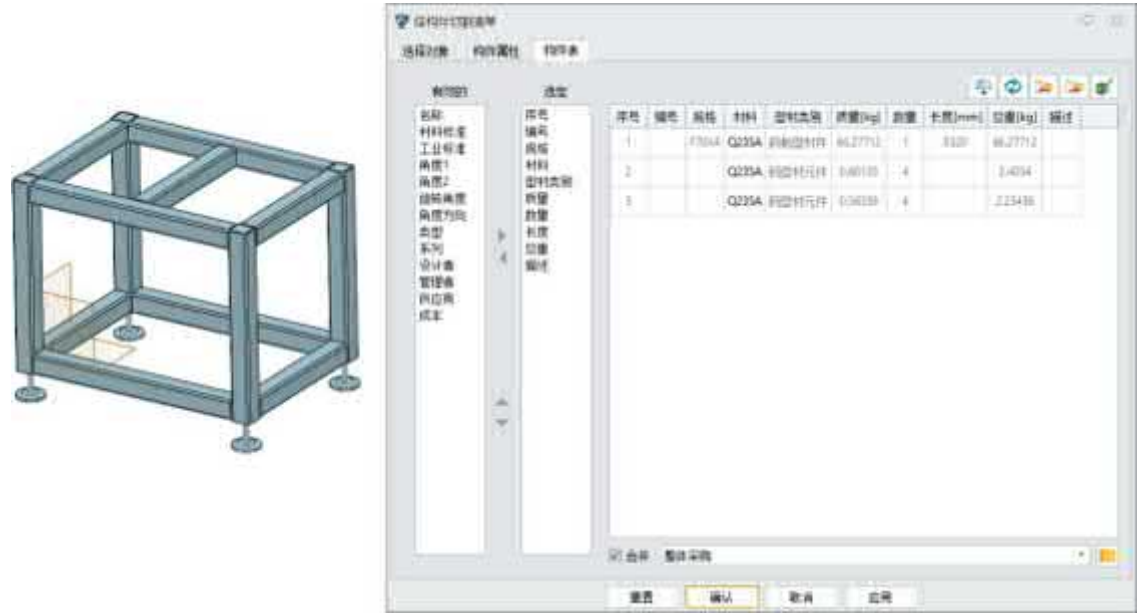

2. Wenn der Benutzer die Strukturstückliste auf die Strukturbaugruppe oder das Schneiden vor dem Schweißen anwenden möchte, kann die Kombinationsregel des Schneidens verwendet werden.

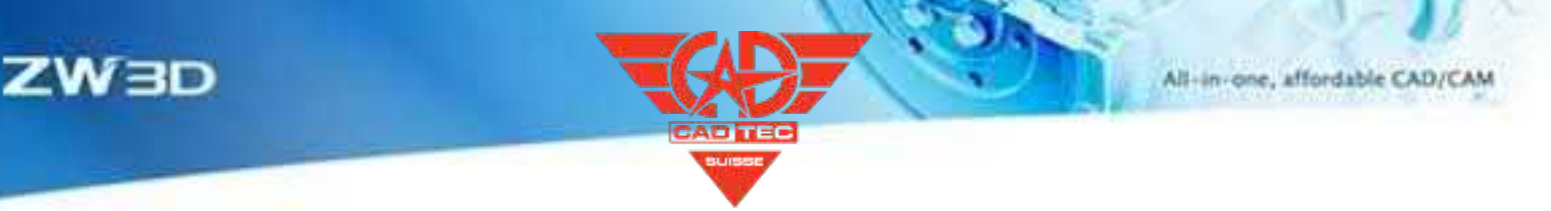

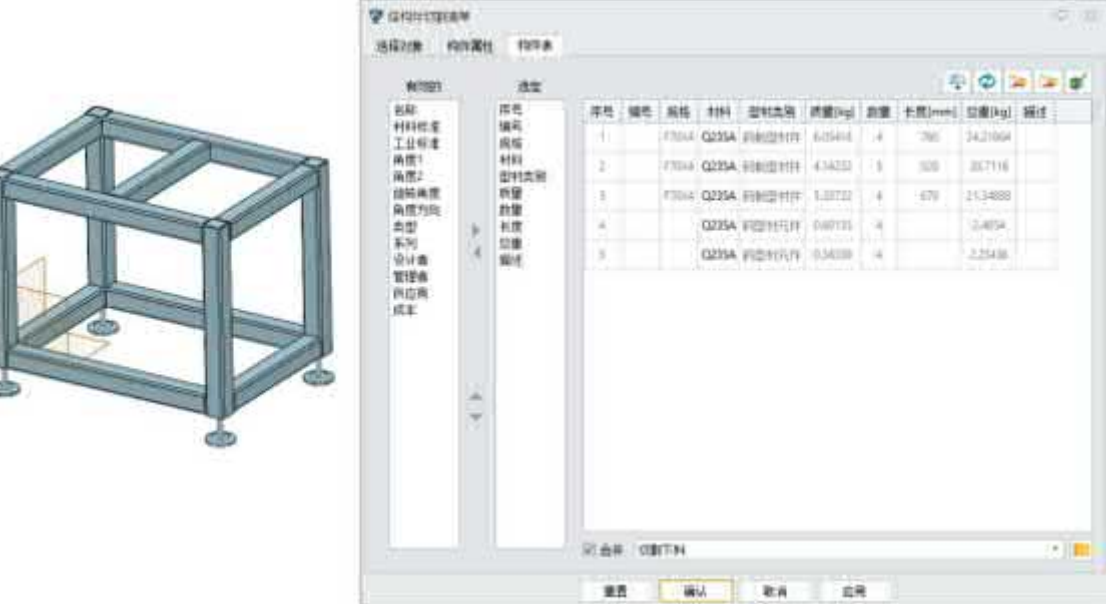

Montageumgebung >> Struktur >> Stückliste >> Strukturstückliste

## **4.2.5.3 ★Unterstützung von Vorlagenimport und -export und Online-Bearbeitung**

ZW3D 2025 unterstützt das Exportieren und Importieren von Vorlagen sowie das Bearbeiten von Excel-Dateien.

#### 【Was kann getan **W**

- ✓ Der Import in die Strukturstückliste kann die Vorlage wiederverwendbar machen.
- ✓ Die Bearbeitung in Excel in der Strukturstückliste ermöglicht die Bearbeitung von Format und Inhalt der Stückliste.

### **【Note】:**

• Es können drei Dateiformate importiert werden: .xls, .xlsx, .csv.

## **【**

1. Der Import in die Strukturstückliste kann die Vorlage wiederverwendbar machen.

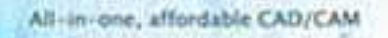

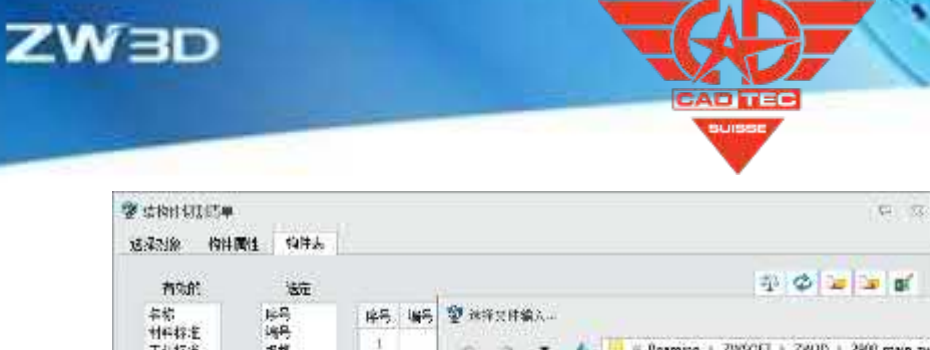

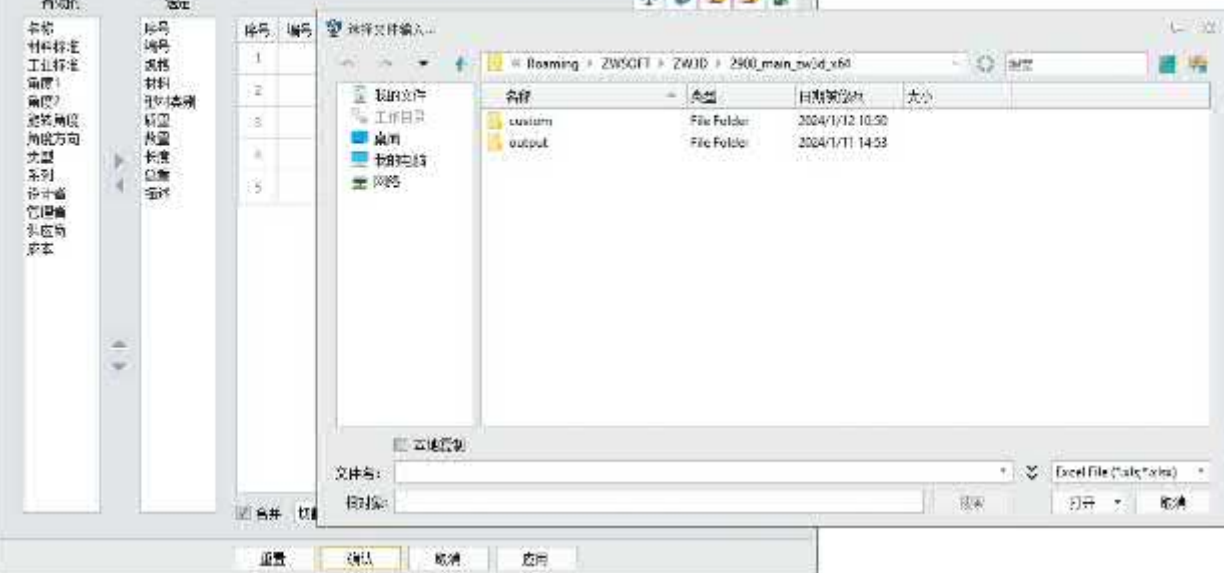

2. Die Bearbeitung in Excel in der Strukturstückliste ermöglicht die Bearbeitung von Format und Inhalt der Stückliste.

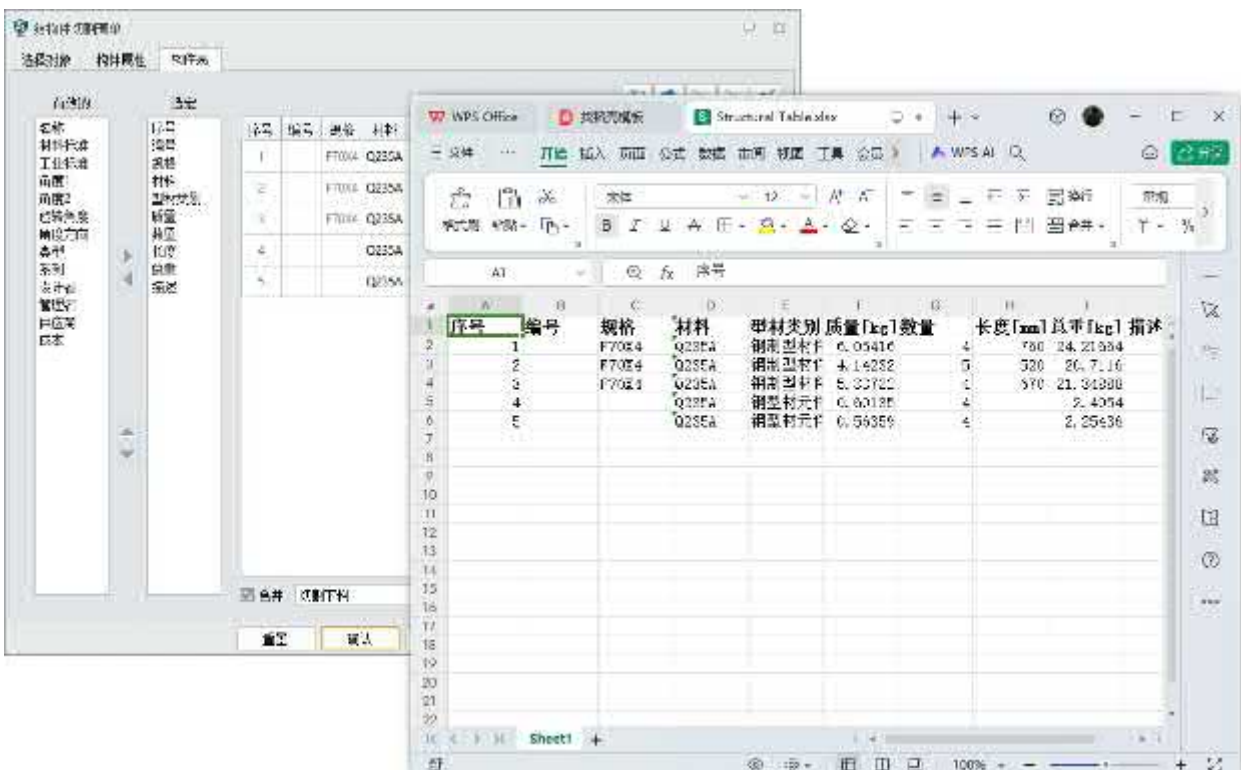

**【Wo ist es】**

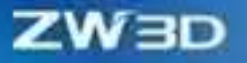

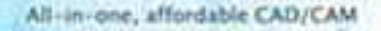

Montageumgebung >> Struktur >> Stückliste >> Strukturstückliste

### **4.2.5.4 Neue Funktion für Präzisionsmassenstatistiken**

ZW3D 2025 fügt exakte Massestatistiken hinzu, um den Wechsel zwischen Schnittmasse und exakter Masse zu unterstützen und so die Bedürfnisse der Kunden in verschiedenen Szenarien zu erfüllen.

#### 【Was kann getan **】**

✓ Klicken Sie auf die Schaltfläche Masse, um zwischen Schnittmasse und exakter Masse zu wechseln.

#### **【Note】:**

**Nein** 

### **【**

Klicken Sie auf die Schaltfläche Masse, um im folgenden Szenario zwischen Schnittmasse und genauer Masse zu wechseln.

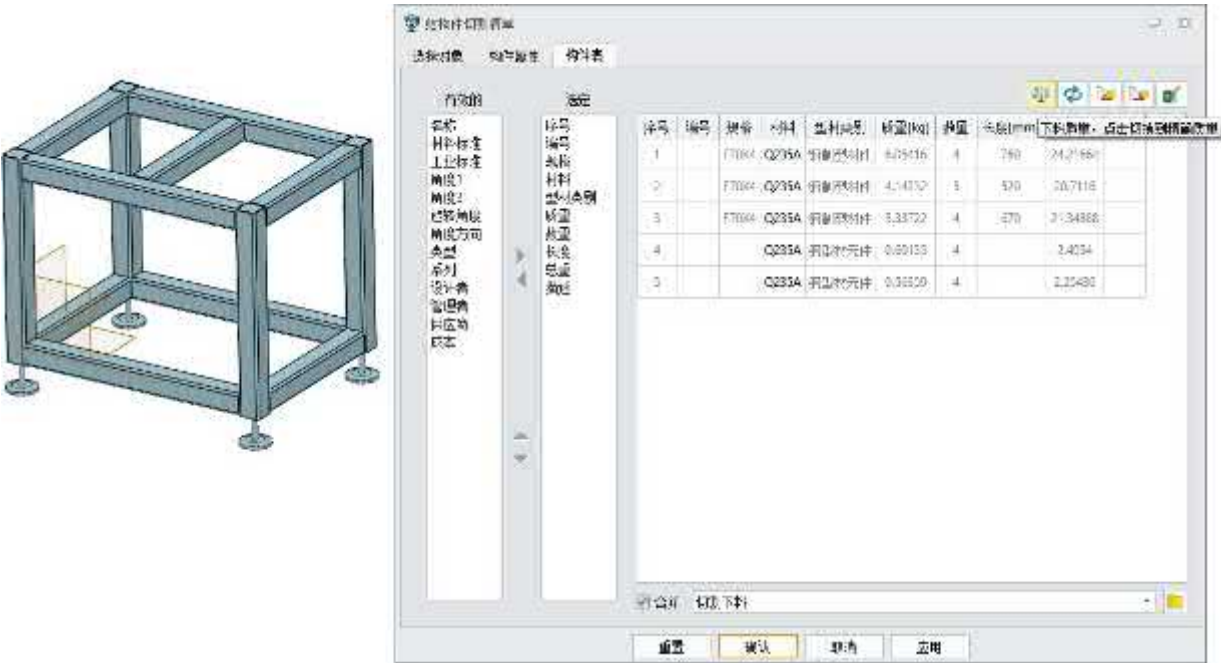

## **【Wo ist es】**

Montageumgebung >> Struktur >> Stückliste >> Strukturstückliste

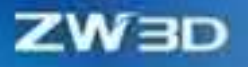

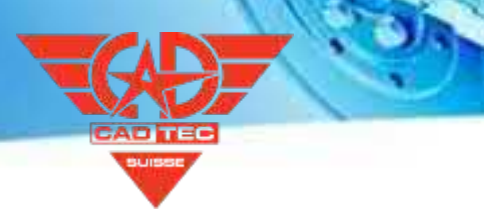

## **4.2.6 Andere**

## **4.2.6.1 ★Strukturassistent Funktion**

ZW3D 2025 fügt einen Strukturassistenten hinzu, um die Erstellung von Normen für Strukturelemente zu erleichtern und zu beschleunigen.

#### **【Was kann getan werden】:**

- ✓ Erstellen Sie ein neues Profil.
- ✓ Auf der Grundlage eines bestehenden Profils erstellen.
- ✓ Auf der Grundlage einer vorhandenen Skizze erstellen.
- ✓ Vorhandenes Profil bearbeiten.

### **【Note】:**

Nein.

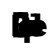

1 Es dauert nur 2 Minuten, um eine Strukturbibliothek mit dem Strukturassistenten zu erstellen.

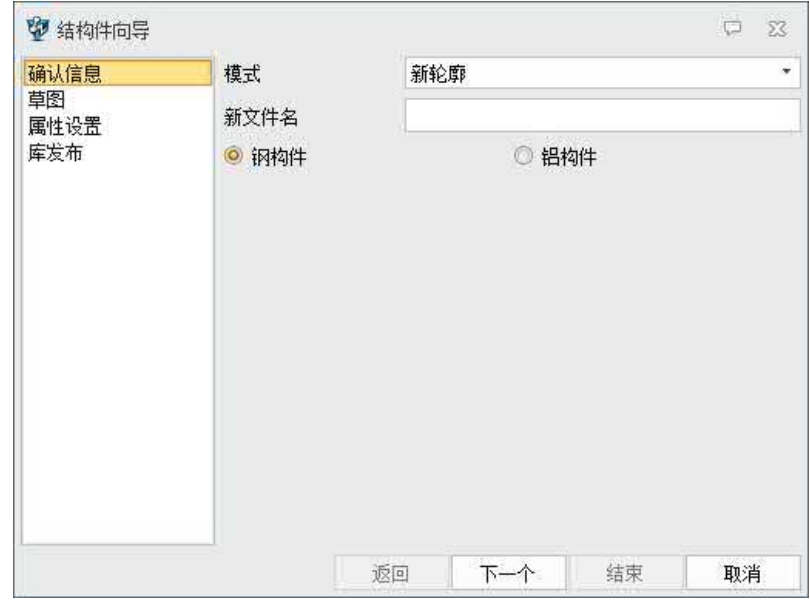

## **【Wo ist es】**

Montageumgebung >> Struktur >> Bibliothek >> Strukturassistent

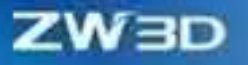

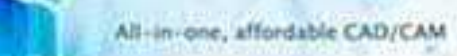

# **4.2.6.2 ★Strukturmodul UI/UE Gesamtes Upgrade**

ZW3D 2025 verbessert die UI und UE der Struktur, so dass der Benutzer einfacher zu bedienen ist.

## $[$ Was kann getan **W**

✓ Förderung von Leitlinien für die Strukturgestaltung.

## **【Note】:**

**Nein** 

## **【**

1. Fügen Sie einen neuen Eingang zur Bearbeitung von Struktur und Fuge hinzu.

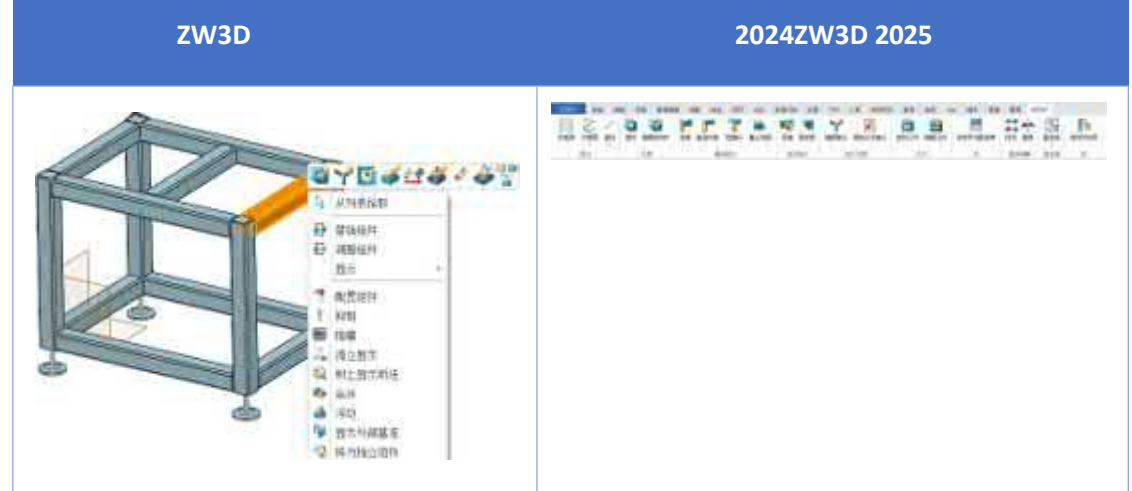

2. Verbesserung der Benutzeroberfläche in End Trim.

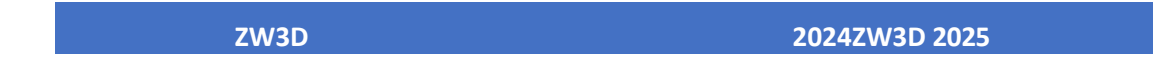

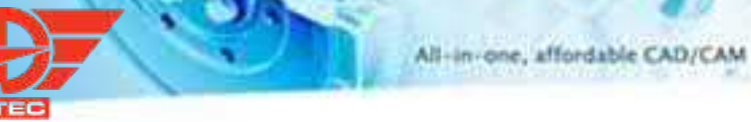

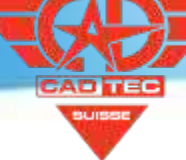

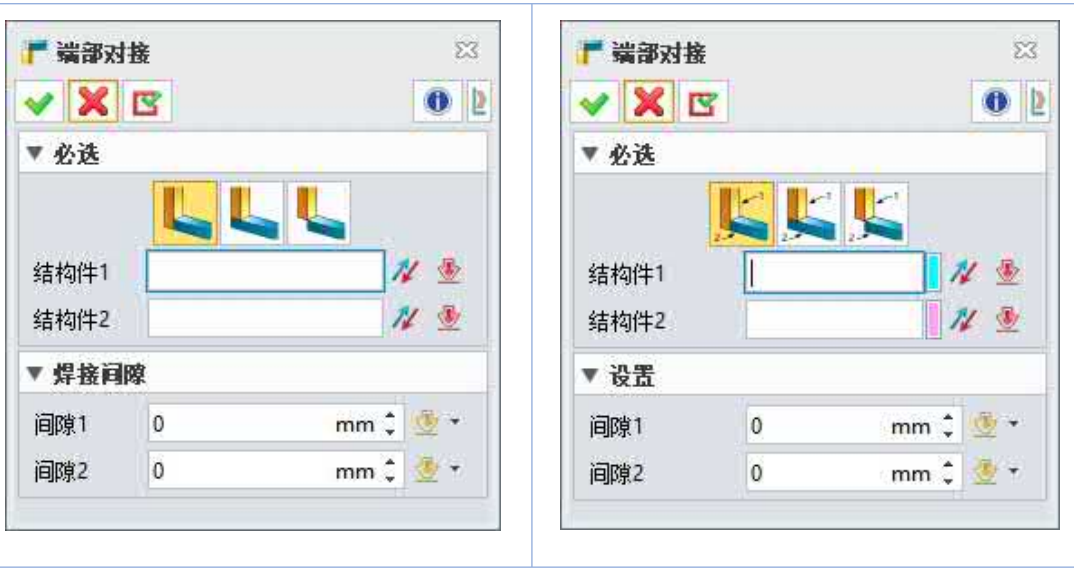

3. UI-Verbesserung in Rectangular Zwickel

**ZW3D** 

**ZW3D 2024ZW3D 2025**

**ZW3D** 

▼必迭

连接面

▼ 轮廓

◎ 距离

▼倒角

◎ 距离

厚度

▼ 位置

国偏移

▶必选

 $d2$ 

 $\overline{\boxtimes}$ 

 $\bullet$  |p

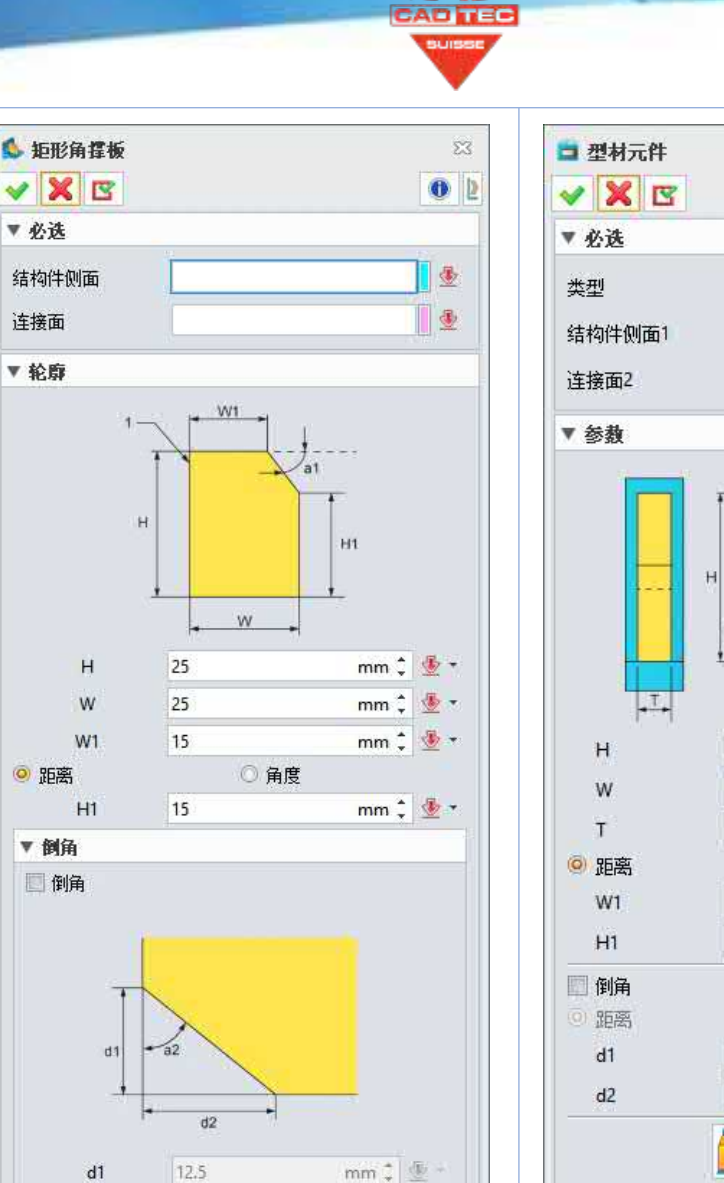

○角度

 $\frac{1}{2}$ 

 $12.5$ Ξ  $\equiv$  $\equiv$ 

 $\overline{\mathbf{5}}$ 

۰

 $\sqrt{2}$ 

mm  $\div$   $\mathcal{D}$  -

mm\* 金-

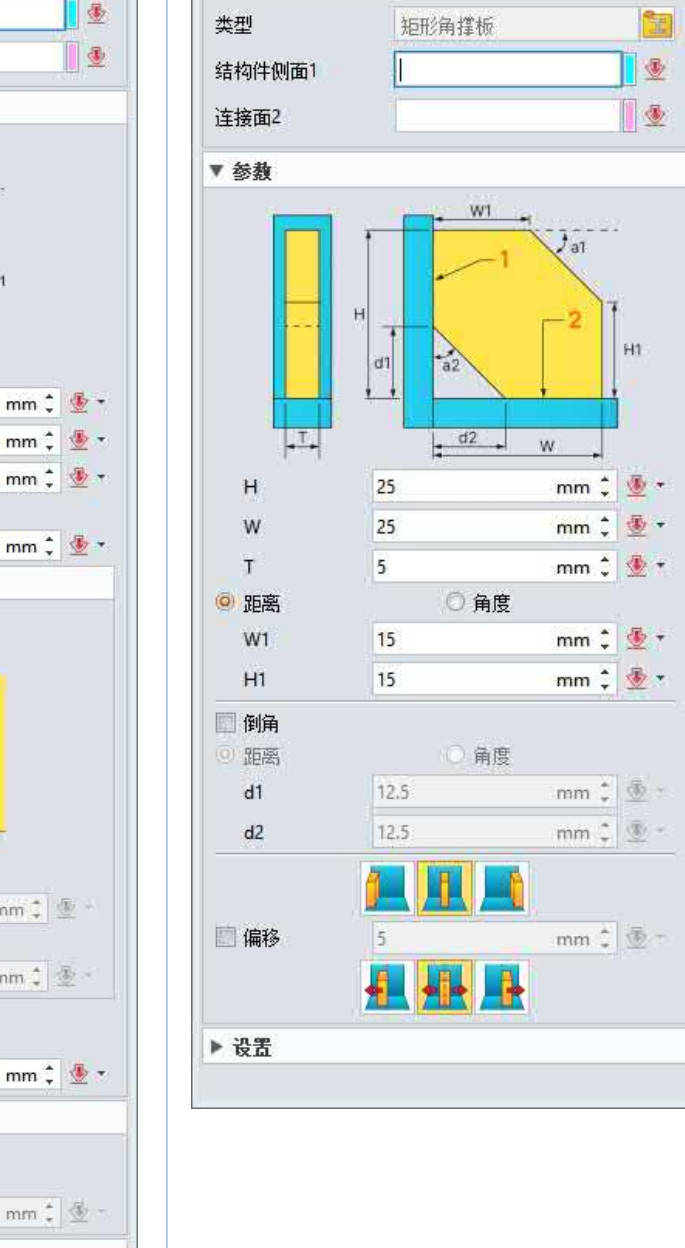

## **【Wo ist es】**

Montageumgebung >> Struktur

## **4.3 Formenbau**

## **4.3.1 ★Neue Projektionsflächenfunktion**

Bei der Konstruktion der Form ist es notwendig, das Modell der Spritzgießmaschine entsprechend der Projektionsfläche des Produkts in der Öffnungsrichtung der Form auszuwählen. Daher ist die Funktion der Projektionsfläche eine unverzichtbare Funktion bei der Konstruktion der Form.

ZW3D 2025 fügt den Befehl Projektbereich hinzu, um zwei Projektionsmethoden zu unterstützen: Alle Kurven und Äußere Schleifen.

Alle Kurven: Projizieren Sie das gesamte Produkt auf die Projektionsfläche. In diesem Fall wird die Projektionsfläche, die den produktinternen Durchkontaktierungen entspricht, vom Berechnungsergebnis abgezogen.

Äußere Schleifen: Nur die Außenkontur des Produkts wird projiziert, und in diesem Fall wird nur die projizierte Fläche der Außenkontur des Produkts berechnet.

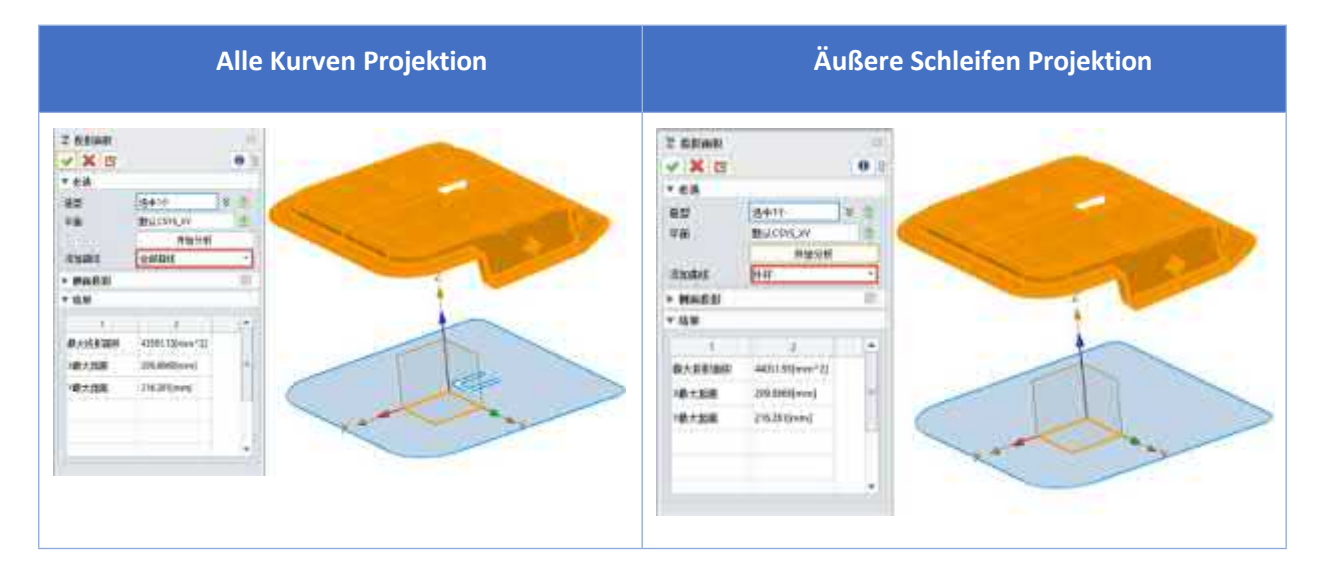

## **【Wo ist es】**

Abfragen >> Messen >> Projektionsfläche

## **4.3.2 Optimierung der Anzeige von Trennlinieneffekten**

Bei der Konstruktion von Formen kann die Zeichnung der Trennfuge nicht nur als Leitfaden für die Konstruktion der Trennfuge dienen.

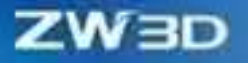

Schimmel Design-Ingenieure, sondern auch helfen, Kunden vor, um besser zu verstehen, die Form Struktur. Daher wirkt sich die Anzeigequalität der Trennebene stark auf den Entwurfsbericht aus.

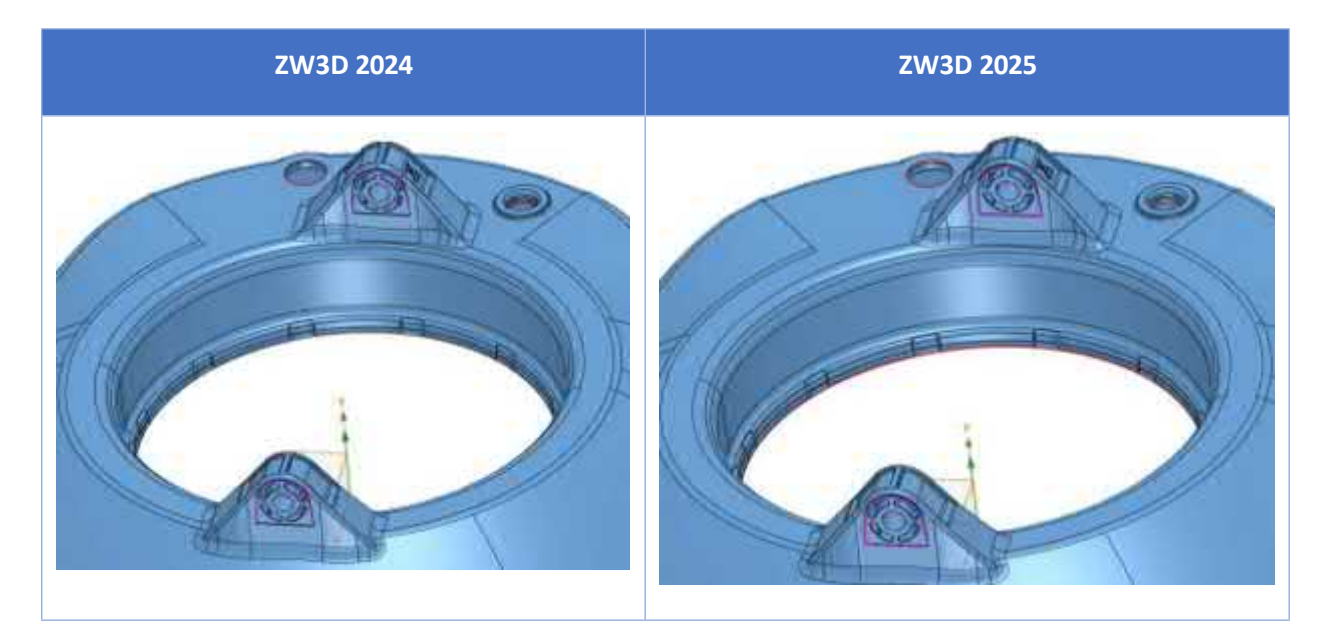

Mit ZW3D 2025 wird die Wirkung der Produkttrennlinie deutlich verbessert.

## **4.4 Entwurf von Rohrleitungen und Schläuchen**

## **4.4.1 Verbesserung der Rohrmodellierung**

## **4.4.1.1 Neue Farbvoreinstellung für Rohre**

Um die Einstellung der Farbe der Rohrleitung zu unterstützen, bevor die Rohrleitung bereitgestellt wird, optimiert ZW3D 2025 die Funktion "Rohrleitungsparameter" durch Hinzufügen der Option "Farbe", um die neu erstellte Rohrleitung so zu steuern, dass sie der eingestellten Farbe folgt. Wenn Sie die Farbe nicht einstellen müssen, ändern Sie sie in "VON TEIL" oder "Auf Standard zurücksetzen".

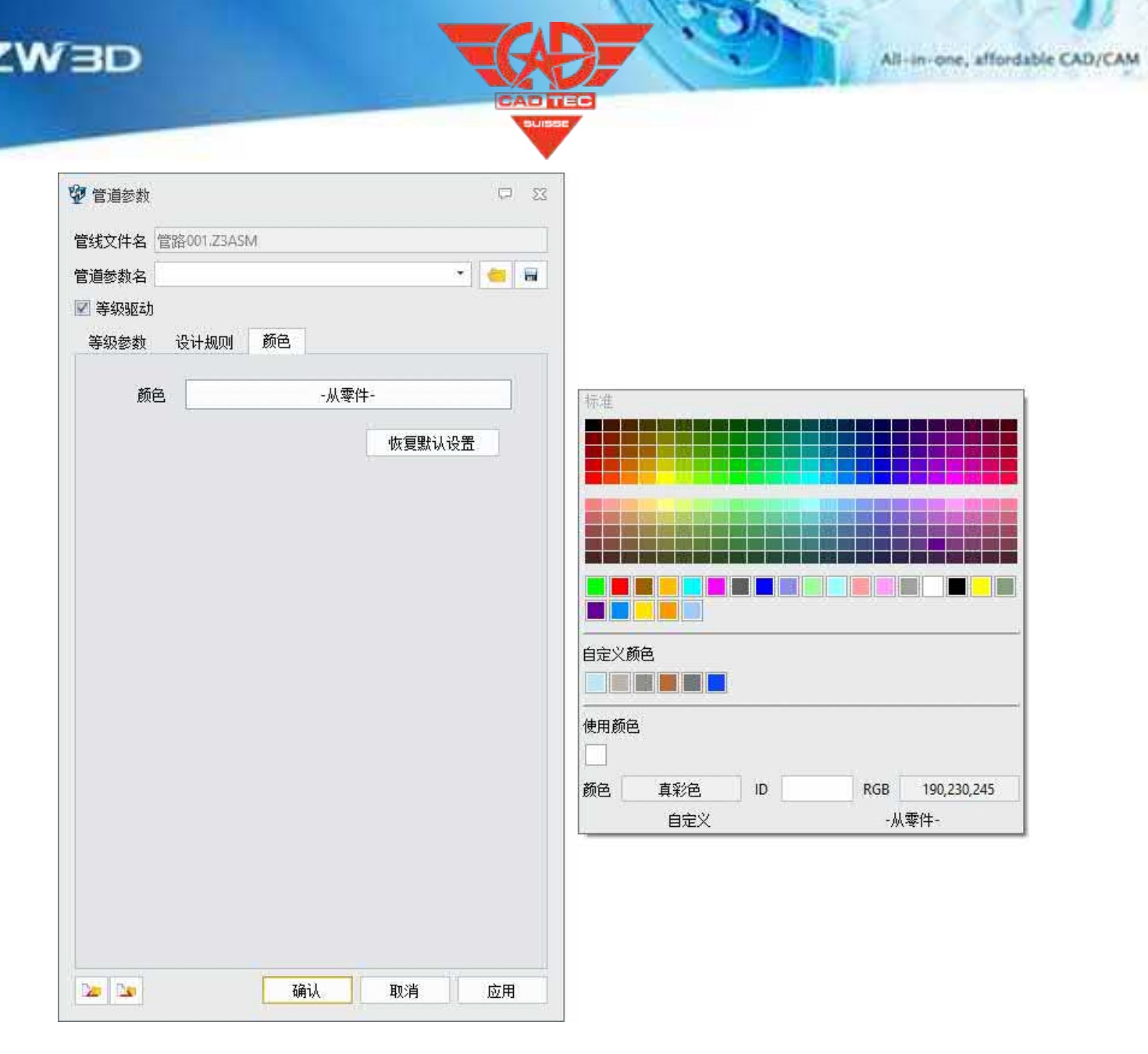

Rohrleitung/Rohrleitung >> Rohrleitungsregel >> Rohrleitungsparameter >> Farbe

## **4.4.1.2 ★Einfügen von Routing-Teil-Optimierung**

Bei der Konstruktion von Rohrleitungen müssen einige Normteile nicht gebrochen werden, oder die Position der hinzugefügten Normteile liegt in einem bestimmten Abstand zum Wendepunkt. Um die Hinzufügung von Normteilen zu unterstützen und das Rohr durchgängig zu halten, ist es auch möglich, Normteile basierend auf einem bestimmten Treuhandpunkt hinzuzufügen und eine Array-Addition und automatische Dimensionierung zu realisieren.

ZW3D 2025 optimiert die Funktion "Frässtück einfügen". Durch das Hinzufügen des Typs "Fitting" wird das Standardteil hinzugefügt und das Rohr nicht abgetrennt. Durch Hinzufügen der Optionen "Bezugspunkt" und "Versatz" wird die

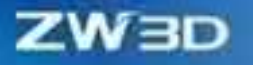

wird eine präzise Positionskontrolle realisiert. Durch Hinzufügen der Option "Schnellbemaßung" können Sie steuern, ob die Maße automatisch markiert werden. Durch Hinzufügen von Musteroptionen können Standardteile im Stapel hinzugefügt werden. Die Optimierung dieser Funktion kann die Effizienz der Konstruktion erheblich verbessern.

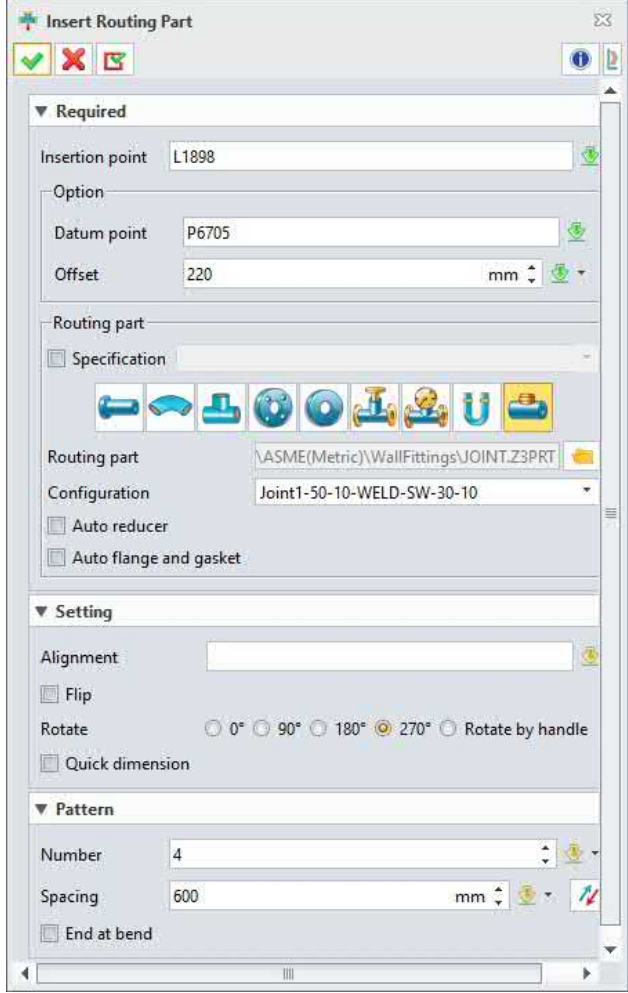

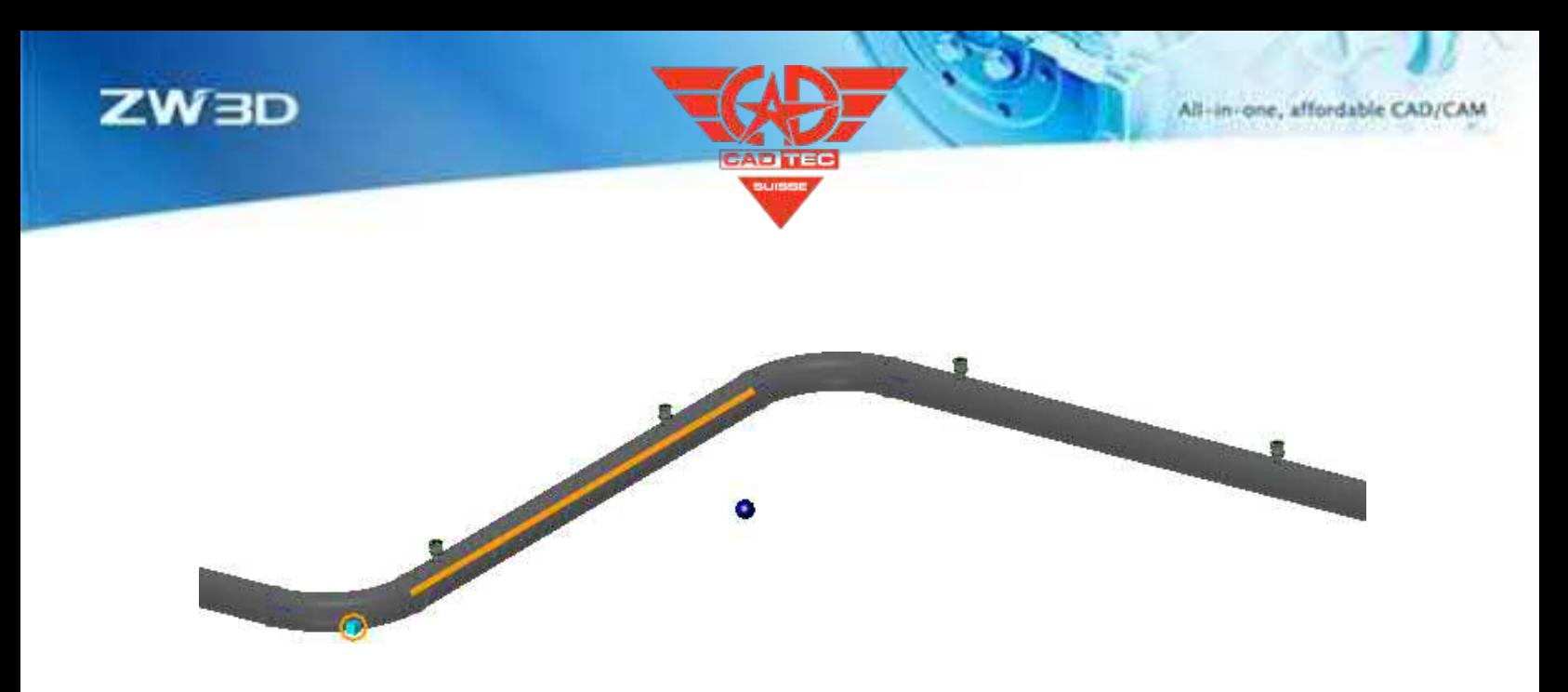

Rohrleitung/Rohrleitung >> Verlegen >> Verlegeteil einfügen

## **4.4.1.3 Haltepunkt-Optimierung**

ZW3D 2025 optimiert den Bruchpunktbefehl, um den Bezugspunkt intelligent zu beurteilen und die Bruchrohre zu erhöhen, wodurch eine Standardlänge der Bruchrohre im Batch erreicht werden kann.

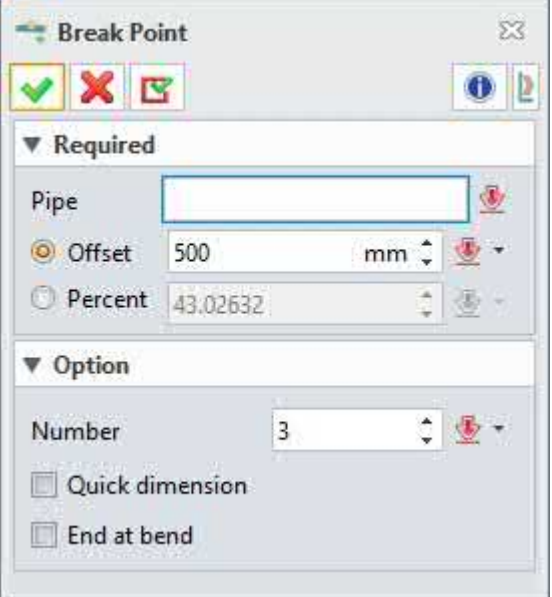

**【Wo ist es】**

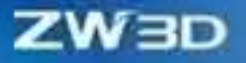

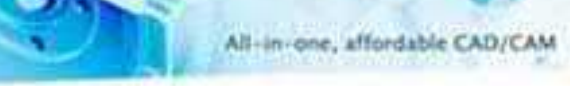

Rohrleitung/Rohrleitung >> Route >> Haltepunkt

### **4.4.1.4 Schnelle Optimierung der Dimensionen**

Bei der Konstruktion von Rohrleitungen müssen häufig die Größe und die Zielwerte eingegeben werden. ZW3D 2025 optimiert die Dimensionsänderung durch Hinzufügen von Auto-Popup-Fenstern zur Eingabe von Zieldimensionen, wodurch die Effizienz des Rohrleitungsentwurfs erhöht wird.

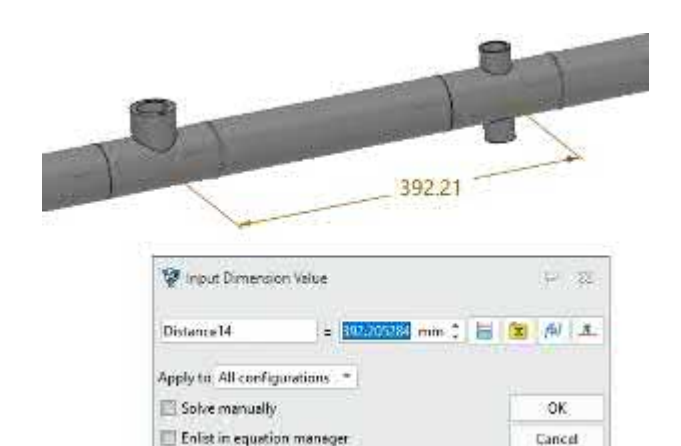

### **【Wo ist es】**

Rohrleitung/Rohrleitung >> Zwangsbedingung >> Schnellbemaßung

## **4.4.2 ★Optimierung der Rohrleitungsspulenzeichnung**

Die Zeichnung einer Rohrleitung ist ein wichtiges Blatt, das in der Werkstatt als technisches Buch nach dem Standardverfahren ausgegeben wird. Daher ist es notwendig, vernünftige Rohre zu definieren. ZW3D 2025 hat die Rohrleitungsspulen so optimiert, dass sie bei der Erstellung von Zeichnungen standardmäßig schwarz markiert sind. Die blau markierten Rohrleitungen können abnormal sein, die standardmäßig nicht ausgewählt werden, aber manuell ausgewählt werden können. Die Rohrleitungsspulen, die als abnormal bestätigt werden, können nicht zur Erstellung von Zeichnungen ausgewählt werden.

All-in-one, affordable CAD/C

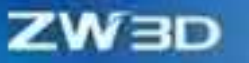

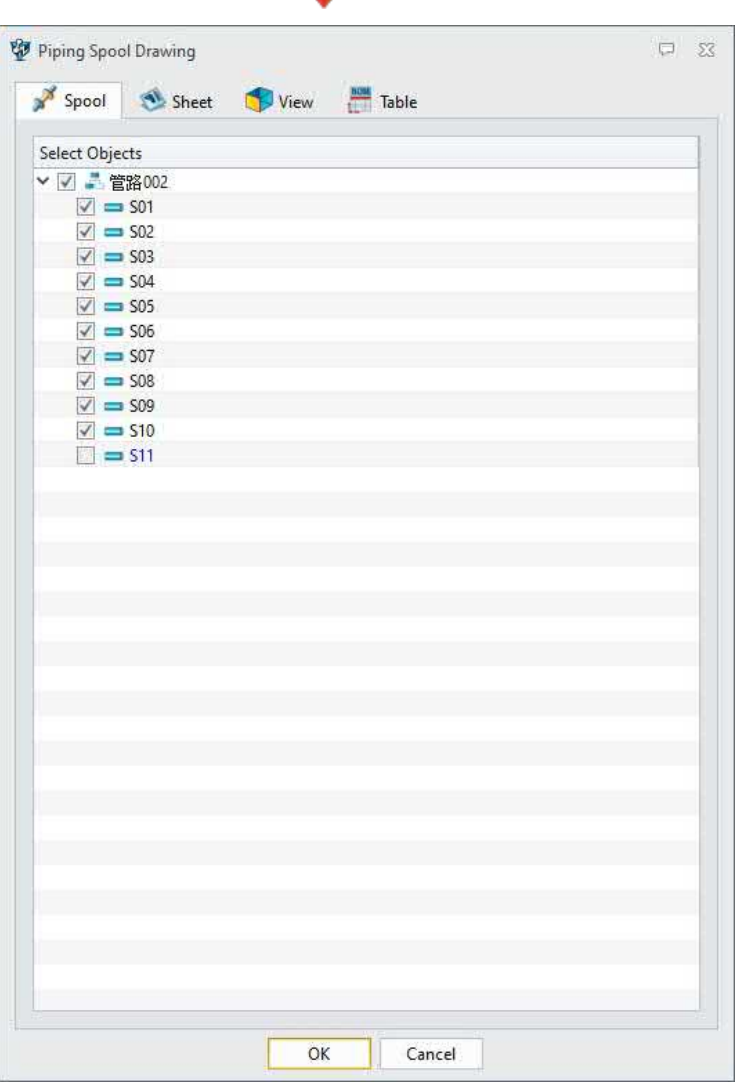

### **【Wo ist es】**

Rohrleitungen/Rohre >> Zeichnung >> Spool-Zeichnung

# **4.4.3 ★ISO Zeichnungsoptimierung**

## **4.4.3.1 ★Iso-Einstellung Optimierung**

ISO-Zeichnungen für Rohrleitungen sind ein wichtiges Hilfsmittel für den Rohrleitungsbau. Es ist notwendig, verschiedene Formen von Blättern je nach den tatsächlichen Gegebenheiten zu erstellen. ZW3D 2025 fügt einen neuen ISO-Einstellungsbefehl hinzu, der die automatische Aufteilung der Blattränder, die automatische Bemaßung, die Lokalisierung, die Beschriftung von Attributen und die selbst definierten Positionen ermöglicht. Die Gesamtkonfiguration wird gespeichert, um die Erstellung von ISO-Zeichnungen mit verschiedenen Stilen zu erleichtern. Gleichzeitig kann die Hinzufügung von Beschriftungen entlang der X/Y/Z-Richtung

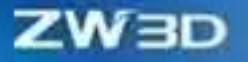

die Zeichnungsanforderungen verschiedener Entwurfsszenarien abdecken.

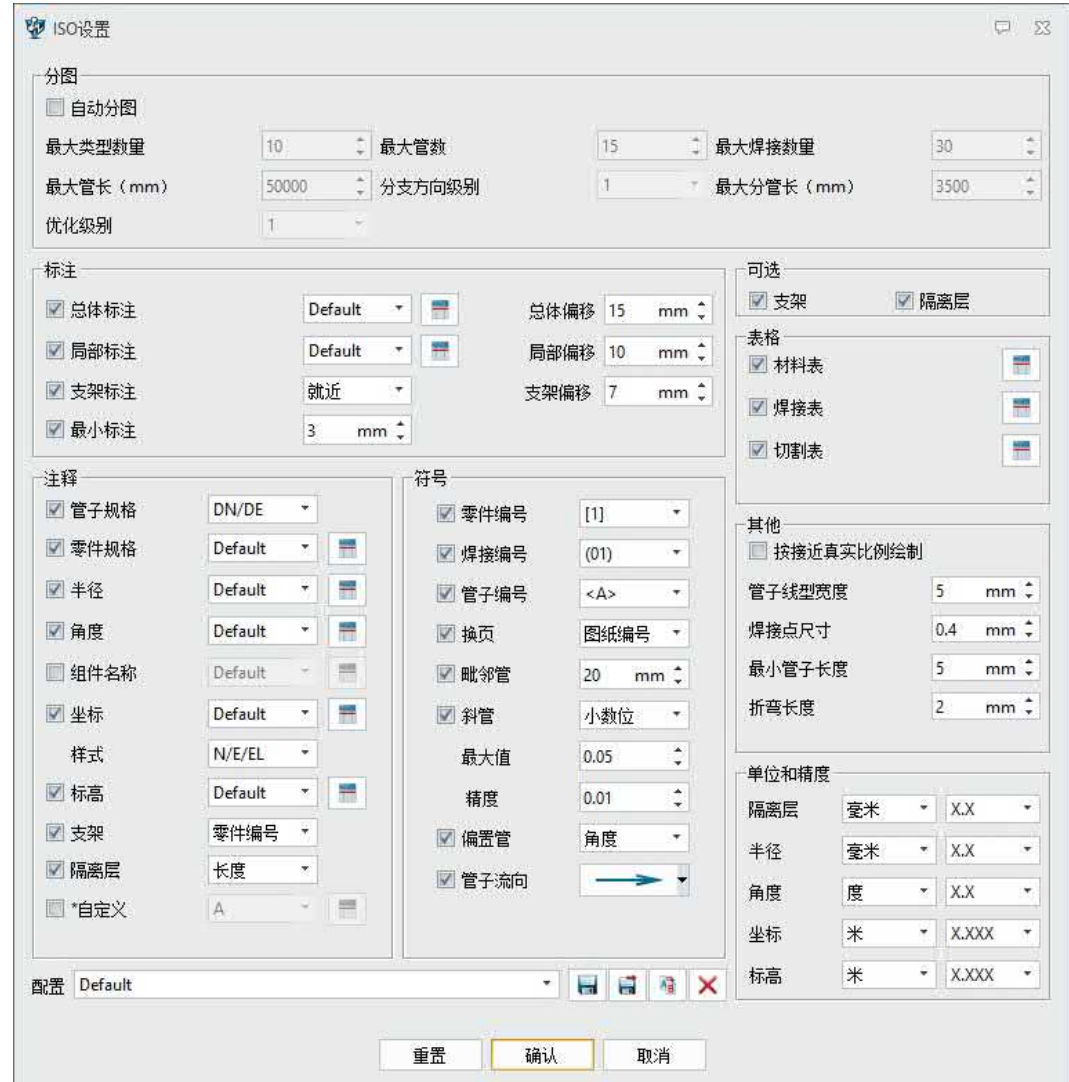

## **【Wo ist es】**

Rohrleitung/Rohrleitung >> Zeichnung >> ISO-Einstellung

### **4.4.3.2 Optimierung der ISO-Erzeugung**

Die ISO-Zeichnung einer Rohrleitung ist ein wichtiges Blatt für den Rohrleitungsbau. ZW3D 2025 optimiert den ISO-Zeichnungsbefehl, um die Erzeugung von ISO-Zeichnungsblättern für Rohrleitungen auf eine bequemere Weise zu erreichen. Die Hinzufügung von Zeichnungsname, Vorlage, Ansicht und Konfiguration zu ISO-Zeichnung generieren kann hilfreich sein, um verschiedene Zeichnungen in verschiedenen Entwurfsszenarien zu erzeugen.

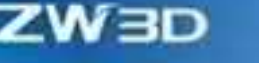

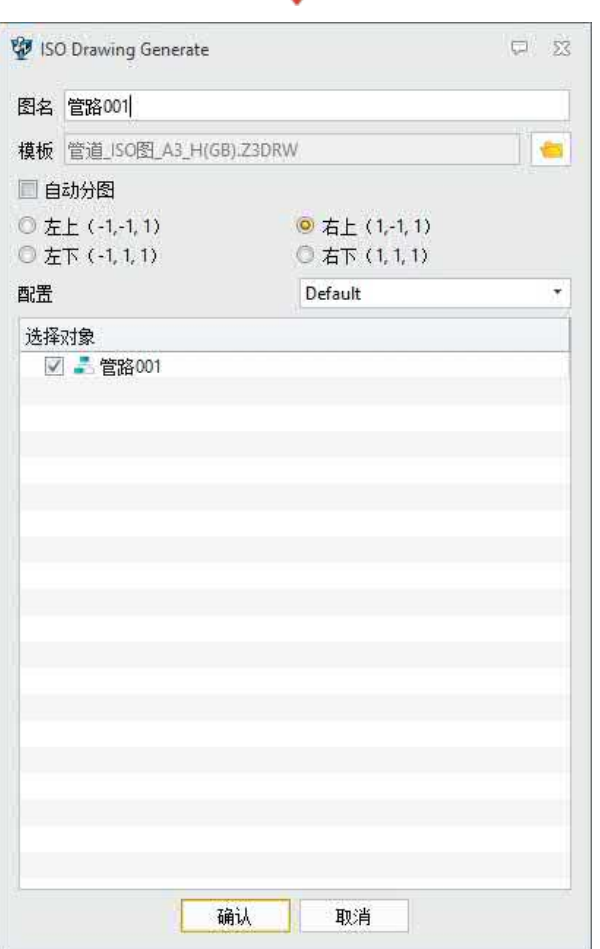

Rohrleitung/Rohrleitung >> Zeichnung >> ISO Generation

## **4.5 Gurtzeug-Design**

## **4.5.1 Verbesserung der Definition von Standardteilen**

## **4.5.1.1 Neue Funktion zur Einstellung der Ansicht des Standardteils**

Der Befehl Std Part Con View wird verwendet, um Standard-Steckverbinderansichten zu definieren, um die korrekte Projektion der Steckverbinderpositionen des Kabelbaumstandards und ihrer Ansichtsrichtungen zu erleichtern.

### **【Was kann getan werden】:**

✓ Definieren Sie verschiedene Ansichten von Normverbindern entsprechend den verschiedenen Arten von Normteilen.

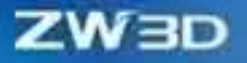

**【** 

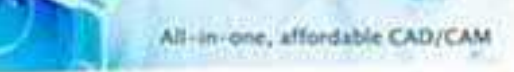

✓ Die Ansichten des Standardverbinders sind im Nagelbrett unterschiedlich.

## **【Was kann getan werden】:**

Die Benutzeroberfläche und die Einstellungsmethoden von Std Part Con View unterscheiden sich je nach Art der Norm.

- Stecker: Die Vorderansicht der Führungsrichtung des Kabelbaums muss eingestellt werden.
- Halterung und Führungsteil: Die Seitenansicht der Führungsrichtung des Gurtzeugs muss eingestellt werden.
- ✓ Erstellen Sie einen Anschluss, eine Vorrichtung oder ein führendes Teil in der Teile- /Baugruppenumgebung und beenden Sie die Einstellung des Anschlusses und des führenden Teils.

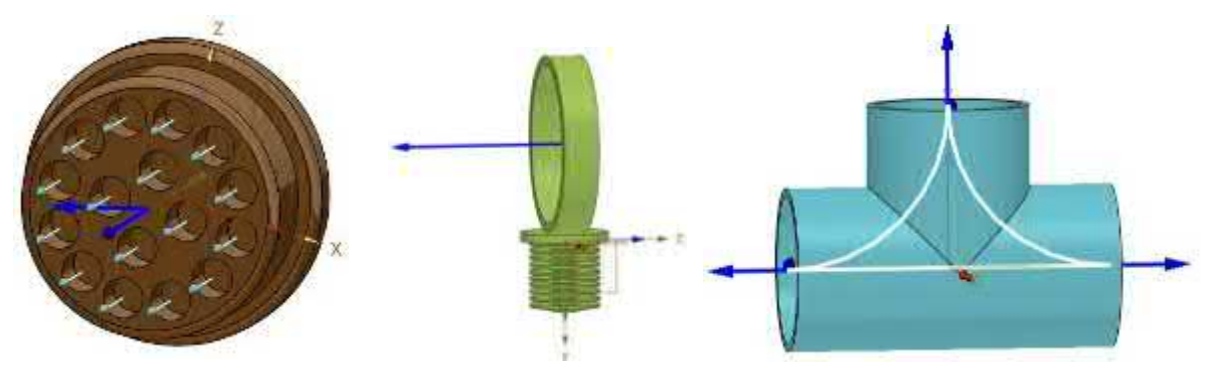

✓ Vervollständigen Sie die Definitionsansicht mit dem Befehl Std Part Con View.

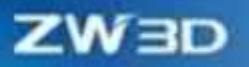

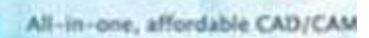

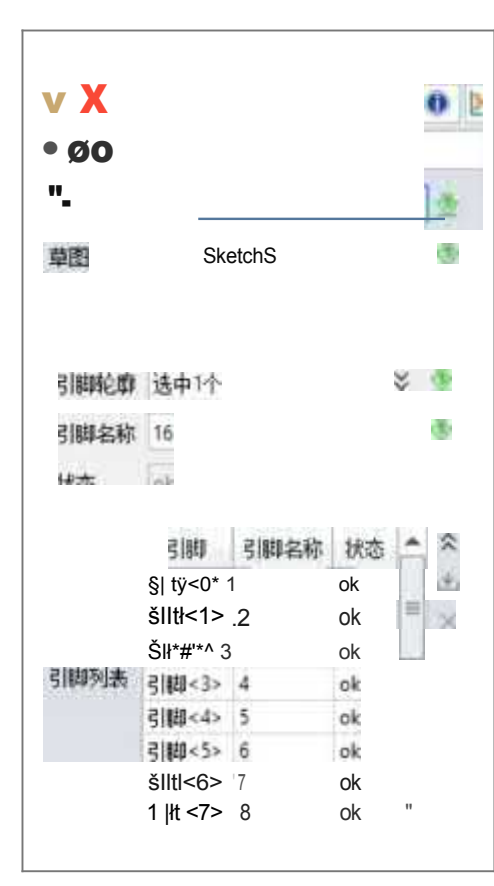

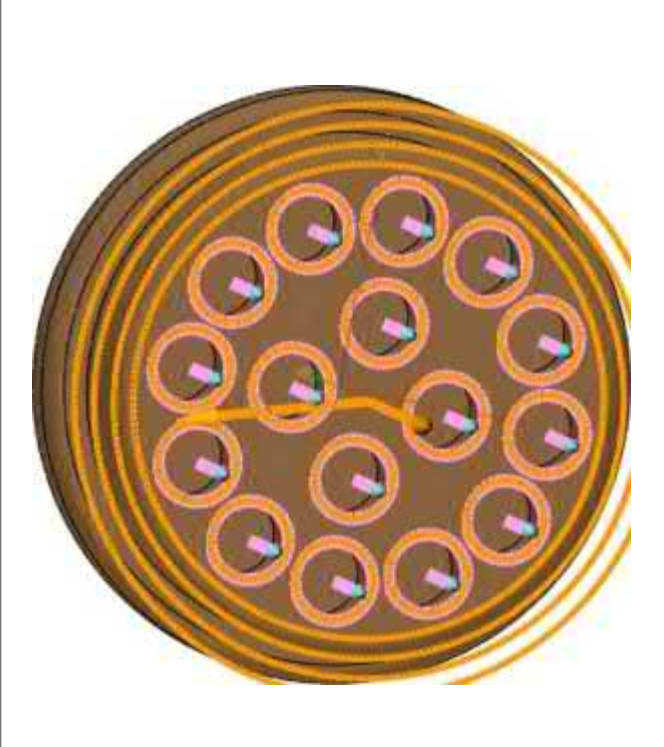

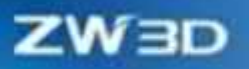

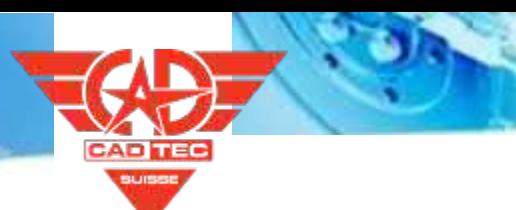

#### All-in-one, affordable CAD/CAM

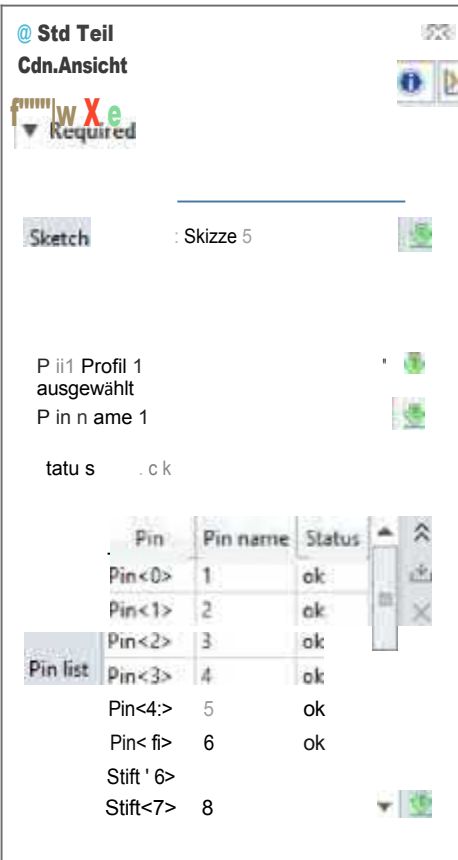

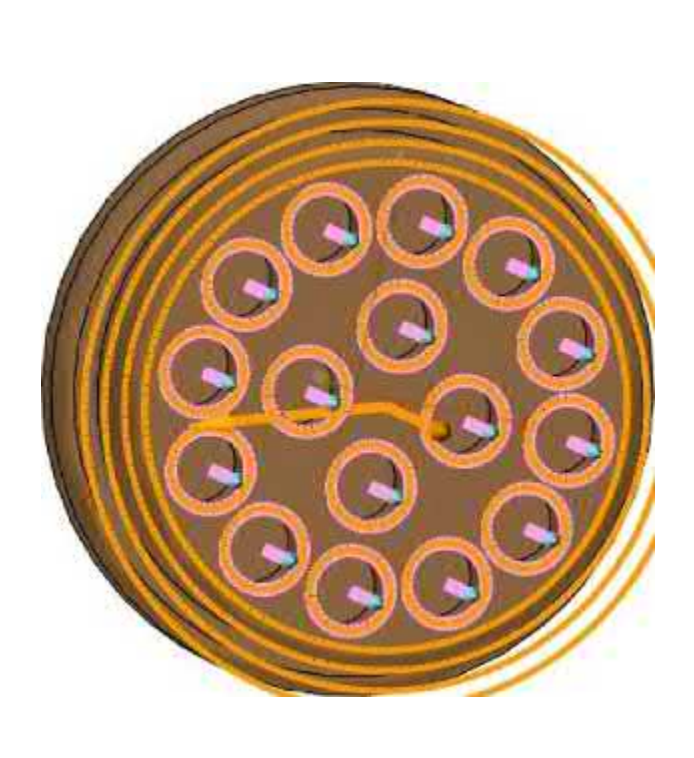

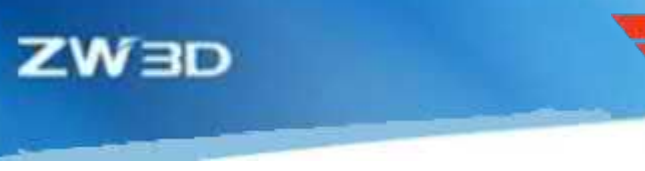

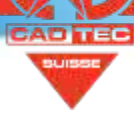

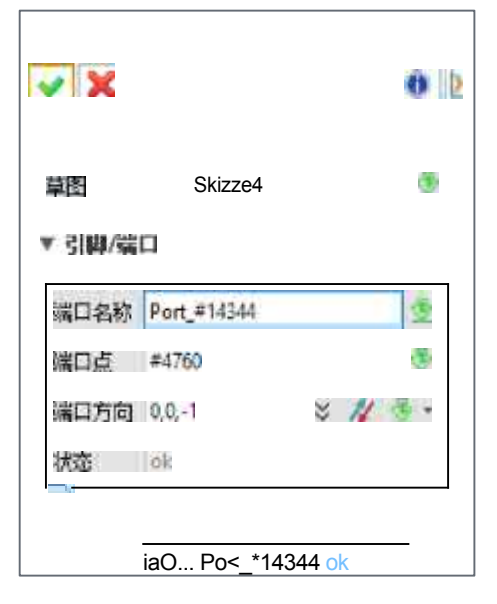

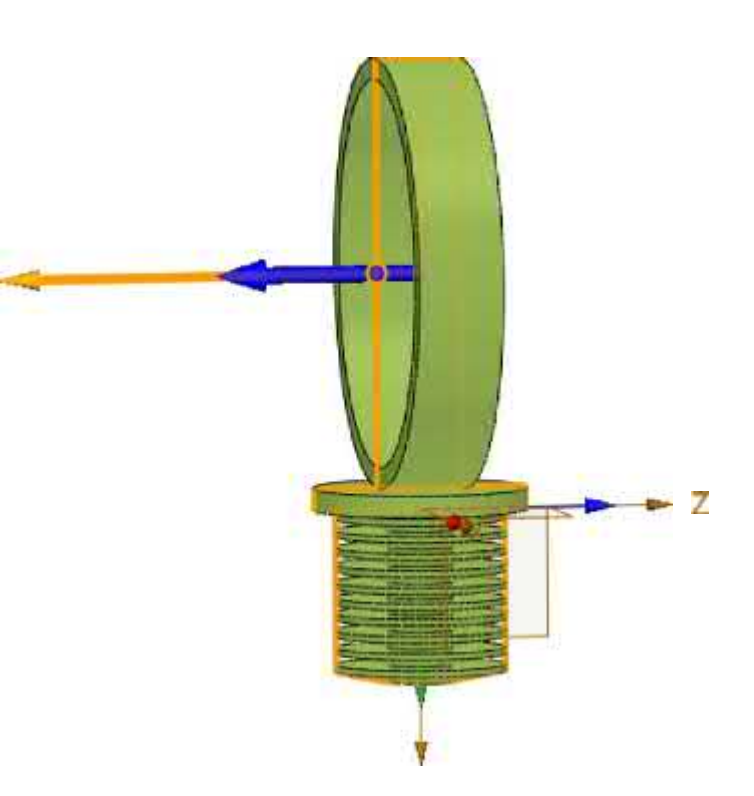

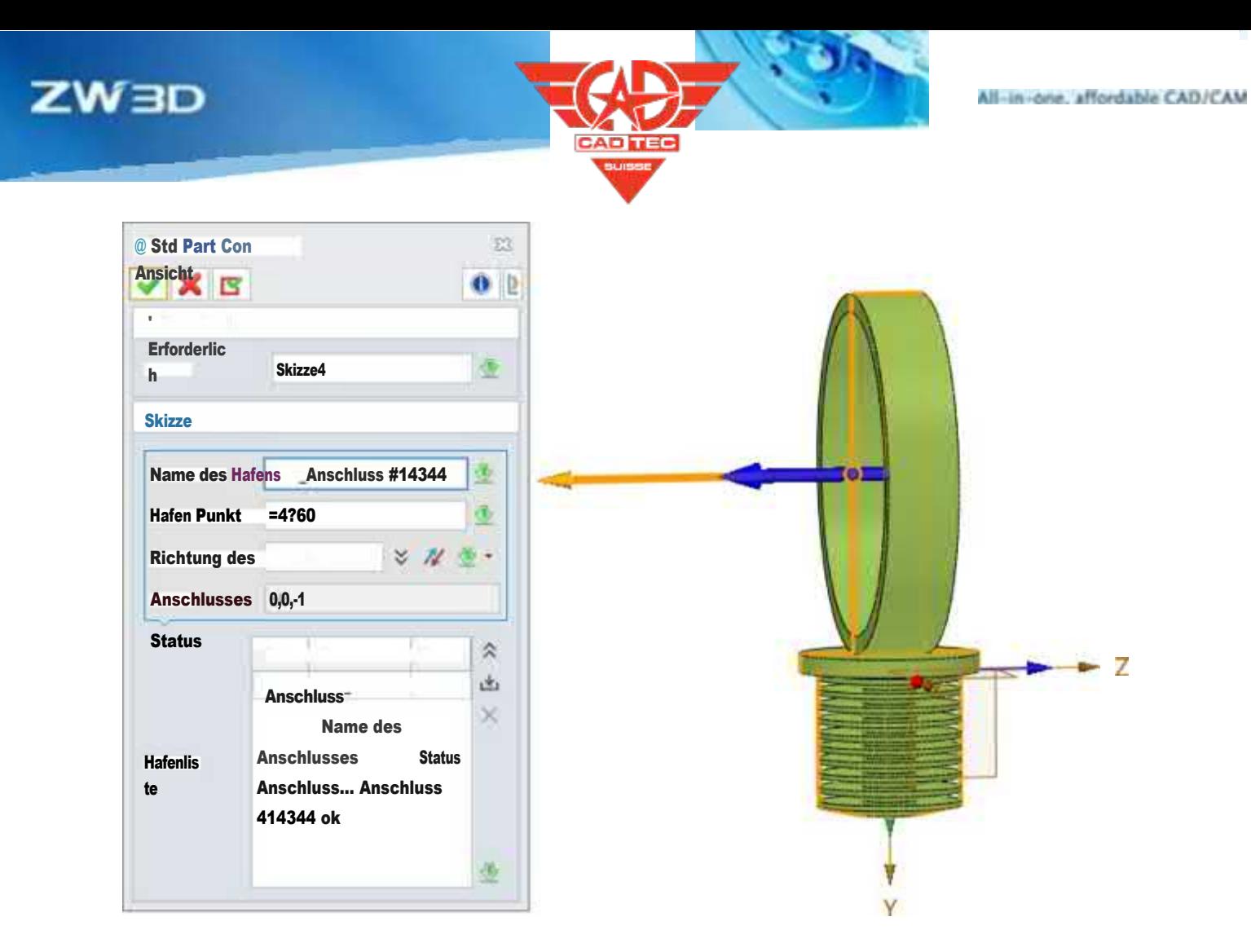

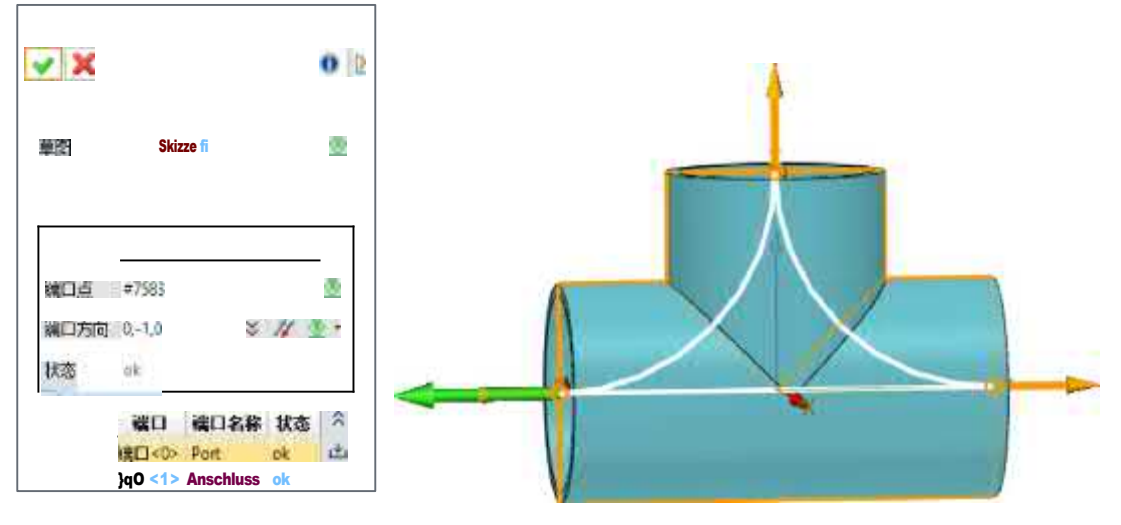

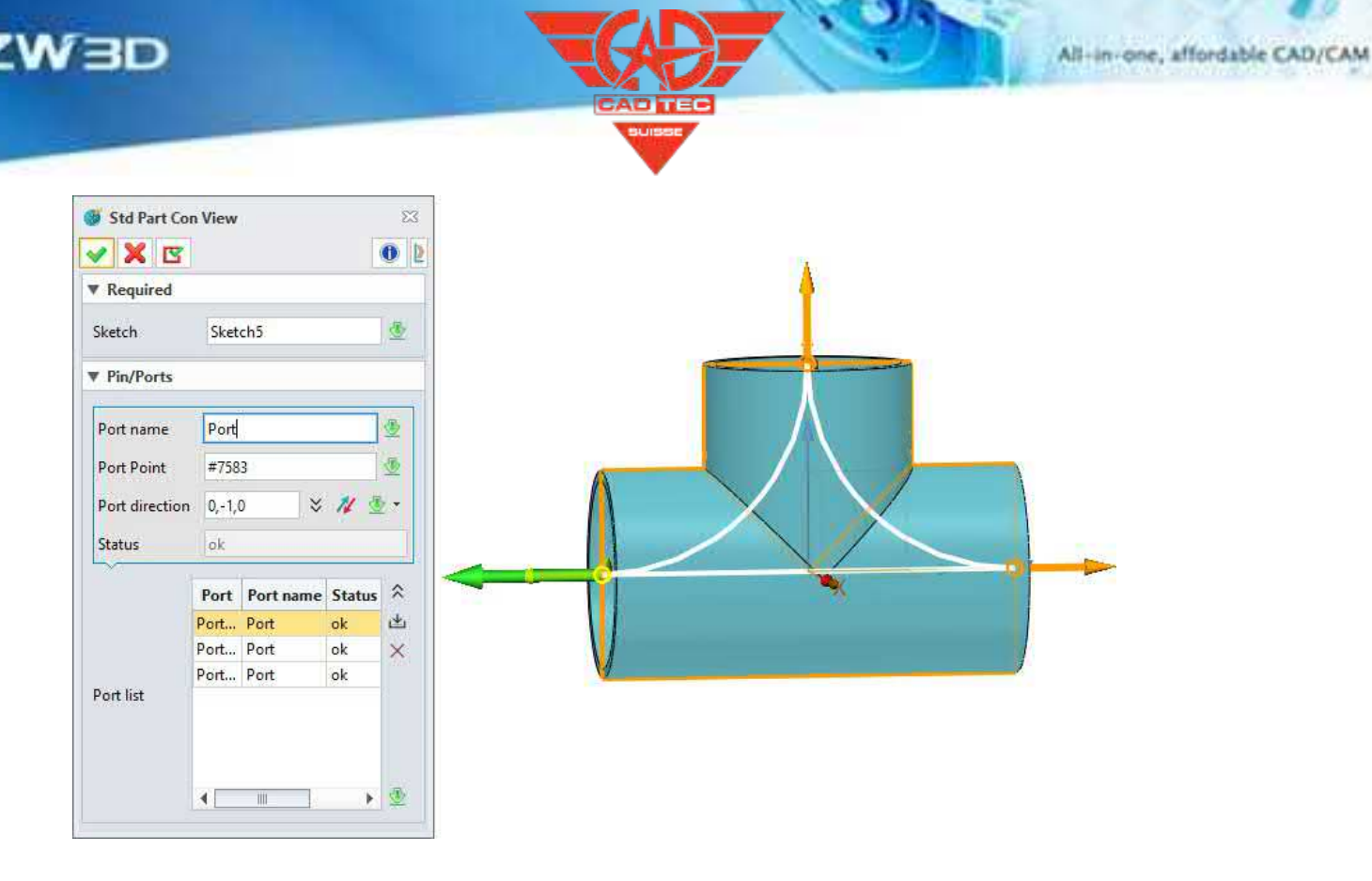

Einfügen >> Kabelbaum >> Std. Teil Kon Ansicht

## **4.5.1.2 Neue Attribute zur Definition von Draht und Kabel**

Derzeit kann das Gurtmodul den Entspannungszustand des Gurtes unter der Einwirkung der Schwerkraft nicht simulieren, aber die Berechnung der Länge des tatsächlichen Entspannungszustands des Gurtes erleichtern. Das Attribut "Entspannungsgrad" wird der Definition von Kabeln und Leitungen hinzugefügt, und der Schutz und das Entspannungsverhältnis können für jede Art von Leitung definiert werden. Die Länge des Kabelbaums nach der Erhöhung des Entspannungsgrads kann automatisch in die Statistik und die Messung der Kabelbaumlänge in der späteren Phase aufgenommen werden.

### 【Was kann getan **业**

✓ Definieren Sie den Entspannungsgrad für alle Arten von Gurtmaterial und drücken Sie ihn in der gemessenen Länge aus.

### **【Note】:**

• Der Entspannungsbetrag ist ein prozentualer Koeffizient, der eine bestimmte Länge zur ursprünglichen Länge hinzufügt.

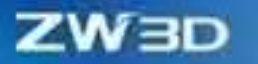

**【** 

- Das Ausmaß der Entspannung kann im aktuellen Modell nicht simuliert werden, so dass die Wirkung der Entspannung des Gurtzeugs nicht angezeigt werden kann.
- 1. fügen Sie ein beliebiges Material in den Befehl "Draht/Kabel definieren" oder "Schutz definieren" ein und definieren Sie den "Entspannungsbetrag".

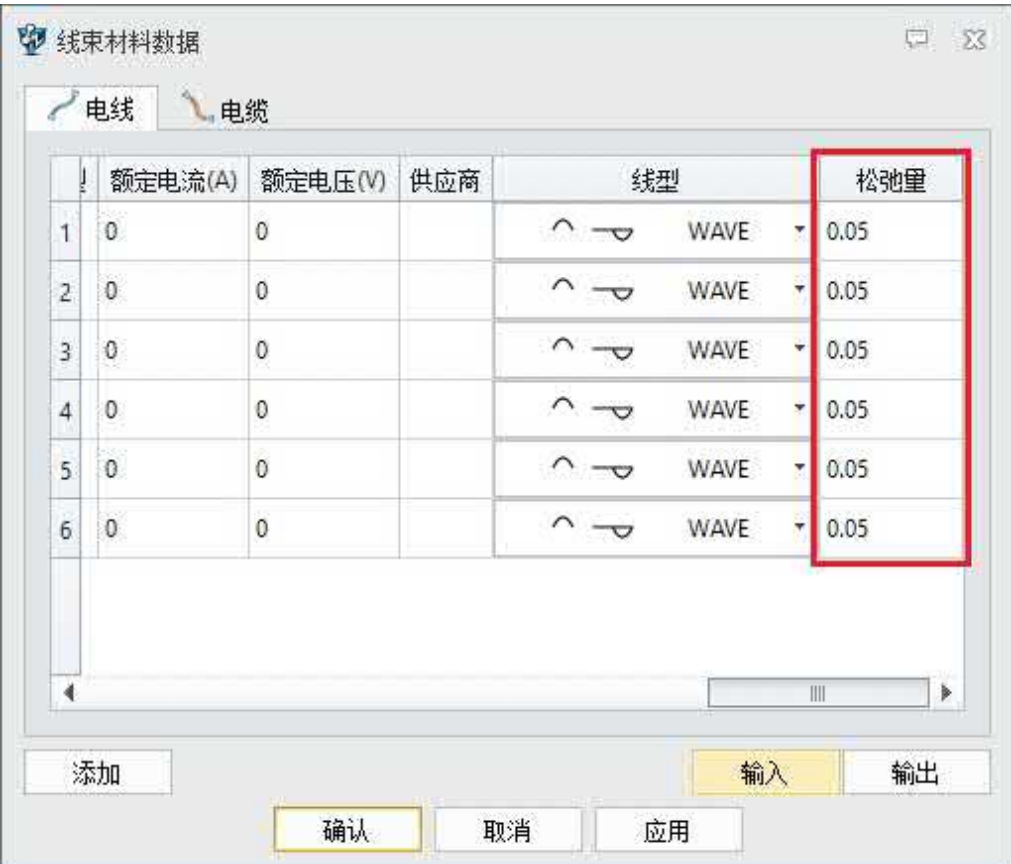

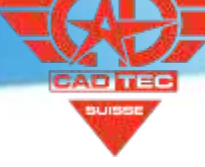

**ZW3D** 

**POR** 

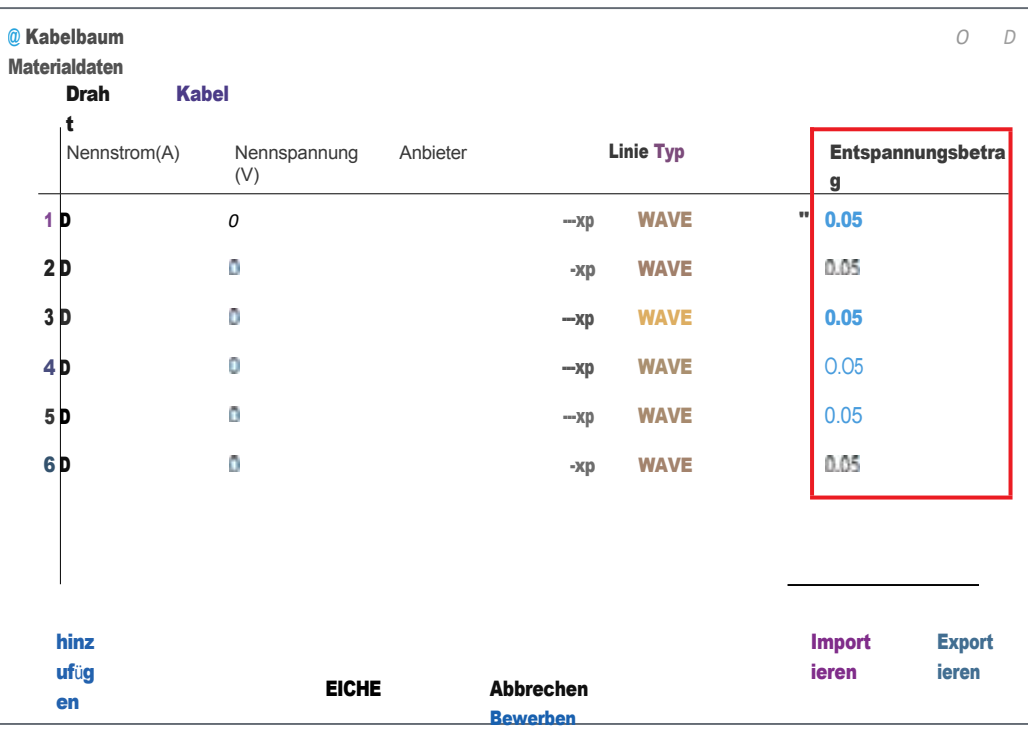

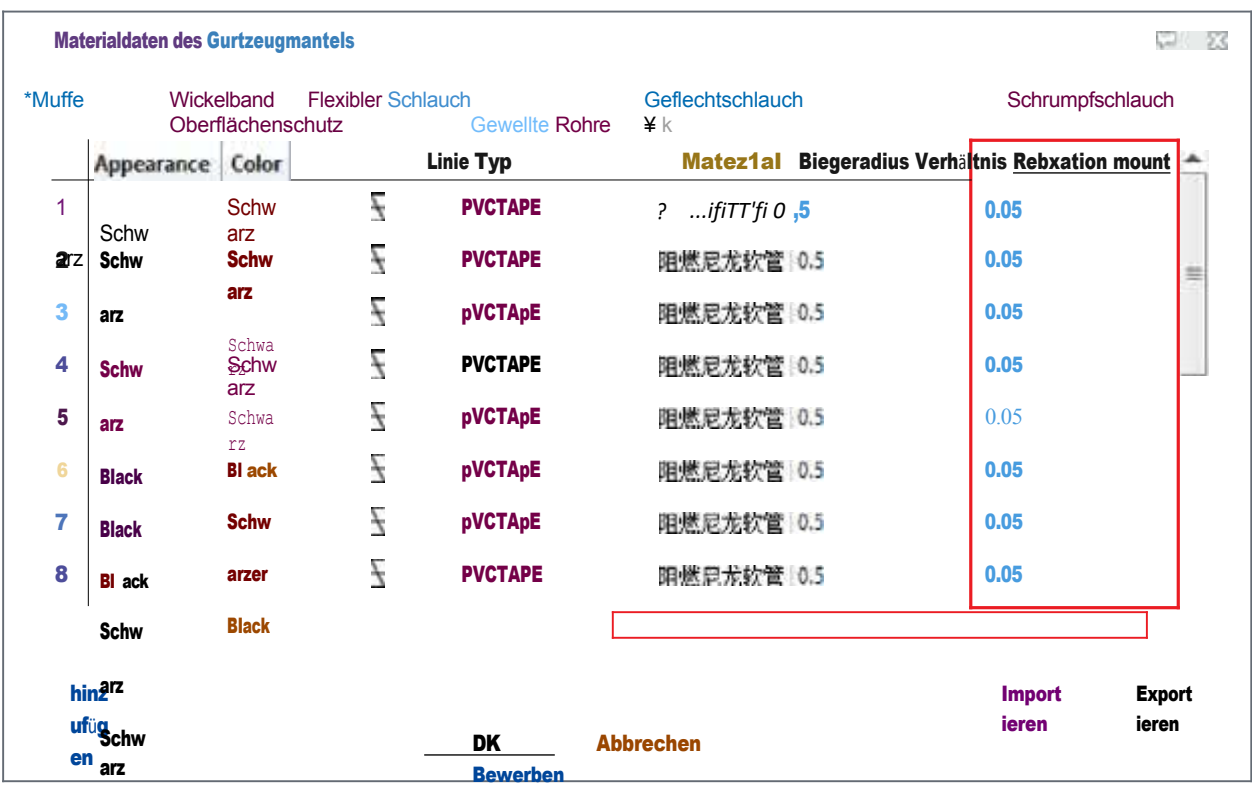

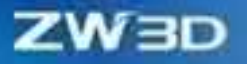

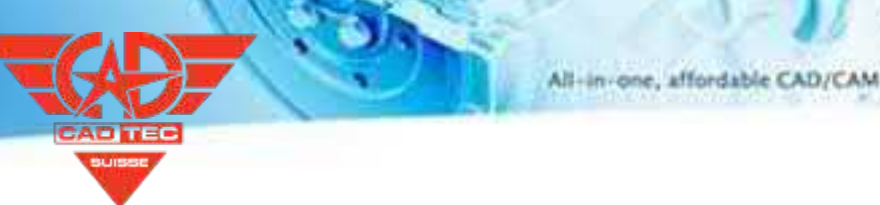

Kabelbaum-Baugruppe >> Attribut >> Draht/Kabel

definieren Kabelbaum-Baugruppe >> Attribut >> Schutz

definieren

## **4.5.2 Verbesserung der 3D-Modellierung**

## **4.5.2.1 ★ Verbesserung der Gurtzeugerstellung**

## **4.5.2.1.1 ★Neue kostenlose Methode zur Erstellung eines Schutzes**

Der neue Erstellungsmodus des Schutzes ermöglicht es Ihnen, den Schutz zu erstellen, während Sie Kabel erstellen, ohne Kabel anzubringen. Der Schutz kann auf mehreren Ebenen verschachtelt werden.

### $[$ Was kann getan **W**

- ✓ Schaffen Sie Schutz ohne jegliche Einschränkungen.
- ✓ Mehrere Ebenen können zum Schutz verschachtelt und abschnittsweise verwaltet werden.

### **【Note】:**

• Es wird nicht empfohlen, einen Schutz in den Stift des Steckers einzubauen.

# **【**

1. Verwenden Sie den Befehl "Schutz erstellen" in der Umgebung des Kabelbaums unter "Allgemein" und wählen Sie eine beliebige Schutzart und ein beliebiges Material aus, um einen Schutz nach Belieben zu erstellen.

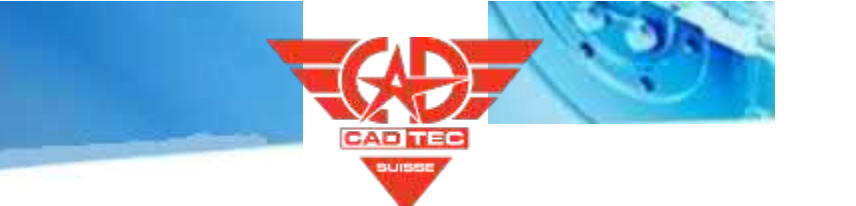

**ZW3D** 

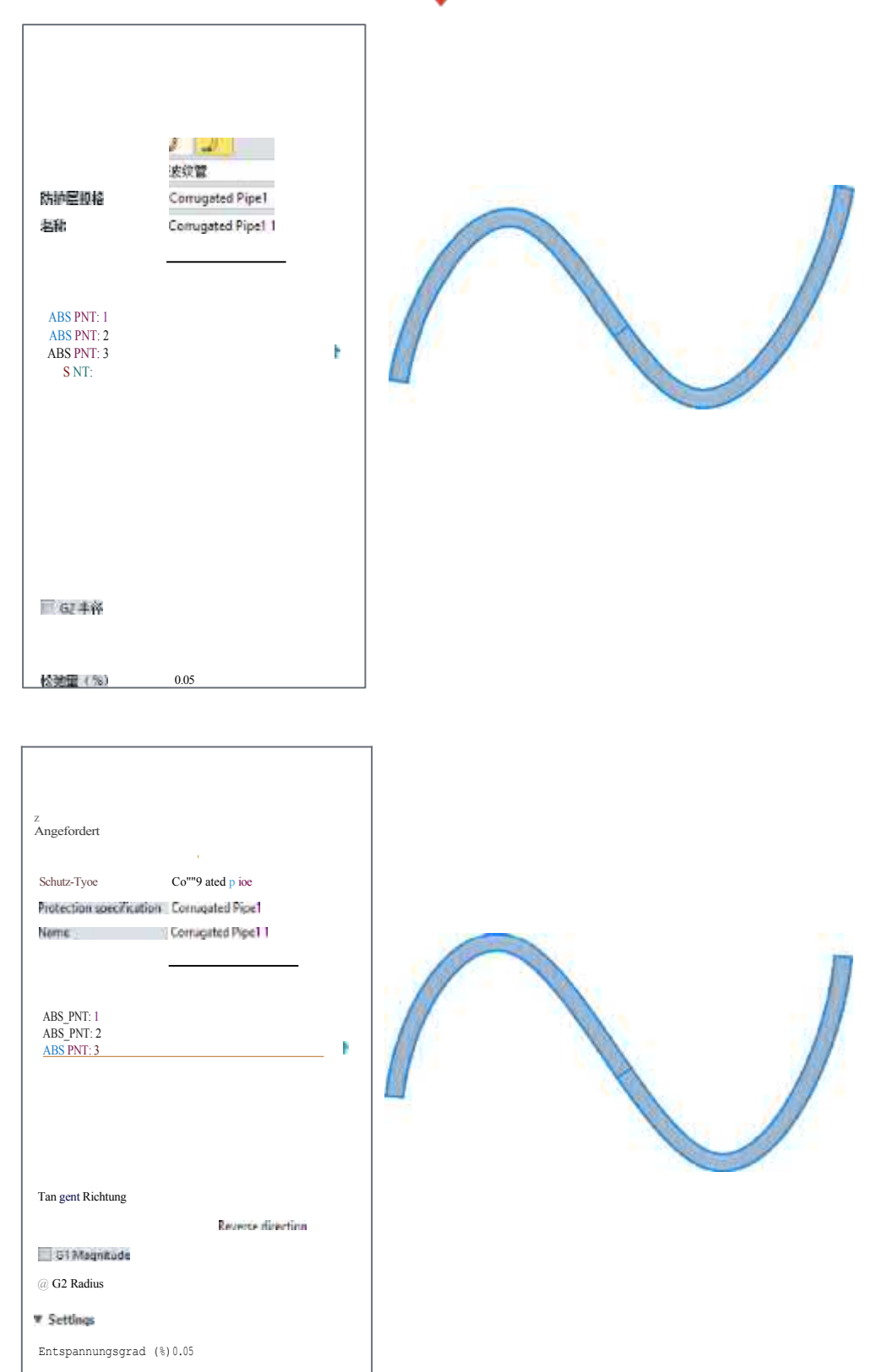
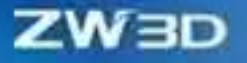

2. Wählen Sie im Befehl Schutz erstellen die angehängte Methode aus und fahren Sie mit der Erstellung des Schutzes fort

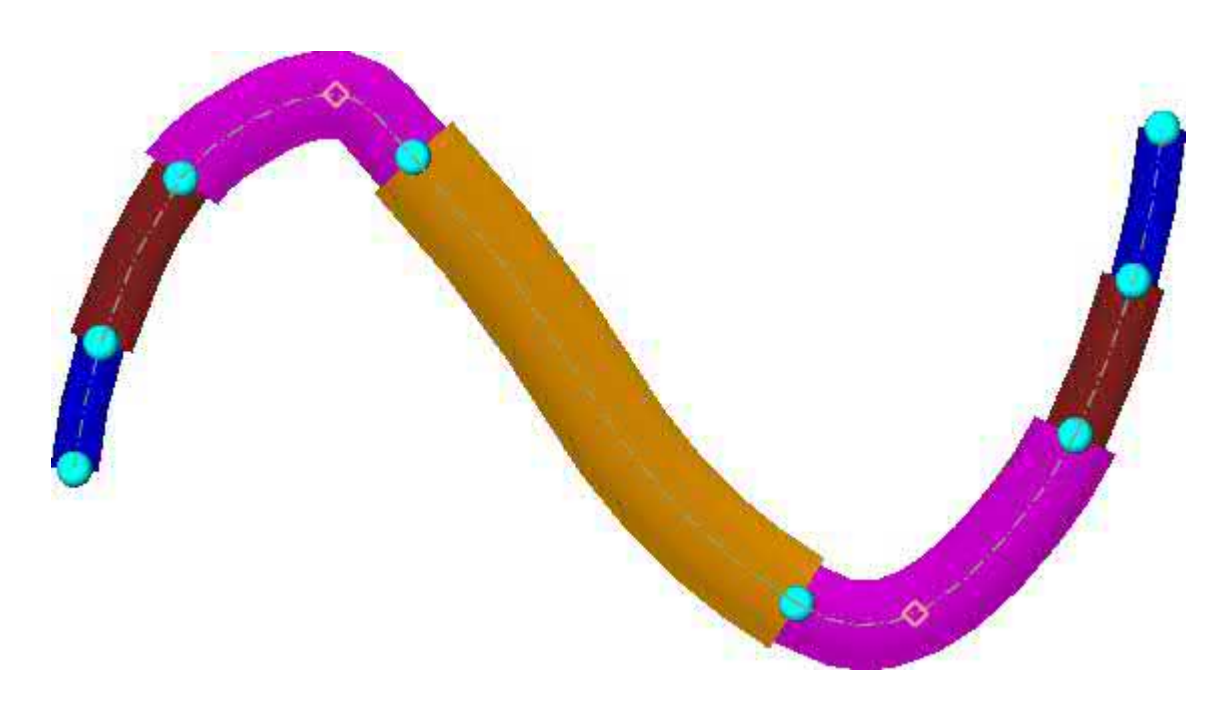

### **【Wo ist es】**

Kabelbaumteil >> Kabelbaumstrecke >> Schutz erstellen

#### **4.5.2.1.2 ★Neue Verzweigungs- und Zusammenführungskabel erstellen**

Es gibt Nieten und andere Arten von Kabelbäumen. In diesem Fall spiegelt sich in der 3D-Kabelbaummodellierung wider, dass der Kabelbaum von einem Punkt des bestehenden Kabelbaums in tangentialer Richtung abgeleitet wird. In diesem Fall kann der Befehl "Abzweig erzeugen" verwendet werden, um einen solchen Kabelbaum zu erzeugen. Für Abzweige und Hauptleitungen kann der Befehl "Kabelbaum zusammenführen" verwendet werden, um sie zu einem einzigen Kabelbaum zusammenzuführen.

#### 【Was kann getan **W**

- ✓ Erstellen Sie an einer beliebigen Stelle des bestehenden Kabelbaums einen Zweig desselben Typs.
- ✓ Erlauben Sie es, den bestehenden Kabelbaum an der Verzweigungsstelle in zwei Kabelbäume zu trennen.
- ✓ Unterstützt das Zusammenführen von zwei Kabelbäumen, die miteinander verbunden sind und dasselbe Material tangieren, zu einem einzigen Kabelbaum.

**【Note】:**

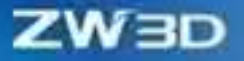

**【** 

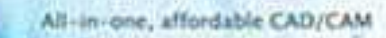

Nein

1. Verwenden Sie den Befehl "Abzweigung erstellen", um eine Abzweigung an einem beliebigen Punkt der vorhandenen Kabel zu erstellen, und aktivieren Sie die Option "Segmentierungsverarbeitung des ursprünglichen Kabelbaums", um den ursprünglichen Kabelbaum in zwei Kabelbäume zu unterteilen.

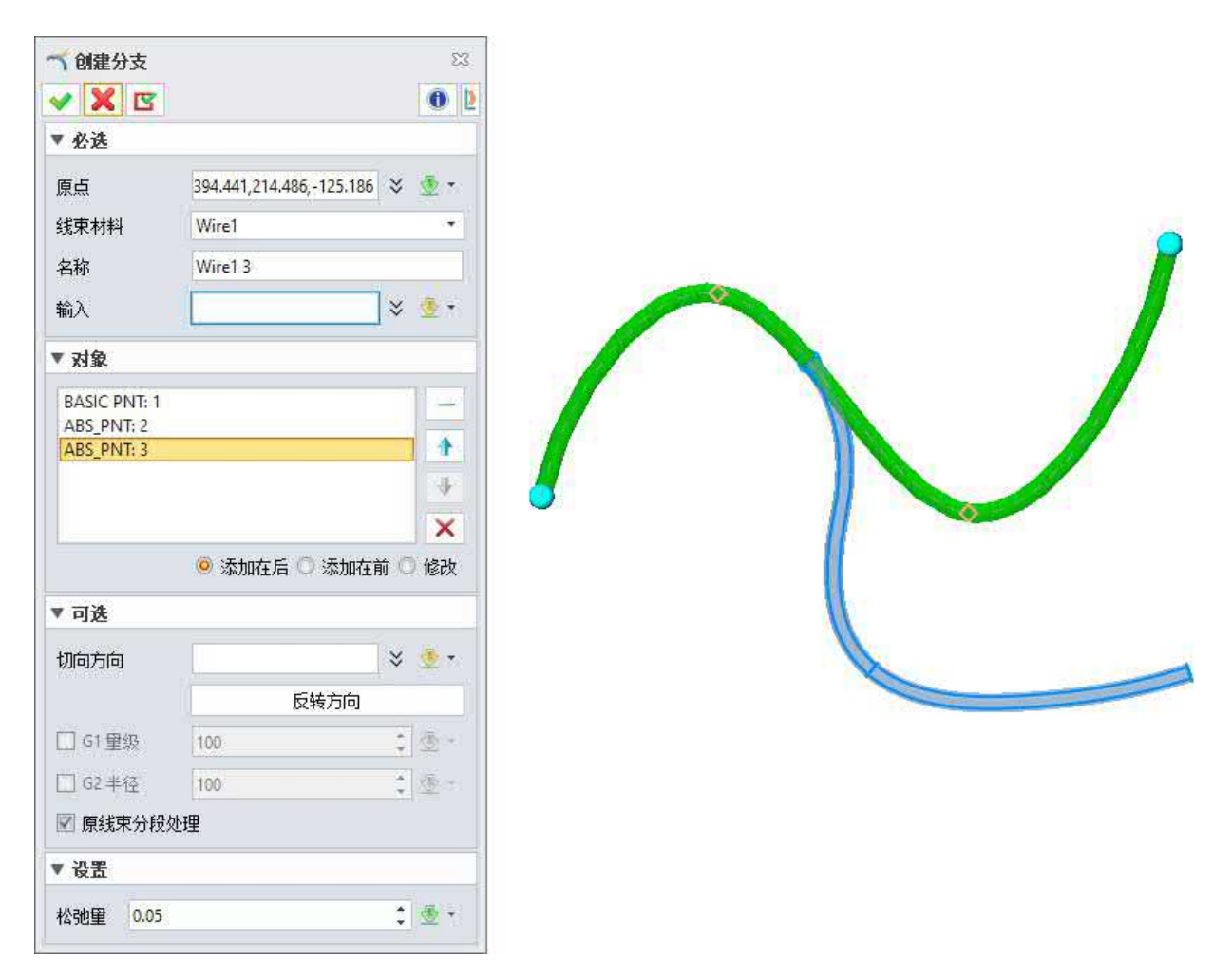

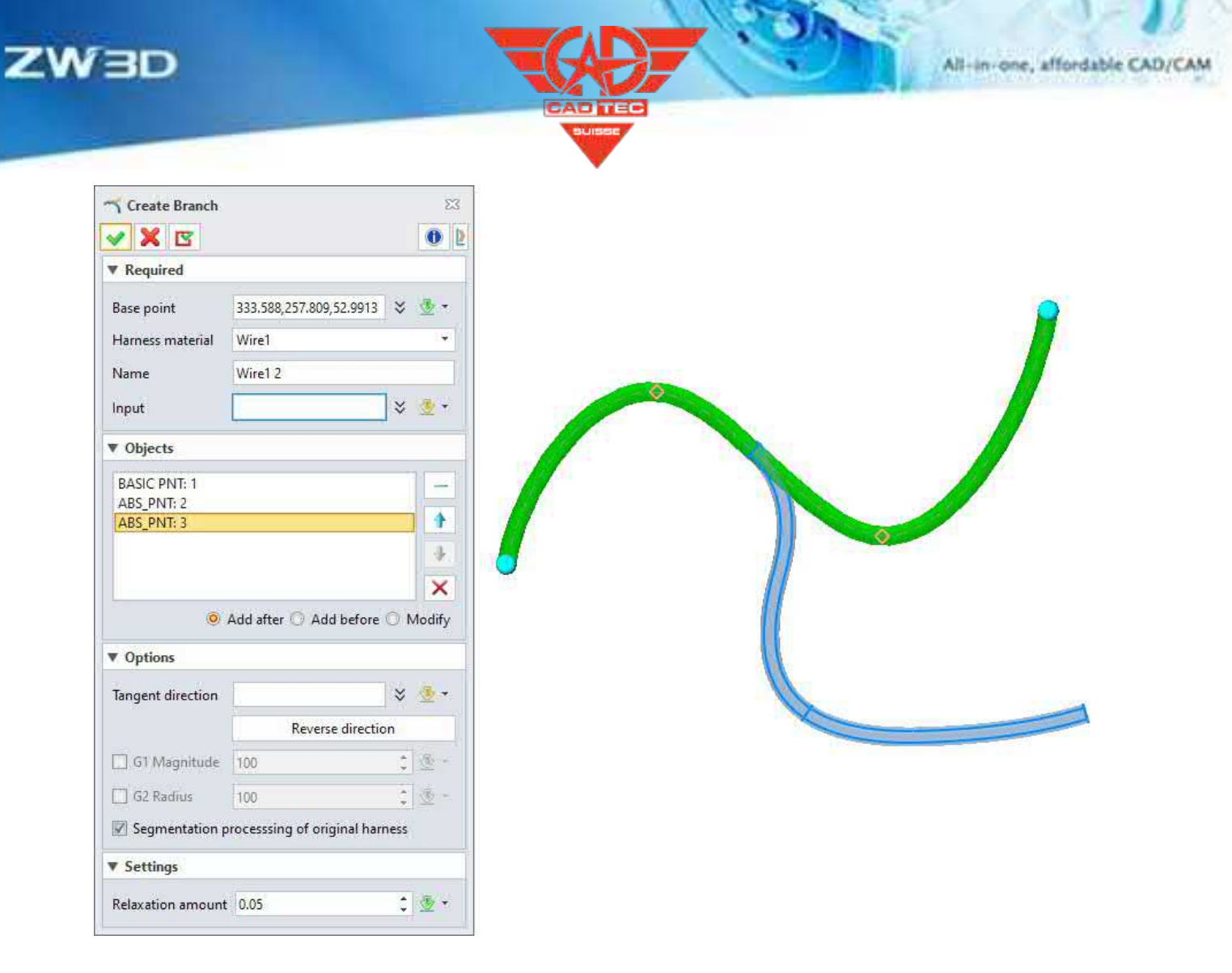

2. Verwenden Sie den Befehl "Gurtzeug zusammenführen", um die beiden im vorherigen Schritt erstellten Gurtzeuge zu einem einzigen Gurtzeug zusammenzuführen.

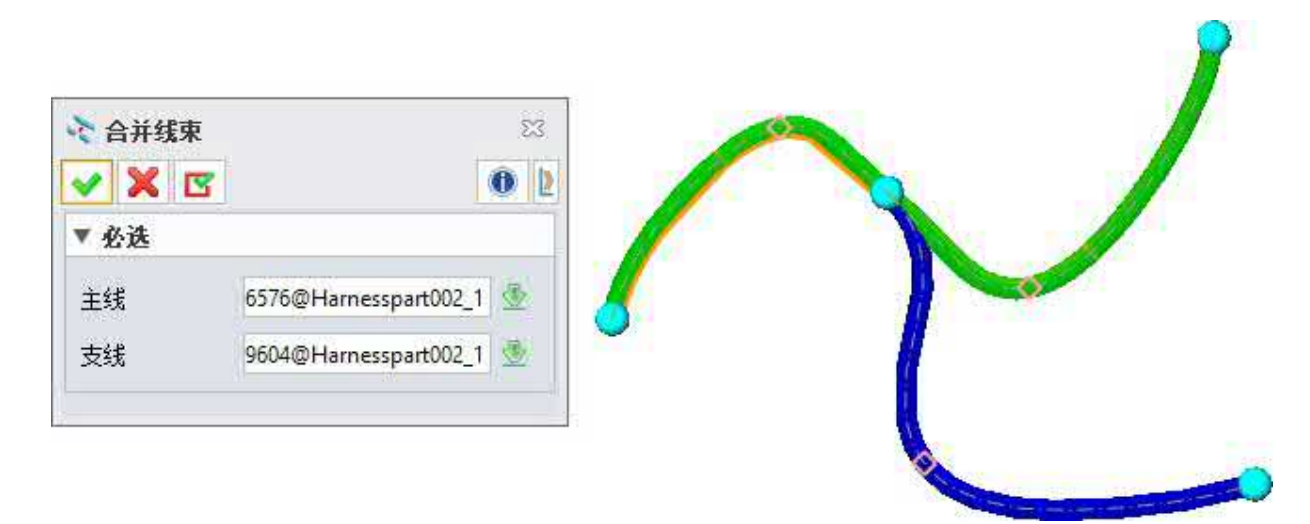

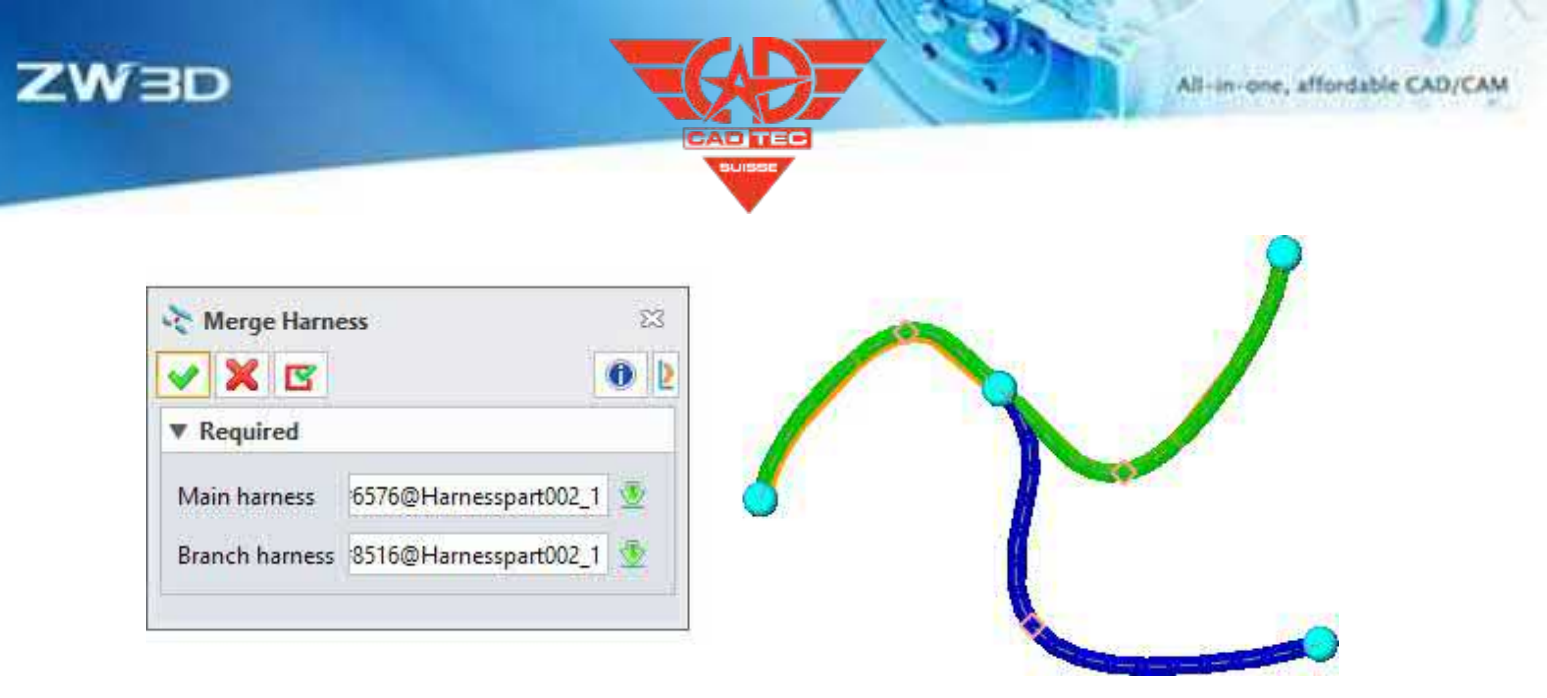

Kabelbaumteil >> Kabelbaumstrecke >> Zweig erstellen

Kabelbaumteil >> Kabelbaumstrecke >> Kabelbaum

zusammenführen

# **4.5.2.2 Bearbeitung der Gurtzeug-Fähigkeitsverbesserung**

### **4.5.2.2.1 Neue Anpassung des Kabelbaums**

Bei der Auslegung des Kabelbaums treten häufig Fehler auf. Wenn Sie den Kabelbaum anpassen möchten, können Sie den Befehl "Kabelbaum ändern" verwenden, um das verwendete Kabelbaummaterial anzupassen.

### 【Was kann getan **W**

✓ Ersetzen Sie das Material des Gurtzeugs durch das vorhandene Material in der Bibliothek.

### **【Note】:**

• Derzeit wird nur die Einstellung des Gurtzeugs mit demselben Typ unterstützt.

# **【B】e:ispiel**

Verwenden Sie den Befehl "Gurtzeug ändern", um das Material des Gurtzeugs durch anderes Material zu ersetzen.

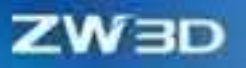

All-in-one, affordable CAD/CAM

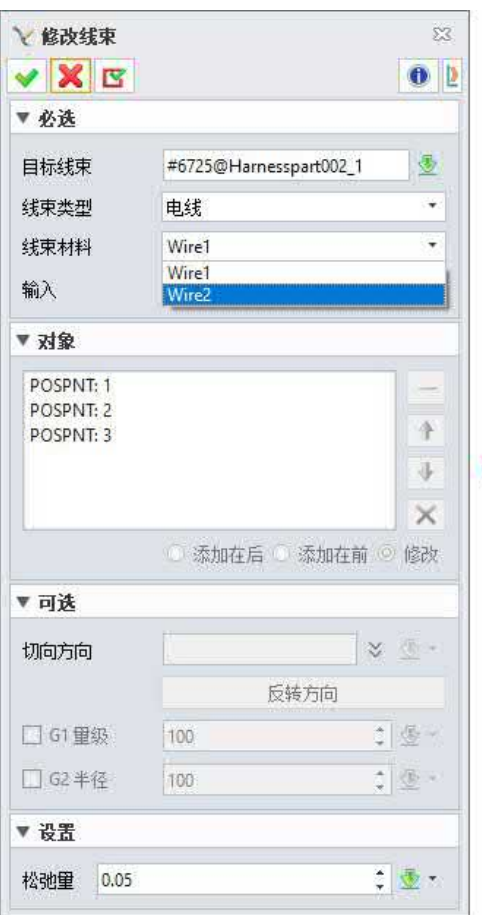

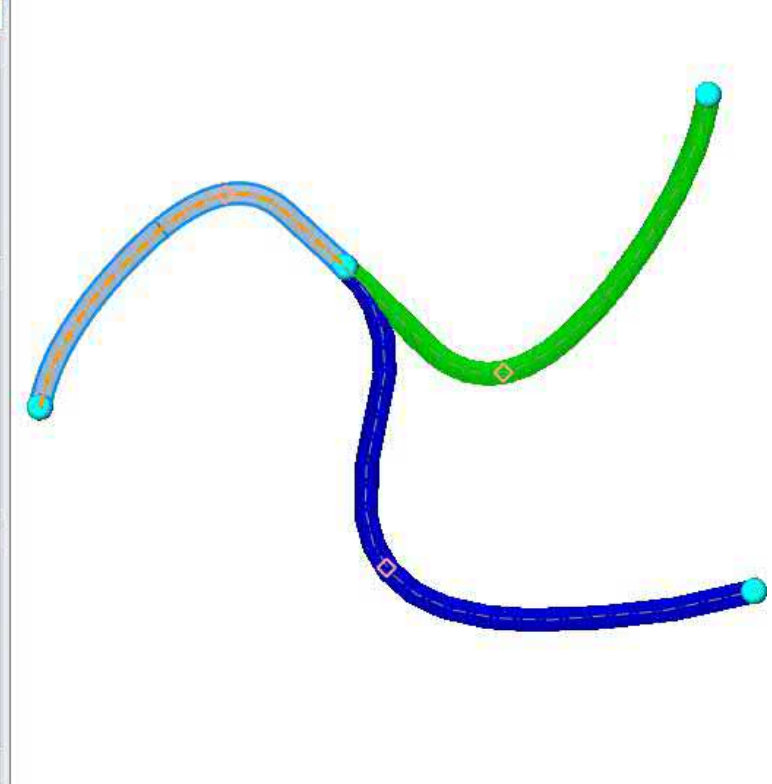

TEC

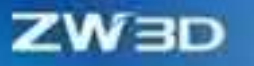

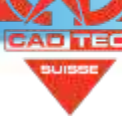

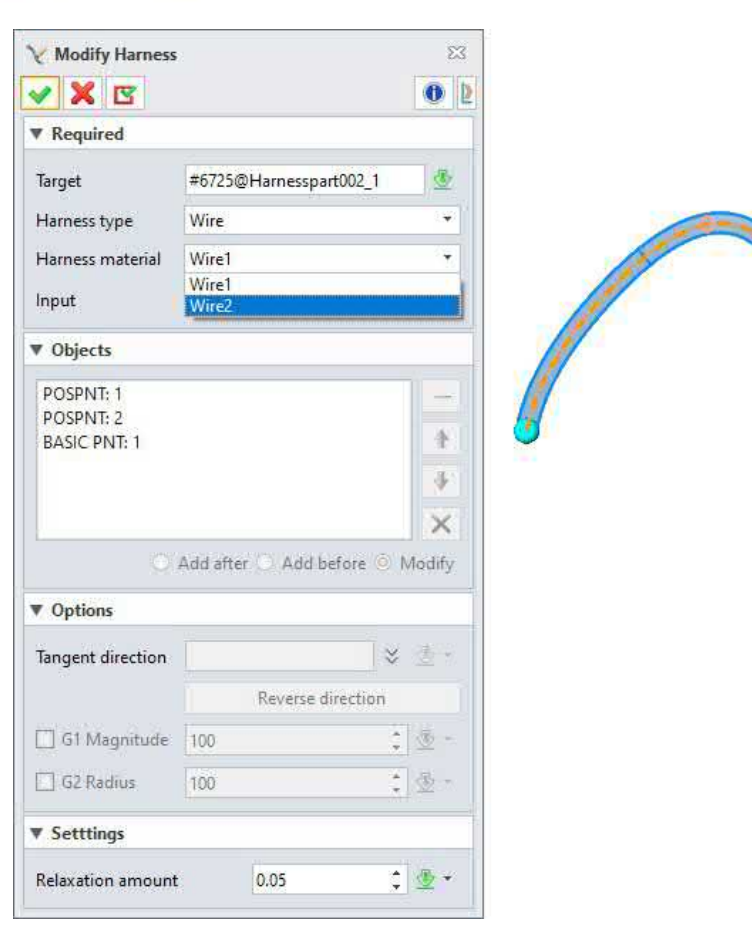

Kabelbaumteil >> Bearbeiten>> Kabelbaum modifizieren

### **4.5.2.2.2 Neu geschnittenes Geschirr**

Nach der Erstellung eines verzweigten Kabelbaums ist es oft notwendig, die von einigen der Kabelbäume verwendeten Kabel anzupassen. In diesem Fall können Sie den neuen Befehl "Kabelbaum schneiden" verwenden, um einen Kabelbaum an einem beliebigen Punkt in zwei Kabelbäume aufzuteilen.

### 【Was kann getan W

✓ Unterstützung des Zerschneidens eines Gurtzeugs in zwei Gurtzeuge.

### **【Note】:**

Nein

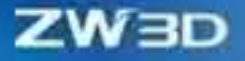

**【B】e:ispiel**

Fügen Sie einen Positionspunkt in der Mitte des Kabelbaums hinzu und verwenden Sie den Befehl "Kabelbaum schneiden", um den ausgewählten Kabelbaum an der ausgewählten Position zu unterbrechen.

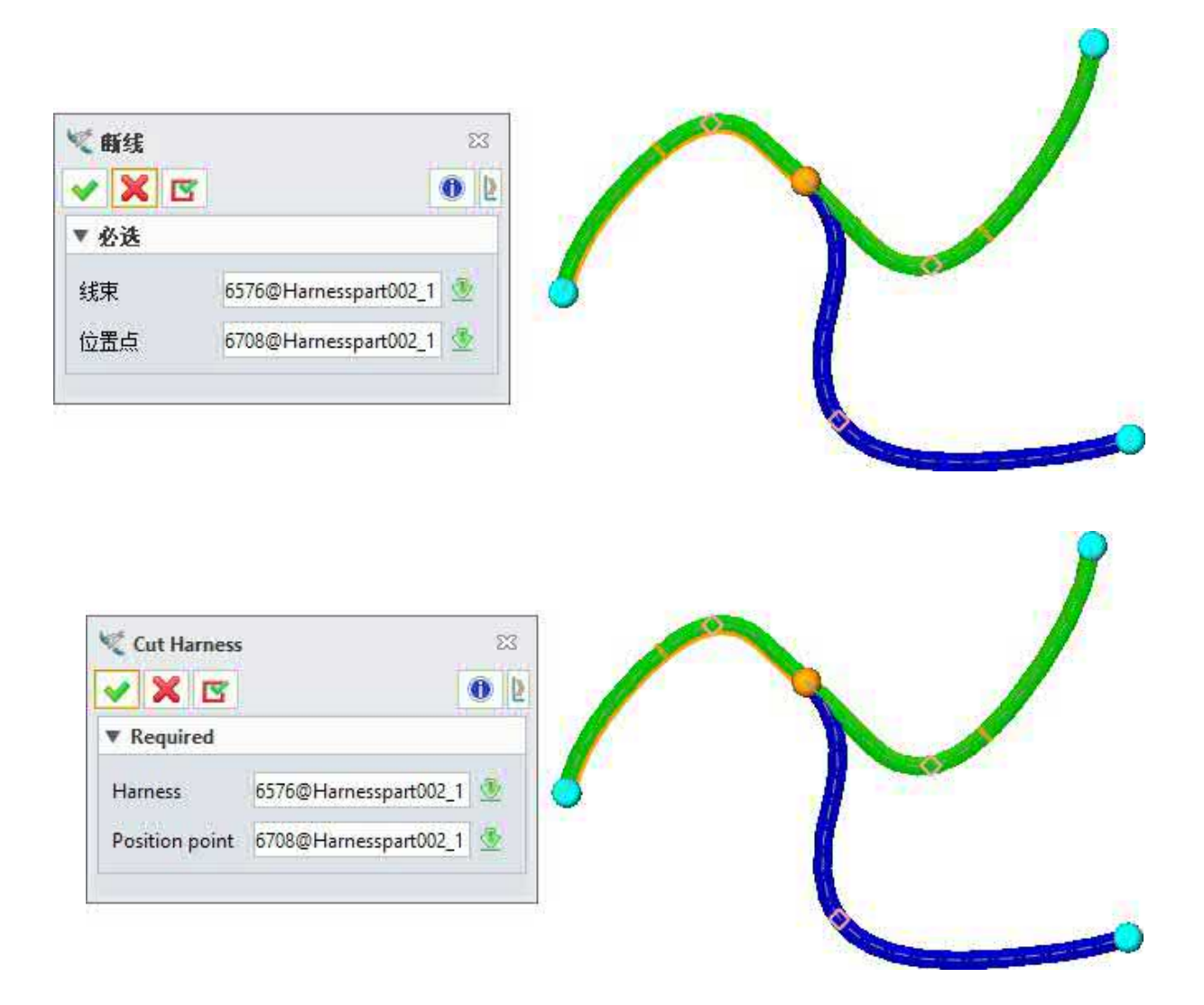

# **【Wo ist es】**

Kabelbaumteil >> Bearbeiten>> Kabelbaum ausschneiden

# **4.5.2.3 Erkundigen Sie sich nach der Dimensionierung des Gurtzeugs**

# **4.5.2.3.1 ★Geschirr Dimension Maßnahme**

Der Kabelbaum muss die Abstandsinformationen zwischen den Abmessungen und anderen Teilen überprüfen. Daher muss der Benutzer

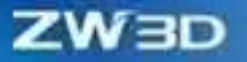

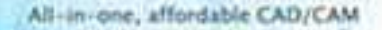

erlaubt die Messung von verwandten Dimensionen wie Länge, Radius und Abstand.

#### 【Was kann getan **W**

- ✓ Längenmessung: Ermöglicht die Messung des Geschirrs in voller Länge oder Teillänge.
- ✓ Radiusmessung: Ermöglicht die Messung des minimalen Biegeradius des Kabelbaums und des Biegeradius des ausgewählten Kabelbaums.
- ✓ Abstandsmessung: Ermöglicht die Messung des maximalen/minimalen Abstands zwischen dem Gurtzeug und anderen Objekten.

#### **【Note】:**

**【B】e:ispiel**

- Die gemessene Länge kann nur in der Umgebung des Kabelbaumteils betrieben werden.
- 1. Erstellen Sie ein Gurtzeug nach Belieben und fügen Sie mehrere Positionspunkte hinzu, verwenden Sie den Befehl "Länge", der die volle Länge und die Teillänge bietet.

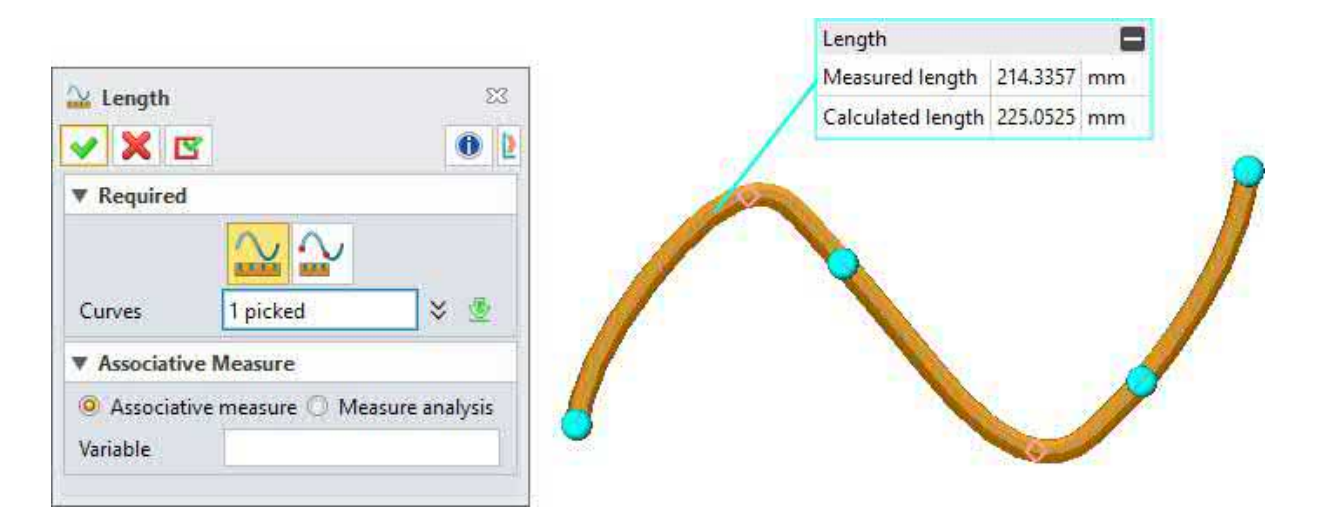

2. Fahren Sie mit dem in Schritt 1 erstellten Modell fort und wählen Sie den Kabelbaum aus, um seinen maximalen Biegeradius zu messen, und wählen Sie dann einen beliebigen Punkt des Kabelbaums aus, um den Biegeradius des ausgewählten Punkts zu messen.

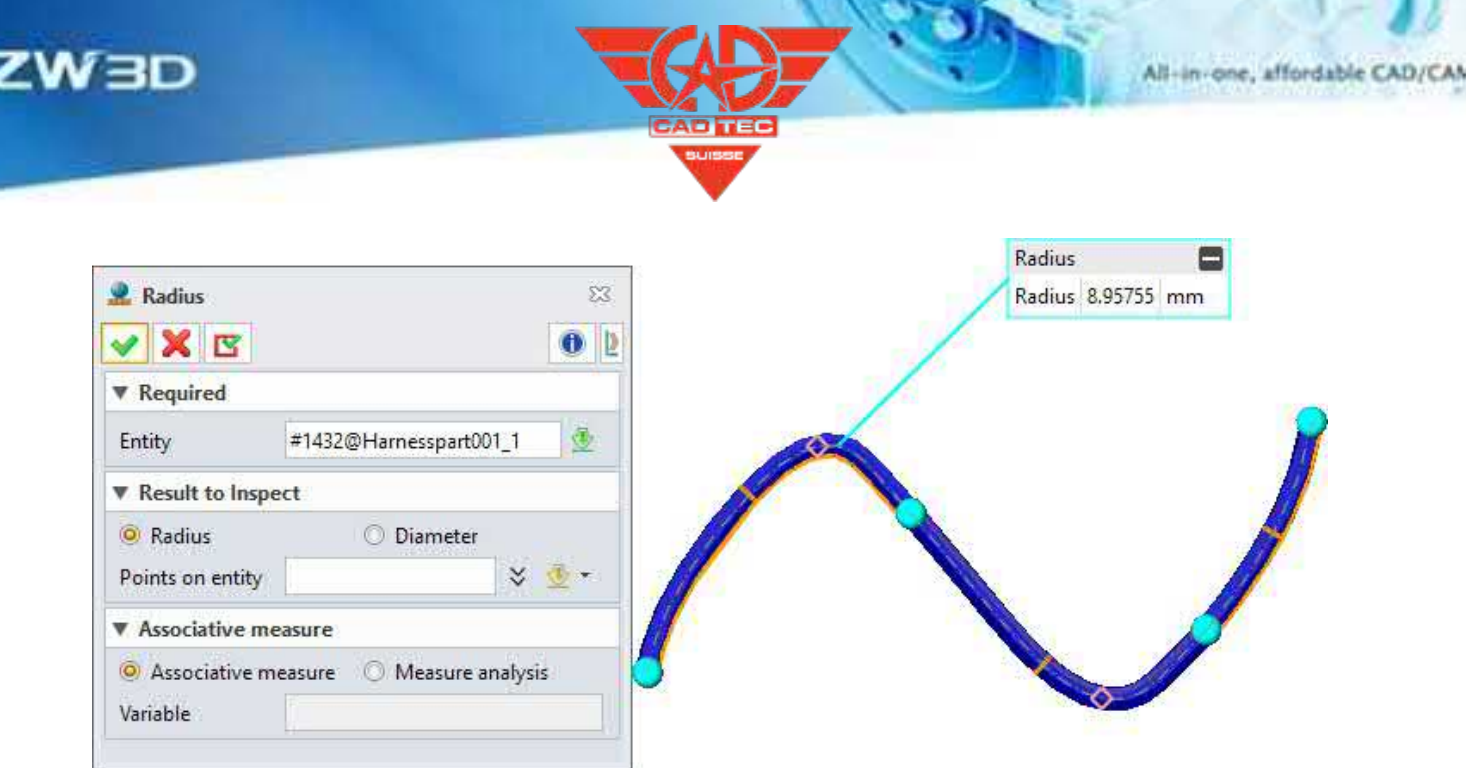

3. Verwenden Sie das in Schritt 1 erstellte Modell, und erstellen Sie dann einen Block nach Belieben, und verwenden Sie dann den Befehl "Abstand" in measure, um den maximalen/minimalen Abstand zum Block zu erfragen.

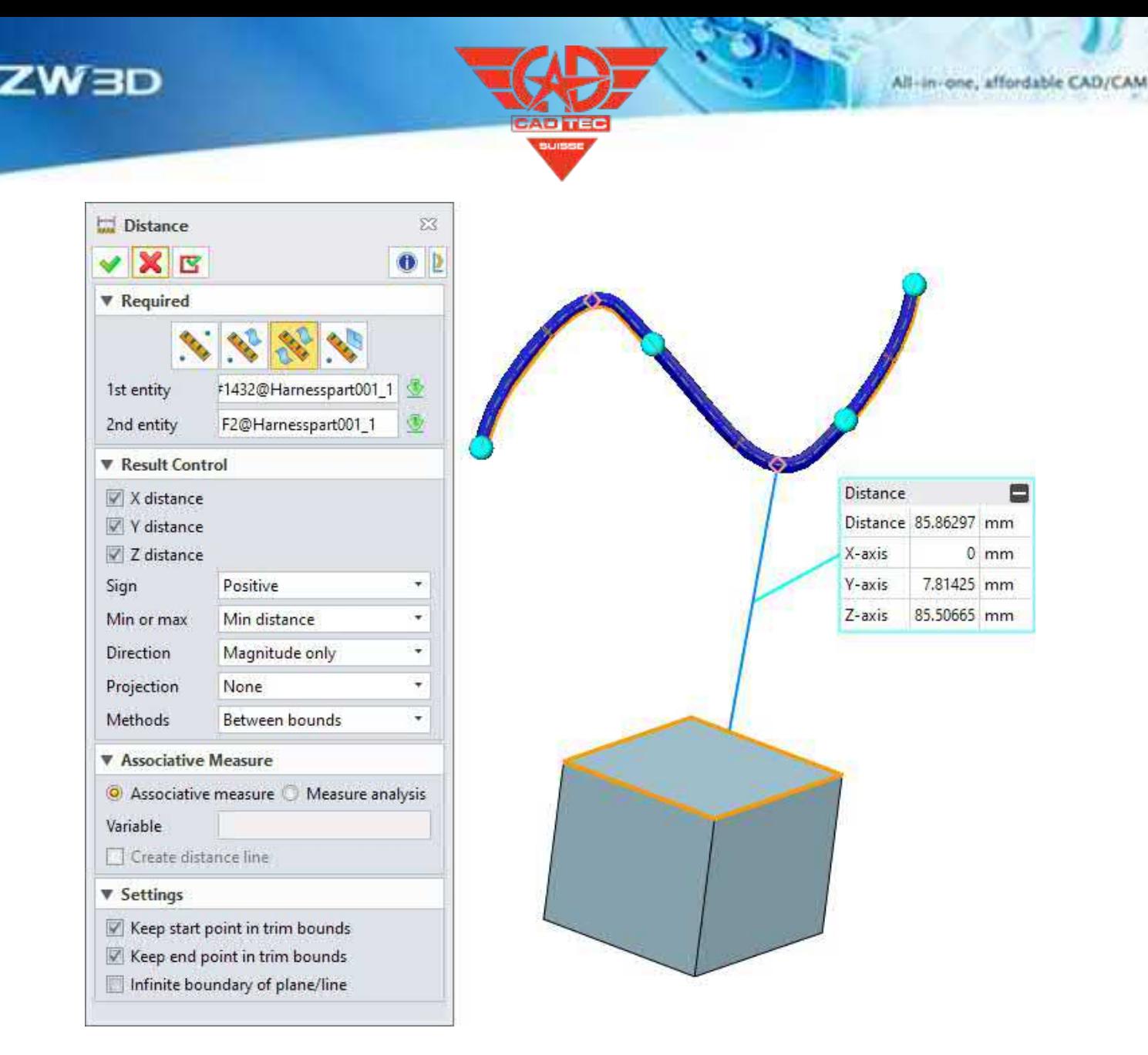

Teil/Baugruppenumgebung >> Anfordern >> Messen >>

Abstand Teil/Baugruppenumgebung >> Anfordern >> Messen

>> Radius Teil/Baugruppenumgebung >> Anfordern >> Messen

>> Länge

### **4.5.2.3.2 Neue Funktion zur Ermittlung des Kabeldurchmessers**

Für die aneinander befestigten Kabelbäume müssen der Schutz, die Befestigung und das führende Teil nach ihrem Mindestdurchmesser des äußeren Tangentialkreises ausgewählt werden. Daher wird die Funktion "Durchmesser abfragen" hinzugefügt, um den Durchmesser des äußeren Tangentialkreises der Kabelbäume an jeder Position abzufragen

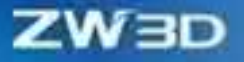

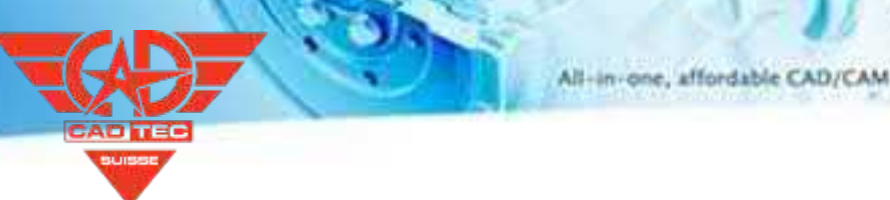

#### Punkt.

### 【Was kann getan W

✓ Erkundigen Sie sich nach dem minimalen Durchmesser des tangentialen Außenkreises zweier Richtungen.

#### **【Note】:**

Nein

- **【B】e:ispiel**
	- 1) Erstellen Sie mehrere Gurtzeuge, die miteinander verbunden sind, und verwenden Sie die Funktion "Durchmesser abfragen", um einen Positionspunkt auszuwählen und den minimalen Durchmesser des äußeren Tangentialkreises abzufragen.

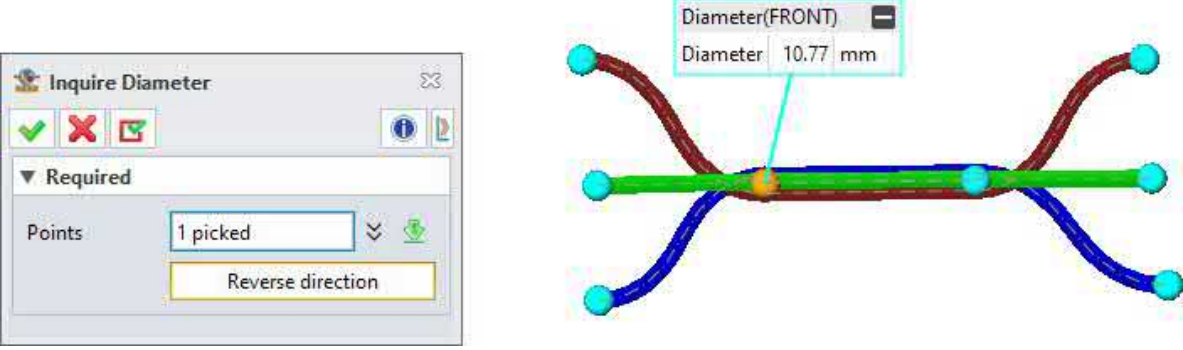

# **【Wo ist es】**

Kabelbaumteil >> Anfrage >> Durchmesser anfragen

# **4.5.2.4 Neue Gurtzeug-Statistik-Tabelle**

#### **4.5.2.4.1 Neues Gurtzeug 3D BOM**

Der Befehl "Kabelbaum 3D" wurde der Kabelbaumbaugruppe und der Kabelbaumteilumgebung hinzugefügt, um die Materialinformationen für Kabelbäume zu erleichtern.

#### **【Was kann getan werden】:**

- ✓ Ermöglicht den Export von 3D-Stücklisteninformationen im Excel-Format.
- ✓ Es gibt Unterschiede zwischen der Umgebung für Kabelbaumteile und der Umgebung für Kabelbaumbaugruppen. Die Kabelbaumteilumgebung ermöglicht die Erstellung von Statistiken über Materialinformationen gemäß

nach dem Namen des Kabelbaums, während die Umgebung für die Kabelbaummontage es ermöglicht, Materialinformationen nach dem Kabelnamen zu statistisch zu erfassen.

#### **【Note】:**

**【** 

- Nur das Drahtmaterial wird in der Kabelbaum-3D-Stückliste berücksichtigt. Für andere Standardmaterialinformationen muss die Kabelbaum-3D-Stückliste in der Montageumgebung verwendet werden.
- Alle in der 3D-Stückliste des Kabelbaums erfassten Eigenschaften werden von den Eigenschaften des Kabels und der Schutzschicht abgeleitet.

Um einen komplexen Kabelbaum zu erstellen, verwenden Sie die Funktion Kabelbaum 3D-Stückliste, um Informationen über das Material des Kabelbaums zu sammeln.

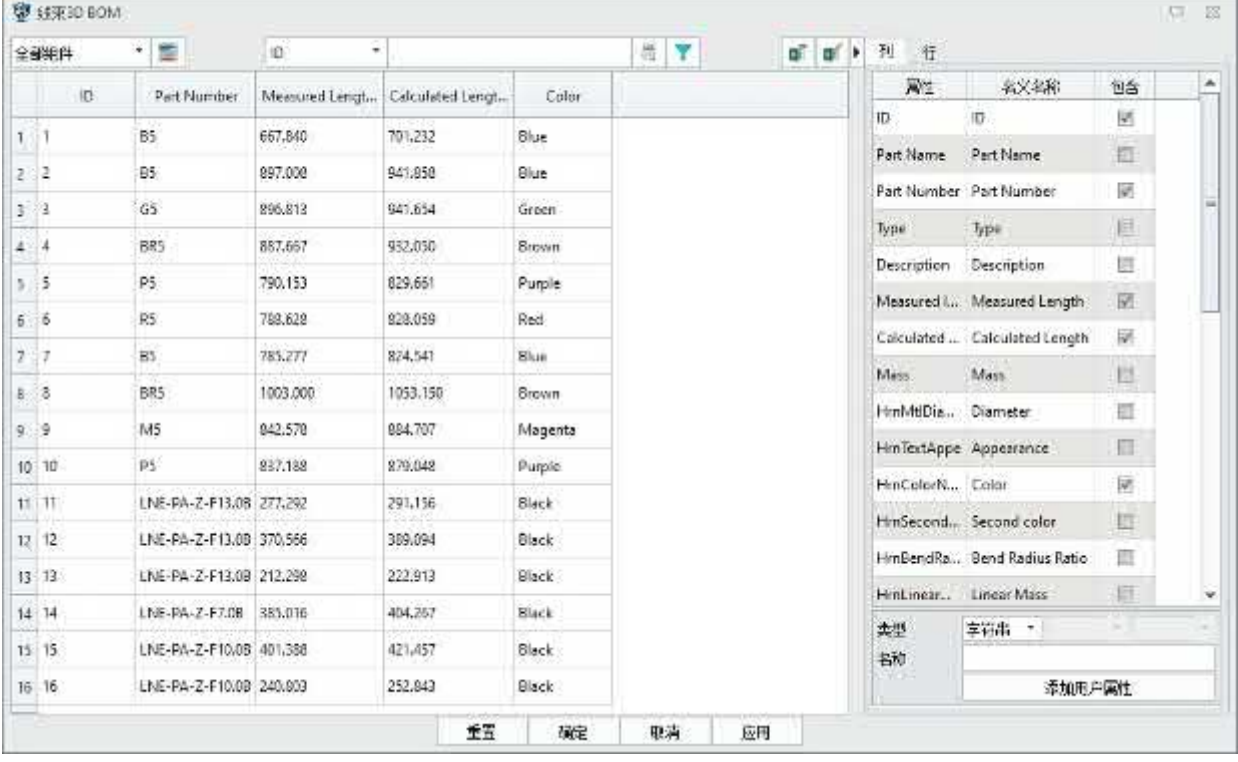

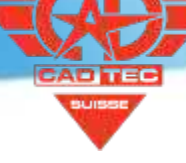

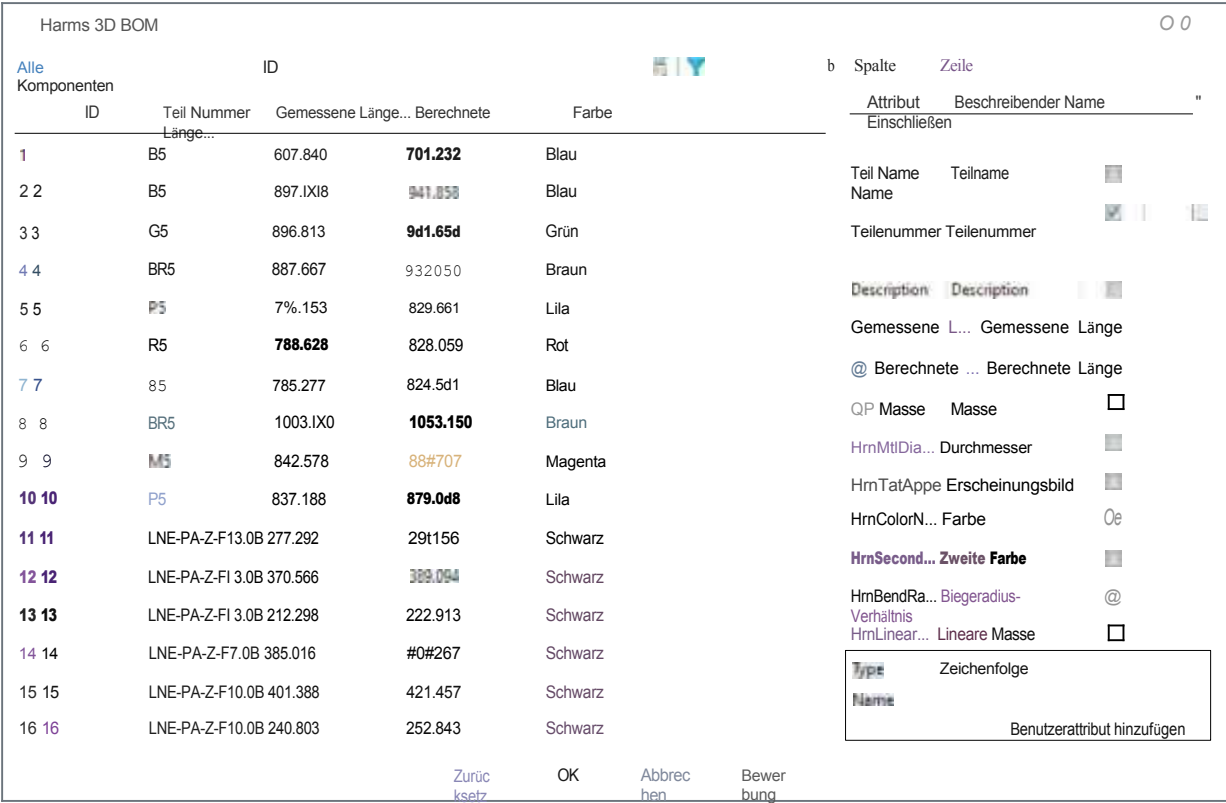

en

hen

@ f{@3D BOM  $-23$ ¶ ⊞ ត្ត | **γ** 全部组件 ID ■ ■ ▶ 列 行  $-$  RH 机火晶隙 包含 ID Artikelnummer Gemessene Länge.. Berechnete Länge Farb o  $\overline{D}$ 团 ... e B5 235'0.125 2467.631  $\mathbf{1}$ Blau Fart Name Part Name in) **M6.813** 2 G5 941.654 Green Part Number Part Number 見 3 BR5 1AS2X Bridwin Type: Type: 町 1708.709 4 4 Pã. Pusple Description Description  $\mathbb{H}$  $\bar{\bf 5}$ R3 **7M%28** 8Z8.039 Rot Measured L. Measured Length  $\overline{\mathcal{R}}$ 6 Magenta M5 842.578 884.707 Berechnete ... Berechnete Länge B' 7 7 LNE- PA-Z- F13.0B 860.156 903.163 Schw<br>arz<br>Schw  $\Box$ Mass arz Mass Mass and Mass and Mass and Mass and Mass and Mass and Mass and Mass and Mass and Mass and Mass and Ma 8 **E-9A-Z-F-7.0B** US.04 6 40t267 **Schwarz** 40t267 e e arz HrnMtIDi a... Diam eter  $\Box$ 9 9 LN E-9A-Z-fi40.0B 642. 494 674.300 BIack  $\Box$ HmTzxtApp-e App-ea rance HrnCol oderN... Farbe ų. Hm5zweit... Zweite Farbe  $\Box$ HrnBendRa... Biegeradius- $\Box$ Verhältnis HmLinear... Lineare  $\Box$ Masse

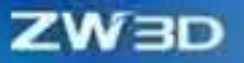

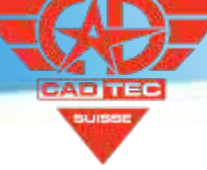

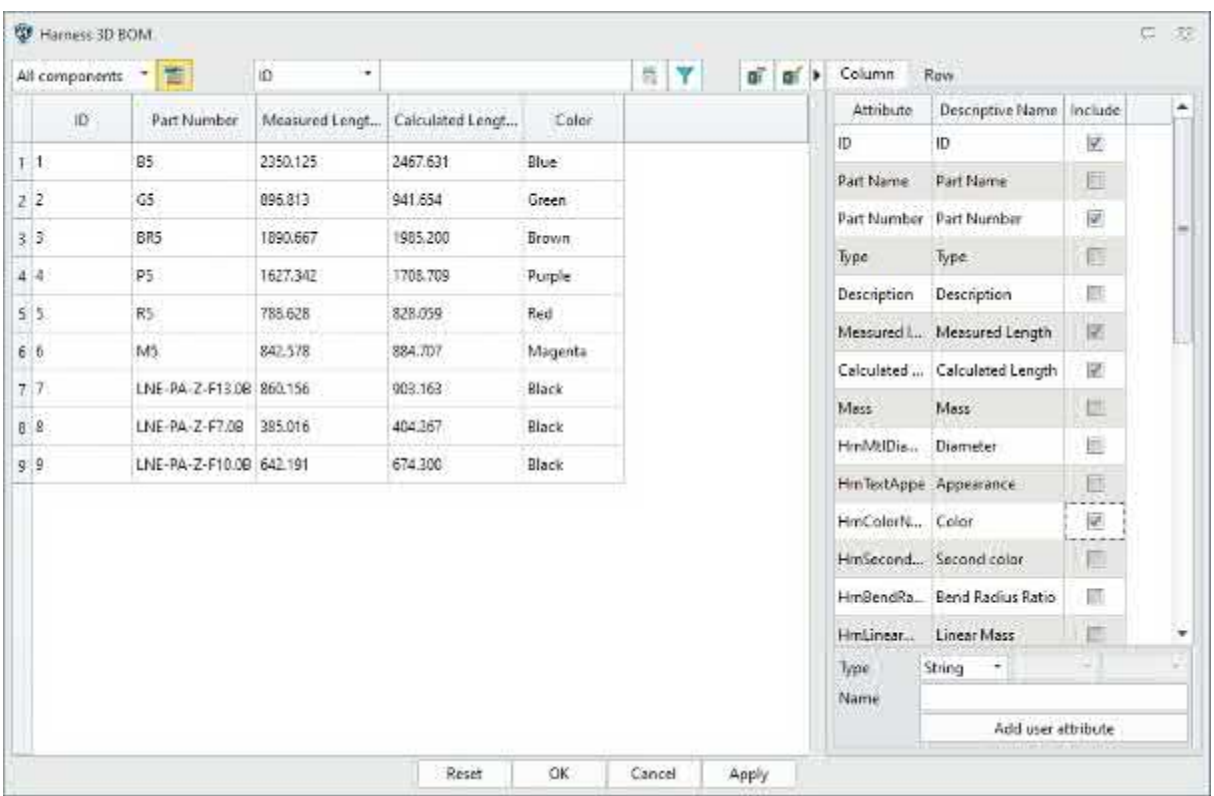

Kabelbaum Teil >> Tabelle >> Kabelbaum 3D Stückliste

### **4.5.2.4.2 ★Neue globale Verdrahtungstabelle**

Bei der manuellen Verdrahtung können die Kabelbäume falsch angeschlossen sein. Verwenden Sie die Funktion "Globale Verdrahtungstabelle", um die tatsächlichen Kabelbäume schnell zu identifizieren und elektrische Informationen in Zukunft anzuzeigen.

#### 【Was kann getan **W**

- ✓ In der globalen Verdrahtungstabelle werden die Verdrahtungsinformationen aller an Steckverbindern angeschlossenen Drähte in der aktuellen Kabelbaumteileumgebung statistisch erfasst;
- Die globale Verdrahtungstabelle kann als EXCEL-Tabelle ausgegeben werden
- **Note** 
	- In der globalen Verdrahtungstabelle werden nur Informationen über elektrische Verbindungen und die damit verbundenen Eigenschaften von Drähten gesammelt.

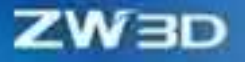

**【** 

1. erstellen Sie einen komplexen Kabelbaum, verwenden Sie die globale Verdrahtungstabelle, wählen Sie den Startanschluss, können Sie alle Verdrahtungsbeziehungen, die mit diesem Anschluss verbunden sind, identifizieren.

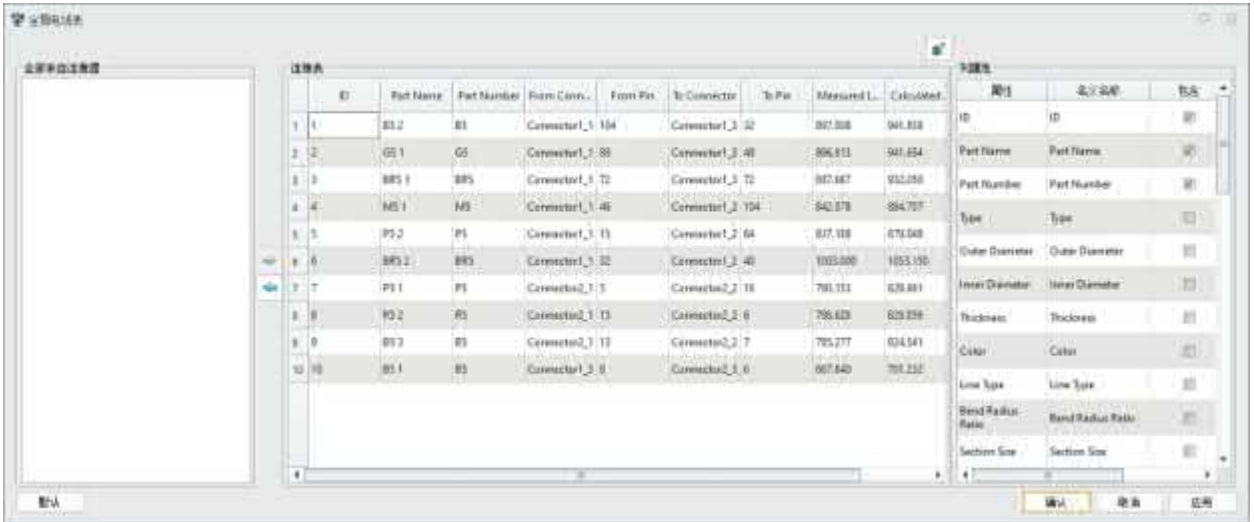

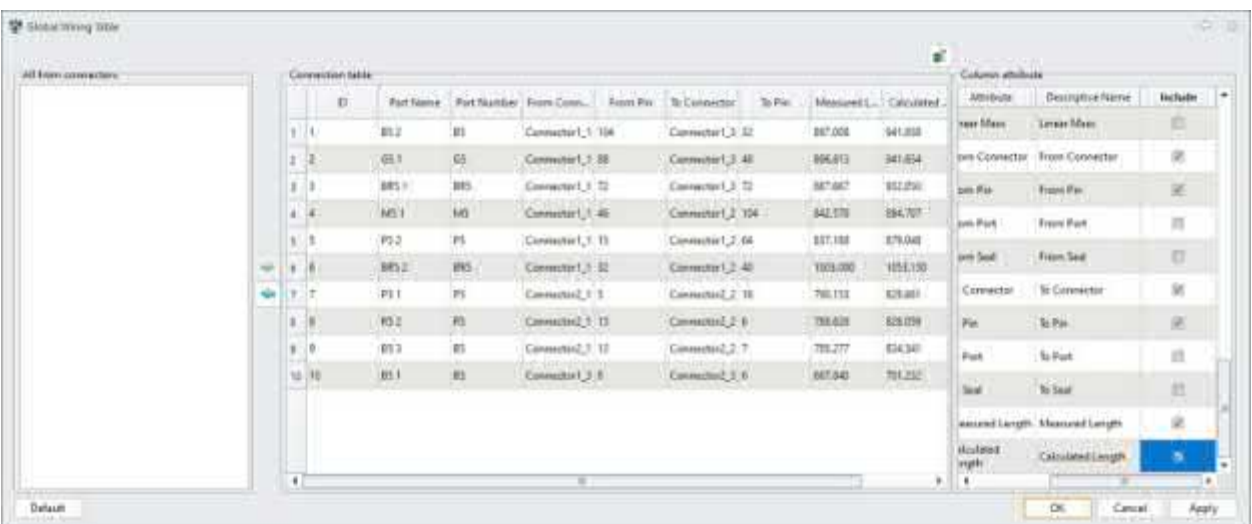

#### **【Wo ist es】**

Kabelbaum Teil >> Tabelle >> Globale Verdrahtungstabelle

#### **4.5.2.4.3 Neue Tabelle mit elektrischen Schaltplänen**

Um zu überprüfen, ob die elektrischen Verbindungen der 3D-Verdrahtung korrekt sind, und um die automatische Verdrahtungsfunktion späterer Versionen vorzubereiten, wurde die Funktion Electrical Principle Table hinzugefügt, die die Bearbeitung unterstützt,

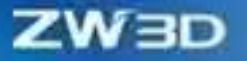

Importieren und Exportieren der Tabelle des elektrischen Prinzips.

### **【Was kann getan werden】:**

- ✓ Die elektrische Prinziptabelle kann direkt in ZW3D bearbeitet werden;
- ✓ Die Tabelle des elektrischen Prinzips unterstützt Eingabe- und Ausgabedateien im EXCEL-Format.

### **【Note】:**

Nein

- **【** 
	- 1. Öffnen Sie den Befehl "Elektrischer Schaltplan", um die elektrischen Verdrahtungsinformationen in den elektrischen Schaltplan einzugeben, oder verwenden Sie die globale Verdrahtungstabelle, die im vorherigen Abschnitt ausgegeben wurde, um den elektrischen Schaltplan direkt einzugeben und dann einige Informationen zu ändern.

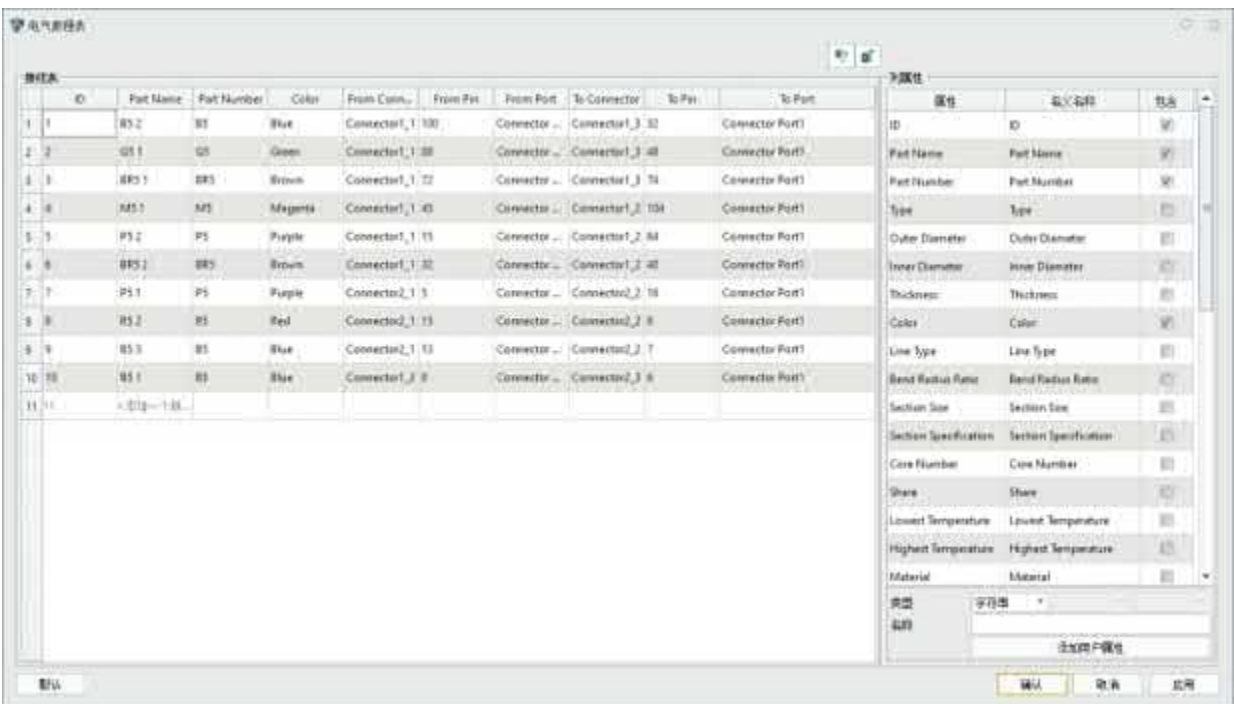

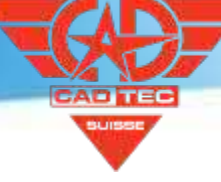

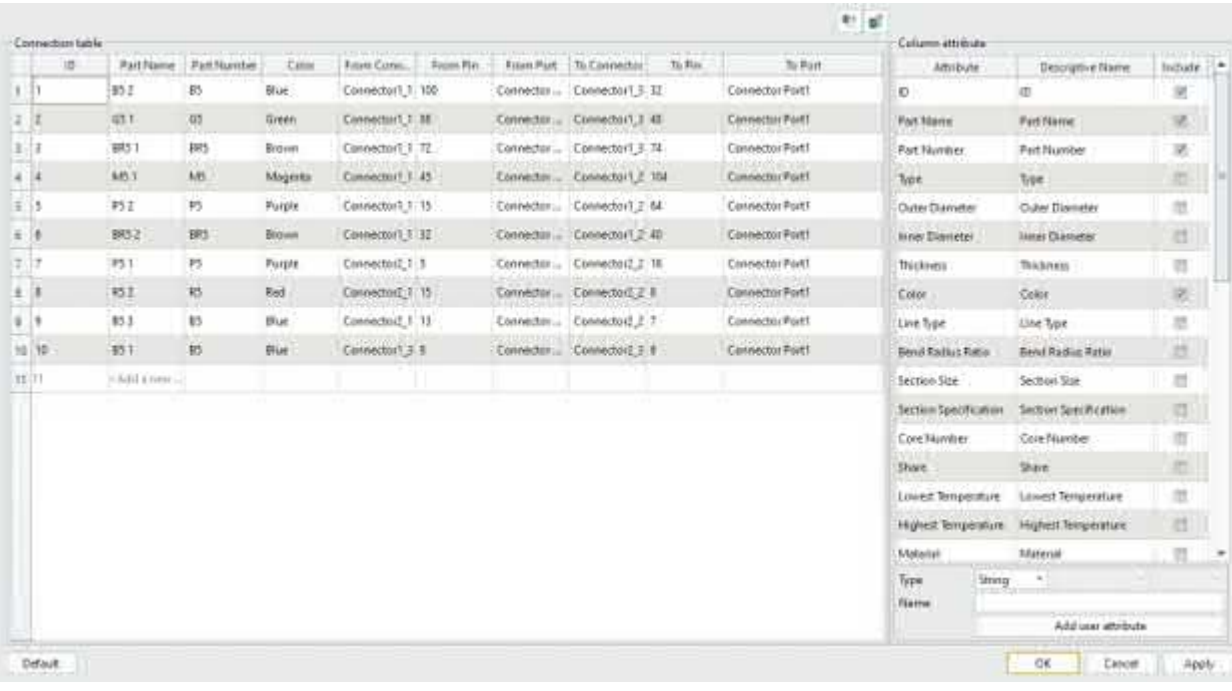

Kabelbaum Teil >> Tabelle >> Elektrischer Schaltplan Tabelle

# **4.5.2.4.4 Neue Verdrahtung Info Vergleichsprüfung**

Um die Korrektheit der tatsächlichen elektrischen 3D-Verbindungsinformationen schnell zu ermitteln, können Sie die Funktion Vergleichsprüfung der elektrischen Informationen verwenden, um die Korrektheit der globalen Verdrahtungsinformationen auf der Grundlage der globalen Verdrahtungstabelle schnell zu ermitteln, wenn die globale Verdrahtungstabelle und die Tabelle der elektrischen Prinzipien vorhanden sind.

# 【Was kann getan **W**

- ✓ Wenn sich die Informationen der globalen Verdrahtungstabelle von den Ergebnissen der Tabelle der elektrischen Prinzipien unterscheiden, werden sie in der entsprechenden Zeile in einer speziellen Farbe angezeigt.
- ✓ Die Checkliste für den Vergleich elektrischer Informationen kann im EXCEL-Format ausgegeben werden

### **【Note】:**

• Die Checkliste für den Vergleich elektrischer Informationen basiert auf der elektrischen Prinziptabelle. Wenn keine elektrische Prinziptabelle oder globale Verdrahtungstabelle vorhanden ist, kann dieser Befehl nicht verwendet werden.

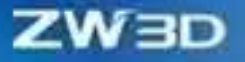

**【B】e:ispiel**

Mit Hilfe des Modells und der Tabelle aus den beiden vorangegangenen Abschnitten können Sie direkt den Befehl "Vergleich der Verbindungsinformationen" aufrufen und automatisch die verschiedenen Eigenschaften der globalen Verbindungstabelle und der Tabelle der elektrischen Prinzipien überprüfen.

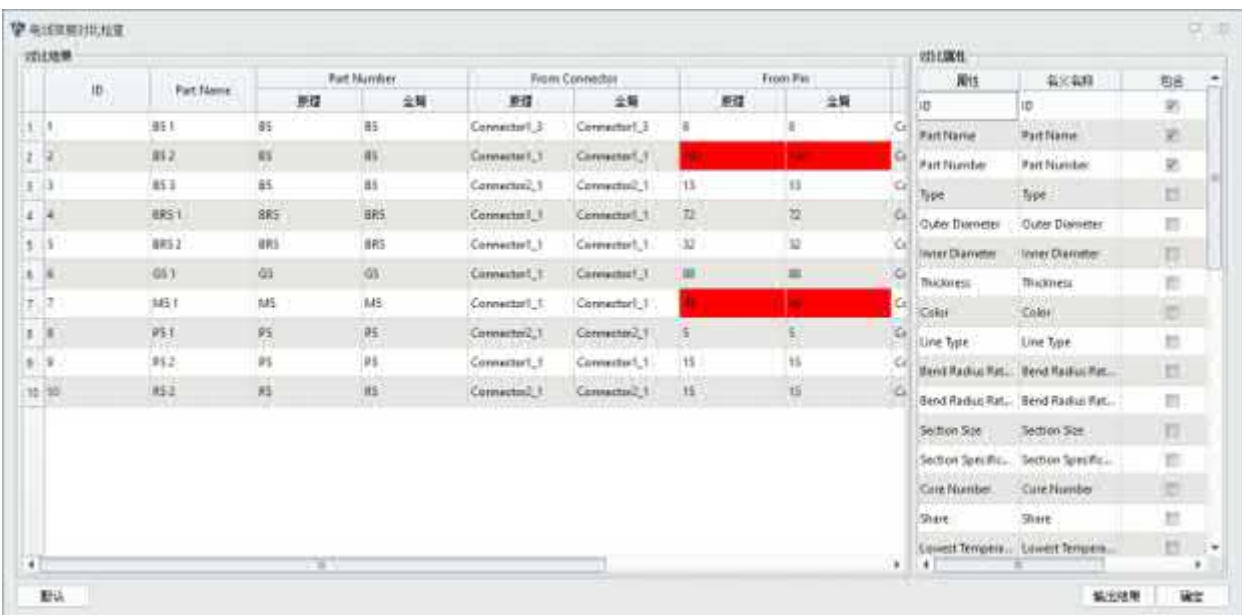

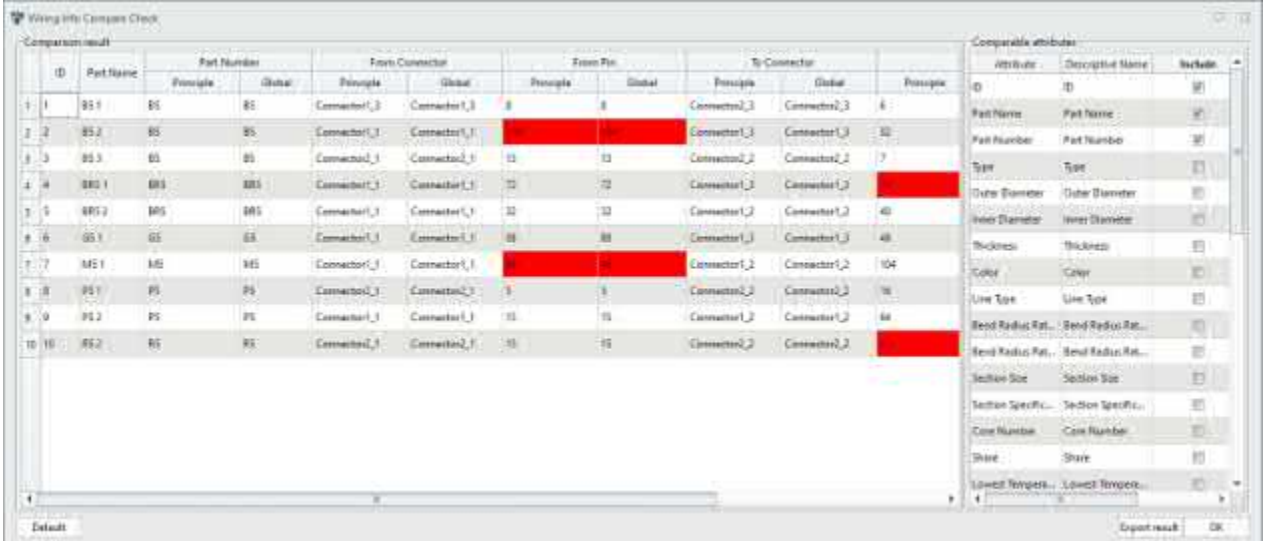

**【Wo ist es】**

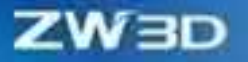

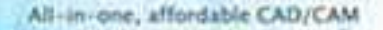

Kabelbaum Teil >> Tabelle >> Verdrahtung Info Vergleichen Prüfen

### **4.5.2.5 Gurtzeugmanager und Attributanpassung**

#### **4.5.2.5.1 Gurtzeug-Manager-Erweiterung**

Im Gegensatz zum Kabelbaum-Objektmanager der Version ZW3D 2024 wurde der Kabelbaum-Objektmanager der Version ZW3D2025 dahingehend geändert, dass die Menge der statistischen Informationen erhöht und hierarchische Beziehungen ausgedrückt werden.

#### 【Was kann getan **W**

- Die Optionen zur Berechnung der Kabelbaumlänge, der Messlänge und der Entspannung wurden hinzugefügt, um die Kabelbaumlänge und die Attributinformationen einfach anzuzeigen.
- ✓ Der neue Kabelbaummanager fügt eine hierarchische Anzeige hinzu, die die Paketbeziehung zwischen Kabelbäumen ausdrücken kann.
- ✓ Es wurde die Funktion der Ausnahmeanzeige hinzugefügt, wenn der Biegeradius unter dem eingestellten Wert liegt. Wenn der tatsächliche Biegeradius des Kabelbaums kleiner ist als der eingestellte Wert, wird der entsprechende Kabelbaum in einer anderen Farbe auf dem Manager angezeigt.

#### **【Note】:**

• Die hierarchische Anzeige im Kabelbaumobjekt Manager kann nur die verschachtelten Beziehungen der ersten Ebene anzeigen.

### **【B】e:ispiel**

- 1. Fahren Sie mit der Verwendung des Modells aus dem vorherigen Abschnitt fort und zeigen Sie den Objektmanager für Kabelbäume an. Sie können feststellen, dass es eine hierarchische Beziehung zwischen der Schutzschicht und dem Kabel gibt, und die Kabelbäume mit anormalem Biegeradius werden in einer speziellen Farbe angezeigt.
- 2. Öffnen Sie den Property Manager, können Sie feststellen, dass die statistische Kabelbaum Informationen erhöht, wählen Sie alle Eigenschaften, können Sie die entsprechenden Informationen in der Kabelbaum-Objekt-Manager anzuzeigen.

# **ZW3D**

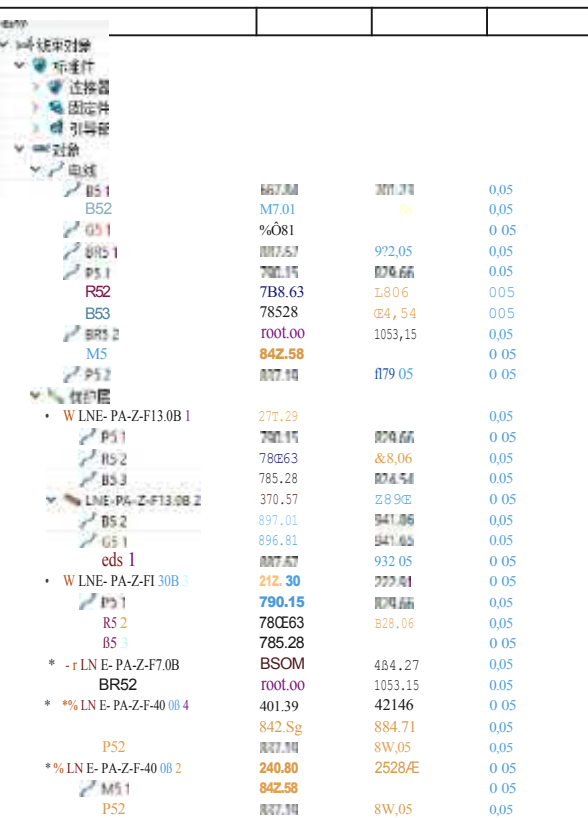

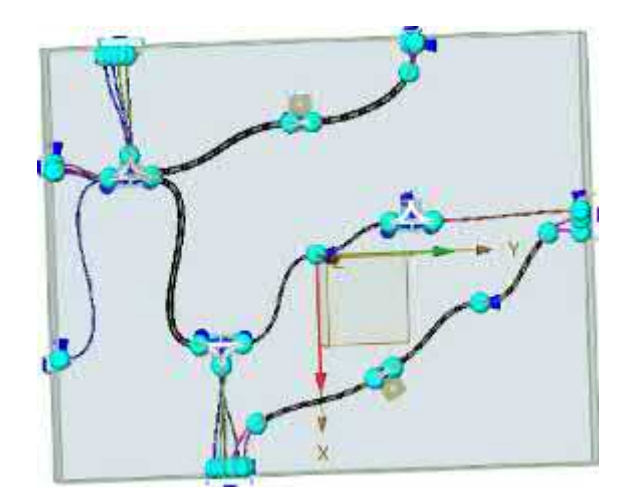

CAD <mark>TEC</mark> 50,052

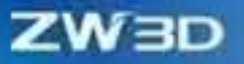

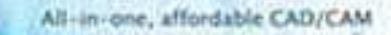

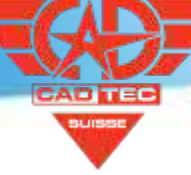

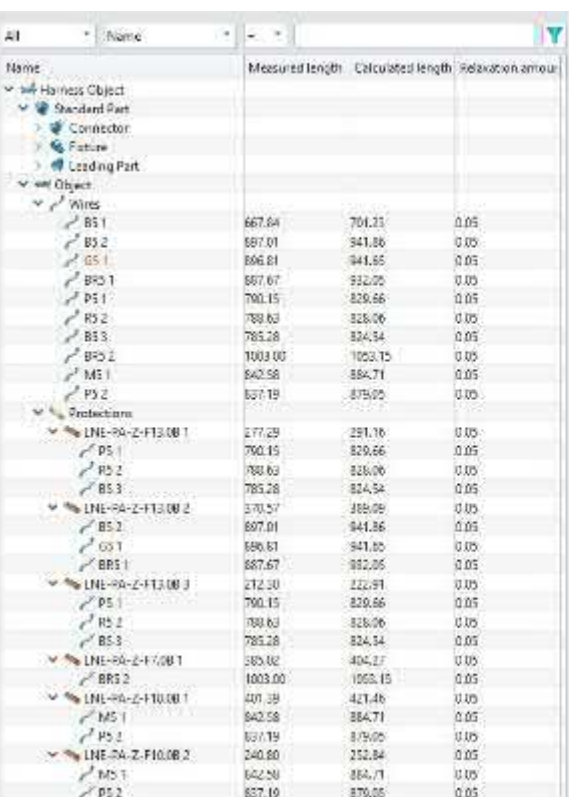

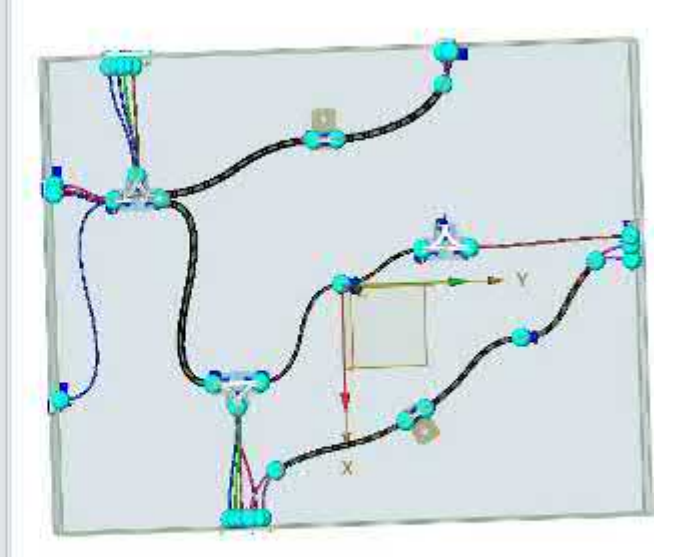

Kabelbaum Teil >> Manager >> Kabelbaum Objekt Manager

### **4.5.2.5.2 Neue Einstellung der Gurtzeugattribute**

Wenn der tatsächliche Biegeradius des Kabelbaums von ZW3D 2025 niedriger ist als der eingestellte Wert, wird der Kabelbaum im Vergleich zur Version ZW3D 2024 abnormal in 3D dargestellt. Sie können die Farbe und die Proportionen in den Eigenschaften einstellen, um die abnormale Darstellung zu beeinflussen. Außerdem können Sie in den Eigenschaften die Linie, die Punktform und die Position der Vorlage im Kabelbaum-Steckbrettdiagramm einstellen.

**【B】e:ispiel**

1 Öffnen Sie in einer beliebigen Umgebung den Abschnitt Kabelbaum in der Konfiguration, um ihn einzurichten.

All-in-one, affordable CAD/CAM

消

应用

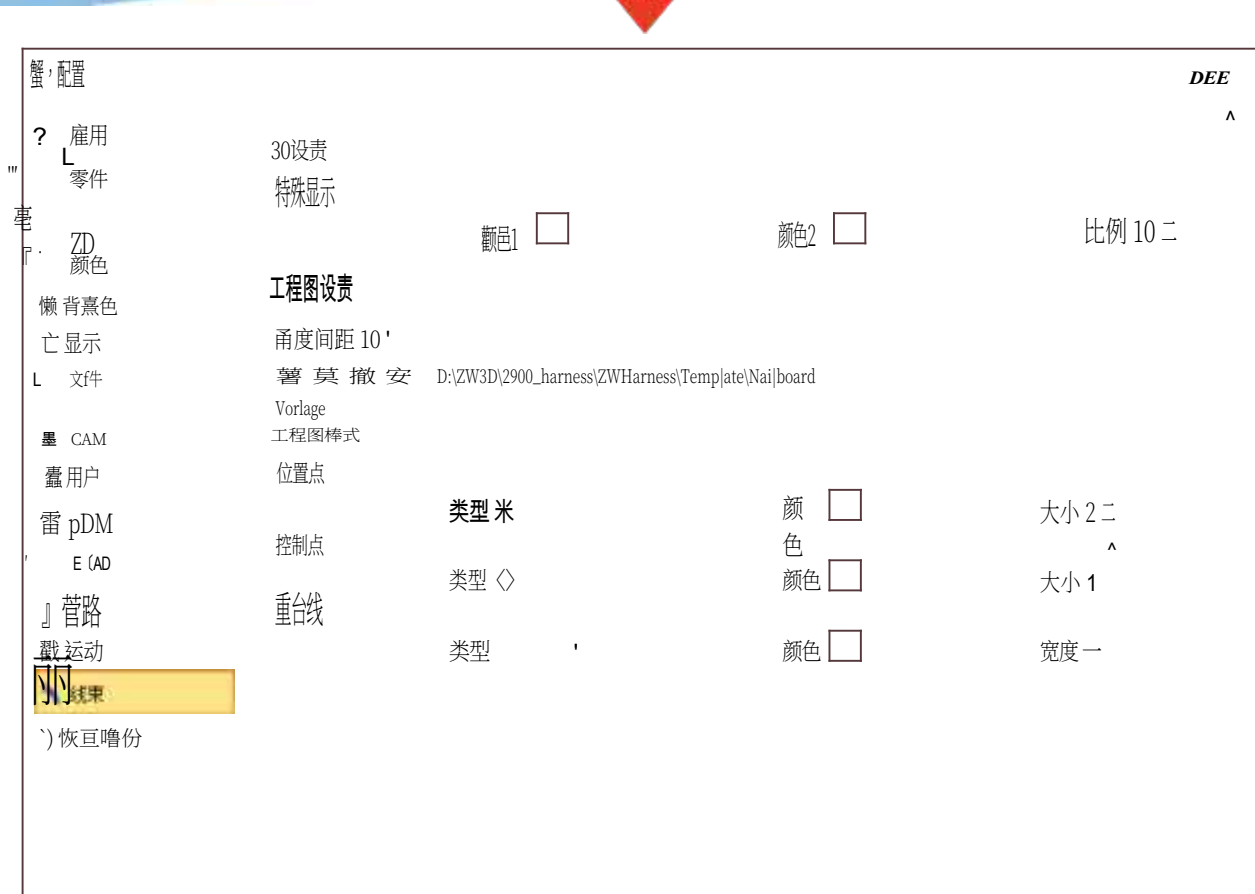

TEC **SUISSE** 

**ZW3D** 

重置 默认 确认 取

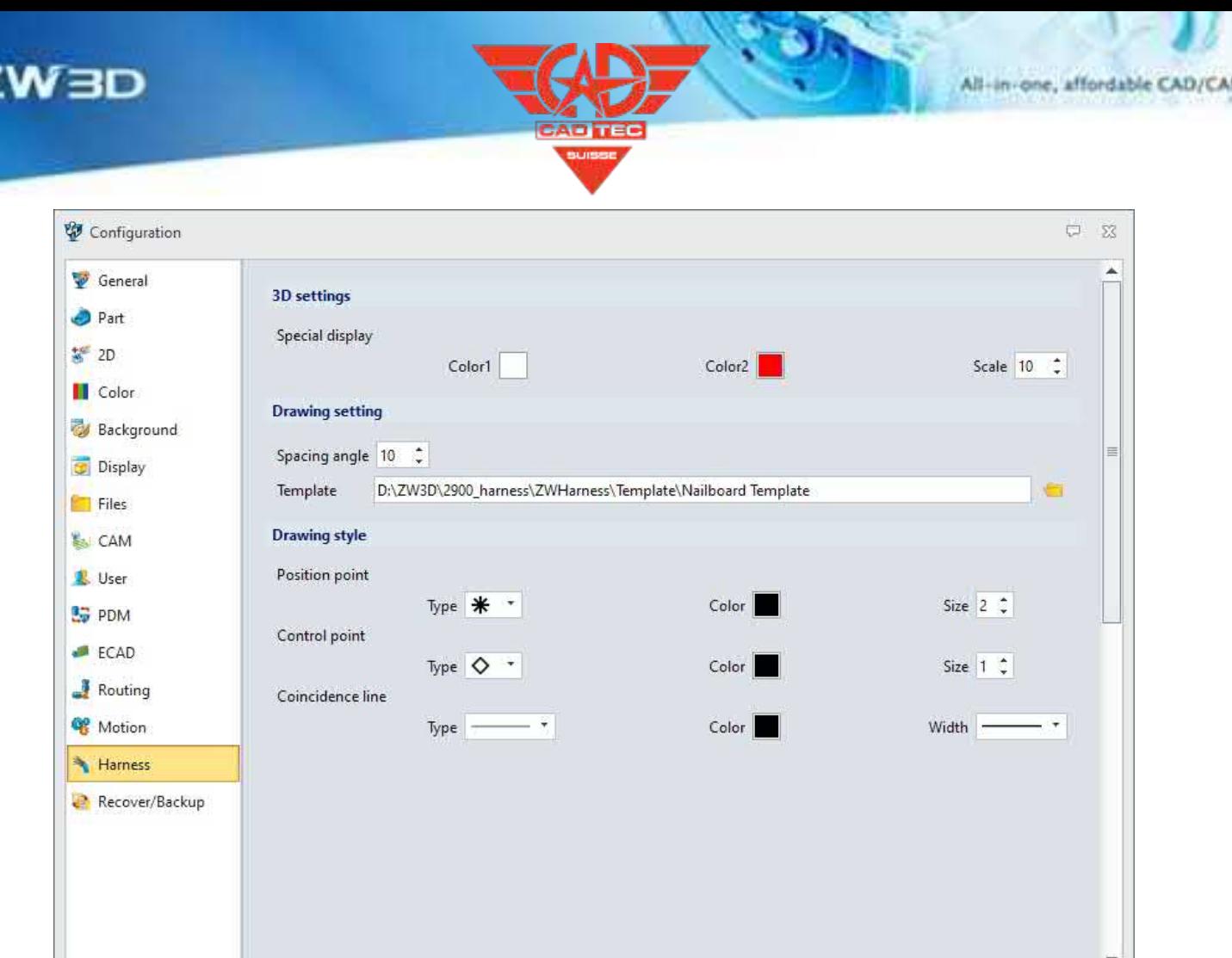

OK

Cancel

Apply

# **【Wo ist es】**

Reset

**【B】e:ispiel**

Konfiguration >> Kabelbaum

Default

# **4.5.3 ★Neues Nagelbrett für Gurtzeug**

# **4.5.3.1 ★New Nailbord Command**

Für die Zeichnungen, die für die Bearbeitung von Kabelbäumen erforderlich sind, bietet ZW3D 2025 den Befehl "Nailboard", der 3D-Kabelbäume automatisch abflachen und die erforderliche Standardteilansicht, Kabelbaumtabelle, Kabelbaumgröße und andere Informationen automatisch erzeugen kann.

1. beliebige Kabelbaumteile erstellen, zur Kabelbaummontageumgebung zurückkehren, den Befehl "Nagelbrett"" verwenden, die Kabelbaumteile auswählen, die das Steckbrett ausgeben müssen

**ZW3D** 

Diagramm und der Tabelle, ob Ansichten und Anmerkungen ausgegeben werden sollen usw., können Sie das Pegboard-Diagramm erstellen.

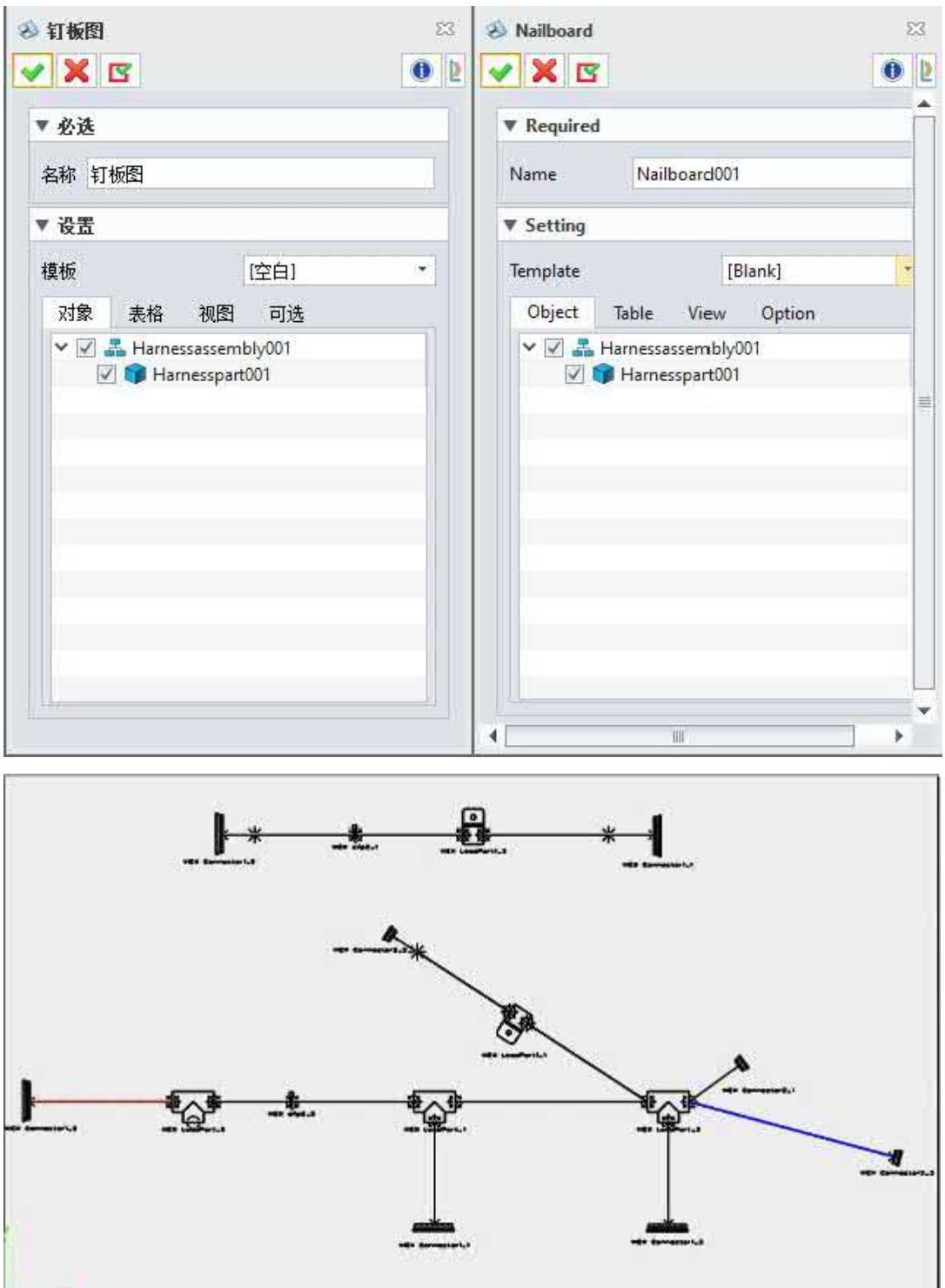

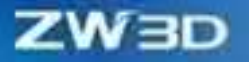

**【** 

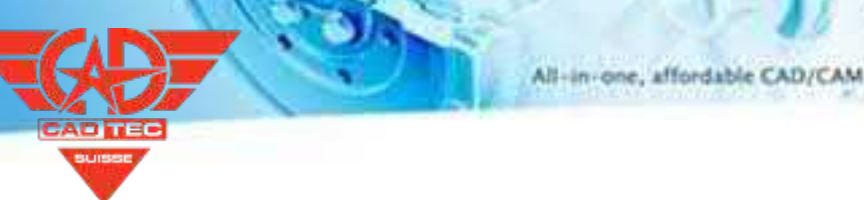

### **【Wo ist es】**

Kabelbaummontage >> Zeichnungsblatt >> Nagelbrett

# **4.5.3.2 Neuer Befehl zur Bearbeitung des Nagelbretts**

# **4.5.3.2.1 ★Drehen der Segmentfunktion**

Wenn der 3D-Kabelbaum in ein Pinboard-Diagramm umgewandelt wird, liegen einige Kabelbäume außerhalb des Kartenbereichs oder überlappen sich. In diesem Fall können Sie den Befehl Kabel drehen ausführen, um das Layout der Verflachung an die Anforderungen der Karte anzupassen.

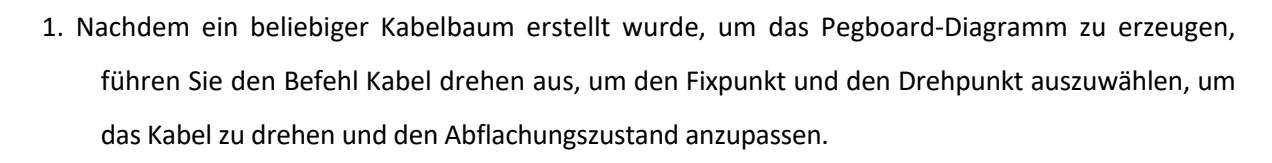

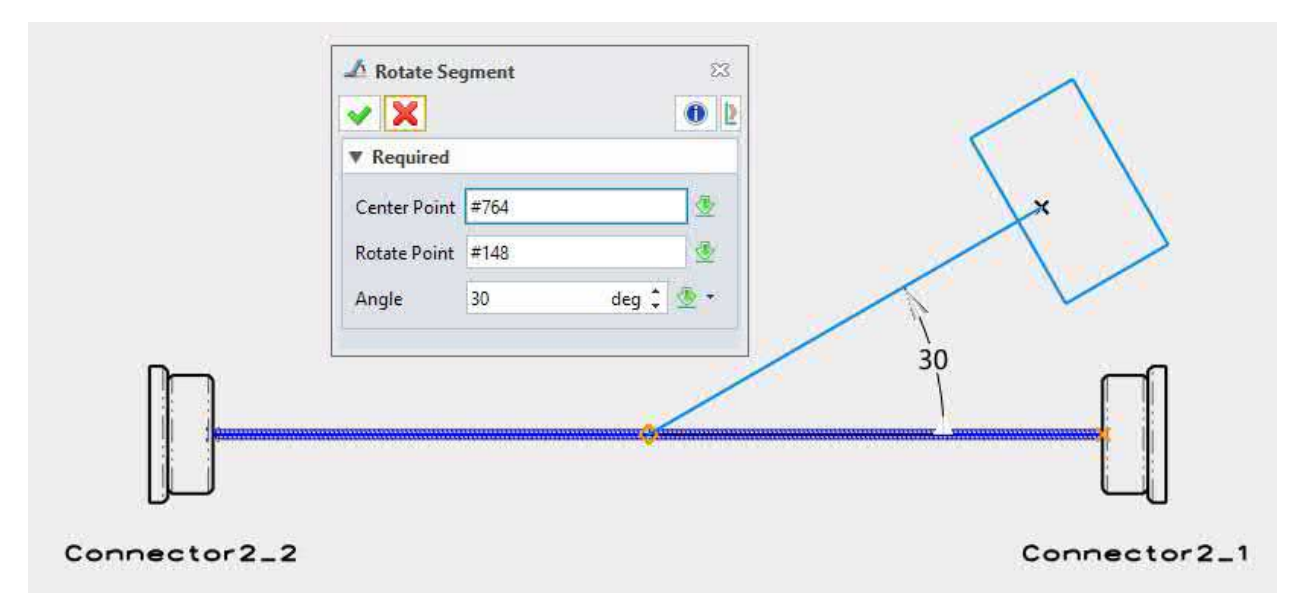

## **【Wo ist es】**

Nagelbrett >> Bearbeiten >> Segment rotieren

### **4.5.3.2.2 ★Schrumpfsegment-Funktion**

Wenn der 3D-Kabelbaum zu einem Pinnwanddiagramm abgeflacht wird, können einige Kabelbäume nicht mehr sichtbar sein.

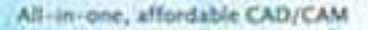

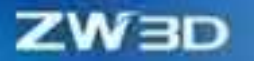

**【B】e:ispiel**

des Kartenbereichs. Führen Sie in diesem Fall den Befehl Kabel kürzen aus, um das Abflachungslayout an die Anforderungen der Karte anzupassen.

Sie können weiterhin das Steckbrettdiagramm aus dem vorherigen Abschnitt verwenden, um das Kabel auf die angegebene Länge zu kürzen, indem Sie den Befehl Kabel kürzen verwenden, um die festen und beweglichen Punkte auszuwählen.

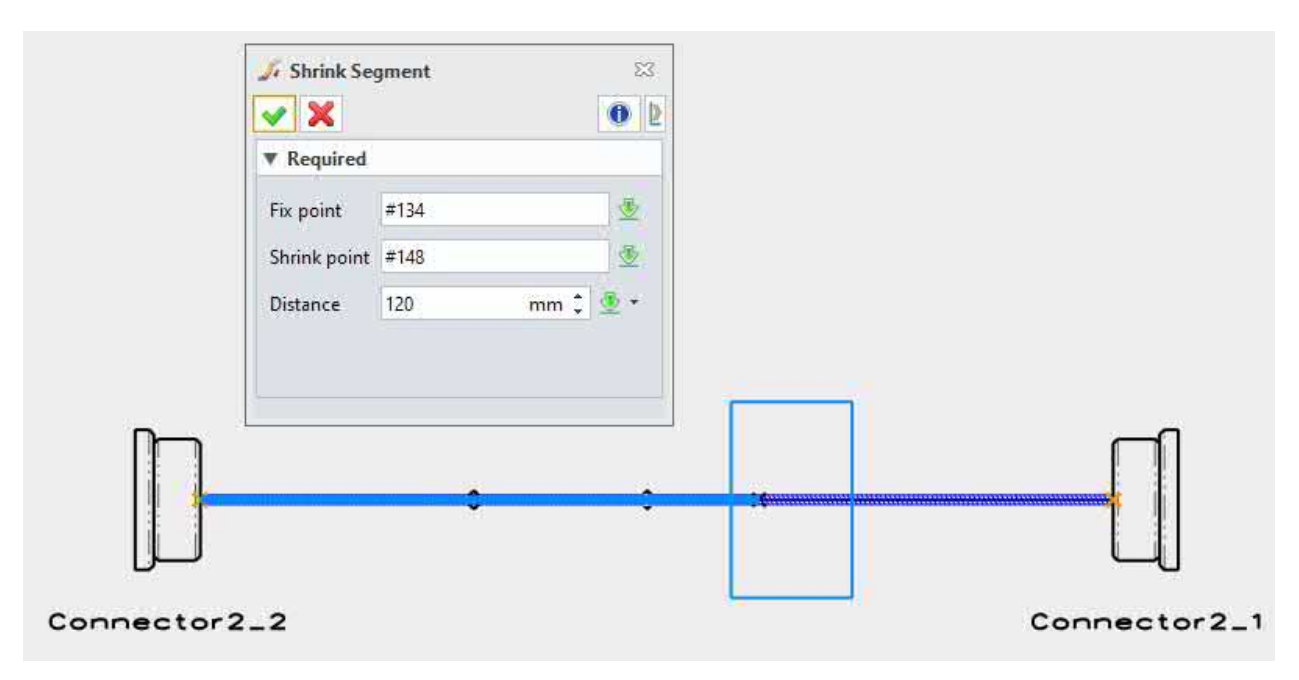

# **【Wo ist es】**

**【B】e:ispiel**

Nagelbrett >> Bearbeiten >> Segment schrumpfen

# **4.5.3.2.3 ★Kontrollpunkt einfügen Funktion**

Wenn die vorhandenen Positionspunkte für den Benutzer nicht ausreichen, um das flache Layout des Kabelbaums anzupassen, kann die Funktion "Kontrollpunkte hinzufügen" verwendet werden, um beliebige Punkte an den gewünschten Positionen hinzuzufügen.

Sie können weiterhin das Steckbrett-Diagramm im Befehl "Kontrollpunkt hinzufügen" verwenden, um einen beliebigen Punkt auf dem Kabel auszuwählen, um einen Kontrollpunkt hinzuzufügen und die Abstandsinformationen festzulegen.

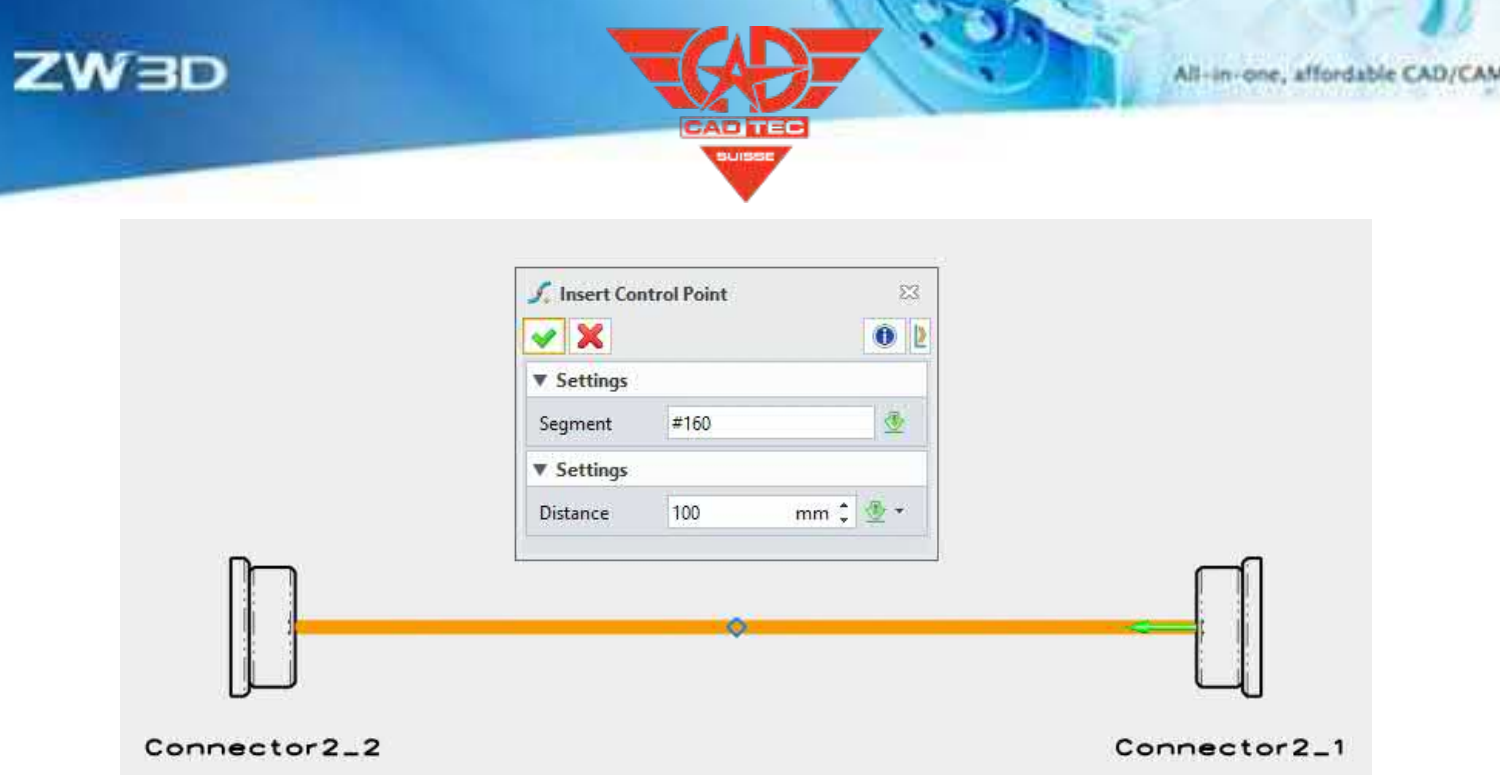

Nagelbrett >> Bearbeiten >> Kontrollpunkt einfügen

#### **4.5.3.2.4 Regeneration Funktion**

Wenn der 3D-Kabelbaum geändert wird oder die Standardteile geändert werden, sind zwei Regenerationsmethoden im Nagelbrettdiagramm vorgesehen, und die Benutzer können entsprechend ihren Bedürfnissen wählen.

### **【Wo ist es】**

**【B】e:ispiel**

Nagelbrett >> Bearbeiten >> Regen

Nagelbrett >> Bearbeiten >> Alle

Tische regenerieren

# **4.5.3.3 Befehl Neue Ansicht**

Nach der Erstellung des Pegboard-Diagramms kann die Projektionsrichtung der Standardteile nicht mit der vom Benutzer gewünschten Richtung übereinstimmen. Außerdem muss der Benutzer oft den Abflachungszustand bis zu einem gewissen Grad bearbeiten. Zu diesem Zeitpunkt kann sich die Richtung der Verbindungsansicht des Verbinders von der erwarteten Richtung unterscheiden, was durch Befehle in der Ansicht angepasst werden kann.

1. Sie können weiterhin das Nagelbrettdiagramm verwenden, den Befehl "Standard Verdrahtungsansicht" verwenden, den Zielanschluss auswählen, die PIN-Füllmethode

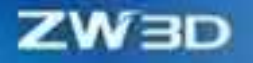

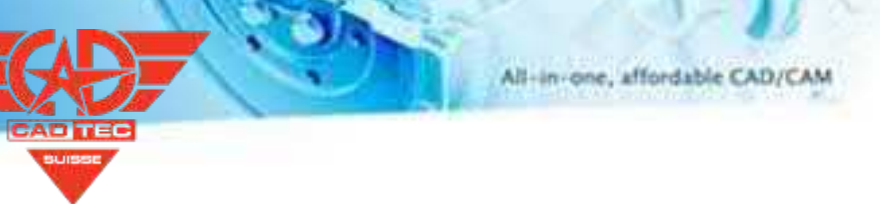

auswählen und die Position der Verdrahtungsansicht auswählen.

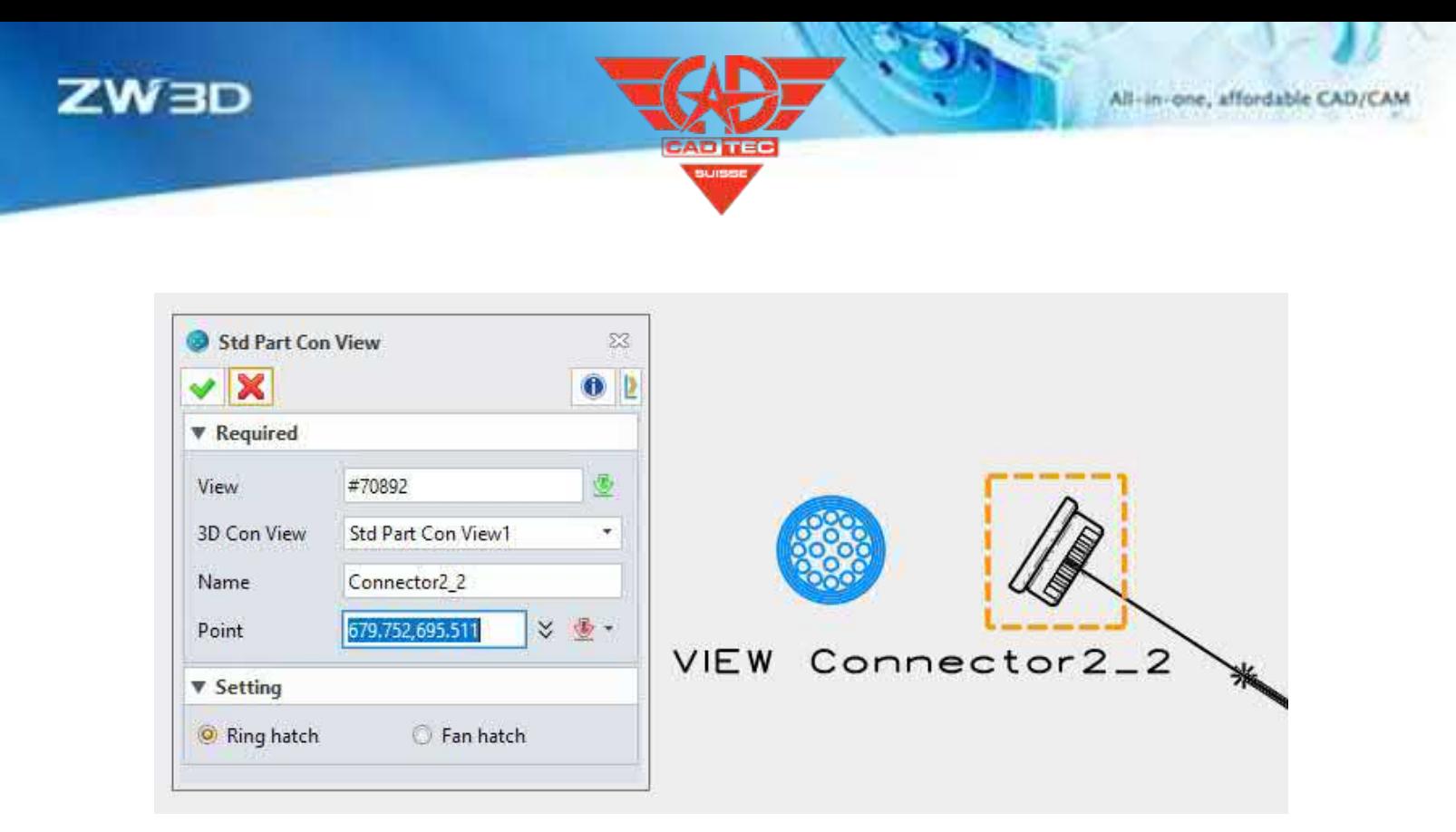

2. Wählen Sie einen beliebigen Verbinder aus und verwenden Sie den Befehl Ansicht drehen, um den Verbinder in eine beliebige Zielprojektionsrichtung zu drehen.

# **【Wo ist es】**

Nagelbrett >> Ansicht >> Std Part Con View

Nagelbrett >> Ansicht >> Rotate View

# **4.5.3.4 ★Neue Statistiktabelle Befehl**

Gegenwärtig sind in der Tafelzeichnung 7 Tische vorgesehen, und zwar wie folgt

- Kabelbaum-Stückliste: Sammelt Informationen über die Materialien, die für den aktuellen Kabelbaum verwendet werden.
- Kabeltabelle: Sammelt Informationen über die Eigenschaften der v o m aktuellen Kabelbaum verwendeten Drähte und Kabel.
- Schutzschicht-Liste: Sammelt Informationen über die Eigenschaften der vom aktuellen Kabelbaum verwendeten Schutzschicht
- Verdrahtungstabelle: Statistik der Verdrahtungsinformationen jedes Steckers, Sie können wählen, ob der nicht angeschlossene PIN-Pin ignoriert werden soll.

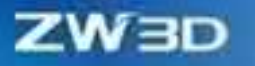

**【B】e:ispiel**

- Standard-Stückliste: Statistik der vom aktuellen Kabelbaum verwendeten Steckverbinder, Festteile und Führungsteile.
- Verzeichnis-Tabelle: Listet das Kabelbaum-Objekt an einem beliebigen Punkt auf. Sie können wählen, ob die Hierarchie angezeigt werden soll.
- Globale Verdrahtungstabelle: In Übereinstimmung mit der globalen Verdrahtungstabelle in 3D werden die tatsächlichen elektrischen Verbindungsinformationen in 3D erfasst.

Wählen Sie in einem beliebigen Pegboard-Diagramm die gewünschte Art von Tisch aus und platzieren Sie den Tisch an der entsprechenden Stelle.

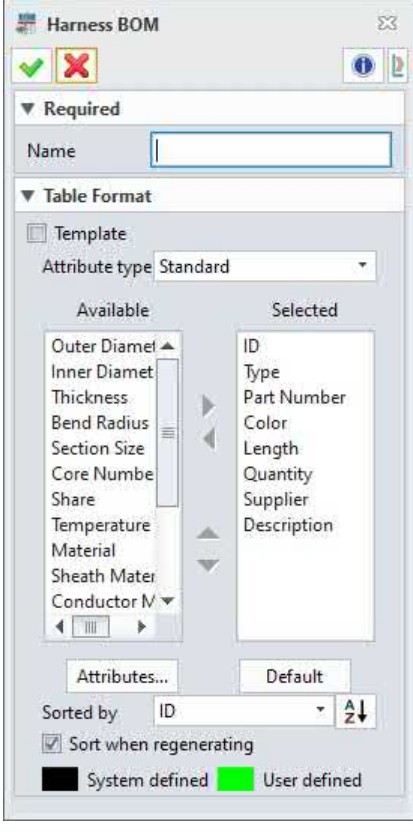

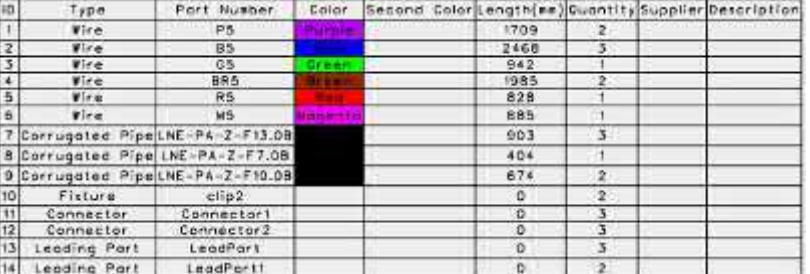

# **【Wo ist es】**

Nagelbrett >> BOM >> Kabelbaum

BOM Nagelbrett >> BOM >> Drähte

Tabelle

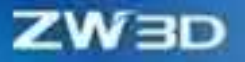

**【** 

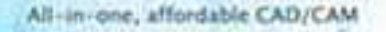

Nagelbrett >> Stückliste >> Schutztabelle Nagelbrett >> Stückliste >> Verbindbare Objekttabelle Nagelbrett >> Stückliste >> Normteiltabelle Nagelbrett >> Stückliste >> Inhaltstabelle

Nagelbrett >> Stückliste >> Globale Verdrahtungstabelle

# **4.5.3.5 ★Neue Dimension Funktion**

Bei Lochrasterzeichnungen, deren Layout angepasst wurde, müssen die Abmessungen markiert werden. Das Kabelbaummodul von ZW3D 2025 bietet zwei Markierungsmethoden, die manuelle Markierung und die automatische Markierung.

- Beschriftung des Kabelbaums: Für die manuelle Beschriftung müssen die beiden Punkte für die Markierung des Kabelbaums und die Position für die Platzierung der Größe ausgewählt werden.
- Automatische Beschriftung des Kabelbaums: Bei der automatischen Bemaßung können Sie den Punkt auswählen, der beschriftet werden muss, um die Bemaßung zwischen zwei benachbarten Punkten abzuschließen.
- 1. Öffnen Sie eine beliebige Nagelbrettzeichnung, verwenden Sie den Befehl "Kabelbaumbemaßung", wählen Sie die beiden zu markierenden Punkte und die Position für die Platzierung der Größe aus, und schon können Sie die Linienlänge beschriften.
- 2. Öffnen Sie eine beliebige Nagelbrettzeichnung, verwenden Sie den Befehl "Harness Auto Dimension", um die Punkte zu filtern, die markiert werden müssen, und nach der Bestätigung können alle Kabelbaumlängen markiert werden.

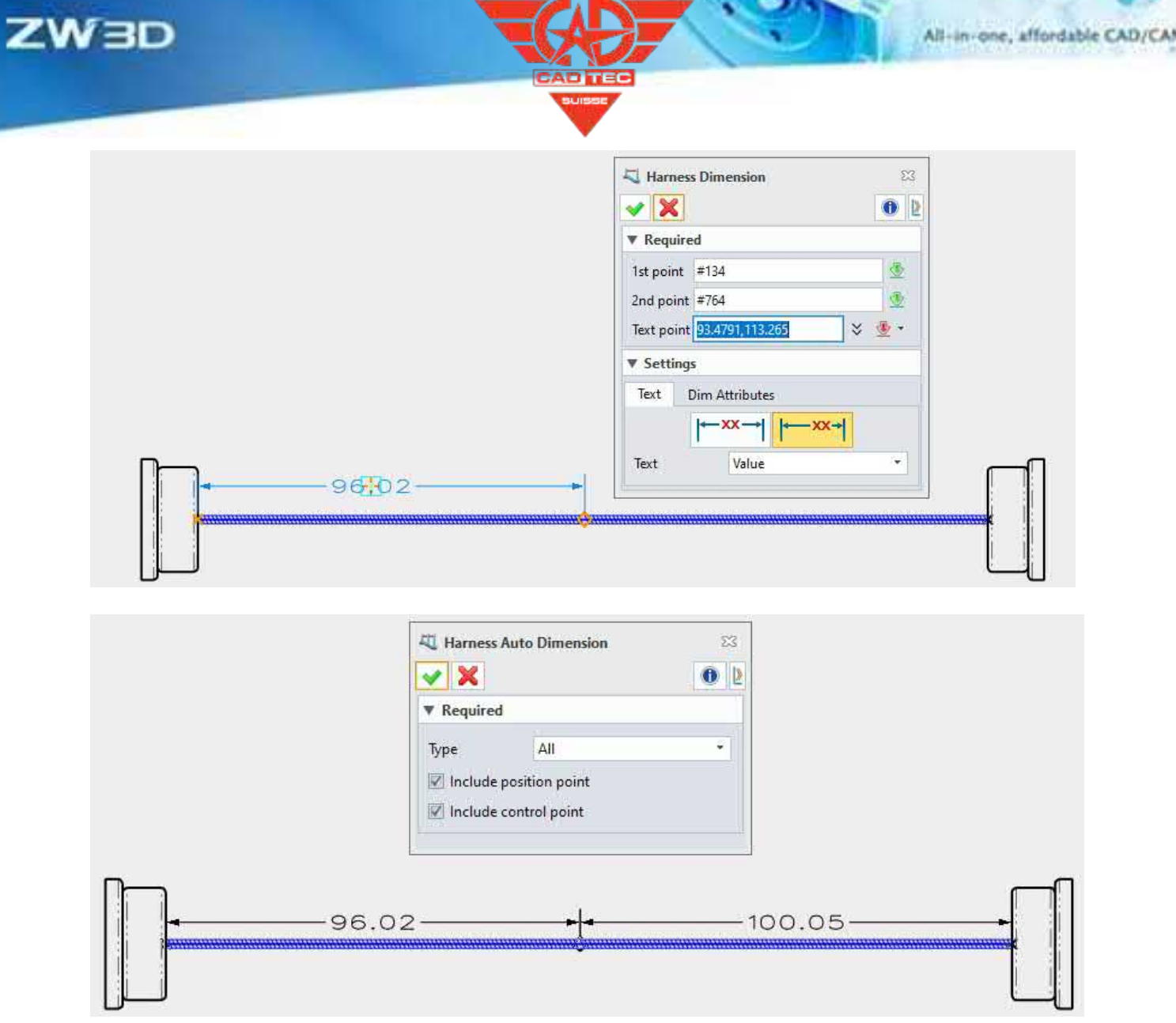

Nagelbrett >> Anmerkung >> Gurtzeug Dimension

Nagelbrett >> Anmerkung >> Gurtzeug Auto Dimension

# **4.5.3.6 Neuer Kabelbaum Nummer Erkundigen Sie sich Funktion**

Wenn die ersten und letzten Positionspunkte mehrerer Kabelbäume übereinstimmen, wird das Pinnwanddiagramm als übereinstimmende Linie angezeigt. Wenn die Kabelbäume in mehreren Ebenen verschachtelt sind, wird nur die äußerste Linie der Kabelbäume im Pinnwanddiagramm angezeigt. In diesem Fall können Sie den Befehl "Anzahl der Kabelbäume" ausführen, um die Anzahl der Kabelbäume abzufragen, die in

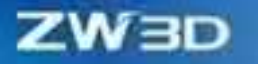

**【B】e:ispiel**

diesen Abschnitt des Steckbrettplans und identifizieren Sie schnell die Anzahl der Kabelbäume.

Öffnen Sie eine beliebige Stecktafel, wählen Sie ein beliebiges Kabelbaumsegment aus und klicken Sie dann auf den Befehl "Kabelbaumnummer anzeigen", um die spezifische Nummer jedes Kabelbaumtyps anzuzeigen.

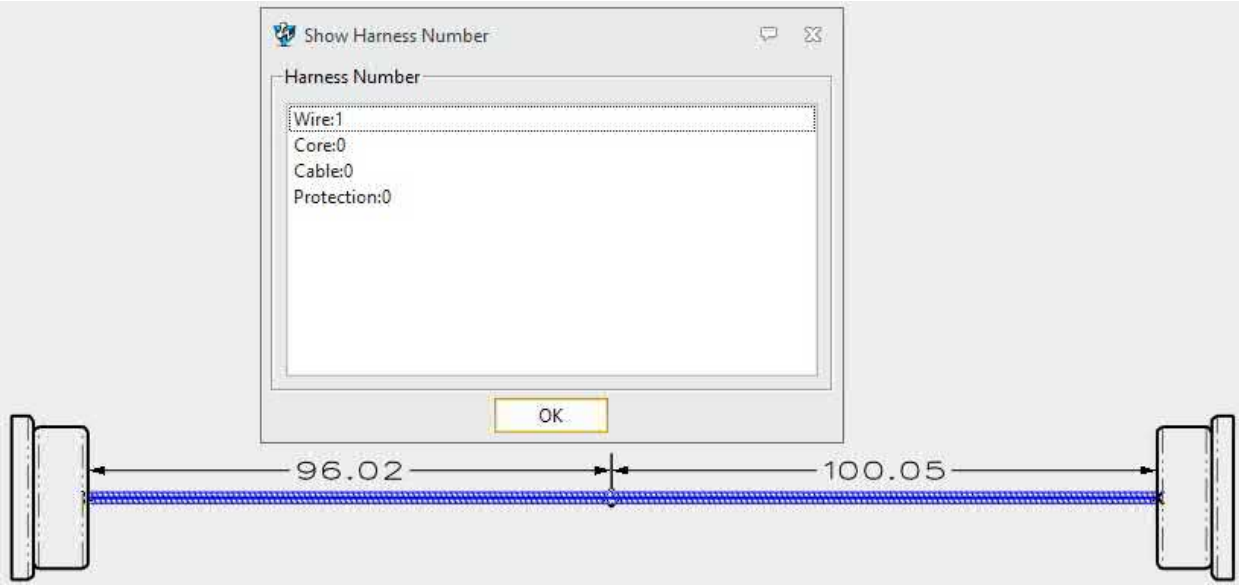

# **【Wo ist es】**

Nagelbrett >> Nachfragen >> Gurtnummer

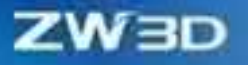

# **5 CAM**

# **5.1 QM-Modul**

# **5.1.1 Verbesserung des Eckabschlusses**

Die Eckenschlichtoperation wird häufig für die Bearbeitung von Ecken zwischen nicht tangentialen Oberflächen von Teilen verwendet. ZW3D 2025 hat die Eckenfinish-Operation optimiert, so dass der Erkennungsbereich genauer ist und das Auftreten lokaler fehlender und unterbrochener Werkzeugbahnen reduziert wird. Der Werkzeugweg der Eckenreinigung ist an den Ecken glatter.

#### 【Was kann getan **wi**:

- ✓ Machen Sie den Werkzeugweg für den Eckenabschluss glatter.
- ✓ Bei der Verwendung von flachen Werkzeugen und Rinderkopfwerkzeugen für die Bearbeitung werden das Fehlen und die Überlappung von Werkzeugwegen reduziert.
- ✓ Verringern Sie den Abstand der Werkzeugverschiebung, indem Sie eine beliebige Option unter Steilbereich >> Steilschnittfolge hinzufügen.

### **【Notes】:**

- Entfernen Sie die Parameter in der Ecke Fertigstellungsfilter>>Eckig
- Parameter in der Pfadeinstellung>>Ecksteuerung entfernen
- Entfernen von Parametern in der Operation "Eckenbearbeitung" Pfadeinstellung >>Schnittsteuerung>>Schnittreihenfolge

# **【Beispiel】:**

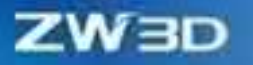

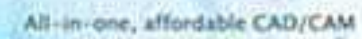

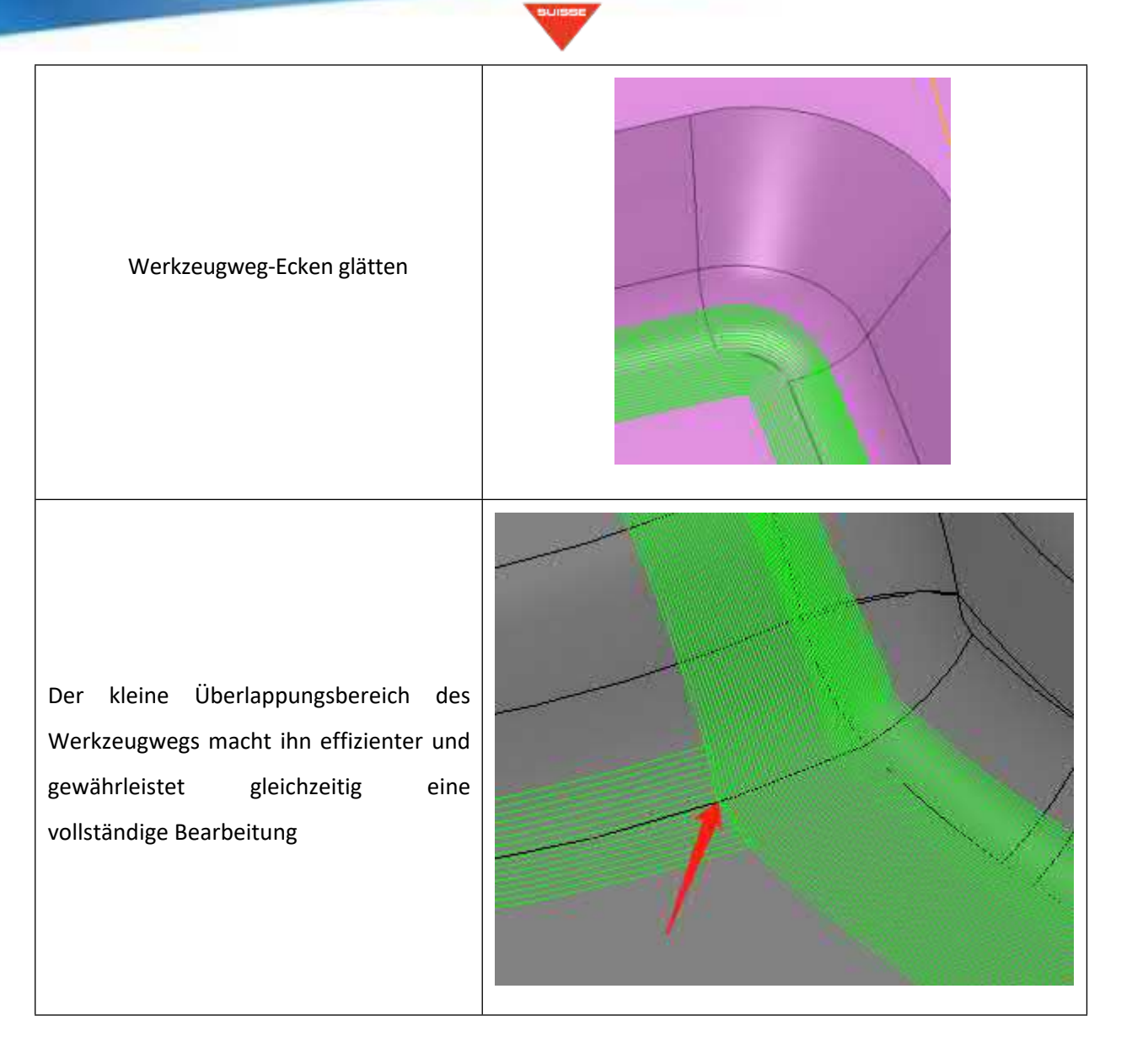

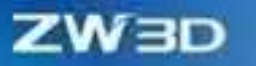

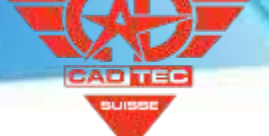

Genaue Erkennung des Eckenabschlusses, kontinuierlicher Werkzeugweg, kein fehlender Werkzeugweg

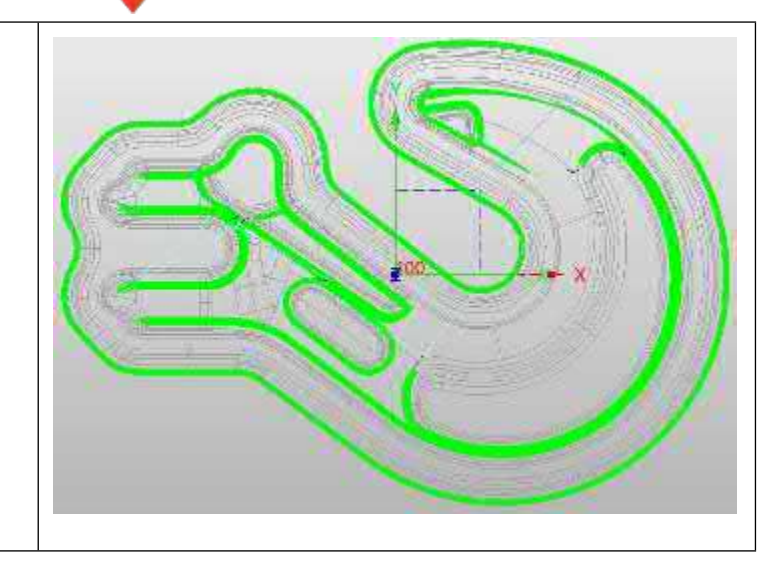

# $[$ **Wo ist**  $\frac{1}{2}$ **:**

3x Quick Ribbon>>Eckenbearbeitung

# **5.1.2 Verbesserung des Bleistiftschnitts**

Mit der Funktion "Bleistiftschnitt" können Werkzeugbahnen mit einer oder mehreren Bahnen erstellt und Ecken zwischen nicht tangentialen Oberflächen von Teilen entfernt werden. ZW3D 2025 hat die Bleistiftschnitt-Operation optimiert, so dass der Erkennungsbereich genauer ist und das Auftreten von lokal fehlenden und nicht verbundenen Werkzeugbahnen reduziert wird.

### **【Was kann getan**  $\mathbf{w}$ **:**

- ✓ Neue Funktion zur Teilung des Steilwinkels, die es ermöglicht, die Schnittrichtung von flachen und steilen Bereichen einzustellen.
- ✓ Neue Einstellung für die steile Schnittrichtung, die eine beliebige, hohe bis niedrige, niedrige bis hohe 3- Wege-Einstellung ermöglicht.

# **【Notes】:**

- Parameter unter Filter>>Eckig entfernen
- Parameter in Pfadeinstellung>>Ecksteuerung entfernen
- Ändern Sie beliebige Parameter, konventionell oder im Gleichlauf, unter Bahneinstellung>>Ecksteuerung>>Schnittrichtung
- Wenn die Nummer der Schneidebene in den Reinigungsprozess für mehrere Bahnen eingegeben wird, wird die Werkzeugbahn mit
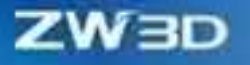

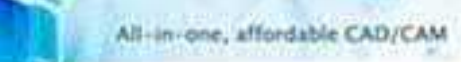

die entsprechende Ebenennummer wird jeweils auf beiden Seiten erstellt

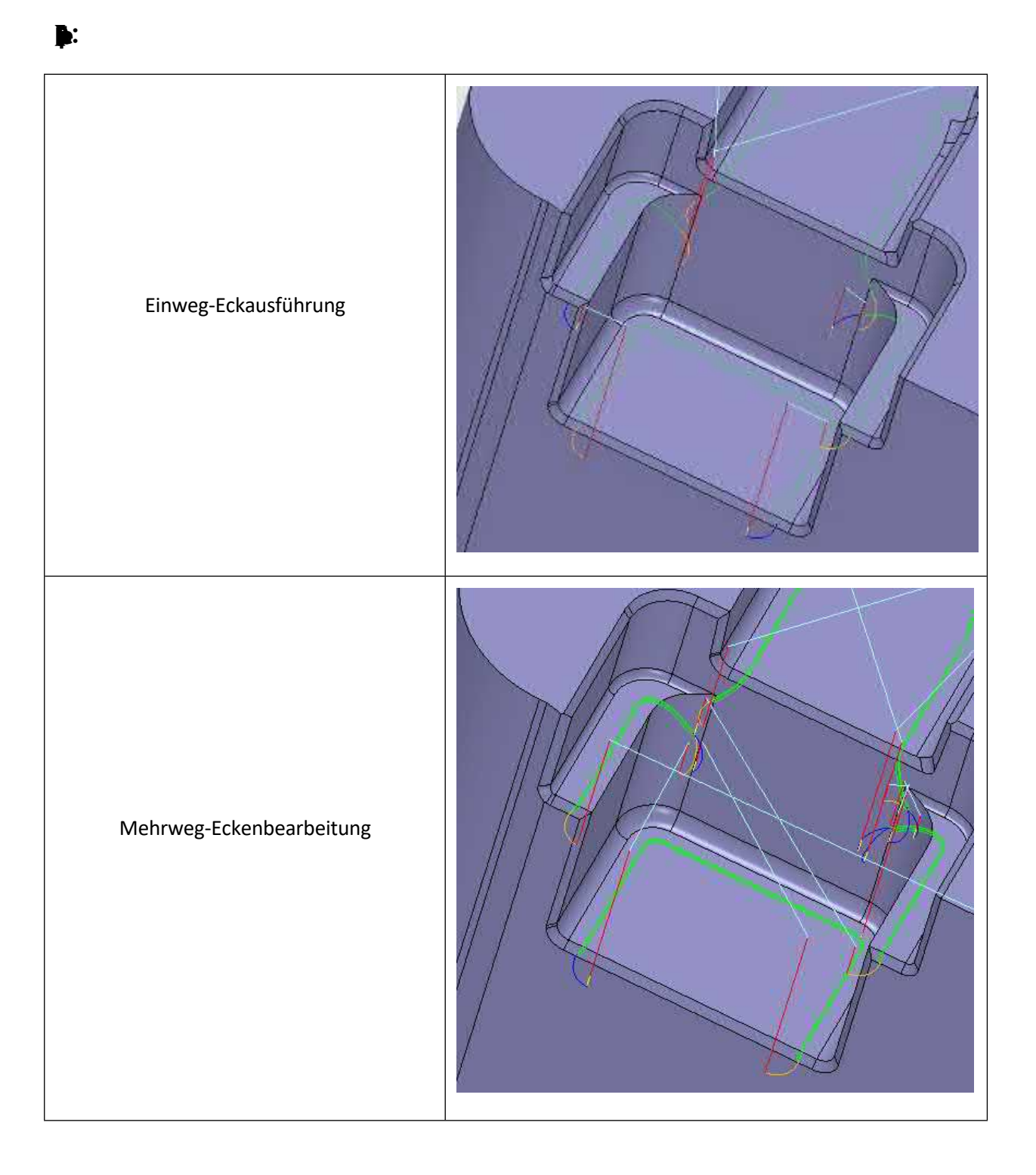

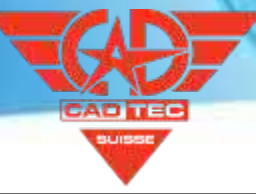

Die Erkennung von Ecken ist genau, kein fehlender Werkzeugweg, keine Unterbrechung

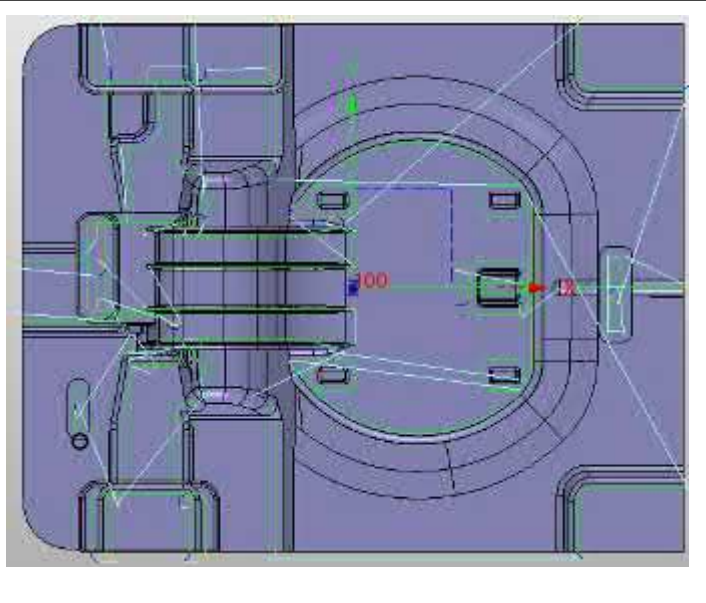

### **【Wo ist es】:**

3x Quick Ribbon>>Bleistift

# **5.1.3 Rest Roughing Verbesserung**

Der ZW3D2025 verfügt über verbesserte Restfräsfunktionen. Durch die Parameter "Rohteil" und "Minimale Restdicke" kann die Kontinuität des Restschruppfräsen-Werkzeugwegs effektiv verbessert, triviale Werkzeugwege reduziert und die Bearbeitungseffizienz verbessert werden.

#### **【Was kann getan**  $\mathbf{w}$ **:**

- ✓ Legen Sie die Parameter für den Rohteilrand fest, um das Abheben des Werkzeugs zu reduzieren.
- Legen Sie den Parameter für die minimale Restdicke fest, um triviale Werkzeugwege zu reduzieren.

**【Beispiel】:**

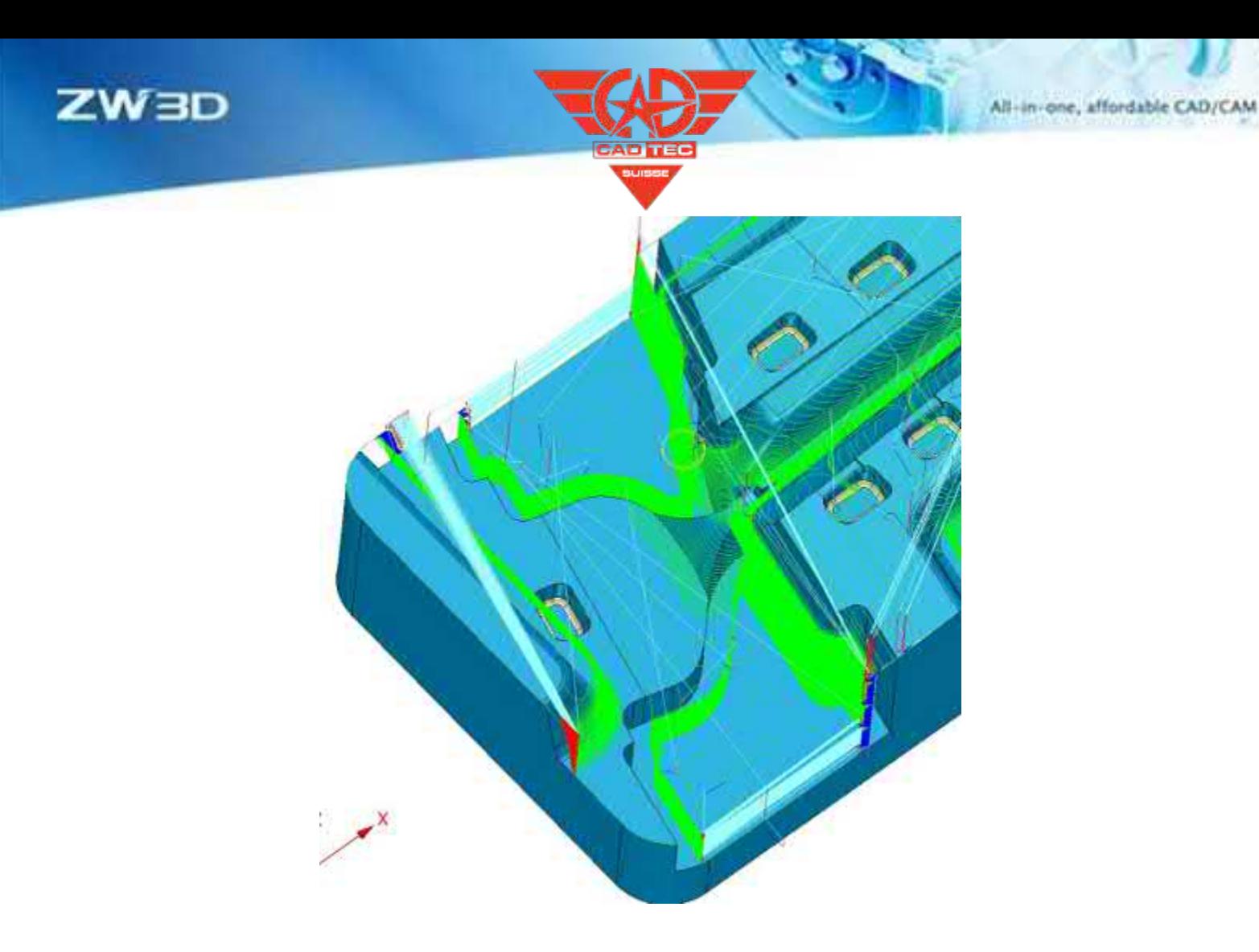

- 3x Quick Ribbon>>Rough SmoothFlow
- 3x Quick Ribbon>>Rough Offset 2d
- 3x Quick Ribbon>>Rough Lace

## **5.1.4 Zlevel Unterschnittverbesserung**

ZW3D 2025 hat die Hinterschnittfunktion der Z-Level-Operation optimiert, die Berechnungseffizienz verbessert und vollständigere und zuverlässigere Werkzeugwege erzeugt.

#### 【Was kann getan **we**:

✓ Die Berechnungseffizienz der Werkzeugbahn ist 5 Mal höher als bei der Vorgängerversion.

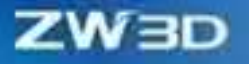

- ✓ Unterstützung der Verwendung von T-förmigen Werkzeugen, sphärische Werkzeuge, um die Wurzel schneiden Werkzeugweg zu berechnen.
- **【Note】:**
	- Es werden nur horizontale Bögen und horizontale Geraden unterstützt.

### **【Beispiel】:**

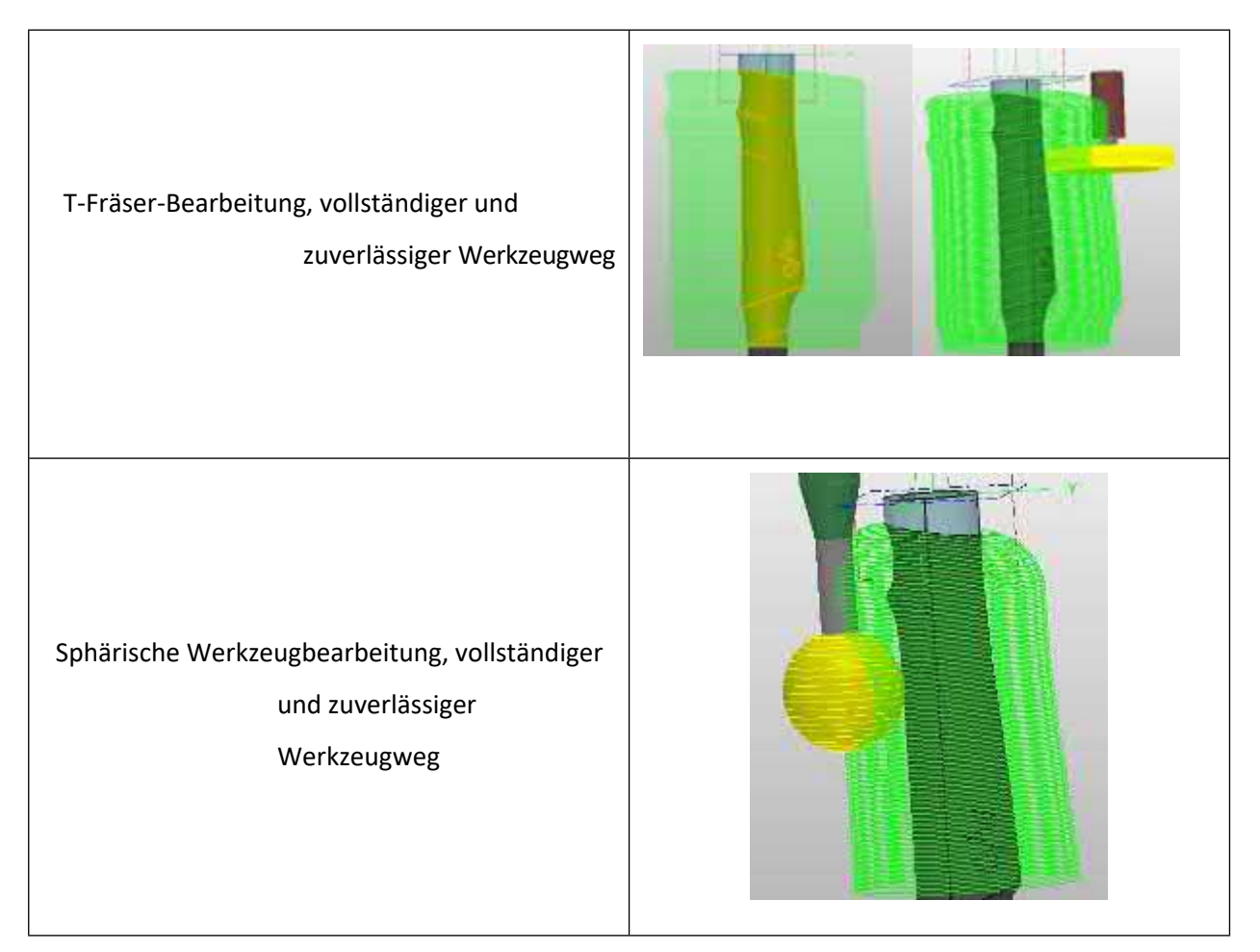

#### **【Wo ist es】:**

3x Quick Ribbon>>ZLevel >>Path Setting>>Allow Undercutting

## **5.1.5 Innovation bei Check Collision**

Die Kollision von Werkzeug und Halter wird häufig in Bearbeitungsszenarien mit großen Höhenunterschieden verwendet. Wenn diese Funktion aktiviert ist, löscht das System automatisch den Werkzeugweg, der mit dem Halter kollidiert.

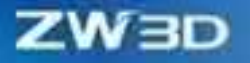

Klemmen. In ZW3D 2025 verbessert die Funktion Kollisionsprüfung die Effizienz und Genauigkeit der Berechnung erheblich.

#### **【Was kann getan**  $\mathbf{w}$ **:**

- ✓ Die Berechnungseffizienz der Werkzeugschiene ist 2-mal höher als die der Vorgängerversion.
- ✓ Unterstützen Sie die Einstellung von Halterspalt und Werkzeugschaftspalt.
- ✓ Der Schruppprozess unterstützt sowohl Prüfmodell und Rohling als auch nur Modell Einstellungen.
- ✓ Standardmäßig unterstützt der Finishing-Vorgang nur Prüfmodelle.

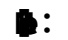

• Die Innovation der Greifer-Kollisionsfunktion gilt nur für die folgenden Vorgänge

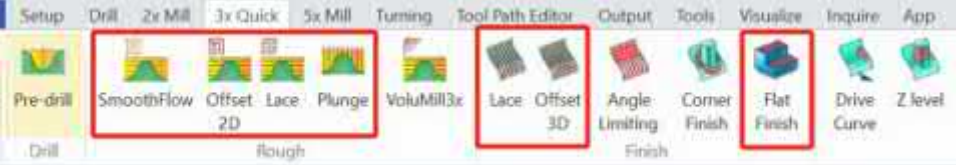

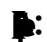

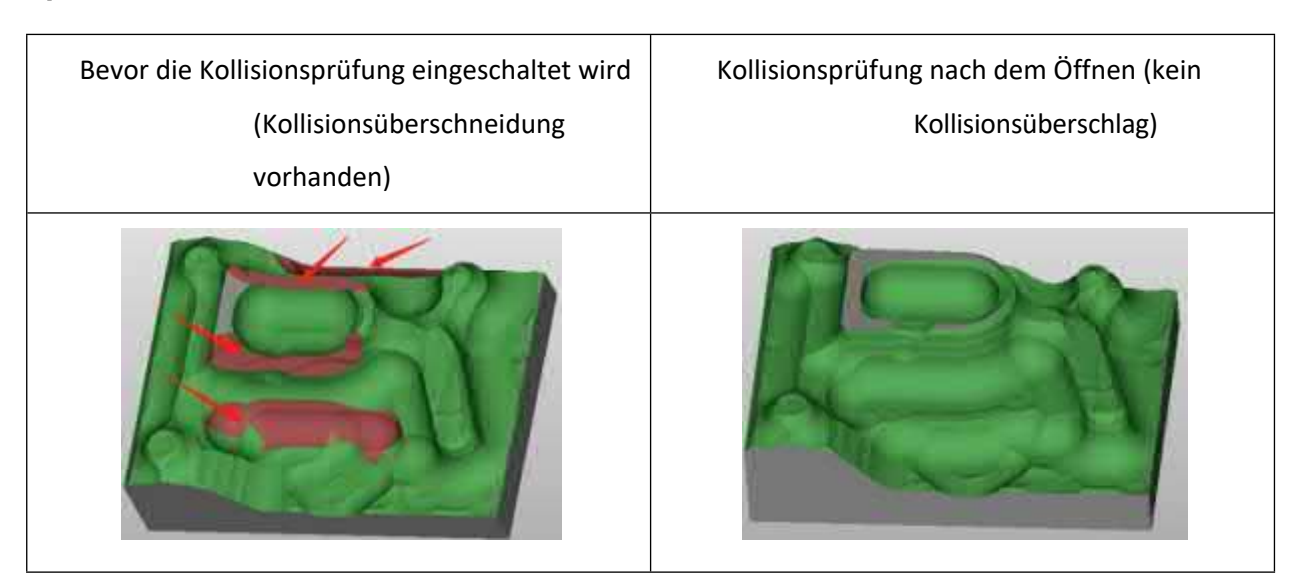

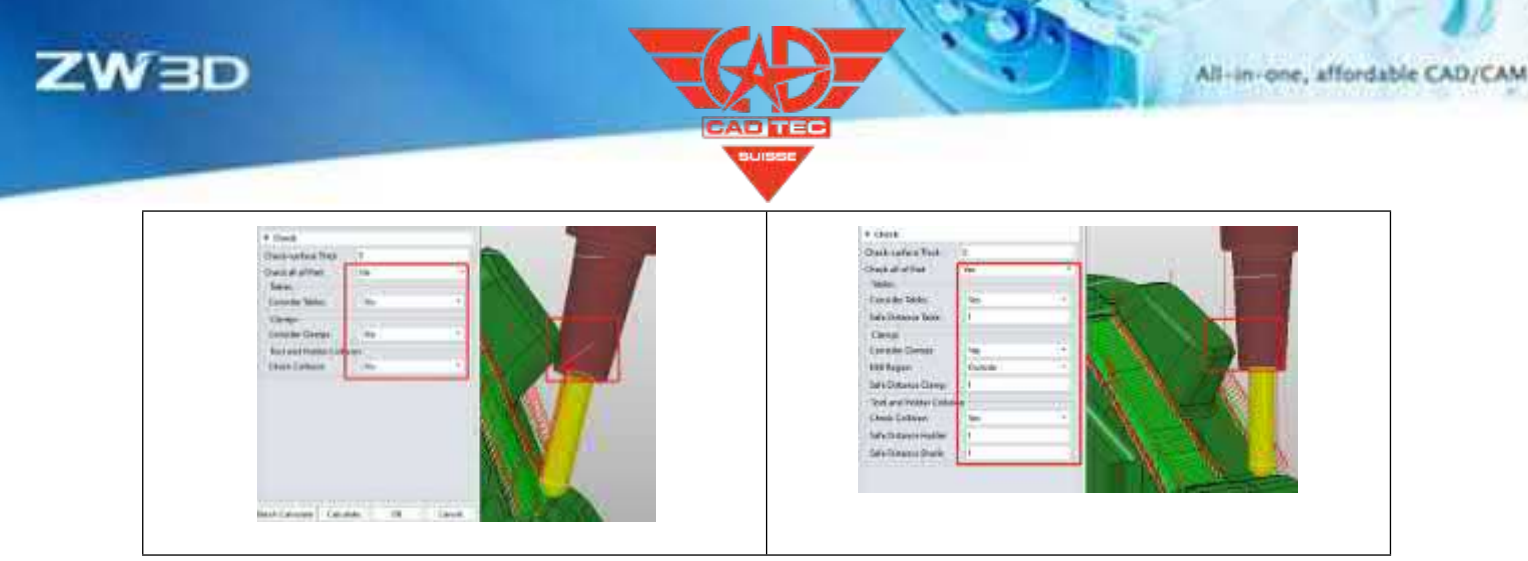

3x Schnelles Farbband>>Grobes

SmoothFlow>>Prüfen>>Kollision prüfen 3x Schnelles

Farbband>>Grobes Offset 2d>>Prüfen>>>Kollision prüfen 3x

Schnelles Farbband>>Grobes Lace>>Prüfen>>Kollision prüfen

3x Schnelles Band>>Raue Spitze>>Prüfen>>Kollision

prüfen 3x Schnelles Band>>Spitze>>Prüfen>>Kollision

prüfen

3x Quick Ribbon>>Flacher Abschluss>>Prüfen>>Kollision prüfen

# **5.2 2-Achsen-Modul**

# **5.2.1 Automatische Gruppierung für die Profilfunktion hinzugefügt**

In ZW3D 2025 unterstützen die Profilmerkmale die automatische Gruppierungsfunktion, das System kann die durch den Rahmen ausgewählten Objekte gruppieren, und die Anfangskante und die Bearbeitungsseite werden mit Pfeilen angezeigt (roter Pfeil zeigt die Anfangskante und die Bearbeitungsrichtung an, grüner Pfeil zeigt die Werkzeugseite an).

#### 【Was kann getan **wi**:

Beim Erstellen eines Profilfeatures kann der Benutzer die Startposition der Werkzeugbahn bestimmen (der rote Pfeil zeigt die Startkante der Werkzeugbahn an).

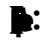

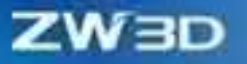

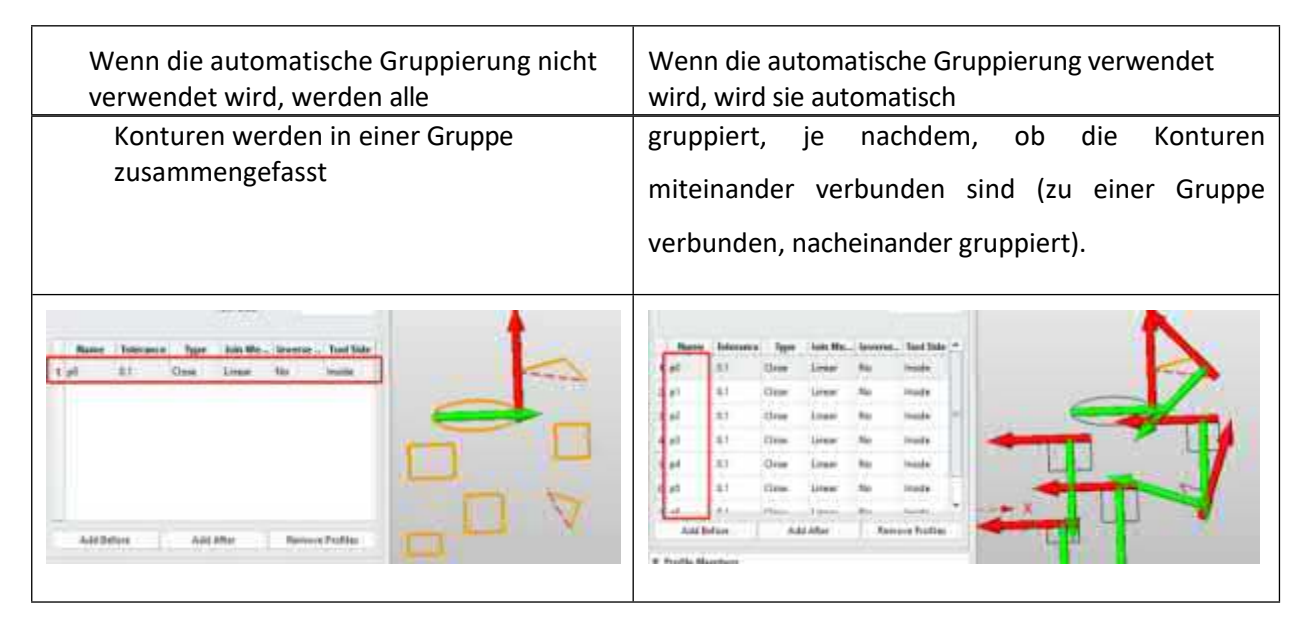

#### $[$ **Wo ist**  $\frac{1}{2}$ **:**

CAM-Farbband>> Profileigenschaft >>Automatische Gruppe

### **5.2.2 Optimieren Sie den Startpunkt des Schneidens von M2**

ZW3D 2025 Profil, Fase, Profil Prozessoptimierung Werkzeugweg Startpunkt Einstellungsfunktion und neue Detection Range Funktion, bequem für die Benutzer, um den Ausgangspunkt der Verarbeitung Bereich.

#### **【Was kann getan**  $\mathbf{w}$ **:**

- ✓ Optimierte Bereichsstartfunktion, Benutzer können die Startposition der Schneidwerkzeugbahn ändern.
- ✓ Die Funktion Erfassungsbereich wurde hinzugefügt, mit der die Startpunkte verschiedener geschlossener Profile eingestellt werden können, ohne sich gegenseitig zu beeinflussen.

#### **【Note】:**

• Erfassungsbereich gibt den Einflussbereich der Einstellung des Verarbeitungsstartpunkts an. Wenn die Einstellung zu groß ist, wird der Startpunkt der Verarbeitung anderer Bereiche beeinflusst, und der Startpunkt der Verarbeitung anderer Bereiche liegt am nächsten zum Einstellpunkt. Wenn andere Bereiche nicht betroffen sind, wird der Standardstartpunkt des Bereichs als Startpunkt der Verarbeitung für diesen Bereich verwendet.

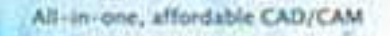

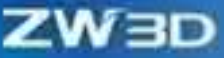

**【Beispiel】:**

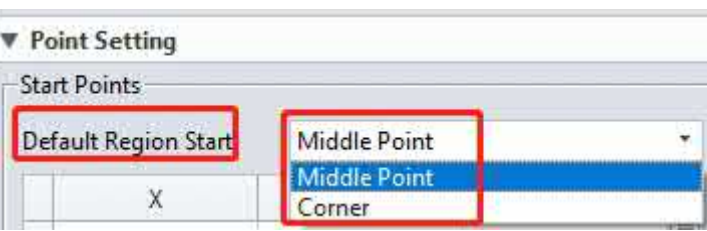

• Der eingestellte Startpunkt ist nur für den geometrisch geschlossenen Bereich wirksam und hat nichts mit den offenen und geschlossenen Einstellungen im Feature zu tun. Wenn es sich um einen geometrisch offenen Bereich handelt, ist der Startpunkt der Verarbeitung der Standardstartpunkt der Region (Abbildung links ist der geometrisch geschlossene Bereich, Abbildung rechts ist der geometrisch offene Bereich).

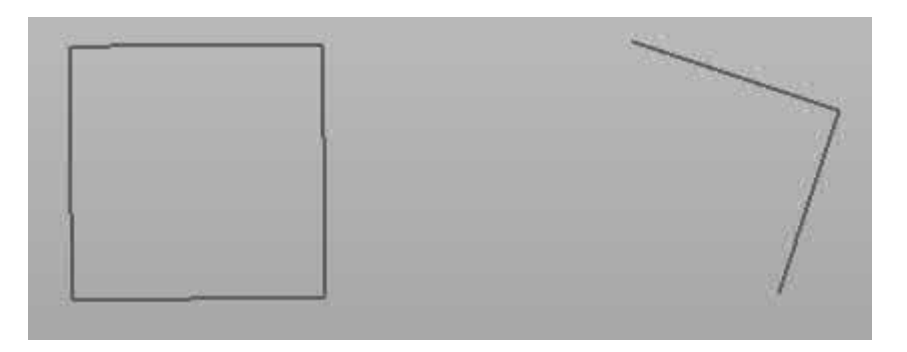

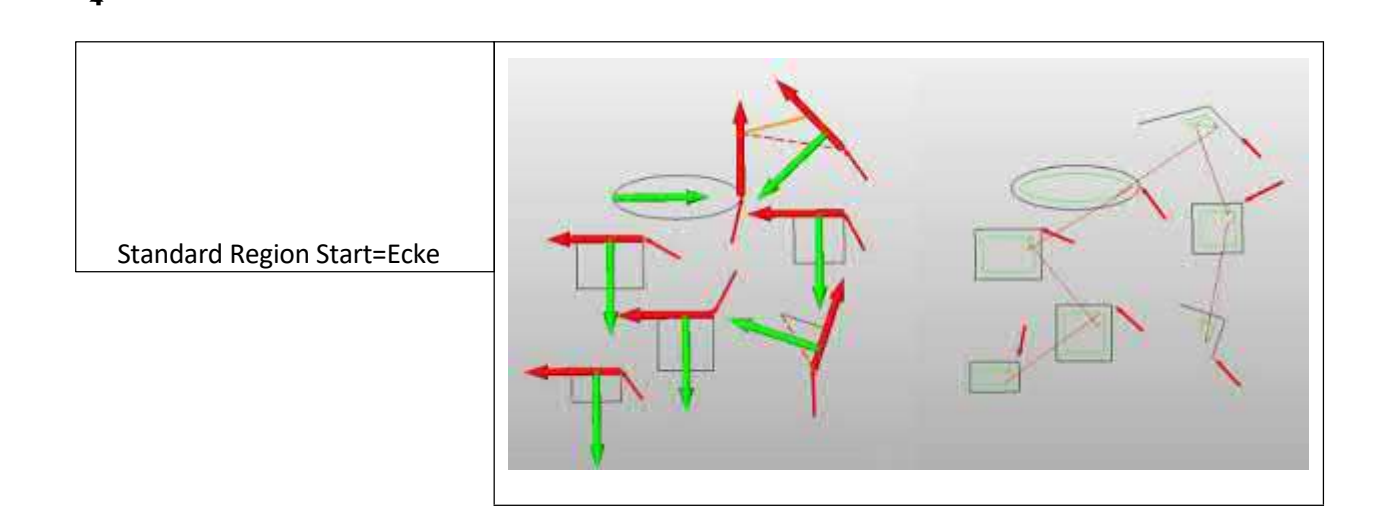

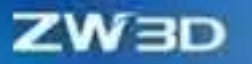

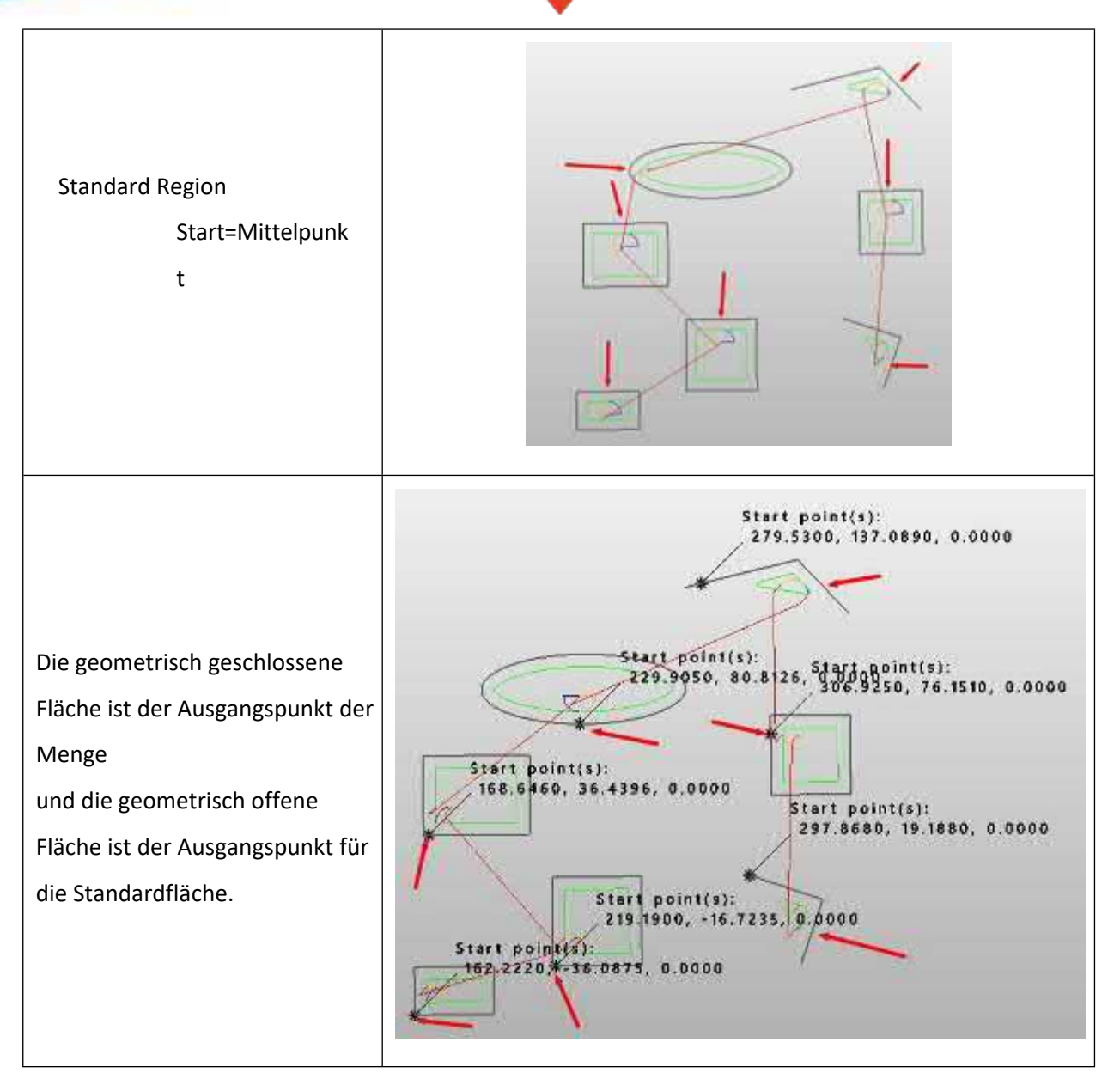

### $[$ **Wo ist**  $\frac{1}{2}$ **:**

2x Fräser Band>> Profil Operation >> Werkzeugweg Einstellung >>

Punkt Einstellung 2x Fräser Band>> Rampen Operation>> Werkzeugweg

Einstellung >> Punkt Einstellung 2x Fräser Band>> Gewinde Operation

>> Werkzeugweg Einstellung >> Punkt Einstellung

# **5.2.3 Profilecut erweitern und reduzieren die Funktion**

In ZW3D 2025 kann der Profilprozess die beiden Enden der Werkzeugbahn verlängern oder verkürzen, um sicherzustellen, dass

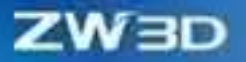

**【Beispiel】:**

die Teile werden vollständig bearbeitet oder die Schlüsselfläche wird vermieden, und die spezifischen Parameter werden entsprechend den tatsächlichen Bearbeitungsanforderungen angepasst.

# Bevor Sie die Funktion zum Verlängern und Verkürzen von Werkzeugwegen verwenden, müssen Sie den Startpunkt der Die Schneidwerkzeugbahn 1 befindet sich direkt am Startpunkt der Kontur, und die direkte Vorschubgeschwindigkeit zum Startpunkt der Kontur beeinträchtigt die Bearbeitungsqualität, wenn die Vorschubgeschwindigkeit nicht angemessen ist; der Rückzugspunkt 2 am Ende der Konturlinie hat die kritische Oberfläche nicht vermieden, was zu Überschneidungen führt.

Nach der Verwendung der Funktion zum Verlängern und Verkürzen des Werkzeugwegs wird die Schiene des Schneidwerkzeugs bis zum Startpunkt 1 verlängert, um sicherzustellen, dass die Schnittgeschwindigkeit nahe an das Teil vor dem Schneidwerkzeugteil herangeführt wird; die Position des Rückzugswerkzeugs wird bis zum Punkt 2 des Rückzugswerkzeugs verkürzt, um sicherzustellen, dass die Schlüsselfläche vermieden und kein Überschnitt erzeugt wird.

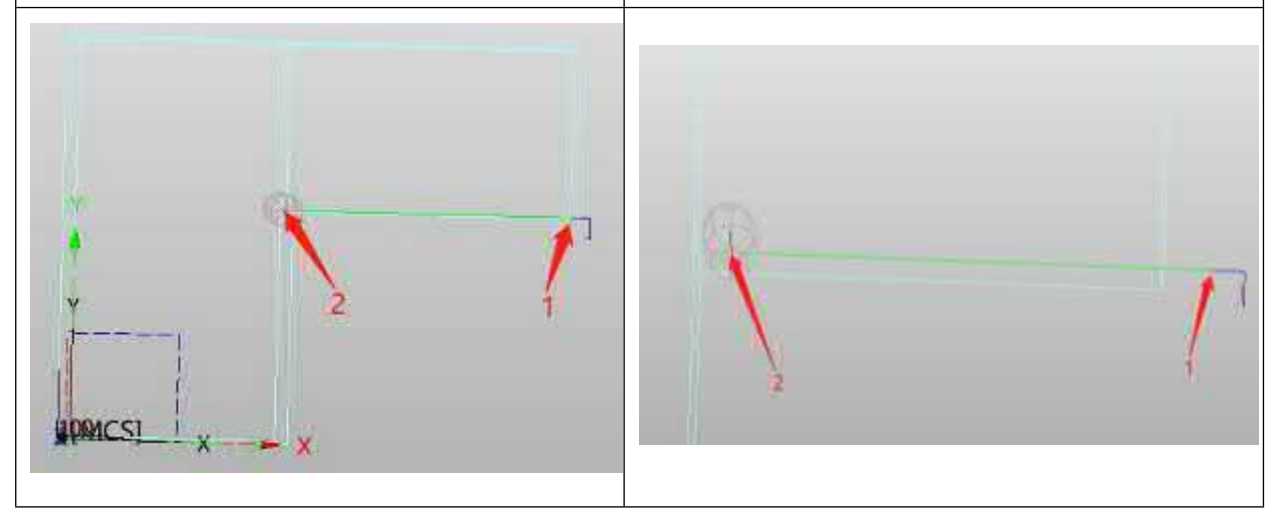

#### **【Wo】:**

**【Beispiel】:**

2x Fräserband>> Profilbetrieb >> Grenzparameter >>Grenze>> Profil Start/Endposition

### **5.2.4 Profilecut fügt die Funktion zur Sequenzierung von Regionen hinzu**

In ZW3D 2025 wurde die Sortierfunktion in den zweiachsigen Konturprozess integriert, und der Benutzer kann verschiedene Sortiermethoden auswählen, um die entsprechenden Werkzeugwege entsprechend den Bearbeitungsanforderungen zu generieren, so dass die Werkzeugwege übersichtlicher angeordnet sind und die Bearbeitungszeit reduziert wird.

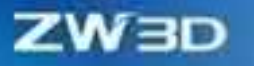

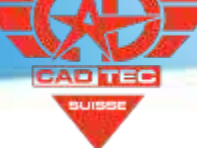

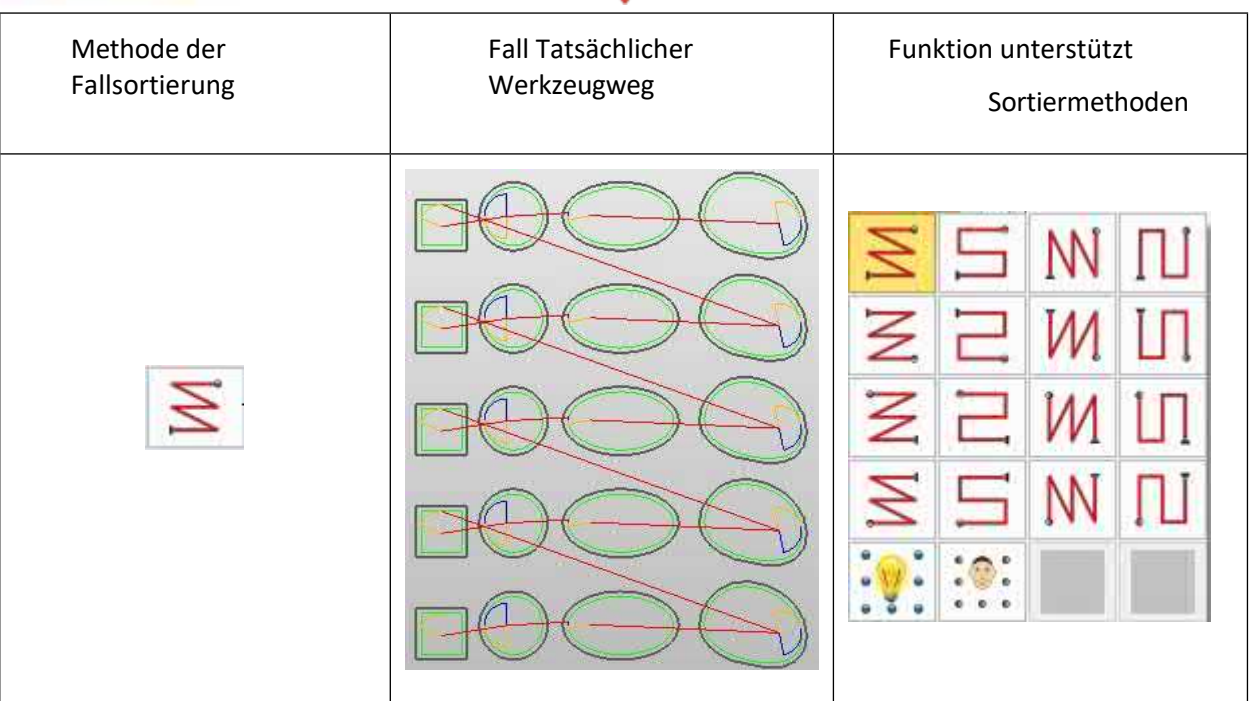

# **5.3 Module Drehen und Bohren**

# **5.3.1 Drehen unterstützt negativ dick**

ZW3D 2025 unterstützt die Einstellung eines negativen Randes beim Drehen, um dem Anwender die Möglichkeit zu geben, den durch Fehler im Werkzeugmaschinensystem verursachten Bearbeitungsrand zu eliminieren.

**B**:

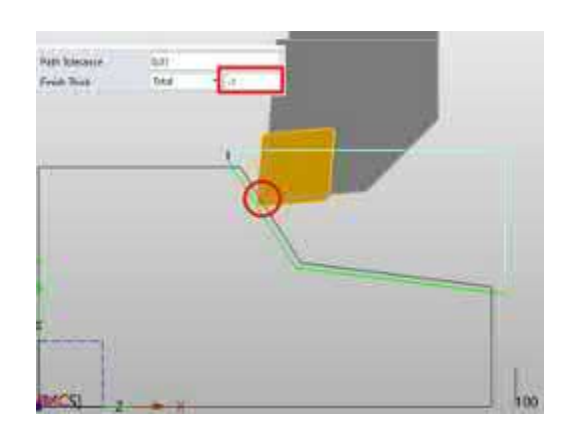

# **5.3.2 Rundgriff für Drehwerkzeug hinzufügen**

ZW3D 2025 fügt der Definition von Drehwerkzeugen einen kreisförmigen Werkzeuggriff hinzu, und die Benutzer können das Werkzeug

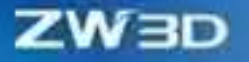

Grifftyp an der Schnittstelle des Werkzeuggriffs, um den tatsächlichen Bearbeitungsszenarien beim Drehen von Innenprofilen gerecht zu werden.

**【Beispiel】:**

Rundschäfte für verschiedene Arten von Drehwerkzeugen:

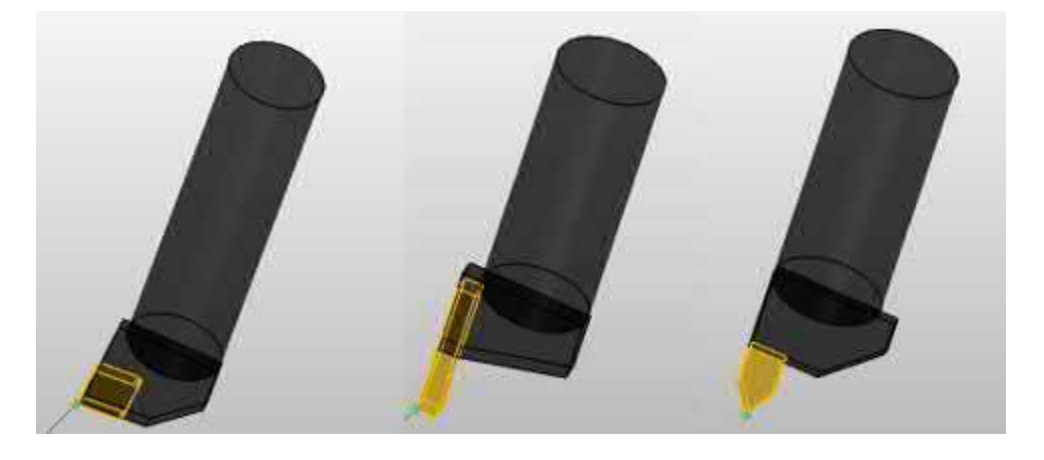

Vergleich von verschiedenen Werkzeugschäften in speziellen Szenarien:

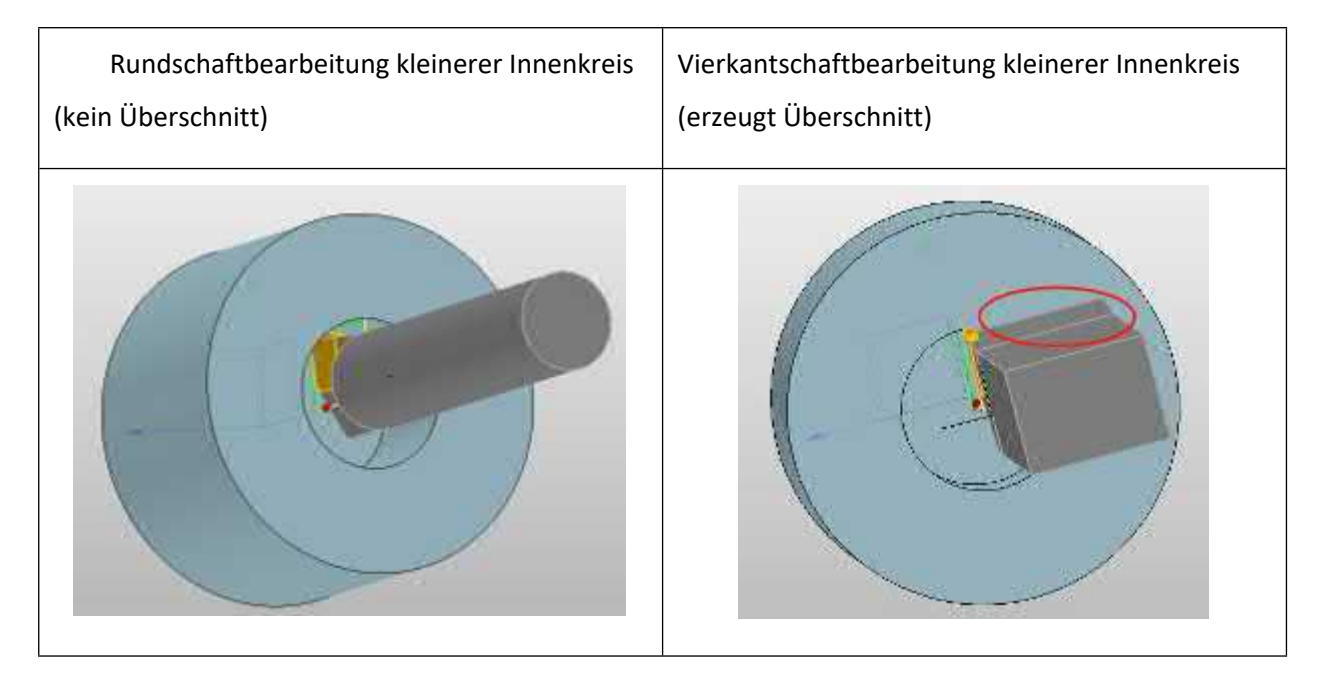

### **5.3.3 Drehen Schlitzbearbeitung Schneidstrategie Optionen Anpassung**

Um zu verhindern, dass der Benutzer den Prozess der Drehnutbearbeitung verwendet, ist der von den beiden Schneidstrategien "Einweg" und "Zig" erzeugte Werkzeugweg derselbe, wenn die Option "Tiefschneiden" nicht geöffnet ist, und das Missverständnis, dass sich die beiden Schneidstrategien wiederholen, wurde an diese Option angepasst.

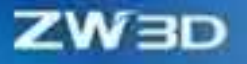

#### **【Was kann getan werden】:**

- ✓ Sie können Zig und Alternate nur dann als Schnittstrategie auswählen, wenn Level Control geschlossen ist.
- ✓ Sie können Zig, Alternate und Zigzag als Schnittstrategie auswählen, wenn Sie die Pegelsteuerung aktivieren.

#### **【Note】:**

**【B】e:ispiel**

• Zickzack kann verwendet werden, wenn die Pegelsteuerung aktiviert ist.

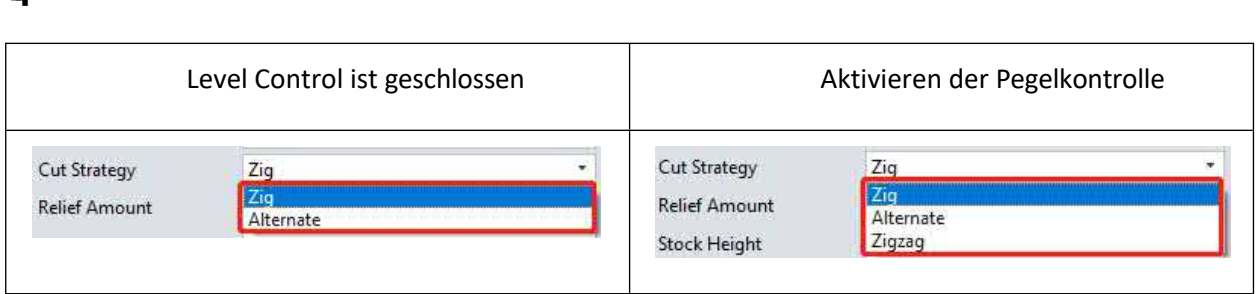

## **【Wo ist e】s:**

Drehband>>Drehen Einstechoperation Definition>>Werkzeugweg Einstellung>>Schnittstrategie

# **5.3.4 Einsatzposition für Drehwerkzeug hinzufügen**

ZW3D 2025 wurde eine neue Funktion für die Einbauposition des Drehmessers hinzugefügt, mit der die Einbauposition des Messers durch Einstellen der Ober- oder Unterseite geändert werden kann, um der tatsächlichen Bearbeitungssituation besser gerecht zu werden.

**【Beispiel】:**

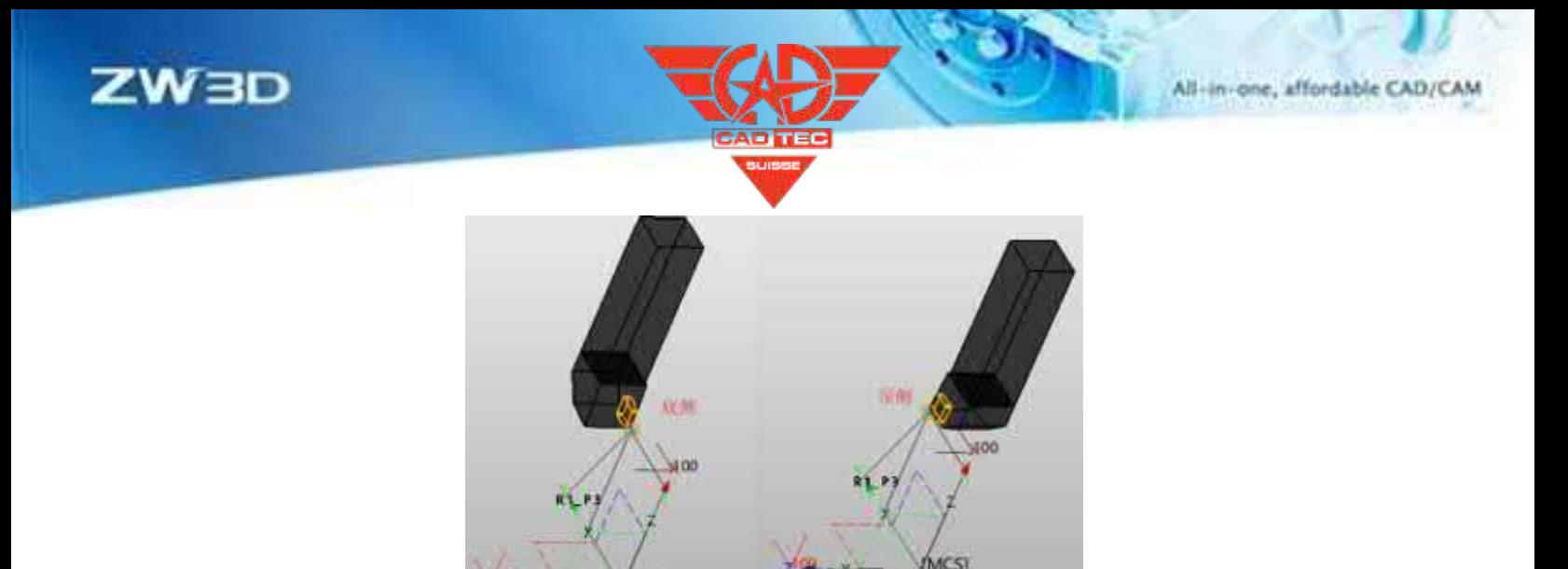

CAM Ribbon>> Werkzeug >> Drehwerkzeug >> Einfügen >> Position einfügen

# **5.3.5 Regionale Sequenzierung für Bohrer hinzufügen**

ZW3D 2025 fügt eine Sortierfunktion in den Bohrprozess ein, und der Benutzer kann verschiedene Sortiermethoden wählen, um entsprechende Werkzeugspuren zu erzeugen, so dass die Werkzeugspuren in verschiedenen Bereichen übersichtlicher angeordnet sind.

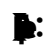

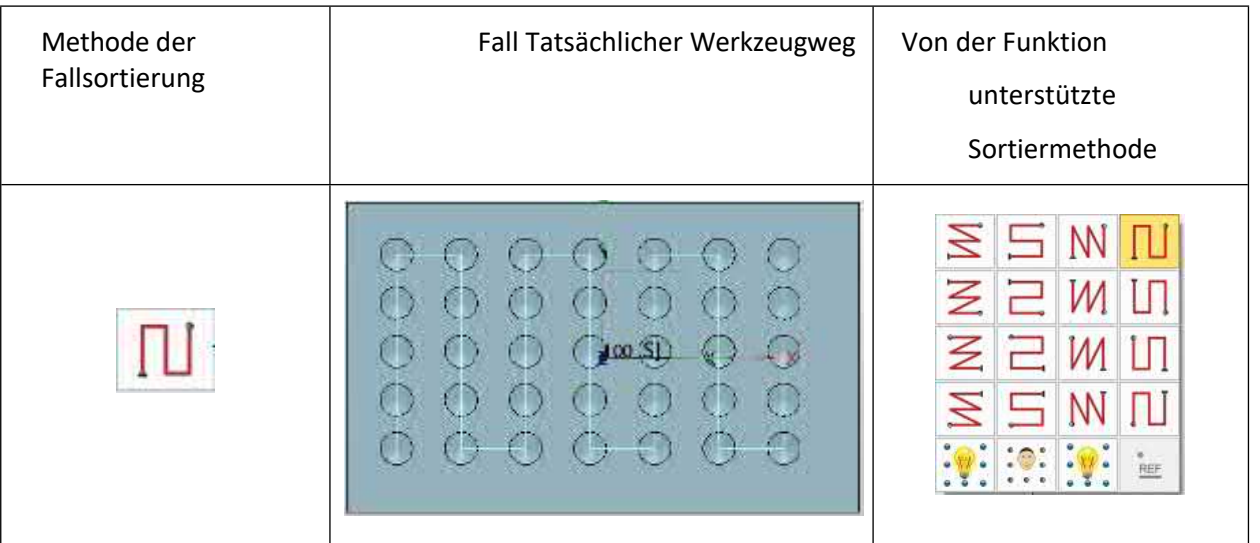

### **【Wo ist es】:**

Multifunktionsleiste Bohren>> Zentrieren >> Werkzeugwegeinstellung >>Region Sequencing

Ribbon Bohren>> STD\_Drill >> Werkzeugwegeinstellung >>Region Sequencing

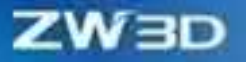

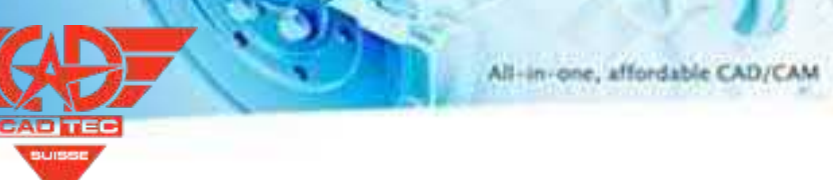

Bohrband>> Locheisen >> Werkzeugwegeinstellung >>Region Sequencing Bohrband>> Span >> Werkzeugwegeinstellung >>Region Sequencing Bohrband>> Reiben >> Werkzeugwegeinstellung >>Region Sequencing Bohrband>> Bohrung >> Werkzeugwegeinstellung >>Region Sequencing Bohrband>> Feinbohrung >> Werkzeugwegeinstellung >>Region Sequencing Bohrband>> Senker >> Werkzeugwegeinstellung >>Region Sequencing Bohrband>> Senker >> Werkzeugwegeinstellung >>Region Sequencing Bohrband>> Gewindebohrer >> Werkzeugwegeinstellung >>Region Sequencing CAM-Baum-Tabelle >> Strategie >> Bohrungsstrategie-Manager >>

Bohrungsbearbeitungsparameter >> Region Sequencing

# **5.4 Funktionalitäten für den Plattformabgleich**

# **5.4.1 ★Gesamtinnovation von Solidverify**

Die physikalische Simulation wird häufig verwendet, um die Rationalität der Programmierung und die Sicherheit der Werkzeugwege zu überprüfen. ZW3D 2025 hat die physikalische Simulationsfunktion umfassend erneuert, die gesamte Benutzeroberfläche neu gestaltet und die Benutzerfreundlichkeit optimiert. Es wurden eine Reihe neuer Funktionen für die prozessweise Simulation hinzugefügt und die Effizienz der physikalischen Simulation wurde verbessert.

All-in-one, affordable CAD/CAM

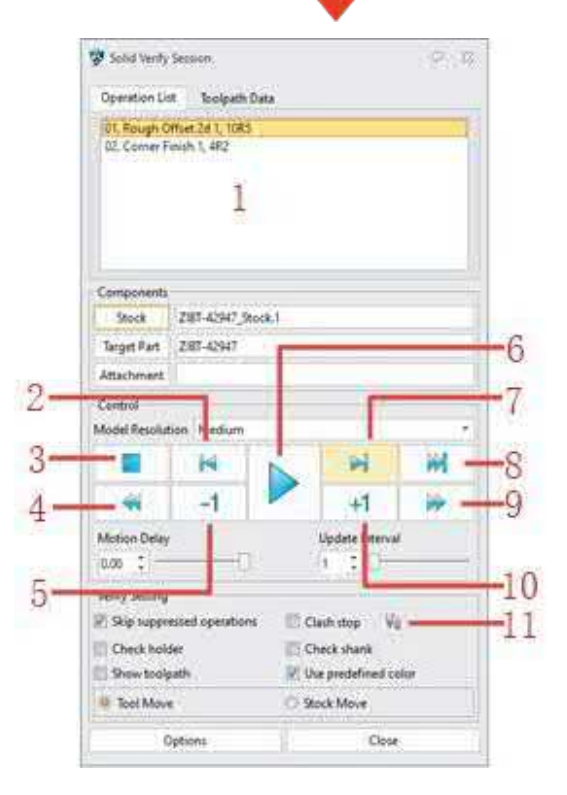

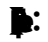

**ZW3D** 

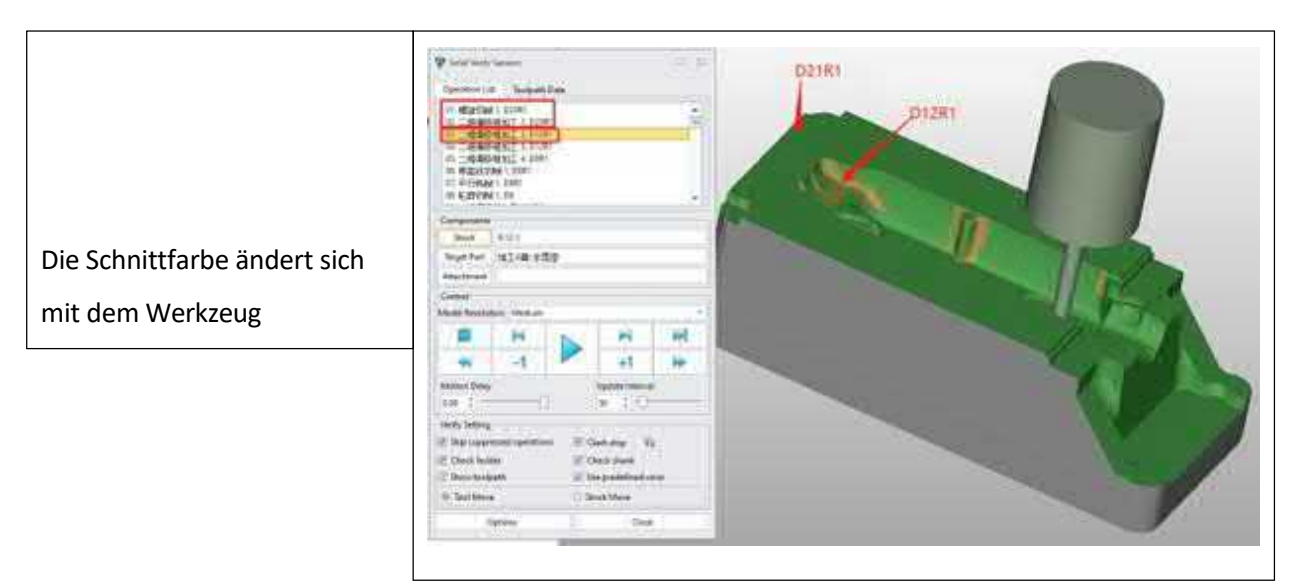

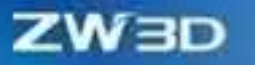

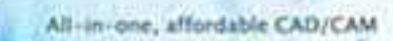

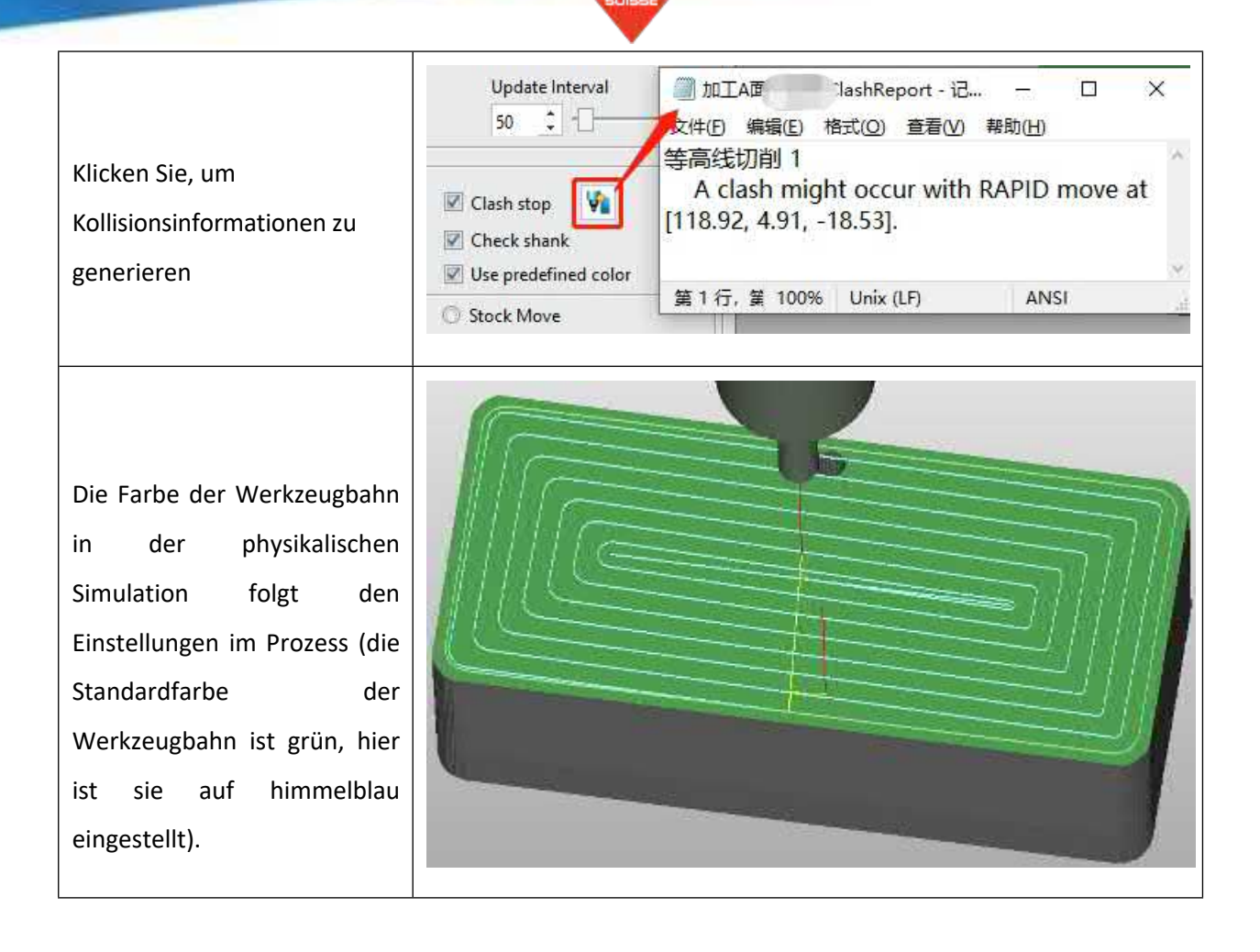

# **5.4.2 Überprüfen Sie die Funktion zum Füllen der Anzeige des Werkzeugwegs**

Die neue Funktion zur Anzeige der Werkzeugbahnfüllung wurde dem mittleren Linienrahmen von ZW3D 2025 hinzugefügt, der die planare Werkzeugbahn füllen und anzeigen kann, so dass der Benutzer schnell die Position der fehlenden Bearbeitung herausfinden kann.

**【Beispiel】:**

Die Drahtrahmensimulation füllt den simulierten Werkzeugweg (rosa ist die Füllanzeige in der Abbildung)

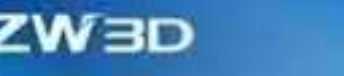

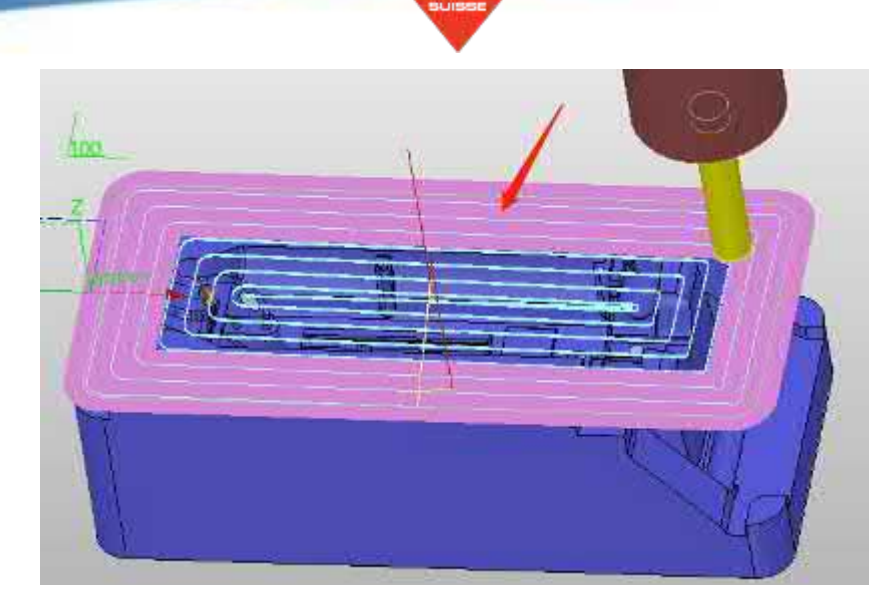

Multifunktionsleiste Ausgabe>>Werkzeugweg überprüfen>>Werkzeugweg erweitern

### **5.4.3 Hinzufügen von Schäften zu Fräswerkzeugen**

ZW3D 2025 unterstützt das Hinzufügen von Schaftparametern bei der Definition des Fräsers, und die Benutzer können das Werkzeug mit einem kleinen Durchmesser (Durchmesser von weniger als φ6mm) vollständig definieren. Zur gleichen Zeit, in der Aufspannung Seite, neue Werkzeug-Offset-Länge und Verlängerung Länge Parameter, können Benutzer die Werkzeuglänge eingestellt.

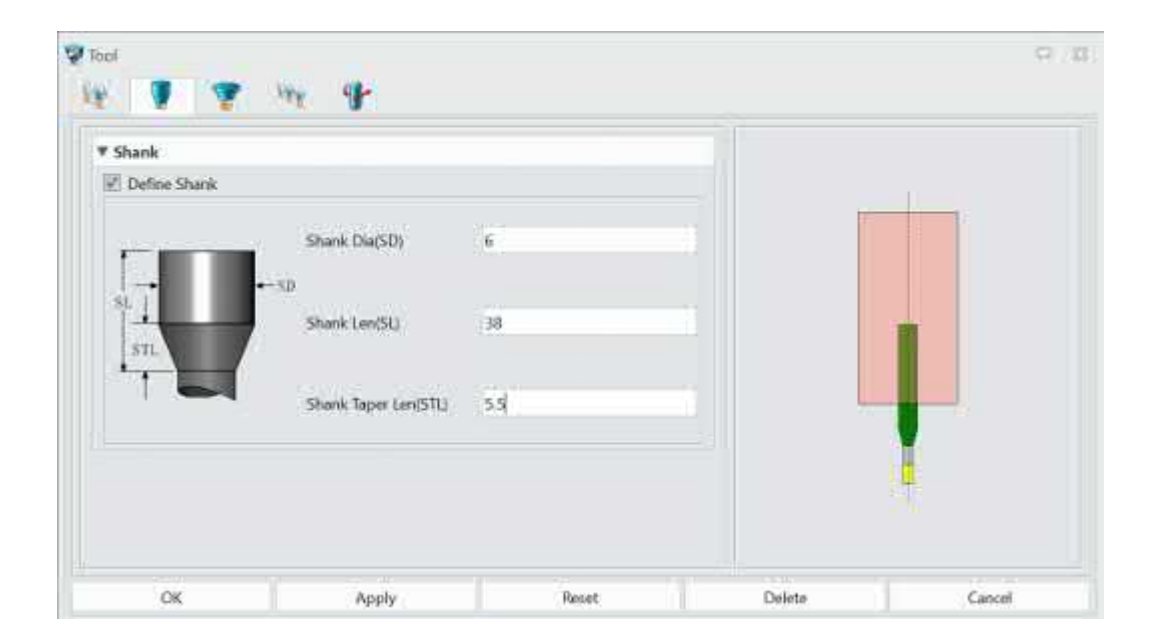

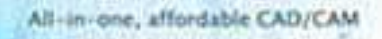

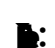

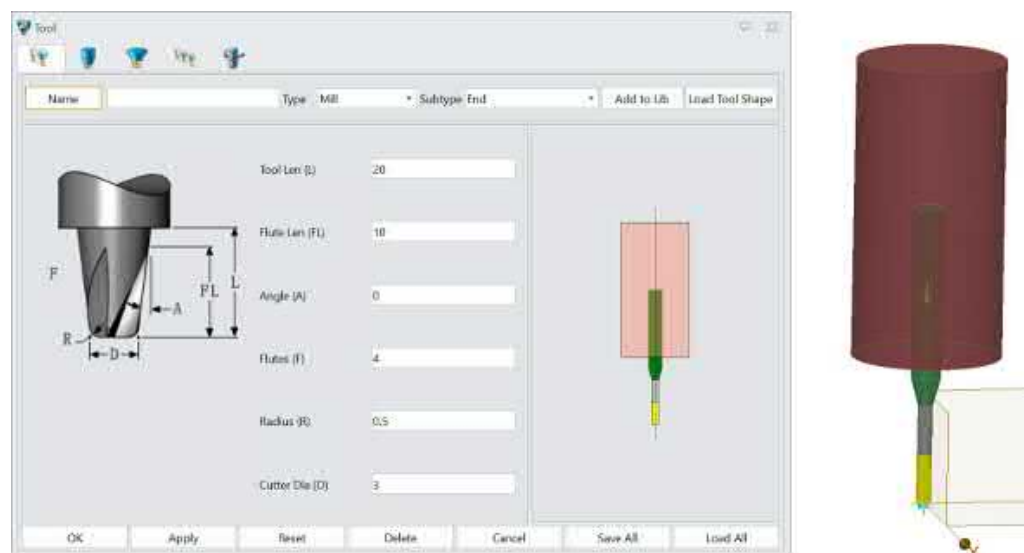

**【Beispiel】:**

CAM Ribbon>> Werkzeug

>>Werkzeugschaft Seite CAM Ribbon>>

Werkzeug >> Halterseite

### **5.4.4 Tool Interface Verbesserung erstellen**

In ZW3D 2025 wurde die Schnittstelle zum Erstellen von Werkzeugen um eine Vielzahl von Werkzeugeingängen erweitert, so dass der Benutzer direkt die benötigten Werkzeuge erstellen kann. Außerdem wurde das Symbol vergrößert, damit der Benutzer es leichter anklicken kann. Gleichzeitig wird bei der Erstellung eines Werkzeugs die Anzeige eines dreidimensionalen Modells des Werkzeugs unterstützt, so dass der Benutzer die Größe des Werkzeugs intuitiv beurteilen kann.

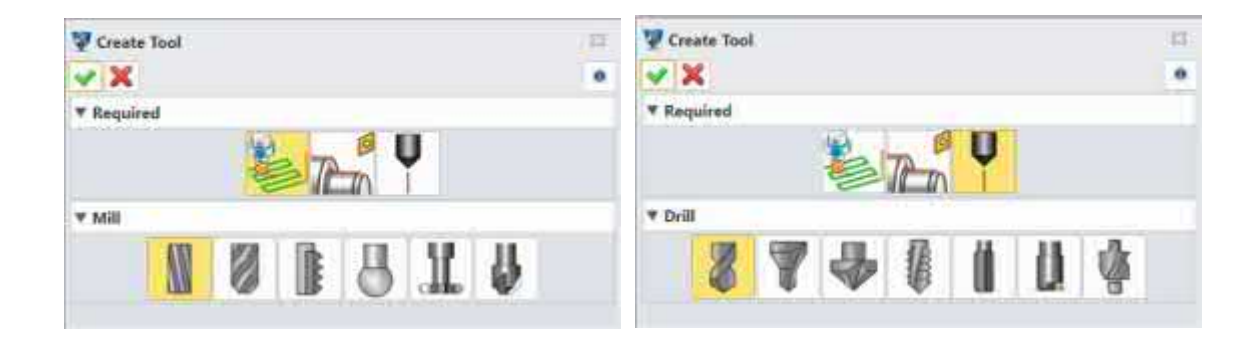

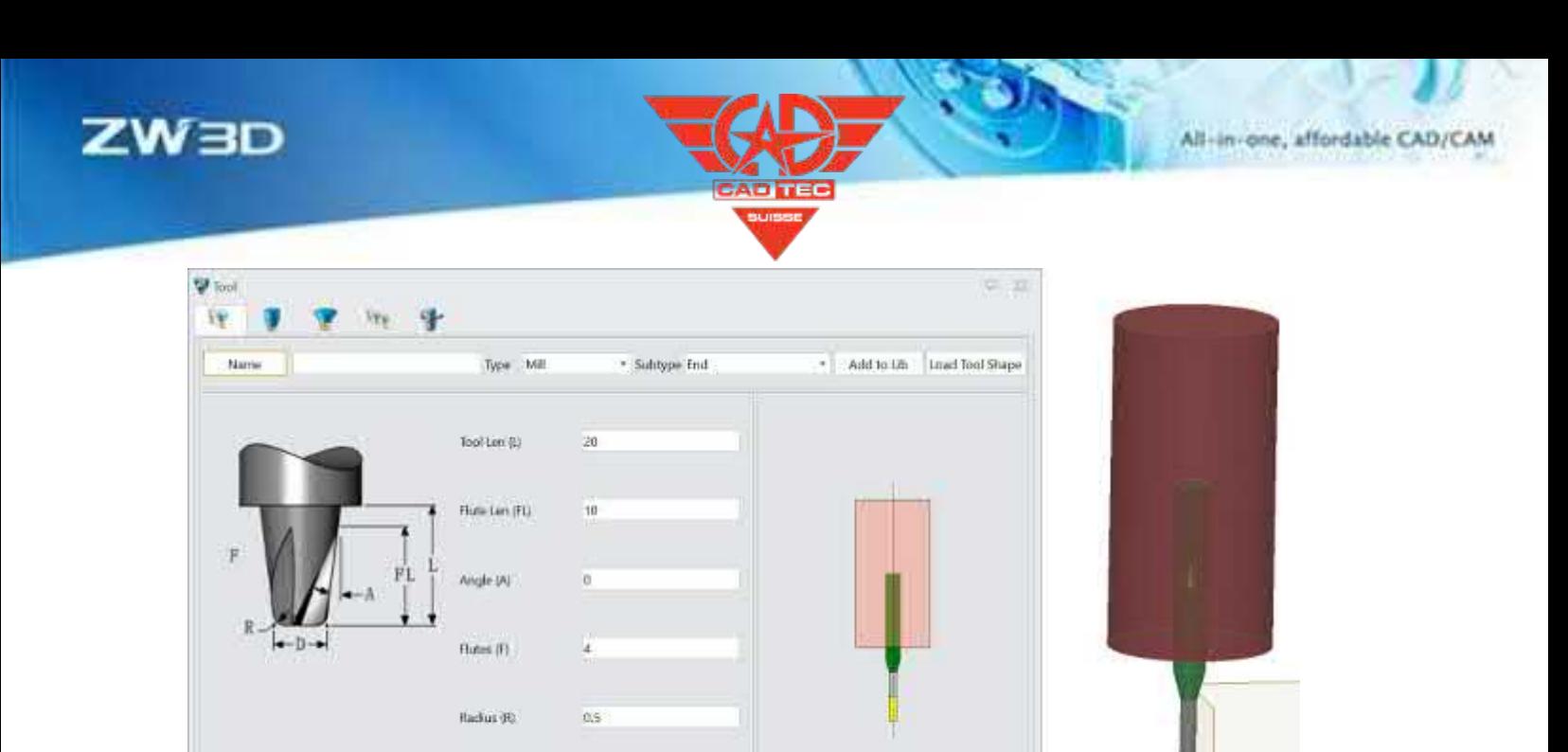

ök

CAM-Farbband>> Werkzeug

Apply

# **5.4.5 Verbesserung des T-Nut-Werkzeugs**

Cutter Die (O)

fleset

l3

Delete

Die Parameter des Übergangsdurchmessers und der Übergangslänge der ursprünglichen T-Nut-Werkzeuge werden entfernt, so dass die Parameter der T-Nut-Werkzeuge näher an den echten Werkzeugen liegen.

Cancel

Save All

 $1686$  All

٩

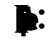

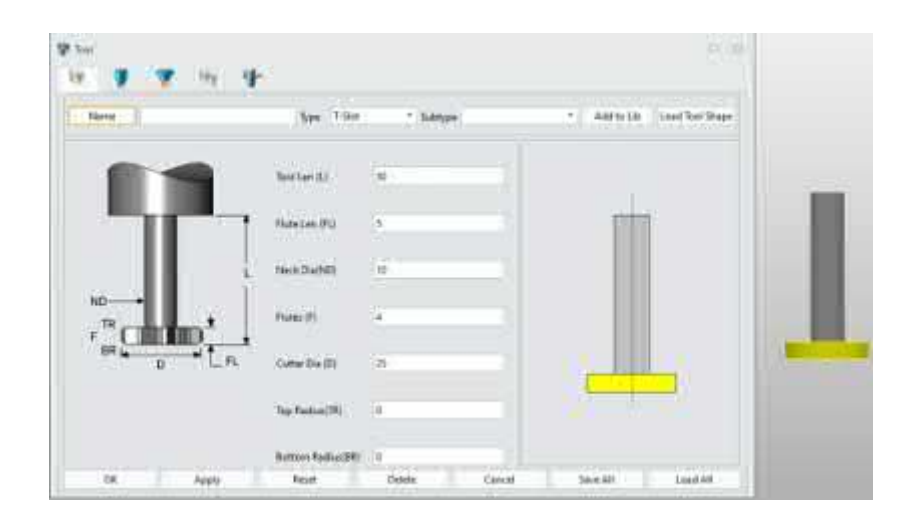

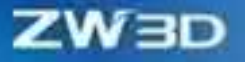

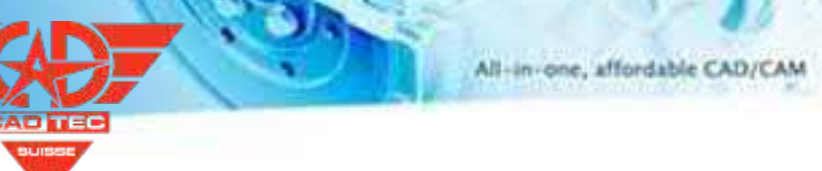

**【Beispiel】:**

CAM Ribbon>>Werkzeug >>T-Nut-Werkzeug >> Shape Page

## **5.4.6 Verbesserung des Gewindeschneidwerkzeugs**

Die logische Beziehung zwischen den Gewindewerkzeugparametern wird optimiert, und die Standardwerkzeugparameter werden bei der Erstellung des Gewindewerkzeugs angepasst, was dem tatsächlichen Anwendungsszenario näher kommt.

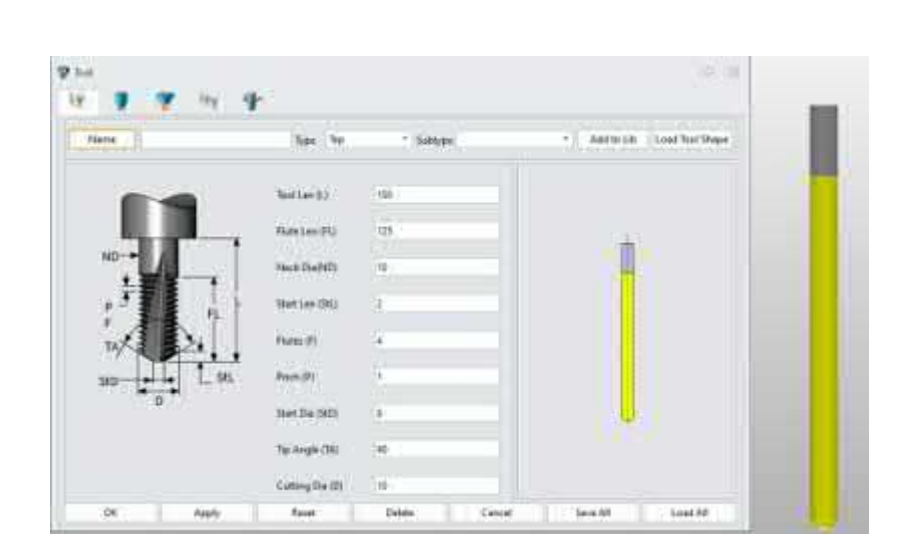

### **【Wo ist es】:**

CAM Ribbon>>Werkzeug >>Gewinde >>Form Seite

### **5.4.7 CAM Tree Manager Verbesserung**

In dieser Version wurde der CAM-Manager insgesamt verbessert, wobei mehr Prozessinformationen durch Baumtabellensteuerungen angezeigt werden. Unterscheidung zwischen dem Prozessstatus und dem Werkzeugbahnstatus, um den Benutzer darauf hinzuweisen, dass die Prozessparameter und die Werkzeugbahn geändert wurden. Optimierung der Aktualisierungseffizienz des CAM-Managers und Verbesserung der Effizienz beim Ausblenden und Anzeigen von Werkzeugbahnen. Gleichzeitig wird die Tastatursteuerung unterstützt, d.h. der Benutzer kann Elemente über die Aufwärts- und Abwärtstasten der Tastatur auswählen, die linke und rechte Taste zum Erweitern und Falten von Knoten und die Leertaste zur Steuerung der Anzeige und des Ausblendens von Elementen.

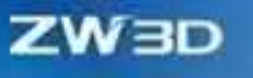

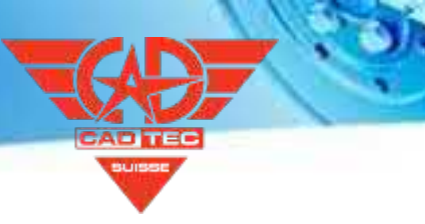

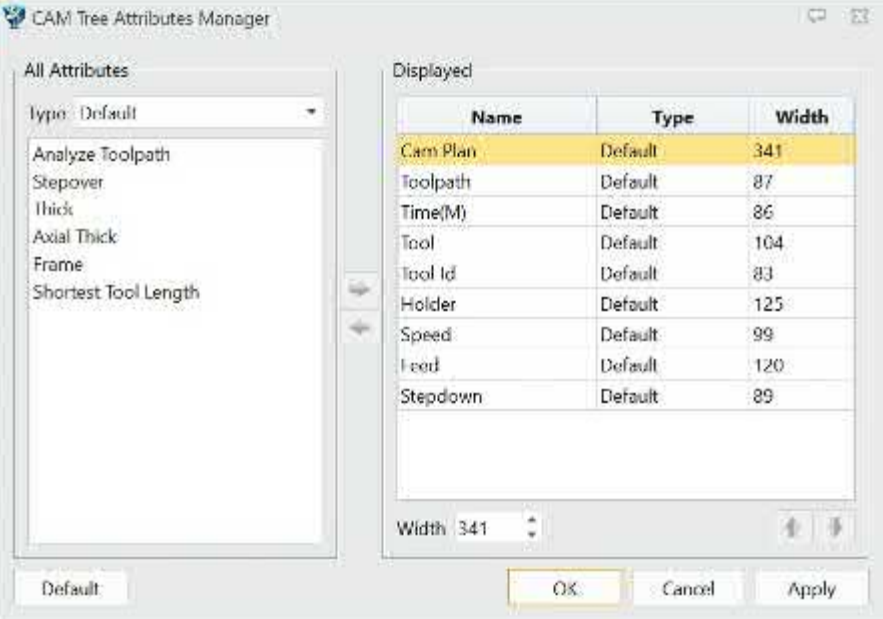

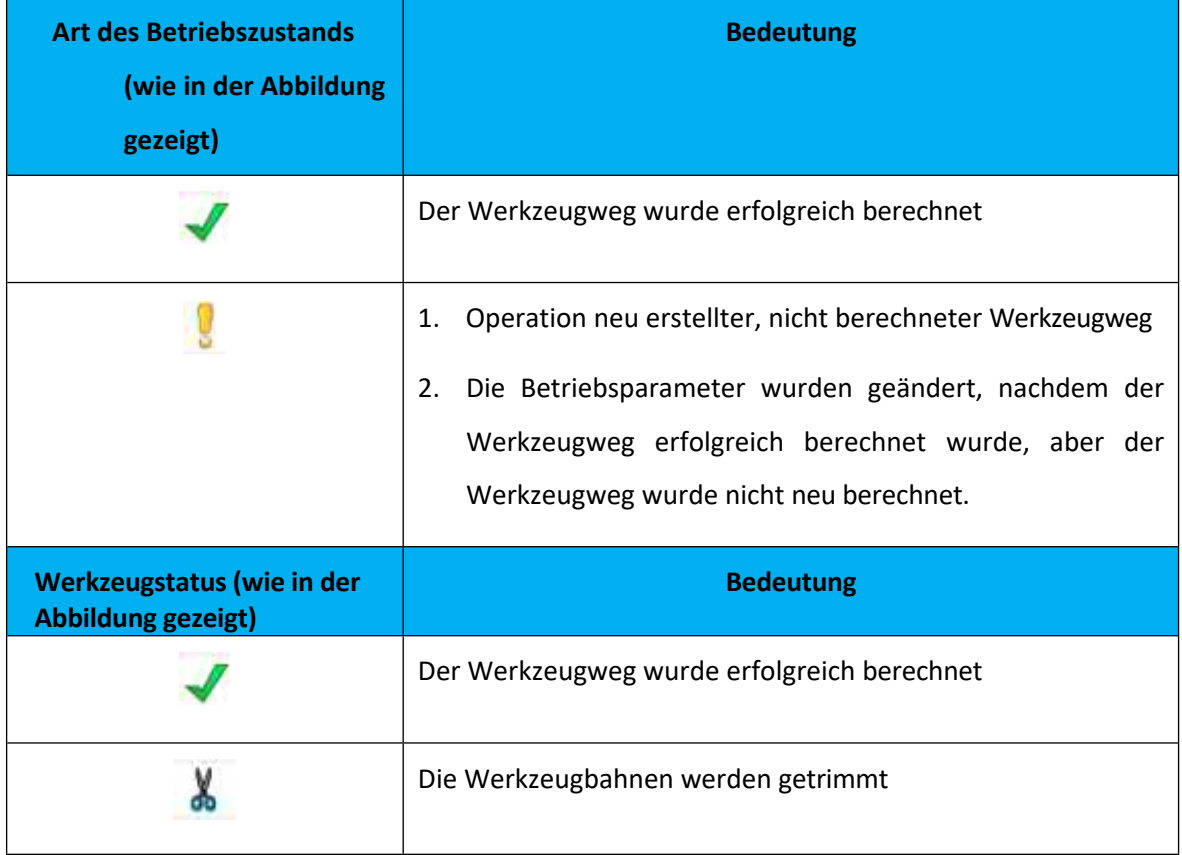

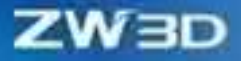

**【Beispiel】:**

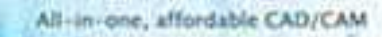

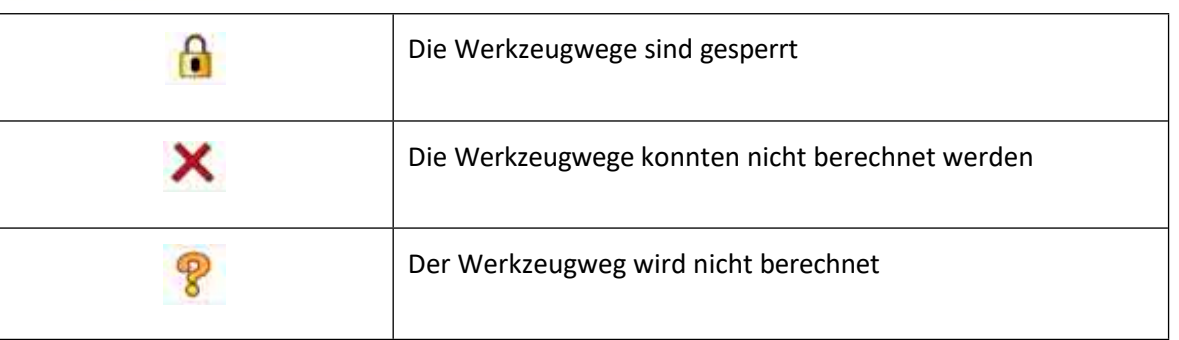

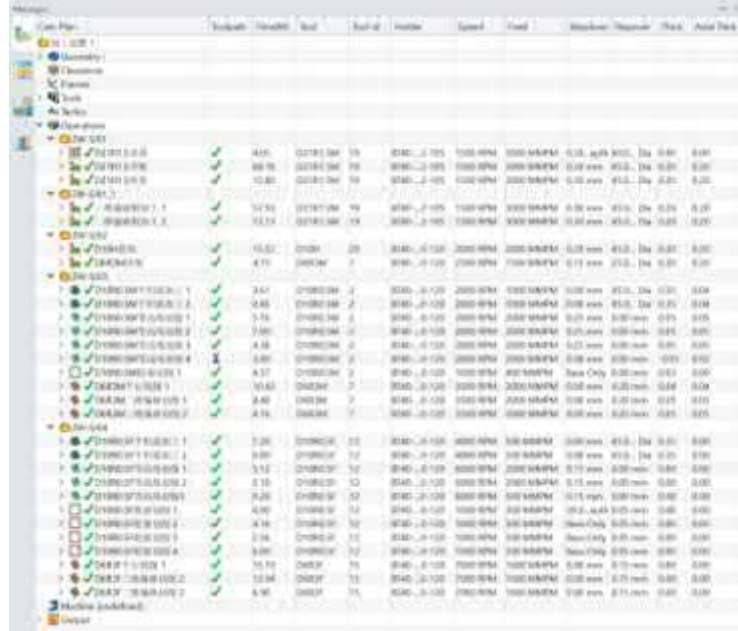

#### **【Wo ist es】:**

CAM-Manager >> Kopfzeile Rechtsklick >> Attribut-Manager

# **5.4.8 Funktion zum Teilen von Werkzeugwegen hinzufügen**

Die Funktion zur Aufteilung des Werkzeugwegs wird häufig verwendet, um den Werkzeugweg mit langer Bearbeitungszeit oder großem Höhenabfall aufzuteilen, was den Austausch des Werkzeugs oder die Änderung der Einspannlänge des Werkzeugs während der eigentlichen Bearbeitung erleichtert und die Programmierzeit des Anwenders reduziert.

#### 【Was kann getan **W** :

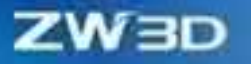

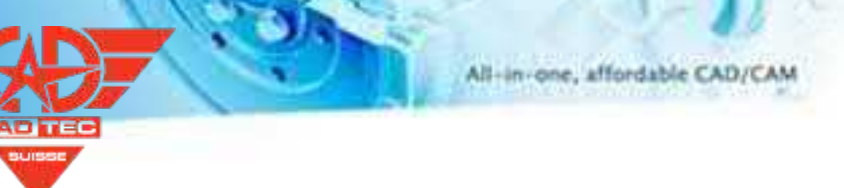

- ✓ Teilen Sie die Werkzeugbahn durch die Länge der Werkzeugbahn
- ✓ Aufteilung der Werkzeugspur nach Bearbeitungszeit
- ✓ Unterteilen Sie den Werkzeugweg entsprechend dem Werkzeugwegsegment
- **【Notes】:**
- Der Werkzeugweg wird entsprechend der Zeit des Werkzeugweges geteilt, und der Werkzeugweg erzeugt einen neuen Vorschub- und Rückzugswerkzeugweg, nachdem der Werkzeugweg geteilt wurde, so dass die Bearbeitungszeit in der CAM-Baumtabelle größer ist als die eingestellte Teilungszeit und sogar größer als der eingestellte Zeitfehler.
- Wenn Sie diese Funktion verwenden, gibt es eine Verzögerung von einigen Sekunden, bevor der Fortschrittsbalken für die Aufteilung der Schaufelspur angezeigt wird.

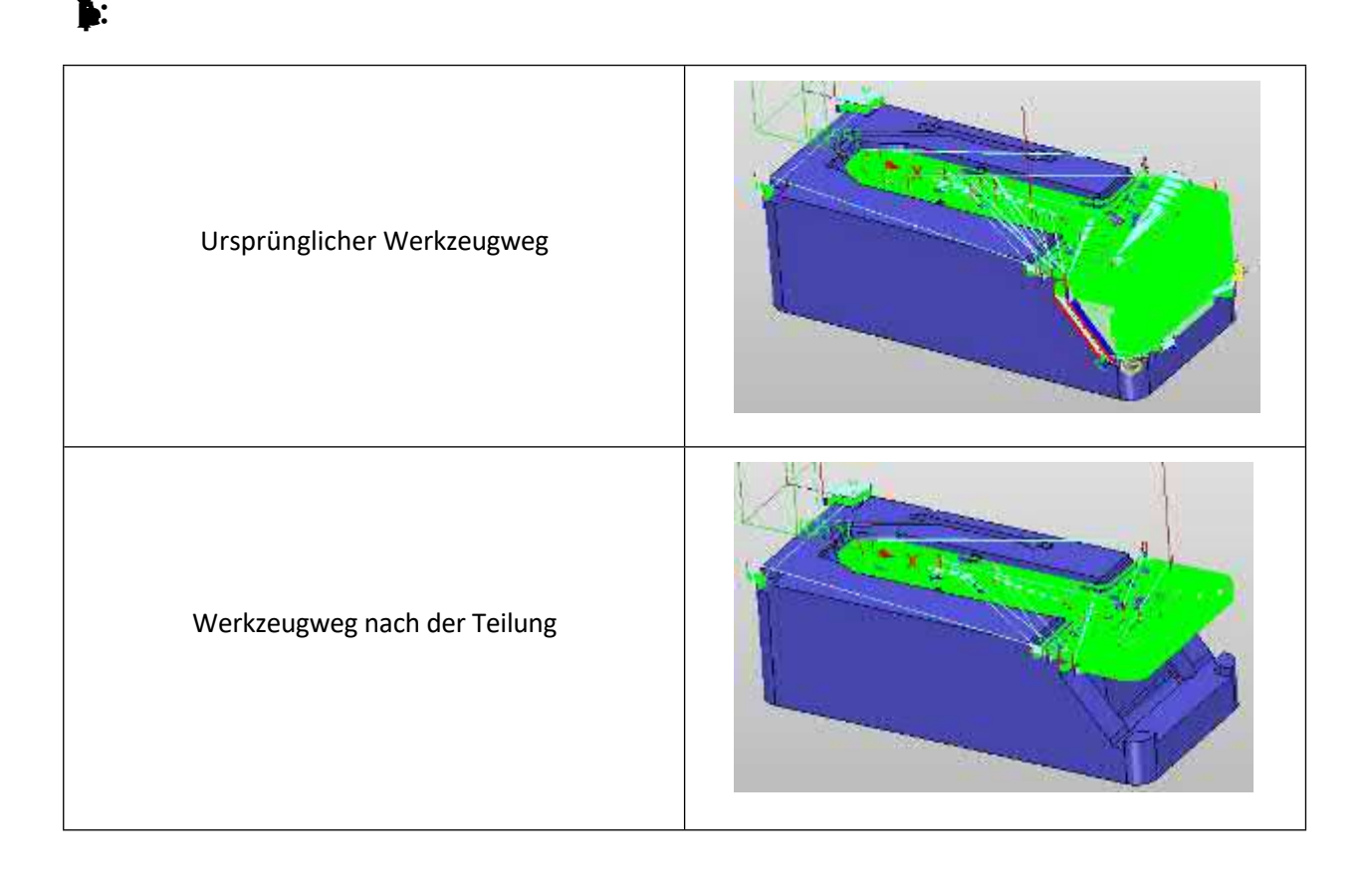

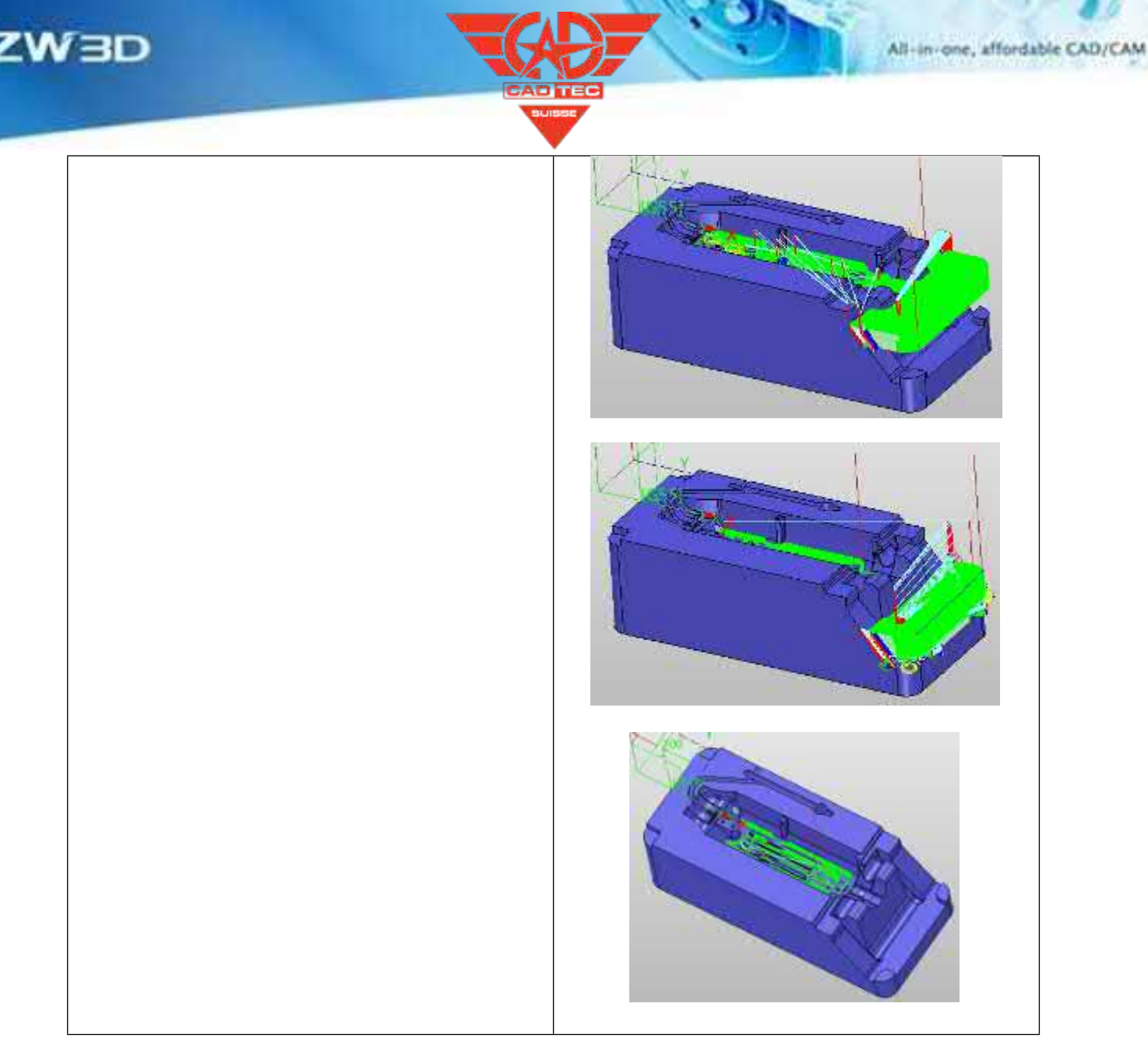

Werkzeugweg-Editor Ribbon>>Werkzeugweg aufteilen

## **5.4.9 Innovation des Werkzeugweges Trimmen Funktion**

ZW3D 2025 hat die Funktion zum Beschneiden der Werkzeugspur grundlegend erneuert. Der Benutzer kann wählen, ob er die Innen- oder Außenseite der Schneidekante der Werkzeugspur beschneiden möchte, was die Beibehaltung des ursprünglichen Prozesses unterstützt.

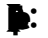

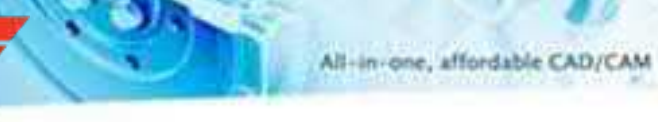

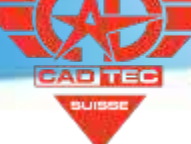

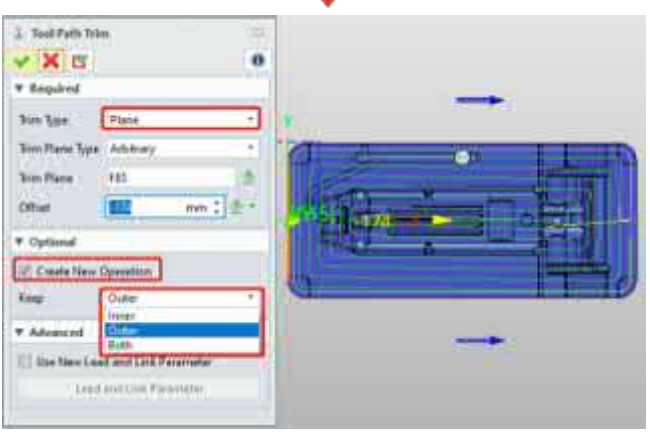

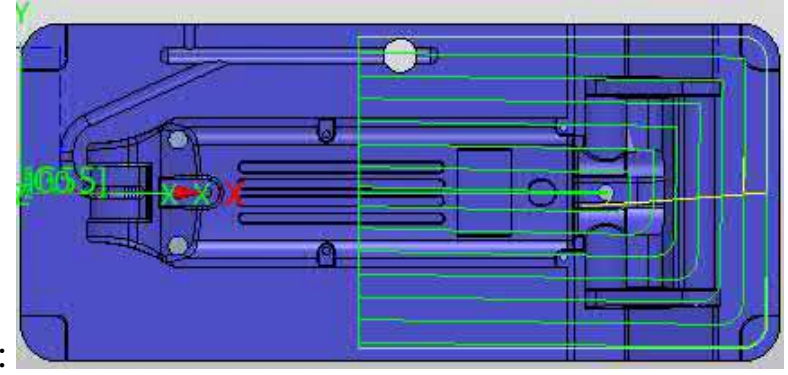

### Äußere Seite:

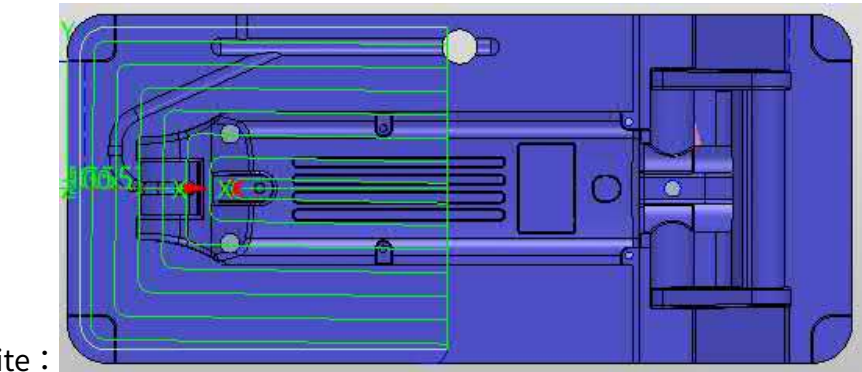

Innenseite:

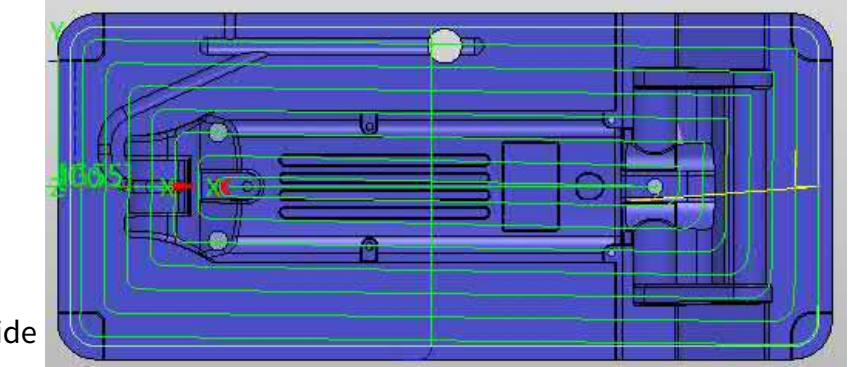

Beide

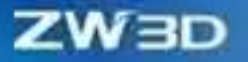

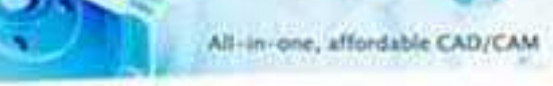

**【Beispiel】:**

Werkzeugweg-Editor Ribbon>> Werkzeugweg unterteilen

# **5.4.10 Methode zum Anlegen von Beständen hinzufügen**

In der Funktion zum Hinzufügen von Rohlingen in ZW3D 2025 wurden zwei neue Methoden zur Erstellung von Rohlingen hinzugefügt: Teilkontur und konvexe Teilhülle. Die Bauteilkontur ist die Zeichnung des Rohlings aus der projizierten Kontur des vom Benutzer ausgewählten geometrischen Objekts in der angegebenen Richtung. Die konvexe Hülle des Teils ist der Rohling, der nach der Vereinfachung der projizierten Kontur des vom Benutzer ausgewählten geometrischen Objekts in die angegebene Richtung gezeichnet wird.

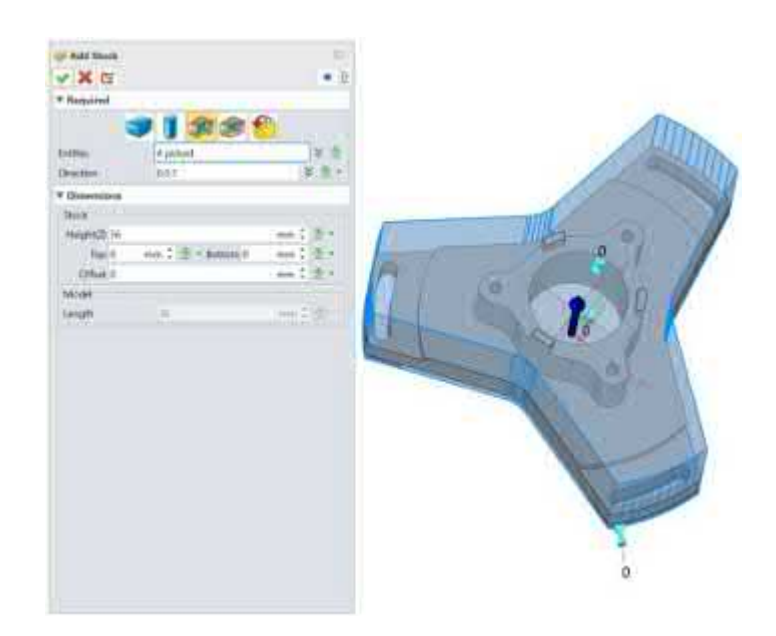

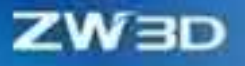

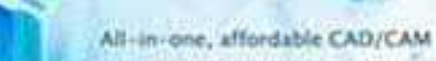

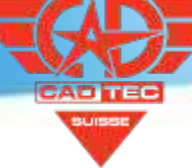

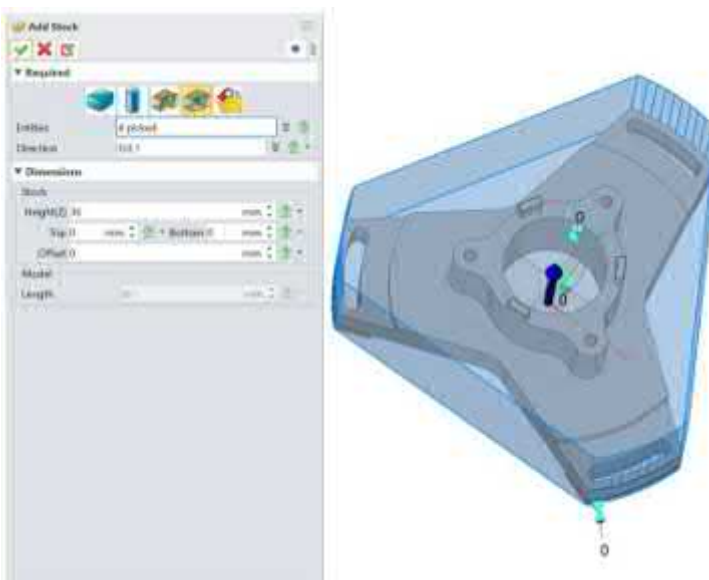

CAM-Farbband>>Lager hinzufügen>>Teileprofil

CAM-Farbband>>Material hinzufügen >> Teil konvexer Rumpf

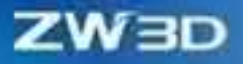

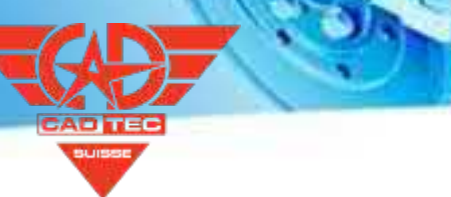

# **6 API**

# **6.1 ★API System Upgrade und Schnittstellenerweiterung**

# **6.1.1 Alte Schnittstelle Iteratives Upgrade**

Die neue Schnittstelle nimmt die Namensform Zw+ Modul + Funktion an, die eine einheitlichere Struktur aufweist. Die neue Schnittstelle ersetzt die alte ID durch einen Handle, was die Stabilität verbessert. Die Schnittstellenparameter sind stärker standardisiert und bequemer zu verwenden. Die Beziehung zwischen dem Punkt und der Entität wurde verbessert, um die Genauigkeit der Regenerierung zu gewährleisten.

【Was kann getan 】

- Die alte Schnittstelle sucht nach der neuen Schnittstelle
- Die neue Schnittstelle kann unabhängig genutzt werden.
- ✓ Die neue Schnittstelle bietet mehr Benutzerfreundlichkeit und Stabilität.

 $[$  Wo ist  $\mathbf{\&}$ :

Siehe die API-Schnittstellen-Konvertierungsliste und ApiHelpDoc.chm

### **6.1.2 Neue Schnittstelle Batch-Erweiterung**

Einige neue Schnittstellen wurden entsprechend den Plattformfunktionen und den Kundenanforderungen hinzugefügt, so dass die Schnittstellenabdeckung der Plattformfunktionen nun größer ist. Durch die Ergänzung der von Kunden geforderten Schnittstellen ist der Grad der Unterstützung für Maschinen, 3C, Formenbau, Roboter und andere Branchen höher.

 $[$  Was kann getan  $\mathbf{F}$ 

✓ Die Plattform bietet eine höhere Abdeckung.

In bestimmten Branchen ist die Unterstützung höher.

 $[$  Wo ist  $\frac{1}{2}$ :

Siehe Vergleichstabelle für Schnittstellen- und Plattformfunktionen (wird noch veröffentlicht) und ApiHelpDoc.chm

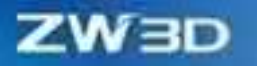

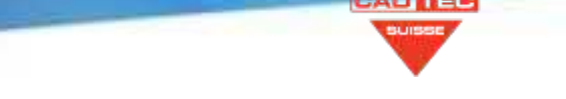

## **6.1.3 Optimierung der Hilfedokumentation**

Das Hilfedokument zur Unterstützung der Schnittstelle wurde aktualisiert. Neben der Beibehaltung des relevanten Inhalts der alten Schnittstelle wurden der Mechanismus und die Verwendung der neuen Schnittstelle ausführlich erläutert. Anhand des Hilfedokuments können die Kunden die relevanten Funktionen der ZWAPI schnell verstehen. Hilfedokumente bieten die Möglichkeit, schnell nach der gewünschten Schnittstelle zu suchen, während Online-Dokumente mit Hilfe der Online-Übersetzung schnell Kommentare lesen können.

 $[$  Was kann getan  $\mathbf{E}$ 

√ S chnelles Verständnis der Schnittstellenfunktionen

√Finden Sie die gewünschte Schnittstelle

#### 【Wo】

ApiHelpDoc.chm und Online-Hilfedokumente (noch nicht veröffentlicht)

### **6.1.4 Beispielcode anreichern**

Die neue Schnittstelle ergänzt die begleitenden Codebeispiele, darunter einfache Beispiele für die Schnittstellenebene und technische Beispiele mit einer gewissen Visualisierung. Sie können den Beispielcode direkt in eine Entwicklungsvorlage für eine schnelle technische Entwicklung einfügen.

 $[$  Was kann getan  $\mathbf{F}$ 

√Entwickler werden schnell mit dem Code vertraut

√Schnelle Wiederverwendung von einfachen Beispielen

【Wo ist es】

Siehe Code und technische Beispiele (noch nicht verfügbar) und ApiHelpDoc.chm

# **6.2 Tcmd-Editor**

In Anbetracht der Probleme mit dem hohen Schwierigkeitsgrad bei der Entwicklung von Tcmd-Dateien und abstrakten Schlüsselwörtern bietet dieses Papier ein Werkzeug für die interaktive Bearbeitung von Tcmd-Dateien, mit dem die gewünschte Tcmd-Datei schnell durch Anklicken auf der Grundlage der Vorlagendatei bearbeitet werden kann. Außerdem wird eine Hilfedokumentation zur Verfügung gestellt, um schnell zu lernen, wie man die Tcmd-Datei benutzt.

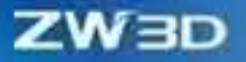

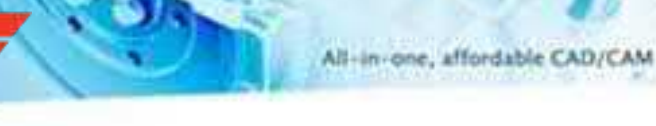

Herausgeber.

 $[$  Was kann getan  $\mathbf{W}$ :

√ Template-entwickelte Tcmd-Dateien

√Die relative Konkretisierung von Schlüsselwörtern

【Wo ist es】

Tcmd Editor Einführung.pdf

# **6.3 VS-Entwicklungsassistent**

Bietet eine Ein-Klick-Installation Vorlage, ohne die mühsame Konfiguration der Umgebung kann direkt Code-Entwicklung, kombiniert mit Code-Beispiele und Tcmd-Editor kann eine effiziente Entwicklung.

 $[$  Was kann getan  $\mathbf{W}$ :

√ Entwicklungsvorlagen für die Ein-Klick-Installation

√Windows und Linux werden unterstützt

【Wo ist es】

Assistentenvorlage für sekundäre Entwicklung

# **7 Simulation**

## **7.1 ★Kinematik-Simulation**

ZW3D 2025 wurde um die Kinematiksimulation erweitert, mit der eine Bewegungssimulation auf der Grundlage einer Teile- oder Baugruppendatei durchgeführt werden kann. Die Analyse basiert auf Bewegungsobjekten wie Körper, Gelenk und Antrieb. Analysefunktionen wie Interferenz, Bewegungsspur und Animationsmessung können während des Analyseprozesses definiert werden. Es unterstützt auch den Export von Analyseergebnissen, einschließlich Bewegungsdatenexport, Bewegungsspurexport, Bewegungsvideoexport, usw.

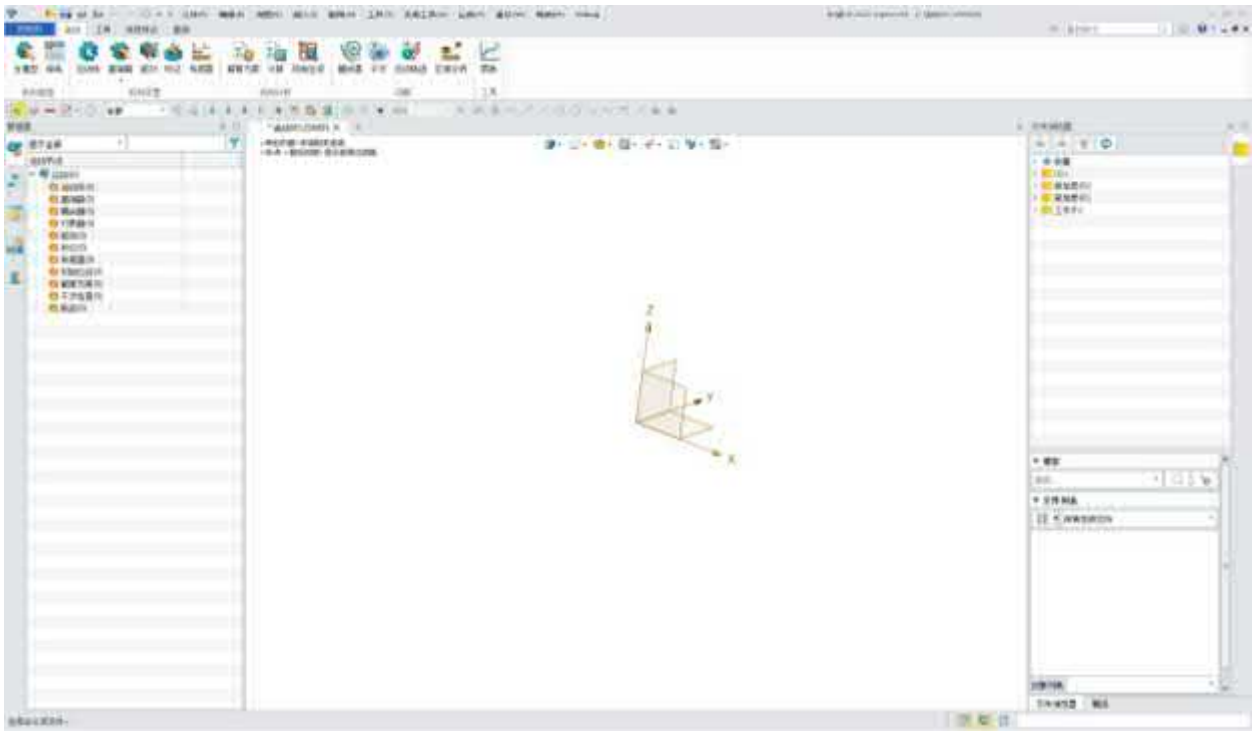

### **7.1.1 Bewegungsobjekt-Manager**

Alle Objekte, die in der Bewegungssimulationsumgebung erstellt werden, werden im Bewegungsobjektmanager aufgezeichnet, einschließlich Körper, Gelenk, Fahrer, Marker, Sensor, Lösung, Ausgangsgeste, Interferenz, Bewegungsspur usw. Die Benutzer können verschiedene Operationen an Bewegungsobjekten durchführen.

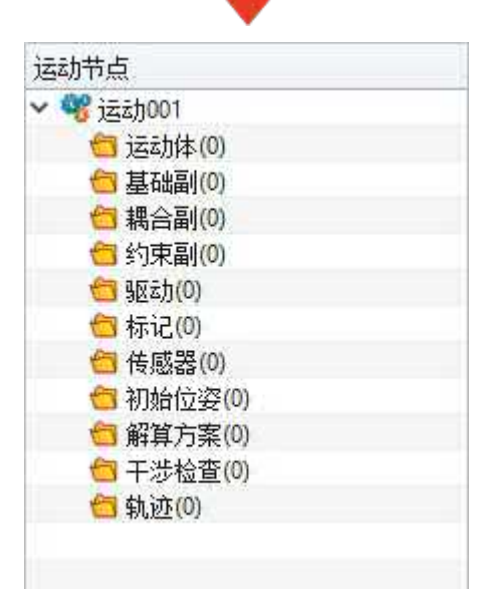

Bewegungsobjekt-Manager

#### 1. bearbeiten

Ändern Sie die definierten Bewegungsobjekte mit dem Bearbeitungsbefehl.

2. Nicht leer/Blank

Objekte wie Körper, Gelenke und Fahrer, die in der Bewegungssimulationsumgebung erstellt wurden, können ein- oder ausgeblendet werden. Spezifisches Verhalten finden Sie in den Operationen zum Ein- und Ausblenden von Objekten.

3. Deaktivieren/Aktivieren

Die in der Bewegungssimulationsumgebung erstellten Objekte befinden sich standardmäßig im aktiven Zustand. Beim Lösen der Lösung werden die Objekte im aktiven Zustand in die Lösung einbezogen und die inaktiven Objekte werden nicht berücksichtigt.

4. Alle deaktivieren/Alle aktivieren

Wenn ein Objekt nicht an der Lösung der Simulation beteiligt sein muss, kann der Befehl "Alle deaktivieren" das Objekt vollständig deaktivieren.

5. Umbenennen

Ändern Sie den Namen des erzeugten Simulationsobjekts mit dem Befehl rename.

6. Löschen

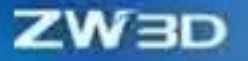

Löschen Sie die generierten Simulationsobjekte direkt.

#### **7.1.2 Mechanismus Infor**

Die Informationen des Bewegungssimulationsmodells umfassen das Hauptmodell und die Mechanismusinformationen in ZW3D. Ersteres ist die Quelle des Modells in der Bewegungssimulation, während letzteres die Zusammenfassung der Informationen über den gesamten definierten Bewegungsmechanismus ist.

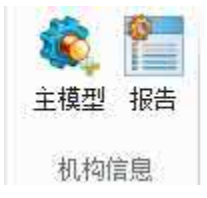

#### 【Was kann getan **业**

- ✓ Auf der Grundlage der Baugruppe oder des Teils wird es der Bewegungssimulationsdatei als Hauptmodell hinzugefügt, um die Bewegungssimulationsanalyse durchzuführen.
- ✓ Eine schnelle Vorschau der Beziehungen zwischen allen Objekten in der gesamten Bewegungssimulationsdatei in Form eines exportierbaren Mechanismusberichts.

#### **【Note】**

• Nach dem Import des Hauptmodells ist es nicht mehr möglich, die Konfiguration der Datei zu ändern.

#### **【B】e:ispiel**

1. Verwenden Sie den Befehl "Hauptmodell", um das erstellte Modell für die Simulation auszuwählen.

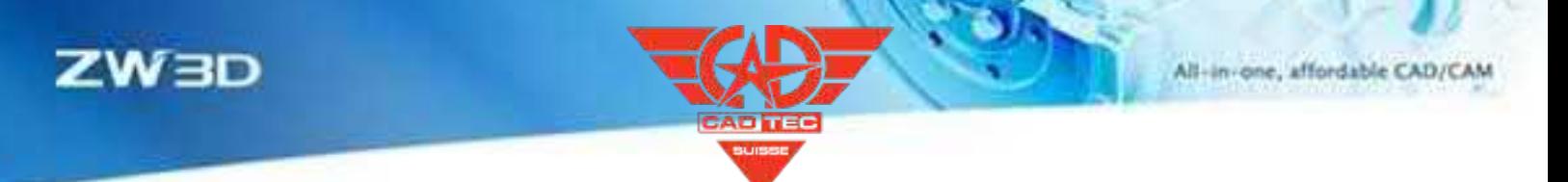

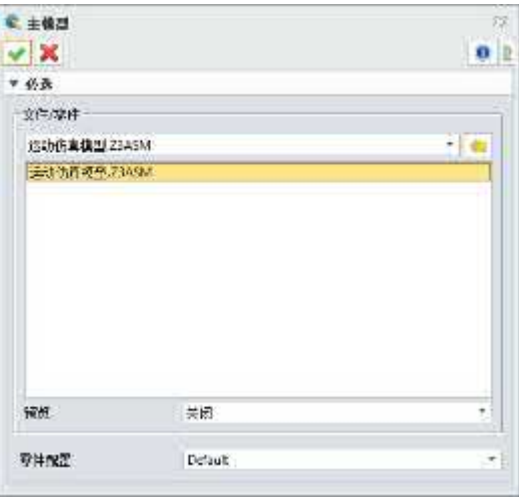

2. Wenn der Bewegungsmechanismus aufgebaut ist und die Lösung scheitert, kann der Berichtsbefehl verwendet werden, um die Beziehung zwischen den Bewegungsobjekten schnell zu klären und die Korrektheit der Gelenkkonstruktion zu beurteilen, was für die Änderung des Bewegungsmechanismus praktisch ist.

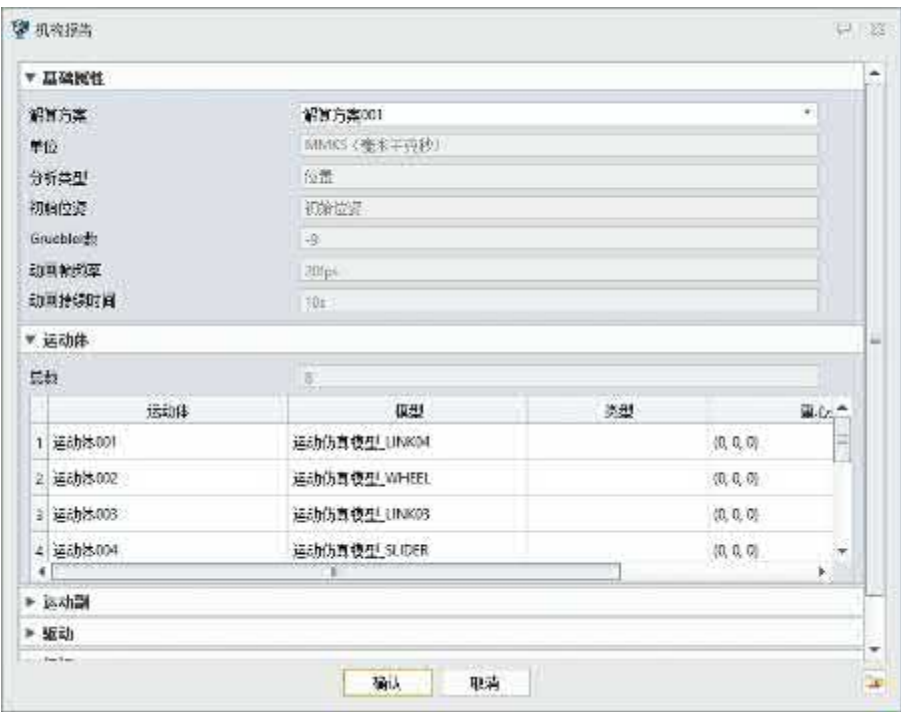

## **【Wo ist es】**

Bewegung >> Mechanismus Info

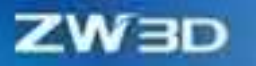

### **7.1.3 Einstellung des Mechanismus**

Die Einstellung des Mechanismus ist die grundlegende Konstruktion des gesamten Simulationsobjekts, einschließlich der Definition des simulierten Körpers, der Erstellung der Gelenke zwischen den Bewegungskörpern, der Definition des Treibers für die Simulationsenergiequelle, der Definition des Simulationsanalysepunkts und des Sensors. Erst nachdem der Mechanismus eingerichtet ist, kann die Bewegungssimulation gelöst werden.

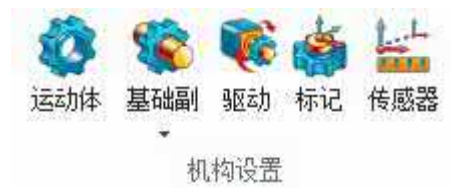

#### 【Was kann getan **业**

✓ Die Bewegungssimulation auf der Grundlage von Bauteil- oder Baugruppendateien wird unterstützt. Punkte, Kurven, Formen, Komponenten und andere Objekte können als Bewegungskörper definiert werden.

✓ Unterstützen Sie den Bau von gemeinsamen Bewegung gemeinsame in Kinematik-Simulation, und ist in der grundlegenden gemeinsamen, Zwang gemeinsame und Koppler gemeinsame.

✓ Unterstützt die Erstellung von verschiedenen Arten von Treiber-Funktionen, die

externen Daten können angepasst werden, um den Antrieb Regel für die Funktion werden.

- ✓ Das Lesen der Bewegungsparameter eines beliebigen Punktes des Bewegungskörpers wird unterstützt.
- ✓ Das Lesen der Änderung von Bewegungsparametern zwischen zwei beliebigen Bewegungsobjekten wird unterstützt.
- **【B】e:ispiel**
- 1. Überprüfung der Korrektheit des viergliedrigen Mechanismus im Vorfeld durch die Bewegungssimulation des Punkt- und Linienmodells.
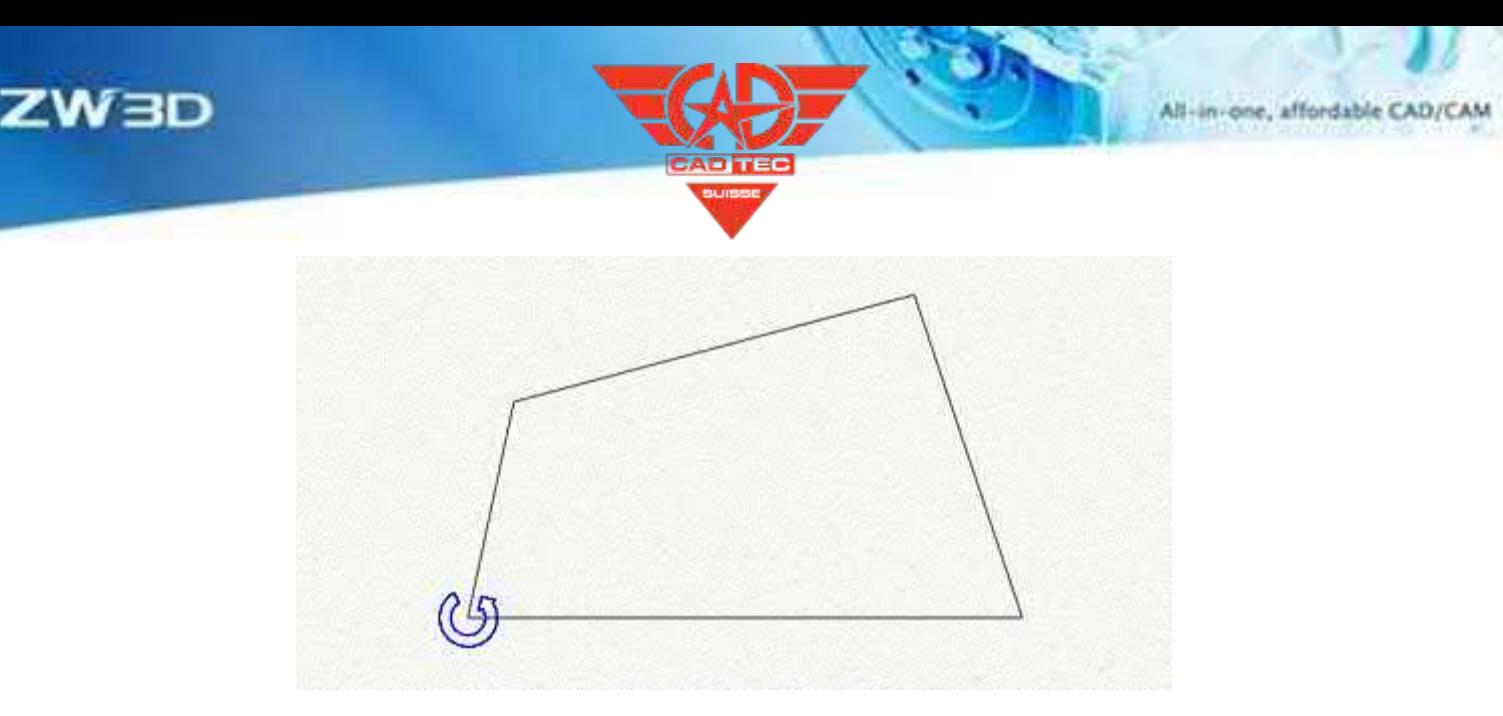

2. Überprüfung, ob die Konstruktion der Fahrwerksaufhängung den Anforderungen entspricht, indem das Bewegungsverhalten des Fahrwerks bei der Konstruktion des Fahrgestells getestet wird.

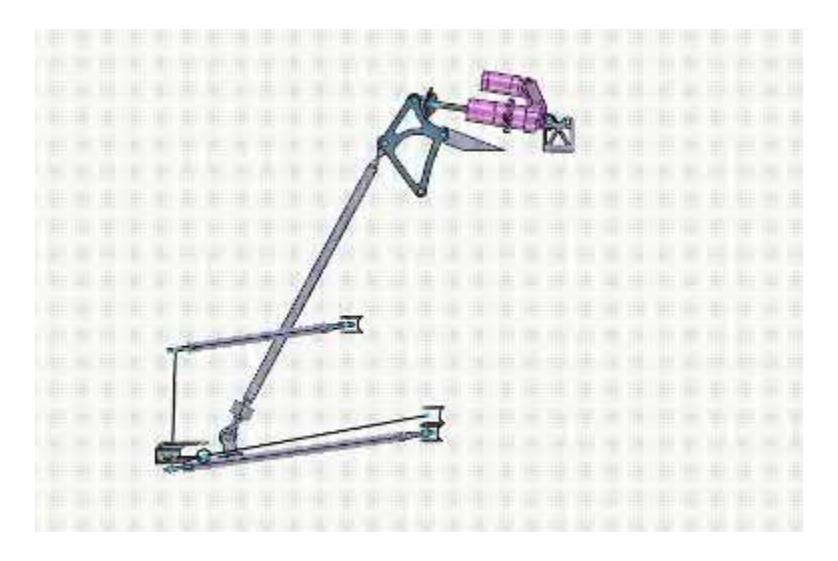

# **7.1.4 Analyse des Mechanismus**

Nach der Einstellung des Mechanismus kann der Benutzer mit der Analyse des Mechanismus fortfahren. In der Mechanismusanalyse können die Benutzer den Lösungstyp, die Lösungsdauer und die Anfangsbedingungen des Mechanismus über die Lösungs- und die Anfangsgestenfunktion einstellen. Darüber hinaus kann das Objekt, das an der Lösung beteiligt ist, über die Lösungsfunktion festgelegt werden.

Während der Simulation kann die Ausgangsposition der Simulation über die Funktion "Initial Gesture" angepasst werden. Die Gestenbeziehung aller Bewegungskörper zum Zeitpunkt der Definition wird in der Anfangsgeste aufgezeichnet.

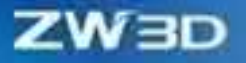

#### $[$ **Was kann getan W**

**【B】e:ispiel**

- ✓ Unterstützung der Definition von zwei Arten der Bewegungsanalyse: kinematische Analyse und Positionsanalyse.
- ✓ Unterstützung bei der Auswahl verschiedener Objekte zur Teilnahme an der Simulationslösung.
- ✓ Unterstützung bei der Einstellung des Anfangszustands des Bewegungsmodells und Durchführung von Simulationsanalysen mit verschiedenen Anfangszuständen.
- 1. Die Simulation der Fahrzeugaufhängung umfasst zwei verschiedene Fahrgeschwindigkeiten, die durch die Auswahl verschiedener Fahrer zur Teilnahme an der Berechnung realisiert werden können.

**ZW3D** 

All-in-one, affordable CAD/CAM

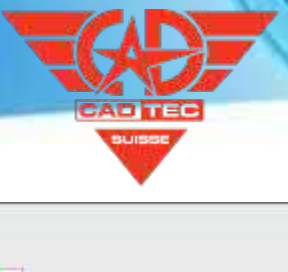

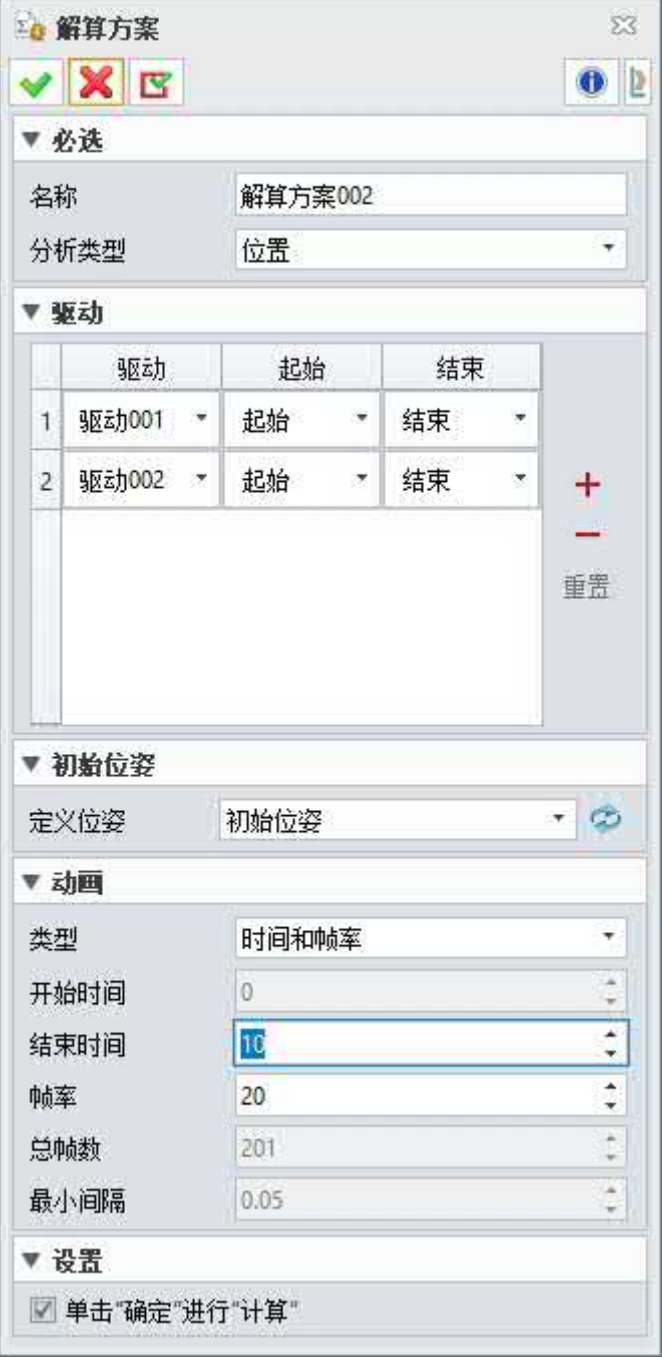

2. Stellen Sie die Ausgangsposition des Stoßdämpfers ein.

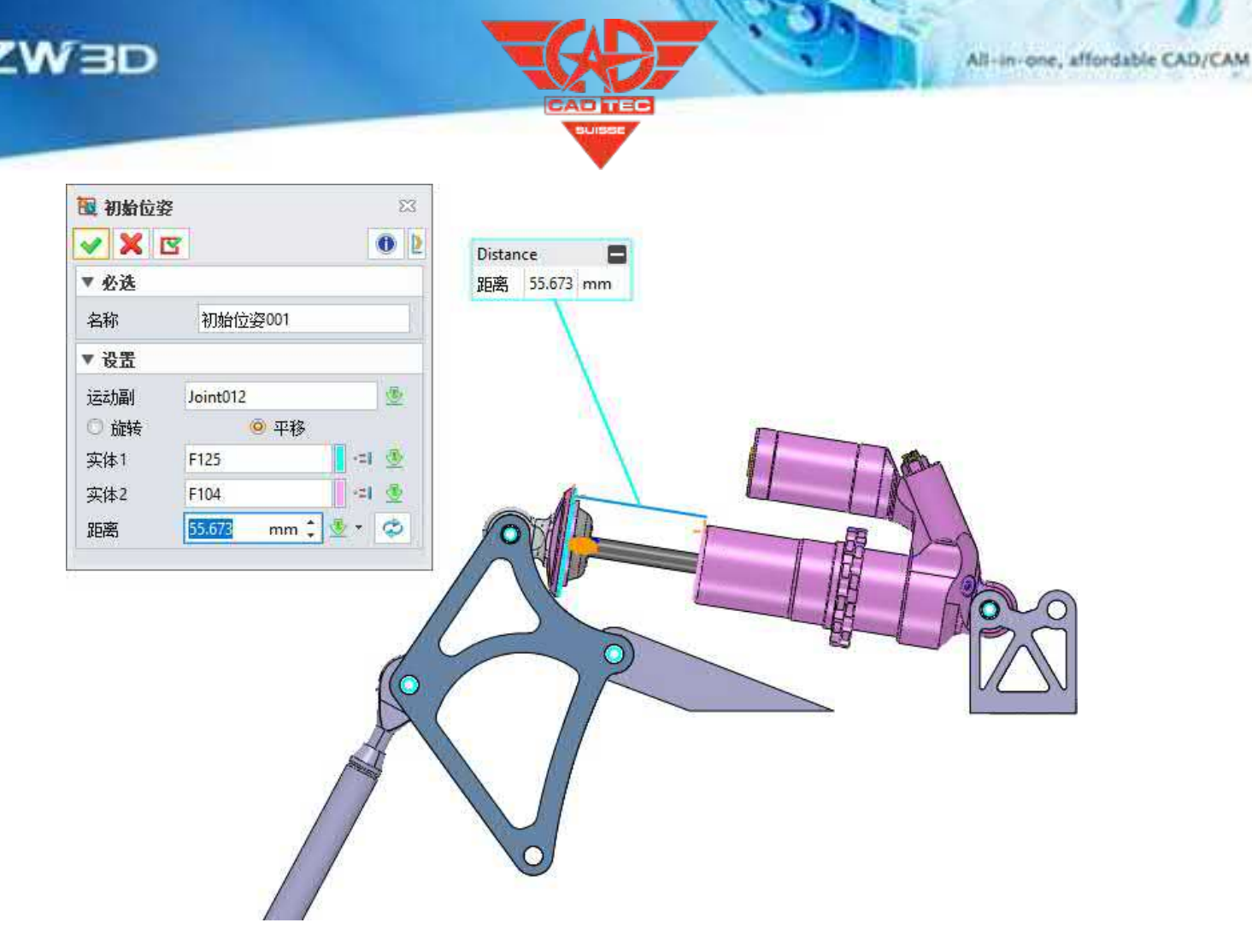

# **【Wo ist es】**

Bewegung >> Mechanismusanalyse

# **7.1.5 Animation**

Nach Abschluss der Lösungsberechnung können die Benutzer den Bewegungsprozess über den Player betrachten. Es kann auch ein Animationsanalyse-Element eingestellt werden, um zu prüfen, ob der Mechanismus die Designanforderungen erfüllt.

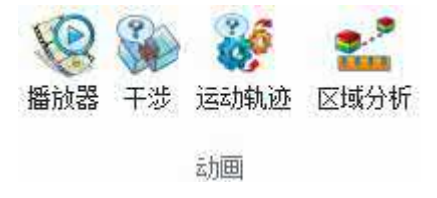

# **7.1.5.1 Spieler**

Mit dem Player kann der Bewegungseffekt des gelösten Bewegungsmechanismus demonstriert werden. Er bietet mehrere Wiedergabemodi und kann kontrollieren, ob die Animationsanalyse

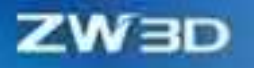

Elemente werden während der Wiedergabe wirksam.

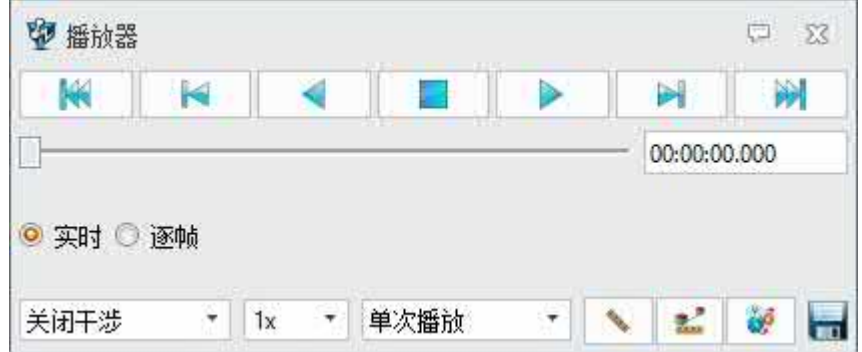

Eine Einführung in die Interferenzprüfung, Bewegungsspur, Bandanalyse und Animationsmessung finden Sie im Abschnitt Montageanimation.

# **【Wo ist es】**

Bewegung >> Animation

# **7.1.6 Werkzeug**

Nach Abschluss der Bewegungssimulationsanalyse kann die visuelle Analyse der gelösten Bewegungsdaten mit dem ZW3D-Plot-Tool durchgeführt werden, das auch das Datenbild, die Datenanalyse und andere Operationen durchführen kann.

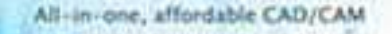

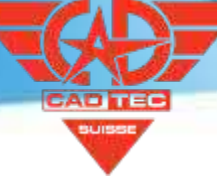

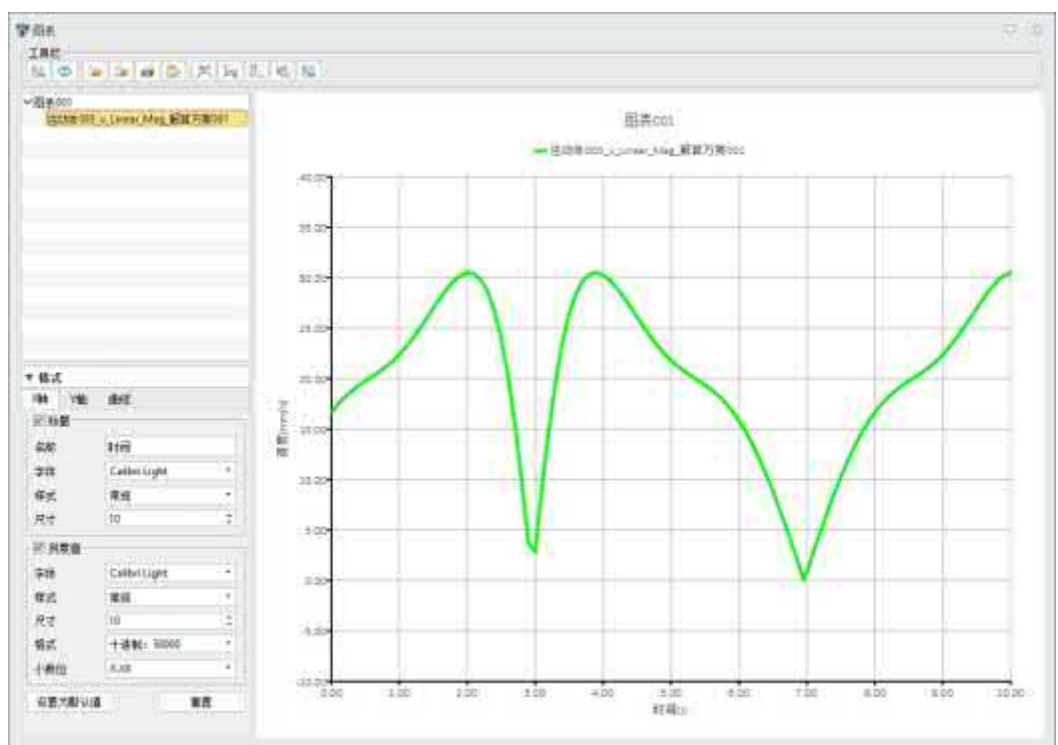

#### 【Was kann getan W

- ✓ Überprüfen Sie die Änderungen der Bewegungsparameter in allen Richtungen an jedem Bewegungsobjekt.
- ✓ Das Anzeigeformat und die Datenform jeder Kurve können geändert werden.
- ✓ Mehrere Kurven können im selben Diagramm platziert und verglichen werden, um zu sehen, wie sich die Daten ändern.
- ✓ Die quadratische Berechnung kann auf der Grundlage der vorhandenen Bewegungsdaten durchgeführt werden.
- ✓ Die erhaltenen Daten können analysiert werden, um den Höchstwert, den Mindestwert, den

arithmetischen Mittelwert und andere Parameter zu ermitteln.

- Die gewonnenen Bewegungsdaten können exportiert werden.
- **【**
- 1. Prüfen Sie die Veränderung des Bewegungsspielraums des Kabinenquerträgers.

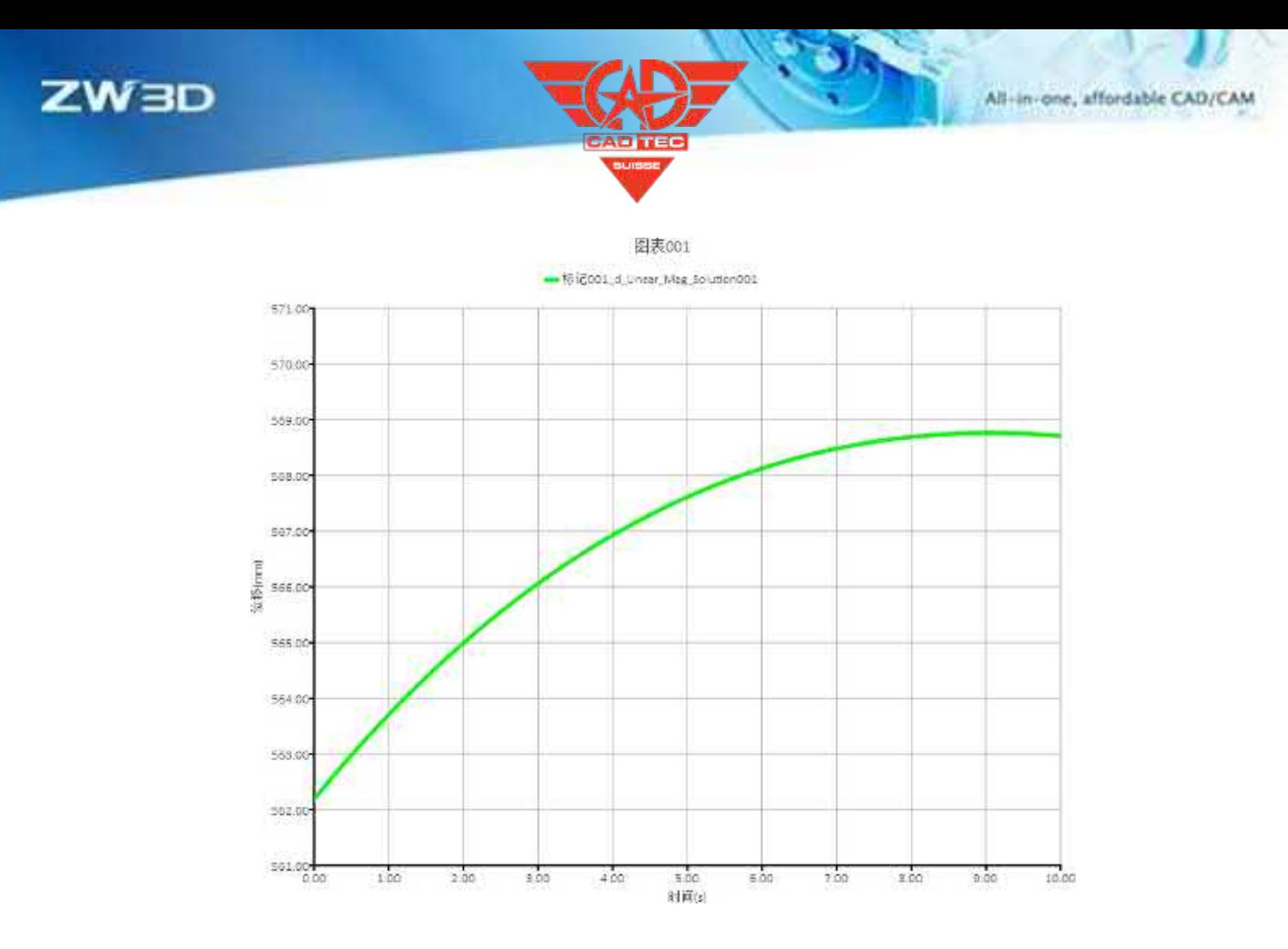

2. Analysieren und ermitteln Sie den Maximal- und Minimalwert der

Bewegungsverschiebung des Querarms der Fahrzeugaufhängung.

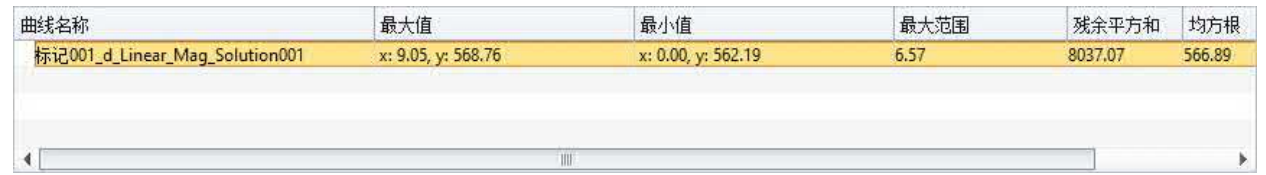

# **【Wo ist es】**

Bewegung>>Werkzeug>>Darstellung

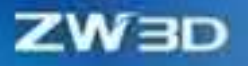

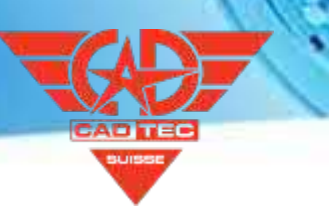

# **7.2 Strukturelle Simulation**

# **7.2.1 Analyse-Typen**

# **7.2.1.1 Harmonische Ermüdungsanalyse und Ermüdungsanalyse bei Zufallsschwingungen hinzugefügt**

Da die Strukturen harmonischen oder zufälligen Schwingungen ausgesetzt sind, ist es oft notwendig, ihre Lebensdauer unter diesen Arbeitsbedingungen zu überwachen. Diese Art von Problemen tritt relativ häufig bei vibrierenden Maschinen und elektronischen Komponenten auf. Die neue Version bietet eine Analyse der harmonischen Ermüdung und der Ermüdung bei zufälligen Schwingungen.

### **【Was Benutzer tun können】:**

- ✓ Möglichkeit zur Definition von Ermüdungsereignissen auf der Grundlage von Spannungsergebnissen aus linear-dynamisch-harmonischen Studien. Benutzer können das Ausmaß der Schädigung und die verbleibende Lebensdauer von Bauteilen vorhersagen, die einer wiederholten zyklischen Belastung bei einer bestimmten Betriebsfrequenz ausgesetzt sind.
- ✓ Definieren Sie Ermüdungsereignisse auf der Grundlage von Ergebnissen aus lineardynamischen Zufallsschwingungsstudien. Die Benutzer können den Grad der Schädigung und die verbleibende Lebensdauer von Bauteilen in einer Umgebung mit zufälligen Schwingungen vorhersagen.

### **【Hinweise zum Gebrauch】:**

• Der Modus Ermüdungsanalyse unterstützt keine Finite-Elemente-Analyseergebnisse, die in Form von Netzdateien importiert werden.

### **【Anwendungsbeispiele】:**

1. lesen Sie bitte das Dokument zum Tutorial.

# **【Wo es ist】:**

Bauteil-/Baugruppenumgebung >> Simulation >> Neue Struktur >> Ermüdungsanalyse >> Harmonische Ermüdungsanalyse, Zufallsschwingungs-Ermüdungsanalyse

# **7.2.1.2 Falltest-Analyse hinzugefügt**

Bei elektronischen Bauteilen oder Haushaltsgeräten ist es notwendig, die Beanspruchung unter

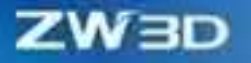

Fallbedingungen während des Transports oder der Nutzung zu analysieren und ihre Verformung sowie die Belastung und Dehnung zu beobachten. Die neue

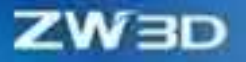

Version bietet ein Falltestmodul.

### **【Was Benutzer tun können】:**

- Kann automatisch eine virtuelle Wand, die den Boden, wo es fällt.
- ✓ Die Anfangsbedingungen des Bauwerks unter Fallbedingungen können durch die Fallhöhe oder die Anfangsgeschwindigkeit gegeben sein.
- ✓ Es kann die Leistung von Objekten in der freien Fallbewegung und den Grad der Beschädigung, Verformung und Funktionsfähigkeit auf starren oder flexiblen Flächen beobachten.

### **【Hinweise zum Gebrauch】:**

- Bei Falltests müssen die Benutzer vor der Lösung die Optionen für die Falltestanalyse definieren, um die Parameter und Lösungsmethoden zu bestimmen.
- Der Falltest unterstützt linear elastische Materialien und Kunststoffmaterialien.

### **【Wo es ist】:**

Bauteil-/Baugruppenumgebung >> Simulation >> Neue Struktur >> Falltest

# **7.2.2 Verbesserung der Vorverarbeitungsfunktion**

# **7.2.2.1 Mesh Translation, Rotation und Sweep hinzugefügt**

Die neue Version bietet mehr Möglichkeiten zur manuellen Erstellung von Gitternetzen. Das gewünschte Netz kann direkt durch Netzverschiebung, Drehung und Sweeping in der Netzbearbeitung erstellt werden. Das gesweeptes Netz wird abgebildet auf

eine andere Oberfläche durch Zeichnen eines 2D-Netzes zunächst auf einer Oberfläche, wodurch ein Volumennetz entsteht.

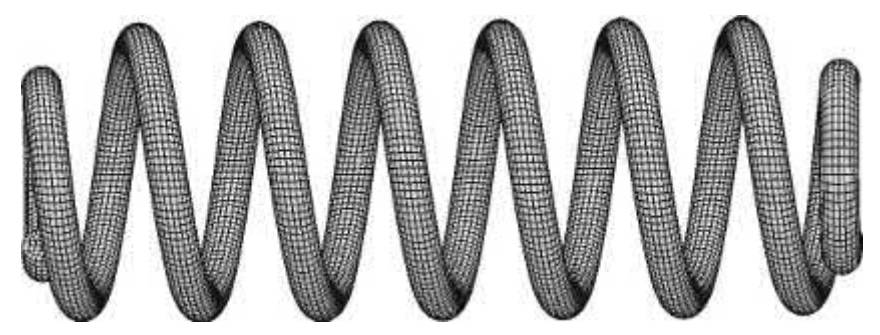

Masche fegen

**【Was Benutzer tun können】:**

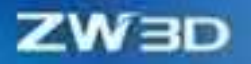

- ✓ Verwenden Sie die Netzverschiebung, um Knoten oder Elemente entlang einer benutzerdefinierten Richtung zu verschieben.
- ✓ Verwenden Sie die Netzdrehung, um Knoten oder Elemente um die Normale einer benutzerdefinierten Ebene zu drehen.
- ✓ Verwenden Sie Mesh Sweep, um ein 3D-Netz zu erstellen, indem Sie die ausgewählte 2D-Netz-Quellebene in Richtung der Zielebene verschieben.

### **【Hinweise zum Gebrauch】:**

• Das bearbeitete Netz verliert seine Beziehung zur Geometrie.

### **【Wo es ist】:**

Bauteil-/Baugruppenumgebung >> Simulation >> Multifunktionsleiste >> Mesh Edit >> Translate, Rotate, Sweep

### **7.2.2.2 Manuelle Elementerstellung hinzugefügt**

Die neue Version bietet eine Möglichkeit zur manuellen Erstellung von Netzen. Elementknoten können ausgewählt werden, um ein Netz zu erstellen, und derzeit wird die Erstellung von Oberflächenund Volumennetzen unterstützt.

#### **【Was Benutzer tun können】:**

✓ Unterstützt die manuelle Erstellung von Flächenelementen und Volumenelementen.

#### **【Hinweise zum Gebrauch】:**

• Das manuell erstellte Netz ist ein unabhängiges Netz, und seine Materialeigenschaften müssen zurückgesetzt werden.

### **【Wo es ist】:**

Bauteil-/Baugruppenumgebung >> Simulation >> Multifunktionsleiste >> Netzbearbeitung >> Elemente erstellen

### **7.2.2.3 Funktionen zum Suchen von Netzkanten und Flächen sowie zum**

### **Extrahieren von Netzkanten hinzugefügt**

Die neue Version unterstützt die Funktionen zum Auffinden von offenen Netzkanten, offenen Flächen und zum Extrahieren aller Kantenlinien des Netzes. Diese Funktion kann verwendet werden, um die Grenzlinien des Netzes zu betrachten, um ihre Verbindungsbeziehungen zu beobachten und alle Kantenlinien des Netzes zu extrahieren.

#### **【Was Benutzer tun können】:**

✓ Die Suche nach Oberflächen kann nach 3D-Netzen suchen und 2D-Netze erzeugen.

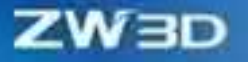

- ✓ Kanten finden, um die Grenzkanten des 2D/3D-Netzes zu finden und ein 1D-Netz zu erzeugen.
- ✓ Kanten extrahieren kann 2D/3D-Netzgrenzkanten separat extrahieren, um ein 1D-Netz zu erzeugen.

#### **【Hinweise zum Gebrauch】:**

• Das erzeugte Netz wird in der Netzkomponente gespeichert.

# **【Wo es ist】:**

Bauteil-/Baugruppenumgebung >> Simulation >> Multifunktionsleiste >> Netzbearbeitung >> Kanten suchen, Flächen suchen, Kanten extrahieren

### **7.2.2.4 Funktion zum Zusammenführen von Mesh-Knoten hinzugefügt**

Die neue Version unterstützt das Zusammenführen von Netzknoten an benachbarten Stellen, wodurch kleine Elemente schnell entfernt werden können, minderwertige Elemente entfernt werden können und Flächen gefüllt werden können usw.

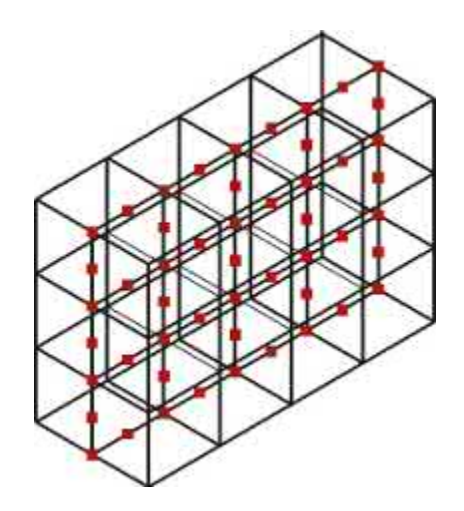

#### **【Was Benutzer tun können】:**

✓ Ausgewählte Netzknoten können innerhalb des Toleranzbereichs zusammengeführt und neue Knoten erzeugt werden.

### **【Wo es ist】:**

Bauteil-/Baugruppenumgebung >> Simulation >> Multifunktionsleiste >> Werkzeuge >> Knoten zusammenführen

#### **7.2.2.5 Die Effizienz des Imports/Exports von großen BDF-Dateien wurde in der**

## **neuen Version erheblich verbessert**

In der neuen Version wurde die Effizienz des Imports und Exports von großen BDF-Dateien um Größenordnungen verbessert

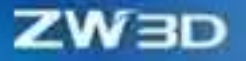

der Größenordnung.

### **【Anwendungsbeispiele】:**

1. In der neuen Version ist die BDF-Exportzeit des 3-Millionen-Elemente-Modells auf wenige Minuten reduziert.

# **7.2.3 Verbesserung der Berechnungsfunktionen**

# **7.2.3.1 Algorithmus für inkompatible hexaedrische Elemente hinzugefügt**

In der neuen Version wird bei der Modellierung mit hexaedrischen Elementen erster Ordnung automatisch der Algorithmus für inkompatible Elemente angewendet. Dieser Algorithmus löst das Problem der Selbsthemmung von hexaedrischen Elementen der ersten Ordnung und liefert genauere Ergebnisse bei geometrischer Nichtlinearität.

### **【Was Benutzer tun können】:**

✓ Bei der Verwendung von Hexaedern erster Ordnung für die Simulationsanalyse wird automatisch der Algorithmus für nicht koordinierte Elemente verwendet.

### **【Hinweise zum Gebrauch】:**

• Dieser Algorithmus mit hexaedrischen Elementen stellt hohe Anforderungen an die Netzqualität.

#### **【Anwendungsbeispiele】:**

1. Das nichtkoordinierte Element erster Ordnung berechnet das Biegeproblem. Wenn die Anzahl der Elemente ähnlich ist, kann die Berechnungsgenauigkeit mit der des Elements zweiter Ordnung übereinstimmen, aber der Berechnungsaufwand ist deutlich geringer.

# **7.2.3.2 Berechnung der zusätzlichen Laststeifigkeit für Druck, Linienlasten und Zentrifugalkraft**

Die neue Version unterstützt die Berechnung der Laststeifigkeit für Druck, Linienlasten und Fliehkräfte. Bei der geometrisch nichtlinearen Analyse ist es für genauere Ergebnisse unerlässlich, die Änderungen der Kraftrichtung und -größe aufgrund der Verformung der Struktur und die daraus resultierenden Steifigkeitsbeiträge zu berücksichtigen.

#### **【Was Benutzer tun können】:**

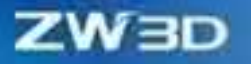

✓ Schalten Sie den Schalter für geometrische Nichtlinearität ein, wenn Folgelasten in die Berechnung einbezogen werden. Durch die Aktivierung der Folgelasten wird die Auswirkung der räumlichen Position dieser Lasten auf die Steifigkeit und die externen Lasten berücksichtigt, wodurch die Berechnung genauer wird.

### **【Hinweise zum Gebrauch】:**

• Follower Loads muss aktiviert werden, um verformungsbedingte Effekte zu berücksichtigen.

#### **【Anwendungsbeispiele】:**

- 1. Das Problem der großen Verformung in freitragenden Balken Biegung. Unter Berücksichtigung der Verformungseffekte von Druck und Linienlast wird die Balkenbiegung genauer.
- 2. Die Zentrifugalkraft eignet sich für Rotationsprobleme, die große Verformungen berücksichtigen.

### **【Wo es ist】:**

Teil/Baugruppenumgebung >> Simulation >> Aufgabenoptionen >> Nichtlineare Basis >> Folgelasten

### **7.2.3.3 Versatzfunktionalität für Balken und Schalen hinzugefügt**

Die neue Version unterstützt die Offset-Funktionalität für Träger und Schalen. Wenn die neutrale Achse oder die neutrale Ebene eines Trägers oder einer Schale in einem bestimmten Abstand von der ausgewählten Elementlinie oder -fläche liegt, kann dies durch Einstellen des Versatzbetrags erreicht werden, ohne dass Elementlinien oder -flächen neu gezeichnet werden müssen.

### **【Wo es ist】:**

Bauteil-/Baugruppenumgebung >> Simulation >> Simulationsbaum >> Stabeigenschaften >> Profilversatz Bauteil-/Baugruppenumgebung >> Simulation >> Simulationsbaum >> Schaleneigenschaften >> Versatzwerte

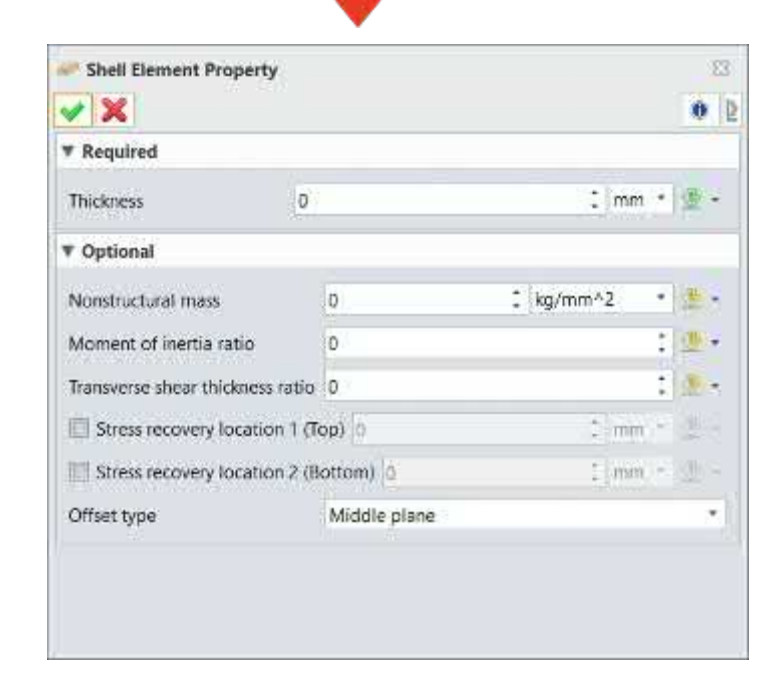

# **7.2.3.4 Hinzugefügte Kabelelemente**

Die neue Version unterstützt Seilelemente, die als Stabelemente betrachtet werden können, die eine Vorspannung aufbringen können. Anfangskraft, Anfangsdehnung oder Anfangsentspannung können verwendet werden, um die Anfangsbedingungen für Seilelemente festzulegen.

### **【Was Benutzer tun können】:**

✓ Die Anfangskraft, die Anfangsdehnung oder die Anfangsentspannung können eingestellt werden.

### **【Wo es ist】:**

Teil/Baugruppenumgebung >> Simulation >> Simulationsbaum >> Kabeleigenschaften

### **7.2.3.5 Orthotrope und isotrope Materialien hinzugefügt**

Die neue Version führt orthotrope und isotrope Materialmodelle in die Materialbibliothek ein. Diese Modelle werden verwendet, um Materialien mit deutlich unterschiedlichen Eigenschaften in verschiedenen Richtungen zu simulieren. Beide Materialien können Volumen- oder Schalenelementen zugewiesen werden, wobei die Materialrichtung angegeben werden muss.

### **【Was Benutzer tun können】:**

✓ Drei Parameter können verwendet werden, um den Elastizitätsmodul von orthotropen Materialien in X-, Y- und Z-Richtung zu definieren.

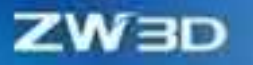

- ✓ Sechs Parameter können verwendet werden, um den Schermodul und die Poissonzahl von orthotropen Materialien in XY-, YZ- bzw. XZ-Richtung zu definieren.
- ✓ 33 Parameter können verwendet werden, um den Elastizitätsmodul, das Schermodell und die Poissonzahl von vollständig anisotropen Materialien zu definieren.

### **【Hinweise zum Gebrauch】:**

• Die orthotropen und voll anisotropen Materialmodelle können nur Volumen- oder Schalenelementen zugewiesen werden, und die Materialrichtung muss angegeben werden.

### **【Wo es ist】:**

Teil/Baugruppenumgebung >> Simulation >> Ribbon >> Materialbibliothek >> Lineare elastische Orthotropie Teil/Baugruppenumgebung >> Simulation >> Ribbon >> Materialbibliothek >> Lineare elastische Anisotropie

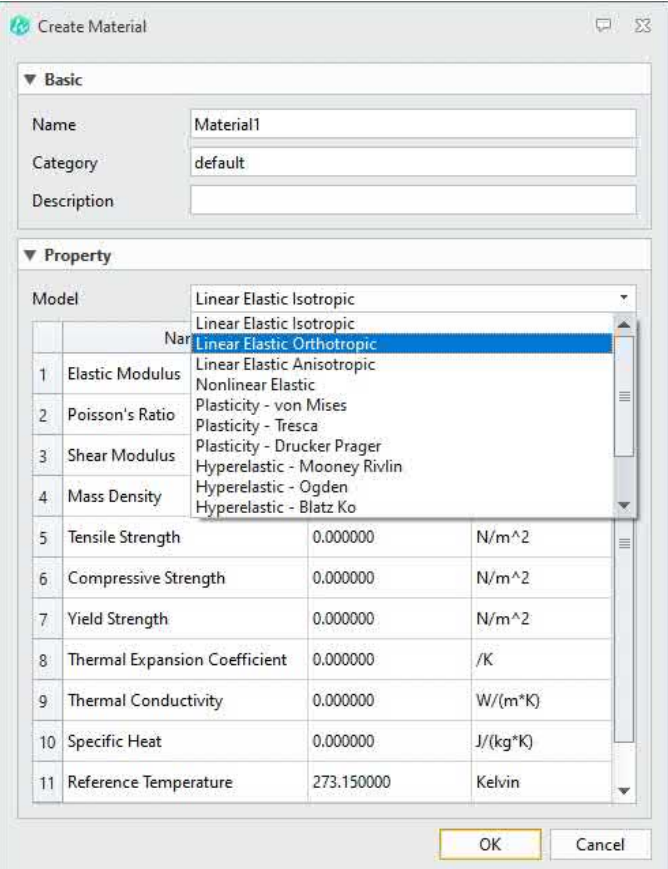

# **7.2.3.6 Zusätzliche Funktion für thermischen Kontaktwiderstand**

In der neuen Version unterstützen die stationären und instationären thermischen Analysen die Einstellung des thermischen Kontakts

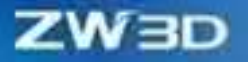

Widerstand zwischen Oberflächen. Dies wird verwendet, um Änderungen der Wärmeleitfähigkeit zu simulieren, die auf das Vorhandensein von Lücken zwischen Bauteilen zurückzuführen sind und zu diskontinuierlichen Temperaturverteilungen führen.

### **【Was Benutzer tun können】:**

✓ Kann verwendet werden, um den Wärmewiderstand von Kontakten zu definieren, indem der Wärmeleitfähigkeitskoeffizient eingestellt wird.

### **【Hinweise zum Gebrauch】:**

• Der thermische Kontaktwiderstand kann nur in der stationären und instationären Wärmeanalyse verwendet werden.

### **【Wo es ist】:**

Teil/Baugruppenumgebung >> Simulation >> Kontakt >> Wärmeübertragung

### **7.2.3.7 Kinematische starre Elemente für große Verformungen hinzugefügt**

In der neuen Version wurden kinematische starre Elemente für große Verformungen hinzugefügt. Diese Elemente nutzen die Finite-Rotation-Theorie, um die Bewegung starrer Elemente in Analysen großer

Verformungen genau zu simulieren.

#### **【Was Benutzer tun können】:**

✓ Prüfen Sie unter dem nichtlinearen Analysetyp die große Verformung unter der dynamischen Starrkörperfunktion, um sie zu aktivieren.

### **【Wo es ist】:**

Bauteil-/Baugruppenumgebung >> Simulation >> Verbindungen >> Dynamische starre Elemente >> Große Verformungen

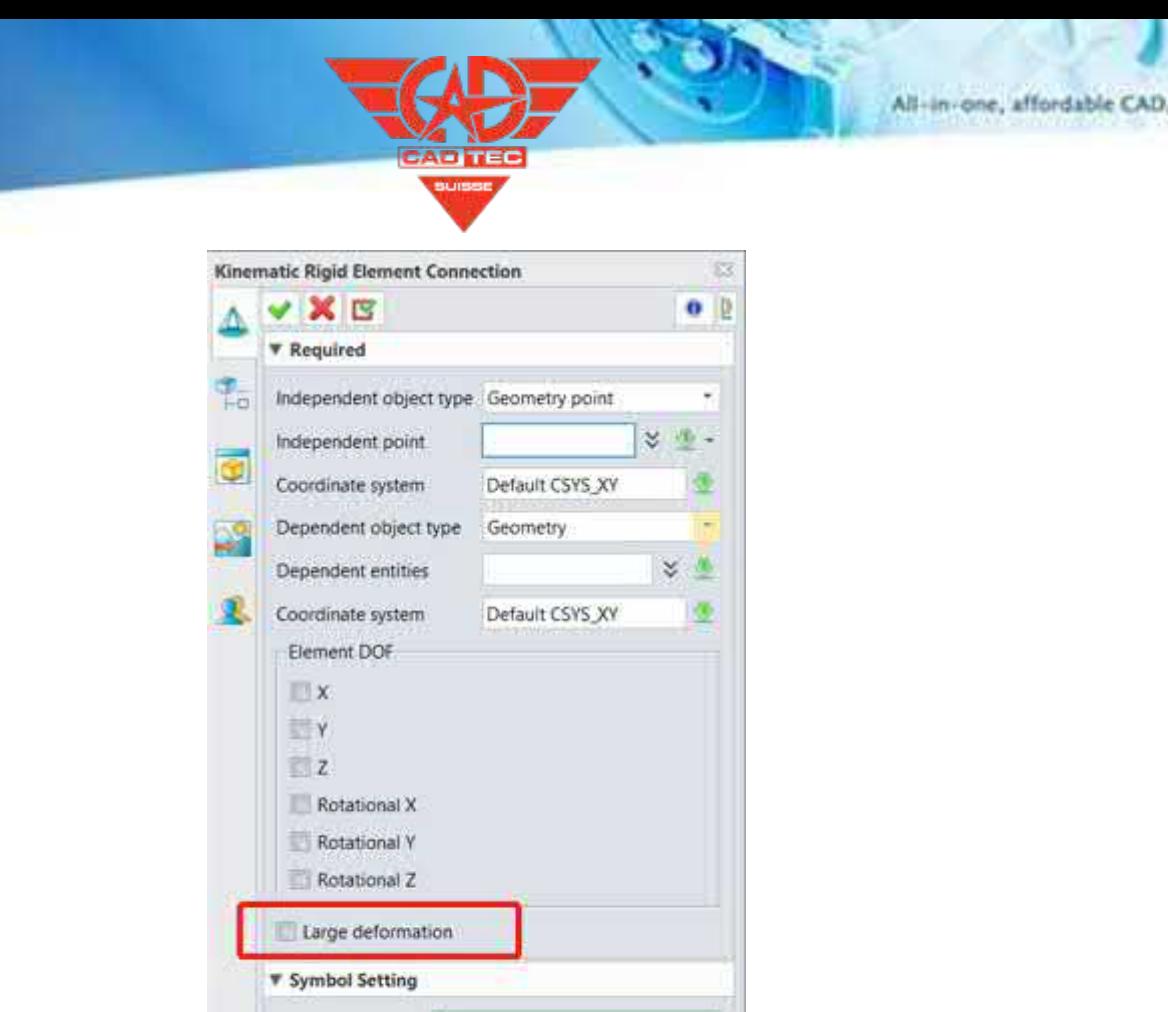

ţ,

# **7.2.3.8 Erzwungene Bewegung hinzugefügt**

Symbol color

Symbol size

In der neuen Version wird die erzwungene Bewegung in linearer Statik, nichtlinearer Statik, linearer Dynamik und nichtlinearer Dynamik unterstützt. Entsprechende Verschiebungen, Geschwindigkeiten und Beschleunigungen können angegeben werden.

 $\vert$  3

# **【Anwendungsbeispiele】:**

ZW ∃I

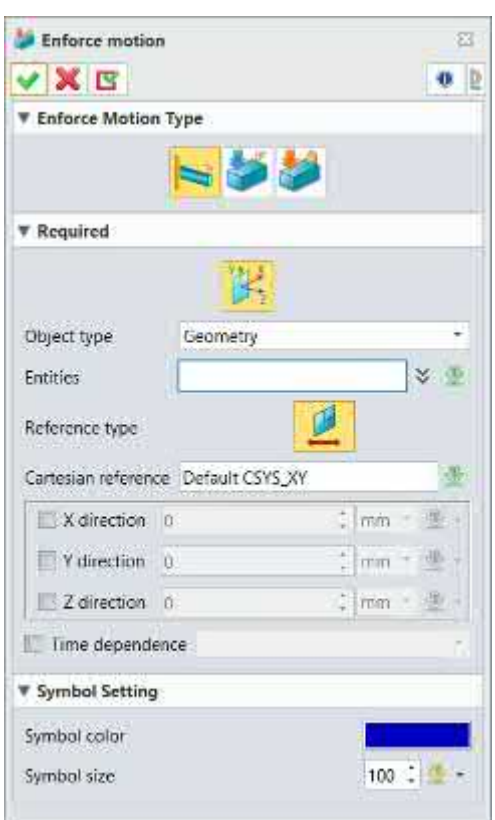

# **【Wo es ist】:**

Bauteil-/Baugruppenumgebung >> Simulation >> Simulationsbaum >> Mechanische Belastungen >> Erzwungene Bewegung

# **7.2.3.9 Verbesserter großer Gleitreibungskontakt**

In der neuen Version wurden sowohl die Konvergenz als auch die Genauigkeit bei großen Gleitreibungskontakten weiter verbessert.

# **【Wo es ist】:**

Teil/Baugruppenumgebung >> Simulation >> Kontakt

# **7.2.3.10 Optimierte Rechenleistung für großvolumige Modelle**

Die neue Version optimiert die Rechenleistung von großvolumigen Modellen, und der Speicherverbrauch wurde bei der Berechnung von großvolumigen Zwangsgleichungen erheblich optimiert. Und durch die Optimierungsmatrix-Technologie wurde die Berechnungseffizienz von großvolumigen Modellen erheblich verbessert.

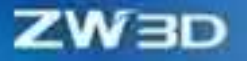

#### **【Anwendungsbeispiele】:**

- 1. In der Vorgängerversion wurden für 600.000 Constraint-Gleichungen etwa 60 GB Speicherplatz benötigt, in der aktuellen Version sind es nur noch etwa 10 GB.
- 2. In der Vorgängerversion dauerte eine lineare Lösung mit 4 Millionen Freiheitsgraden 3600 Sekunden, in der aktuellen Version dagegen nur noch etwa 700 Sekunden.

# **7.2.4 Andere**

# **7.2.4.1 Die Gesamtfortschrittsleiste wurde hinzugefügt**

Neben dem schrittweisen Fortschrittsbalken wird in der neuen Version auch ein Gesamtfortschrittsbalken angezeigt, um den geschätzten Gesamtfortschritt zu beurteilen.

### **【Anwendungsbeispiele】:**

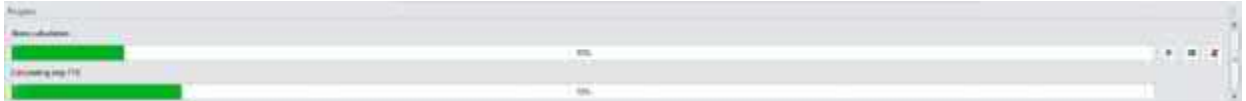

# **7.2.4.2 Echtzeit-Konvergenzkurve und Energiekurve hinzugefügt**

In der neuen Version werden die berechneten Konvergenzresiduen in Echtzeit für nichtlineare Statik und nichtlineare Dynamik angezeigt. Der Benutzer kann auf dieser Grundlage die Konvergenzsituation beurteilen. Bei der expliziten Dynamikanalyse (Falltest) wird die Kurve der kinetischen Energie angezeigt. Wenn die Schwankung der kinetischen Energie zu groß ist, handelt es sich in der Regel um ein zu großes Zeitinkrement, das angepasst werden muss, um es kleiner als die stabile Zeit zu machen.

#### **【Was Benutzer tun können】:**

- ✓ Die Iterationsschritte und die Konvergenztoleranz der nichtlinearen Analyse können in Form eines Kurvendiagramms dargestellt werden.
- ✓ Während der Berechnung wird ein in Echtzeit aktualisiertes Diagramm der Konvergenzrate im Vergleich zur Anzahl der Iterationen auf der Benutzeroberfläche angezeigt. Die horizontale Achse ist die Anzahl der Iterationen des Algorithmus, und die vertikale Achse ist die Konvergenzrate der Lösung in jeder Iteration.

### **【Hinweise zum Gebrauch】:**

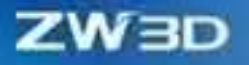

• Diese Funktion wird in den Modulen Nichtlineare Statik, Nichtlineare Dynamik und Falltest unterstützt.

### **【Anwendungsbeispiele】:**

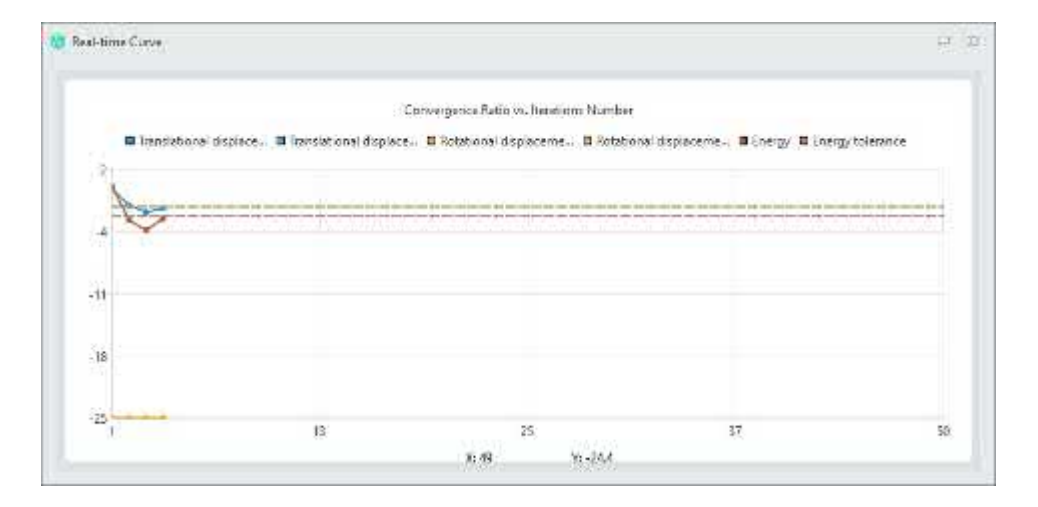

#### Konvergenzkurve

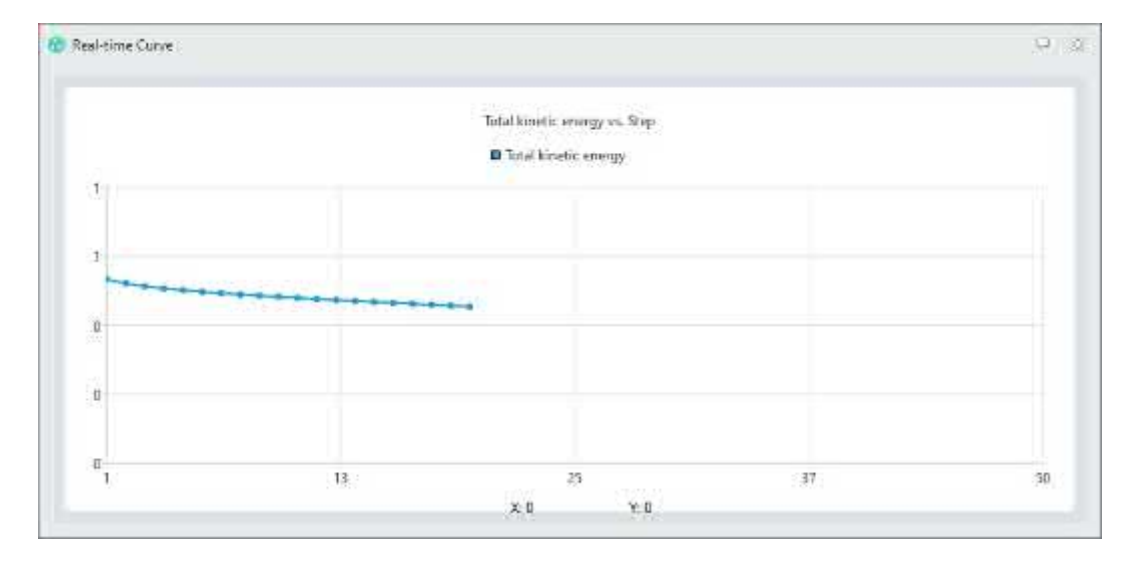

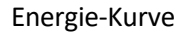

# **7.2.4.3 Feature Line Display und Wireframe Display hinzugefügt**

Die neue Version erweitert die Darstellungsmethoden von Netz- und Post-Processing-Konturplots. Derzeit stehen dem Anwender fünf Darstellungsmethoden zur Verfügung: "Schattierte Elemente und Netzlinien", "Schattierte Elemente und Feature-Linien", "Schattierte Elemente", "Nur Drahtgitterelemente" und "Drahtgitterelemente".

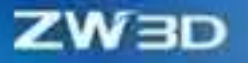

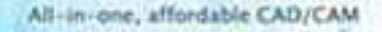

### **【Anwendungsbeispiele】:**

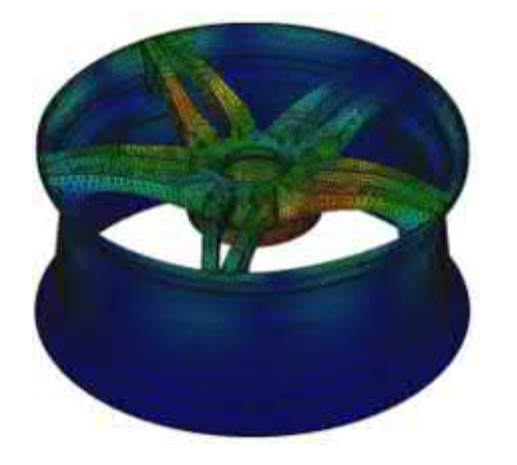

Linien

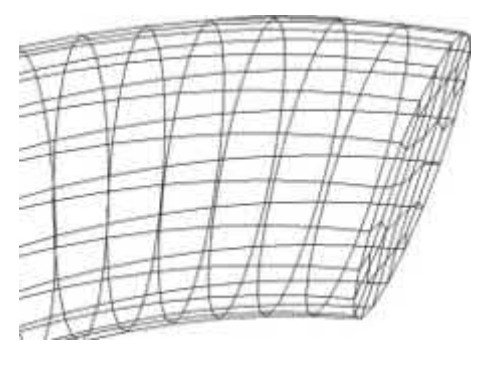

Wireframe-Elemente Nur Skin Drahtgitter-Elemente

Schattierte Elemente und MaschendrahtlinienSchattierte Elemente und Feature-

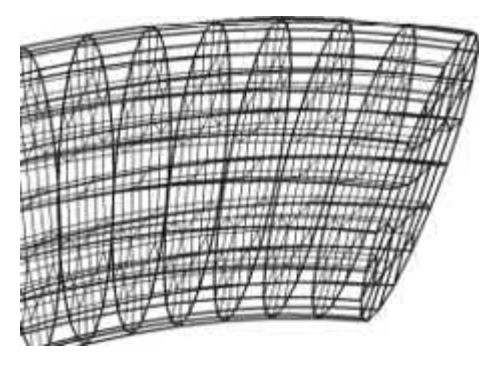

# **【Wo es ist】:**

Bauteil-/Baugruppenumgebung >> Simulation >> Shortcut-Symbolleiste

# **7.3 ★ Elektromagnetische Simulation bei niedrigen Frequenzen**

# **7.3.1 ★Analysenarten**

Ein neues Modul für die Analyse der elektromagnetischen Simulation im Niederfrequenzbereich wurde hinzugefügt. Das ZW3D Plugin für niederfrequente elektromagnetische Simulation verwendet einen hochpräzisen Finite-Elemente-Algorithmus (FEM), der zwei- und dreidimensionale Lösungen für statische Magnetfelder, transiente Magnetfelder, elektrostatische Felder und leitende elektrische Gleichfelder unterstützt. Es kann den Benutzern helfen, die elektromagnetische Feldverteilung, die Simulation der Leistungsparameter und die Optimierungsanalyse von

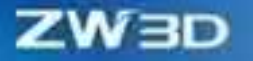

verschiedene Arten von Motoren, Transformatoren, Aktuatoren, Sensoren, kabelloses Aufladen und andere elektromechanische und elektrische Geräte.

Zu den anwendbaren Szenarien gehören verschiedene Arten von Motoren (Permanentmagnetmotoren, Induktionsmotoren, Linearmotoren usw.), Transformatoren, Drosseln, Blitzableiter, Isolierhülsen, Aktoren, elektromagnetische Sensoren und drahtlose Ladegeräte.

# **7.3.1.1 Analyse der Elektrostatik**

Der Solver für elektrostatische Felder wird zur Berechnung des zwei- oder dreidimensionalen elektrostatischen Feldes der statischen Ladungsverteilung und des angelegten Potentials verwendet. Er kann zur Lösung von Größen wie Potenzial, elektrisches Feld, Energie, Oberflächenladungsdichte und Kapazitätsmatrix verwendet werden.

#### **【Was Benutzer tun könen】:**

- ✓ Unterstützung verschiedener Erregungsbedingungen wie Spannungserregung, Ladungserregung, schwimmender Leiter, Ladungsdichte usw.
- ✓ Unterstützt die Anzeige von Post-Processing-Feldkartenverteilungsergebnissen für das elektrische Feld, den elektrischen Verschiebungsvektor und das elektrische Potenzial.
- ✓ Unterstützt das Lösen im 2D-XY-Koordinatensystem, im 2D-RZ-Zylinderkoordinatensystem und im kartesischen 3D-Koordinatensystem.

#### **【Hinweise zum Gebrauch】:**

**】** 

- Bei der Simulation elektrostatischer 2D-Felder sollte bei der Einrichtung des Materials auf das durch das Material definierte Koordinatensystem geachtet werden.
- Bei der Simulation elektrostatischer 2D-Felder sollte darauf geachtet werden, dass bei der Unterteilung des Gitters die Priorität der Materialien festgelegt wird, um ein automatisches Ausschneiden von sich überlappenden Materialbereichen zu erreichen.
- Bei der Simulation elektrostatischer 3D-Felder ist auf die Verwendung kompatibler Paare während des Vernetzungsprozesses zu achten, um eine kompatible Vernetzung zu erreichen.
- 1. Elektrische Potentialanalyse von 2D-Flachplattenkondensatoren.

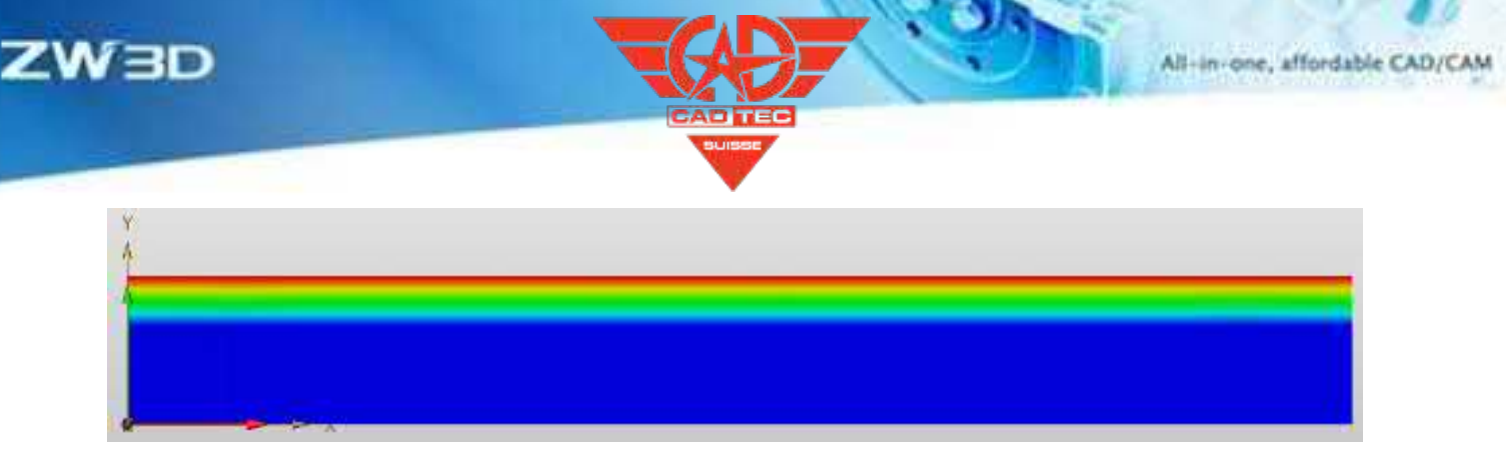

2. Analyse der 2D-Amplitude der Intensität eines koaxialen elektrischen Feldes.

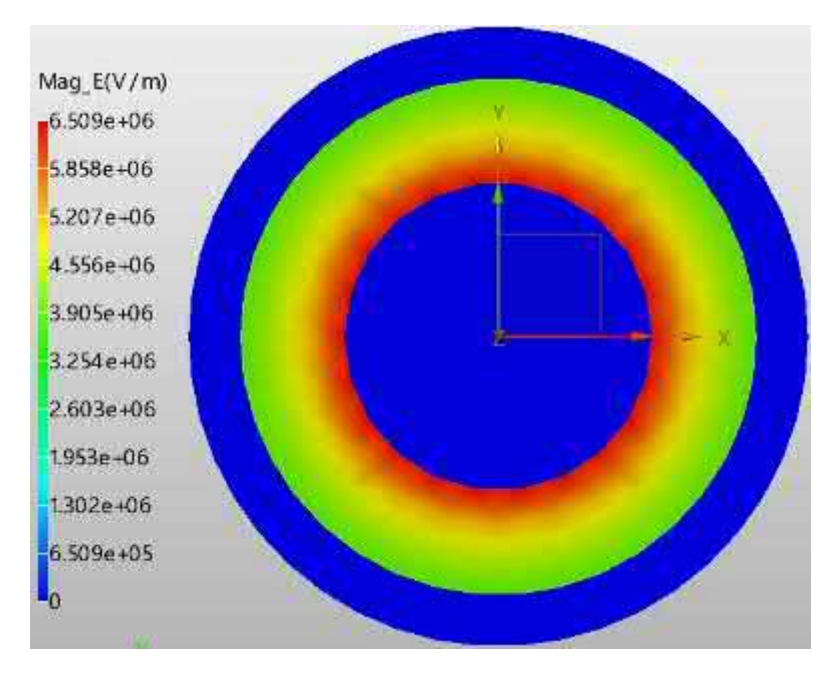

3. Elektrische Potentialanalyse von 3D-Flachplattenkondensatoren.

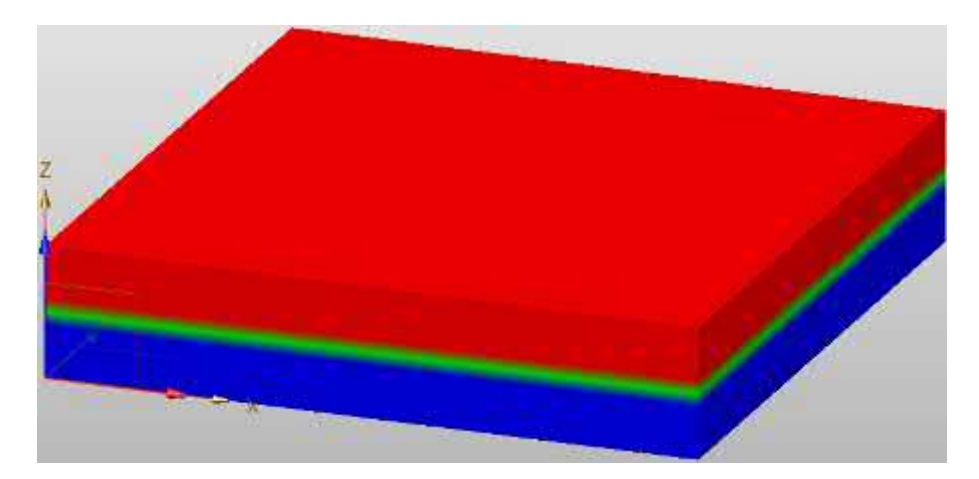

# **【Wo es ist】:**

Teil/Baugruppenumgebung >> Simulation >> ZwMetas 2D >> Elektrostatik(Kartesisch,XY)

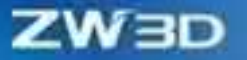

Bauteil/Baugruppenumgebung >> Simulation >> ZwMetas 2D >> Elektrostatik(Zylindrisch um Z) Bauteil/Baugruppenumgebung >> Simulation >> ZwMetas 3D >> Elektrostatik

### **7.3.1.2 Analyse von DC-Leitungen**

Der DC-Leitungslöser kann das stationäre zwei- oder dreidimensionale elektrische Feld in einem Leiter unter Stromquellenanregung oder externem Potenzial berechnen, und die gelöste Größe ist das Potenzial; das elektrische Feld und die Stromdichte können automatisch auf der Grundlage des Potenzials berechnet werden, und die Widerstandsmatrix kann abgeleitet werden.

#### **【Was Benutzer tun könen】:**

- ✓ Unterstützt Spannungserregung und Stromerregung.
- ✓ Unterstützung der Anzeige der Ergebnisse der Nachbearbeitung der Feldkartenverteilung für das elektrische Feld, den Strom und das elektrische Potenzial.
- ✓ Unterstützt das Lösen im 2D-XY-Koordinatensystem, im 2D-RZ-Zylinderkoordinatensystem und im kartesischen 3D-Koordinatensystem.

#### **【Hinweise zum Gebrauch】:**

- Bei der Simulation der 2D-Gleichstromleitung ist beim Einrichten des Materials auf das durch das Material definierte Koordinatensystem zu achten.
- Bei der Simulation der 2D-Gleichstromleitung sollte darauf geachtet werden, dass bei der Unterteilung des Gitters die Priorität der Materialien festgelegt wird, um ein automatisches Ausschneiden von sich überlappenden Materialbereichen zu erreichen.
- Bei der Simulation der 3D-Gleichstromleitung ist es notwendig, bei der Vernetzung auf die Verwendung kompatibler Paare zu achten, um eine kompatible Vernetzung zu erreichen.
- **】**
- 1. Analyse des elektrischen Potentials einer 2D exzentrischen Koaxialleitung unter Spannungsanregung.

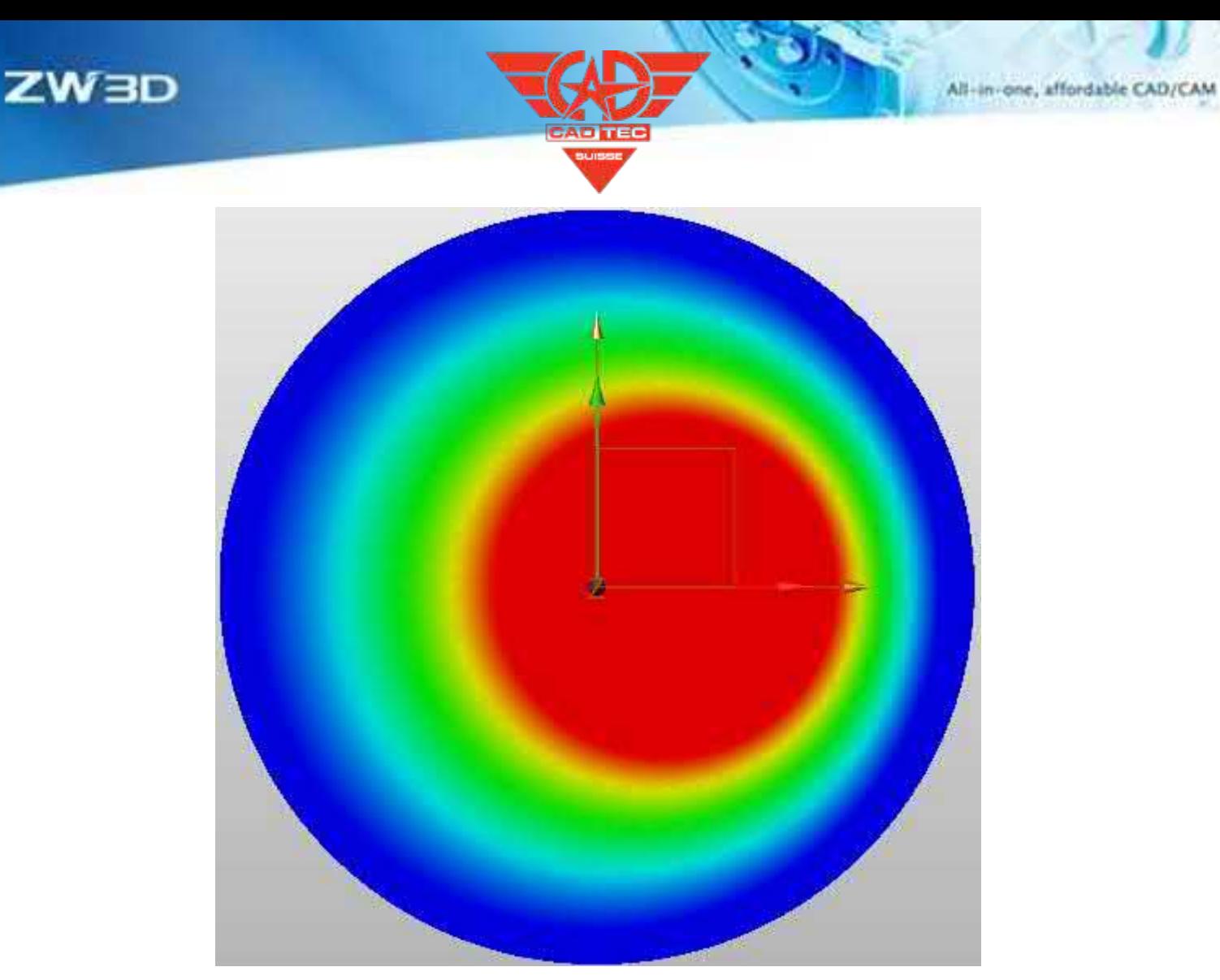

2. Analyse des elektrischen Potentials einer Magnetspule in einem zylindrischen 2D-Koordinatensystem.

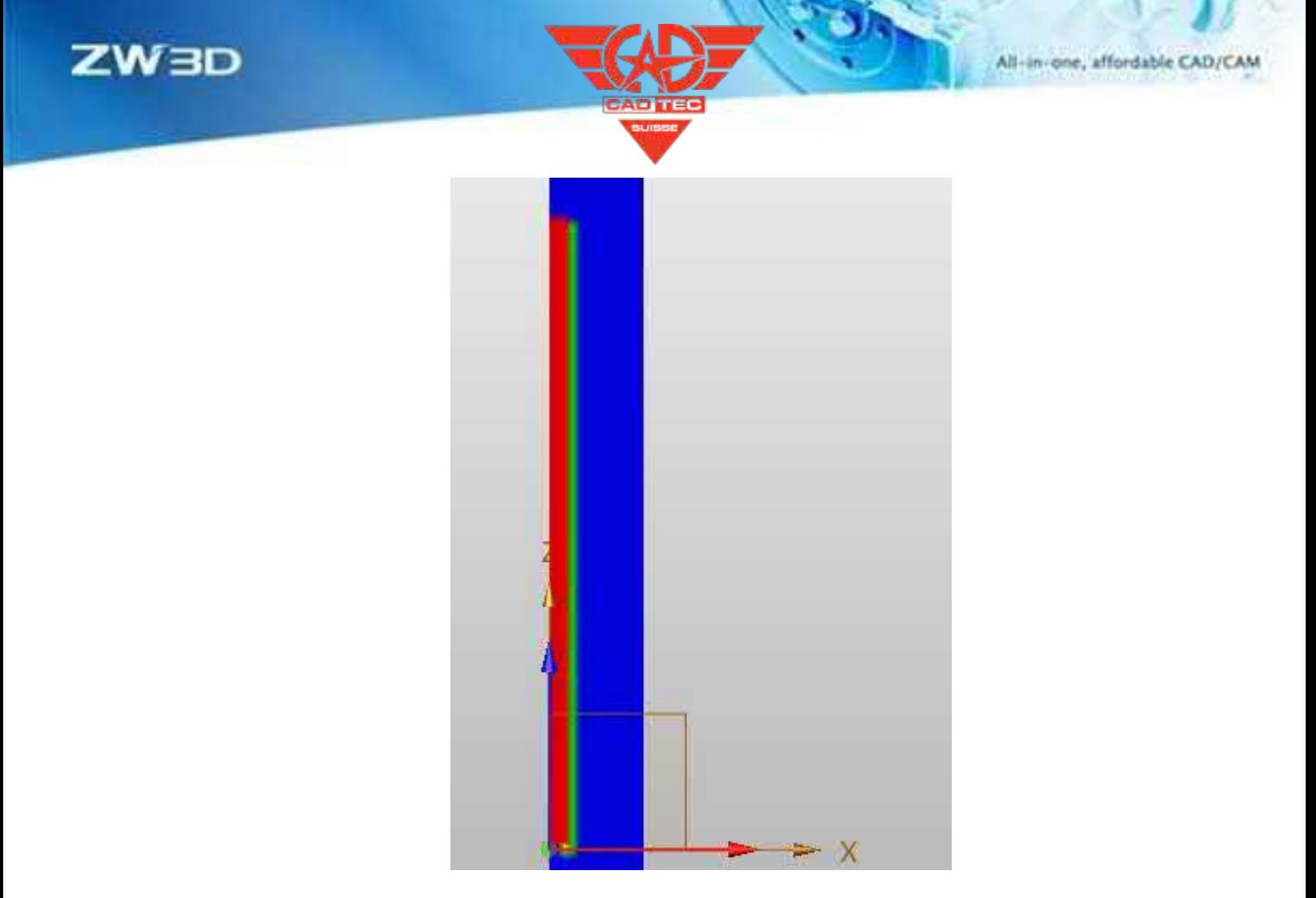

3. DC-Leitungsanalyse des elektrischen 3D-Koaxialpotentials unter Spannungsanregung

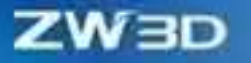

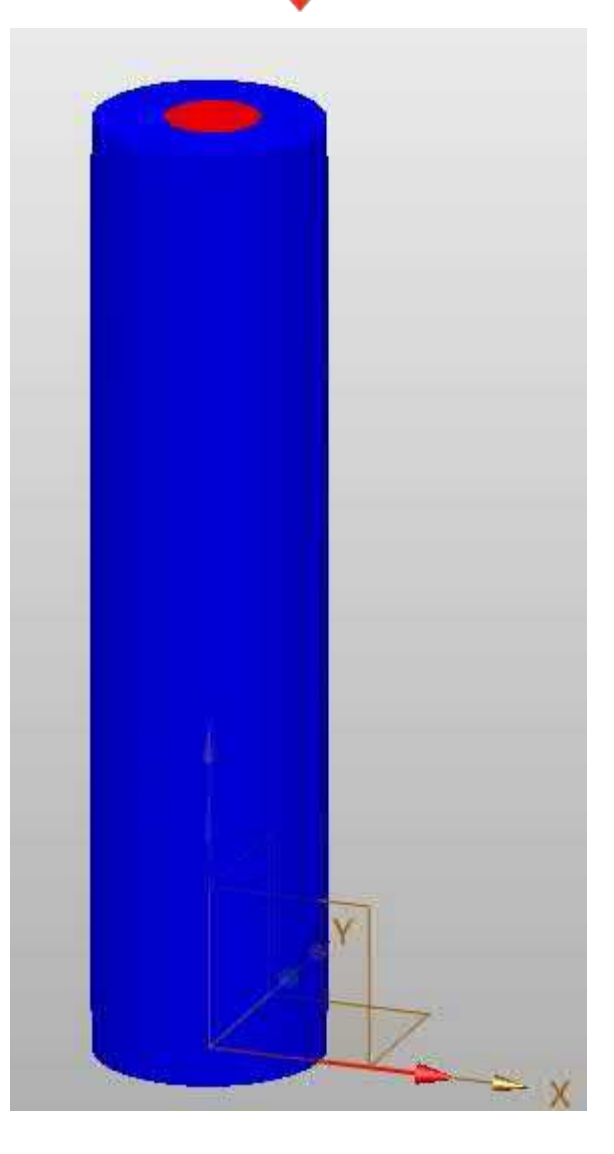

### **【Wo es ist】:**

Teil/Baugruppenumgebung >> Simulation >> ZwMetas 2D >> DC-Leitung (kartesisch,XY) Teil/Baugruppenumgebung >> Simulation >> ZwMetas 2D >> DC-Leitung (zylindrisch um Z) Teil/Baugruppenumgebung >> Simulation >> ZwMetas 3D >> DC-Leitung

# **7.3.1.3 Analyse der Magnetostatik**

Der Magnetostatic Field Solver wird zur Lösung von zwei- oder dreidimensionalen statischen Magnetfeldverteilungsproblemen verwendet. Die Quelle des statischen Magnetfeldes kann der Gleichstrom im Leiter, das statische äußere Magnetfeld, das durch Randbedingungen dargestellt wird, oder der Permanentmagnet sein. Über

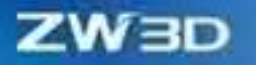

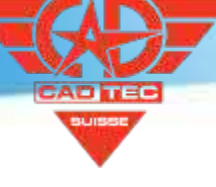

Durch die gemeinsame Nutzung können Parameter wie die magnetische Flussdichte und das magnetische Vektorpotenzial im Raum berechnet werden.

### 【Was Benutzer tun **比**

- ✓ Stützstromerregung, Oberflächenstromdichteerregung und Dauermagneterregung.
- ✓ Unterstützung der Anzeige von Post-Processing-Feldkartenverteilungsergebnissen für magnetische Vektorkonturlinien und magnetische Flussdichte.
- ✓ Unterstützt das Lösen im 2D-XY-Koordinatensystem, im 2D-RZ-Zylinderkoordinatensystem und im kartesischen 3D-Koordinatensystem.

### **【Hinweise zum Gebrauch】:**

- Bei der Simulation von 2D-Magnetostatik ist das durch das Material definierte Koordinatensystem beim Einrichten des Materials zu beachten.
- Bei der Simulation von 2D-Magnetostatik ist es notwendig, bei der Aufteilung des Gitters die Priorität der Materialien festzulegen, um ein automatisches Schneiden von sich überlappenden Materialbereichen zu erreichen.
- Bei der Simulation von 3D-Magnetostatik ist auf die Verwendung kompatibler Paare während des Vernetzungsprozesses zu achten, um eine kompatible Vernetzung zu erreichen.
- **】** 
	- 1. 2D Magnetostatische Analyse unter Erregung eines Permanentmagneten.

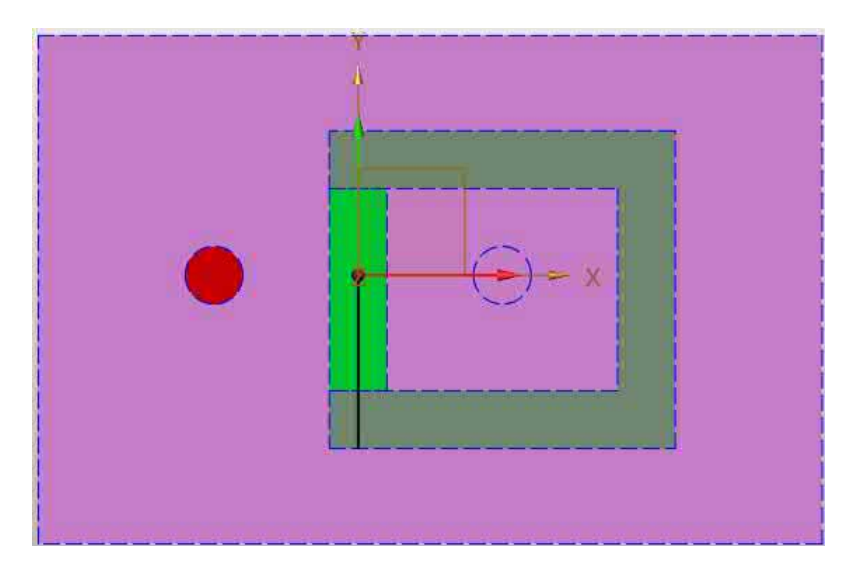

2. Vektor- und Amplitudenanalyse der räumlichen magnetischen Flussdichte unter Stromanregung auf einem 2D

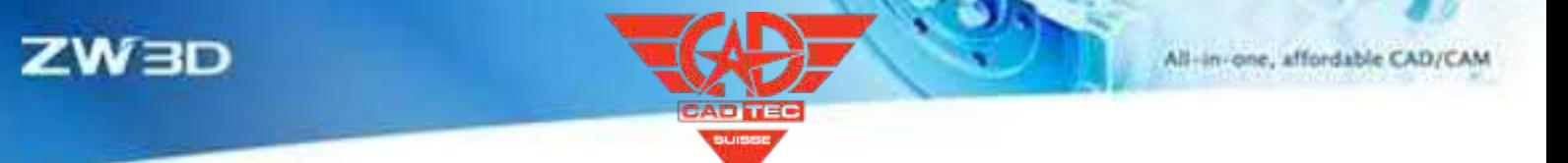

#### exzentrische Koaxialleitung.

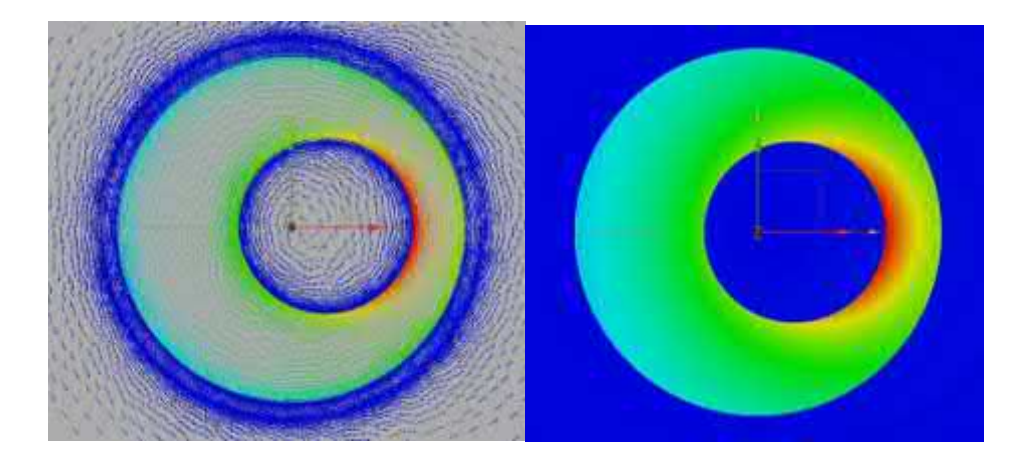

3. Magnetostatische Analyse von Dauermagneten und Magnetspulen in einem 3D-Koordinatensystem

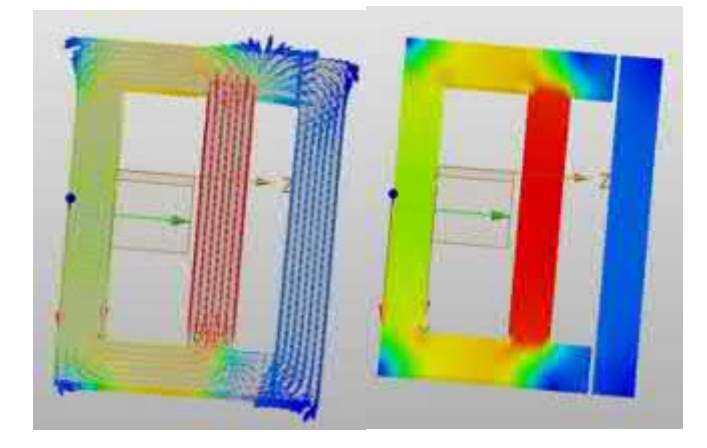

### **【Wo es ist】:**

Teil/Baugruppenumgebung >> Simulation >> ZwMetas 2D >> Magnetostatisch (kartesisch,XY) Teil/Baugruppenumgebung >> Simulation >> ZwMetas 2D >> Magnetostatisch (zylindrisch um Z) Teil/Baugruppenumgebung >> Simulation >> ZwMetas 3D >> Magnetostatisch

### **7.3.1.4 Analyse von Transienten**

Der Solver für transiente Magnetfelder wird zur Berechnung des zweidimensionalen Magnetfelds im Zeitbereich verwendet. Die Quelle eines Magnetfeldes können zeitlich veränderliche Ströme und Spannungen sein, die sich bewegen oder nicht bewegen, Permanentmagnete und/oder Spulen, die sich bewegen oder nicht bewegen, und externe Kopplungskreise, die sich bewegen oder nicht bewegen. Damit lassen sich physikalische Größen wie Kraft, Drehmoment und elektromotorische Gegenkraft berechnen,

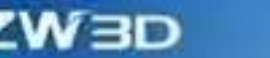

Energie, Wicklungsfluss und wicklungsinduzierte elektromotorische Kraft.

#### **【Was Benutzer tun 比**

- Unterstützt Spulenspannungserregung, Spulenstrom und Dauermagneterregung.
- ✓ Unterstützung bei der Berechnung von Wirbelstromeffekten, Y-Verbindungen und Verlustmaterialien.
- ✓ Unterstützung der Anzeige der Ergebnisse der Nachbearbeitung von Feldkartenverteilungen für magnetische Vektorkonturlinien und magnetische Induktionsintensität.
- ✓ Unterstützt 2D XY-Koordinatensystem und 2D RZ-Zylinder-Koordinatensystem Lösung.

### **【Hinweise zum Gebrauch】:**

**】** 

- Bei der Simulation von 2D Transient sollte bei der Einrichtung des Materials auf das durch das Material definierte Koordinatensystem geachtet werden.
- Bei der Simulation von 2D Transient ist es notwendig, die Priorität der Materialien bei der Aufteilung des Gitters zu beachten, um ein automatisches Abschneiden von sich überlappenden Materialbereichen zu erreichen.
- Bei der Simulation von 2D-Transienten sollte darauf geachtet werden, dass die Lösungszeitschritte und die Gesamtlösungszeit angemessen sind, um sicherzustellen, dass die Berechnungen mit den vorhandenen Rechenressourcen abgeschlossen werden können.
- Bei der instationären 2D-Simulation muss je nach Bedarf ausgewählt werden, ob das Berechnungsfeld für jeden Schritt gespeichert werden soll, um zu vermeiden, dass die Ergebnisdatei zu groß wird und ein Haufen nutzloser Daten gespeichert wird.
- 1. 2D Transiente Simulation eines Motors basierend auf einem periodischen Modell

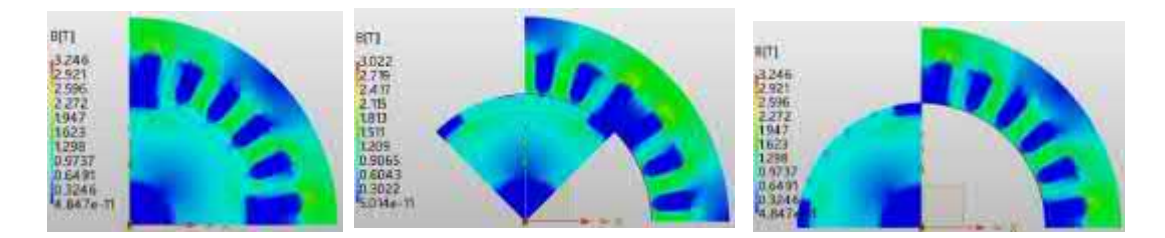

2. 2D-Transientensimulation eines Permanentmagnet-Synchronmotors in Vollausführung.

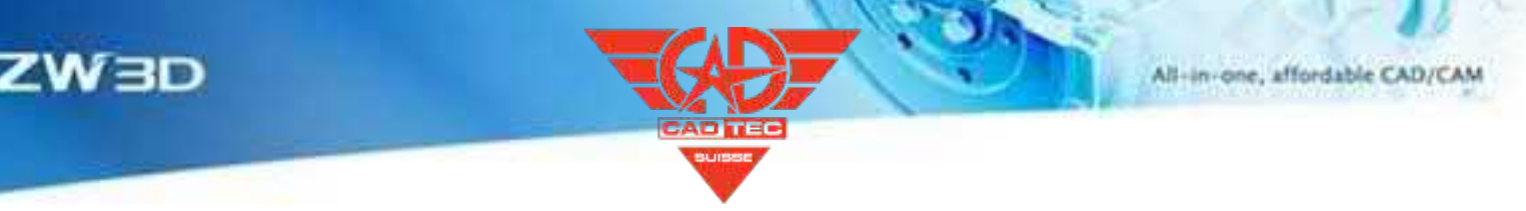

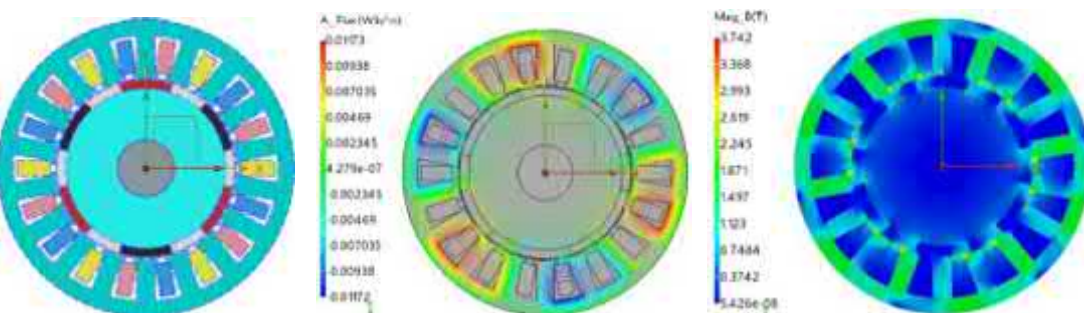

# **【Wo es ist】:**

Teil/Baugruppenumgebung >> Simulation >> ZwMetas 2D >> Transient (kartesisch,XY)

Teil/Baugruppenumgebung >> Simulation >> ZwMetas 2D >> Transient (zylindrisch um Z)

# **7.3.2 Analysefunktion**

# **7.3.2.1 Funktion der Motorischen Bibliothek**

Die Software verfügt über ein integriertes Modul für die Motorvorlagenbibliothek, mit dem der Benutzer durch einfache Parameterdefinitionen schnell entsprechende Motormodelle erstellen kann, ohne dass manuelle Modellierungsprozesse erforderlich sind.

### **【Was Benutzer tun 比**

- ✓ Unterstützung der parametrisierten Erzeugung von Motormodellen mit einem Klick
- ✓ Unterstützung bei der Erstellung von über 100 Arten von Motorvorlagen

# **【Wo es ist】:**

Bauteil-/Baugruppenumgebung >> Simulation >> ZwMetas 2D >> Transient >> Motor Design

# **7.3.2.2 Funktion der Skew-Modellberechnung**

Unterstützt die Funktion zur Berechnung von Schräglagenmodellen, die Benutzer können kontinuierliche und segmentierte Schräglagenmodelle definieren.

### **【Was Benutzer tun 比**

✓ Unterstützung von Einstellungen und Berechnungen für kontinuierliche und segmentierte Schräglagenmodelle.

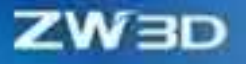

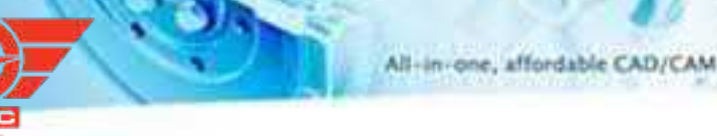

# **【Wo es ist】:**

Bauteil-/Baugruppenumgebung >> Simulation >> ZwMetas 2D >> Transient >> Designeinstellungen

# **7.3.2.3 Funktion der Verlustanalyse**

### **【Was Benutzer tun <b>比**

Unterstützt Verlustanalyse und Berechnungsfunktion, die Eisenverlust, Wirbelstromverlust und Kupferverlust berechnen kann.

# **【Wo es ist】:**

Bauteil-/Baugruppenumgebung >> Simulation >> ZwMetas 2D >> Transiente >> Anregungen >> Kernverluste einstellen

# **7.3.2.4 Material für die Laminierung**

### **【Was Benutzer tun ■**

Support Lamination und Litzendraht-Zusammensetzung beschreiben die Parameter von elektromagnetischen Materialien genauer.

# **【Wo es ist】:**

Bauteil-/Baugruppenumgebung >> Simulation >> ZwMetas 2D >> Transient >> Material >> Zusammensetzung

# **7.3.2.5 verlustbehaftetes Material**

### **【Was Benutzer tun 比**

Unterstützung von Eisenverlustmodellen, einschließlich Elektrostahl- und Leistungsferritmodellen, genauere Beschreibung der Verlusteigenschaften von elektromagnetischen Materialien.

# **【Wo es ist】:**

Bauteil-/Baugruppenumgebung >> Simulation >> ZwMetas 2D >> Transient >> Material >> Kernverlustmodell

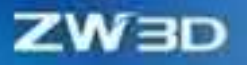

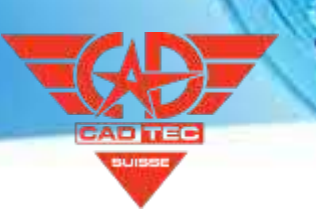

# **7.3.3 ★Mesh**

# **7.3.3.1 Funktion der automatischen Trimmung**

Unterstützung für die automatische geometrische Beschneidungsfunktion. Während des Modellierungsprozesses durch den Benutzer müssen keine speziellen geometrischen booleschen Operationen an sich überlappenden geometrischen Modellen durchgeführt werden. Die Software kann automatisch geometrische Materialien basierend auf der Materialpriorität ausführen.

#### **【Was Benutzer tun 比**

- Die Bearbeitung des geometrischen Überlappungsmoduls erfolgt automatisch.
- ✓ Der Benutzer muss keine manuelle boolesche Verarbeitung von Modellüberschneidungen vornehmen.

### **【Wo es ist】:**

Bauteil-/Baugruppenumgebung >> Simulation >> ZwMetas 2D >> Mesh >> Auto Trim Einstellung